# R Series Balances

**AS R2.PLUS Analytical Balances PS R1 Precision Balances PS R2 Precision Balances PS R2.H Precision Balances**

## USER MANUAL

IMMU-03-44-12-20-EN

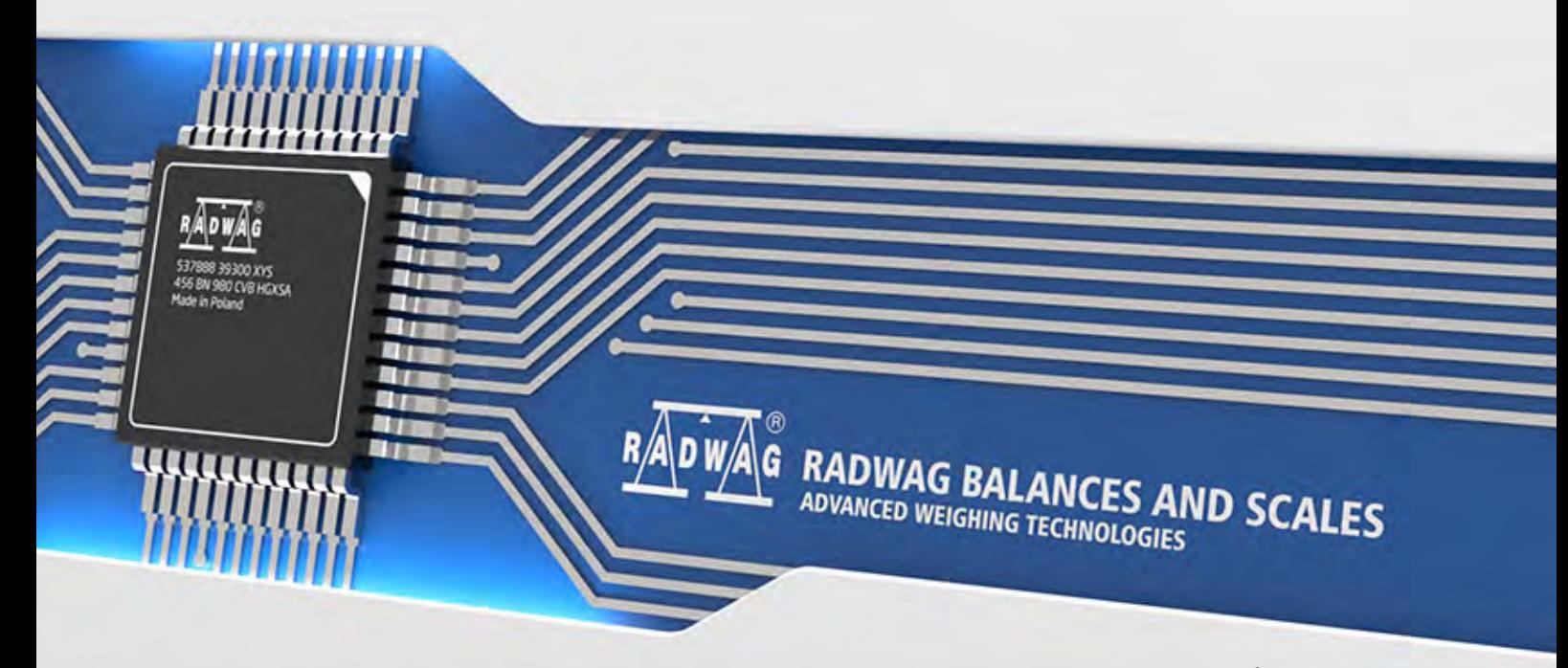

www.radwag.com

If you are reading this, it means that you are bound to achieve success. You have purchased a device that was designed and manufactured to give you years of service. Congratulations and thank you for selecting RADWAG product.

#### DECEMBER 2020

### **TABLE OF CONTENTS**

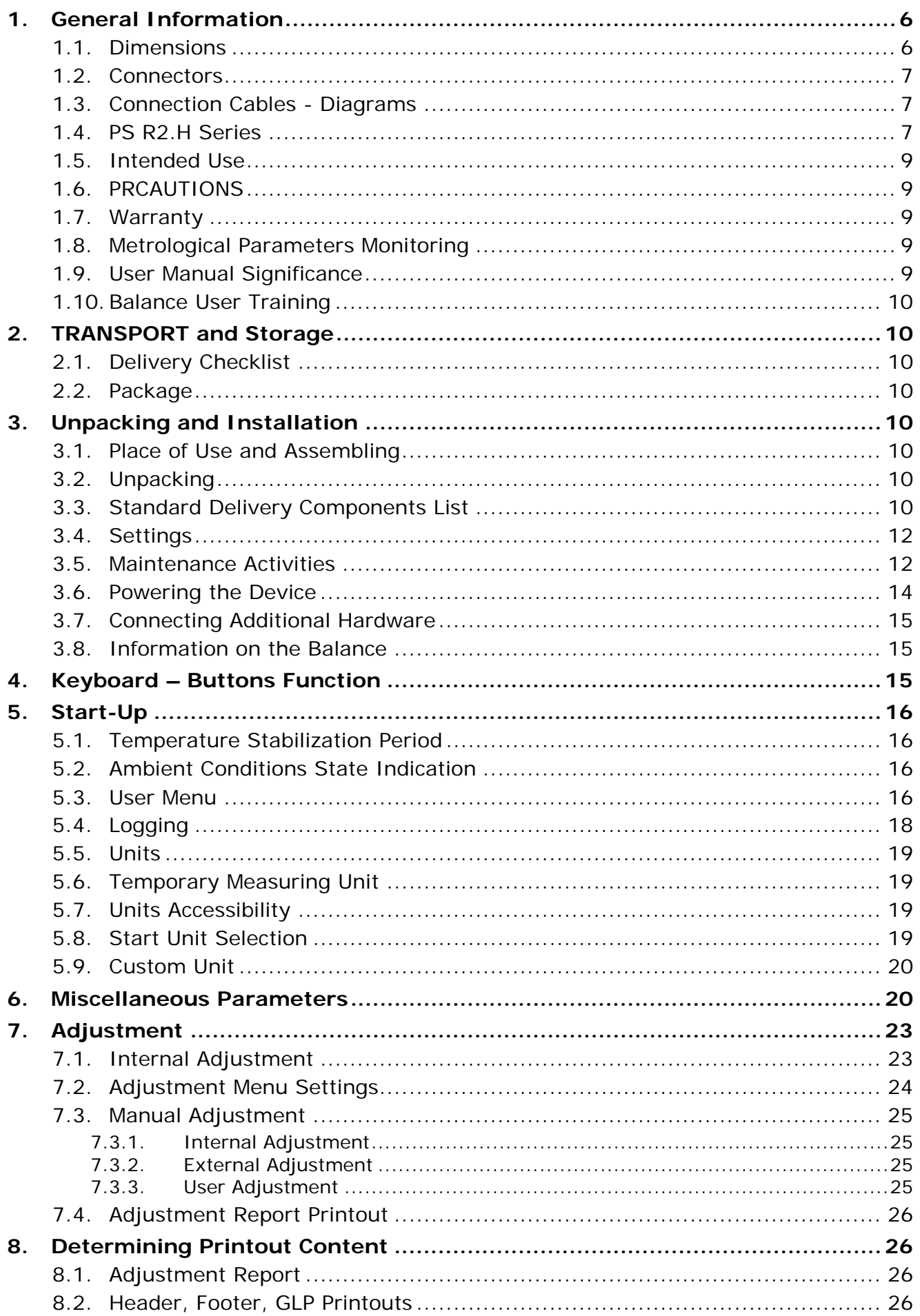

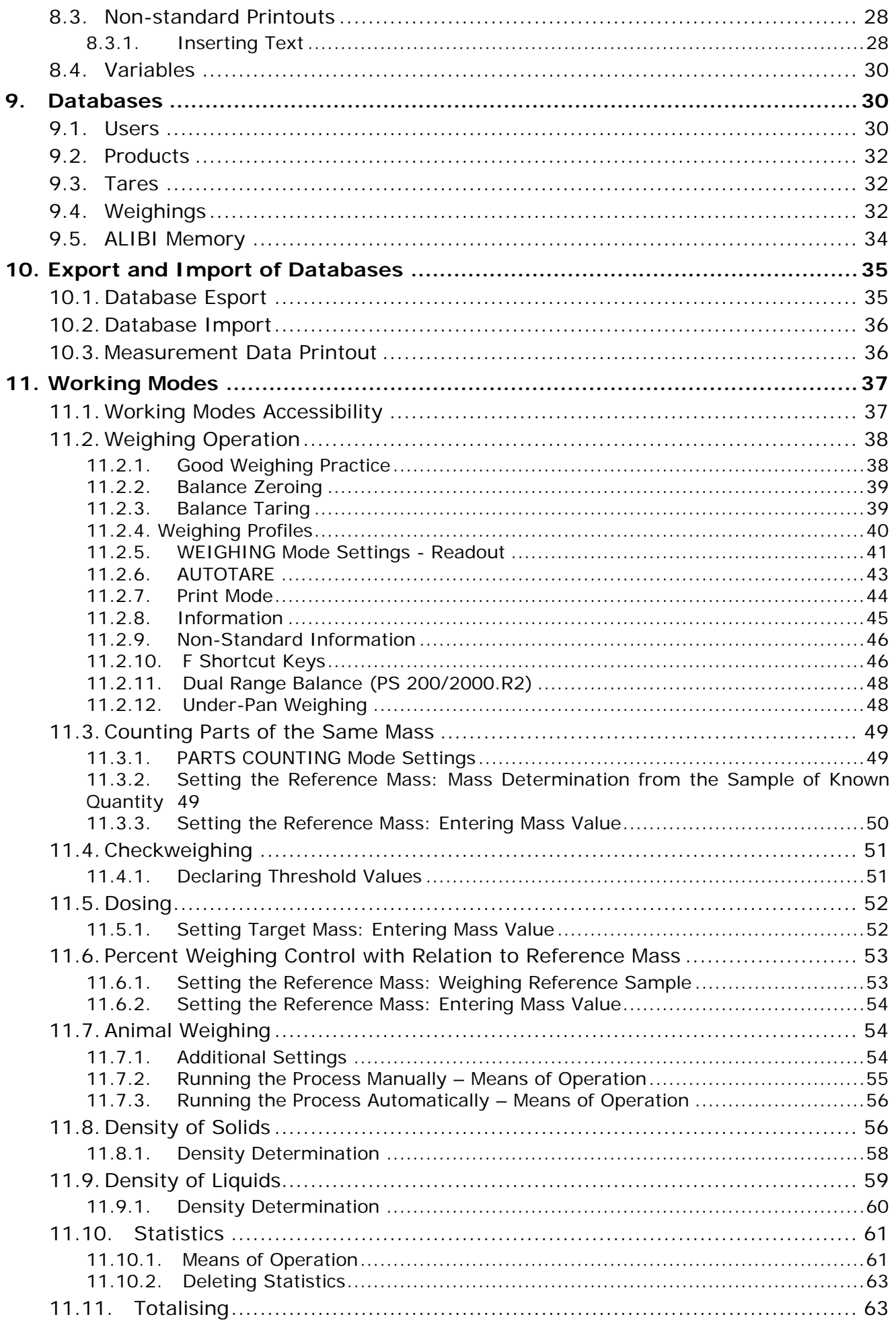

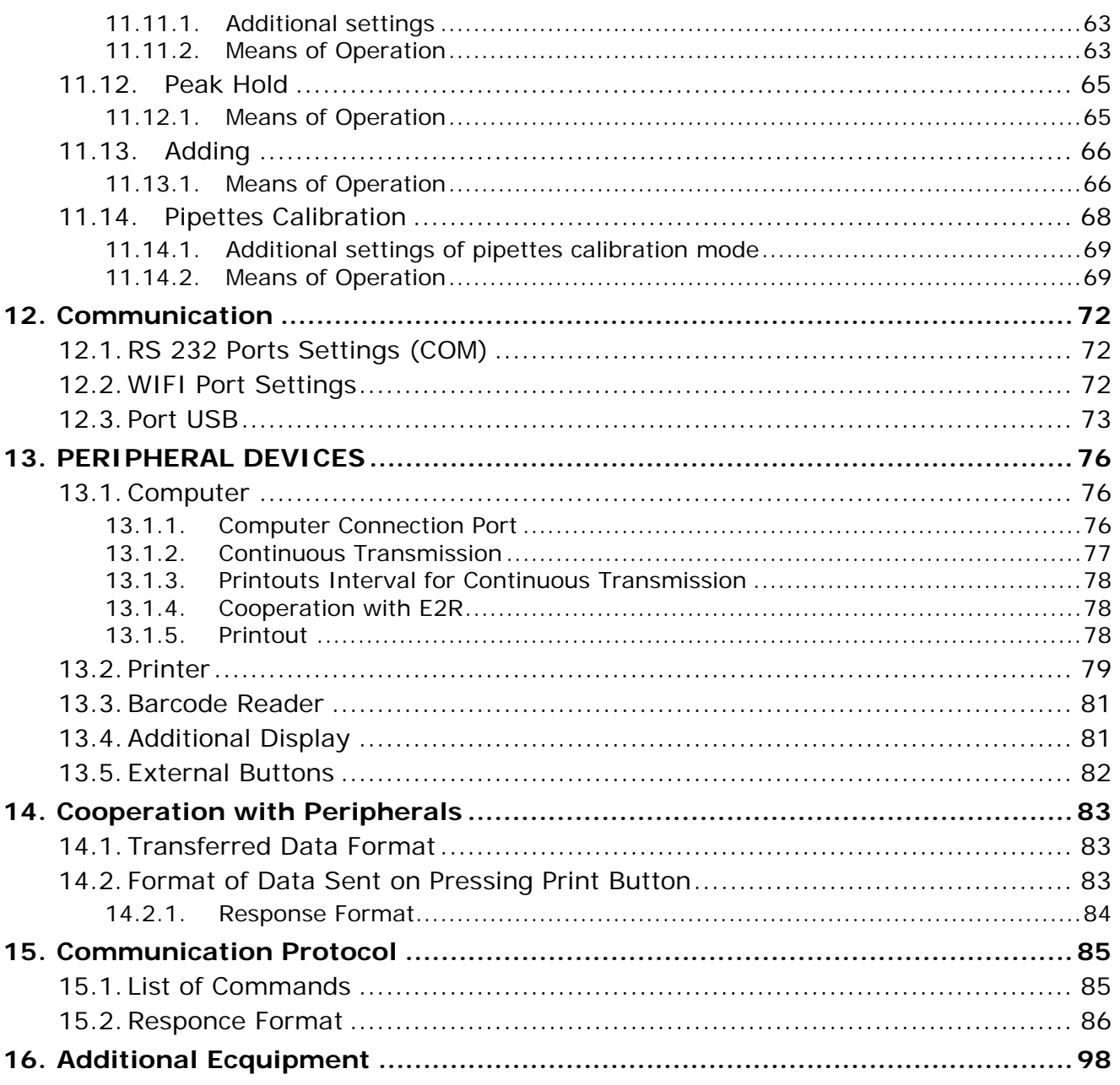

## <span id="page-5-0"></span>**1.GENERAL INFORMATION**

#### <span id="page-5-1"></span>**1.1. DIMENSIONS**

#### **AS PLUS series:**

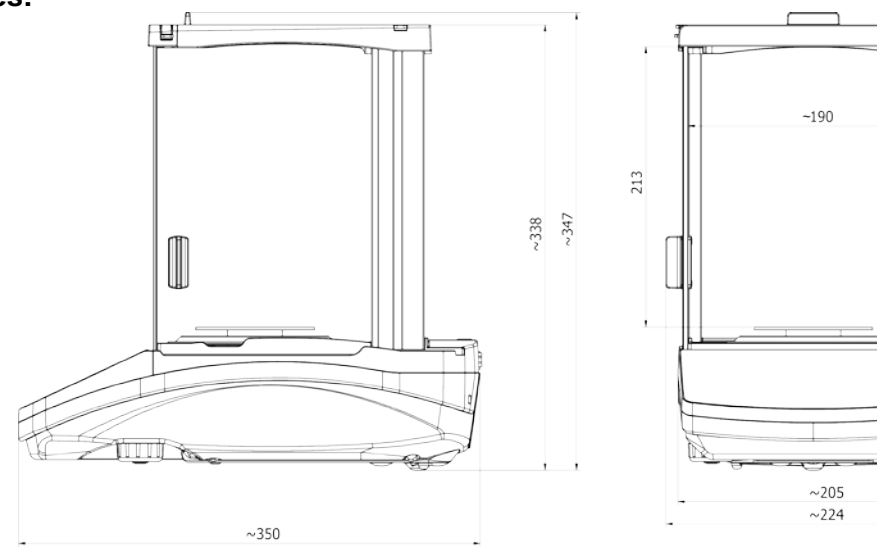

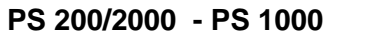

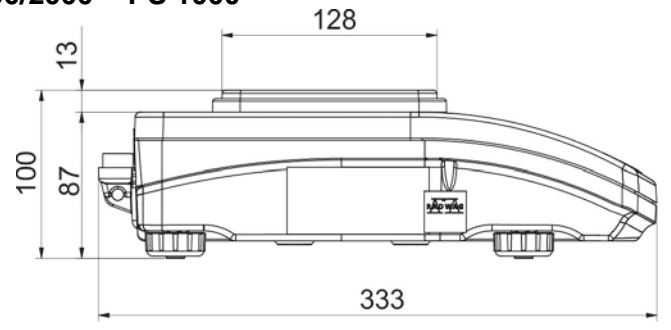

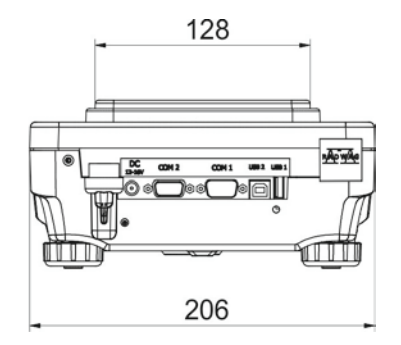

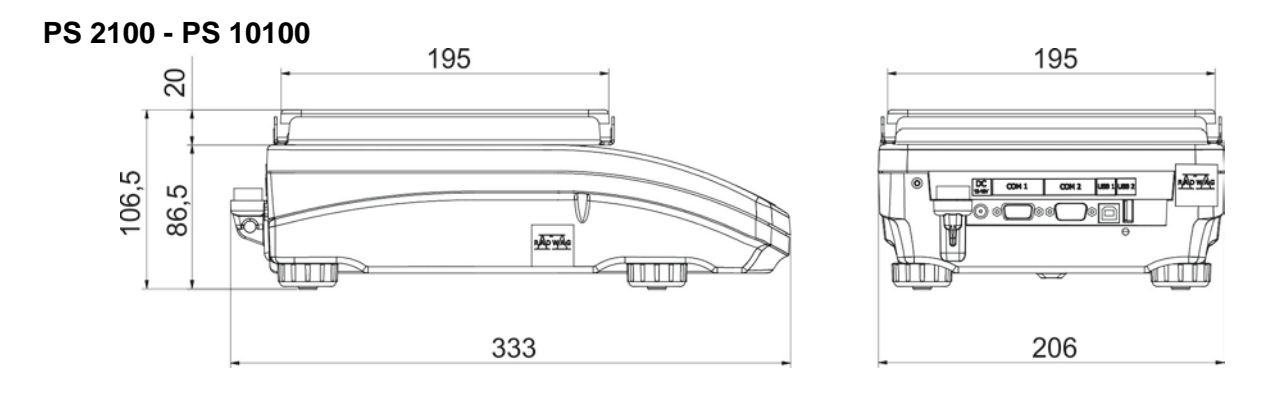

#### <span id="page-6-0"></span>**1.2. CONNECTORS**

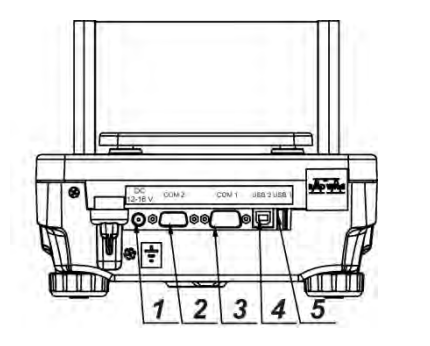

- 1 Power supply socket<br>2 COM 2 connector (ad
	- 2 COM 2 connector (additional display or external buttons)
- 3 COM 1 connector (printer)
- 4 USB 2, type B (computer)
- 5 USB 1, type A (keyboard)

#### <span id="page-6-1"></span>**1.3. CONNECTION CABLES - DIAGRAMS**

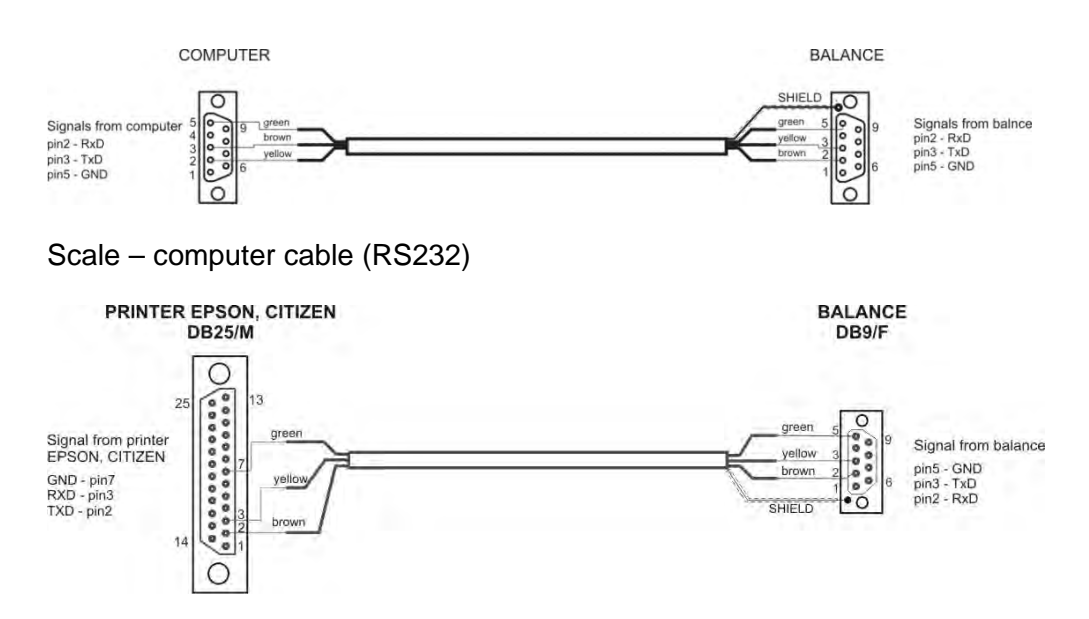

Scale – printer cable (CITIZEN, EPSON)

#### <span id="page-6-2"></span>**1.4. PS R2.H SERIES**

The PS R2.H series redefines the level of standard for precision balances. Not only do they share all the features of R series balances, but can also work in adverse operating conditions (condensed dust, drops of water falling down at different angles) typical for IP 54.

The PS R2.H balances are equipped with weighing pans: round ø115mm or square 195x195mm. Balances with pans of a smaller size feature draft shield as well.

Additional asset of the PS R2.H balances are their interfaces build-in a hermetic closed housing which is separated from the balance. The interfaces include 2×RS 232, USB type A, USB type B, and Wi-Fi optionally.

Balance housing is made of plastic, whereas its pan of stainless steel.

The PS R2.H series metrological parameters are identical like those of standard design balances.

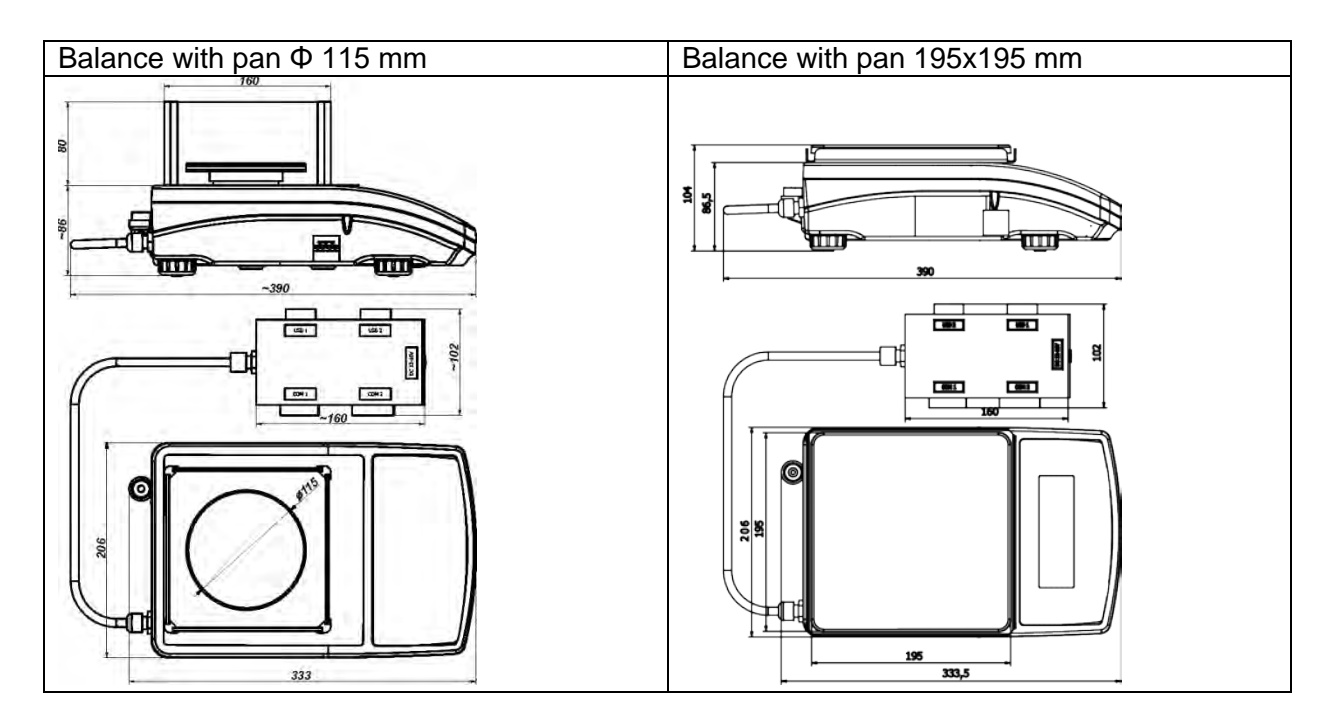

Upon unpacking, remove all transport locks and assembly the following elements:

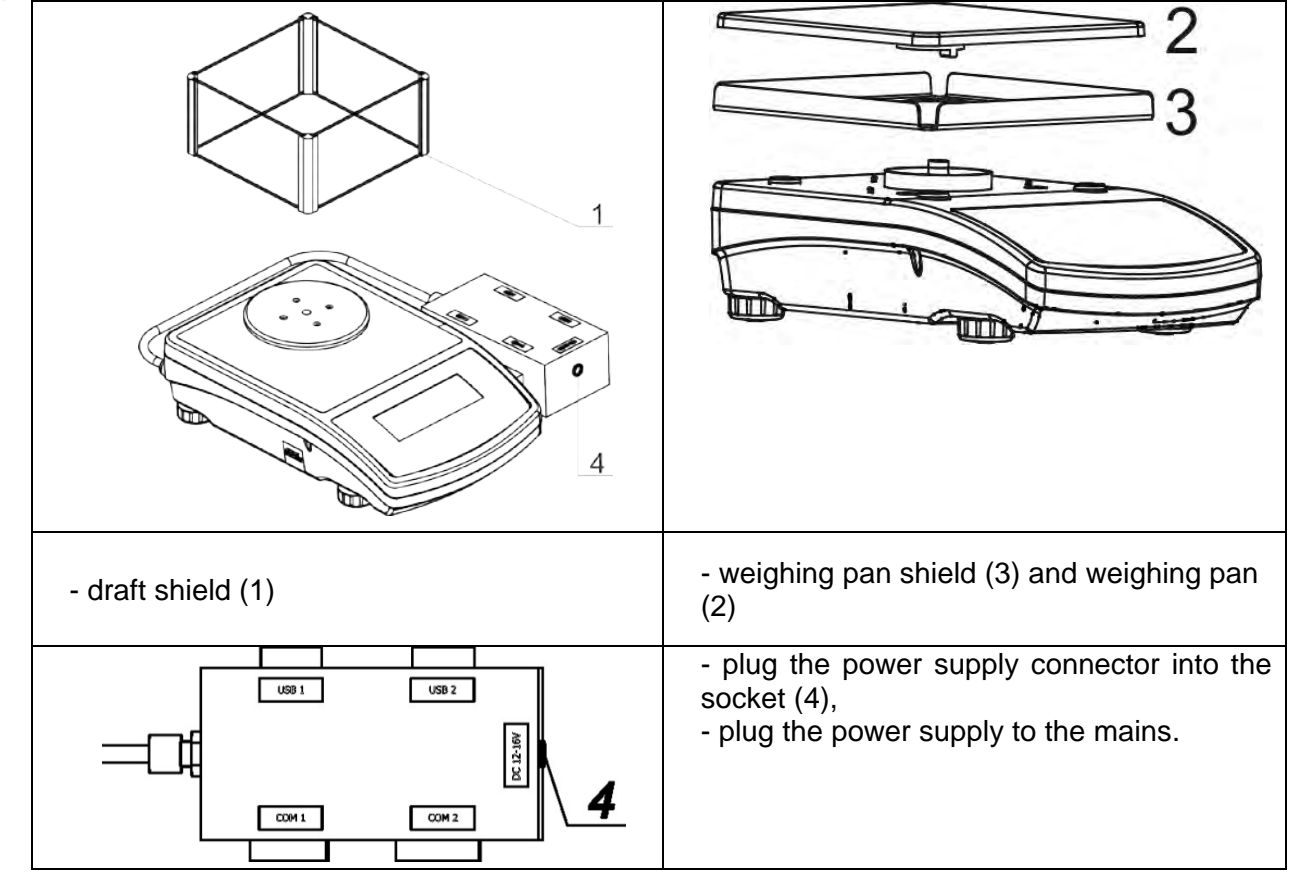

#### *CAUTION!*

*While cleaning it is advisable to follow below precautions. Additionally it is a must to disconnect the device from mains and unplug all the peripherals (printers, computer etc.) remembering at the same time to protect ports by means of stoppers. Only thus prepared device can be cleaned. Upon completion of the cleaning process the device may be connected to mains for further operation.*

#### <span id="page-8-0"></span>**1.5. INTENDED USE**

X2 series balances are designed to provide accurate measurement of weighed loads, performed under laboratory conditions. It is intended for application as a non-automatic weighing instrument only, i.e. the material to be weighed is manually and carefully placed in the centre of the weighing pan. Weighing result should be read only after stable reading has been obtained.

#### <span id="page-8-1"></span>**1.6. PRCAUTIONS**

Do not use the balance for a dynamic weighing. Even if small quantities of weighed material are added or removed from the weighing pan of the instrument, the reading should be taken only after stabilisation of the measurement results. Do not place any magnetic materials on the weighing pan, as this can cause damage to the measuring system of the instrument.

Be sure to avoid impact shock and overloading the balance in excess of the prescribed maximum measuring range (max capacity), minus any possible tare weight that has been applied.

Never use the balance in an environment where explosion is possible. This balance has not been adjusted for operation in explosive areas.

There must not be any modification made to the balance.

#### NOTE:

This equipment has been tested and found to comply with the limits for a Class B digital device, pursuant to part 15 of the FCC Rules. These limits are designed to provide reasonable protection against harmful interference in a residential installation. This equipment generates, uses and can radiate radio frequency energy and, if not installed and used in accordance with the instructions, may cause harmful interference to radio communications. However, there is no guarantee that interference will not occur in a particular installation. If this equipment does cause harmful interference to radio or television reception, which can be determined by turning the equipment off and on, the user is encouraged to try to correct the interference by one or more of the following measures: —Reorient or relocate the receiving antenna. —Increase the separation between the equipment and receiver. —Connect the equipment into an outlet on a circuit different from that to which the receiver is connected. —Consult the dealer or an experienced radio/TV technician for help.

#### <span id="page-8-2"></span>**1.7. WARRANTY**

Warranty is invalid for the following:

- non-observation of the guidelines of this user manual,
- use of the balance other than specified in this manual,
- alteration to or opening of the device,
- mechanical damage and damage caused by media, water, wear and tear,
- inappropriate assembling or defects of electric installation,
- overloading of the measuring instrument.

#### <span id="page-8-3"></span>**1.8. METROLOGICAL PARAMETERS MONITORING**

Metrological characteristics of the balance require periodical inspection to be carried out by its user. Inspection frequency is dependent on ambient conditions in which the balance is used, types of performed processes and accepted quality management system in organization.

#### <span id="page-8-4"></span>**1.9. USER MANUAL SIGNIFICANCE**

It is very important to read the user manual carefully before switching on and starting up balance operation, even if the user is experienced and has worked with this type of balance before.

#### <span id="page-9-0"></span>**1.10. BALANCE USER TRAINING**

The balance should be utilized and supervised only by users who are trained and experienced in using such type of weighing instruments.

## <span id="page-9-1"></span>**2.TRANSPORT AND STORAGE**

#### <span id="page-9-2"></span>**2.1. DELIVERY CHECKLIST**

Upon delivery it is necessary to check the package and the device, make sure that your package bears no signs of damage.

#### <span id="page-9-3"></span>**2.2. PACKAGE**

Keep all package elements should your device be transported in a future. Remember that only original packaging can be used for shipping purposes. Prior packing uncouple any cables, remove any separable components (weighing pan, shields, inserts). The device components shall be packed into an original packaging, thus being protected against potential damage during transportation

## <span id="page-9-4"></span>**3.UNPACKING AND INSTALLATION**

#### <span id="page-9-5"></span>**3.1. PLACE OF USE AND ASSEMBLING**

- The balance should be stored and used in locations free of vibrations and shakes, free of air movement and dust,
- ambient air temperature should not exceed the range of: +10  $^{\circ}$ C  $\div$  +40  $^{\circ}$ C,
- ambient relative humidity should not exceed 80%,
- during balance operation, ambient temperature in the weighing room should not change rapidly,
- the balance should be located on a stable wall console desk or a stable working table which is not affected by vibrations and distant from heat sources,
- take special precaution when weighing magnetic objects, as part of the balance is a strong magnet. Should such loads be weighed, use under-pan weighing option, which removes the weighed load from area influenced by the balance's magnet. The hook for under-pan weighing is installed in balance's base,
- in order to avoid the influence of static electricity on the measurement process, ground the balance's housing. The grounding bolt is located at the back of the balance's housing.

#### <span id="page-9-6"></span>**3.2. UNPACKING**

Cut the adhesive tape. Take the device out of the packaging. Open the accessory box, take the device components out of it.

#### <span id="page-9-7"></span>**3.3. STANDARD DELIVERY COMPONENTS LIST**

- balance
- bottom insert (*AS balance exclusively*)
- centring ring (*AS balance exclusively*)
- weighing pan, open-work pan for AS with d=0,01/0,1mg exclusively
- draft shield (AS and PS balances, d=0.001g, exclusively).
- power supplier
- user Manual CD version

#### **AS R2.PLUS**

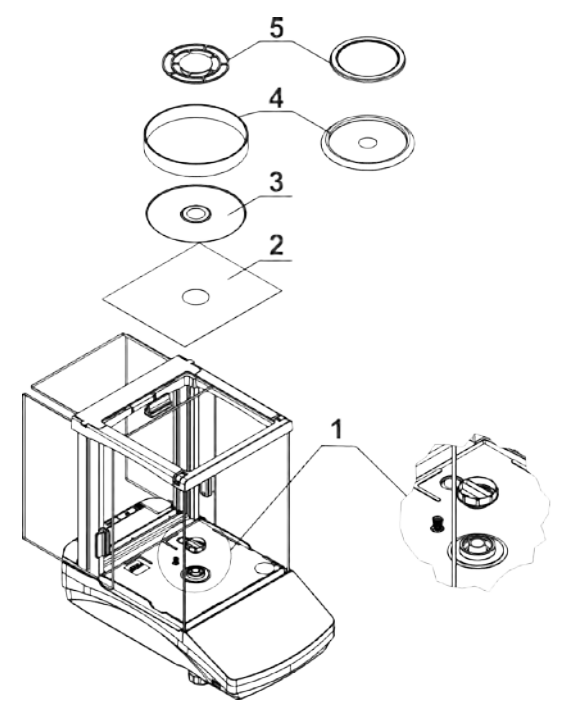

- remove a transport lock  $(1)$  gently press the transport lock and turn it accordingly to <OPEN> instruction, keep the transport lock should your balance be transported in the future.
- Install components following the above diagram:
	- bottom insert (2),
	- centring ring [embossment side up] (3),
	- draft shield (4).
	- $\bullet$  weighing pan  $(5)$ ,

### **PS 200/2000-PS 1000 PS 2100-PS 10100**

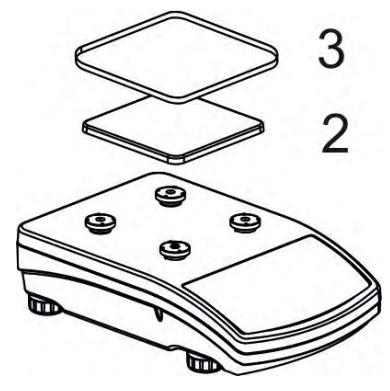

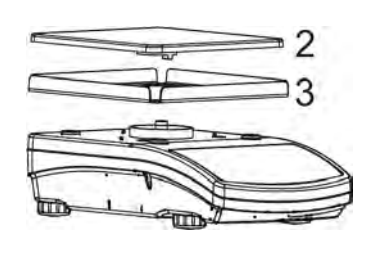

- remove tape protecting the grounding spring, located on one of the rubber mandrels
- install components following the above diagram:
	- weighing pan (2),
	- glass draft shield (3).

#### <span id="page-11-0"></span>**3.4. SETTINGS**

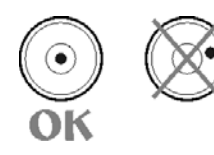

It is necessary to level the balance prior connecting it to the mains. To level the balance turn its feet until an air bubble takes the central position.

The balance shall rest on a surface firmly, each of the feet must be supported.

#### <span id="page-11-1"></span>**3.5. MAINTENANCE ACTIVITIES**

- 1. Disassembly a weighing pan and other detachable components (the components differ depending on a balance type – see *Unpacking* section). Be careful while detaching the components so as not to cause any damages to the balance mechanism.
- 2. Using a dry flannel cloth clean glass parts (mild cleanser may be applied if it does not contain any abrasive substances) – draft shield disassembly instruction is to be found further down this section.
- 3. Using a dry flannel cloth clean disassembled components (mild cleanser may be applied if it does not contain any abrasive substances).

*CAUTION! Cleaning draft shield while still installed may cause damage of the measuring system.* 

#### *Cleaning ABS components:*

*To clean dry surfaces and avoid smutching use clean non-colouring cloths made of cellulose or cotton. You can use a solution of water and detergent (soap, dishwashing detergent, glass cleaner). Gently rub the cleaned surface and let it dry. Repeat cleaning process if needed.*

*In the case when contamination is hard to remove, e.g. adhesive, rubber, resin, polyurethane foam residues etc., you can use a special cleaning agents based on a mixture of aliphatic hydrocarbons that do not dissolve plastics. Before using the cleanser for all surfaces we recommend carrying out tests. Do not use products containing abrasive substances.* 

#### *Cleaning glass components:*

*Select dissolvent depending on a dirt. Never soak the glass panes in alkaline solutions since they interact with glass and may cause damage. Do not use abrasive substances.*

*For organic dirt use acetone first, next use water or detergent. For other than organic dirt use diluted acid solutions (soluble salts of hydrochloric or nitric acid) or base solutions (ammonium or sodium base).*

*To remove ACIDS use protofilic solvent (sodium carbonate), to remove BASE use protogenic solvent (mineral acid of various concentration).*

*In case of heavy contamination use brush or detergent nevertheless avoid detergents containing large and hard molecules which could potentially scratch glass panes.*

*Use soft brush with wooden or plastic handle exclusively to avaoid risk of scratches. Do not use wire brush.*

*At the end of the cleaning process rinse the pane using running water first, distilled next.*

*Rinsing is a necessary cleaning process stage allowing to remove remaining soap, detergents and other cleansers from the panes prior their reinstallation.* 

*Avoid drying the panes either using paper towel or forced air circulation since some fibres, grains or contamination of other type could permeate into the panes thus causing weighing errors.*

*One shall not use driers when drying measuring glass tools.*

*It is a frequent treatment to leave glass components on a rack to dry.*

#### *Cleaning stainless steel components:*

*Avoid using cleansers containing any corrosive chemicals, e.g. bleach (containing chlorine). Do not use abrasive substances. Always remove the dirt using microfiber cloth to avoid damage of protective coating.* 

*In case of a daily maintenance:*

- *1.Remove the dirt using cloth dipped in warm water.*
- *2.For best results, add a little dishwashing detergent.*

#### *Cleaning powder-coated components:*

*For preliminary cleaning stage you need running water or wet sponge featuring large wholes, this will help you to remove loose, heavy dirt.*

*Do not use cleansers containning abrasive substances.*

*Next using cloth and cleanser-water solution (soap, dishwashing liquid) gently rub the cleaned surface.*

*Avoid using cleanser without water since it may result with damage of the cleaned surface, please mind that large amount of water mixed with cleanser is a must.*

#### *Cleaning aluminium components:*

*While cleaning aluminium components use products acid by nature, e.g. spirit vinegar, lemon. Do not use abrasive substances. Avoid using hard brush, this may cause scratches. It is recommended to use microfibre cloth.*

*While polishing the surface use circular movements. Use clean, dry cloth.*

In order to ease cleaning of glass draft shield panes, it is permissible to remove them following the below instruction.

AS R2.PLUS series balances; disassembly steps:

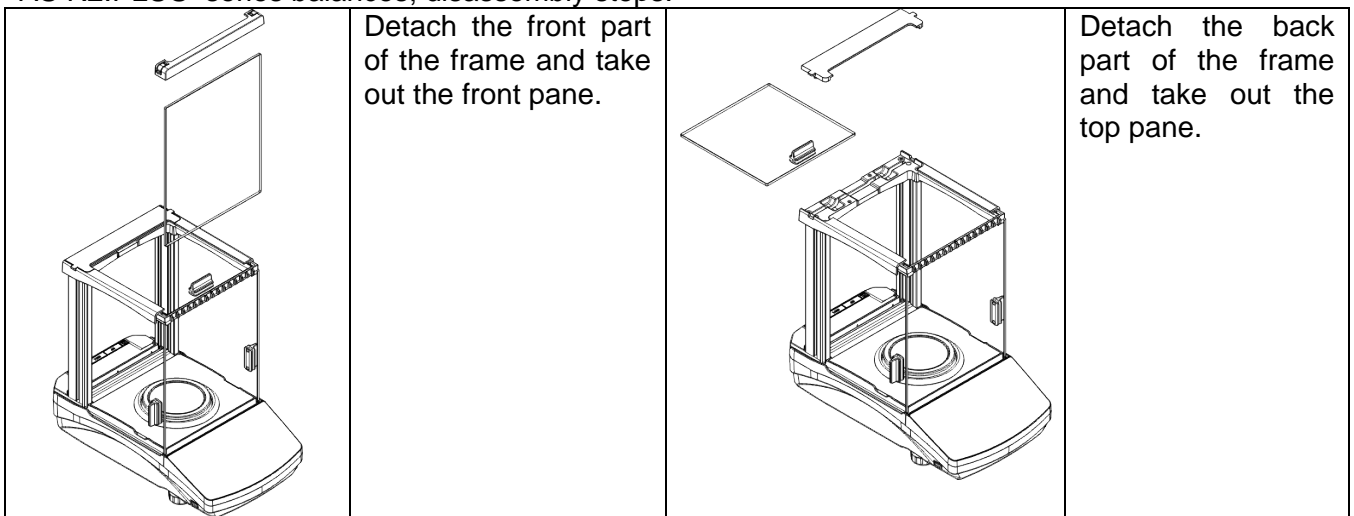

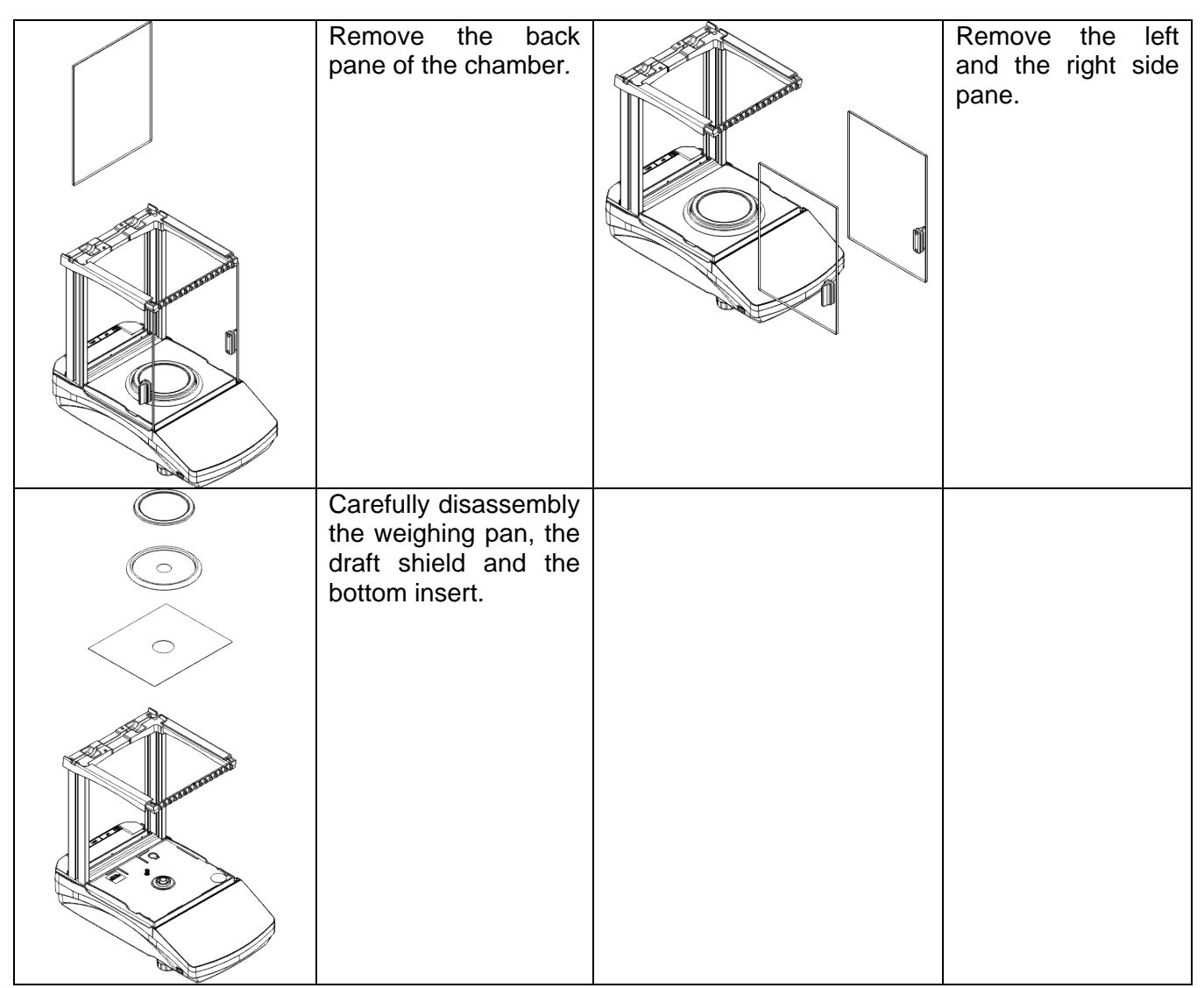

Clean the weighing chamber and the panes. All the operations have to be done carefully. Pay special attention to the spot where the weighing pan is installed; dirt and other small elements might enter the balance construction through this opening. This may cause incorrect operation of the instrument. Upon maintenance completion carry out the same set of actions in a reverse order. Pay a special attention to the left and the right side panes, assembly them on the correct side of the balance. Thus prepared draft shield and panes can be properly cleaned. All the operations should be done carefully. Pay special CAUTION to the spot where the weighing pan was installed: dirt and other small elements might enter the balance construction through this opening, which might negatively influence the balance parameters.

#### <span id="page-13-0"></span>**3.6. POWERING THE DEVICE**

**Balance can be connected to the mains only with a power adapter that comes standard with the particular model. Nominal power supply of the power adapter (specified on the power adapter data plate) should be compatible to the power from the mains.**

Plug the balance to the mains – connect the power adapter to the socket, next connect its connector to port located at the back of the balance housing.

Test of the display unit takes place right after connecting the balance to the power, all the elements and pictograms are backlit for a short time. Next, the name and the program number appears, the indication gets to ZERO (displayed reading unit depends on the balance). During the balance start, the test of an internal mass adjustment mechanism occurs (single location and elevation of the internal mass adjustment).

 $+0+$ 

If the indication is different than zero, please press  $\boxed{\text{Delete}}$  button. *CAUTION!If the balance is "verified", automatic adjustment occurs right after switching the balance on.*

#### <span id="page-14-0"></span>**3.7. CONNECTING ADDITIONAL HARDWARE**

Use only accessories and peripheral equipment recommended by the manufacturer. The balance must be disconnected from the mains before connecting or disconnecting any peripherals (printer, PC computer, computer keyboard). On connecting the peripherals, plug the balance to the mains.

#### <span id="page-14-1"></span>**3.8. INFORMATION ON THE BALANCE**

<INFO> menu provides information on the balance: balance type, software version, internal temperature of the balance. The parameters are strictly informative.

<SETUP PRNT.> parameter has been designed to enable sending balance settings to printer (all parameters).

## <span id="page-14-2"></span>**4. KEYBOARD – BUTTONS FUNCTION**

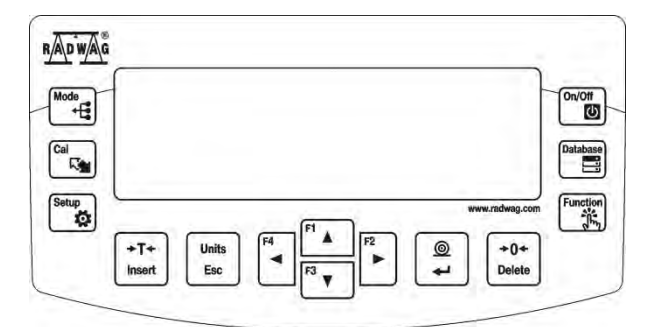

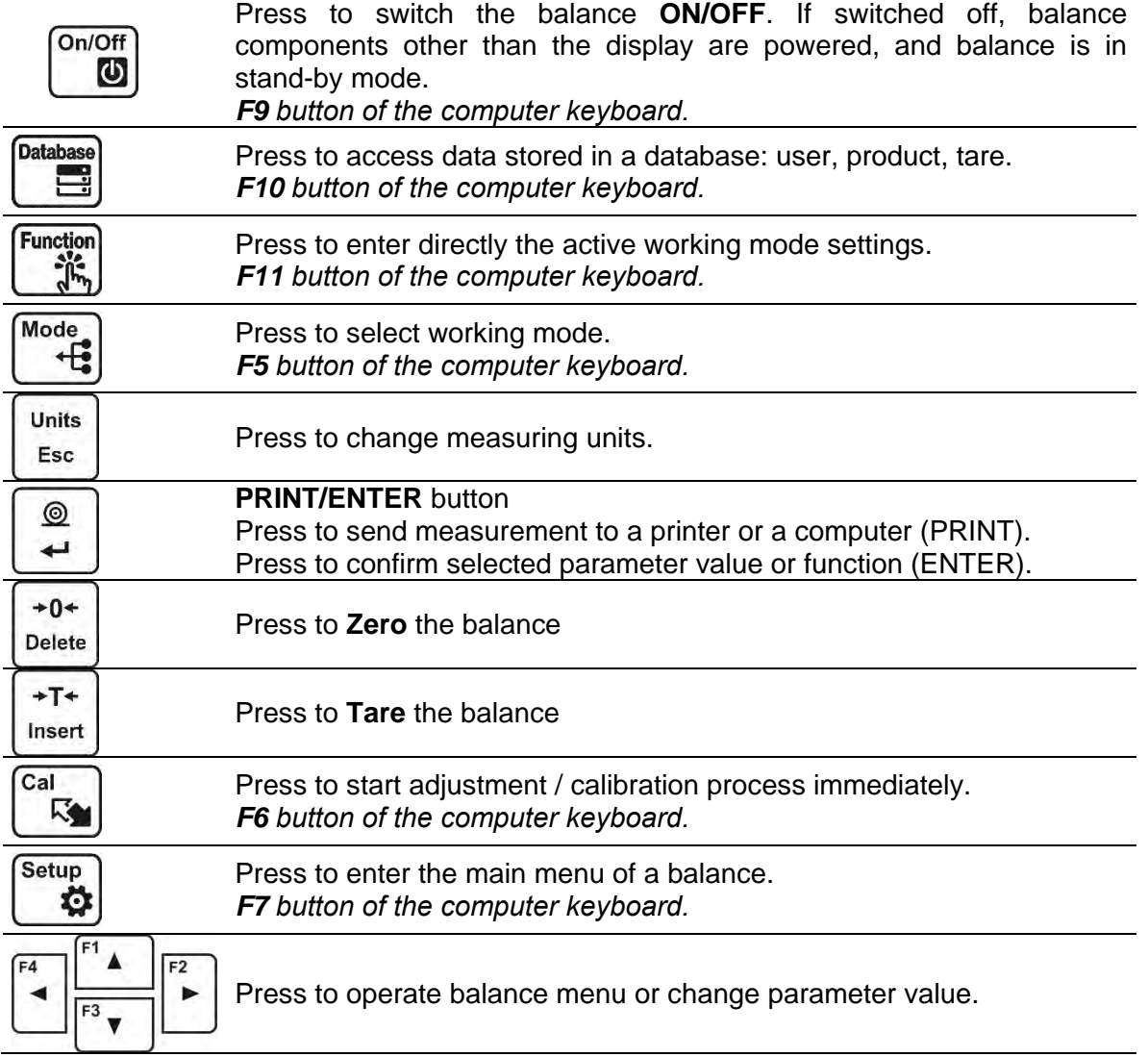

## <span id="page-15-0"></span>**5.START-UP**

When plugged to mains, the balance displays program name and number, next it proceeds to the weighing mode.

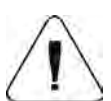

*CAUTION! In accordance with the EN 45515 standard verified balances cannot display mass value below -20e. If the indication value is below -20e, <Lo mass> information is*   $+0+$ 

displayed. Press **Delete** key to zero the balance.

*It is not recommended to run screensaver mode in balances with d=0.01 mg, this is due to the fact that switching the backlight on/off causes temperature change which may affect the error of repeatability. In the case of balances with d=0.01 mg it is advised to set the backlight parameter to value <None>.*

#### <span id="page-15-1"></span>**5.1. TEMPERATURE STABILIZATION PERIOD**

Before start of measuring processes, it is necessary to wait until the balance reaches thermal stabilisation.

For balances that were stored in much lower temperatures before plugging to mains (e.g. during winter period), thermal stabilisation period shall take at least 4 hours for PS balances, and 8 hours for AS balances. During the thermal stabilization, the indications on the display panel can change.

It is recommended that ambient temperature changes at place of use were insignificant (slow to change).

#### <span id="page-15-2"></span>**5.2. AMBIENT CONDITIONS STATE INDICATION**

The function is intended to inform on unstable ambient conditions for a balance, it is enabled only for AS R series balances.

The function controls dynamic temperature changes occurring in the balance during its operation. If the variation is greater than set limit values (temperature changes speed), then a blinking thermometer pictogram is displayed on the screen.

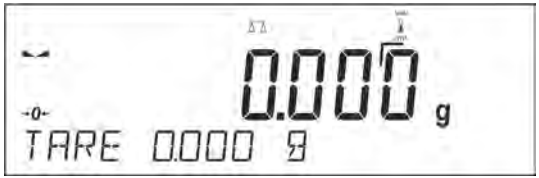

The blinking thermometer pictogram means that temperature inside the balance is not stable, this may result in inaccurate mass measurement. For such a case it is recommended to wait until the temperature stabilizes or to perform balance adjustment (blanking of the blinking thermometer pictogram).

#### <span id="page-15-3"></span>**5.3. USER MENU**

Menu is divided into 9 basic function groups. Each group has an individual name starting with a capital letter, **P**.

#### **P1 ADJUSTMENT**

P1.3 USER CALIBRATION

P1.1 INT. CALIB. | [internal adjustment]<br>
P1.2 EXT. CALIB. | | [external adjustment] P1.2 EXT. CALIB. 
P1.2 EXT. CALIB.<br>
P1.3 USER CALIBRATION

l
 USER CALIBRATION

L
B

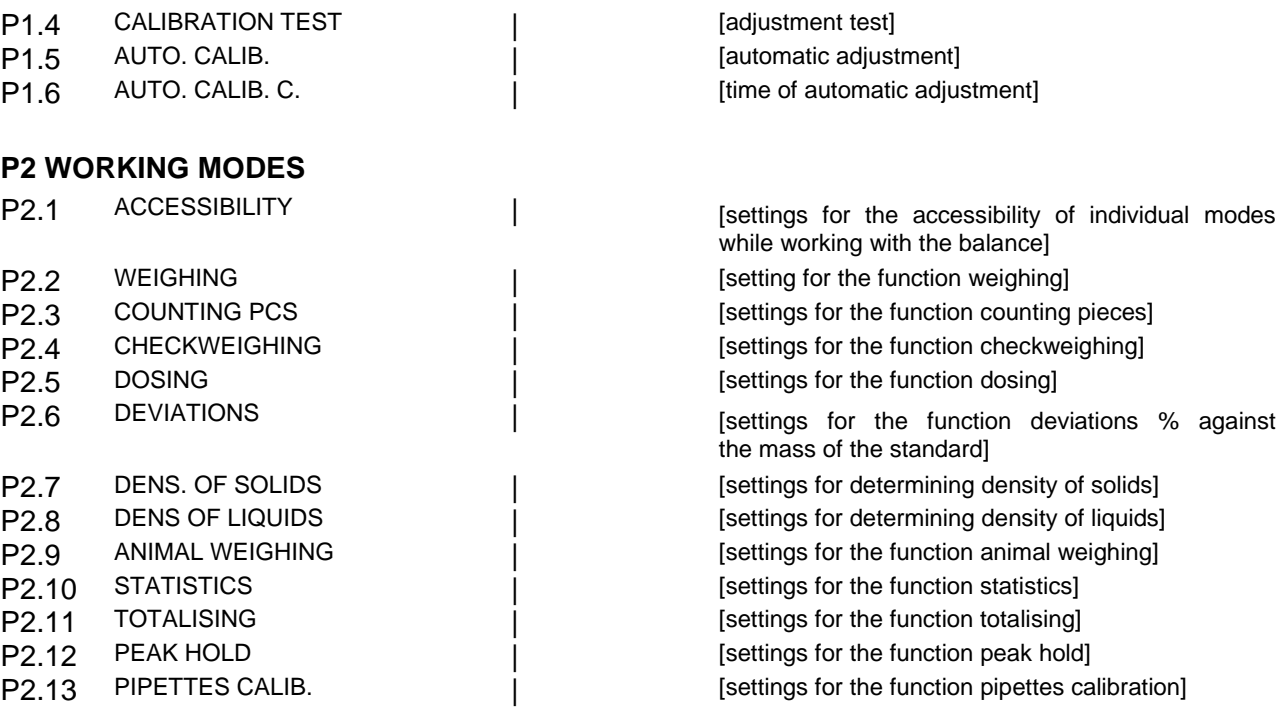

#### **P3 COMMUNICATION**

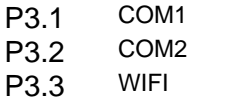

#### **P4 DEVICES**

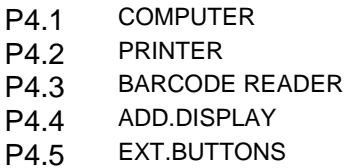

#### **P5 PRINTOUT**

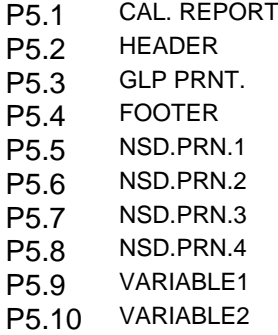

#### **P6 OTHER**

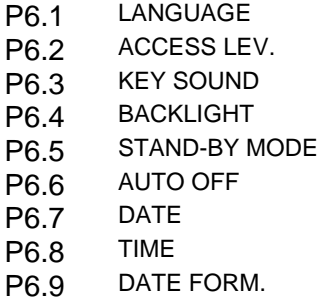

[transmission parameters port COM 1] | [transmission parameters port COM 2] i<br>
P3.3 Microsoft (transmission parameters port WIFI]

> [PC connection port] [printer connection port] [barcode connection port] [additional display port]

[contents of the adjustment report] [contents of the header printout] [contents of the weighing result prnt.] [contents of the footer printout] [project of non-standard printout 1] [project of non-standard printout 2] [project of non-standard printout 3] [project of non-standard printout 4] [project of variable 1] [project of variable 2]

[menu language] [access levels for editing menu] [key sound] [display backlight level] [backlight turn-off time interval] [display turn-off time interval] [date settings] [time settings] [date format]

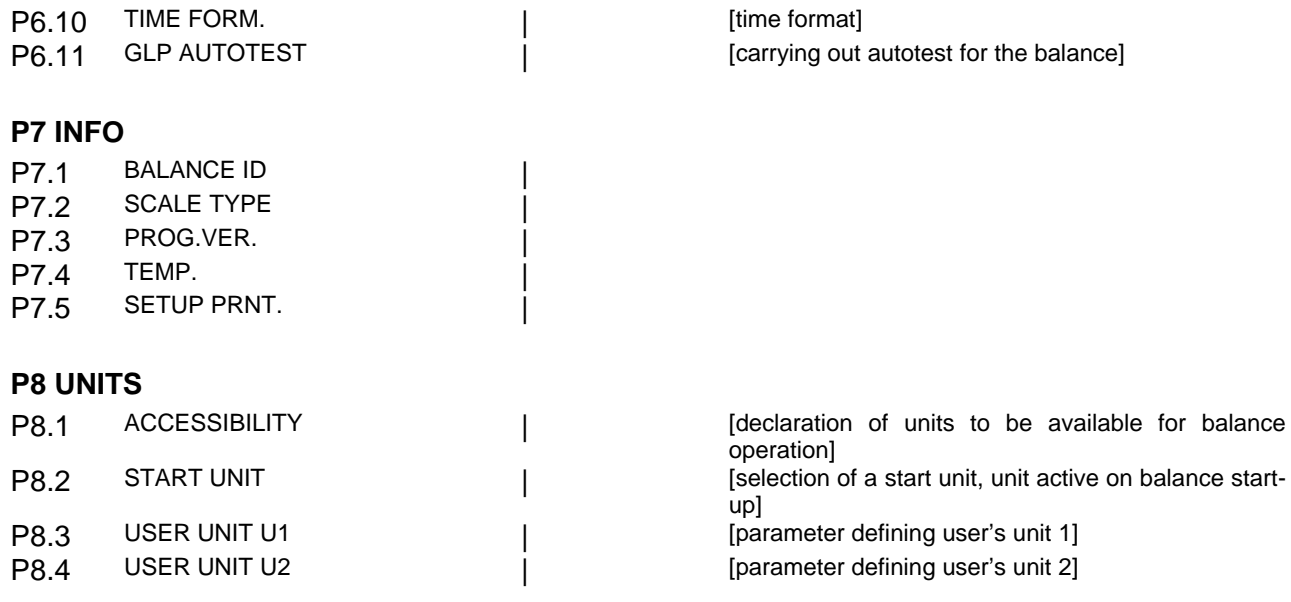

#### **P9 IMPORT/EXPORT** (parameter displayed upon inserting the USB flash drive to the balance)

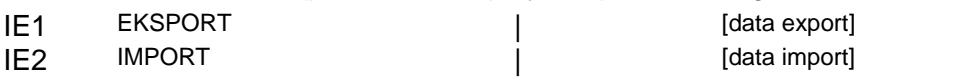

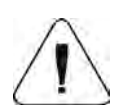

#### *CAUTION!*

*Balance memory modifications will be saved upon abandoning the menu (on return to weighing). Press ESC button several times.*

#### <span id="page-17-0"></span>**5.4. LOGGING**

In order to have full access to user parameters and be enabled to edit databases, the balance operator should log in as **<ADMINISTRATOR>** each time running the balance. The software enables the entry of 100 users with various access rights.

#### **First Log In operation - procedure:**

Run home screen and press **button, next select <LOG IN**> option, operators database window opens with list of available users, or press function button with <**LOG IN**> function assigned, or press button, enter users database and select <**ADMIN**> user.

- Press **button for confirmation, wait to be asked for a password.**
- for confirmation. Enter the password: "1111", next press for confirmation.
- Home screen of the software is displayed again automatically.
- When logged, add users and set the permissions levels (for the procedure of assigning permissions levels read section 9.1).

On future Logging In, select a user from the list and enter the password, the software initiates operation with permissions level set for the selected user.

If any user is logged in, a pictogram  $\Box$  is displayed.

#### **Log out operation – procedure:**

- Select <**NONE**> position out of the list of available users
- Home screen of the software is displayed again, and the display shows no logged-in user (no logged-in user, no pictogram  $\Box$  on the display).

#### <span id="page-18-0"></span>**5.5. UNITS**

UNITS parameter group enables the user to change availability of mass units (the change can be performed in-course of balance operation), and to define two custom units, thus positively effecting comfort and speed of operation. It is possible to change unit to other than unit [g] during weighing process or during operation of other modes. Working modes *Parts Counting* and *Percent Weighing* are exceptions.

#### <span id="page-18-1"></span>**5.6. TEMPORARY MEASURING UNIT**

Function enables selecting a measuring unit which is to be indicated next to mass reading during the operation. The set measuring unit will be in use from the moment of its activation until its change or switching the balance off and on.

Units Each pressing of the **button results with change of the measuring unit.** 

#### **Options:**

- For verified balances, you can select from the following: [g], [mg] or [kg], [ct]
- For non-verified balances, you can select from the following: [g], [mg], [kg], [ct], [lb], [oz], [ozt], [dwt], [tlh], [tls], [tlt], [tlc], [mom], [gr], [ti], [N]

#### <span id="page-18-2"></span>**5.7. UNITS ACCESSIBILITY**

Units By pressing button **FERC**, the user may declare units to be available for selection of temporary unit. Units with parameter value set to <YES> are available for selection in specified operating modes.

Procedure:

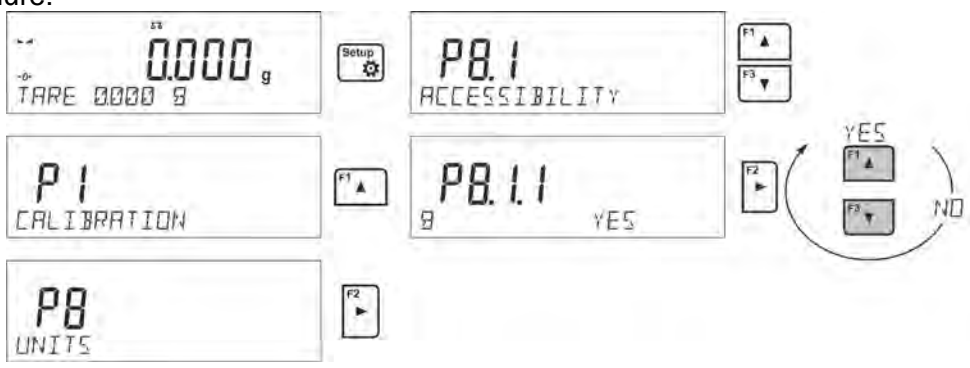

#### <span id="page-18-3"></span>**5.8. START UNIT SELECTION**

Upon selection of start unit, the balance activates with the specified unit for these modes where change of the unit is possible.

Ability of selecting a given unit depends on the balance status, i.e. if the balance is verified or not.

Procedure:

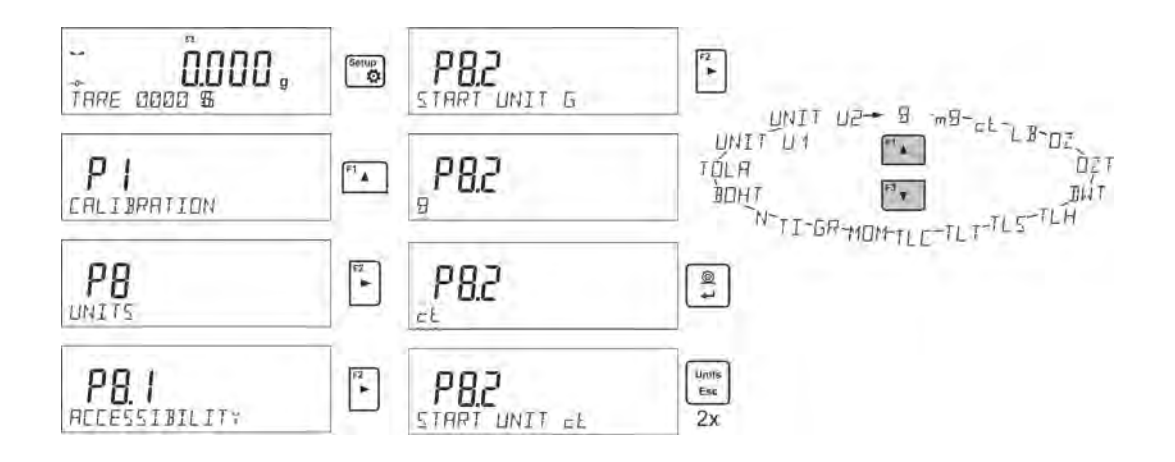

#### <span id="page-19-0"></span>**5.9. CUSTOM UNIT**

You can declare two custom units. The custom unit is a result of indication multiplied by a specified coefficient.

The units are displayed as **[u1]** – user unit 1, and **[u2]** – user unit 2.

Procedure for declaration of coefficient for the custom unit:

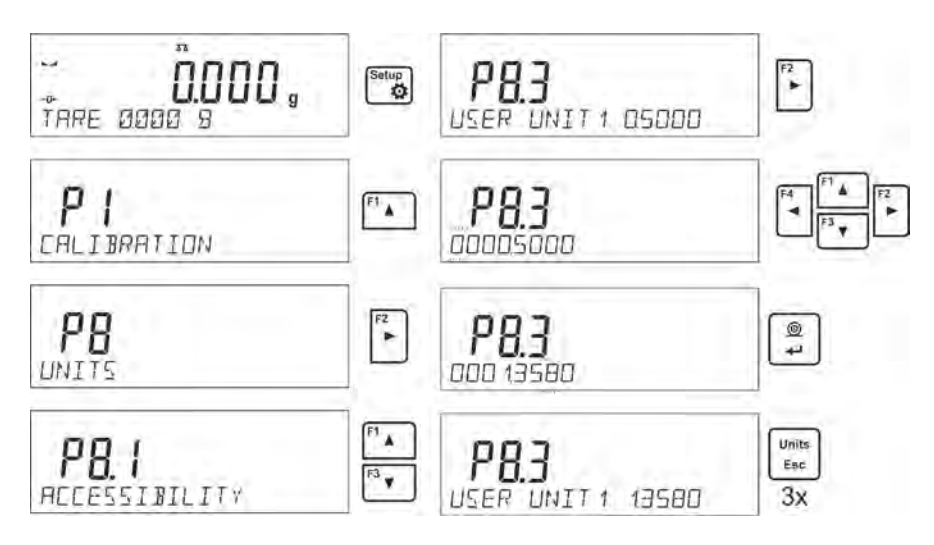

Custom units are valid for verified balances exclusively.

## <span id="page-19-1"></span>**6. MISCELLANEOUS PARAMETERS**

You can set up parameters which influence balance operation. These parameters are to be found in parameters group **P6 OTHER**.

Settings modification for particular parameters of this parameter group proceeds likewise as described in the previous section.

#### **Menu language**

Language parameter enables selecting the language of the balance menu descriptions. Available languages: POLISH, ENGLISH, GERMAN, SPANISH, FRENCH, TURKISH, CZECH, ITALIAN, HUNGARIAN.

#### **Permissions**

Permissions parameter enables choosing access level for a particular user, one that is not logged in. Available access levels: ADMIN. / USER. / ADV.

Depending on selected permissions level, you can enter balance parameters and modify the settings, as far as possible for a particular level (for permissions overview read point 9.1).

#### **"Beep" sound – reaction to operation of pressing a key**

Sound parameter enables switching on/off a 'beep' sound responsible for informing a user about pressing any key of balance overlay.

**NO** - 'beep' sound off

**YES** - 'beep' sound on.

#### **Backlight, and display brightness adjustment**

The parameter enables setting the brightness of the backlight or switching off the display brightness completely.

**100** - maximum brightness of the backlight

**10** - minimum brightness of the backlight

**NONE** - display brightness switched off

#### **Backlight turn-off time**

Parameter <P6.5 STAND-BY MODE> enables use of function responsible for activation of the display stand-by mode when weighing process is not being performed (stable indication is a necessary condition for activation of the stand-by mode).<br>NONE – backlit turn-off time not activated

- backlit turn-off time not activated

**0.5; 1; 2; 3; 5** – time given in minutes

If the software registers stable indication for a specified time interval, set in parameter <P6.5 STAND-BY MODE>, than the display goes out immediately.

The backlight activates upon change of indication (no stability pictogram on the display) or pressing any key on the balance keypad. Blanking works also when balance menu is entered.

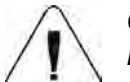

#### *CAUTION:*

*It is not recommended to run screensaver mode in balances with d=0.01 mg, this is due to the fact that switching the backlight on/off causes temperature change which may affect the*  error of repeatability. In the case of balances with d=0.01 mg it is advised to set the backlight *parameter to value <None>.*

#### **Auto switch-off**

Parameter <P6.6 AUTO OFF> enables use of function responsible for automatic display deactivation

(functions as  $\Box$  button). Upon display deactivation the other subassemblies are powered and the balance turns to stand-by mode.

**NONE** – auto switch-off not activated

**0.5; 1; 2; 3; 5** – time given in minutes

If the software registers stable indication for a specified time interval, set in parameter <P6.6 AUTO OFF> settings, than the display is turned-off immediately (inactive backlight function, no indication on the display, clock displayed).

To start-up the balance it is necessary to press button located on the balance keypad. The balance will automatically return to weighing.

The balance cannot be turned off if any process is started or if balance menu is entered.

#### **Date**

Date parameter enables setting the current date.

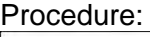

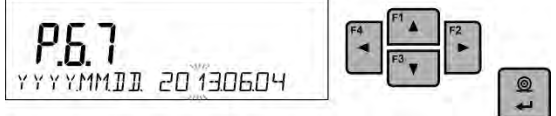

#### **Time**

Date parameter enables setting the current time. Procedure:

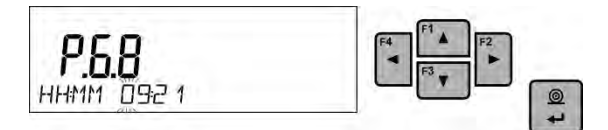

#### **Date format**

Date form. parameter enables altering the date format on the printout [YYYY.MM.DD / YYYY.DD.MM / DD.MM.YYYY / MM.DD.YYYY], where: YYYY – year; MM – month; DD – day.

#### **Time format**

Time form. parameter enables specifying time format for a printout [12h / 24h].

For [**12h**] option selected, <**A**> or <**P**> letter is displayed next to presented time value, where: **A**  stands for hours before noon; **P** stands for hours after noon. On the printout AM and PM symbols are placed right next to the time.

#### **GLP autotest**

AUTOTEST function is designed to aid a user in assessing balance's operation and diagnosing the reasons for occurrence of errors in weighing which exceed the maximum permissible values for a given balance model.

By means of a simple, repeatable and fully documented way, the function enables optimizing balance's settings to maintain the best possible repeatability and weighing time at workstation. The main purpose of the function is the possibility of monitoring the above-mentioned parameters at optional moment and saving records from the carried out tests in the form of printed reports of the tests that are automatically generated at the end of examination.

The test controls repeatability of placing the interval weight and determining error of indication with reference to balance's maximum capacity.

#### **Testing procedure:**

- deposit internal weight twice,
- deposit internal weight ten times,
- calculate the value of standard deviation,
- perform balance adjustment,
- print a report.

Test results provide balance data, calculated error for Max capacity and value of repeatability of indication expressed as standard deviation.

#### **An exemplary report:**

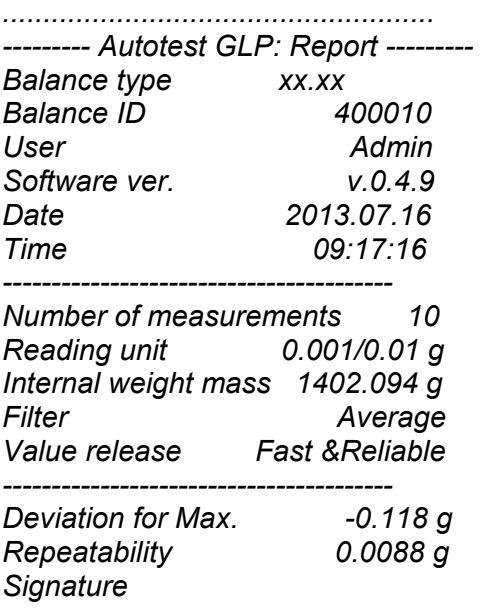

*........................................*

#### **Procedure:**

To initiate parameter <P6.11 GLP AUTOTEST > press  $\bigsqcup$  button. The balance software launches the GLP autotest procedure and it is carried out automatically from now on to the end.

You can stop the procedure at any time by pressing  $\begin{bmatrix} \text{Units} \\ \text{fisc} \end{bmatrix}$  button of the GLP process window. Once the procedure is finished, the value of standard deviation of all measurements is shown in the main display, and message <RESULT> in the bottom line, the final report is printed out automatically

(as shown above). It is possible to print out the report again by pressing  $\left[\begin{array}{c} \circ \\ \bullet \end{array}\right]$  button. Report is not saved, therefore when abandoning this level, it is deleted from the balance volatile memory.

To abandon the window press  $\begin{bmatrix} \overline{u_{\text{miss}}} \\ \overline{g_{\text{sec}}} \end{bmatrix}$  button and the program returns to the main menu. To return to weighing, press  $\begin{bmatrix} \frac{\text{Units}}{\text{Bsc}} \end{bmatrix}$  button repeatedly.

## <span id="page-22-0"></span>**7. ADJUSTMENT**

In order to ensure the highest weighing accuracy, it is recommended to periodically introduce a corrective factor of indications to balance memory, the said factor must be referred to a mass standard. In other words, balance adjustment shall be performed from time to time.

#### **Adjustment should be carried out:**

- Before the beginning of weighing procedure,
- If long breaks between following measuring series occur,
- If temperature inside the balance changes more than: 1°C or 2°C for AS series balances or 2°C for PS series balances.

#### **Types of adjustment:**

- Internal automatic adjustment
- Manual internal adjustment
- Adjustment with an external weight of declared mass which cannot be modified or of any mass, but not lower than 30% of maximum range.

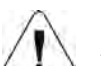

#### *CAUTION!*

*In case of verified balances (with an internal automatic adjustment system) only automatic internal* adjustment and manual internal adjustment are available. Remember to carry out the adjustment *process when there is no load on the pan! When the weighing pan is loaded, command <RANGE EXCEEDED> is displayed. In such a case remove the load and restart the adjustment process. Adjustment process can be aborted if necessary by pressing Esc button at any time during the process.* 

#### <span id="page-22-1"></span>**7.1. INTERNAL ADJUSTMENT**

Adjustment process can be initiated automatically and manually.

Manual means of activating adjustment procedure is achieved by pressing **For button**. System of automatic adjustment will carry out the process fully automatically and will inform the user on successive process stages.

#### **Cycle of automatic adjustment process:**

- Balance software detects the necessity of carrying out adjustment and signals it by displaying a thermometer or clock pictogram and <Cal> sign at the top of the display, about 2-minute long time interval within which weighing procedure can be completed takes place,
- As the 2-minute long time elapses, balance display indicates message **CAL\_30** and starts counting down from 30..29..28 to 0 (indicated value is the counter),
- Balance user has 30 seconds to make a decision
- In order to start adjustment, do not take any actions
- In order to complete weighing procedure, press **Esc.** When pressed, balance returns to weighing procedure and displays last weighing result. In about 5 minutes balance indicates **CAL\_30** message again**.**
- The adjustment process can be postponed for multiple times, but it needs to be pointed out that postponing of adjustment for a long time may lead to larger errors of weighing process. The errors are the effect of temperature changes and as a consequence changes of balance sensitivity.

#### **Automatic adjustment process has been designed for three different cases:**

- Adjustment on plugging the balance to the mains verified balances.
- Adjustment triggered by temperature change inside the balance. The balance is equipped with a very precise system for monitoring temperature. At each adjustment process, the temperature is recorded. The next adjustment is automatically initiated if temperature changes more than 1°C or 2°C (AS, PS series balances) from the last saved temperature.
- Adjustment triggered by elapsing time. You can declare time intervals which are criteria for balance adjustment (this option is only available for non-verified balances).

#### <span id="page-23-0"></span>**7.2. ADJUSTMENT MENU SETTINGS**

#### • **P1.1 INT. CALIB. – Internal adjustment**

Start of an internal adjustment process. Adjustment is conducted automatically, and no user assistance is required. If a weighing pan of the balance is loaded, balance will display a command ordering to unload the weighing pan. If weighing pan is loaded with a relatively small mass (up to 10% of balance max capacity) then adjustment process will be carried out automatically, the load may stay on the pan.

$$
\begin{array}{c}\n\mathbf{a} \\
\hline\n\mathbf{b} \\
\hline\n\mathbf{c} \\
\hline\n\mathbf{c}\n\end{array}\n\quad \text{or} \quad\n\begin{array}{c}\n\mathbf{p} \\
\mathbf{m} \\
\hline\n\mathbf{r} \\
\hline\n\mathbf{r} \\
\hline\n\mathbf{r} \\
\hline\n\mathbf{r}\n\end{array}
$$

• **P1.2 EXT. CALIB. – External adjustment (with an external weight)**

 $\frac{1}{2}$ 

Adjustment with an external weight, value of which is saved in factory settings (function unavailable for verified balances).

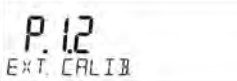

#### • **P1.3 USER CALIB. – User adjustment (with an external weight)**

 $\frac{a}{b}$ 

Adjustment with an external weight of any mass within balance range, however not lower than 30% of Max range (function unavailable for verified balances).

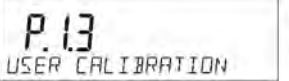

#### l • **P1.4 CALIB. TEST – Adjustment test**

This fuction enables comparing the result of an internal automatic adjustment with the value of an internal weight, saved in balance factory parameters. The process is carried out automatically and its result is shown on the display (if the balance is connected via communication port with a computer or a printer, the adjustement result will be printed out). Press ESC to go back to the previous menu.

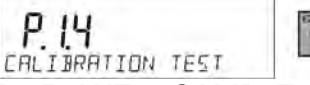

#### • **P1.5 AUTO. CALIB. T. – Automatic adjustment**

Determination of factor which signals start of automatic internal adjustment (function unavailable for verified balances).

- **NONE** neither time nor temperature is to trigger adjustment (adjustment automatically turned off)
- **TEMP** adjustment triggered by change of temperature<br>**TIME** adjustment triggered by time interval set in P1.6
- **TIME** adjustment triggered by time interval set in P1.6 AUTO CALIB. C.<br>**BOTH** adjustment triggered by time or temperature.
- adjustment triggered by time or temperature.

#### • **P1.6 AUTO CALIB. C. - Time of automatic adjustment**

Determination of time interval for innitiation of automatic adjustment process (function unavailable for verified balances).

#### <span id="page-24-0"></span>**7.3. MANUAL ADJUSTMENT**

#### <span id="page-24-1"></span>**7.3.1. Internal Adjustment**

The balance performs internal adjustment automatically. During adjustment process do not load the weighing pan with any load. The message <**DO NOT TURN OFF CALIBRATION**> is displayed in the bottom line. Once adjustment process is completed, balance saves its result in memory and returns to weighing mode.

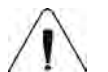

#### *CAUTION! - Press Esc button to abort adjustment process.*

*- If a weighing pan is loaded, message informing about an error turns out on the display. Adjustment process is aborted, balance returns to the weighing mode. Adjustment process may be repeated upon removal of the excess load.*

#### <span id="page-24-2"></span>**7.3.2. External Adjustment**

The external adjustment for PS series balances should be carried out with an external mass standard of class  $F_1$  (function unavailable for verified balances).

#### **Procedure:**

• Run an external adjustment process, the balance displays a command ordering to unload the weighing pan, **<REMOVE MASS>** (the weighing pan must be empty). When the weighing pan

is unloaded, press  $\Box$  button.

• The balance determines mass of an empty pan, message <**CALIBRATION**> is displayed in the bottom line. Next, message <**PLACE MASS**> and mass value to be placed on the weighing pan are displayed, **e.g. 200.000g** (depending on the type of balance).

 $\odot$ 

• Place an external adjustment weight of displayed mass value and press **be displaced to the Place** balance determines the mass, message <**CALIBRATION**> is displayed in the bottom line. On completing adjustment process the balance returns to submenu **P1.2 EXT.CALIB.**

#### <span id="page-24-3"></span>**7.3.3. User Adjustment**

The external adjustment for PS series balances should be carried out with an external mass standard of class  $F_1$  (function unavailable for verified balances).

#### **Procedure:**

- Run an external adjustment process, the first step of the process is to declare the mass of a weight that is to be used for adjustment. The mass must be  $\geq$  30% Max capacity.
- Once the mass of the weight is entered and confirmed, the message prompting the user to remove the weight from the pan is displayed: **<REMOVE MASS>** (the weighing pan must be  $\odot$

empty). Unload the pan and press  $\Box$  button.

- The balance determines the weight of an unloaded pan, message <**CALIBRATION**> is shown in the bottom line. Next, message <**PLACE MASS**> and mass value to be placed on the weighing pan are displayed, **e.g. 200.000g** (depending on the type of balance).
- Place an external adjustment weight of displayed mass value and press **button**. The balance determines the mass, message <**CALIBRATION**> is displayed in the bottom line. On completing adjustment process the balance returns to submenu **P1.2 EXT.CALIB.**

#### <span id="page-25-0"></span>**7.4. ADJUSTMENT REPORT PRINTOUT**

At the end of each adjustment process or adjustment test, an adjustment report is generated automatically and sent to a communication port COM 1. The content of the report is declared in menu P5.1 CAL REPORT.

The instruction on how to declare settings for this option is described in section about printouts.

The report can be printed out via a printer connected to the balance or it can be sent to the computer and saved as a file for archiving purposes.

## <span id="page-25-1"></span>**8. DETERMINING PRINTOUT CONTENT**

#### <span id="page-25-2"></span>**8.1. ADJUSTMENT REPORT**

**P5.1 CAL. REPORT,** is a group of parameters enabling user to declare data that is to be printed on an adjustment printout.

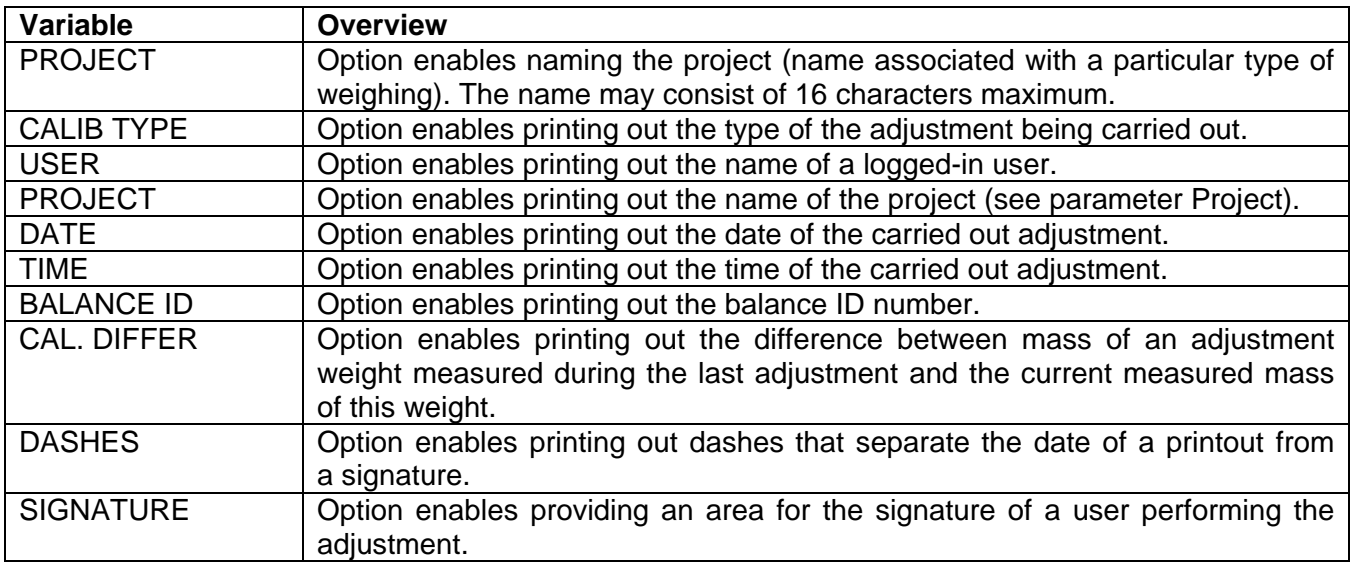

For the parameters described above, one of these values must be selected: An exemplary report:

**NO -** do not print **YES -** print

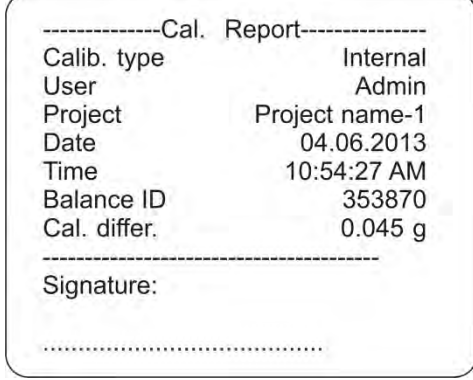

#### <span id="page-25-3"></span>**8.2. HEADER, FOOTER, GLP PRINTOUTS**

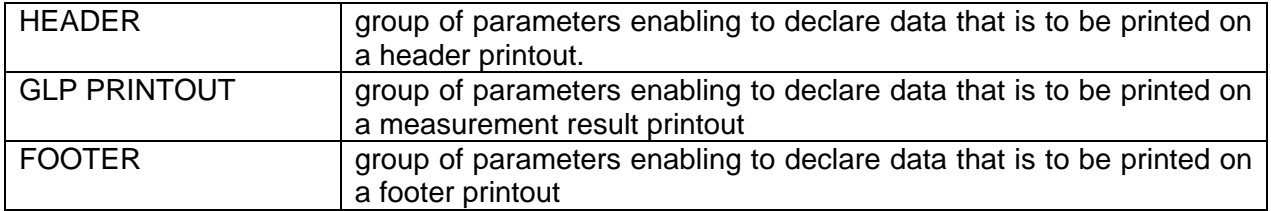

### **Printout variables list:**

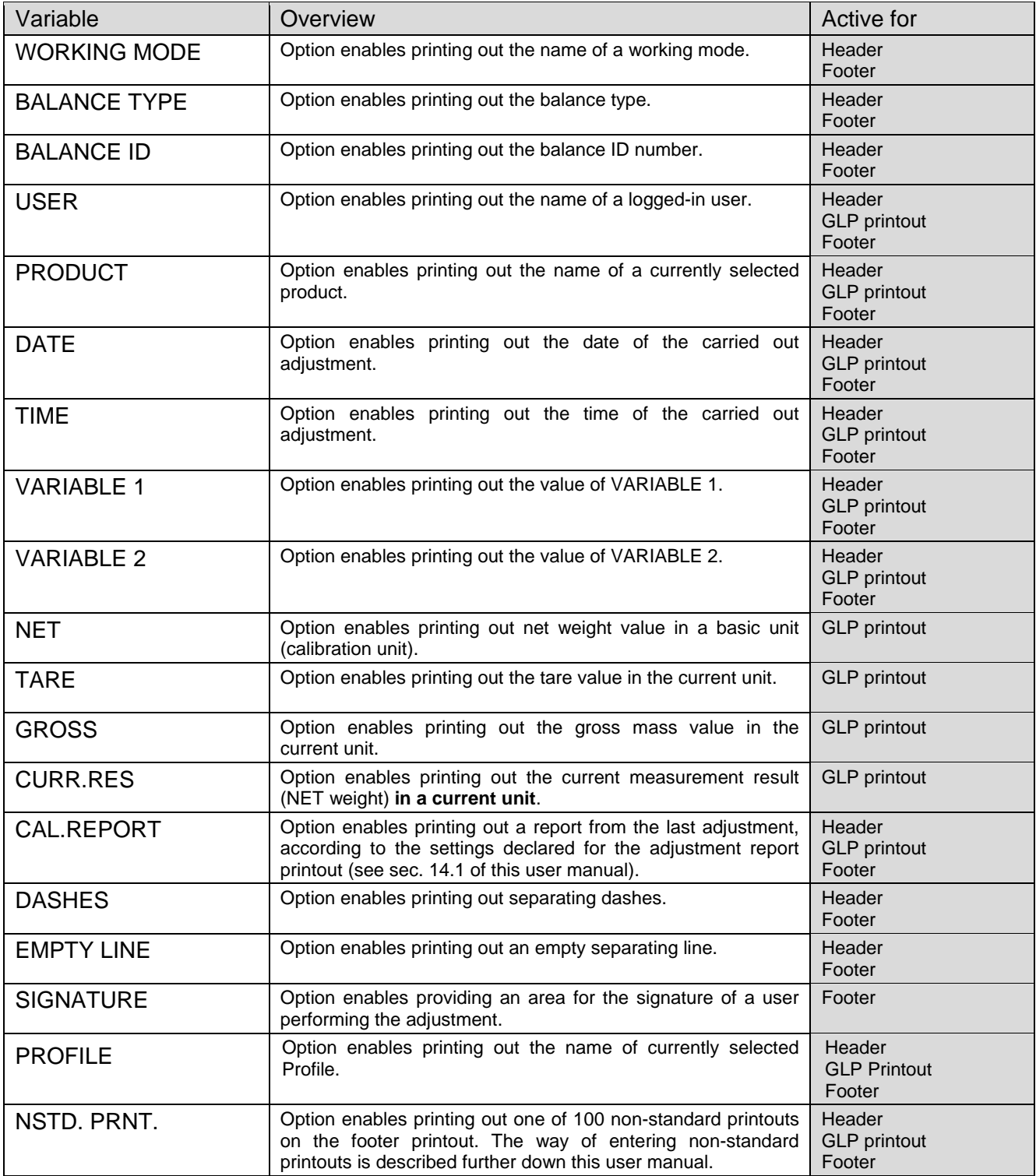

For the parameters described above, one of these values must be selected:

**NO** - do not print

**YES** - print

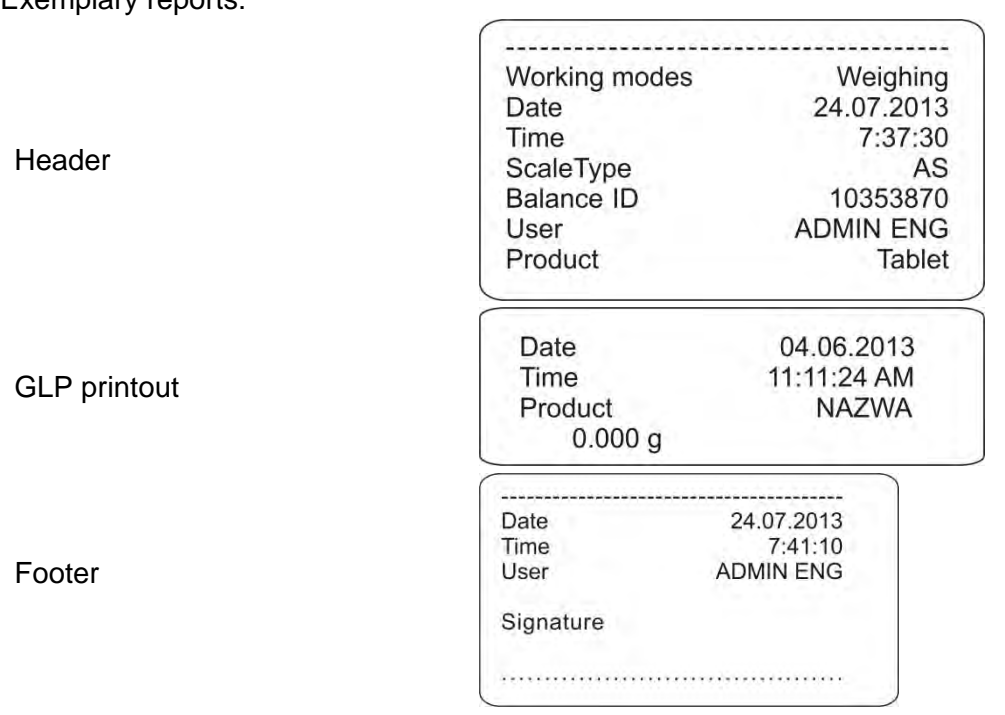

#### <span id="page-27-0"></span>**8.3. NON-STANDARD PRINTOUTS**

The balance software enables entering 4 non-standard printouts. Each of them can consist of approximately 160 characters.

Non-standard printout may include:

- variables dependent on the working mode and other needs (mass, date etc.)
- permanent text from the user menu, remember to use capital letters exclusively, no Polish signs allowed
- Non-standard printout can consist of 160-character long string.

#### <span id="page-27-1"></span>**8.3.1. Inserting Text**

Exemplary reports:

List of variables mutual for all working modes, having the same values:

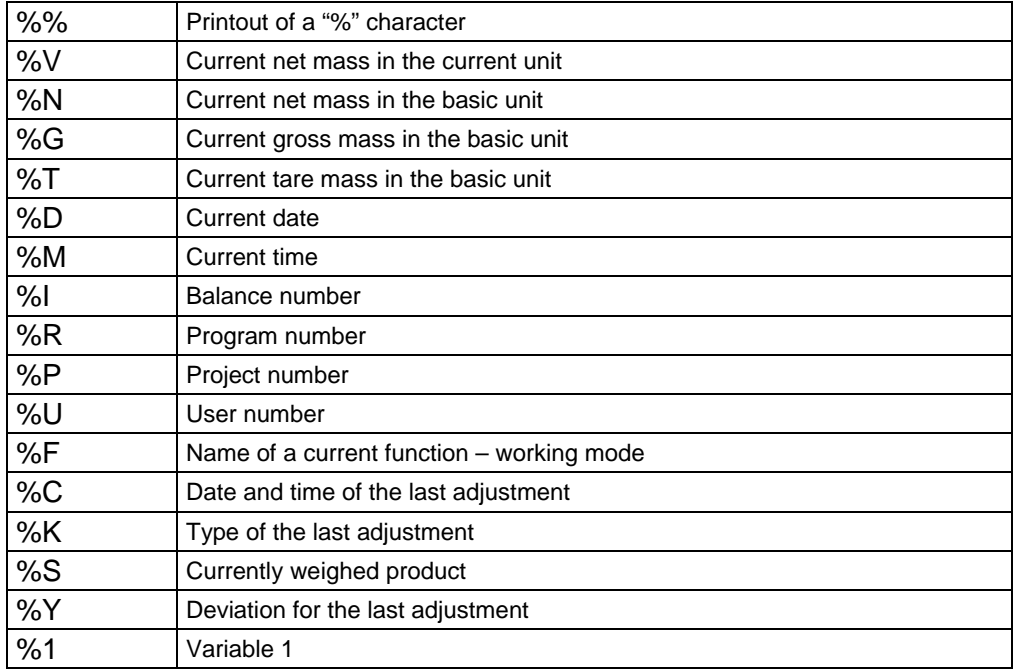

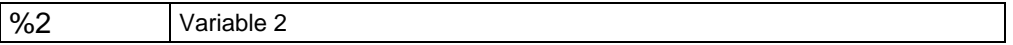

Variables depending on the currently used working mode

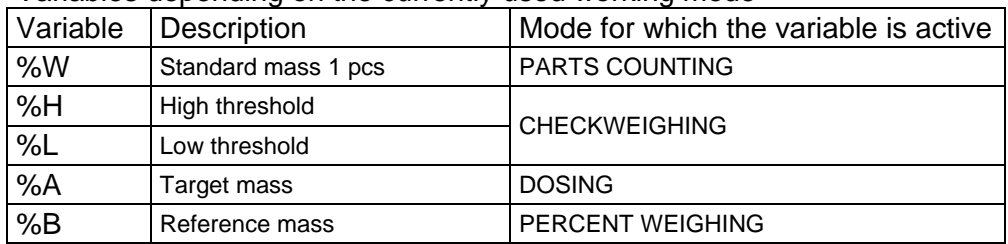

Non-standard characters used in designing non-standard printouts

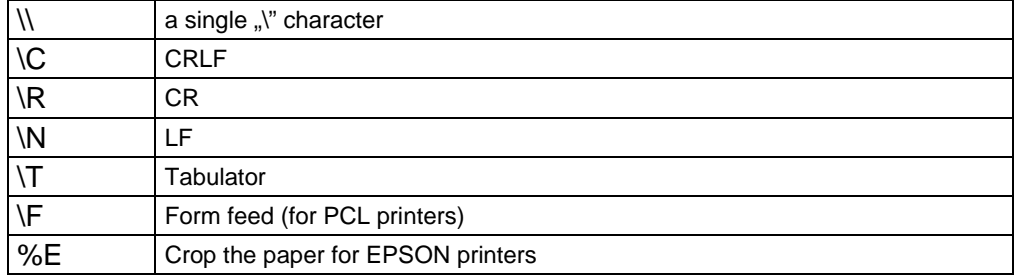

Every single printout can contain max 160 characters (letters, numerals, non-standard characters, spaces). You can apply non-standard characters depending on type of data that is to be printed out. **Example 1:**

#### *"RADWAG"*

*DATE: <current measurement date> TIME: <current measurement time> PRODUCT MASS: <current mass indication>*

*\*\*\*\*\*SIGNATURE:.........*

*<current working mode>*

Enter printout content settings and design the printout using respective data variables and characters for text format.

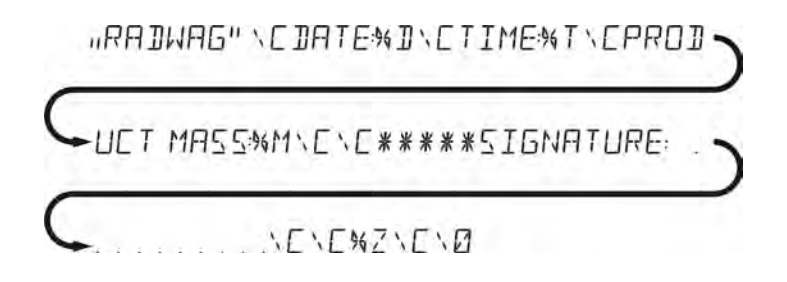

#### **Example 2:**

To crop the paper after the printout had been carried out by EPSON printer (if the printer is equipped with an autocutter blade) the user must select (for a given printout: HEADER, GLP PRINTOUT or FOOTER) an option of non-standard printout 1,2,3 or 4 with <%E> value available and select this printout for a given printout settings.

In such case <SUFFIX> command should stay empty. Paper must be cropped underneath the FOOTER. Example settings: P5.4.14 STANDARD PRINTOUT | NSD. PRN. 1 P5.5 NSD. PRN. 1 | %E

**The way of inserting texts:** 

#### • **By means of balance keyboard**

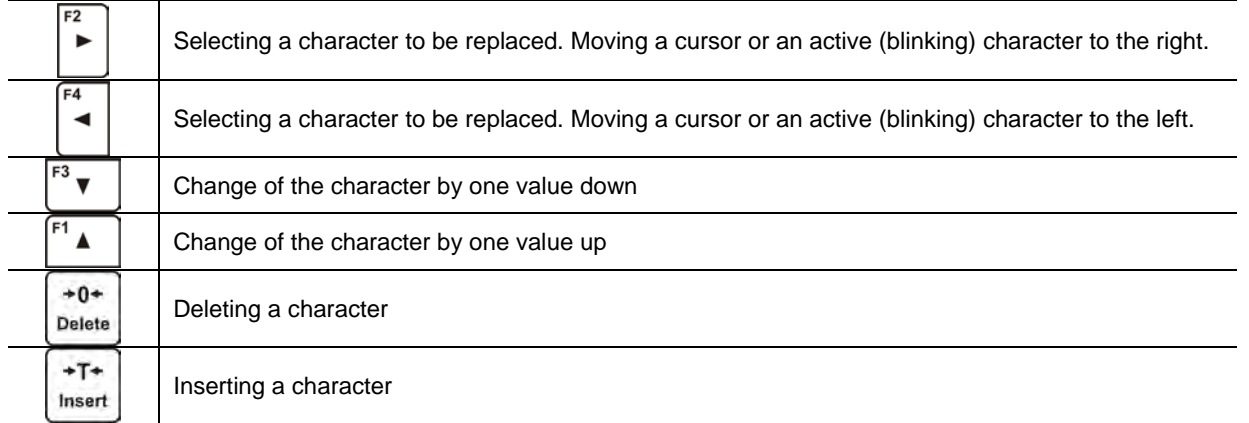

#### • **By the means of computer keyboard of the USB type**

A computer keyboard of USB type can be connected to a balance, this enables easier and quicker editing of the printouts.

Willing to insert any text, it is necessary to select a respective menu option and, using the keyboard, type the text. Next the text must be confirmed by means of Enter button.

*CAUTION: It is important to type variables, used for non-standard printouts, in capital letters.*

#### <span id="page-29-0"></span>**8.4. VARIABLES**

Variable is defined as alphanumeric data which can be linked to printouts, products or other information related to weighing. Every variable is characterized by its content, the content must be given. Variables are used for entering various data during the weighing process, e.g. serial number or batch number. The program allows to enter two variables. Each can consist of max 32 characters. In order to input a variable content, the user needs to enter variable settings (parameter  $P5.9 -$ VARIABLE 1 or P5.10 – VARIABLE 2) and enter the respective values using direction keys (arrows) on the balance keypad or a computer keyboard. Procedure for entering texts is the same as for nonstandard printouts.

## <span id="page-29-1"></span>**9. DATABASES**

The balance software has 3 databases that can be edited (USERS, PRODUCTS, TARES) as well as 2 databases (WEIGHINGS AND ALIBI), to which all the measurements, carried out by means of the balance, are saved.

Data saved within particular databases: **USERS** – 10 different users. **PRODUCTS** – 1000 different products. **TARES** – 10 different masses of the packaging. **WEIGHINGS** – 5 000 consecutive measurements **ALIBI** – 100 000 consecutive measurements

#### <span id="page-29-2"></span>**9.1. USERS**

Each user is characterized by the following data: **NAME** (30 characters), CODE (6 characters), PASSWORD (8 characters, digits only). **ACCESS** (USER, ADVANCED, ADMIN), **LANGUAGE** (any of the available).

#### **Access levels**

The balance software has three access levels: USER, ADVANCED, ADMINISTRATOR.

Once the balance is switched on, the display stays active all the time, this enables carrying out mass measurements even when no user is logged-in.

**User parameters, databases and software functions may be edited depending on the access level granted to a particular user. Access levels are presented in the table below.** 

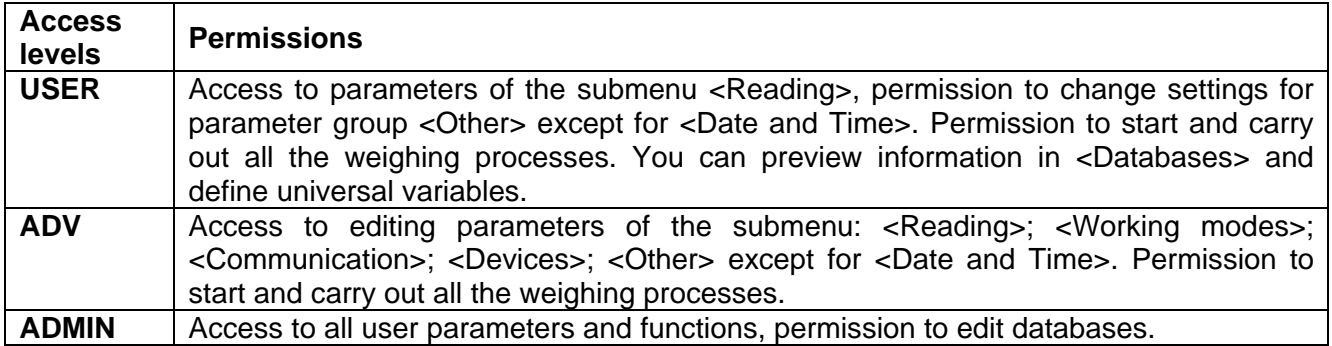

In order to add a user, follow the scheme shown below, add a user and assign a name to him/her.

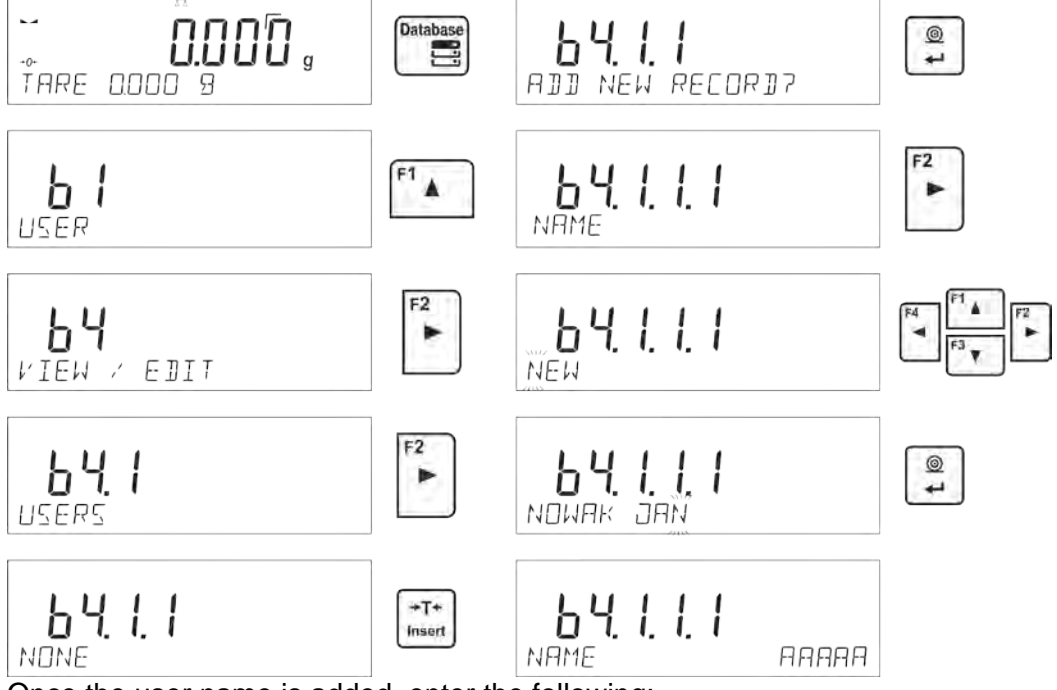

Once the user name is added, enter the following:

User code – Max 6 characters,

User password – Max 8 numbers.

Next select:

- Access level (USER, ADV, ADMIN)
- Language

In order to remove a user you should follow this procedure:

- Enter the user database
- Select the user that is to be removed from the list  $+0+$
- **Press Delete** button
- The software shows <DELETE?> message in the bottom line  $\circledcirc$
- Confirm by pressing  $\rightarrow$  button
- When confirmed, the software removes the selected user from the list

#### <span id="page-31-0"></span>**9.2. PRODUCTS**

#### **PRODUCTS** – 1000 different products.

The following data can be inserted for each product:

- NAME (30 characters).
- CODE (6 characters),
- EAN (16 characters),
- MASS (with the accuracy of a reading unit),
- TARE (mass of the packaging relating to a particular product with the accuracy of a reading unit),
- MIN (low limit for the <CHECKWEIGHING> mode, to be inserted with the accuracy of a reading unit),
- MAX (high limit for the <CHECKWEIGHING> mode, to be inserted with the accuracy of a reading unit),
- TOLERANCE (tolerance limits to  $[\pm]$  for <DOSING> mode, entered as a % of the target mass).

In order to add a product, enter products database and add name of the product along with respective data (follow the procedure as in the section above).

#### <span id="page-31-1"></span>**9.3. TARES**

**TARES** – 10 different weights of the packaging.

The following data can be inserted for each packaging:

- NAME (30 characters),
- TARE (packaging weight, enter a value with the accuracy of a reading unit).

In order to add tare – packaging weight, enter tare database and add name of the tare along with respective data (follow the procedure as in Users section).

#### <span id="page-31-2"></span>**9.4. WEIGHINGS**

**Weighings database** is non-editable i.e. the data relating to the weighings is saved automatically. A user has a possibility of viewing this data and printing it out or exporting it to a PENDRIVE (if such a need occurs go to later sections for more information on export).

The balance software allows you to save and store up to 5 000 measurements carried out on the balance. This occurs automatically, after pressing the <PRINT> button, no additional actions or settings change is needed.

Additional data is saved along with the measurement.

- Date of the measurement
- Time of the measurement
- Measurement result (mass)
- Tare value
- Name of the product that has been weighed
- Person carrying out the measurement (logged-in user)
- Working mode for which the measurement has been carried out
- Value of variable 1 and 2

The software saves the measurements in a so called loop, i.e. when the measurement 5 001 is saved, the measurement 1 is automatically deleted from the balance's memory.

#### **The measurements saved in the balance's memory cannot be deleted.**

It is possible for a user to view and print out the data saved in the memory.

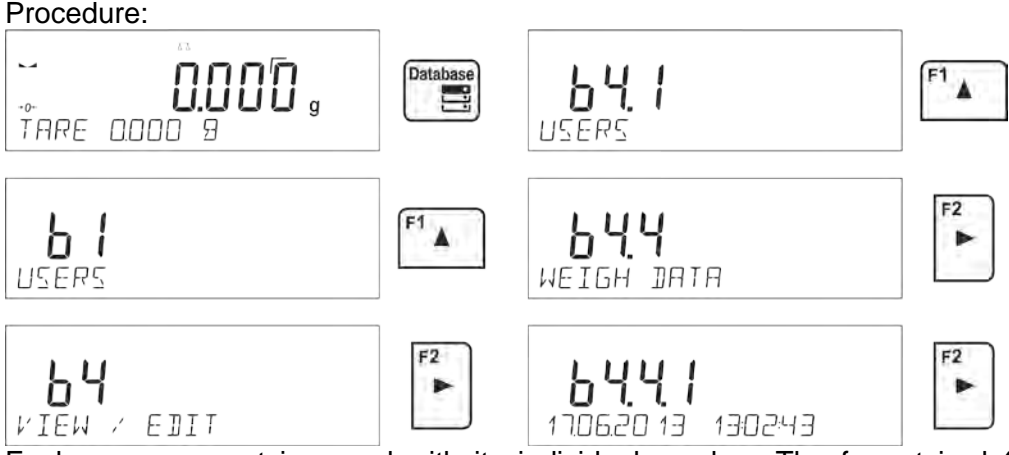

Each measurement is saved with its individual number. The format is: b4.4.n, where <n> is the consecutive number of the saved measurement. In the bottom line the date and time are displayed for every single measurement.

To swap between measurements recorded in database, use the arrow buttons,  $\boxed{\phantom{a}}$  or Pressing one of these buttons lets the user move to the next measurement either up or down the list.

To view the remaining data relating to a respective measurement, first select the measurement in

question, next press  $\Box$  button:

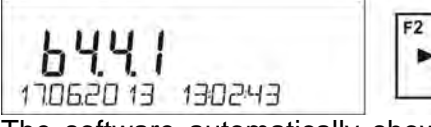

The software automatically shows the data relating to the measurement, data is presented in the bottom line of the balance display.

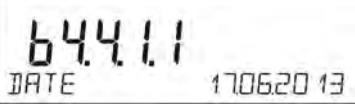

To swap between data relating to the measurement, press  $\boxed{\phantom{a}}$  or  $\boxed{\phantom{a}}$ . The data relating to the  $^{\circ}$ measurement can be printed out by selecting the option <PRINT> and pressing  $\Box$  button.

#### **An exemplary printout:**

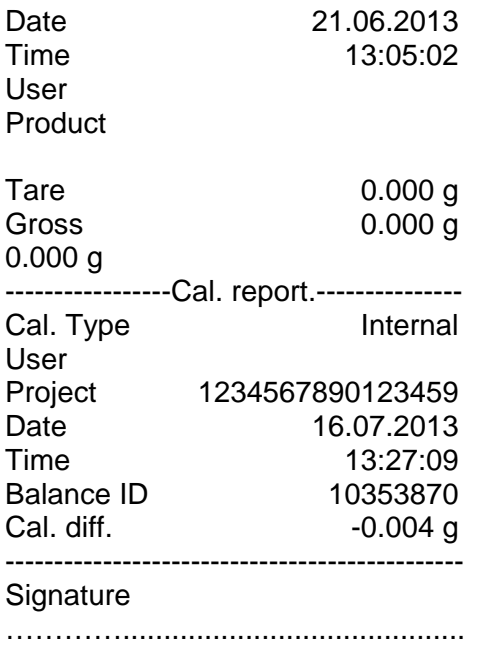

The data that is to be printed out, depends on the settings of parameter P5.3 GLP PRINTOUT. Parameters selected for the printout (<YES> option), are printed out also on measurement result printout for WEIGHINGS database (*see sec. 8.2.)*

#### <span id="page-33-0"></span>**9.5. ALIBI MEMORY**

The balance is equipped with "ALIBI", a type of memory that allows you to save and store up to 100 000 measurements carried out on the balance.

If the "ALIBI" memory is installed in the balance, the saving of the measurements occurs automatically, by pressing <PRINT> button, without a need of additional actions or settings change. The additional data is saved along with the measurement.

- Date of the measurement
- Time of the measurement
- Measurement result (mass)
- Tare value
- Person carrying out the measurement (logged-in user)
- The name of the product that has been weighed

The software saves the measurements in a so called loop, i.e. when the measurement 100 001 is saved, the measurement 1 is automatically deleted from the balance's memory.

#### **The measurements saved in the balance's memory cannot be deleted.**

It is possible for a user to view and print out the data saved in the "ALIBI" memory. Procedure:

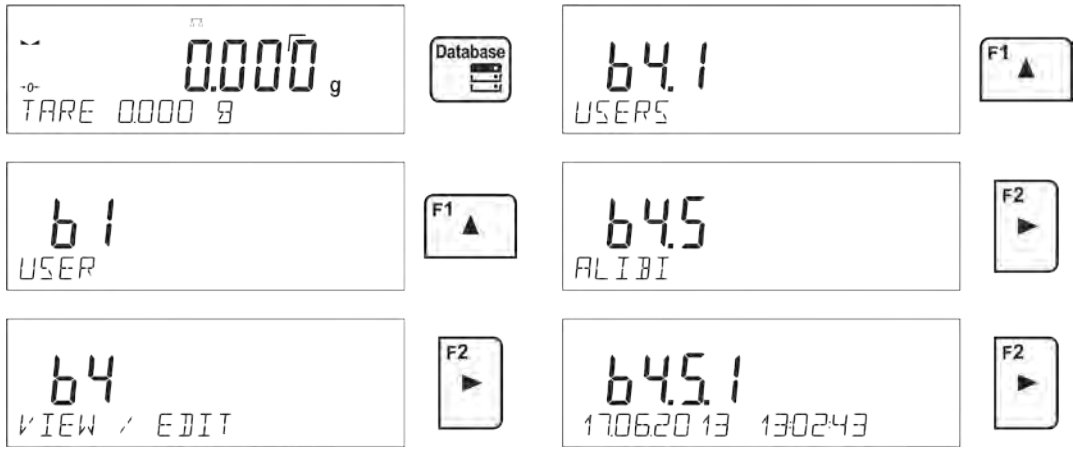

Each measurement is saved with its individual number. The format is: b4.5.n, where <n> is the consecutive number of the saved measurement. In the bottom line the date and time are displayed for every single measurement.

Operations for ALIBI database and WEIGHINGS database are likewise, for detailed information read the previous section.

#### **An exemplary printout:**

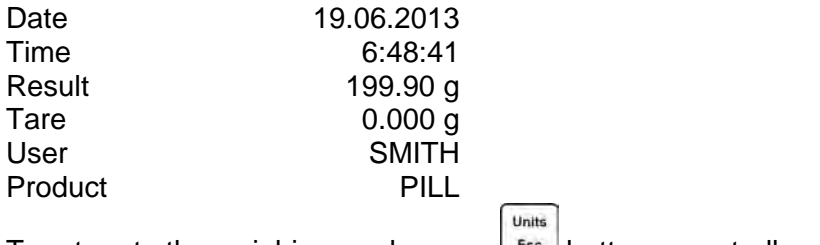

To return to the weighing mode press  $\left\lfloor \frac{\text{E}}{2} \right\rfloor$  button repeatedly.

## <span id="page-34-0"></span>**10. EXPORT AND IMPORT OF DATABASES**

This option allows the user to:

- Archive data relating to the carried out weighings WEIGHINGS database and ALIBI database.
- Copy the products, tares and users databases between balances of this series.

This can be performed by using external USB flash drive, which shall feature <**FAT files system**> Plug the flash drive into USB 1 Type A port.

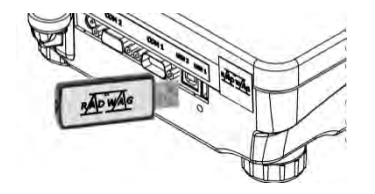

The balance automatically detects the flash drive, the message enabling operations relating to the export or import of the database is displayed.

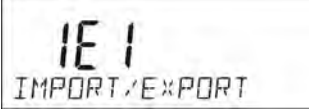

The following options are available when entering this parameter:

- Database EXPORT
- Database IMPORT

#### <span id="page-34-1"></span>**10.1. DATABASE ESPORT**

To export the database, select an option EXPORT.

$$
\underset{\text{ExPort}}{\underset{\text{Hermat}}{\text{Herm}}}
$$

The following functions are available:

- Export of all the databases
- Export of users databases
- Export of product databases
- Export of tares databases
- Export of weighings
- Export of weighings saved in ALIBI memory
- Export of user parameters

After selecting <ALL DATABASES> option, the balance software creates files on the flash drive. The files are of relevant names, data from individual databases is recorded in them. The files are characterized by special extensions, saved data is encoded in a way that the files cannot be read or viewed by standard computer programs.

Special computer software manufactured by RADWAG company is used to read data from database files: ALIBI and WEIGHINGS. The data from files storing information from PRODUCTS, USERS, and TARES databases is read automatically by the balance software when option <IMPORT> is enabled.

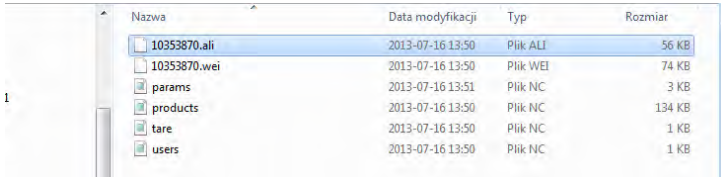

#### <span id="page-35-0"></span>**10.2. DATABASE IMPORT**

<IMPORT> function allows transfer of data, recorded in balance databases, from one balance to another. This is a quick and reliable way for entering the data without any mistakes.

To import the database, plug a flash drive to USB port, next select IMPORT option and choose one of the following:

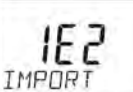

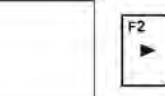

The following options are available:

- Import of all databases
- Import of users databases
- Import of products databases
- Import of tares databases
- Import of user parameters

The data from ALIBI and WEIGHINGS databases cannot be imported.

#### <span id="page-35-1"></span>**10.3. MEASUREMENT DATA PRINTOUT**

Balance software allows the user to save data, relating to a measurement, on an external USB flash drive.

The operation can be performed as follows:

- Plug a flash drive into USB port. Units
- Press button to abandon automatically started <IMPORT/EXPORT> option.
- Set parameter P4.2.1 <DEVICES/PRINTER/PORT> to <PENDRIVE> option.
- Return to the weighing mode.
- From this moment on, every single pressing of the button  $\Box$  results with record of measurement data (compatible with the settings for GLP0 PRINTOUT) in a text file, the text file is automatically created by the balance software. The file name is: *printout.txt*.

 $^{\circ}$ 

Press **button to switch the balance off, next remove the pendrive from the port and read** the data on a computer. Keeping to this sequence of actions you are guaranteed that the data is saved.

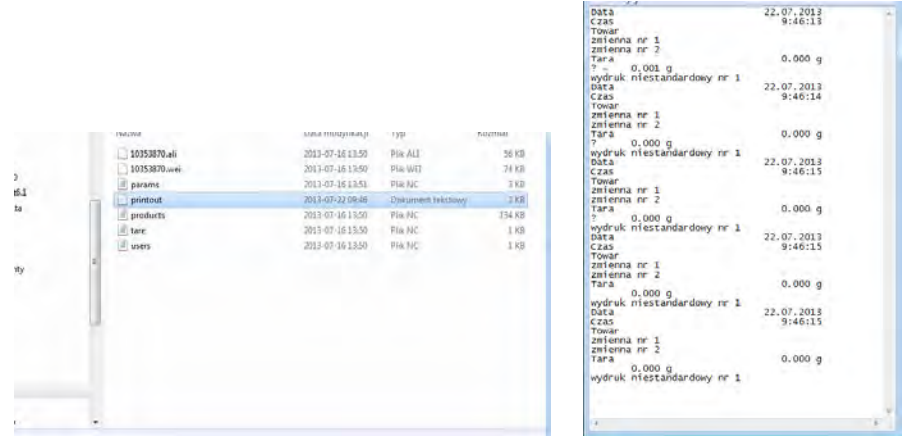

More data can be recorded in the same file. The balance software will add the data to the file that has already been created on a flash drive. Consequently, you can continue saving measurements in the same file once created.

#### *CAUTION:*

*USB flash drive shall feature <FAT file system>.*
# **11. WORKING MODES**

- − Weighings
- − Parts Counting
- − Checkweighing
- − Dosing
- − Deviations % in reference to mass of the standard
- − Animal Weighing
- − Density Determination of Solids
- − Density Determination of Liquids
- − Statistics
- − Totalising
- − Peak Hold
- − Pipettes Calibration

In order to run a particular mode press **button**, and select the mode from the list.

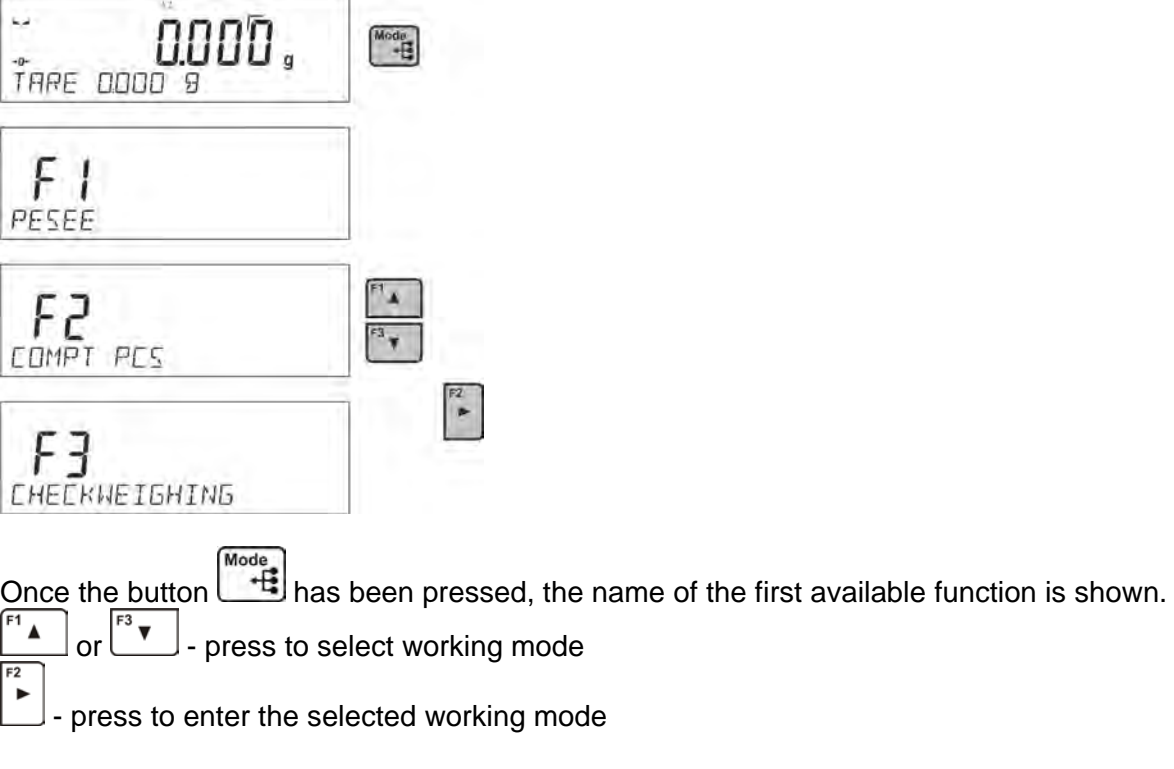

#### *CAUTION!*

*Upon restart, the balance is launched with the most recently operated working mode!!! For settings of this function read later sections of this user manual.*

# **11.1. WORKING MODES ACCESSIBILITY**

Group of parameters enabling the user to declare which functions are to be accessible. You can deactivate functions that are not used in course of balance operation, to do it, value **<NO>** has to be selected for a particular parameter.

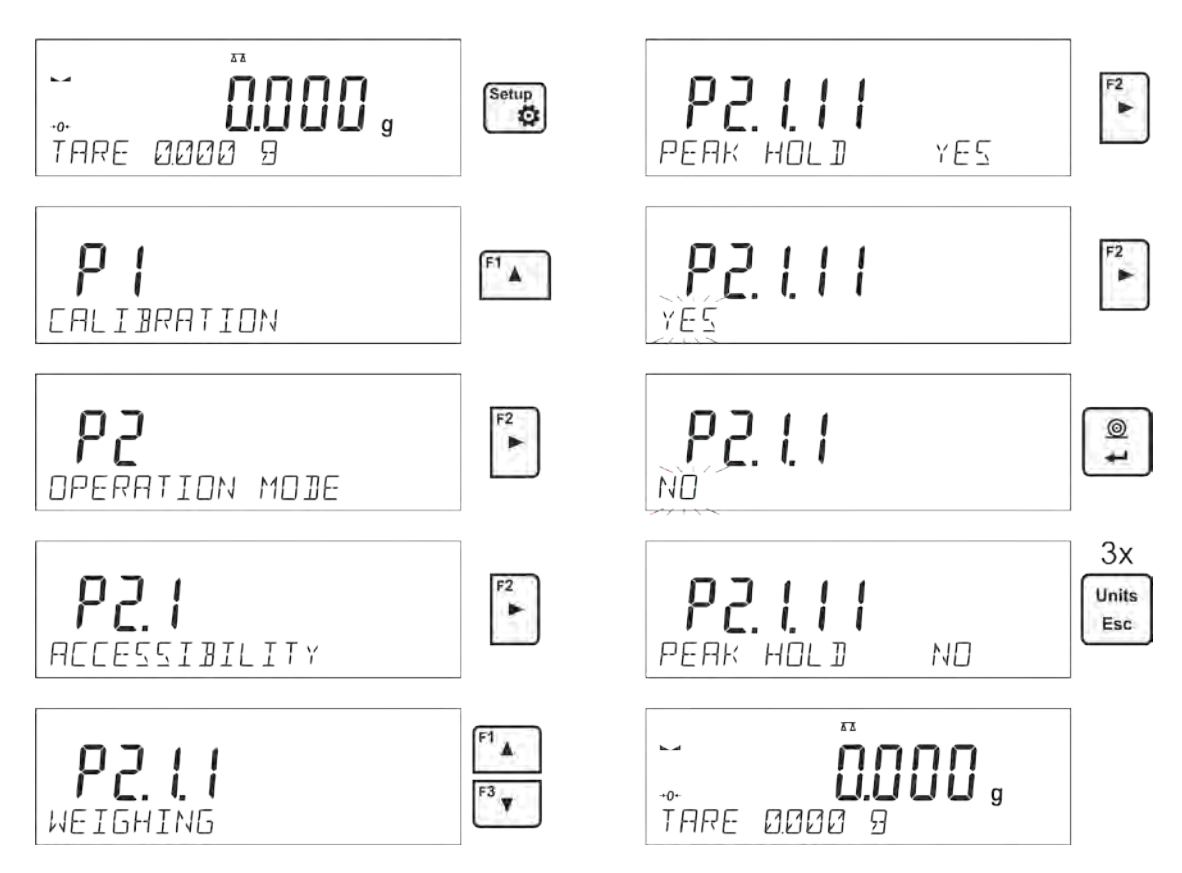

### **11.2. WEIGHING OPERATION**

#### **11.2.1. Good Weighing Practice**

In order to ensure long lasting use of a balance plus correct and reliable measurement of weighed loads, follow below procedures:

- Start the balance with no load on the weighing pan (permissible value of load on the weighing pan on balance start is ±10% of its maximum capacity).
- Load the weighing pan steadily avoiding shocks:

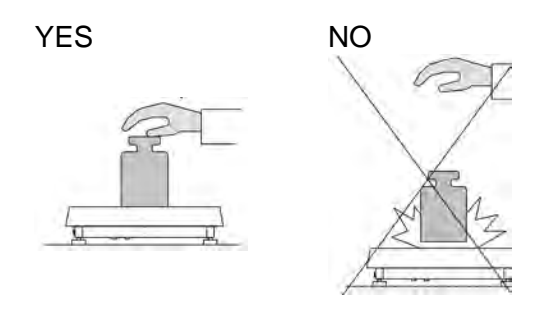

Place weighed loads centrally on the weighing pan:

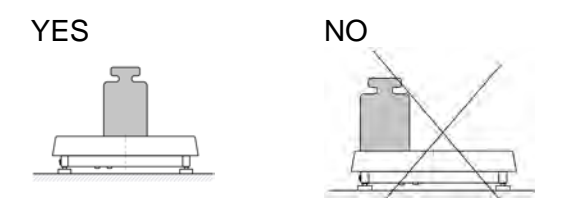

• Avoid side loading, in particular side shocks:

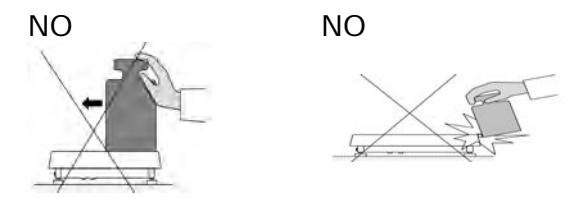

The balance requires adjusting before weighing process start or in case of drastic change of ambient conditions at a workstation.

- Before the start of weighing procedure, it is recommended to load the weighing pan a few times with mass close to balance max capacity,
- Check if unloaded balance indicates "precise zero"  $+0+$  and whether measurement is stable ► if not, press <sup>- O-</sup>/Delete button,
- Press **UNITS** button, to set a measuring unit:
- Place weighed object on the weighing pan and read result only on measurement result stabilization,
- Mass indication of a load placed on the weighing pan can be tared multiple number of times by pressing →**T**←**/Insert** (pay CAUTION not to exceed maximal capacity of a balance by applying multiple tare function).

The balance shall stay plugged to the mains in between measurement series. It is recommended to switch off the balance display by pressing **ON/OFF** button. On repeated **ON/OFF** button pressing, the balance is ready for operation and carrying out the following measurements.

#### **11.2.2. Balance Zeroing**

 $*0*$ Delete Zeroing is a function allowing to zero mass indication. In order to zero mass indication, press button. Mass indication of zero value shall be displayed together with precise zero  $\pm 0^+$  and stability  $\blacktriangleright$  markers.

Zeroing process is an equivalent for determining new zero point, recognized by the balance as precise zero. Zeroing is possible only for stable status of display indication.

#### *CAUTION!*

*Zeroing the display indication is possible only within ±2% range of instrument's maximum capacity. If the zeroed value is above ±2% of the maximum capacity, then the software indicates an error message, Err2.* 

#### **11.2.3. Balance Taring**

Taring is a function allowing to determine net weight of a measured object. In order to determine net weight of the object, place object's container (packaging) on the weighing pan, and on stabilization of  $+T+$ 

measurement result press key. The display indicates mass equal zero and symbols: **Net** and . On taking off the weighed load and its packaging from the weighing pan, the display indicates sum of total tared mass with minus sign.

The software enables assigning tare value to a database-stored product. Using this option, the software automatically uploads data on tare value for a particular product upon its selection from the database.

#### *CAUTION!*

*Taring negative values is impossible. On taring negative values the balance responds with an error message, Err3. In such case, zero balance indication and repeat taring procedure.*

# **Manual tare determination**

- While in optional mode press quick access key F, to which <ENTER TARE> option has been assigned (setup instruction to be found further down this user manual, point <F shortcut key>).
- Wait for a respective window to open.
- Use the arrow buttons to enter the tare value and press  $\Box$  button,
- The balance returns to the weighing mode, and the display indicates entered tare value with minus ..<sup>-</sup>" sign.

 $\circledcirc$ 

### **Selecting tare out of TARE DATABASE Procedure:**

• While in optional mode, press quick access key F, to which <SELECT TARE> option has been assigned (setup instruction to be found further down this user manual, point <F shortcut key>)*,*

or click <SELECT TARE> option available upon pressing  $\Box$  button.

- Wait for the first packaging weight, recorded in tare database, to be displayed.
- Use the arrow buttons to select the tare which is to be recalled and press  $\Box$  button,
- The balance returns to the weighing mode, and the display indicates entered tare value with a minus "-" sign.

or

- While in any working mode, press  $\Box$  button.
- Enter b3 <TARE> option.
- Wait for the first packaging weight, recorded in tare database, to be displayed.
- Use the arrow buttons to select the tare which is to be recalled and press  $\Box$  button.
- The balance returns to the weighing mode, and the display indicates entered tare value with a minus "-" sign.

### **Deleting tare**

Entered tare value can be deleted by pressing  $\mathbb{P}^{\text{select}}$  button on the overlay or by entering tare value of 0.000g (see description above).

 $+0+$ 

### **11.2.4. Weighing Profiles**

To simplify weighing instrument operation, there are 4 profiles in the software. The profiles are selected and saved so that the weighings for respective requirements and conditions are optimized. Profile settings apply to settings for specific working mode and are grouped in the following parameter: *Setup/Working modes/Weighing/Readout*.

For detailed description of these settings go to the next section of this user manual.

These are the following profiles:

- **User** the basic profile for which filter settings are selected in a way enabling fast and precise weighing.
- **Fast** profile enabling weighing of any mass regardless of the working mode. When running the balance for the first time, this profile is started automatically. For this profile the parameters are selected in a way enabling obtaining the measurement result as fast as it is possible,
- **Fast dosing** the profile is dedicated for fast dosing.
- **Precision** the profile is dedicated for precise dosing of any mass regardless of the working mode. For this profile the weighing process takes the most time, but the result is the most accurate and precise,

*Caution: You can modify all settings of User profile. Settings of other profiles (Fast, Fast dosing and Precision) can be modified only to a limited extend.*

Name of currently selected profile is displayed in the bottom line. The profile can be selected individually for working mode. The balance saves the last used profile in each working mode (with your modifications) and starts operation with that profile selected.

#### **Procedure:**

\* In any working mode press **F** quick access key to which <**PROFILE**> option is ascribed (for detailed instruction on how to ascribe quick access keys, refer to *F Shortcut keys* section of

this user manual) or select <**PROFILE**> option upon pressing  $\begin{bmatrix} \frac{1}{2} \\ 0 \end{bmatrix}$  key.

- \* Using navigating keys, select profile and press  $\Box$  key.
- The balance returns to weighing mode and operates in accordance with set profile.

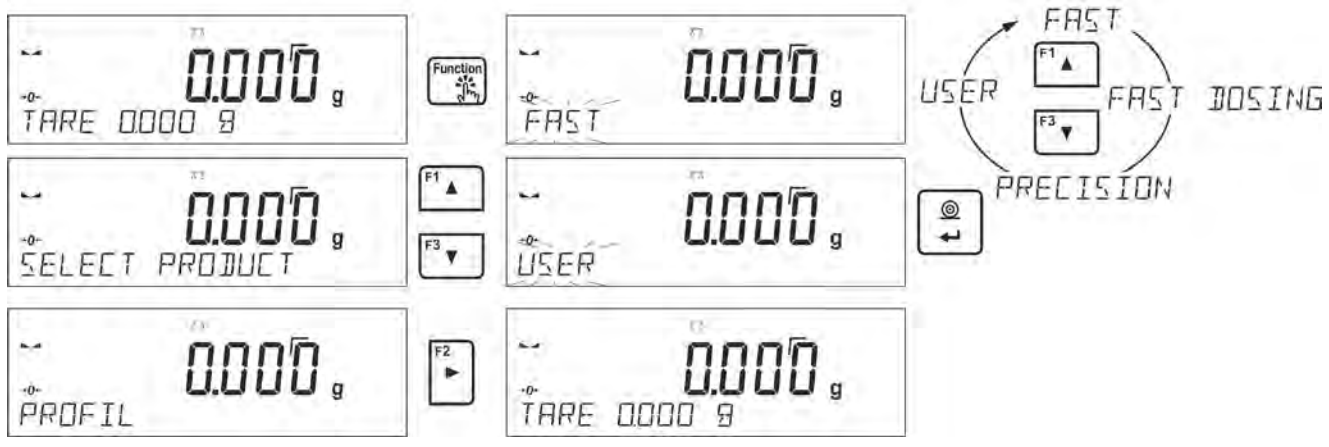

#### **11.2.5. WEIGHING Mode Settings - Readout**

The software allows setup of operating parameters (filters, value release and autozero function, deleting the last digit and other settings) separately for each working mode. Only for **User** profile you can modify all settings. For other profiles (**Fast, Fast dosing, Precision**) **Filter and Value release** parameters are default and cannot be modified.

It enables customizing the instrument and utilizing its properties depending on your needs and expectations, or on specific requirements for selected working mode (e.g. DOSING); as a result the device operation is quick and easy.

#### **Filter level setting (function unavailable for the following profiles: Fast, Fast dosing, Precision)**

Filter settings adjustment depends on the working environment. For the best possible conditions the filter can work in a very fast mode (V.FAST value for Filter parameter); however, if the conditions are poor (shakes, drafts), the filter should be set to slow or very slow option (SLOW or V. SLOW value for Filter parameter). The effectiveness of the filter is different throughout the weighing range. The filter works slower when "approaching" the weighed mass, it works more intensively for weighed mass within the set range of the filter (the parameter for setting filter range is accessible only from the service menu – the user does not have any access to it).

Depending on the filter, the weighing time is shorter (V.FAST and FAST) or longer (SLOW and V. SLOW).

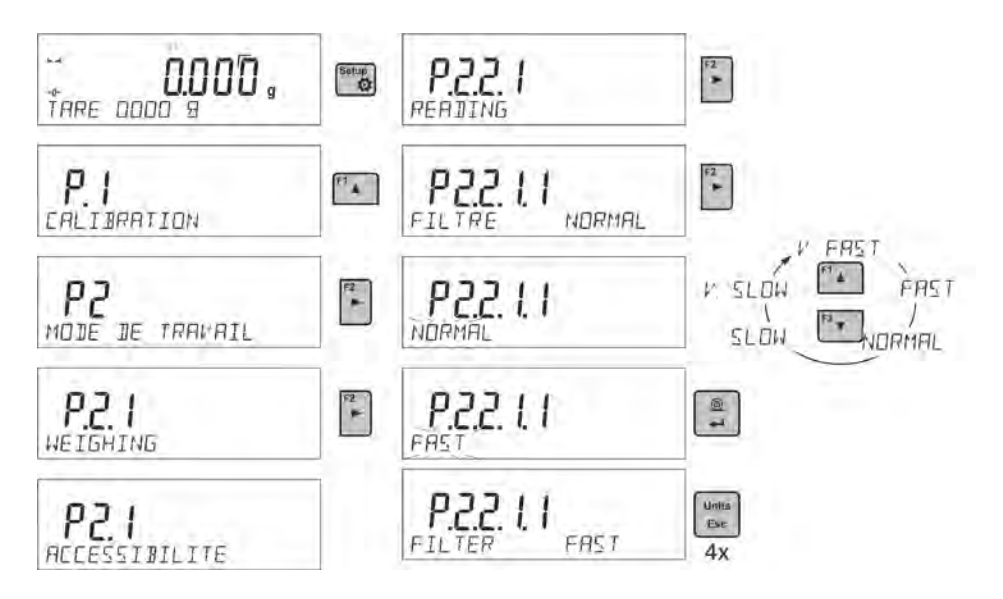

# **Value release (function unavailable for the following profiles: Fast, Fast dosing, Precision)**

Since ambient conditions at a workplace vary, it is necessary to determine the value release parameter in the most preferable way enabling balance adaptation, parameter options are: FAST.+REL., FAST or RELIABLE. Depending on the selected option, weighing time is either shorter or longer.

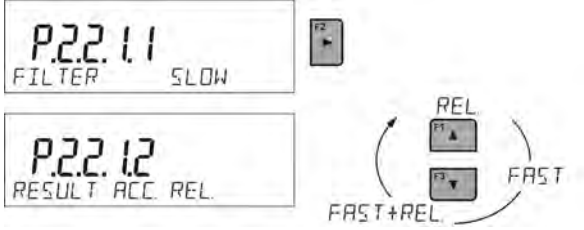

### **Autozero function**

The software features an autozero function (Auto) ensuring precise mass indication. This function automatically controls and corrects zero indication. When Autozero is enabled, it compares balance indications at declared time intervals e.g. 1s, provided that weighing pan is unloaded and display indication is close to zero. If results vary less than the declared AUTOZERO range e.g. one division, balance zeroes automatically, marker of stable measurement result – **4.** and precise zero marker –  $+0$  are displayed.

If AUTOZERO function is enabled, then each weighing process starts from precise zero point. There are, however, some cases when this function can be a disturbing factor for the measuring process; e.g. very slow placing of a load on the weighing pan (load adding). Here, zero indication correction can also correct actual indication of loaded mass.

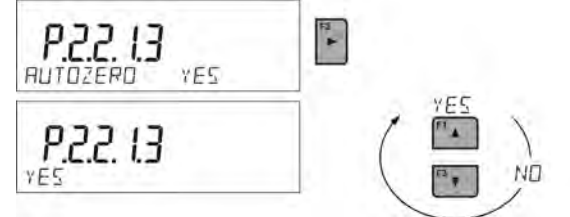

# **Last digit display**

Function enables/disables displaying the last digit of decimal place for a weighing result.

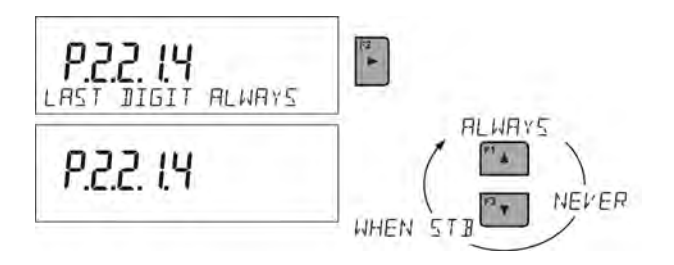

#### **Balance ambient conditions**

Parameter relating to ambient and environmental conditions in which the balance operates. There are two options: STABLE and UNSTABLE. Selecting STABLE mode makes the balance work much faster, i.e. weighing takes much less time than for UNSBABLE mode. If the ambient conditions are unstable it is recommended to use UNSTABLE mode. By default, the parameter is set to STABLE option.

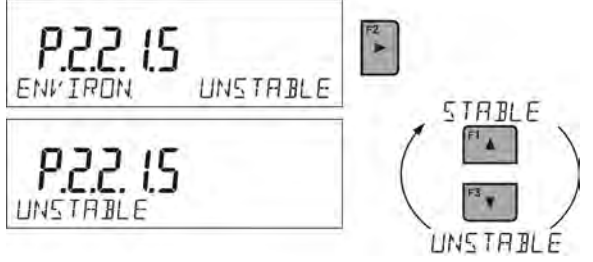

#### **11.2.6. AUTOTARE**

Autotare is used for quick determination of net weight for loads with different tare values, wherein they are measured one after another.

When the function is active (<AUTOTARE> parameter set to <YES> option), the operating process takes the following steps:

- Make sure that the weighing pan is empty and press button responsible for zeroing.
- Put product packaging on a weighing pan.
- After measurement stabilization, **automatic taring** of the packaging mass proceeds (**Net** marker appears in the upper part of the display).
- Put product that is to be packed into the packaging.
- The display shows net weight of the product.
- Take off the product together with the packaging.
- The balance cancels tare value (packaging weight recorded in balance storage during the first step of the operating process) after the gross weight value (set in **<AUTO THRES>** parameter) has been exceeded.
- Put packaging of the next product on a weighing pan, automatic taring of the packaging weight proceeds after measurement stabilization (**Net** marker appears in the top section of the display);
- Put a next product that is to be packed.

For correct operation of the balance with AUTOTARE function, it is necessary to adjust the threshold value.

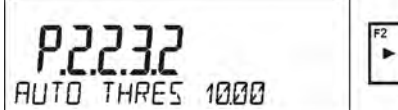

**<AUTO THRES>** parameter is connected with the following functions:

- automatic tare.
- automatic operation,

No automatic taring takes place as long as the gross weight value stays within the range set in **<AUTO THRES>** parameter.

### **11.2.7. Print Mode**

 $\circledcirc$ Function designed to enable print mode setting, it activates  $\begin{bmatrix} \bullet \\ \bullet \end{bmatrix}$  key. Print mode options:

• <WHEN STAB>, for this option stable measurement result, along with the settings for  $\circledcirc$ 

parameter <GLP PRINTOUT>, is sent to the printer port. On pressing  $\mathbb{R}^n$  key, when the result is not stable (no  $\blacktriangle$  marker on a display), the balance software sends the measurement result to the port after reaching stability for the measurement.

⊚

- <EACH>, for this option every single pressing of button results with sending the measurement indication to the printer port along with the settings for <GLP PRINTOUT> parameter. Every single indication is sent (stable and unstable). For unstable indication <?> character appears at the beginning of the printing frame. **This function applies to nonverified balances exclusively.**
- <AUTO> select this option to enable automatic printing of measurements. If this option has been selected, remember to set <AUTO THRES> parameter to suit your needs.
- <AUTO+INT.> select this option to start automatic printout and record of indications in Weighings database and Alibi database, carried out in a cyclic manner in a specified time interval. The interval is set in minutes, in parameter P2.2.3.3 <AUTO INT.>. Interval range is 1- 9999 min.

For automatic operation with interval it is necessary to specify interval value in [min].

The picture presents interval setting, value set to 2 min.

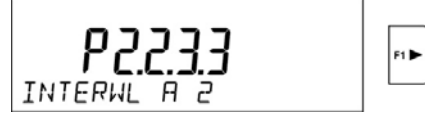

#### *CAUTION!*

*Each result is printed and recorded (stable and unstable for a non-verified balance, stable for a verified balance).*

*Automatic operation with interval starts at the moment of switching the function on and it lasts until it is switched off.*

*On switching the function of auto print with interval, PRINT button becomes inoperative (no indication is printed when pressed).*

#### **Automatic operation procedure:**

#### $+0+$

- Press **button to zero the balance (marker of stable measurement L** and zero marker  $\rightarrow$  0  $\rightarrow$  are shown on a display).
- Deposit load, the balance sends the first stable measurement to the printer port.
- Remove the load from the pan.
- The next measurement is possible when the indication is lower than the set value of <AUTO THRES.> parameter (next measurement does not require zero value).

# **Procedure:**

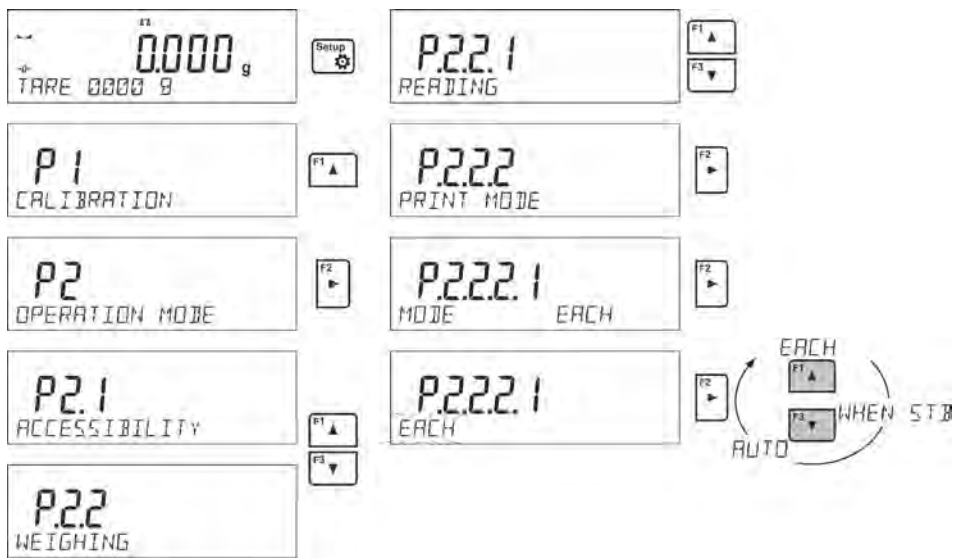

For automatic operation adjust the threshold value.

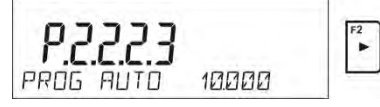

# **11.2.8. Information**

Function enables displaying additional information in the bottom line. Depending on the needs, you can choose the following options, which are shown while working in <**WEIGHING**> mode:

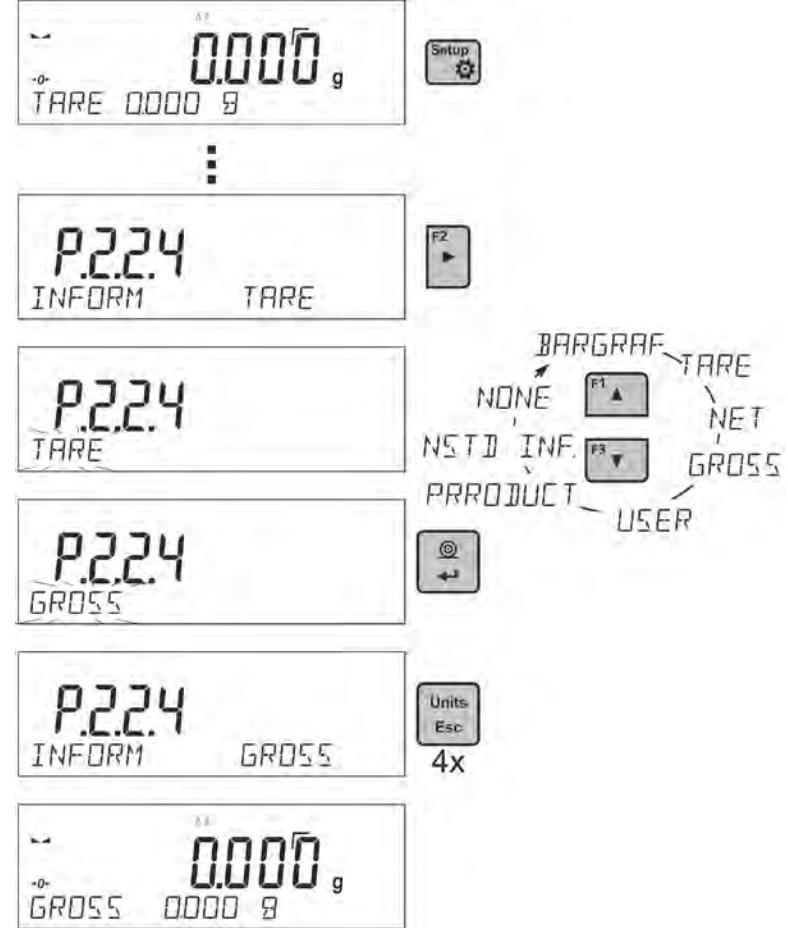

<BARGRAF> option presents amount of used weighing capacity in a graphic form, it covers 0 – MAX range.

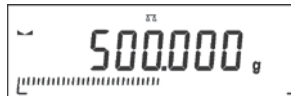

Example of a PS 1000.R2 balance display with bargraph option on: 500 g heavy load placed on a weighing pan means that 50% of max capacity has been used (half-filled bargraph bottom line). It is possible to enable <BARGRAF> option for the following modes: PARTS COUNTING, DOSING, PERCENT WEIGHING, WEIGHING, ANIMAL WEIGHING, STATISTICS, TOTALIZING, PEAK HOLD.

### **11.2.9. Non-Standard Information**

Function enables declaring non-standard information, which is to be displayed in the bottom line of the display. You can insert any text consisting of 19 characters maximum.

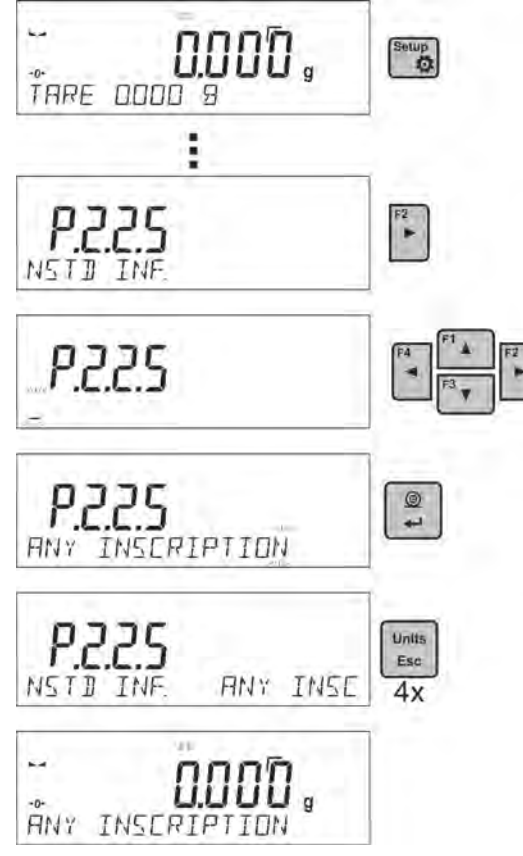

If you want the declared non-standard information is to be visible, set parameter P2.1.2 to < NSTD. INF. > option.

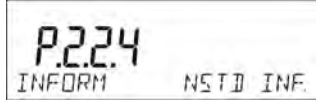

#### **11.2.10. F Shortcut Keys**

Function enables assigning quick access for weighing functions which are to be accessible by pressing F1, F2, F3 or F4 keys. You can choose between the following options for <WEIGHING> mode: <NONE / ENTER TARE / PRINT HEADER / PRINT FOOTER / VARIABLE 1 / VARIABLE 2>. These options can be freely assigned to any of the F keys. For other modes there are more available options (see further sections of this manual).

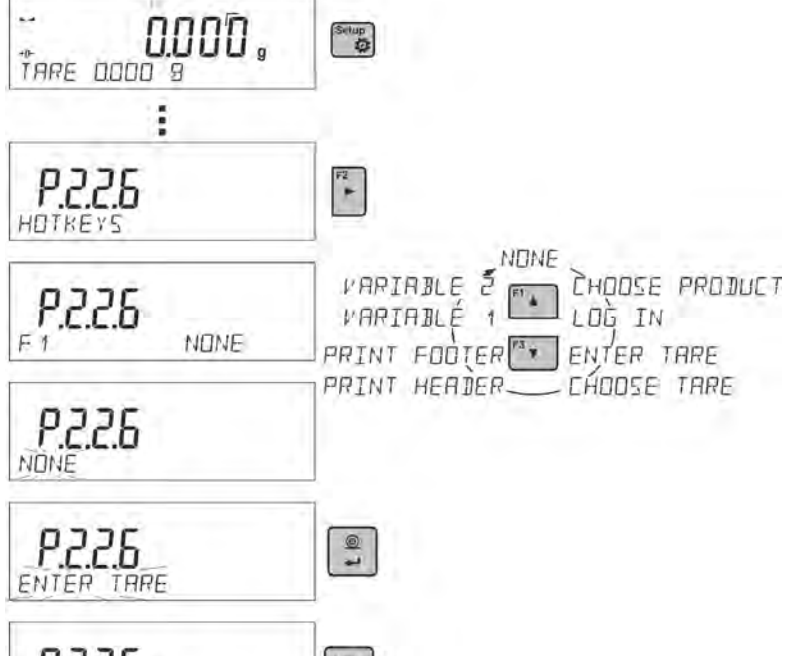

÷,

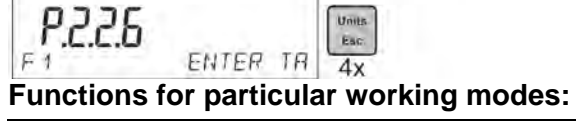

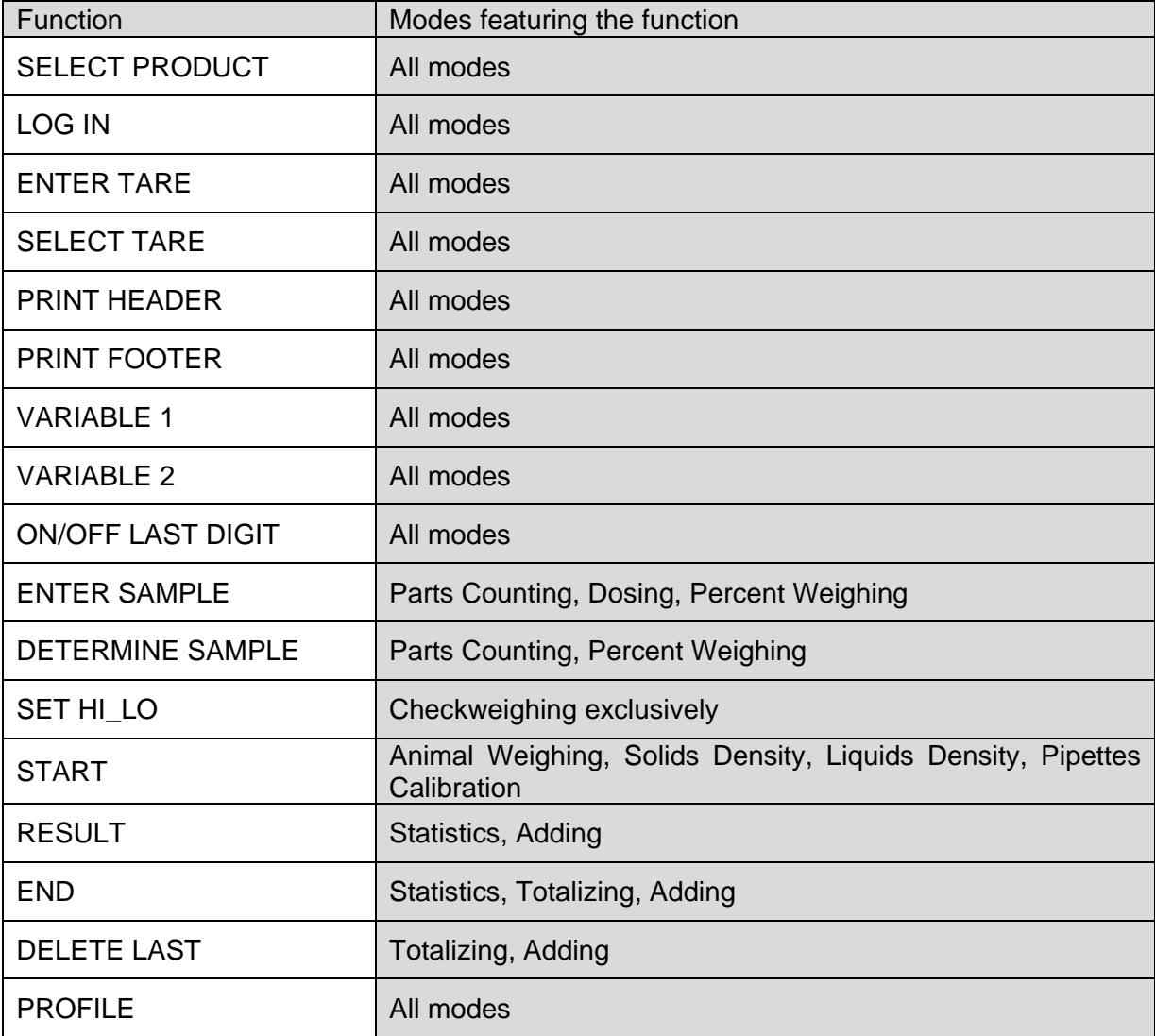

# **11.2.11. Dual Range Balance (PS 200/2000.R2)**

The balance is a dual range weighing instrument. The accuracy of the **I weighing range** is  $d_1 = 0.001$ g, and of the **II weighing range** it is  $d_2 = 0.01$ g.

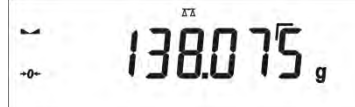

Switching from weighing with the accuracy of the I weighing range to weighing with the accuracy of the II weighing range takes place automatically on exceeding Max<sub>1</sub> 200g (no user activity needed). On switching to weighing with the accuracy of the II weighing range,  $\rightarrow$  2  $\leftrightarrow$  symbol is displayed on the left, an additional marker of last but one digit of the weighing result is displayed too.

$$
\begin{array}{cc} \stackrel{\cdot}{\cdot} & 50 \\ \end{array} \begin{array}{cc} 0.030 \\ \end{array}
$$

From now on the balance weighs mass with the accuracy of the **II weighing range**.

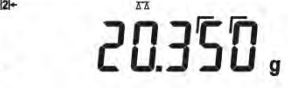

 $\mathbf{L}$  $+0+$ 

To return to weighing in the accuracy of the **I weighing range**:

take the weighed load off the weighing pan,

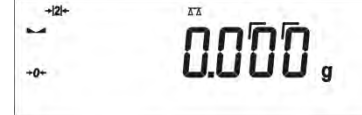

as the indication returns to zero and pictograms  $\rightarrow 0 \leftarrow$  and  $\blacktriangle$  are lit, press  $\boxed{\text{Delete}}$  button,

 $\overline{AB}$ 

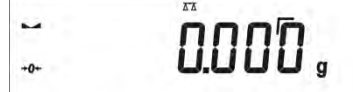

The balance returns to weighing with the accuracy of the I weighing range, and II weighing range  $\rightarrow$  2  $\leftrightarrow$  pictogram and marker of the last but one digit are blanked.

### **11.2.12. Under-Pan Weighing**

In standard analytical and precision balances, loads can be weighed under a weighing pan. Such means of operation requires placing a balance in an uplifted position. RADWAG offers a rack for under-pan weighing. The rack is an optional equipment offered for PS series balances.

For under-pan weighing follow below procedure:

- Remove plastic hole plug located in the balance base.
- Under the plug you can find a special holder with an opening dedicated for suspending the load (fixed permanently)
- The opening is used for fixing a hook intended for either load or a dedicated weighing pan, once depositing a load one can start weighing
- Upon completing under-pan weighing, put the plastic plug back onto its place.

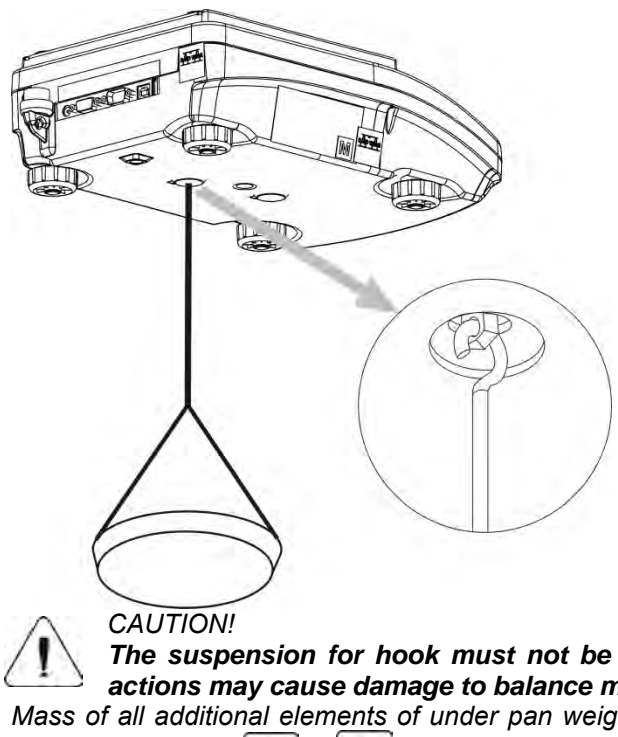

*The suspension for hook must not be turned, twisted or manipulated in any direction. Such actions may cause damage to balance mechanism.* 

*Mass of all additional elements of under pan weighing kit, like the hook, weighing pan, string, etc. should be*   $+0+$  $+T+$ 

*zeroed by pressing* Delete or **Insert** 

### **11.3. COUNTING PARTS OF THE SAME MASS**

The standard version of a balance is equipped with an option of counting small objects of the same mass.

When the function is initiated for the first time, mass standard weight equals 0.0000g. If the mass standard weight is determined and has been used in <PARTS COUNTING> mode, then the software accepts the most recently used mass value as the mass standard weight.

#### **11.3.1. PARTS COUNTING Mode Settings**

The software allows entering settings of each working mode. Some settings are identical for all working modes. They are described in section relating to <**WEIGHING**> mode. This section covers only settings for <**PARTS COUNTING**> mode.

#### **F Shortcut Keys**

You can declare which particular weighing function is to be launched using F1, F2, F3 or F4 keys. For procedure informing you how to declare the particular function, read *F Shortcut Keys* section.

### **11.3.2. Setting the Reference Mass: Mass Determination from the Sample of Known Quantity**

While determining the mass of a single piece, **ACAI** function (Automatic Accuracy Correction) is in use.

Means of operation of ACAI function:

- Number of pieces (on adding) on balance's weighing pan has to be greater than before
- Number of pieces (on adding) on balance's weighing pan must be less than twice the amount displayed before adding parts
- Current quantity of parts must be within the  $\pm$  0,3 tolerance of the total value,
- Measurement result has to be stabilised.

#### **Procedure:**

- Place the container on the pan and tare its mass,
- Press F button to which the function <**DETERMINE SAMPLE**> is assigned, wait to see the editing window <**SAMPLE QUANTITY**>

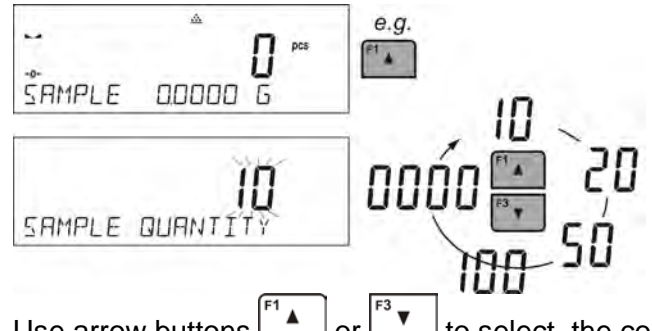

- Use arrow buttons  $\begin{bmatrix} 1 & 0 \\ 0 & \end{bmatrix}$  or  $\begin{bmatrix} 1 & 0 \\ 0 & \end{bmatrix}$  to select the correct sample quantity.
- For optional quantity variable (displayed value <0000>) enter any number using arrow buttons
- Confirm selected sample quantity, confirmation message <**PLACExx PCS**> shall be seen.

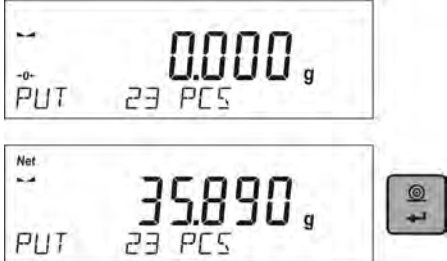

- Place the declared number of pieces in the container and when the result is stable (the symbol
	- is displayed) confirm the mass by pressing  $\Box$  button,
- The balance software automatically counts a single piece mass and enters the mode <**PARTS COUNTING**> displaying the number of pieces which are on the pan (**pcs**). In the bottom line, a single piece mass value is shown (if the option has been selected for <**INFORMATION**> function).

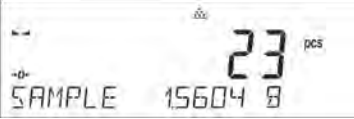

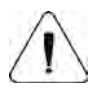

*CAUTION! Remember that:*

- *The total mass of all the pieces put on the weighing pan must not be greater than the balance maximum weighing range.*
- *The mass of a single piece cannot be lower than 0.1 reading unit of the balance. If this condition is not met, the balance displays message: <Single part mass too low>.*
- While determining the number of pieces, wait for the stability pictogram **A**, next confirm the quantity.
- *You can confirm the declared quantity by pressing button only after the stability pictogram is displayed. Otherwise, the balance will not accept the measurement.*

### **11.3.3. Setting the Reference Mass: Entering Mass Value**

#### **Procedure:**

• Press F button to which the function <**ENTER SAMPLE**> is assigned, wait to see the editing window <**ENTER SAMPLE**>

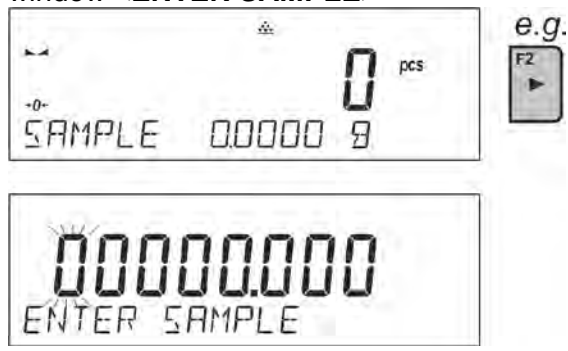

Use arrow buttons to enter the known weight value of a single piece.

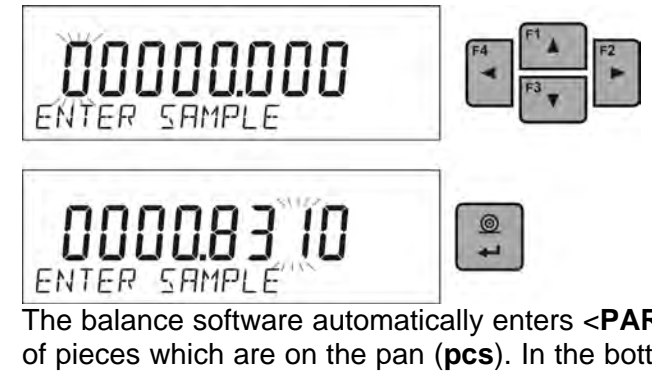

• The balance software automatically enters <**PARTS COUNTING**> mode displaying the number of pieces which are on the pan (**pcs**). In the bottom line, a single piece mass value is shown (if the option has been selected for <**INFORMATION**> function)

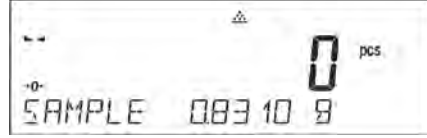

# **11.4. CHECKWEIGHING**

Checkweighing is a working mode that uses two thresholds (LOW and HIGH) in order to check mass of the samples. It is generally assumed that the mass is correct if it is contained within the threshold values.

### **F Shortcut Keys**

You can declare which particular weighing function is to be launched using F1, F2, F3 or F4 keys. For procedure informing you how to declare the particular function, read *F Shortcut Keys* section.

#### **11.4.1. Declaring Threshold Values**

#### **Procedure:**

• Press F button to which the function <**ASSIGN THRESHOLDS**> is assigned, the editing window is displayed and the value of MIN low threshold can be ascribed. The ascribed value must be given in a current unit.

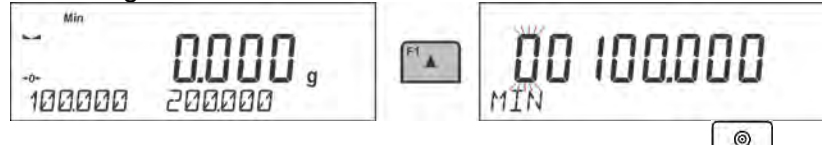

- Use arrow buttons to enter low threshold value, press  $\rightarrow$  button to confirm.
- The software automatically proceeds to the editing window of MAX high threshold value, which

is to be given in the current unit. Use arrow buttons to enter high threshold value, press button to confirm.

- The balance software proceeds to <**CHECKWEIGHING**> mode, values of declared thresholds are displayed in the bottom line (if such an option has been selected for <**INFORMATION**> function).
- At the top of the display the message <Min> is shown, it indicates weight value placed on the weighing pan in relation to low limit weight value. Bottom line of the display, if <BARGRAPH> option is enabled, shall demonstrate weight indication, in a graphic form, in relation to set thresholds.

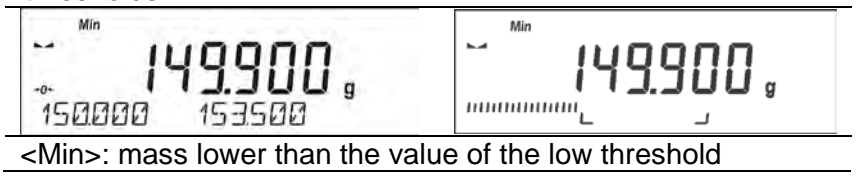

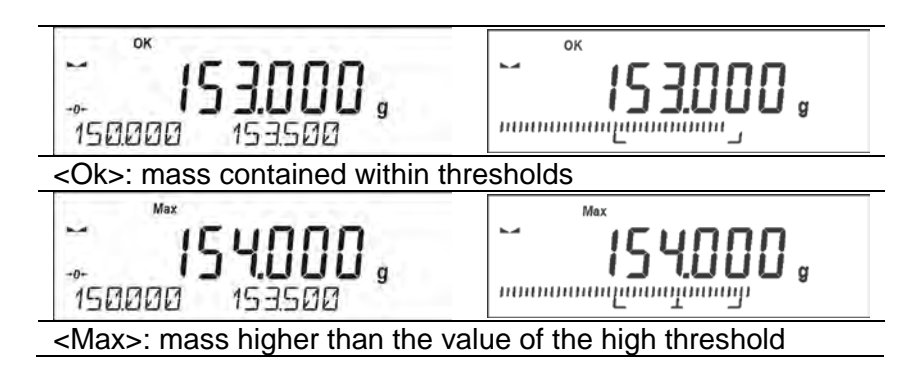

Since LCD display capacity is limited, the threshold markers do not reflect threshold setups and target weight value precisely. They provide rough information and serve as user aid in course of the balance operation.

### **11.5. DOSING**

Dosing mode comprises process of sample weighing, wherein the said sample weighing is performed until target mass is reached. The target mass is defined along with dosing tolerance value. The tolerance value is set as a percentage of the target mass.

#### **An example:**

Target weight  $= 100.000q$ 

Tolerance =  $2.5\%$  (2.5% of 100g, which amounts to  $2.5q$ )

i.e.: the software accepts correctly dosed value within the following thresholds: from 97,500g to 102,500g.

### **F Shortcut Keys**

You can declare which particular weighing function is to be launched using F1, F2, F3 or F4 keys. For procedure informing you how to declare the particular function, read *F Shortcut Keys* section.

### **11.5.1. Setting Target Mass: Entering Mass Value**

### **Procedure:**

• Press F button to which function <**ENTER SAMPLE**> is assigned, the editing window is displayed. The target weight value must be given in a current unit.

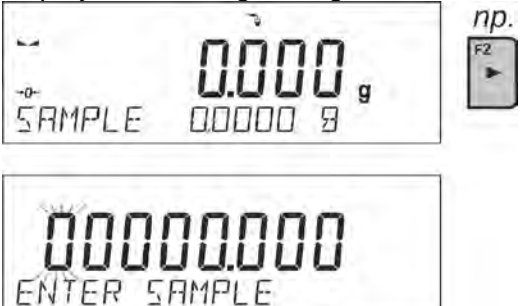

- $\circledcirc$
- Use arrow buttons to enter the target weight, press  $\Box$  button to confirm.
- The software automatically sets tolerance of target mass dosing. Use arrow buttons to set the

tolerance value, press  $\Box$  button to confirm.

• The balance software automatically enters <**DOSING**> mode and displays the target mass value with a minus sign, and in the bottom line, reference mass value – target mass (if such option has been selected for <**INFORMATION**> function).

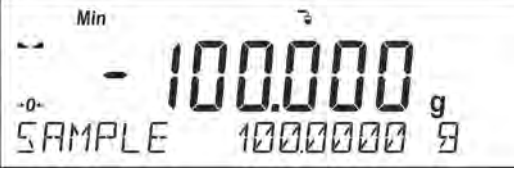

The sign <Min> is shown at the top of the display. It indicates the status of the mass on the pan with relations to the target mass. Bottom line of the display, if <BARGRAPH> option is enabled, shall demonstrate weight indication, in a graphic form, in relation to target weight and set tolerance value

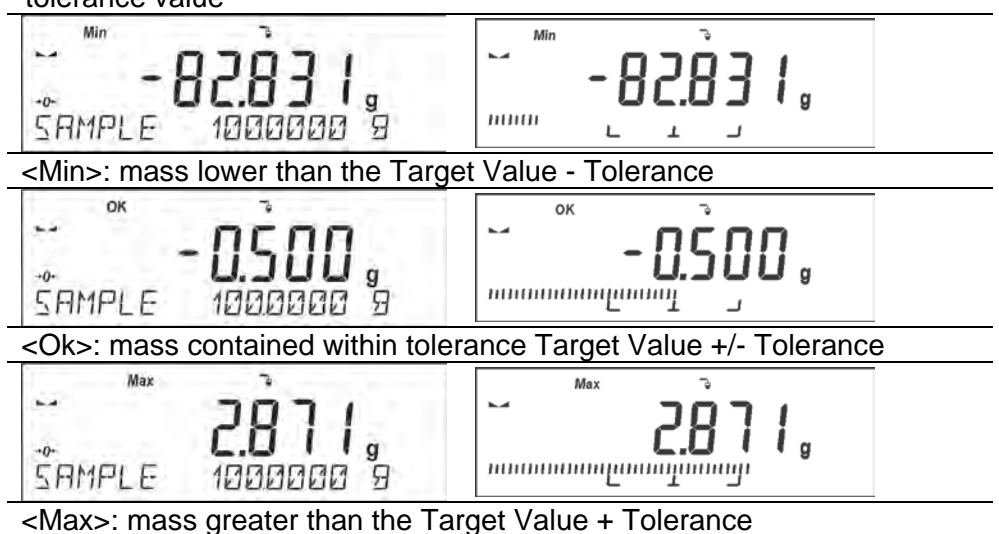

Since LCD display capacity is limited, the threshold markers do not reflect threshold setups and target weight value precisely. They provide rough information and serve as user aid in course of the balance operation.

# **11.6. PERCENT WEIGHING CONTROL WITH RELATION TO REFERENCE MASS**

The balance software has an option of control of deviation (in percentage) between weighed loads mass and specified reference mass. The reference mass can be determined by means of a weighing process or it can be entered into memory by the user.

### **F Shortcut Keys**

You can declare which particular weighing function is to be launched using F1, F2, F3 or F4 keys. For procedure informing you how to declare the particular function, read *F Shortcut Keys* section.

# **11.6.1. Setting the Reference Mass: Weighing Reference Sample**

### **Procedure:**

• Press F button to which function <**DETERMINE SAMPLE**> is assigned, <**PUT 100%**> editing window is displayed.

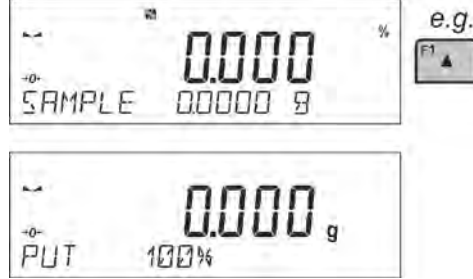

Place the reference sample (to represent 100%) on the pan, and when the result is stable  $\blacktriangleright$  $\circledcirc$ 

symbol is displayed) press  $\Box$  button to confirm.

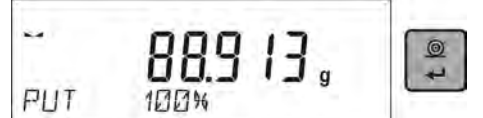

• The software automatically enters the measured load value as a reference sample and enters <**PERCENT WEIGHING**> mode displaying the value of 100.000%, the bottom line displays reference mass value (if such an option has been selected for <**INFORMATION**> function).

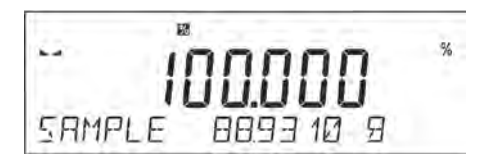

#### **11.6.2. Setting the Reference Mass: Entering Mass Value**

#### **Procedure:**

• Press F button to which function <**ENTER SAMPLE**> is assigned, <**ENTER SAMPLE**> editing window is displayed.

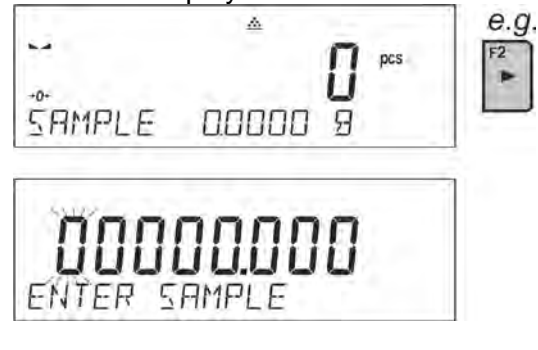

- $^{\circ}$ Use arrow buttons to enter the known reference mass value, press  $\Box$  button to confirm.
- The software automatically enters <**PERCENT WEIGHING**> mode displaying the value of 0.000%, the bottom line displays entered reference mass value (if such an option has been selected for <**INFORMATION**> function).

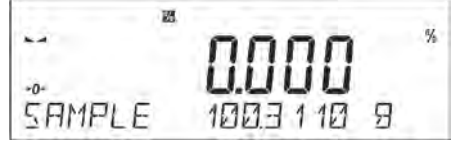

### **11.7. ANIMAL WEIGHING**

Animal Weighing mode enables reliable determining of mass of objects that is in motion. In principle, objects in motion generate unstable measurement, thus Animal Weighing mode requires using a different filtering method of measurement signal.

#### **11.7.1. Additional Settings**

Apart from standard settings for this mode (i.e. weighing mode settings) some additional parameters have been designed to describe operation of the mode. Additional settings list:

- **AVERAGING TIME** Amount of time during which recorded measurement results are analysed. Obtained data is used to determine average measurement result.
- **THRESHOLD** It is a value expressed in mass measuring units. In order to start measurement, the indication value has to exceed the set threshold value.
- **AUTOSTART** Determines start criterion for measurements: whether they are to be initiated manually, on pressing a button or selecting START, or automatically. When the parameter is set to <YES> option, the measurement starts automatically if an indication on a balance display exceeds the set threshold value. The following measurement can start on removing the weighed object from a balance pan (the indication has to return below the value set in the threshold), and on loading the pan with a new object at a moment when the set threshold value indication is exceeded.

Prior to tests it is necessary to adjust settings of the above options so that correct values were provided. The selected options shall be respective to needs and expectations resulting from working environment.

# **F Shortcut Keys**

You can declare which particular weighing function is to be launched using F1, F2, F3 or F4 keys. For procedure informing you how to declare the particular function, read *F Shortcut Keys* section.

# **11.7.2. Running the Process Manually – Means of Operation**

To start the process of weighing manually, enter the mode settings, select an <AUTOSTART> parameter and set <NO> value. Procedure:

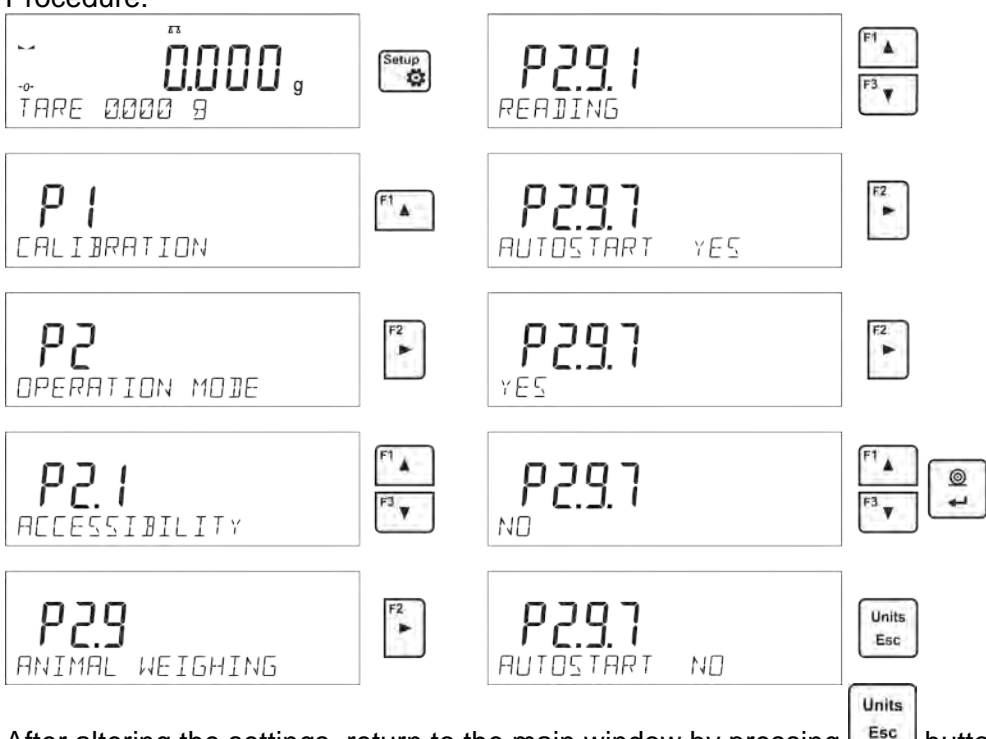

After altering the settings, return to the main window by pressing  $\boxed{\text{fsc}}$  button repeatedly. Next, set the averaging time in seconds. It is the time, during which the balance software acquires measurements and based on these measurements the average result is determined.

The <THRESHOLD> parameter is not required for this measurement mode.

Select <ANIMAL WEIGHING> mode.

Place the container in which the measurement is to be carried out on the weighing pan and when the indication is stable carry out taring.

Next, enter the mode options and start the measurement procedure following the instruction below.

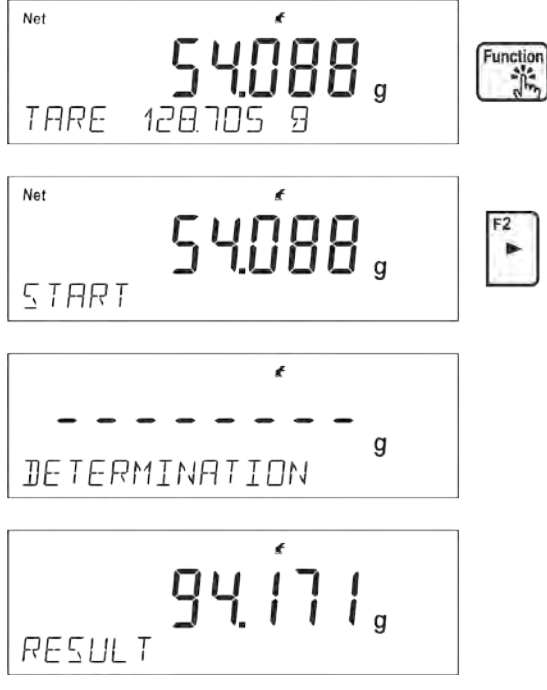

After weighing process completion, the measurement result is locked and automatically printed.

$$
\text{Units}
$$

In order to finish the measurement, press  $\left\lfloor \frac{\text{Esc}}{\text{Bsc}} \right\rfloor$  button.

The program automatically returns to the main window of Animal weighing mode.

# **11.7.3. Running the Process Automatically – Means of Operation**

To start the process of weighing automatically, enter the mode settings, select an <AUTOSTART> parameter and set <YES> value, follow description form the previous paragraph. Additionally set parameters <AVERAGING TIME> and <THRESHOLD>.

In order to carry out the measurement in a container (TARE) for this mode, select the option <ENTER TARE>, for the option overview to be found in weighing mode options description.

To start the process (after setting the options), enter the weight of the container, then put the container on the pan and place the object that is being weighed in the container. The balance automatically begins the process of measurement after exceeding the set mass threshold.

$$
\begin{array}{|c|c|}\n \hline\n - & - & - & - & - \\
\hline\n \text{DETERMINATION} & & \\
 \hline\n & & \\
 \hline\n & & \\
 \hline\n & & \\
 \hline\n & & \\
 \hline\n & & \\
 \hline\n & & \\
 \hline\n & & \\
 \hline\n & & \\
 \hline\n & & \\
 \hline\n & & \\
 \hline\n & & \\
 \hline\n & & \\
 \hline\n & & \\
 \hline\n & & \\
 \hline\n & & \\
 \hline\n & & \\
 \hline\n & & \\
 \hline\n & & \\
 \hline\n & & \\
 \hline\n & & \\
 \hline\n & & \\
 \hline\n & & \\
 \hline\n & & \\
 \hline\n & & \\
 \hline\n & & \\
 \hline\n & & \\
 \hline\n & & \\
 \hline\n & & \\
 \hline\n & & \\
 \hline\n & & \\
 \hline\n & & \\
 \hline\n & & \\
 \hline\n & & \\
 \hline\n & & \\
 \hline\n & & \\
 \hline\n & & \\
 \hline\n & & \\
 \hline\n & & \\
 \hline\n & & \\
 \hline\n & & \\
 \hline\n & & \\
 \hline\n & & \\
 \hline\n & & \\
 \hline\n & & \\
 \hline\n & & \\
 \hline\n & & \\
 \hline\n & & \\
 \hline\n & & \\
 \hline\n & & \\
 \hline\n & & \\
 \hline\n & & \\
 \hline\n & & \\
 \hline\n & & \\
 \hline\n & & \\
 \hline\n & & \\
 \hline\n & & \\
 \hline\n & & \\
 \hline\n & & \\
 \hline\n & & \\
 \hline\n & & \\
 \hline\n & & \\
 \hline\n & & \\
 \hline\n & & \\
 \hline\n & & \\
 \hline\n & & \\
 \hline\n & & \\
 \hline\n & & \\
 \hline\n & & \\
 \hline\n & & \\
 \hline\n & & \\
 \hline\n & & \\
 \hline\n & & \\
 \hline\n & & \\
 \hline\n & & \\
 \hline\n & & \\
 \hline\n & & \\
 \hline\n & & \\
 \hline\n & & \\
 \hline\n & & \\
 \hline\n & & \\
 \hline\n & & \\
 \hline\n & & \\
 \hline\n & & \\
 \hline\n & & \\
 \hline\n & & \\
 \hline\n & & \\
 \hline\n & & \\
 \hline\n & & \\
 \hline\n & & \\
 \hline\n & & \\
 \hline\n & & \\
 \hline\n & & \\
 \hline\n & & \\
 \hline\n & & \\
 \hline\n & & \\
 \hline\n & & \\
 \hline\n & & \\
 \hline\n & & \\
 \hline\n & & \\
 \hline\n & & \\
 \hline\n & & \\
 \hline\n & & \\
 \hline\n &
$$

94. I I I .  $RFSIII$ 

After weighing process completion, the measurement result is locked and automatically printed.

In order to finish the measurement, press 
$$
\begin{bmatrix} \text{units} \\ \text{Esc} \end{bmatrix}
$$
 button.

The program automatically returns to the main window of Animal Weighing mode.

# **11.8. DENSITY OF SOLIDS**

**Solids Density** is a working mode enabling determination of density of a representative sample material.

In order to operate this mode, an optional density kit (supplementary equipment), appropriate to a model of used balance, is required. Prior to installing the kit it is necessary to remove the weighing pan and a draft shield. In the place of the weighing pan assemble the weighing pan stand (1) and place beaker's basis (10) on it.

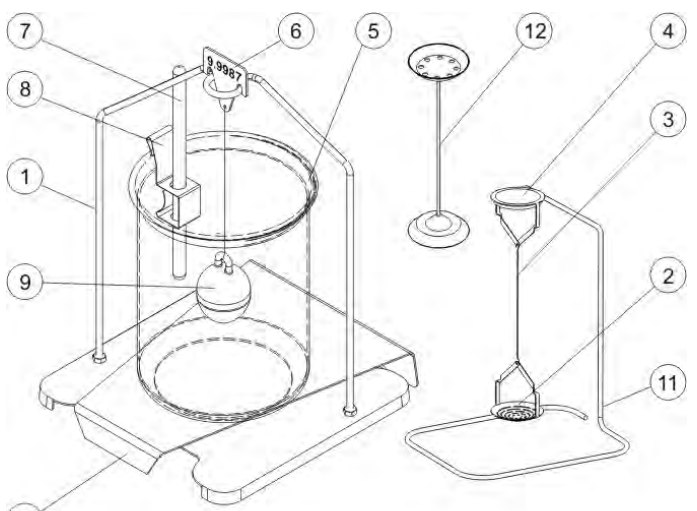

 $(10)$ 

Kit intended for PS balances featuring 128x128 mm weighing pan:

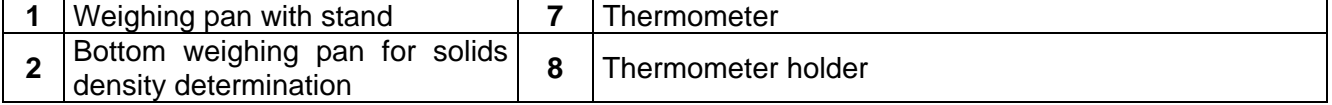

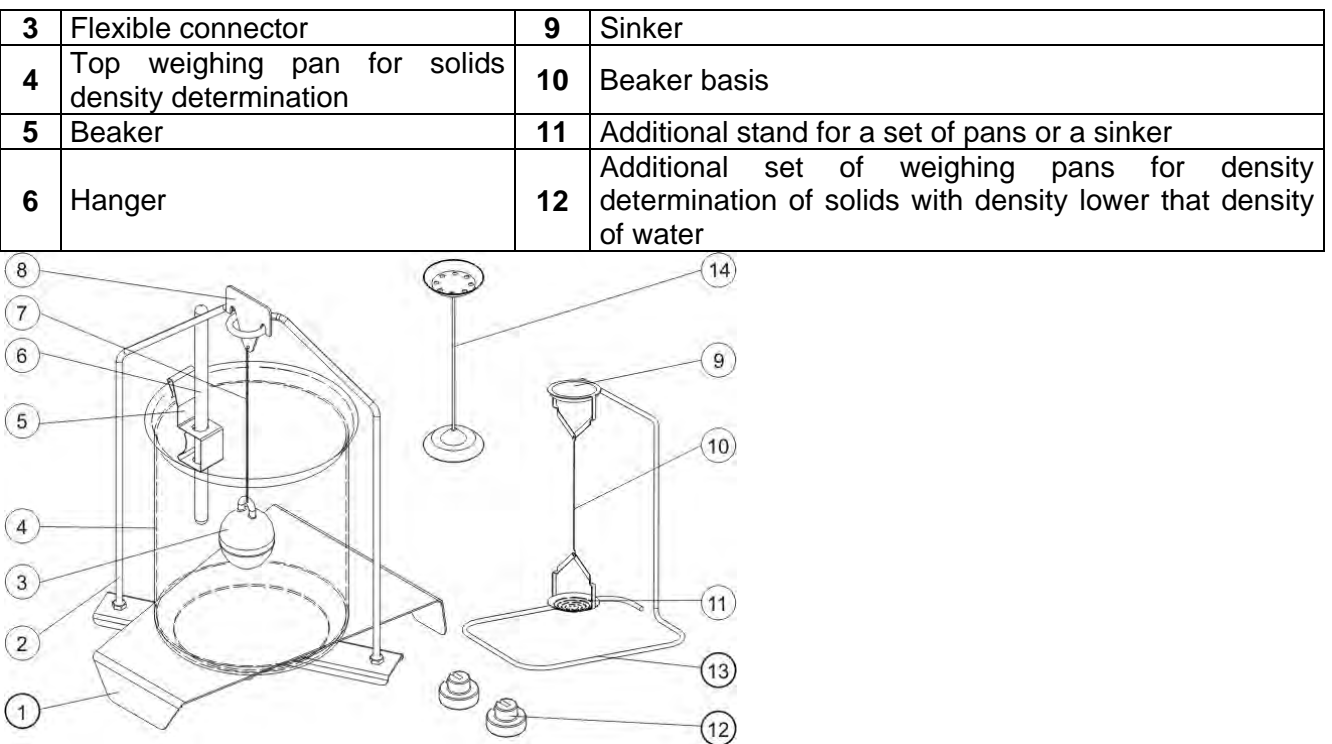

Kit intended for AS balances.

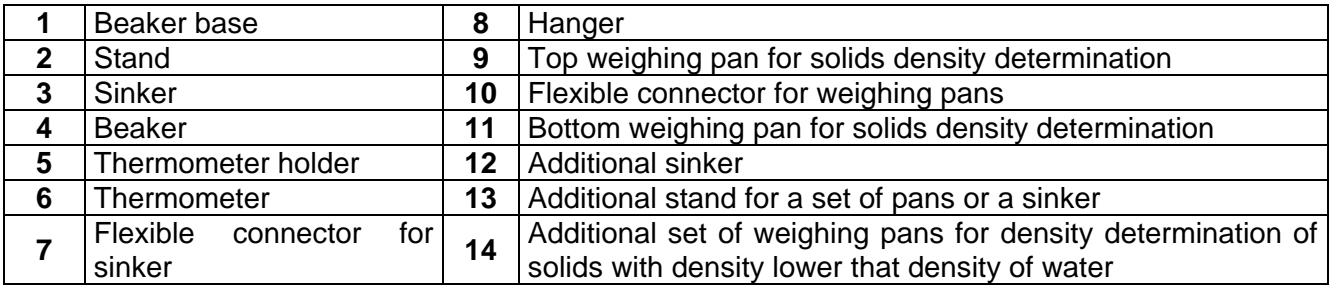

### **Installation procedure:**

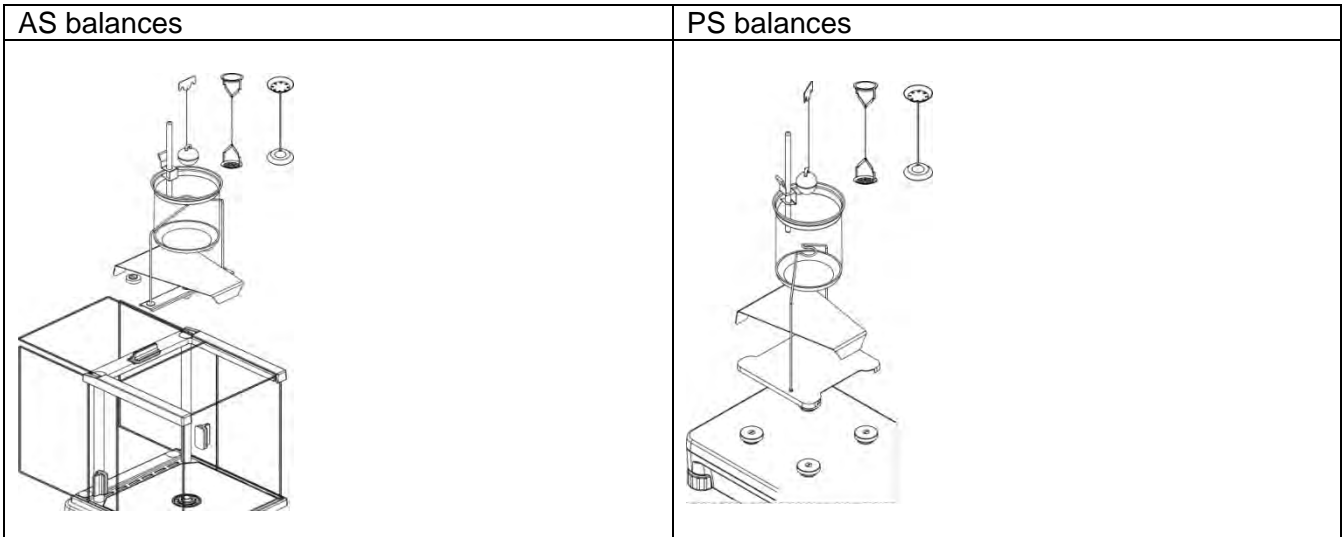

*CAUTION!*

- *Components of density determination kit shall be stored in a respective box.*
- *Weighing pans and sinker shall not be put directly on a table, this might cause their damage.*
- *Weighing pans and sinker, if not operated, shall be put on an additional stand.*
- *If the kit has been installed and -nuLL- message is displayed than the balance shall be loaded with weights set (12). Thus prepared balance can be used for density determination.*

# **F Shortcut Keys**

You can declare which particular weighing function is to be launched using F1, F2, F3 or F4 keys. For procedure informing you how to declare the particular function, read *F Shortcut Keys* section.

## **11.8.1. Density Determination**

Density determination of solids can be carried out by means of two pre-defined types of liquids or user-defined liquid of specified density:

- **WATER** (distilled water),
- **ETHANOL** (spirit 100% +/- 0.1% in temp. 20<sup>0</sup>C),
- **OTHER** (another liquid of specified density).

When determining density in water or alcohol it is necessary to specify their temperature. For liquid of specified density, its value (density) is inserted from balance keyboard. Density determination is carried out by weighing a sample first in the air (top weighing pan (4) of the density kit), and then weighing the same sample in liquid (on the bottom weighing pan (2) of the density kit). As the same sample is weighed in liquid, the result of density determination is automatically indicated on a balance display.

#### **In order to determine the density you need to:**

- 3. Install the density determination kit.
- 4. Enter <SOLIDS DENSITY> function.
- 5. Prepare a sample.
- 6. Initiate the process.

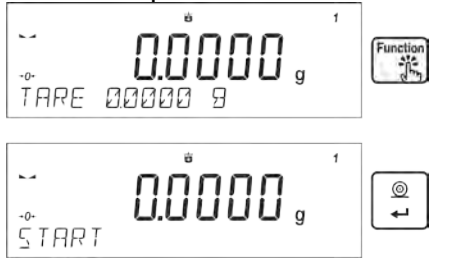

- 7. Set the process following the displ $\overline{B}$  ayed messages.
- 8. Select liquid in which the determination is to be carried out.

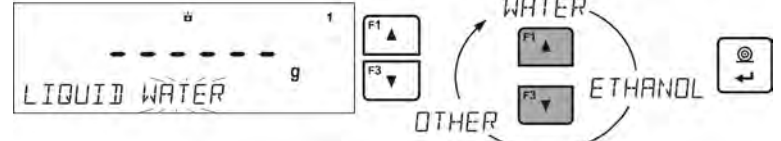

9. After selecting and entering a liquid type by pressing <ENTER> button, the software proceeds to setting the liquid temperature.

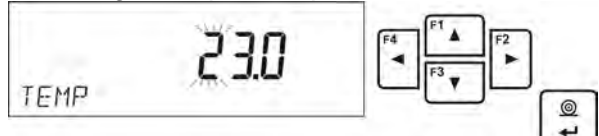

10. If <OTHER> liquid of determined density has been chosen, enter its density.

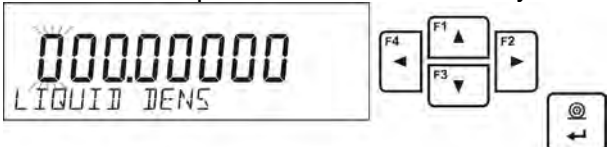

- 11. With this data entered, the program proceeds to weighing.
- 12. First, place a mass sample on the top weighing pan of the kit (weighing in the air), and confirm the indication when stable.

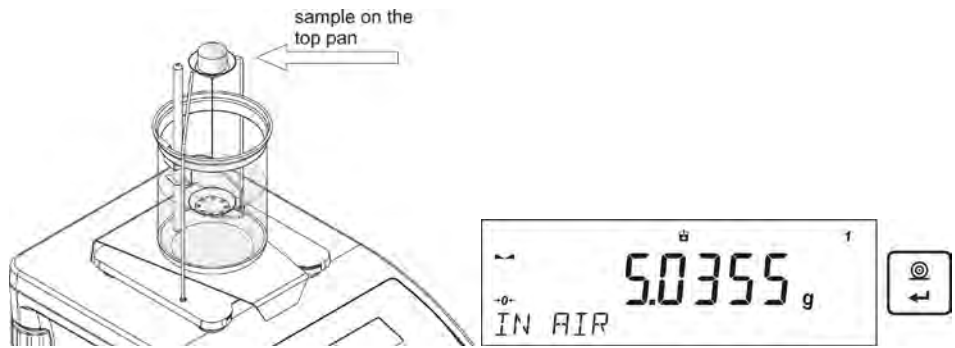

13. Next, place a mass sample on the bottom pan of the kit (mass determination in the liquid), and confirm the indication when stable.

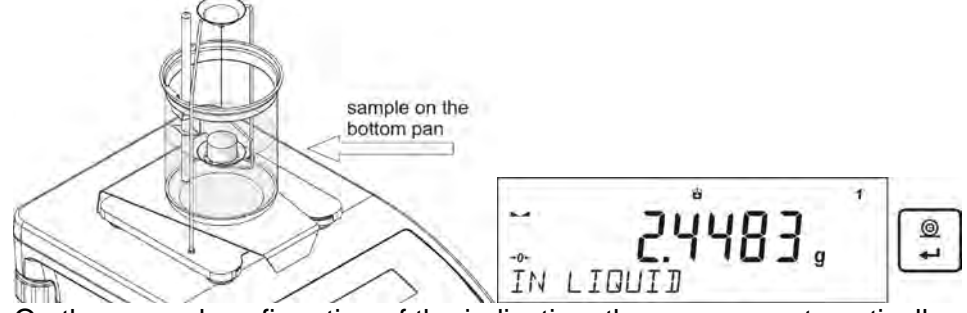

ŧ

14. On the second confirmation of the indication, the program automatically calculates and displays the tested solid object density. At the same time, a report on the measurement is sent to a selected port of a printer.

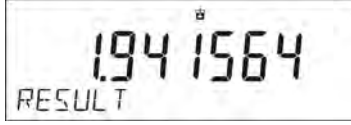

#### **An exemplary report:**

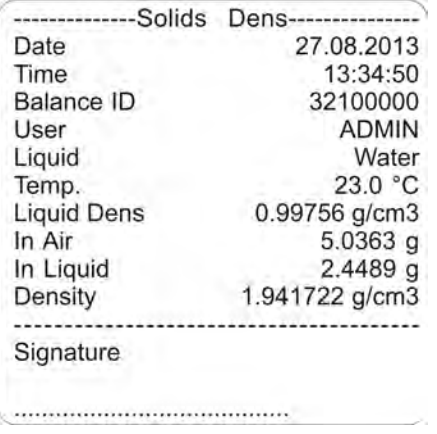

The report may be reprinted upon pressing  $\left\lfloor \frac{a}{b} \right\rfloor$  button. In order to finish, press  $\left\lfloor \frac{a}{b} \right\rfloor$  button. The software returns to the main window of the mode and a next measurement can be performed. The balance operates with previously set parameter values (liquid, temperature) thus shortening time needed for the exact measurement.

 $@$ 

Units

#### **11.9. DENSITY OF LIQUIDS**

**Liquids Density** is a working mode enabling determination of density of any liquid.

In order to operate this mode, an optional density kit (supplementary equipment), appropriate to a model of used balance, is required. Density determination kit is the same for solids and for liquids (for the kit description read the previous section).

Settings for button shortcuts are the same as for <SOLIDS DENSITY> function (see the previous point).

#### **11.9.1. Density Determination**

The basic element for measuring liquids density is the sinker (9). Its volume is precisely determined and given on a sinker's hanger. Before starting liquid density determination, enter sinker's volume value to the balance memory. In order to measure the density of liquid, first determine mass of the sinker in the air. Then, measure mass of the same sinker in the tested liquid. The result of liquid density determination is automatically indicated on balance display.

In order to determine the liquid density you need to:

- 1. Install the density determination kit.
- 2. Enter <LIQUIDS DENSITY> function.
- 3. Prepare a sample.
- 4. Initiate the process.
- 5. Set the process following the displayed messages.
- 6. Set volume of the sinker used for measuring.

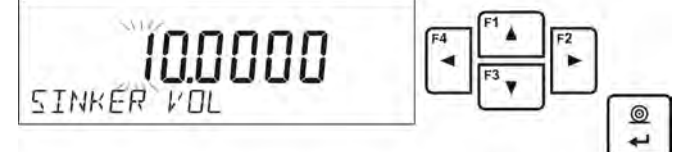

- 7. On entering the data, the software proceeds to weighing.
- 8. First, place the sinker on the hook (a sample mass determination in the air), and confirm the indication when stable.

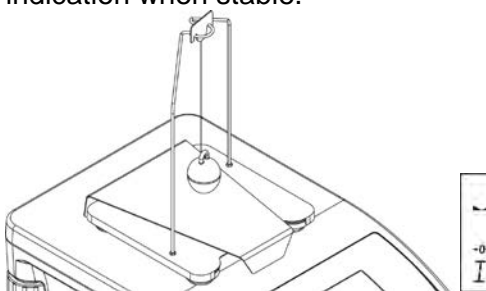

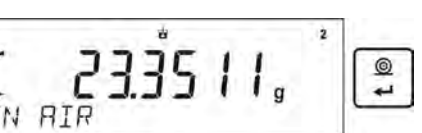

9. Next, take the sinker out of the hook, put the beaker with liquid on the beaker's basis (the beaker cannot touch the hook), gently hang the sinker on the hook providing that it is totally immersed in the tested liquid (sample mass determination in liquid) – and confirm the indication when stable.

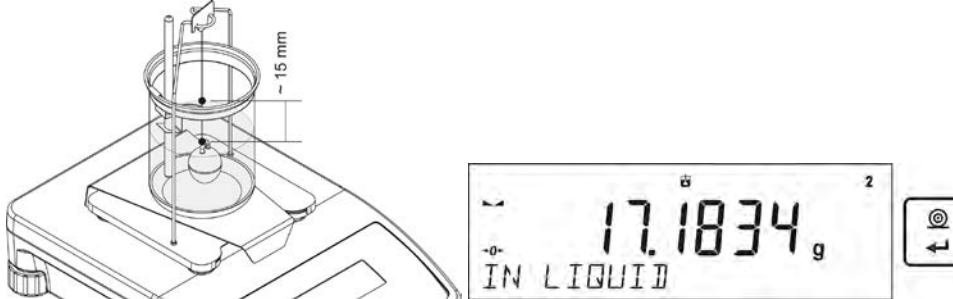

10. On the second confirmation of the indication, the program automatically calculates and displays the tested solid object density. At the same time, a report on the measurement is sent to a selected port of a printer.

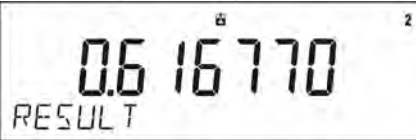

#### **An exemplary report:**

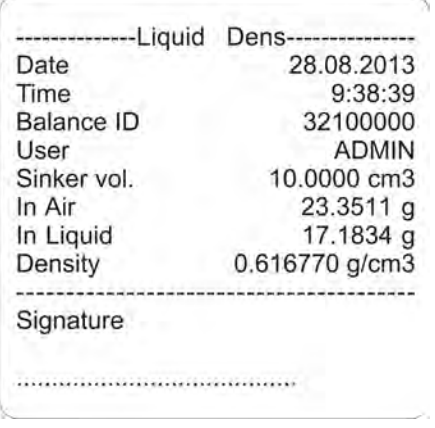

Units  $^{\circ}$ The report may be reprinted upon pressing  $\left\lfloor \frac{f}{f} \right\rfloor$  button. In order to finish, press  $\left\lfloor \frac{f}{f} \right\rfloor$  button. The software returns to the main window of the mode and a next measurement can be performed. The balance operates with previously set parameter values (liquid, temperature) thus shortening time needed for the exact measurement.

#### **11.10. STATISTICS**

Statistics is a working mode allowing to acquire data from series of measurements and to produce statistics using the acquired data. Settings of this function determine which data is displayed.

#### **F Shortcut Keys**

You can declare which particular weighing function is to be launched using F1, F2, F3 or F4 keys. For procedure informing you how to declare the particular function, read *F Shortcut Keys* section.

#### **Info field provides the following information:**

- N (number of samples).
- Sum (total weight of samples within a series)
- AVG (average value of the series)
- Min (minimum value in a series)
- Max (maximum values in a series)
- DIF (difference between MAX and MIN within the series)
- SDV P (standard deviation of population)
- SDV S (standard deviation of a sample)
- RDV P (coefficient of variance for population)
- RDV P (coefficient of variance for the sample)

#### **11.10.1. Means of Operation**

- Enter <STATISTICS> mode.
- Place the first load on the weighing pan.

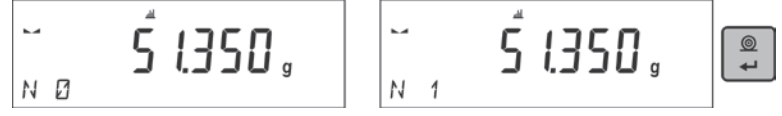

• When the indication is stable, confirm the measurement by pressing  $\Box$  button, the measurement is saved in the balance memory, next it is automatically printed out with the measurement number.

 $\circledcirc$ 

- Remove the load from the weighing pan
- Carry out measurements for other loads within this series

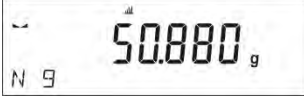

• When all the measurements are saved, it is possible to check the results of statistics by  $\lceil \frac{\text{Fung}}{\text{Fung}} \rceil$ 

 $F<sub>2</sub>$ 

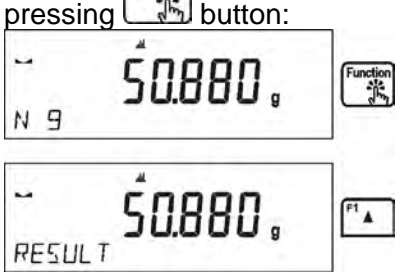

• Select an option <RESULT> by pressing  $\Box$  button.

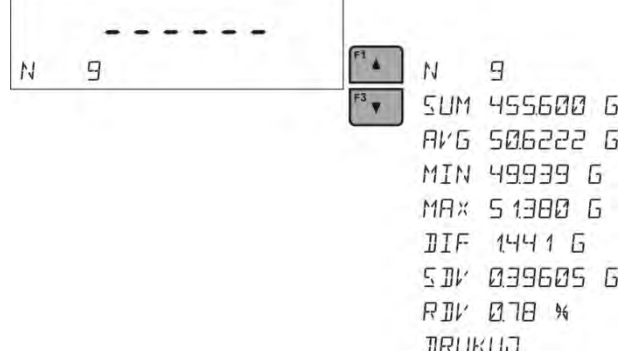

• The information on number of saved measurements is displayed in a bottom line. On pressing F1 F<sub>3</sub>  $\overline{\bullet}$ , the type of displayed information changes.

 $\circledcirc$ • Selecting an option <PRINT> and pressing  $\Box$  button initiates printing out the statistics data in a form of a report.

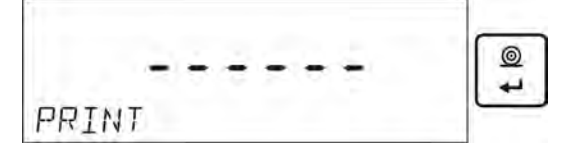

### **An exemplary report:**

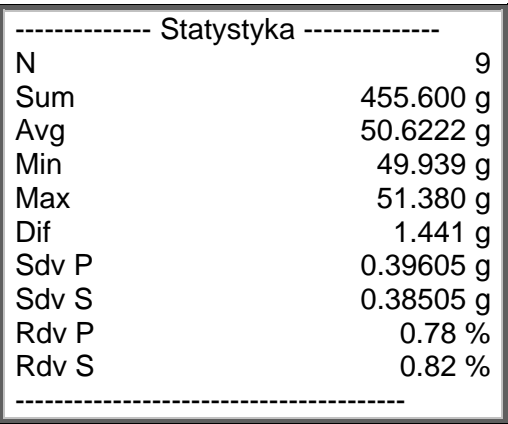

# **11.10.2. Deleting Statistics**

To delete statistics data carried out for a series of measurements, follow this procedure:

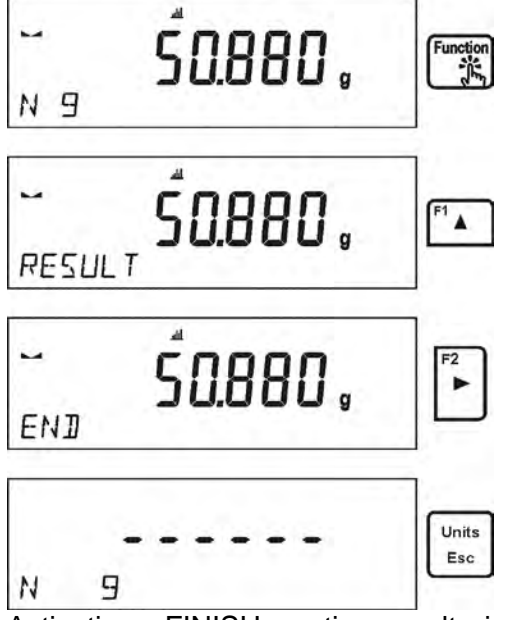

Activating <FINISH> option results in printing out the statistics data and moving to a <RESULT> window, using this window it is possible to check the data and print it out again, if necessary.

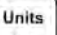

To exit, press **button.** This leads to returning to the main window of <STATISTICS> mode and zeroing the data related to carried out measurements.

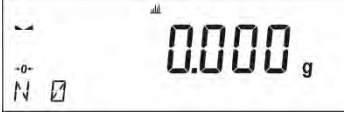

You can begin another series of measurements or return to the weighing mode.

#### **11.11. TOTALISING**

Totalising function allows you to weigh individual ingredients of a mixture and totalise its total mass. The software enables adding up approximately 30 ingredients for one mixture.

#### **F Shortcut Keys**

You can declare which particular weighing function is to be launched using F1, F2, F3 or F4 keys. For procedure informing you how to declare the particular function, read *F Shortcut Keys* section.

#### **11.11.1. Additional settings**

Apart from standard settings for this mode (i.e. weighing mode settings) additional parameter has been designed to describe operation of the mode:

**REP. PRNT. T.** – allows to turn off printing the tare value on a report.

#### **11.11.2. Means of Operation**

- Enter <TOTALISING> mode The bottom line shows total sum and data relating to the number of ingredients which are added to the total sum (if such information is selected in the settings for totalising mode).
- On the weighing pan place a container in which the ingredients are to be weighed, tare its mass. Next, place the first ingredient in the container and confirm its mass when stable by ൫

pressing **button** 

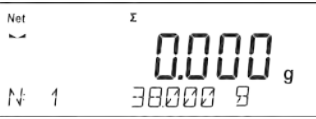

The software adds mass of the ingredient to the total mass, next automatic taring of the indication proceeds (zero indication is shown on the main display). In the bottom line modified data relating to the number of ingredients and total sum is presented.

Next, place other ingredients in the container and when the indication is stable confirm their

mass by pressing  $\rightarrow$  button.

• If a mistake has occurred concerning the mass of the last added ingredient, you can return to the previous step of the procedure. After changing the mass value, it is possible for the user to add this mass to the total sum. In such a case, follow this procedure:

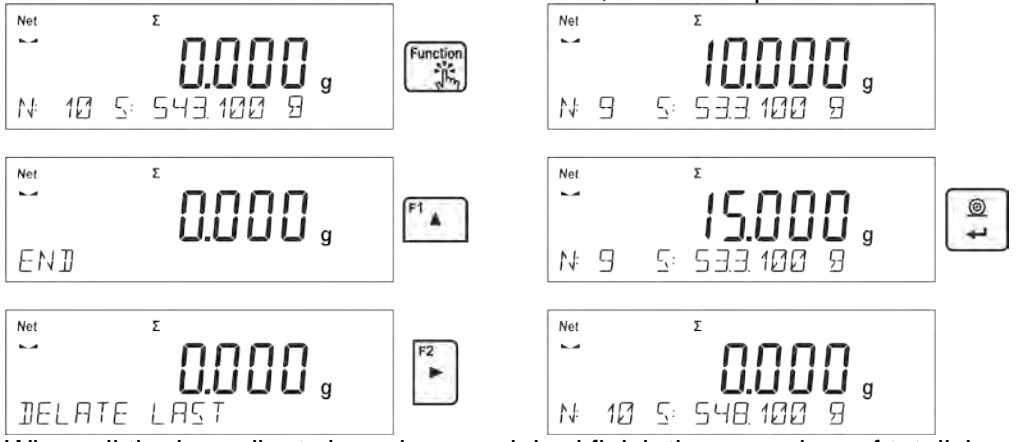

When all the ingredients have been weighed finish the procedure of totalising. Procedure:

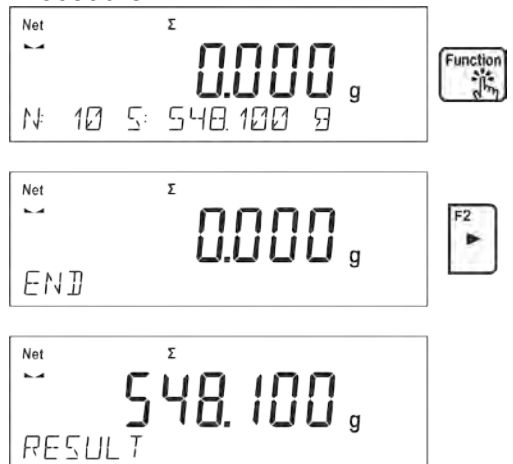

• The message <RESULT> is displayed in a bottom line, this means that the total result of all the ingredients that have been weighed is shown on the main display. Additionally, the final report, containing information on mass of individual ingredients, total sum and mass of the applied tare, is printed out.

#### **An exemplary report:**

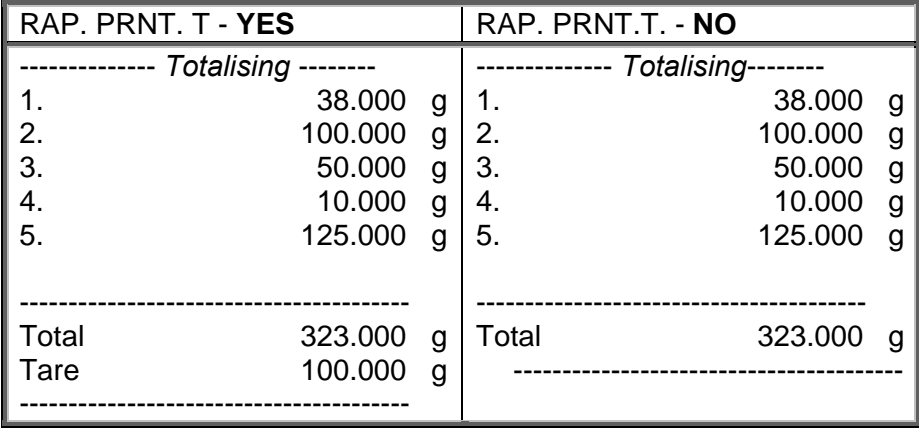

 $^{\circ}$ It is possible to print out the report again by pressing  $\Box$  button.

Units

To exit this window, press  $\begin{bmatrix} \text{Esc} \\ \text{Bic} \end{bmatrix}$  button. The main window for <TOTALISING> mode is displayed, data related to carried out measurements is automatically zeroed.

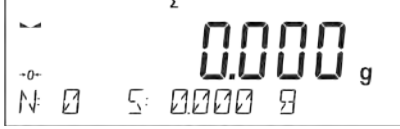

# **11.12. PEAK HOLD**

This function enables snapping peak hold applied to the weighing pan during a single checkweighing process. Apart from standard settings for this mode (described in the weighing mode), additional setting for threshold values activating function has been introduced.

The option is available in the settings for mode <PEAK HOLD> and it is:

**THRESHOLD** – this function specifies starting point for control of maximum pressure applied onto the weighing pan, wherein the said control is performed by the balance software. The threshold must be set in accordance with the needs prior to the measuring process.

### **F Shortcut Keys**

You can declare which particular weighing function is to be launched using F1, F2, F3 or F4 keys. For procedure informing you how to declare the particular function, read *F Shortcut Keys* section.

### **11.12.1. Means of Operation**

• Enter <PEAK HOLD> mode

Once you select the mode, the function is active and information about the net mass is displayed in a bottom line (only if a different information has not been selected by a user). In order to provide proper operation, set the threshold in grams determining point beyond which the function starts to register maximum force apllied.

• From now on the balance registers and holds every single weighing which is above the threshold, and which is higher than the result of the previous peak hold. If the software detects mass above the threshold, the highest detected indication is held on the main display and the pictogram <Max> is shown at the top of the display.

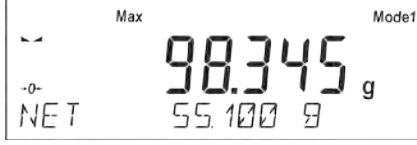

You can print the result out by pressing  $\Box$  button.

 $\odot$ 

The start of the next process of peak hold measurement is possible only after removing the Units

load from the weighing pan and pressing  $\left\lfloor \frac{\text{Esc}}{\text{Esc}} \right\rfloor$  button. This causes returning to the main window of <PEAK HOLD> mode, pictogram <Max> is automatically deleted.

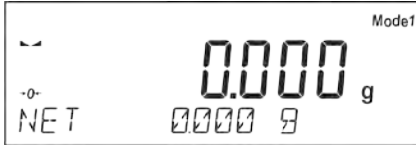

#### *CAUTION!*

*Current unit may be selected only if the weighing result is not snapped. In order to select the unit, Units/Esc button is used. If any result has already been snapped than Esc button deletes the last snapped Max result.*

#### **11.13. ADDING**

**Adding** function allows you to add net masses of weighed samples.

This function enables adding maximum 9999 ingredients in one cycle or such quantity of samples which value of totalized masses is possible to be displayed on 8-section display.

#### **F Shortcut Keys**

Function enables assigning quick access functions which are to be accessible by pressing F1, F2, F3 or F4 keys.

For procedure informing you how to declare the particular function, read *F Shortcut Keys* section.

#### **11.13.1. Means of Operation**

• Enter <ADDING> mode.

The bottom line shows total sum and data relating to the number of ingredients which are added to the total sum and the total mass (if such information is selected in the settings for totalising mode).

• Load the weighing pan with the first sample. Confirm its mass when stable by pressing  $^{\circ}$ 

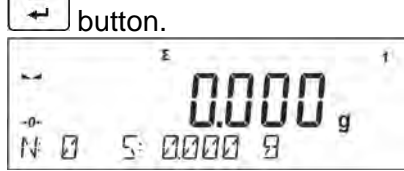

Sample mass is saved to the sum. In the bottom line, data on ingredients quantity and total sum is changed and data on saved measurement is printed.

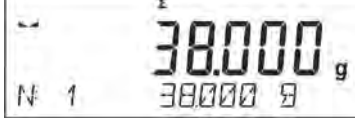

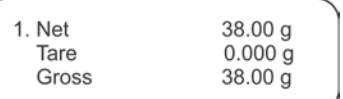

 $\frac{N}{N}$   $\frac{1}{N}$   $\frac{1}{N}$   $\circledcirc$ 

mass when stable by pressing  $\Box$  button.

- Carry out adding rest of the samples left in a measurement series.
- If mass of the last added sample is incorrect, you can return to the previous step and on changing the sample, add it again. In such case, follow the steps:

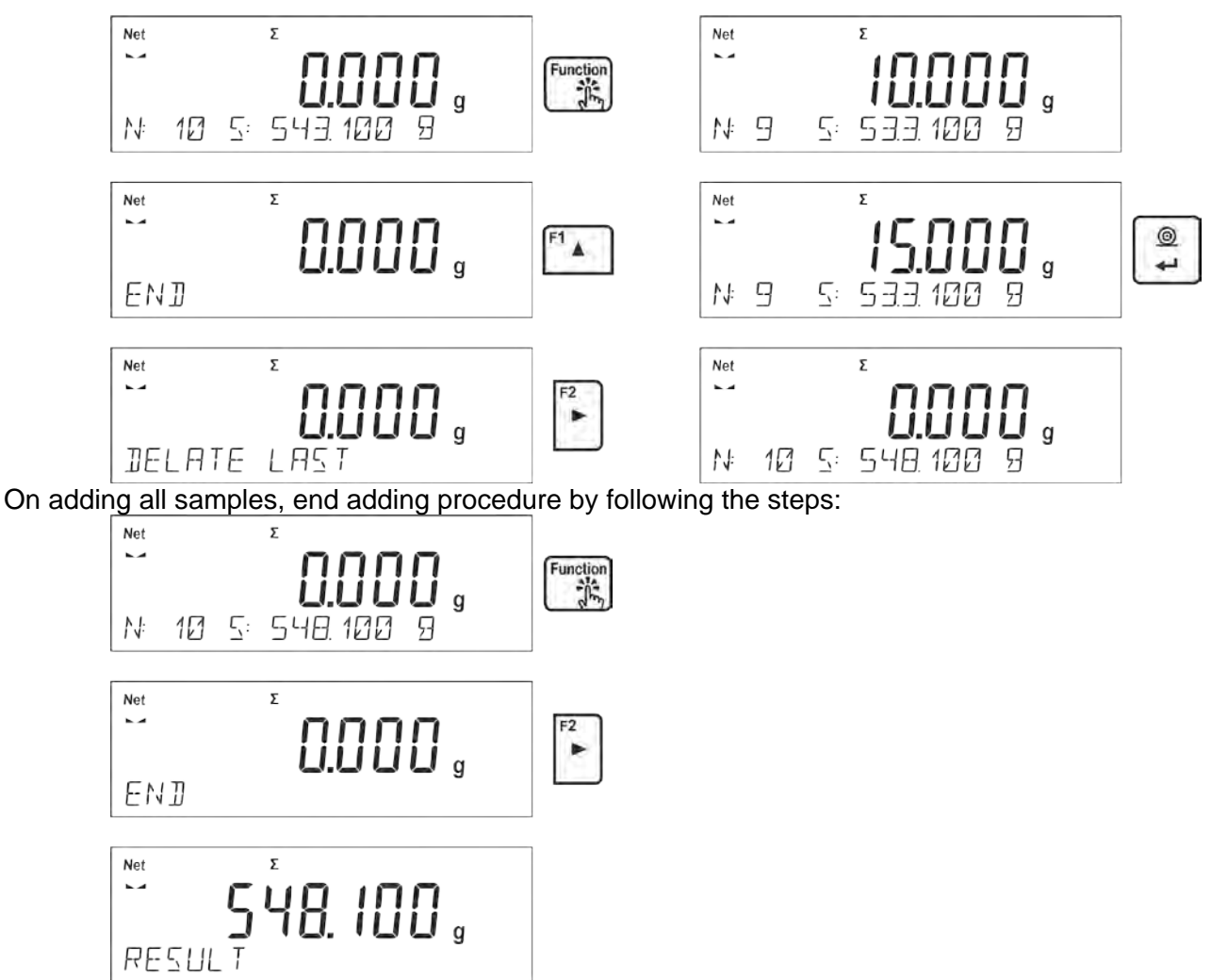

In the bottom line message <RESULT> is displayed. It means that the total result of all measured samples masses is displayed and the sum is automatically printed.

#### *An exemplary printout:*

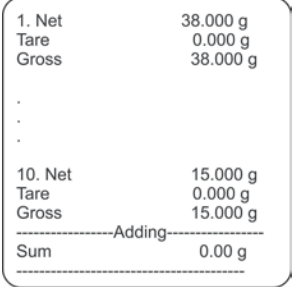

*CAUTION: On adding process completion, only a summary is printed. Masses of particular samples are printed on confirmation.*

Units

 $\circledcirc$ You can print the sum once again. To do that, press  $\Box$  button. Press  $\Box$  button to exit the window. You return to <ADDING> mode home screen and the data on carried out measurements is automatically zeroed.

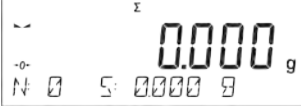

You can print an intermediate sum of saved samples. In such case, follow the steps presented below.

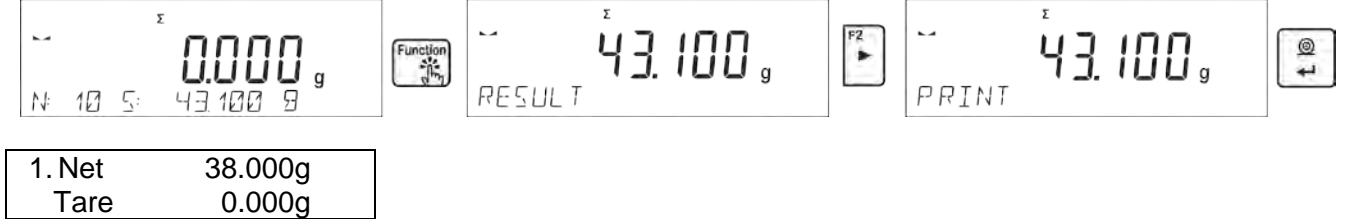

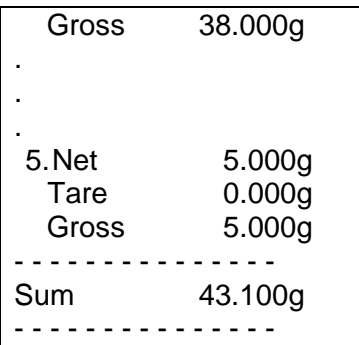

Units In order to continue adding process, press  $\epsilon$  button on printing out the sum. Home screen of the main mode is displayed.

If samples are measured with packagings, load the weighing pan with the packaging, wait for stabilization and press  $\left[\frac{+T^*}{\text{Insert}}\right]$  button.

 $\circledcirc$ 

*CAUTION: for ADDING mode, on pressing button (confirming mass of measured sample) data connected with the measurement is printed. The following data can be printed: Measurement number, NET mass (in calibration unit), TARE mass (in current unit), GROSS mass (in current unit), and current result (in current unit). Data to be printed is to be set in GLP PRINTOUT parameter - see point 8 of this user manual. Other information (except the above-listed), such as: USER, PRODUCT, DATE, TIME, VARIABLE 1, VARIABLE 2, CALIBRATION REPORT, NON-STANDARD PRINTOUT are not printed.*

### **11.14. PIPETTES CALIBRATION**

*Caution! Function valid for AS R series balances exclusively.*

Pipettes calibration function applies to fixed volume pipettes and adjustable volume pipettes. During volume testing procedure, the software determines accuracy and repeatability errors. In case of pipettes with adjustable volume, errors for Max, Min and ½ Max volume are estimated.

All pipettes are tested for adherence to requirements of PN-EN ISO 8655:2003. During the tests dosing repeatability and accuracy are monitored.

In order to ensure the highest accuracy of pipettes calibration process, maintain the following ambient conditions at a workstation:

- Ambient temperature of a pipette, tips and liquid should be kept between 20°C 25°C with change rate during testing within  $\pm$  0.5°C,
- Relative humidity 50 75%;

and

- Use distilled water for pipettes calibration processes,
- Make sure that a pipette, tips and distilled water are thermally stabilized in the room intended for weighing operation performance. The reference standard advises that minimum acclimatization time for above mentioned is 2 hours.

Prior pipettes calibration start, it is necessary to install a dedicated set inside the draft shield. The set is not a standard balance equipment. The picture below presents set installation. Evaporation ring minimizes measurement errors being a result of evaporation of liquid occurring in course of the weighing process.

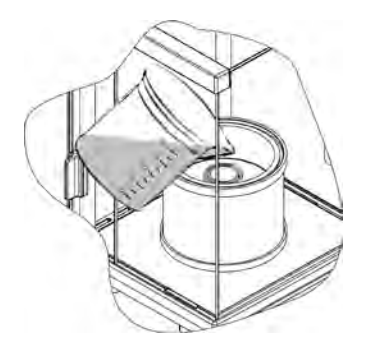

Prior to pipettes calibration pour 2/3 of the evaporation ring with distilled water. The set is ready to be used after about 1 hour – it takes this long for humidity to stabilize. Excess water can be removed using automatic pump or an external pipette.

To minimize any humidity changes inside the chamber and to avoid air draft influence while opening the door, dose the liquid from a pipette to an evaporation ring via an opening of a weighing chamber lid.

With thus prepared balance you can start pipettes calibration procedure.

### **11.14.1. Additional settings of pipettes calibration mode**

Apart from standard settings for this mode (i.e. weighing mode settings) some additional parameters have been designed to describe operation of the mode. Additional settings list:

- **VOLUME DETERMINATION** allows to predefine number of tested volumes for a particular pipette. For pipettes with fixed volume please set parameter <1>, for pipettes with adjustable volume set parameter <2> and <3>.
- **MEASUR. NO** allows to predefine number of measurements for each tested volume. Number of measurements ranges from 6 to 20.
- **AUTOMATIC TARING** allows to turn on function of automatic taring of dosed portion of water after confirmation of measurement (value set to <YES>)

Remember to select correct values of the above options before pipettes calibration procedure is performed. The settings should reflect expectations and needs being a result of working environment.

# **F Shortcut Keys**

You can declare which particular weighing function is to be launched using F1, F2, F3 or F4 keys. For procedure informing you how to declare the particular function, read *F Shortcut Keys* section.

### **11.14.2. Means of Operation**

- Enter <PIPETTES CALIBRATION.> mode.
- Start the process.

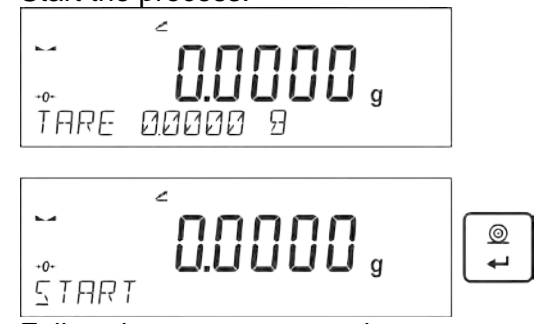

- Follow the prompts to set the correct options.
- Enter the ambient temperature, next press ENTER for confirmation. The computer software proceeds to the next step, i.e. ambient humidity settings.

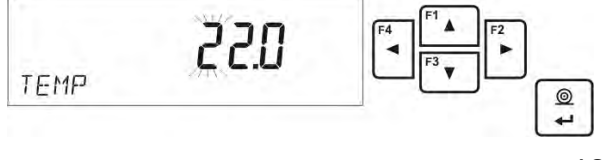

Set the ambient humidity, next press ENTER for confirmation. The computer software proceeds to the next step, i.e. air pressure settings.

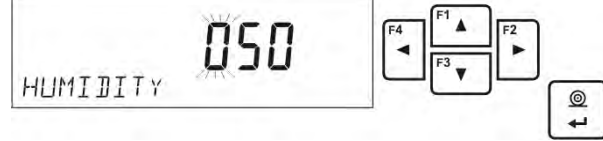

Set the air pressure, next press ENTER for confirmation. The computer software proceeds to the next step, i.e. entering the first control volume (V1) for a tested pipette.

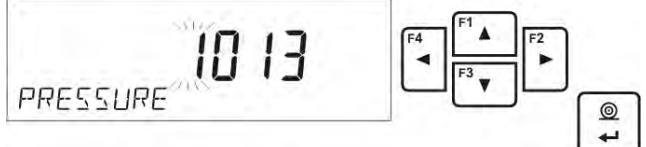

• • Enter (V1) control volume. For fixed volume pipettes (P2.13.5 VOLUME DETERMINATION parameter set to value <1>) this is the one and only value to be entered. The computer software proceeds to the next step, i.e. entering the second control volume (V2) for a tested pipette.

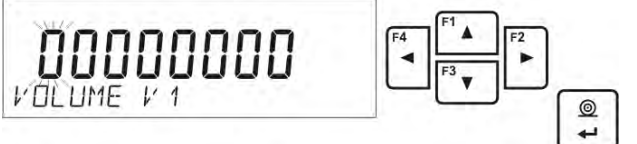

• Enter (V2) control volume. The computer software proceeds to the next step, i.e. entering the third control volume (V3) for a tested pipette.

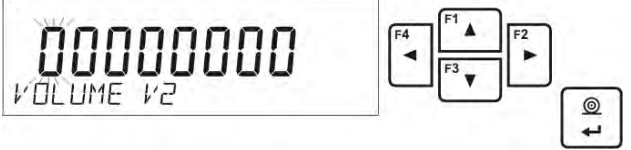

• Enter (V3) control volume.

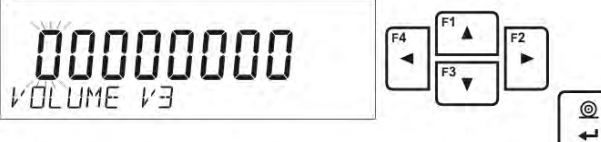

Upon entering the data the computer software proceeds to pipettes calibration.

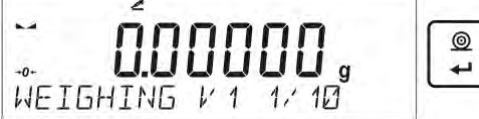

- Follow the displayed description and complete the procedure.
- By means of a pipette, dose the first portion of water, wait until the measurement is stable and press ENTER to confirm.

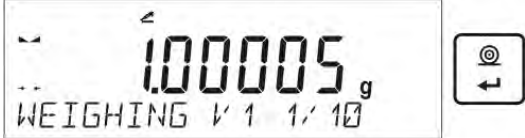

- The computer software records the measurement. If P2.3.7 **AUTOMATING TARING** parameter is set to value <YES> then the indication is automatically tared. If P2.3.7 **AUTOMATIC TARING** parameter is set to value <NO> than the user must press TARE button in order to tare the indication before dosing another portion of water.
- Upon completion of series of measurements, summary is displayed.

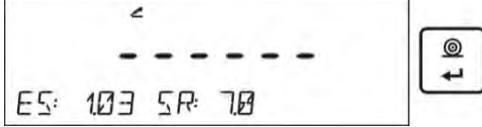

**Press ENTER to continue measuring process, press Esc. to stop it. Upon pressing Esc. button** the computer software returns to the main window.

• Upon pressing ENTER, while displaying the summary result for the last adjustable pipette volume, a report is generated. The report is printed on a printer connected to the balance (ambient conditions visible on a report are those that user entered at the beginning of the calibration procedure). For fixed volume pipette the situation is similar if the user presses ENTER while displaying summary for volume V1.

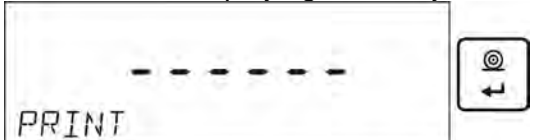

- The computer software returns to the main window.
- Now the user may either start new procedure for the same pipette or enter new data for a different pipette.

An exemplary report: adjustable volume pipette, 3 volumes tested:

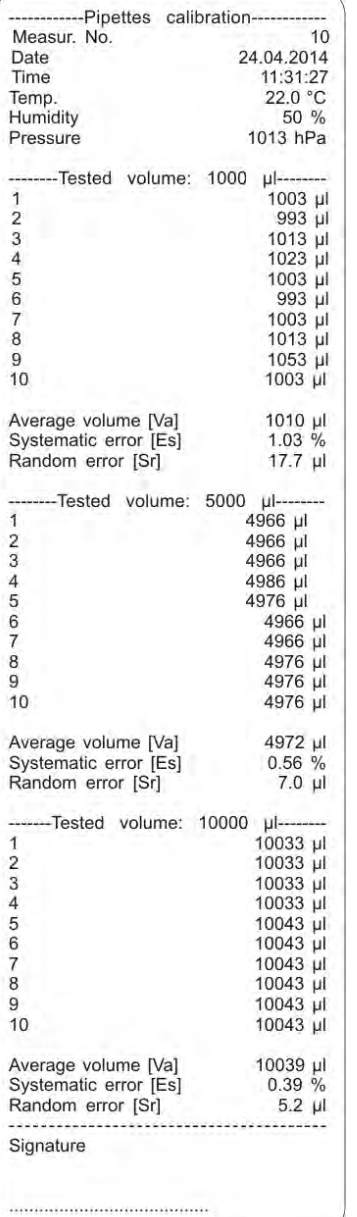

# **12. COMMUNICATION**

Communication menu enables configuration of port settings. The settings are accessed upon<br>
Setual

pressing  $\Box$  button.

Communication with peripheral devices is established via the following ports:

- COM 1 (RS232),
- COM 2 (RS232),
- USB type A
- USB type B
- WIFI.

Parameters of USB ports are not configurable. The port type B is designed to connect a printer or a computer, and the port type A is designed to connect a computer keyboard, a bar code reader or the flash drive.

# **12.1. RS 232 PORTS SETTINGS (COM)**

### **Procedure:**

Select communication port <COM 1> or <COM 2>,

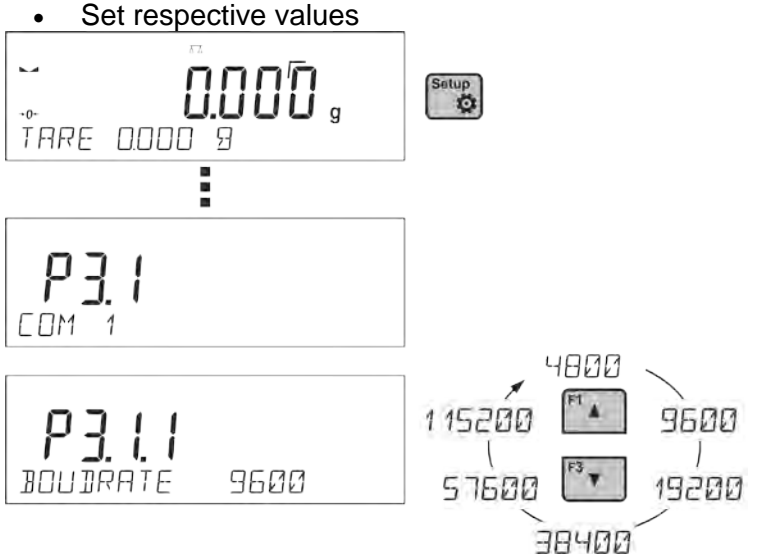

The RS 232 ports enable the following setting of transmission parameters:

- Baud rate 2400, 4800, 9600, 19200, 38400, 57600, 115200 bit/s
- Parity NONE, ODD, EVEN

# **12.2. WIFI PORT SETTINGS**

*CAUTION!*

- *The transmission parameters must be matched to the customer's local network.*
- *To ensure proper communication with a computer via Wi-Fi port, set the computer port parameter on your balance to <WIFI>: P4.1.1 <DEVICES/COMPUTER/PORT/WIFI>.*

### **Parameters for Wi-Fi connection:**

P3.3.1 – STATUS P3.3.2 – WIFI

P3.3.3 – CHOOSE NETWORK

P3.3.4 – NETWORK SETTING

- P3.3.3.1 DHCP
- P3.3.3.2 NAME (the name of the network that has been selected)
- P3.3.3.3 PASSWORD (password 'stars' are displayed)
P3.3.3.4 – IP (balance ID number, make sure that the number is not engaged by a different device using this network)

P3.3.3.5 – MASK (default 255.255.000.000)

- P3.3.3.6 GATE (default 10.10.8.244)
- P3.3.3.7 MAC ADRES (0008DC…)

After entering the parameter, message <STATUS> and value describing the connection status for Wi-Fi network appear in the bottom line.

- **CONNECT** the balance is connected to one of the available Wi-Fi networks, additionally, at the top **pulled use of the top Pullets** pictogram turns up and stays visible as long as network connection is active.
- **CONNECTIVITY** the balance is trying to re-establish connection with the previously connected network, suitable for previously entered settings (network, IP, etc.)
- **NONE** Wi-Fi module is not installed in the balance.

#### **Procedure:**

- Switch <WIFI> module on parameter P3.3.2 <COMMUNICATION/WIFI YES>.
- Set respective value for DHCP parameter P3.3.4.1 <COMMUNICATION/WIFI/NETWORK SETTINGS/DHCP>:
	- NO manual entering of data such as: <IP; MASK, DEFAULT GATE>,

YES - the balance software automatically reads and displays data assigned by Wi-Fi Router, the one to which the balance is to be connected.

Now enter parameter <P3.3.3 – SELECT NETWORK> and start the procedure of searching for

available networks by pressing **button.** Search procedure starts and after its completion the first network detected by the balance appears in the bottom line.

- Use  $\left[\begin{array}{c} \overline{a} \\ \overline{b} \end{array}\right]$  or  $\left[\begin{array}{c} \overline{a} \\ \overline{b} \end{array}\right]$  buttons to select the demanded network and press  $\left[\begin{array}{c} \overline{a} \\ \overline{b} \end{array}\right]$  button.
- Message <PASSWORD\*\*\*\*\*\*\*\*\*> appears in the bottom line. Use a computer keyboard connected to USB port to easily enter the case-sensitive password (using balance keyboard you can enter only upper-case letters and digits). Enter the network password and confirm it by pressing  $\left[\begin{array}{cc} \circ \\ \bullet \end{array}\right]$  button.

- Upon entering a respective password the balance automatically connects to the selected network.
- Go to the parameter <P3.3.1 STATUS>, message <CONNECTIVITY> is displayed meaning that the balance is trying to connect to the network using the settings.
- When the balance connects to Wi-Fi network, the status changes to <CONNECT>, pictogram is displayed.
- If the balance cannot connect to the network for a long time (<CONNECTIVITY> status displayed), it is likely that network parameters have been incorrectly entered.
- Ensure that the settings are correctly entered, and repeat the connecting process.
- If this fails, contact your RADWAG service representative.

Selected network and parameters settings are stored by the balance memory, each time when the balance is launched the software connects to the network referring to the set parameters.

To disconnect the network, switch the communication off: COMMUNICATION/WIFI/WIFI – NO

#### **12.3. PORT USB**

USB1 port of type A is intended for:

- Connecting a flash drive storing <**FAT files system**>,
- Connecting balance to PCL printer,
- Connecting EPSON TM-T20 printer to USB port

Flash drive may be used for export/import of data stored in balances, or for carrying out measurement data printout (set parameter P4.2.1 <DEVICES/PRINTER/PORT> to <PENDRIVE> value). Measurement data printout operation is described in section 10.3 of this manual.

Please remember that for PCL printer the drivers print completely filled page, i.e. the page will be printed only upon pressing PRINT button, located on a balance, for several times (it depends on a printout size how many times the PRINT button shall be pressed prior printout).

It is possible to obtain printout upon pressing PRINT button once only, supposing that control code <0C> has been set as SUFIX (*for description of this function go to section 13.2 Printer*).

USB port of type B is intended for:

• Connecting balance to a PC computer

In order to make connection of balance and computer possible, it is necessary to install virtual COM port in a computer.

To carry out this procedure, the user needs a respective driver installer which may be either downloaded from [www.radwag.com](http://www.radwag.com/) website or taken from a CD with manuals: *R X2 SERIES RADWAG USB DRIVER x.x.x.exe*.

#### **Steps:**

1. Run driver installer

#### **Startup dialog window**:

At least 4.5 MB of free disk space is required

<Back Next > Cancel

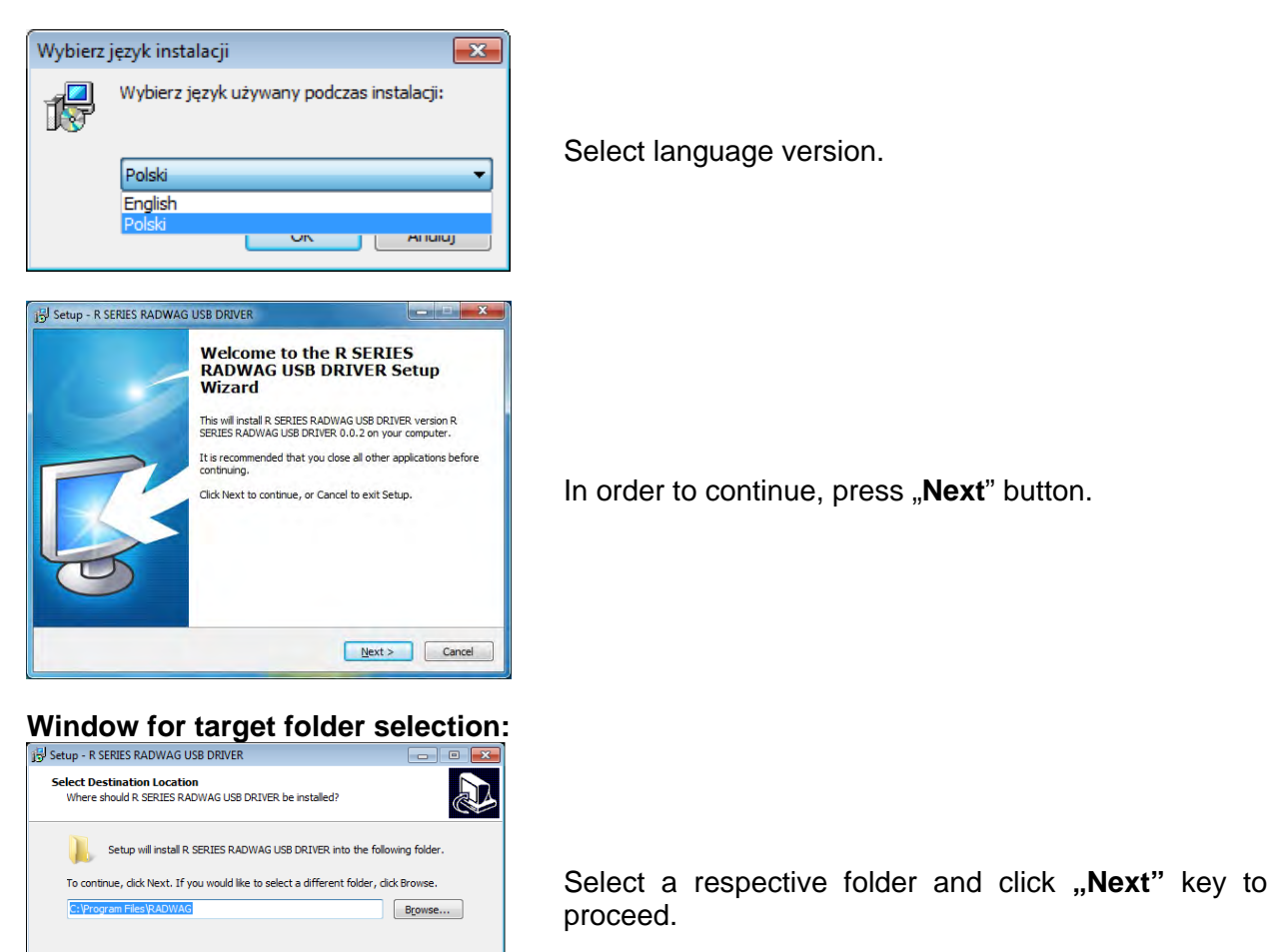

#### **"Ready to Install" window:**

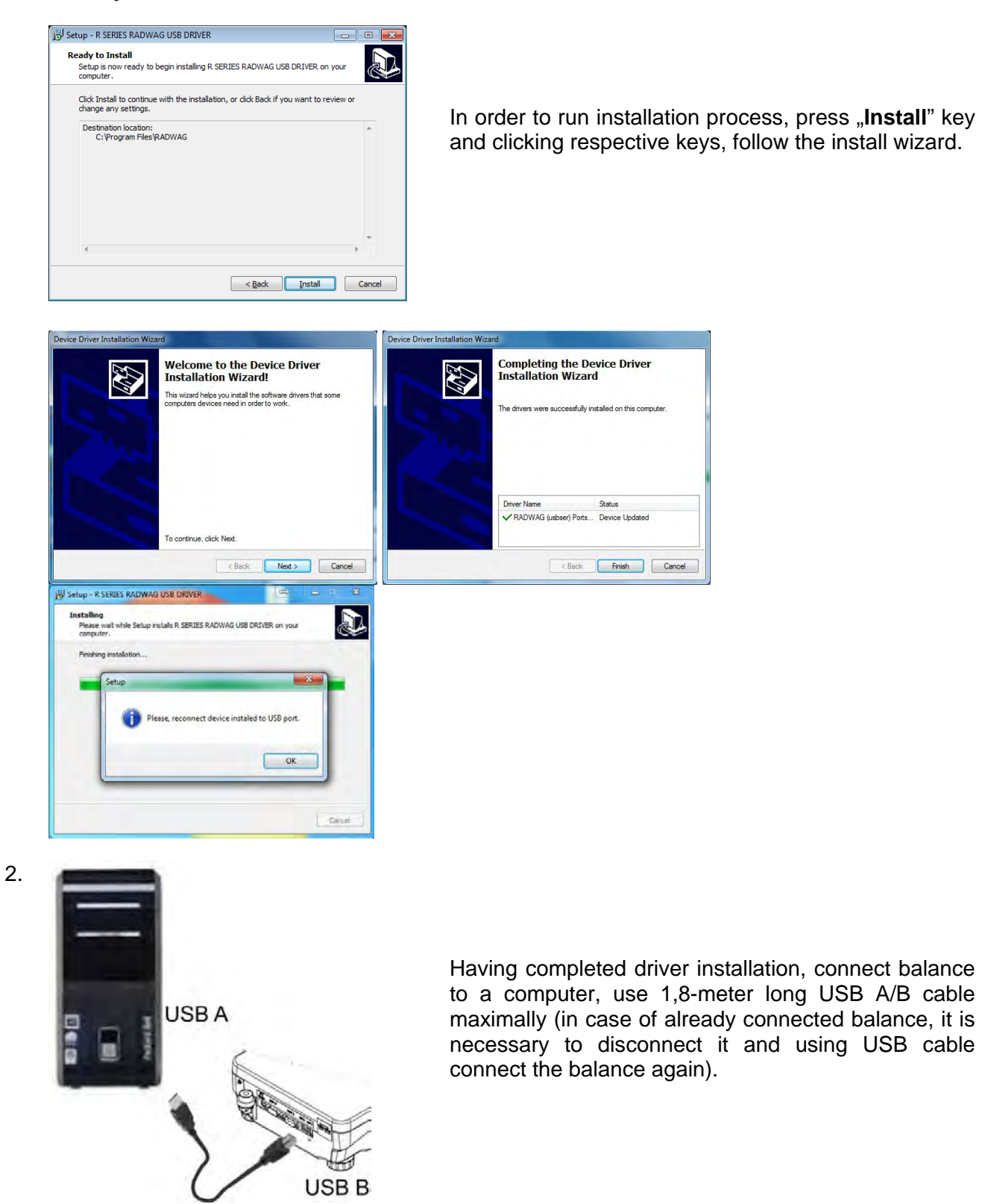

3. The system detects the new USB device and automatically starts searching a respective driver

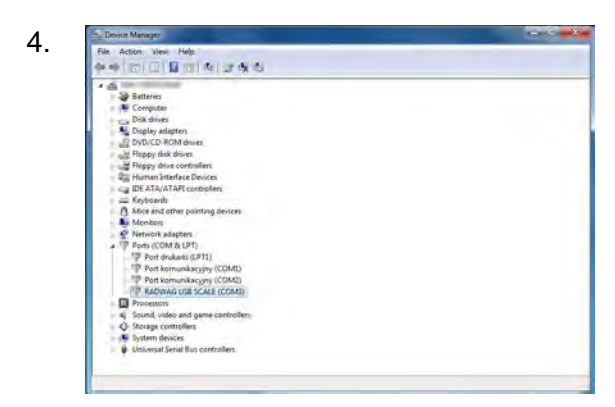

Go to Device Manager and check number assigned to virtual COM port.

For this very case it is STMicroelectronics Virtual COM Port (COM3).

- 5. Set balance parameters: select USB value for parameter COMPUTER/PORT.
- 6. Run software for measurement readout.
- 7. Use the program to set parameters for communication select respective COM port (for the very case it is COM8), i.e. the one which has been formed while installing drivers.
- 8. Start cooperation.

## **13. PERIPHERAL DEVICES**

PERIPHERAL DEVICES menu is comprised within Parameters menu. It is accessed by pressing key. The menu features list of devices that can cooperate with the balance.

#### **13.1. COMPUTER**

<COMPUTER> submenu allows the user to select a port for connection of a computer running software which enables:

- communication with a balance,
- switching the continuous transmission on and off, and
- cooperation of a balance with E2R software of Radwag production.

#### **13.1.1. Computer Connection Port**

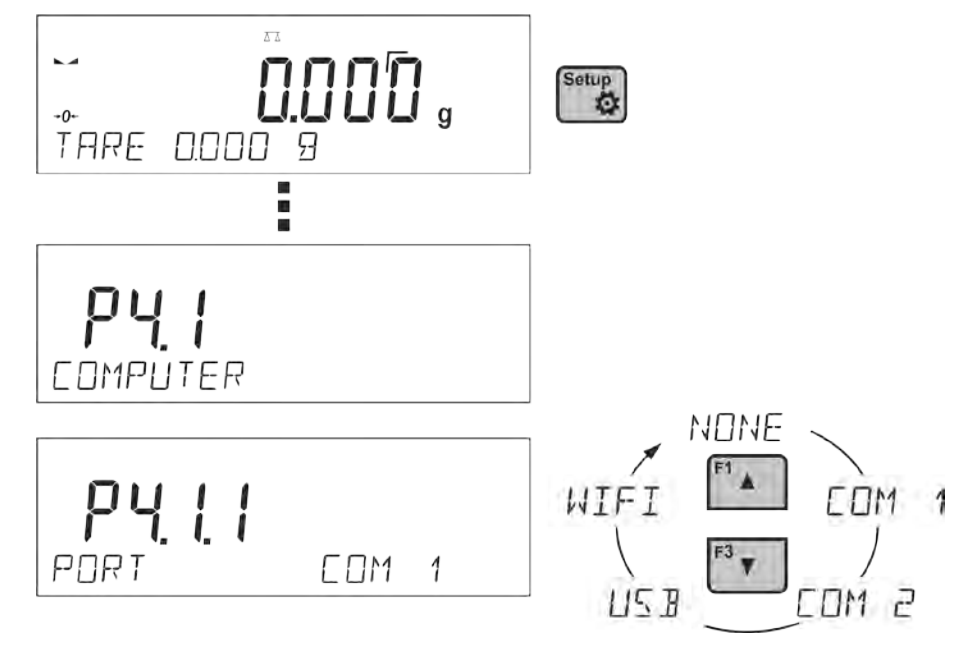

#### **Procedure:**

- Setup press **button**
- enter <P4 DEVICES> menu
- enter menu group: <P4.1 COMPUTER>
	- select port to which a computer is to be connected.

**COM 1** or **COM 2** – RS 232 port, for connecting a computer

**USB 2** type B – USB port, for connecting a computer

**USB FREE LINK** - USB port, type B, for connecting a computer. Tool for entering data, it functions as a keyboard. Upon proper modification of non-standard printout and sending proper command from the computer, or upon pressing ENTER key located on the operation panel, the data from non-standard printout is entered directly to computer programs, e.g. Excel, Word, Notepad etc.

Select <USB FREE LINK> port and configure its settings in order to enable correct cooperation of the balance with computer programs:

SPREADSHEET – value 'YES --.—' – cooperation with Excel type program, transferred decimal values are separated by dot (.) – value 'YES --,--' – cooperation with Excel type program, transferred decimal values are separated by coma (,)

– value 'NO' – cooperation with other programs (mass value transferred in a form of text),

DELAY – if the transferred information is incomplete, i.e. part of it gets lost (due to autoentering or auto-formatting of data by computer program) during cooperation with Excel type program, set the parameter value to <2>. If the transferred information is still incomplete, the parameter value must be higher. The value ranges between 0 (quick data transfer) and 9 (slow data transfer – around 10 characters per second).

In case of Free Link printout (keyboard emulator) all languages without special characters are operated ('QWERTY' keyboard layout), and two languages that feature special characters:

- Polish for 'Polish (Programmers) keyboard'. To enable support of this language go to printer settings on your balance and select Windows-1250 code page (Central European, Latin-2). The following Polish diacritical signs are added: ą, ć, ę, ł, ń, ó, ś, ż, ź.
- German for 'German (Germany) keyboard'. To enable support of this language go to printer settings on your balance and select Windows -1252 code page (Western European, Latin-1). The following German diacritical signs are added: ä, ö, ü, ß. The keyboard layout changes from 'QWERTY' to 'QWERTZ'. The characteristic feature of such keyboard is 'ß' sign located on the right side of the 'zero'. *Caution!*

*Free Link printout option allows printing only signs that are available on a keyboard. Entering capital letters and special signs, by means of key combination where "Shift" key is pressed, is also possible.*

*In case of Polish and German, basic special characters (written using key combination of a given letter and right 'Alt' button) have been added*.

*Free Link printout option does not support printing of remaining special signs.*

#### **WIFI** – WIFI port

#### **13.1.2. Continuous Transmission**

Continuous transmission parameter enables turning on/off continuous transmission of a measurement result.

Available options:

- Continuous transmission in a calibration unit <CAL. UNIT>, independently from currently chosen weight unit, measurements are transmitted in unit set on a main measuring device (calibration unit)
- Continuous transmission in a current unit <CURRENT UNIT> measurements are transmitted in a current unit; the unit changes dynamically whenever the user presses Units button in order to modify the unit on a display.
- Continuous transmission off <NONE>

#### **Procedure:**

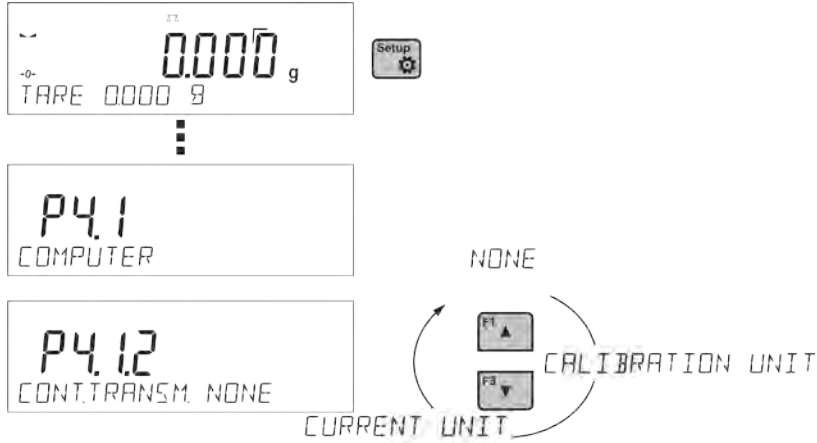

*CAUTION!*

*Continuous transmission may be turned on/off by means of a command sent from a computer (go to COMMUNICATION PROTOCOL section)*

#### **13.1.3. Printouts Interval for Continuous Transmission**

Parameter <P4.1.3. INTERVAL> enables setting frequency of printouts for continuous transmission. Frequency of printouts is set in seconds, wherein the accuracy is 0.1s.

The user may set any time value ranging from 1000 to 0.1 s.

The setting is valid for continuous transmission in calibration unit and in current unit activated by means of the balance (see parameter P4.2.1.2), it is also valid for continuous transmission activated by command sent from a computer (see point 15 COMMUNICATION PROTOCOL).

#### **13.1.4. Cooperation with E2R**

E2R is a control system, it controls all weighing processes performed on a balance. Upon activation of this option, operations on some Databases are possible only with the use of a computer (options are not accessible on a balance). In order to start cooperation with E2R system set <YES> value of <E2R SYSTEM> parameter.

*CAUTION!*

*<E2R System> parameter activation may be carried out by the device manufacturer or authorized persons, exclusively. Rememeber to switch continuous transmission on to provide correct coperation with the E2R system.*

#### **13.1.5. Printout**

Type of the printout sent to the port chosen for the computer.

**Procedure:**

- − press<sup>(setup</sup> button
	-
- − enter <P4 DEVICES> menu
- − enter menu group <P4.1 COMPUTER>
- − enter <P4.1.7 PRINTOUT> parameter
- − select printout:
	- **NONE** no printout selected
	- **NSD. PRN.** 1÷4 one of non-standard printouts (*see: non-standard printouts description)*

• **MOB. APP** – special printout (frame with data sent from the balance) recognized by application used for previewing measurement result on mobile devices.

#### **13.2. PRINTER**

Submenu <PRINTER> allows the user to choose a port and a device, to which the data is to be sent  $^{\circ}$ 

upon pressing  $\Box$  button on a balance. Content of data being transferred is set in parameter <PRINTOUTS/PRINTOUT GLP>.

#### **Procedure:**

- Setup press  $\Box$  button
- enter <P4 DEVICES> menu
- enter menu group: <P4.2 PRINTER>
- select port to which the printer is to be connected:
	- **COM 1** or **COM 2**  RS 232 port, for connecting a printer

**USB 1** type A – USB port, for connecting a PCL printer or EPSON printer

**WIFI** – WIFI port for transferring data from balance to a dedicated RADWAG software (e.g. PW WIN operated on a computer connected to balance via wireless communication).

**PENDRIVE** – USB 1 port, type A, for connecting USB flash drive. PENDRIVE option requires setting format of saved file. You can save the data in the following fomats:

\*.txt format (text file that can be opened on the computer using Notepad),

\*.csv (.) format (file that can be opened using Excel, the transferred decimal value is separated using dot character), or

\*.csv (,) format (file that can be opened using Excel, the transferred decimal value is separated using coma character)

**USB PC** – USB port type B, for connecting a computer with a dedicated RADWAG software, e.g. PW WIN.

**USB FREE LINK** – USB port, type B, for connecting a computer. Tool for entering data, it functions as a keyboard. Upon proper modification of the printout and pressing declared balance button (e.g. F1 header, F3 footer, ENTER printout), the data is directly entered to computer programs, e.g. Excel, Word, Notepad etc.

Select <USB FREE LINK> port and configure its settings in order to enable correct cooperation of the balance with computer programs:

SPREADSHEET – value 'YES --.—' – cooperation with Excel type program, transferred decimal values are separated by dot (.)

– value 'YES --,--' – cooperation with Excel type program, transferred decimal values are separated by coma (,)

– value 'NO' – cooperation with other programs (mass value transferred in a form of text),

DELAY - if the transferred information is incomplete, i.e. part of it gets lost (due to autoentering or auto-formatting of data by computer program) during cooperation with Excel type program, set the parameter value to <2>. If the transferred information is still incomplete, the parameter value must be higher. The value ranges between 0 (quick data transfer) and 9 (slow data transfer – around 10 characters per second).

In case of Free Link printout (keyboard emulator) all languages without special characters are operated ('QWERTY' keyboard layout), and two languages that feature special characters:

• Polish for 'Polish (Programmers) keyboard'. To enable support of this language go to printer settings on your balance and select Windows-1250 code page (Central European, Latin-2). The following Polish diacritical signs are added: ą, ć, ę, ł, ń, ó, ś, ż, ź.

• German for 'German (Germany) keyboard'. To enable support of this language go to printer settings on your balance and select Windows -1252 code page (Western European, Latin-1). The following German diacritical signs are added: ä, ö, ü, ß. The keyboard layout changes from 'QWERTY' to 'QWERTZ'. The characteristic feature of such keyboard is 'ß' sign located on the right side of the 'zero'. *Caution!*

*Free Link printout option allows printing only signs that are available on a keyboard. Entering capital letters and special signs, by means of key combination where "Shift" key is pressed, is also possible.*

*In case of Polish and German, basic special characters (written using key combination of a given letter and right 'Alt' button) have been added*.

*Free Link printout option does not support printing of remaining special signs.*

#### *CAUTION:*

*Example of the measurement printout is described in the PRINTOUTS section.* 

Additionally you can enter a controlling code (of a hexadecimal form) to a printer either at the beginning of the printout - <P4.2.2 PREFIX> or at the end of it - <P4.2.3 SUFFIX>. Sending these codes allows to control globally both, information and actions carried out at the beginning and/or at the end of each printout sent from a balance to a printer.

This function is most frequently used to send an information about the code page of a printout sent by a balance, at the beginning, and to send a command enabling the crop of a paper in EPSON printers (if the printer is equipped with an autocutter blade), at the end.

<PREFIX> and <SUFFIX> parameters settings are valid for all the printouts sent from balance, e.g. calibration reports, density, statistics etc., and for the header, footer and GLP printouts.

#### *CAUTION:*

*It must be remembered that inserting paper crop command to <SUFFIX> parameter (control code) results in sending the code after each printout. If the user wishes for one whole printout to consist of: HEADER, GLP PRINTOUT and FOOTER and to be cropped underneath the FOOTER, then the paper crop command should be inserted only for FOOTER settings as a non-standard printout with <%E> value (paper crop for EPSON printer). In such a case <SUFFIX> command must remain empty.*

To ensure correct cooperation of the balance with the printer (correct printout of diacritical signs of a given language), respective baud rate obligatory for a given printer must be chosen (see the printer settings). Additionally code page of a sent printout must be accordant with a code page of a printer.

Accordance of a code page may be obtained in two ways:

- setting the right code page in the settings of a printer (see a user manual of the printer) it must be accordant with the printout code page of a balance (**1250** code page for POLISH, CZECH, HUNGARIAN; **1252** for ENGLISH, GERMAN, SPANISH, FRENCH, ITALIAN; **1254** for TURKISH),
- sending the control code from the balance, which automatically sets the right code page of the printer (code page accordant with the one of a balance) prior to printout of data taken from the balance (this possibility is available only for printers with such option – see a user manual of the printer).

#### *CAUTION! CODES MUST BE ENTERED IN A HEXADECIMAL FORM!*

Example balance settings for correct cooperation with **TM-U220B** EPSON matrix printer connected to RS232 port (since this printer features only 852 code page, there won't be any Polish signs on a printout):

Communication parameters for port to which the printer is connected:

- BAUD RATE 9600 bit-s
- PARITY none

Printer parameters for a PERIPHERALS group:

• PORT – COM1 or COM2 (the one to which the printer is connected)

- PREFIX *1B742D* (**1250** code page)
- SUFFIX *1D564108* (paper crop for EPSON printers equipped with an autocutter blade)

Example balance settings for correct cooperation (printout of Polish signs) with **TM-T20** EPSON thermal printer connected to RS232 port; if the printer is connected to USB port than the baud rate settings and parity do not matter.

Communication parameters of port to which the printer is connected:

- BAUD RATE 38400 bit-s
- PARITY none

Printer parameters for a PERIPHERALS group:

- PORT COM1 or COM2 (the one to which the printer is connected)
- PREFIX *1B742D* (**1250** code page)
- SUFFIX *1D564108* (paper crop for EPSON printers equipped with an autocutter blade)

If on the printout in the place of the last digit there are any unexpected signs (for verified balances), than <P4.2.2 PREFIX> parameter should incorporate, apart from code page, enter code of the UK signs chart: **1B5203**. In such a case the <P4.2.2 PREFIX> parameter setting should be as follows:

• PREFIX - *1B742D***1B5203** (**1250** code page and UK signs chart)

Control codes for exemplary code pages:

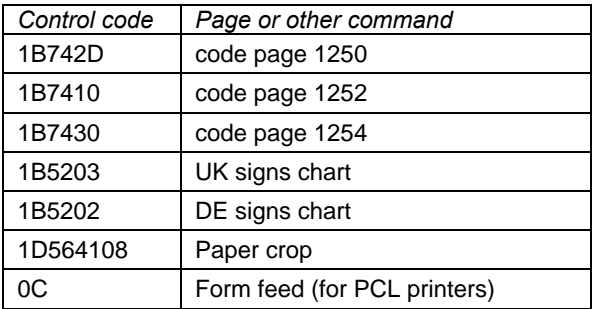

#### **13.3. BARCODE READER**

Submenu <BARCODE READER> comprises settings for cooperation with a barcode reader.

#### **Procedure:**

- Setup press  $\Box$  button
- enter <P4 DEVICES> menu
- enter menu group <P4.3 BAR CODE READER>
- select port to which the barcode reader is to be connected: **NONE, COM 1, COM 2**

*CAUTION! R series balances are compatible with RADWAG barcode scanners*

#### **13.4. ADDITIONAL DISPLAY**

Submenu <ADDITIONAL DISP.> comprises settings for cooperation with WD-6 external additional display.

#### **Procedure:**

- press **B** button
- enter <P4 DEVICES> menu
- enter menu group<P4.4 ADDITIONAL DISP.>
- select port to which the additional display is to be connected: **NONE, COM 1, COM 2**

*CAUTION:*

*The balance cooperates with an additional display manufactured by RADWAG. Ensuring correct cooperation between the balance and the additional display requires baud rate parameter value to be set to 115200 bit/s for the port to which the additional display is plugged.* 

#### **13.5. EXTERNAL BUTTONS**

Submenu <EXTERNAL BUTTONS> comprises settings that enable the balance to cooperate with external buttons: TARE and PRINT.

#### **Procedure:**

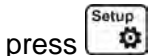

- enter <P4 DEVICES> menu
- enter menu group <P4.5 EXTERNAL BUTTONS>
- run the buttons
	- <P4.5.1. TARE> set to <YES> value
	- <P4.5.2. PRINT> set to <YES> value
- exit the balance menu

#### *CAUTION:*

*The balance program enables cooperation with one or both buttons. If you need to connect both external*  buttons, first connect a several electrical outlet to COM 2 port, next connect buttons TARE and PRINT to the *electrical outlet. Connect the printer or terminal to COM 1 or to the electrical outlet (determine the PRINTER-BALANCE transfer perameters). Every time the user presses TARE and PRINT external button, the balance reacts as if TARE and PRINT buttons of the balance keyboard were pressed.* 

*If you need to use only one button, connect it directly to COM 2 port or use the electrical outlet.*

*In order to ensure the proper cooperation, you need to remember:*

- *to connect additional buttons to COM 2 port,*
- *to connect the buttons to appropriate sockets of the electrical outlet if in use (see descriptions above),*
- *to activate the buttons in the balance parameters (see description above),*
- *to disconnect other external devices (additional display or barcode reader) on COM2 port (for these devices it should be <NONE>),*
- *to set the port for <PRINTER> to <COM 2> value if the printer is connected to the electrical outlet (CPU socket).*

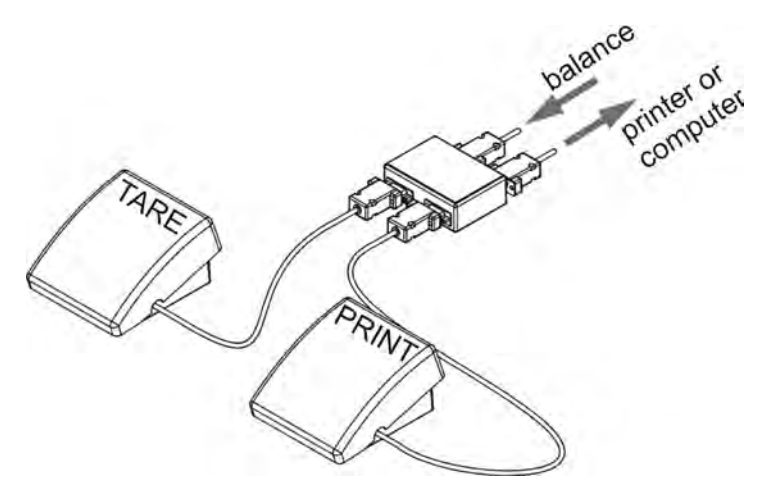

Set of external buttons TARE and PRINT.

Standard balance equipment does not include the set of external buttons.

# **14. COOPERATION WITH PERIPHERALS**

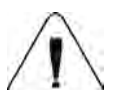

#### *CAUTION!*

A peripheral device that is connected to RS 232 or USB port of a balance, has to be powered from the common low voltage grid equipped with common anti-shock protection in order to provide that possible occurrence of different potentials in zero cables of the peripheral device and the balance is precluded.

#### **Balance transmission parameters must correspond to the parameters of a device that is connected to the balance.**

- Baud rate  $-4800 \div 115200$  bit / s
- Parity control NONE, ODD, EVEN

Value indicated on a display can be sent via RS232 or USB port to a peripheral device in one of four accessible ways:

- manually on pressing  $\lfloor \frac{\mu}{\epsilon} \rfloor$  button
- automatically on stabilisation of a weighing result
- continuously on activation of a function or sending a command
- on command sent from a peripheral device (see additional functions).

Value indicated on a display can be sent via COM port or USB port in the following form:

- stable data is sent immediately on stabilisation of weighing result (button  $\boxed{-}$ )
- unstable on pressing  $\Box$  button, display status is sent immediately to a peripheral device (on a printout such status is marked with  $\langle$ ?> symbol located in front of the weighing result). This option is only available for non-verified balances.

#### **14.1. TRANSFERRED DATA FORMAT**

 $\overline{\mathsf{t}}$ The measurement result can be transferred from a balance to an external device by pressing button, located on the balance, or by sending a control command from a computer.

#### **14.2. FORMAT OF DATA SENT ON PRESSING PRINT BUTTON**

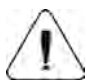

*CAUTION!*

*Unstable measurement printout is disabled for a verified balance.*

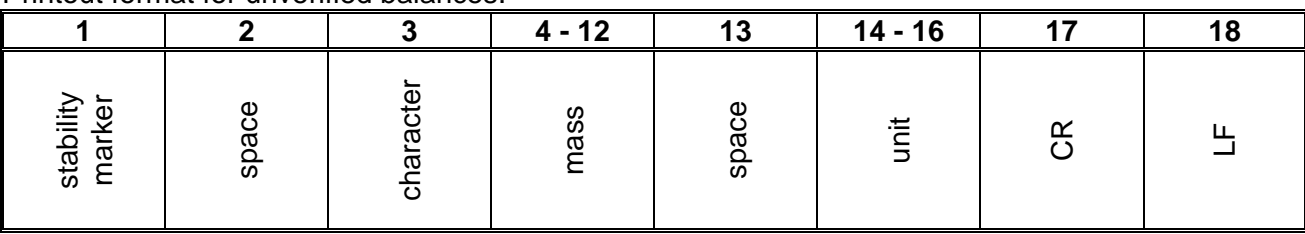

Printout format for unverified balances:

Stability marker [space] if stable [?] if unstable [^] if high limit is out of range [v] if low limit is out of range

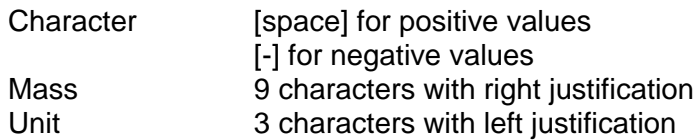

Printout format for verified balances:

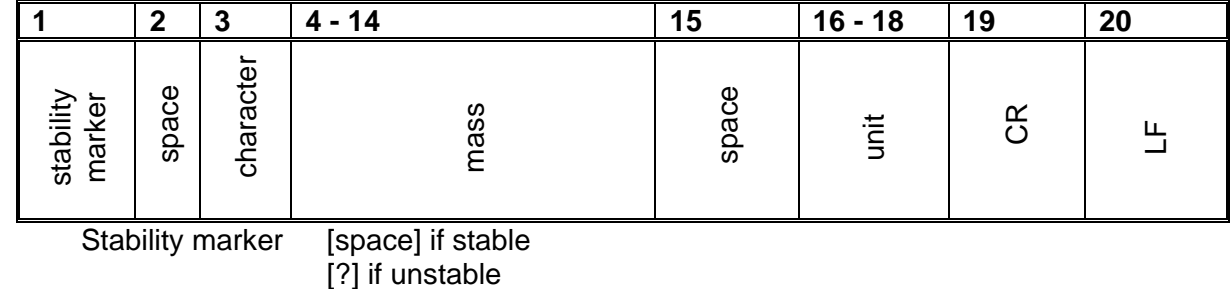

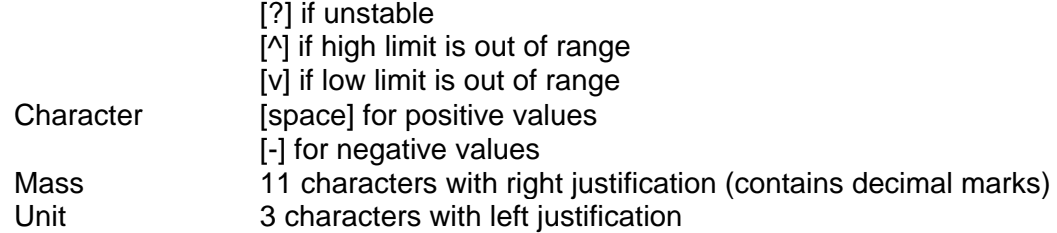

#### **14.2.1. Response Format**

On receipt of a command, the balance responds as follows.

• first:

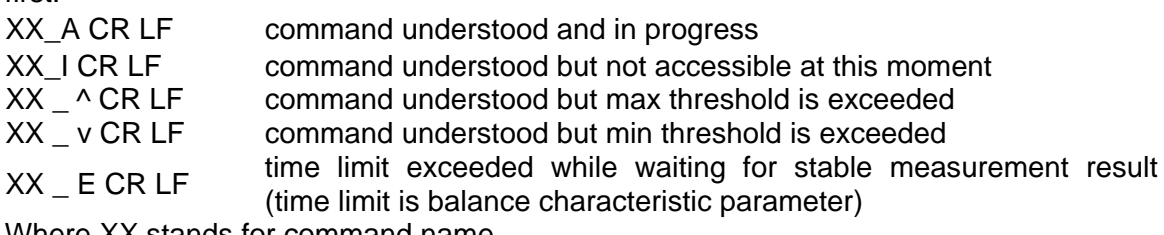

Where XX stands for command name.

• next:

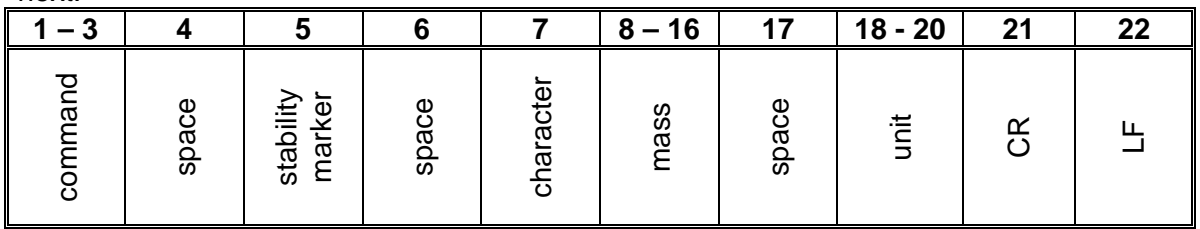

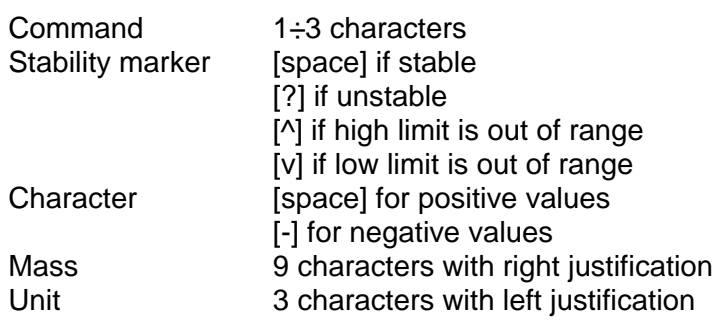

# **15. COMMUNICATION PROTOCOL**

#### **General information**

- A. A character based communication protocol balance-terminal is designed for establishing communication between a RADWAG balance and a peripheral device via RS-232C serial interface.
- B. It consists of commands sent from a peripheral device to the balance and responses from the balance.
- C. Responses are sent from the balance on each receipt of a command as a reaction to a specific command.
- D. Commands, forming the communication protocol, enable both, obtaining data on balance status and influencing balance operation, e.g.: acquiring measurement results from the balance, zeroing, etc.

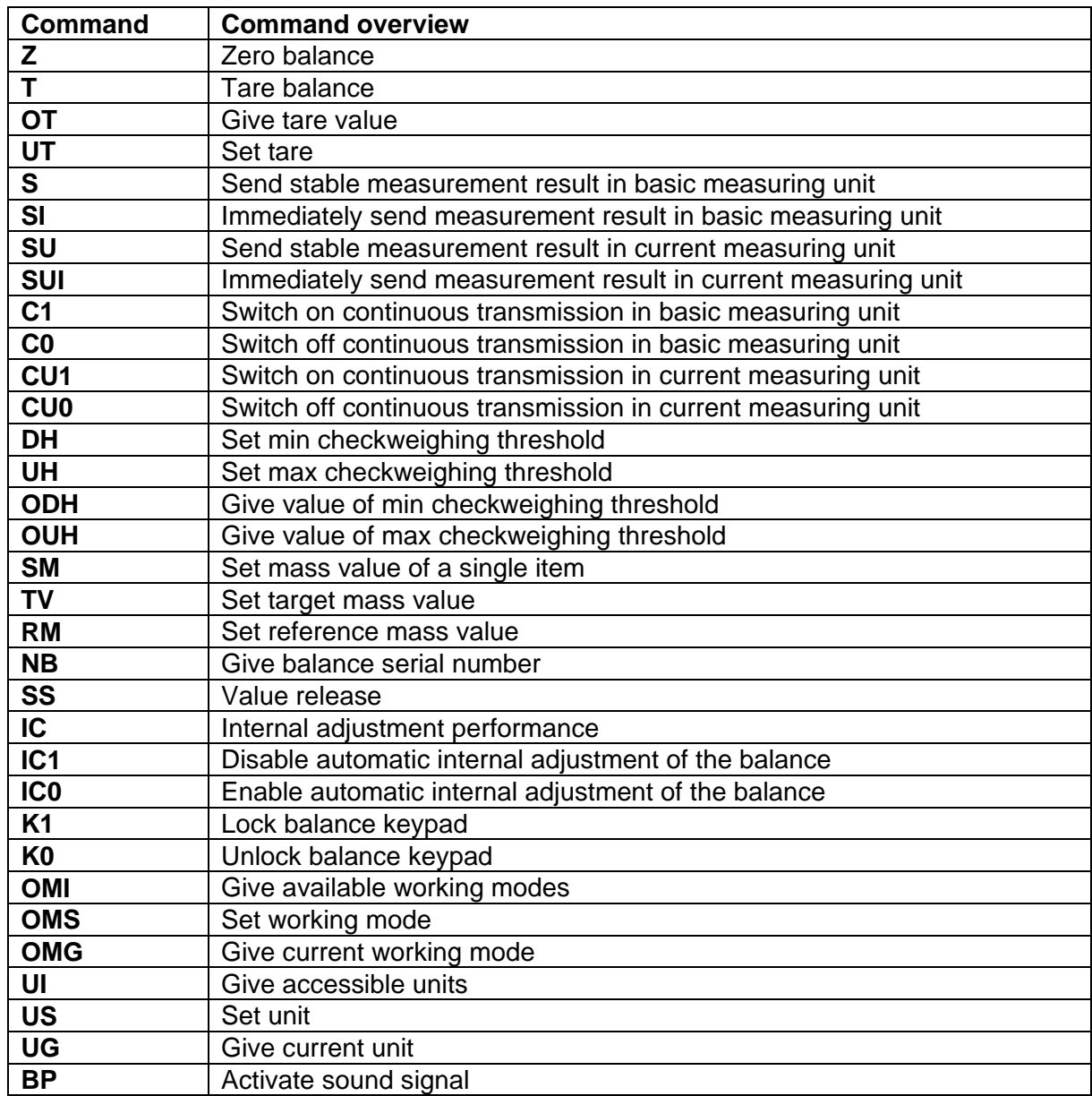

#### **15.1. LIST OF COMMANDS**

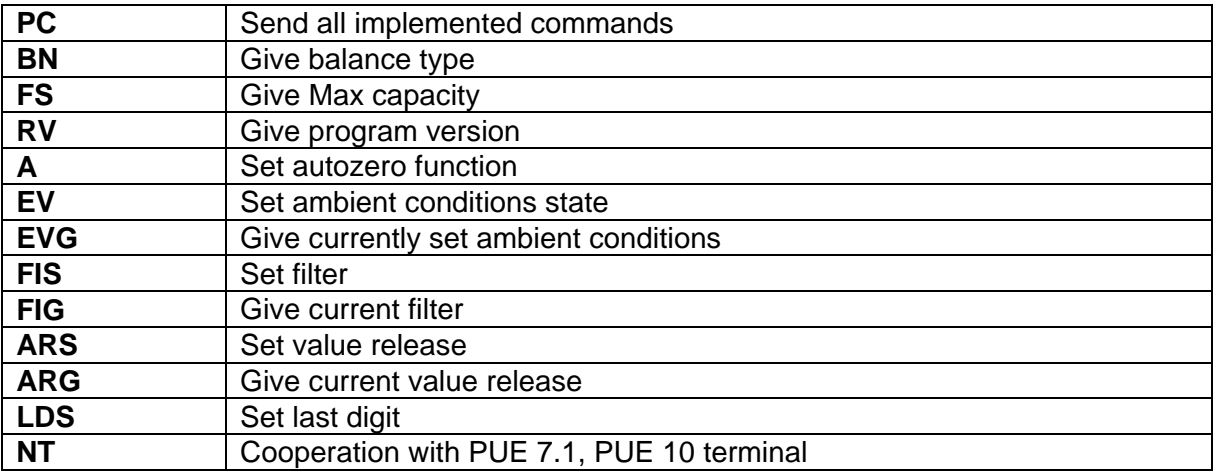

#### *CAUTION!*

*Each command must end with CR LF characters;*

#### **15.2. RESPONCE FORMAT**

On receipt of a command, the terminal responds as follows:

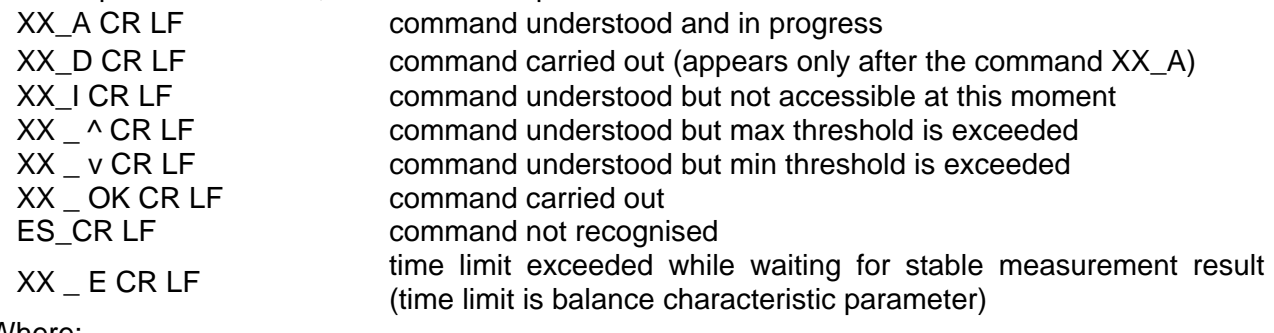

#### Where:

**XX** - name of a sent command

\_ - spaces

#### **Commands Overview**

#### **Zero balance**

Format: **Z CR LF**

Response options:

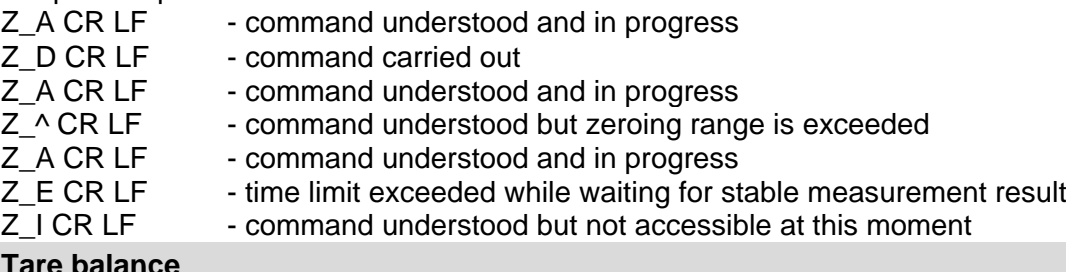

#### **Tare balance**

#### Format: **T CR LF**

Response options:

- T\_A CR LF command understood and in progress
- T\_D CR LF command carried out
- T\_A CR LF command understood and in progress<br>T v CR LF command understood but taring range
- T\_v CR LF command understood but taring range exceeded<br>
T A CR LF command understood and in progress
- T\_A CR LF command understood and in progress<br>
T E CR LF time limit exceeded while waiting for st
- T\_E CR LF time limit exceeded while waiting for stable measurement result<br>T\_I CR LF command understood but not accessible at this moment
	- command understood but not accessible at this moment

#### **Give tare value**

#### Format: **OT CR LF**

#### Response: **OT\_TARE CR LF** - command carried out

Response format:

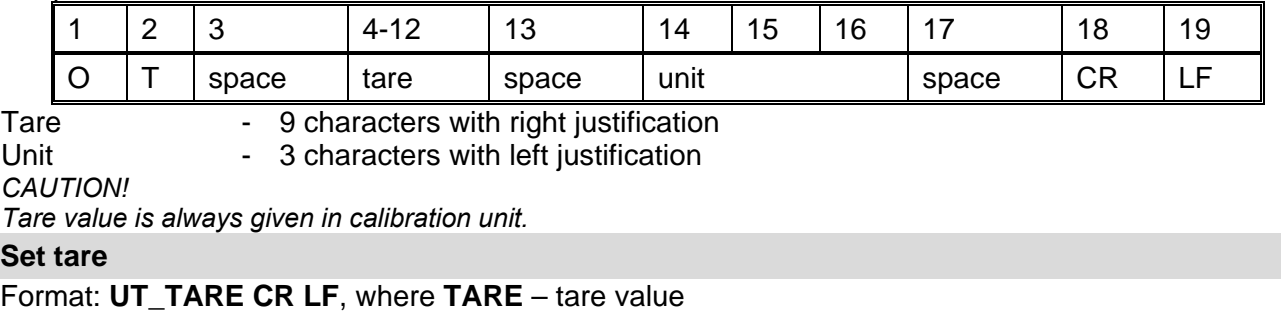

Response options:

- UT OK CR LF command carried out
- UT I CR LF command understood but not accessible at this moment
- ES CR LF command not recognised (tare format incorrect)

*CAUTION!*

*Use dot in tare format as decimal point.*

#### **Send stable measurement result in a basic measuring unit**

#### Format: **S CR LF**

Response options:

- S A CR LF command understood and in progress
- S\_E CR LF time limit exceeded while waiting for stable measurement result
- S\_I CR LF command understood but not accessible at this moment<br>MASS FRAME response: mass value in a basic measuring unit
	- response: mass value in a basic measuring unit

#### Response format:

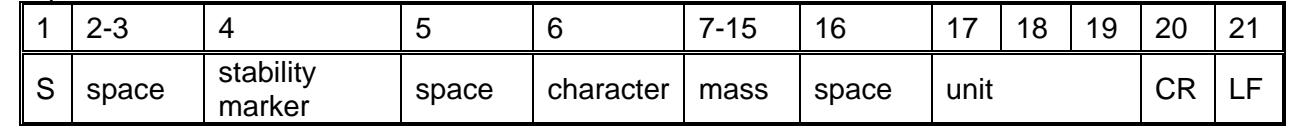

# **An example:**

S CR LF - command send form a computer

S \_ A CR LF - command understood and in progress

 $S_{---}$  -  $-- S_{-}$  . 5  $_{-}$   $g$   $_{--}$  CR LF  $^{-}$  command carried out, response: mass value in a basic measuring unit.

where: - space

#### **Immediately send measurement result in a basic measuring unit**

#### Format: **SI CR LF**

Response options:

SI I CR LF - command understood but not accessible at this moment

MASS FRAME - immediate response: mass value in a basic measuring unit

Response format:

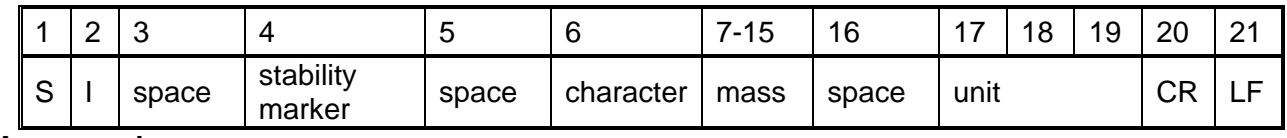

# **An example:**

- command sent from a computer

 $S1$   $?$   $-- I8.5$   $Kg$   $CR$  LF  $-$  command carried out, immediate response: mass value in a basic measuring unit

where: - space

#### **Send stable measurement result in a current measuring unit**

Format: **SU CR LF** Response options: SU\_A CR LF - command understood and in progress

SU\_E CR LF - time limit exceeded while waiting for a stable measurement result

SU\_I CR LF - command understood but not accessible at this moment<br>MASS FRAME - response: mass value in a current measuring unit

- response: mass value in a current measuring unit

Response format:

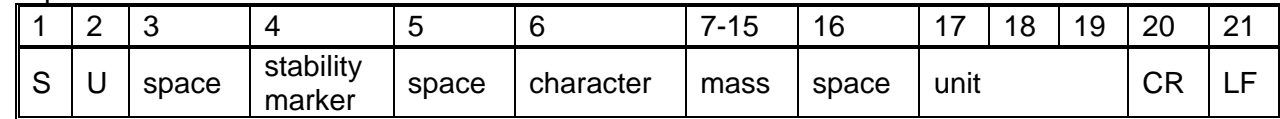

#### **An example:**

S U CR LF - command send form a computer<br>S U \_ A CR LF - command understood and in pro - command understood and in progress

 $SU_{---}$  -  $-$  172.135  $N$   $-$  CR LF  $-$  command carried out, response: mass value in a current measuring unit

where: **\_** - space

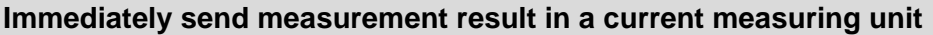

#### Format: **SUI CR LF**

Response options:<br>SUI I CR LF

- command understood but not accessible at this moment

MASS FRAME - immediate response: mass value in a current measuring unit

Response format:

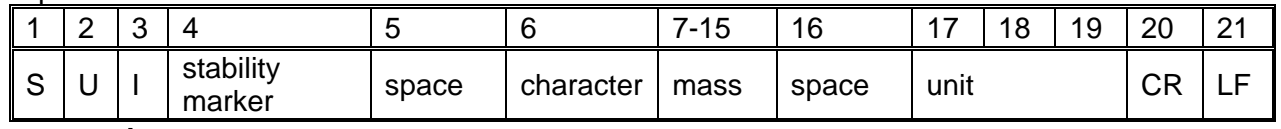

# **An example:**

 $-$  command sent from a computer

S U I ? \_ - \_ \_ 5 8 . 2 3 7 \_ k g \_ CR LF - command carried out, immediate response: mass value in a current measuring unit

where: **\_** - space

#### **Switch on continuous transmission in a basic measuring unit**

#### Format: **C1 CR LF**

Response options:

C1 I CR LF - command understood but not accessible at this moment

C1\_A CR LF - command understood and in progress<br>MASS FRAME - response: mass value in a basic meas

#### - response: mass value in a basic measuring unit

Response format:

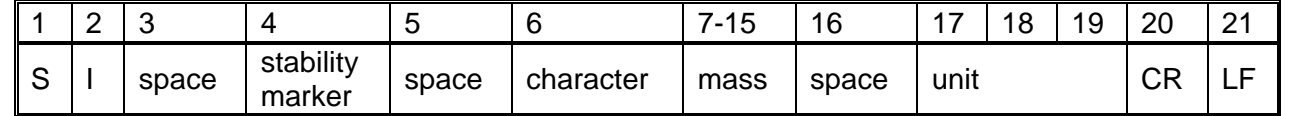

#### **Switch off continuous transmission in a basic measuring unit**

#### Format: **C0 CR LF**

Response options:

C0\_I CR LF - command understood but not accessible at this moment<br>C0\_A CR LF - command understood and carried out

- command understood and carried out

#### **Switch on continuous transmission in a current measuring unit**

Format: **CU1 CR LF**

Response options:

- CU1\_I CR LF command understood but not accessible at this moment<br>CU1 A CR LF command understood and in progress
	- command understood and in progress

Response format:

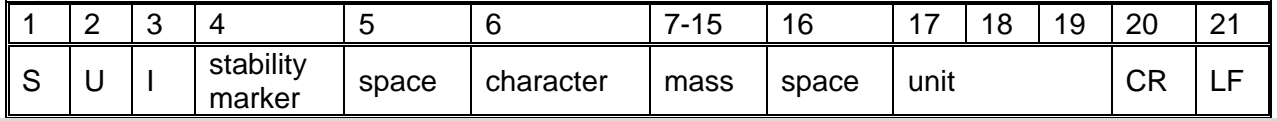

#### **Switch off continuous transmission in a current measuring unit**

Format: **CU0 CR LF**

Response options:

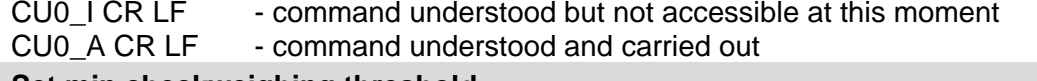

#### **Set min checkweighing threshold**

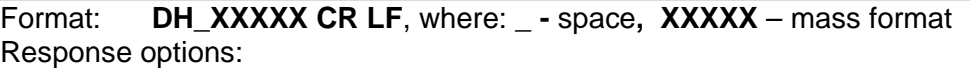

DH\_OK CR LF - command carried out<br>ES CR LF - command not recogni - command not recognised (mass format incorrect)

#### **Set max checkweighing threshold**

Format: **UH\_XXXXX CR LF**, where: **\_ -** space**, XXXXX** - mass format

Response options:

UH\_OK CR LF - command carried out

ES CR LF - command not recognised (mass format incorrect)

#### **Give value of min checkweighing threshold**

Format: **ODH CR LF**

Response: **DH\_MASA CR LF** - command carried out

Response format:

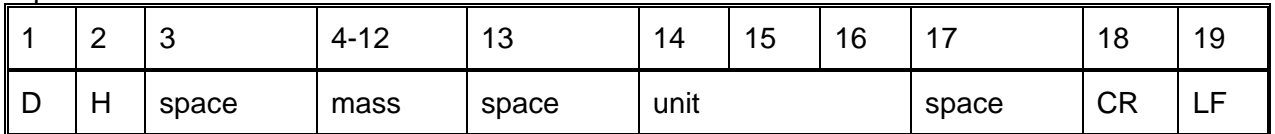

Mass - 9 characters with right justification

Unit  $-$  3 characters with left justification

#### **Give value of max checkweighing threshold**

#### Format: **OUH CR LF**

Response: **UH\_MASA CR LF** - command carried out

Response format:

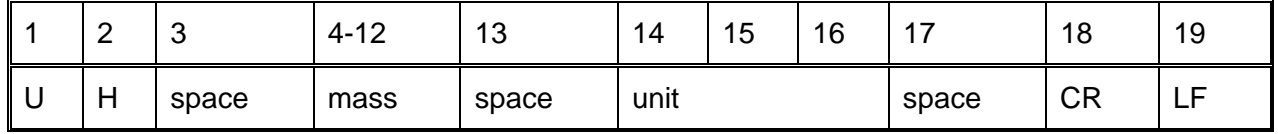

Mass **- 9 characters with right justification** 

Unit The Superinters with left justification

#### **Set mass value of a single item (only for PARTS COUNTING)**

Format: **SM\_XXXXX CR LF**, where: **\_ -** space**, XXXXX** – mass format Response options:

SM\_OK CR LF - command carried out

SM\_I CR LF - command understood but not accessible at this moment (e.g. mode other than PARTS COUNTING)

ES CR LF - command not recognised (mass format incorrect)

#### **Set target mass value (e.g. for DOSING)**

Format: **TV\_XXXXX CR LF**, where: **\_ -** space**, XXXXX** - mass format

Response options:

TV OK CR LF - command carried out

- TV I CR LF command understood but not accessible at this moment (e.g. mode other than DOSING)
- ES CR LF command not recognised (mass format incorrect)

#### **Set reference mass value (e.g. for PERCENT WEIGHING)**

#### Format: **RM\_XXXXX CR LF**, where: **\_ -** space**, XXXXX** – mass format

Response options:

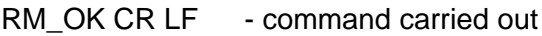

- RM\_I CR LF command understood but not accessible at this moment (e.g. mode other than PERCENT WEIGHING)
- ES CR LF command not recognised (mass format incorrect)

#### **Value release**

Format: **SS CR LF**

Response options:

SS\_OK CR LF - command understood and in progress

Command's function is similar to function of PRINT button located on an overlay,

#### **Internal adjustment**

Format: IC CR LF

Response options:

- IC\_A CR LF command understood and in progress
- IC D CR LF calibration completed
- IC\_A CR LF command understood and in progress<br>IC E CR LF time limit exceeded while waiting for a
	- time limit exceeded while waiting for a stable measurement result
- IC\_I CR LF command understood but not accessible at this moment

#### **Disable automatic internal adjustment of the balance**

Format: IC1 CR LF

Response options:

IC1\_I CR LF - command understood but not accessible at this moment<br>IC1 E CR LF - operation disabled, e.g. for verified balance

- operation disabled, e.g. for verified balance

IC1 OK CR LF - command carried out

Operation is disabled for verified balances.

For non-verified balances the command inhibits internal calibration until it is enabled via IC0 command or until the balance is turned off. The command does not modify settings specifying calibration start.

#### **Enable automatic internal adjustment of the balance**

Format: IC0 CR LF

Response options:

IC0\_I CR LF - command understood but not accessible at this moment

IC0 OK CR LF - command carried out

Operation is disabled for verified balances.

#### **Give balance serial number**

Format: NB CR LF

Response options:

NB\_A\_"x" CR LF - command understood, response: serial number

NB I CR LF - command understood but not accessible at this moment

x – serial number of the device (inserted in between inverted commas)

**An example:**

Command: NB CR LF – return serial number Response: NB A  $"1234567"$  – serial number of the device –  $"1234567"$ 

#### **Lock balance keypad**

Format: K1 CR LF

Response options:

K1\_I CR LF - command understood but not accessible at this moment

K1 OK CR LF - command carried out

Command locks the balance keypad (proximity sensors, touch panel) until the moment of turning the balance off or until sending K0 command

#### **Unlock balance keypad**

Format: K0 CR LF

Response options:<br>K0 I CR LF - command understood but not accessible at this moment

K0\_OK CR LF - command carried out

#### **Give available working modes**

Command overview: Command returns accessible working modes.

Format: OMI <CR><LF>

Response options:

OMI <CR><LF>

n\_"Nazwa modu" <CR><LF>:

n\_"Nazwa modu" <CR><LF>

– command carried out, response: accessible working modes

OK <CR><LF><br>OMI I <CR><LF> - command understood but not accessible at this moment **Mode name** – parameter, working mode name, inserted in between inverted comas. The name takes form given on a particular balance display, it is provided in a currently selected language. **n** – parameter, decimal value determining working mode number.

- $n \rightarrow$  1 Weighing
	- 2 Parts Counting
	- 3 Percent Weighing
	- 4 Dosing
	- 5 Formulas
	- 6 Animal Weighing
	- 8 Density of Solid Bodies
	- 9 Density of Liquids
	- 10 Peak Hold
	- 11 Totalizing
	- 12 Checkweighing
	- 13 Statistics

*CAUTION! Working modes numbering is identical for each kind of balance. The numbers are assigned to working modes names. Some balances give only the number as a response.*

#### **An example 1:**

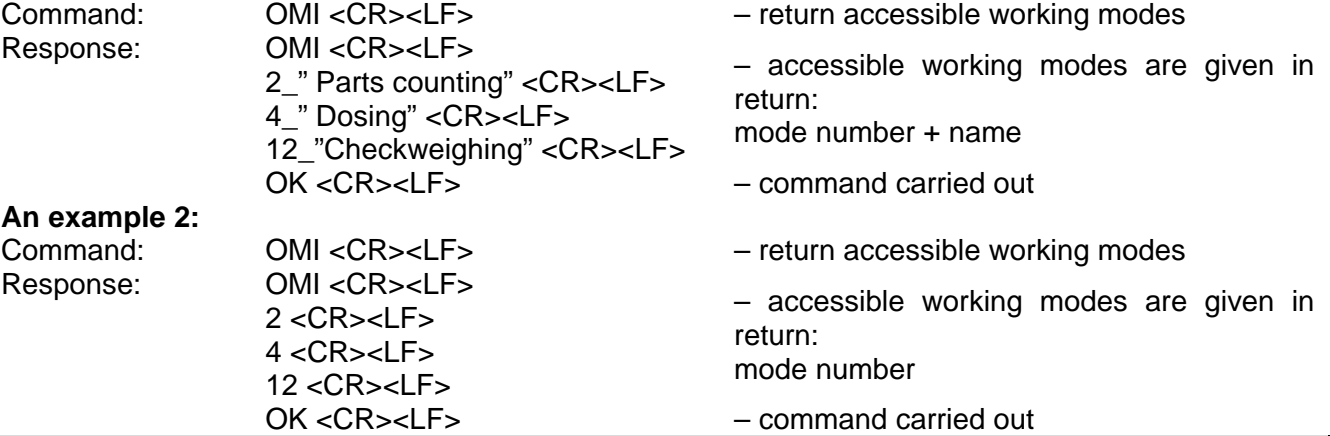

#### **Set working mode**

 $\overline{\phantom{a}}$ 

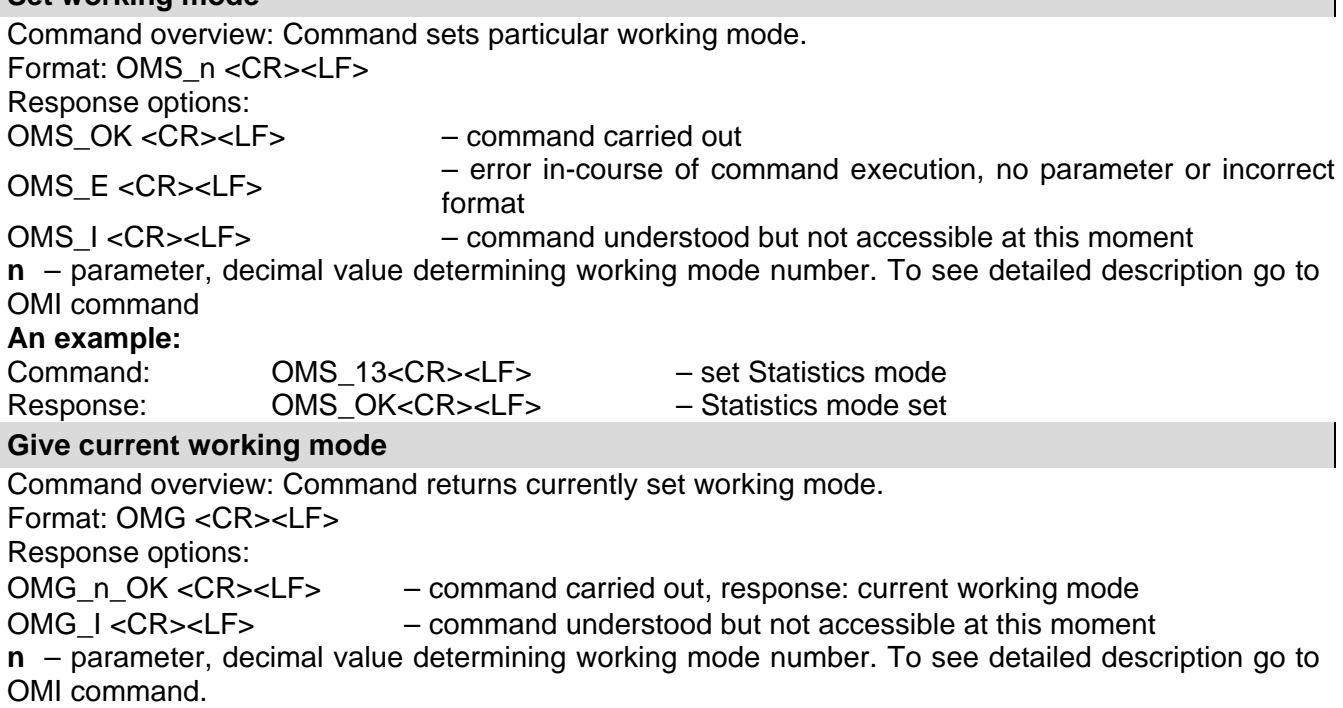

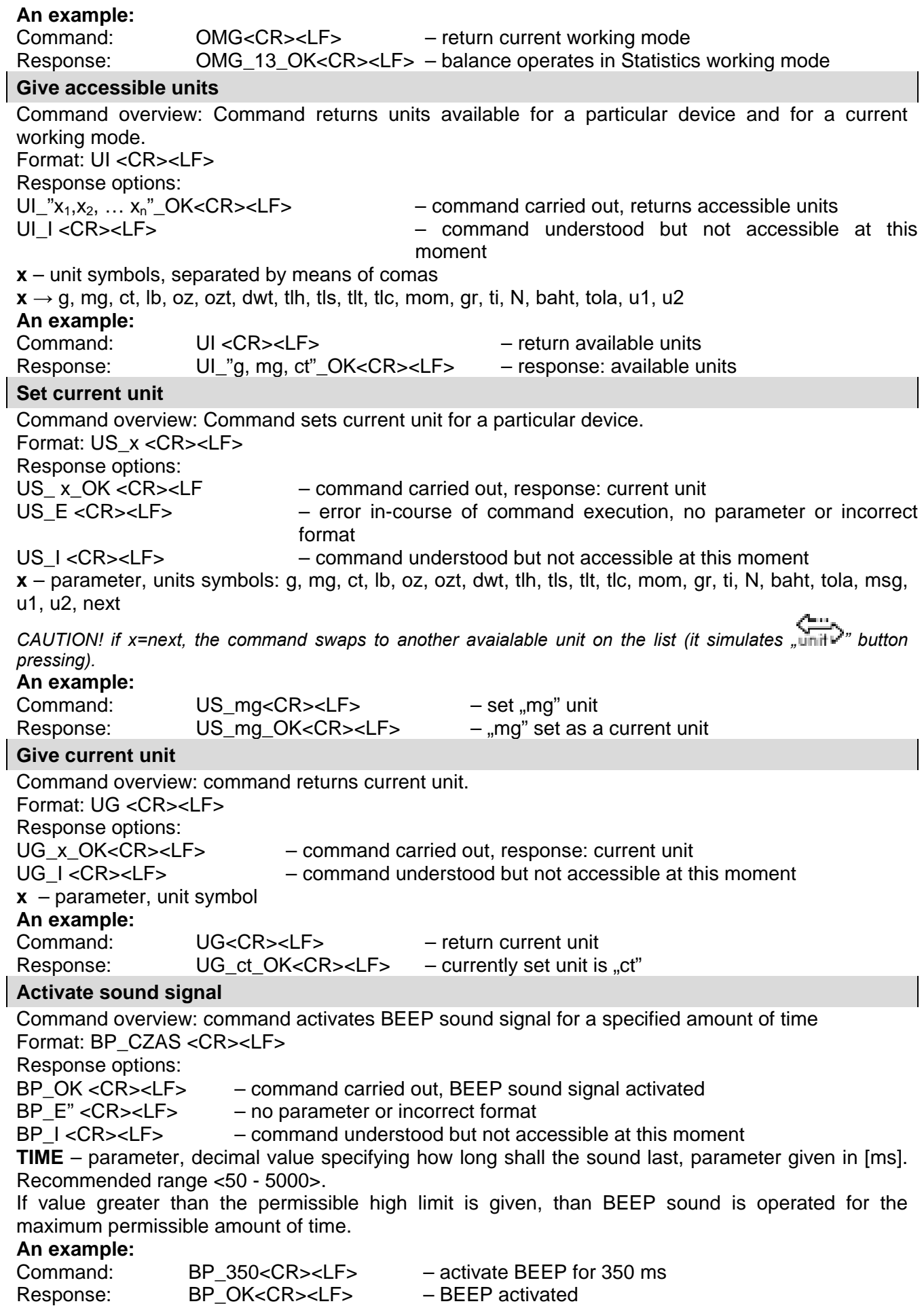

*CAUTION!* 

*BEEP sound activated via BP command is inhibited if in-course of its activation the sound is activated by means of other device: keypad, touch panel, proximity sensors.*

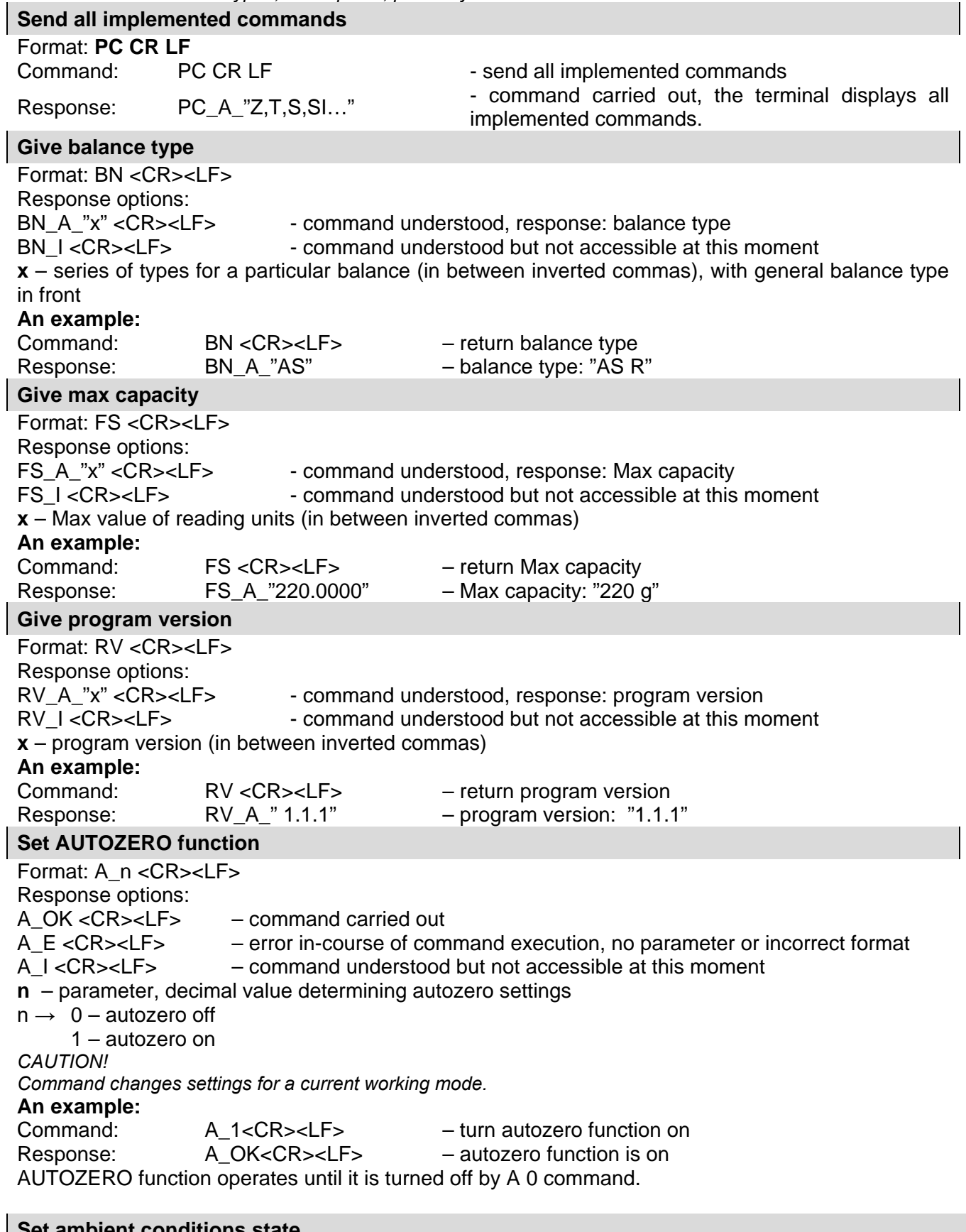

#### **Set ambient conditions state**

 $\overline{\phantom{a}}$ 

 $\overline{\phantom{a}}$ 

 $\overline{\phantom{a}}$ 

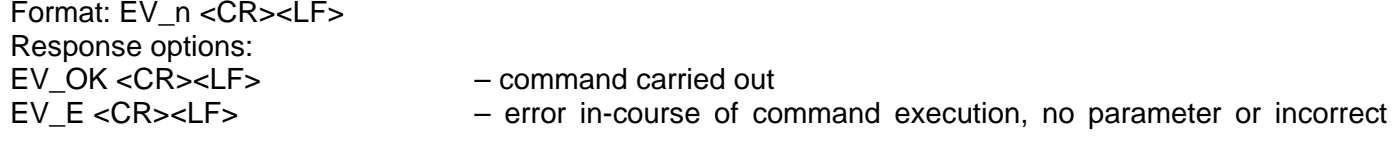

#### format EV I<CR><LF> – command understood but not accessible at this moment **n** – parameter, decimal value determining ambient conditions state  $n \rightarrow 0$  – unstable ambient conditions 1 – stable ambient conditions *CAUTION! Command changes settings for a current working mode.* **An example:** Command: EV\_1<CR><LF> – set value 'stable' for ambient conditions option Response: EV\_OK<CR><LF> – ambient conditions option set to value 'stable' <AMBIENT CONDITIONS> parameter is set to value <STABLE> until command EV 0 swaps it to value <UNSTABLE>. **Give currently set ambient conditions** Command overview: On receipt of a command, the terminal sends information on currently set ambient conditions. Format: **EVG <CR><LF>** Response options: **EVG\_x\_OK<CR><LF>** - command carried out, returns set ambient conditions **EVG\_I <CR><LF>** - command understood but not accessible at this moment **x** - parameter, ambient conditions symbols Example: Command: EVG<CR><LF> - give currently set ambient conditions Response: EVG\_0\_OK<CR><LF>
- currently set ambient conditions unstable **Set filter** Format: FIS\_n <CR><LF> Response options: FIS OK <CR><LF> – command carried out FIS E <CR><LF> – error in-course of command execution, no parameter or incorrect format FIS I <CR><LF> – command understood but not accessible at this moment **n** – parameter, decimal value determining filter number  $n \rightarrow 1 -$  very fast 2 – fast 3 – average  $4 -$ slow 5 – very slow *CAUTION! The numbering is assigned to a particular filter name and it is identical for all balance types. The command changes settings for a current working mode if, for a particular balance type, filter settings are assigned to the working mode.*  **An example:** Command: FIS\_3<CR><LF> – set average filter Response: FIS\_OK<CR><LF> – average filter set **Give current filter** Command overview: On receipt of a command, the terminal sends information on currently set filter. Format: **FIG <CR><LF>** Response options: **FIG** x OK<CR><LF> - command carried out, returns set filter

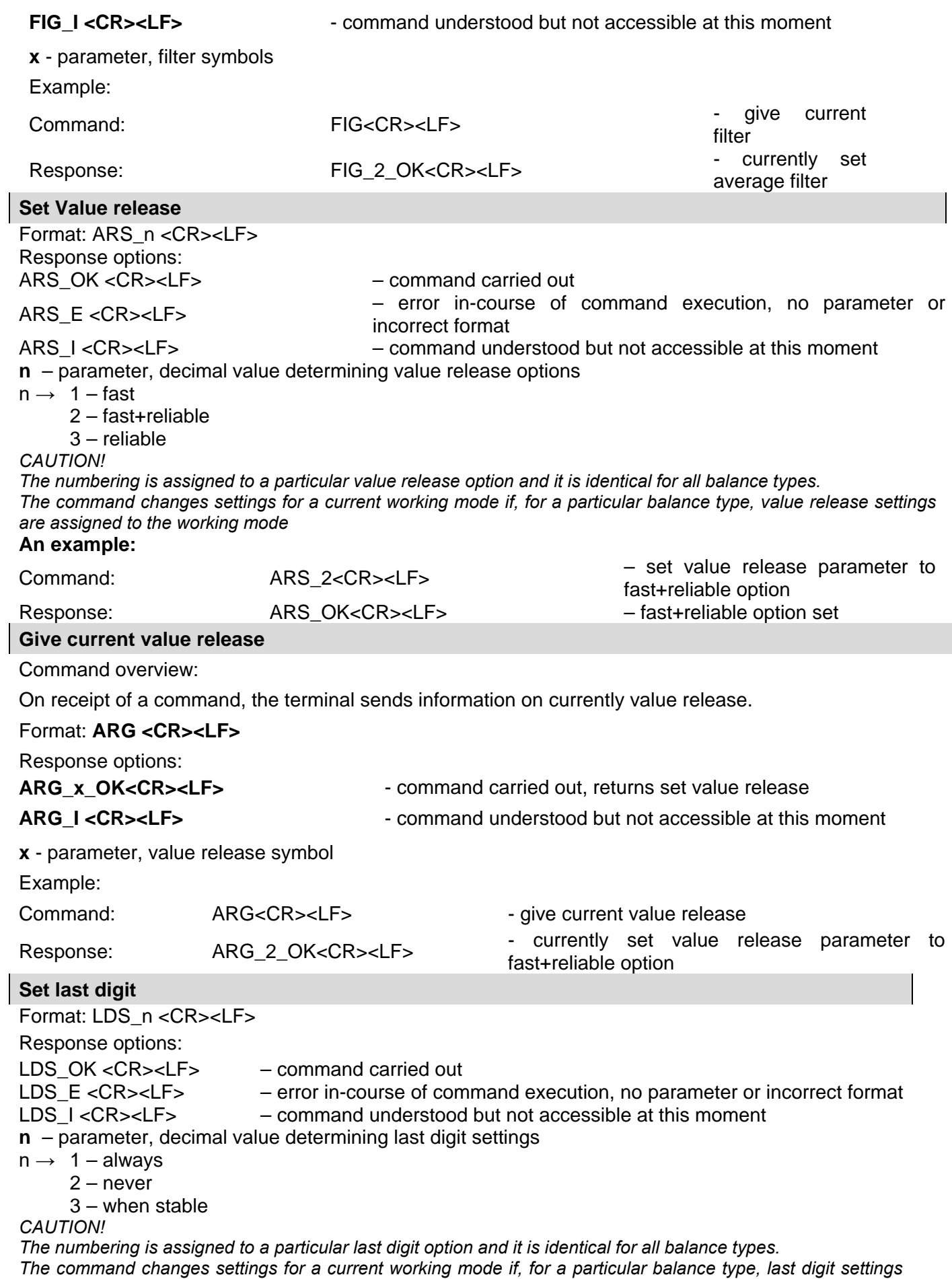

*are assigned to the working mode.*

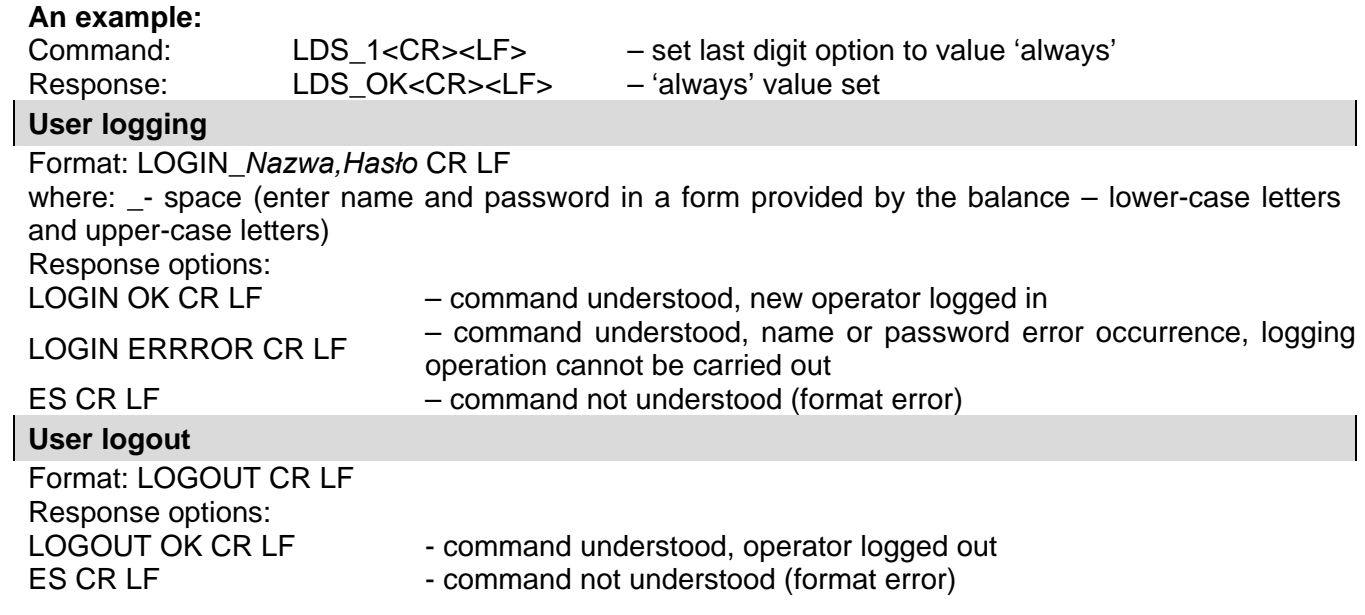

#### **Cooperation with PUE 7.1, PUE 10 terminal**

Format: NT CR LF Response options:<br>ES CR LF

ES CR LF - command not understood (format error)<br>MASS FRAME - response: mass value in a basic measure

- response: mass value in a basic measuring unit

Response format:

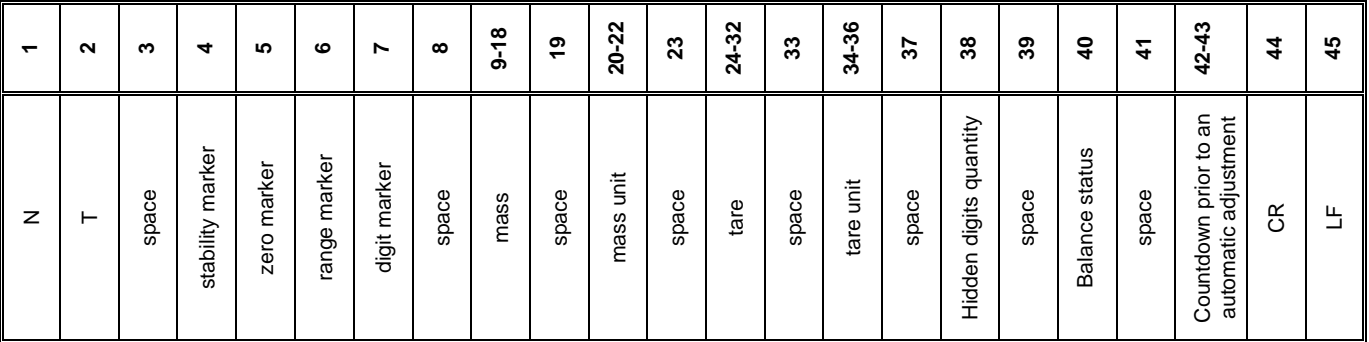

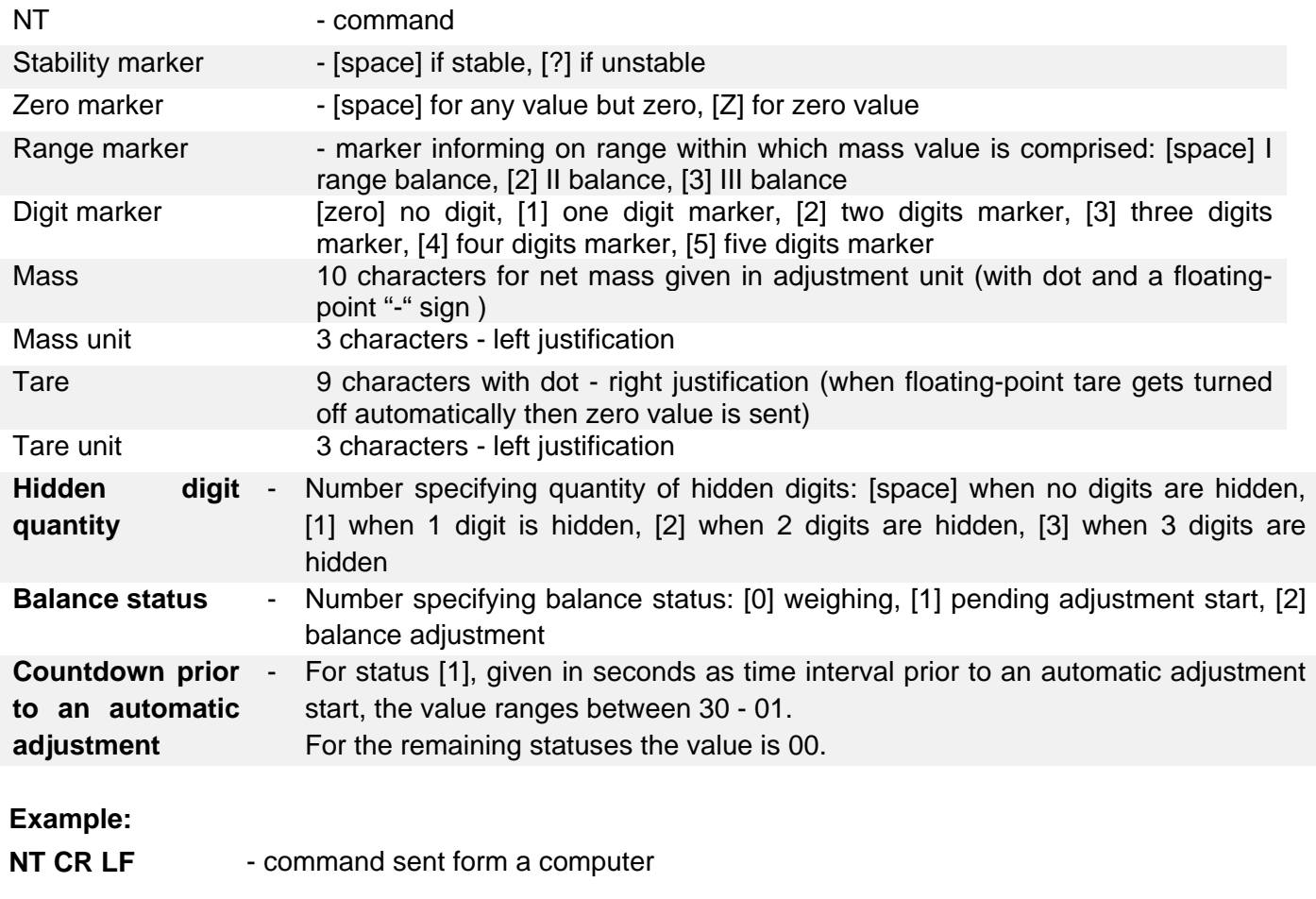

**N T \_ ? \_ \_ 0 \_ \_ \_ \_ \_ - 5 . 1 1 3 \_ g \_ \_ \_ \_ \_ \_ \_ 0 . 0 0 0 \_ g \_ \_ \_0\_1\_28CR LF**

- command carried out, response: mass value and remaining data where: \_ - space

#### Error Messages

- **-Err2-** Value beyond zero range<br>**-Err3-** Value beyond tare range
- **-Err3-** Value beyond tare range<br>**-Err8-** Taring / Zeroing operation
- **-Err8-** Taring / Zeroing operation time exceeded<br>**-NULL-** Zero value from converter
- 
- **-NULL-** Zero value from converter<br>**-FULL-** Measurement range excee Measurement range exceeded
- **-LH-** Start mass error

# **16. ADDITIONAL ECQUIPMENT**

#### **Anti-vibration table**

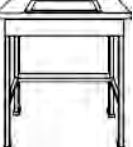

It is a very stable basis which eliminates all kinds of vibrations and ground shakes. The inner part of the table holds a marble plate, which is a foundation for balance positioning.

#### **Rack for under-pan weighing**

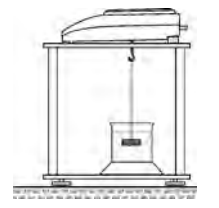

The rack is used if under pan weighing option has to be applied. Under pan weighing is necessary if magnetic loads are weighed or during density determination of substances. Racks are also used for measuring absorptiveness of substances e.g. foamed polystyrene. The rack is made of mild steel. Rack height is 330mm.

#### **Density determination kit (for solids and liquids)**

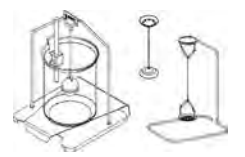

It is applicable with balance with resolution at least 1 mg. designed for density determination of solids and liquids. The procedure is fully automatic, i.e. the user only places samples on kit's weighing pans.

#### **Additional display**

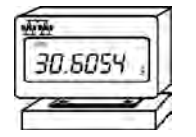

Features: Length of cable between additional display and balance – 1,5m, plastic casing, with tilting option.

#### **AP2-1 current loop**

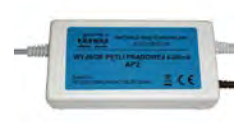

Current loop module 4-20mA of RADWAG production is intended for conversion of digital form of weight indication to analogue value. AP2-1 comprises plastic housing. It is powered with an external 230V/5VDC power adapter. Both, AP2-1 and power adapter are a set. Current circuit is fed through 1,7-meter long 2-wire cable.

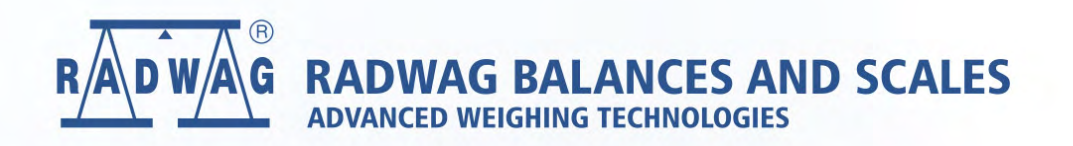

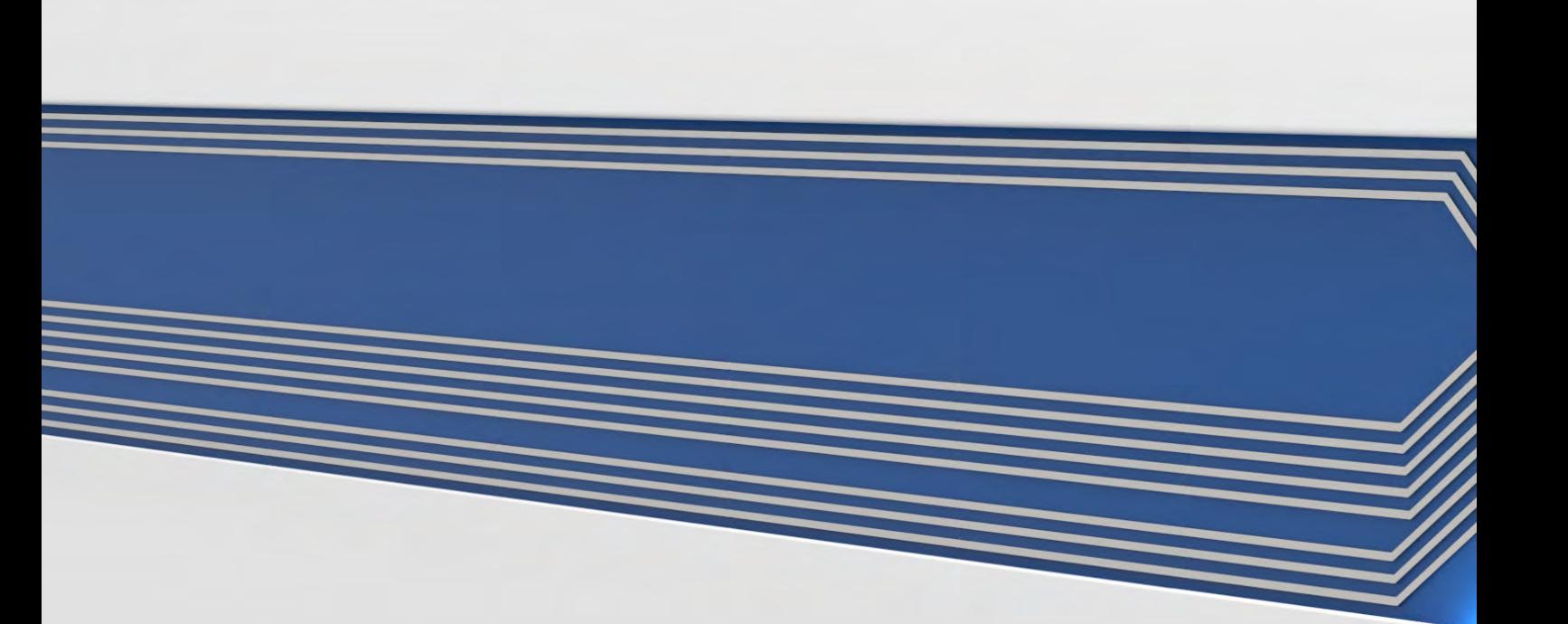

# Balanzas de la serie R

### **BALANZAS DE LA SERIE**

Balanzas analíticas AS R PLUS Balanzas de precisión PS R

# MANUAL DE USUARIO

IMMU-03-45-12-20-ES

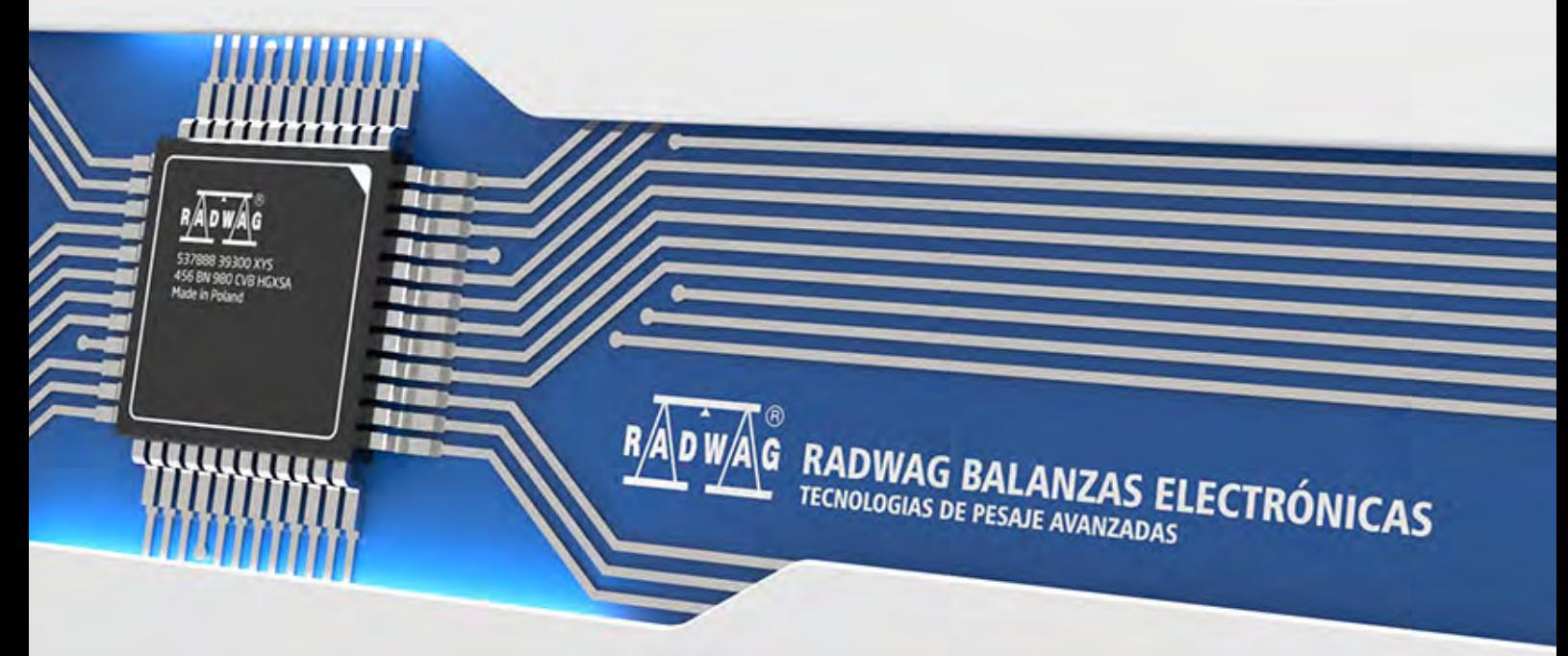

www.radwag.com

Gracias por elegir y comprar la balanza de la empresa RADWAG. La balanza ha sido diseñado y fabricado para servirle a usted durante muchos años. Por favor, lea este manual para garantizar un funcionamiento fiable.

DICIEMBRE 2020

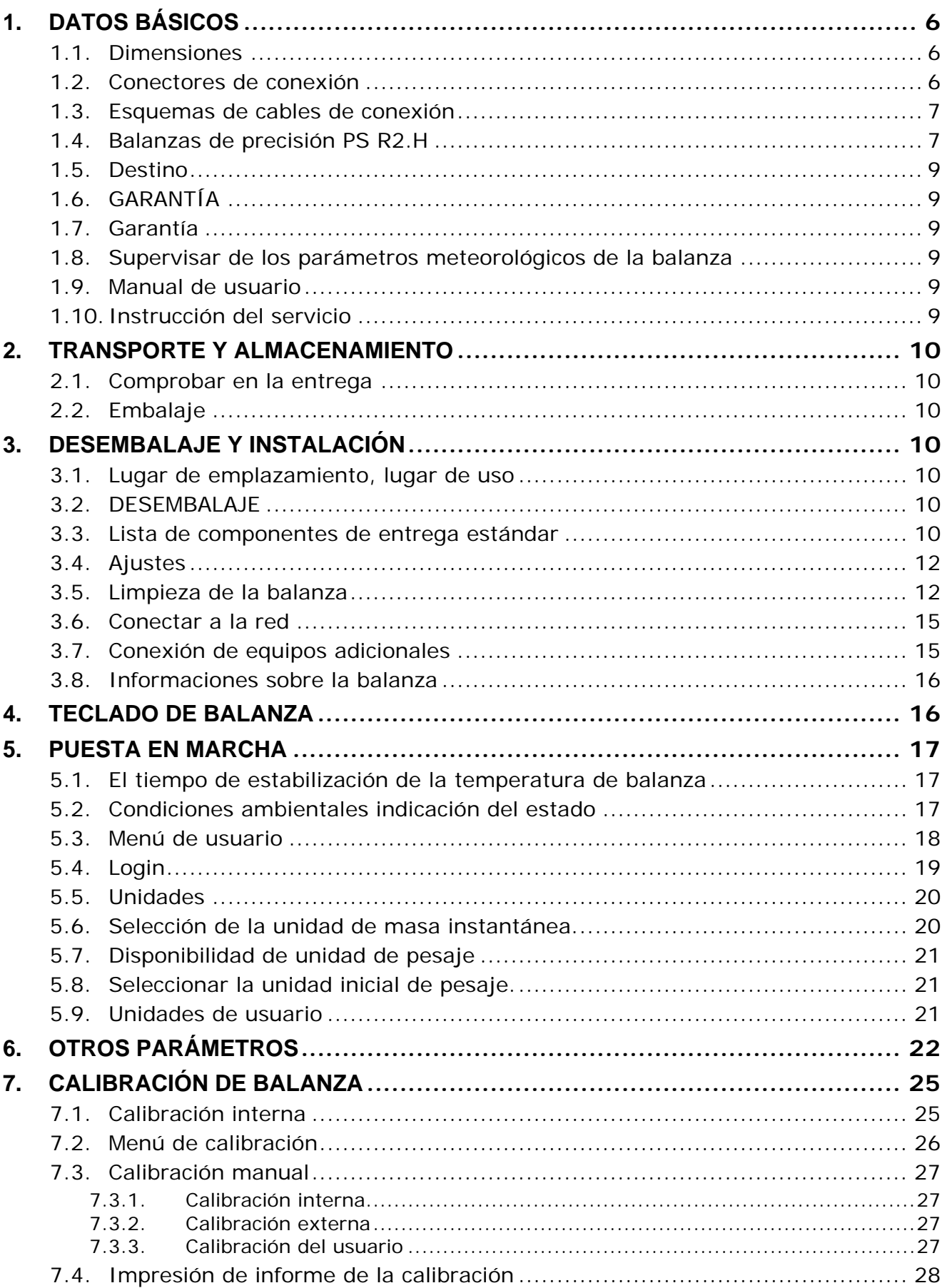

# Índice

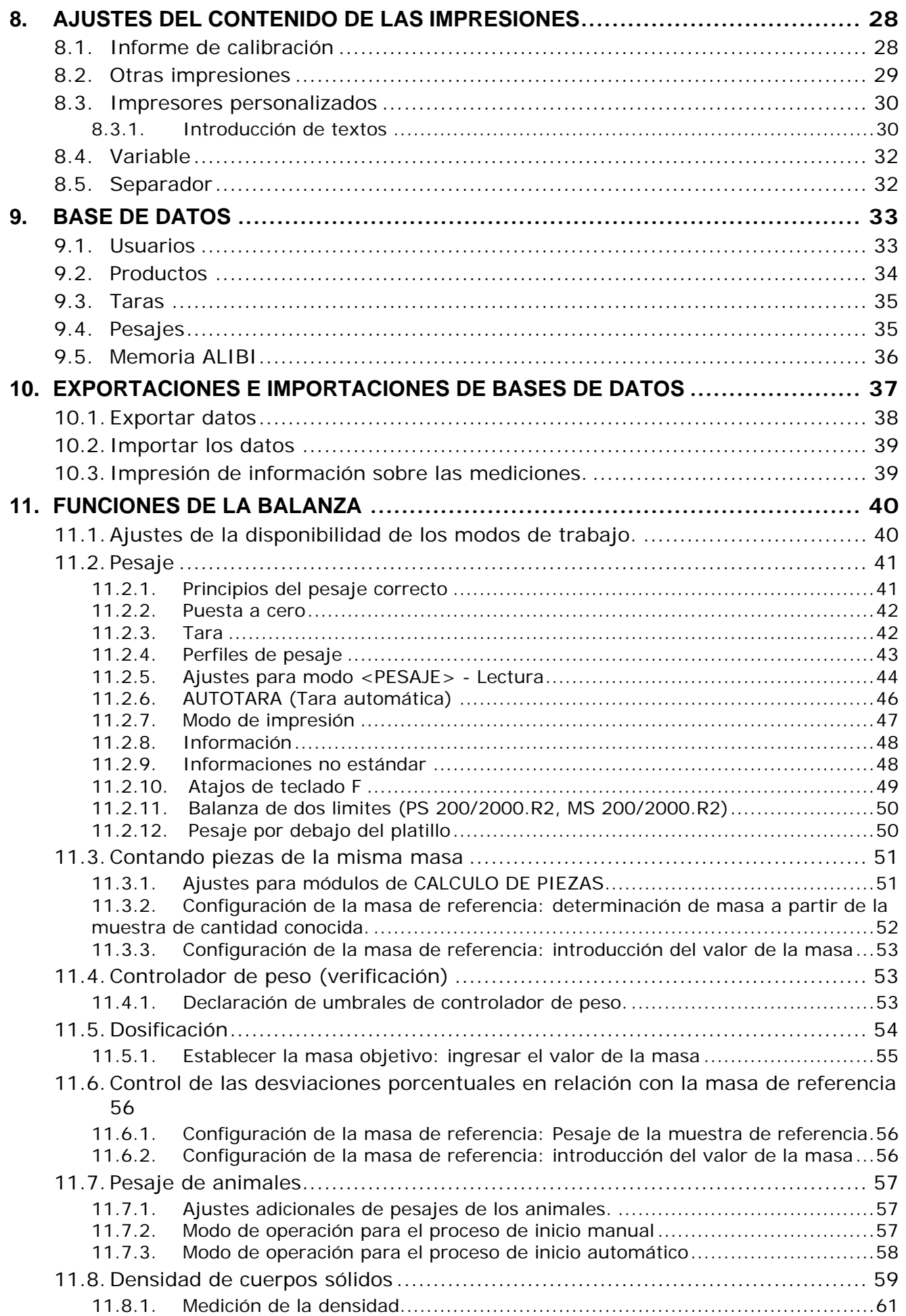

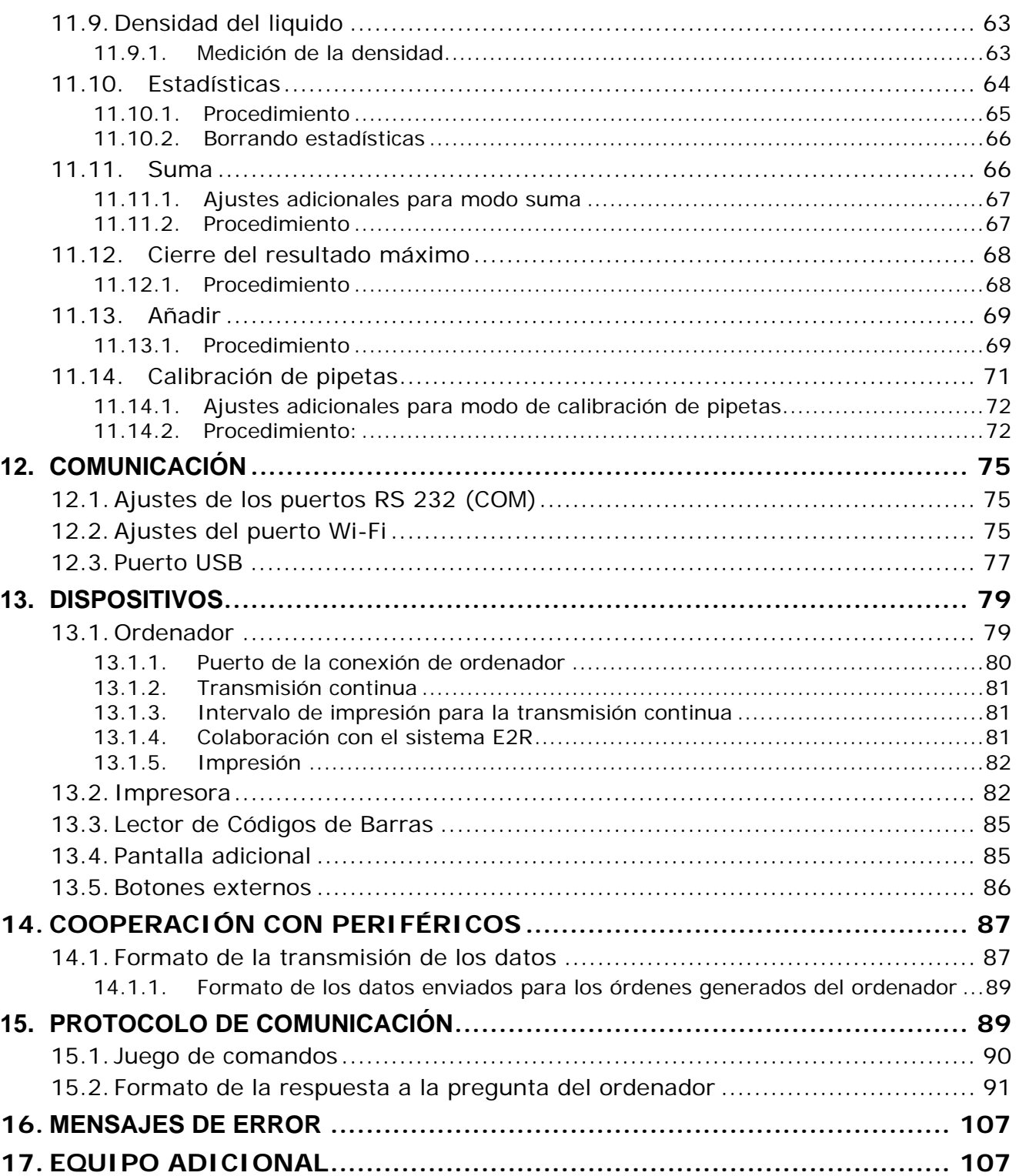

# <span id="page-104-0"></span>**1. DATOS BÁSICOS**

#### <span id="page-104-1"></span>**1.1.Dimensiones**

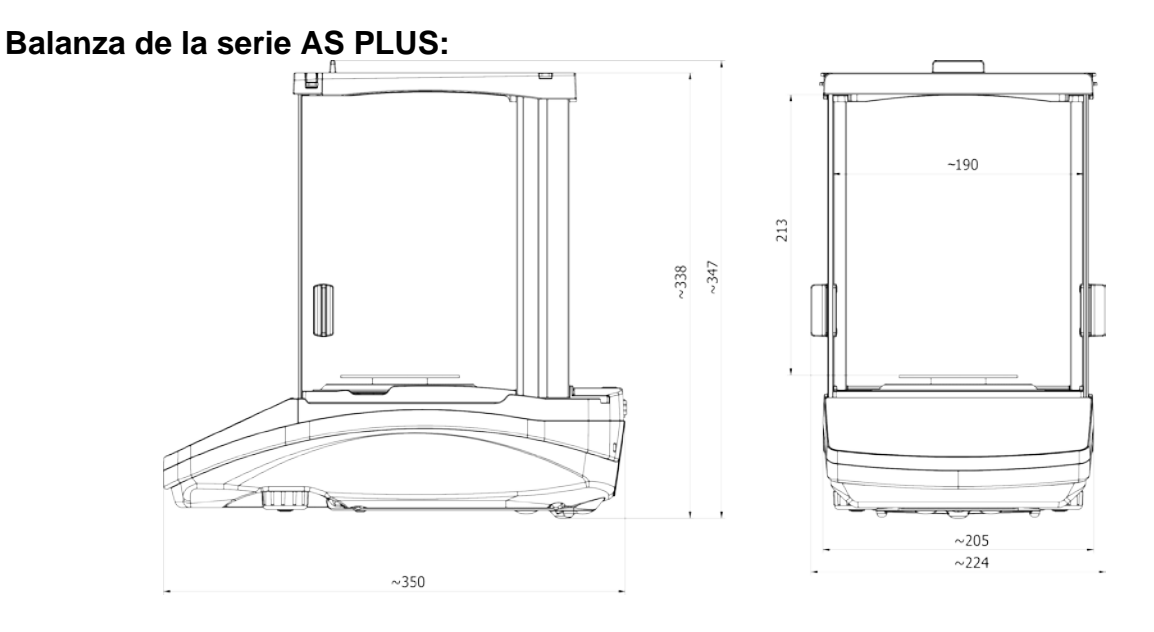

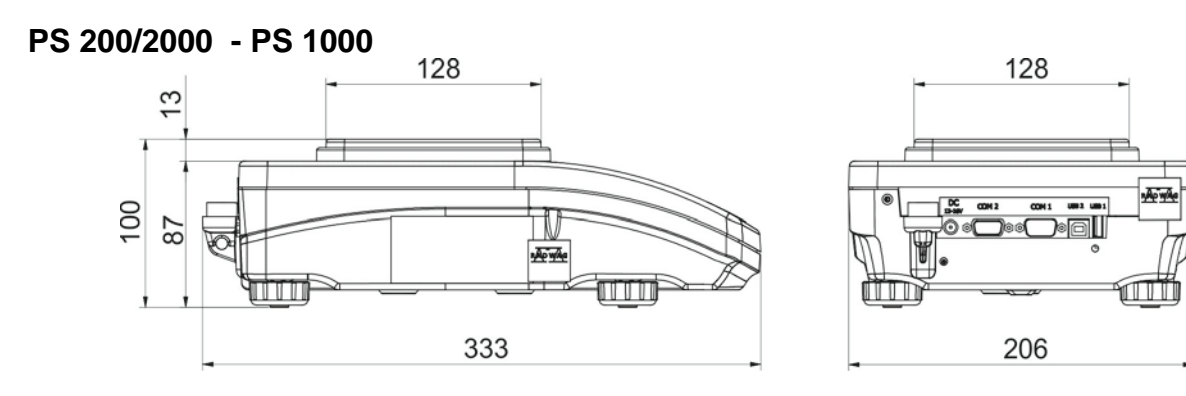

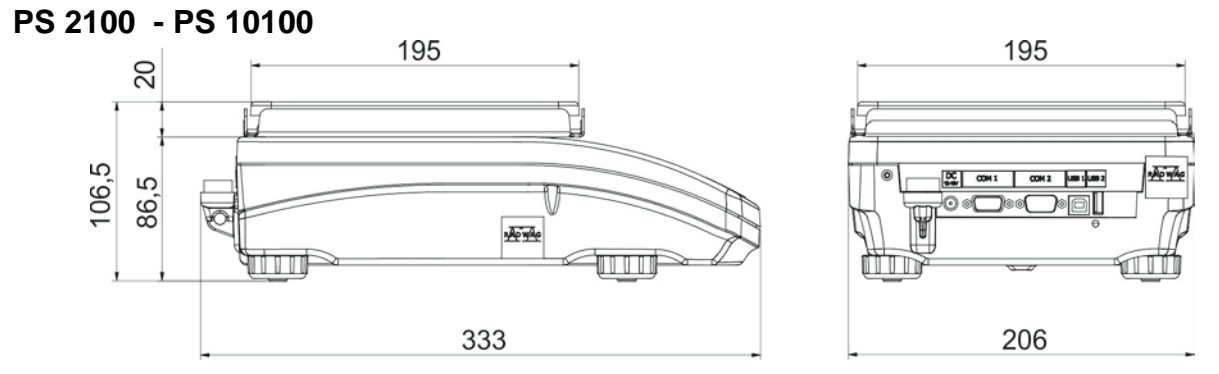

#### <span id="page-104-2"></span>**1.2.Conectores de conexión**

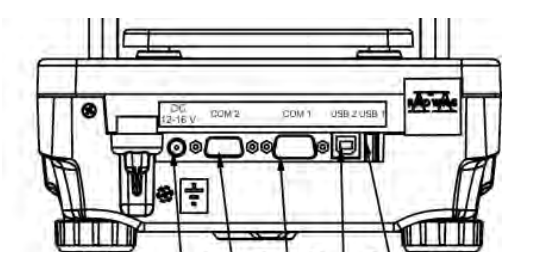

- **1** alimentación
- **2** empalme COM 2 (pantalla adicional, o botones externos)
- **3** empalme COM 1 (ejemplo impresora)
- **4** empalme USB 2 de tipo B (por ejemplo. ordenador)

**5** - empalme USB 1 (Tipo A:ejemplo teclado de ordenador)

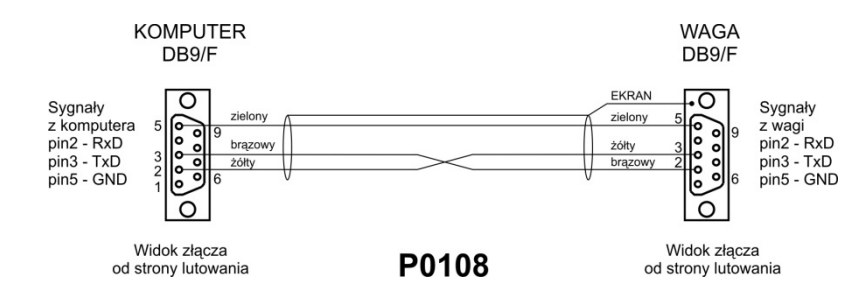

#### <span id="page-105-0"></span>**1.3.Esquemas de cables de conexión**

*Esquema de conducto, balanza - ordenador (CITIZEN,EPSON)*

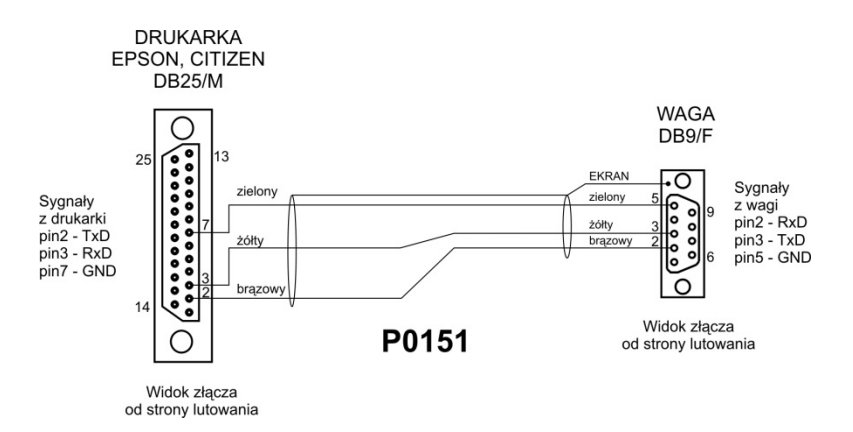

*Esquema de conducto, balanza - impresora (EPSON)*

#### <span id="page-105-1"></span>**1.4.Balanzas de precisión PS R2.H**

Balanzas de la serie PS R2.H que representan un nuevo nivel estándar para balanzas de precisión. Que se combinan todas las ventajas de balanza R y caracterizan por la oportunidad de trabajar en malas condiciones (gotas de agua que cae en cualquier ángulo o polvo grande) correspondiente a IP 54.

Las balanzas PS R2.H están equipadas con los siguientes platillos: redondo ø115mm o cuadrado 195x195mm.

Balanzas PS R2.H tienen platillos redondos en dos tamaños: ø115mm i ø170mm. Balanzas con platillo pequeño tienen protección de corta aires.

Balanzas PS R2.H han sido equipadas con múltiples interfaces de comunicación que se han montado en la carcasa de balanza: 2×RS 232, USB tipo A, USB tipo B. Además, las balanzas pueden ser opcional mente equipadas con una interfaz de comunicación WiFi.

Carcasa de la balanza está hecha de plástico y el platillo de acero inoxidable. Balanzas tienen parámetros metrológicos idénticos como versión estándar.

Después de sacar la balanza del paquete, retire todas las protecciones de transporte e instale los elementos individuales uno por uno de acuerdo con los siguientes diagramas:

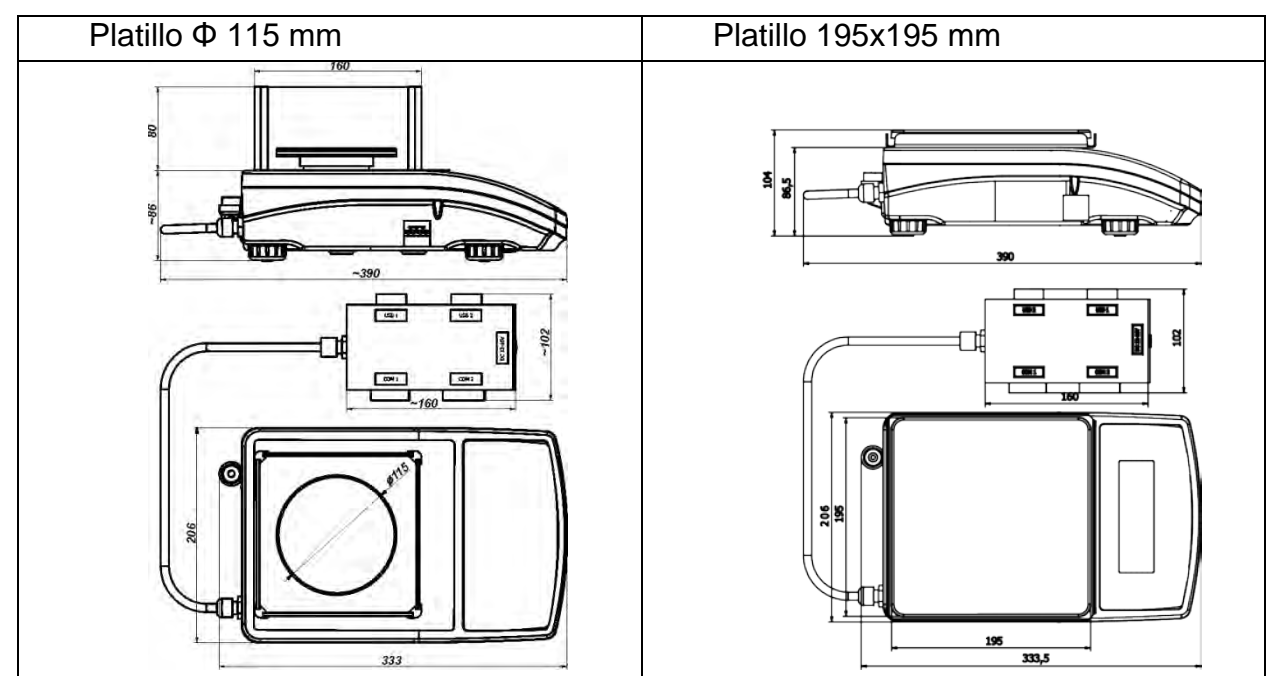

Después de sacar la balanza del paquete, retire todas las protecciones de transporte e instale los elementos individuales uno por uno de acuerdo con los siguientes diagramas:

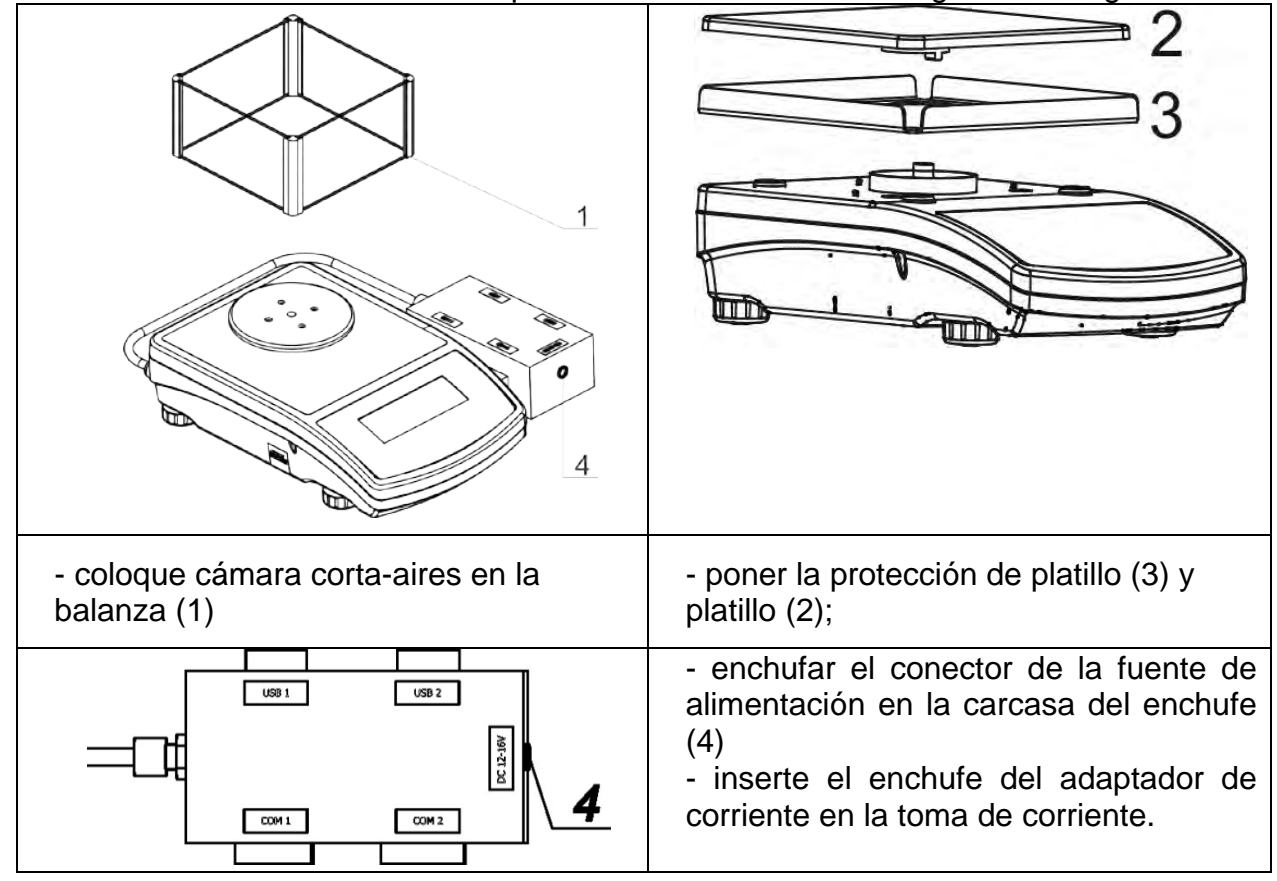

#### *Atención:*

*Durante de la limpieza de la balanza hay que tener cuidado que es descrito más adelante en este manual. Además, hay que desconectar la balanza y todos los dispositivos externos (impresora, ordenador, etc.) Así la balanza preparada se puede limpiar. Después de la limpieza se puede volver a conectar a la fuente de alimentación.* 

#### <span id="page-107-0"></span>**1.5.Destino**

Las balanzas están destinadas para la medición precisa de las cargas pesadas realizadas en las condiciones laboratorios. El dispositivo pertenece a un grupo de balanzas no automáticas, por lo que el operador debe colocar cuidadosamente el material a pesar en el centro de la superficie de carga, en el platillo. El resultado del pesaje debe leerse después de que la indicación de la pantalla se estabilice, después de que aparezca el signo de estabilidad.

#### <span id="page-107-1"></span>**1.6.GARANTÍA**

Balanza no puede ser usada a pesar dinámico. Si se suman o restan incluso pequeñas cantidades para pesar el material, el resultado del pesaje debe leerse solo después de que se muestre la marca de estabilidad. No coloque materiales magnéticos en el platillo de pesaje, ya que esto puede dañar el sistema de medición.

Evite la carga dinámica del platillo de pesaje y sobrecargue la balanza con una masa que exceda su capacidad máxima. Recuerde tener en cuenta (restando de la capacidad de peso) el peso de tara (por ejemplo, el recipiente en el platillo).No usar la balanza en un ambiente explosivo. La balanza no está diseñada para uso en zonas peligrosas. Cualquier modificación estructural del dispositivo también está prohibida.

#### <span id="page-107-2"></span>**1.7.Garantía**

El dispositivo está cubierto por una garantía completa del fabricante, que no cubre los siguientes casos:

- Informaciones incluidas en el manual
- utilizar la balanza de acuerdo a las especificaciones;
- hacer alteraciones y modificaciones independientes de la balanza,
- abrir la caja del dispositivo por personas no autorizadas,
- daños causados por líquido y un desgaste natural,
- daños debido a la adaptación inadecuada o fallas eléctricas
- daños resultantes de la sobrecarga del mecanismo de medición.

#### <span id="page-107-3"></span>**1.8.Supervisar de los parámetros meteorológicos de la balanza**

Propiedades de metrología de balanza, deben ser controladas por el usuario en un intervalo de tiempo fijo. La frecuencia de verificación el resultado de factores ambientales de trabajo de balanza, tipo del proceso de pesaje y adoptó un sistema de supervisión de la calidad.

#### <span id="page-107-4"></span>**1.9.Manual de usuario**

Hay que leer manual de instrucciones atentamente antes de conectar y poner en marcha la balanza, cuando el usuario tiene experiencias con balanzas de este tipo. El manual contiene toda la información necesaria para el uso adecuado del dispositivo; el cumplimiento de las directrices contenidas en él es una garantía de un funcionamiento correcto y fiable.

#### <span id="page-107-5"></span>**1.10. Instrucción del servicio**

Balanza debe ser utilizado y supervisada solamente solo por las personas instruidas a su servicio y teniendo la práctica en la explotación de este tipo de dispositivo.
### **2. TRANSPORTE Y ALMACENAMIENTO**

#### **2.1.Comprobar en la entrega**

Por favor, compruebe el embalaje y el equipo inmediatamente después de entregar y evaluar si no hay signos externos de daños Si esto ocurre, póngase en contacto con el fabricante.

#### **2.2.Embalaje**

Mantenga todo el embalaje con el fin de utilizarlos para su posible transporte futuro. Sólo el embalaje original puede ser utilizado para transferir la balanza Antes de desempaquetar, desconectar los cables y retirar las partes móviles (platillo, cubiertas, inserciones). Elementos de balanza deben ser colocados en su embalaje original para evitar daños durante el transporte.

### **3. DESEMBALAJE Y INSTALACIÓN**

#### **3.1.Lugar de emplazamiento, lugar de uso**

- la balanza se debe utilizar en áreas libres de vibraciones y golpes, sin corrientes de aire.
- temperatura del aire en la habitación debe ser: +10  $^{\circ}$ C ÷ +40  $^{\circ}$ C,
- humedad relativa no debe superar el 80%
- durante el uso de los instrumentos los posibles cambios en la temperatura ambiente, debe ser gradual y muy lento,
- la balanza tiene ser ajustada en una mesa estable, no sujeto a las vibraciones, lejos de fuentes de calor,
- atención especial se debe prestar en pesaje de los materiales magnéticos, como parte de la balanza es un imán fuerte. Si es necesario pesar estas sustancias, se debe usar pesaje bajo la balanza para evitar la influencia del imán sobre el material pesado, suspensión se pone en el base de la balanza

#### **3.2.DESEMBALAJE**

Quitar la cinta de protección. Sacar la balanza de la caja de fábrica.

De la caja para accesorios sacar todos los elementos necesarios para el correcto funcionamiento de la balanza.

#### **3.3.Lista de componentes de entrega estándar**

- Balanza
- Cubierta inferior de la cámara de pesaje (sólo AS)
- Anillo centrado (sólo AS)
- Platillo lleno, platillo perforado sólo AS con d=0.01/0.1mg
- Cubierta del platillo (sólo AS y PS con d=0.001g)
- Alimentador
- Manual de usuario en CD

#### **AS PLUS**

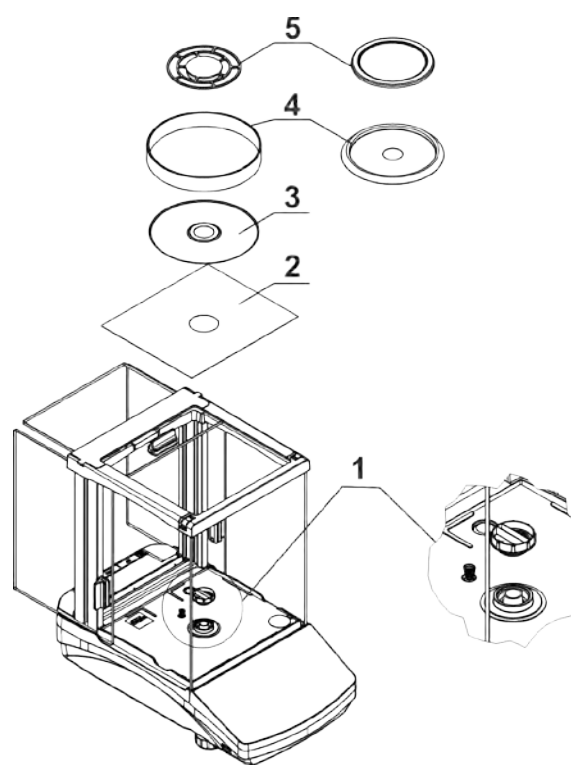

Retirar la protección de transporte (1) presione suavemente la protección y girar de acuerdo con la flecha <OPEN> luego retire el elemento de seguridad. La protección debe ser guardado, para proteger la balanza en el momento de cualquier transporte. Montar el platillo y otros artículos según por el esquema.

- protección de cámara de pesaje (2),
- anillo centrado (3),
- protección del platillo (4),
- platillo de balanza (5).

**PS 200/2000 - PS 1000 ; PS 6100-PS 10100**

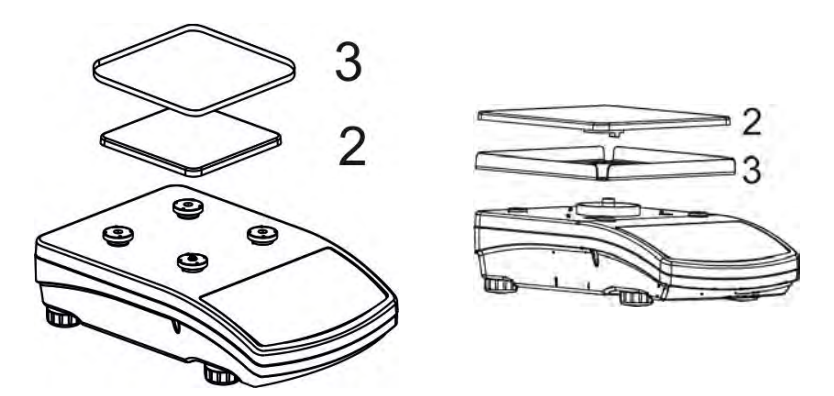

Quitar la cinta el protegiendo muelle amasando sobre un de los tapones de goma.

Montar el platillo y otros artículos según por el esquema.

- $\bullet$  platillo (2),
- protección del platillo (3),

#### **3.4.Ajustes**

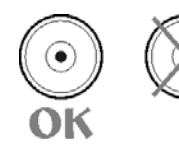

Antes de conectar la fuente de alimentación externa a la balanza hay que nivelar la balanza. Para nivelar la balanza hay que regular los pies de balanza de tal forma que la burbuja de aire colocada en e nivelador se encuentra en la posición central

La balanza debe ser firmemente en el suelo sobre la base de la cada una de las piernas

#### **3.5.Limpieza de la balanza**

Para la limpieza de la balanza hay que:

- 1.Retire el platillo y quitar la protección de transporte. Dependiendo del tipo de balanza (mira: Descripción en el punto: *DESEMBALAJE Y MONTAJE*). Los pasos deben hacerse con mucho cuidado para no dañar el mecanismo,
- 2.Es posible desmontaje de los armarios de vidrio para una limpieza a fondo un desmantelamiento a continuación.

*Atención Limpieza de balanza en el momento de instalación, puede dañar el mecanismo de balanza .* 

#### *Limpieza del plástico ABS:*

*Limpieza de la superficie seca se hace usando paños limpios de celulosa o de algodón, dejando sin rayas y sin colorantes, también se puede usar una solución de agua y detergente (jabón, detergente para lavavajillas, limpiador de ventanas) hay que limpiar y secar. La limpieza se puede repetirse si es necesario*

*En el caso En el caso de la suciedad difícil, tales como: residuos de adhesivos, caucho, resina, espuma de poliuretano, etc. se pueden utilizar productos de limpieza especiales a base de una mezcla de hidrocarburos alifáticos que no disolviendo plástico. Antes de utilizar el limpiador para todas las superficies se recomienda pruebas preliminares. No utilice productos que contengan abrasivos*

#### *Limpieza del cristal:*

*Dependiendo del tipo de suciedad se debe seleccionar disolvente adecuado. Nunca sumerja el vidrio en soluciones alcalinas fuertes, como el vidrio puede ser dañado por estas soluciones. No utilice productos que contengan abrasivos*

*En el caso de utilización de residuos orgánicos la acetona antes, hasta que en el siguiente paso utilizamos el agua y detergente. En el caso de uso de los residuos inorgánicos de soluciones diluidas de ácidos (sales solubles de ácido clorhídrico o ácido nítrico) o base (generalmente sodio, amonio).*

*ÁCIDOS eliminan los disolventes básicos (carbonato sódico), BASES eliminan los disolventes ácidos (minerales de diferentes concentraciones).*

*Para las manchas fuertes, utilice un cepillo y detergente. Debemos evitar el uso de tales detergentes, cuyos tamaños son grandes y duros, que pueden rayar el vidrio.*

*Al final del proceso de lavado deben ser enjuagados cuidadosamente con agua destilada.*

*Siempre use un cepillo suave con un mango de madera o plástico para evitar rayones. No utilice un cepillo de alambre o un cepillo con un núcleo del cable.* 

*La etapa de lavado es necesario para que todos los restos de jabón, detergentes y otros productos de limpieza fueron retirados de vidrio antes de que se vuelva a instalar en la balanza.*

*Después de la limpieza inicial, los componentes de vidrio se lavan con agua corriente, y finalmente con agua destilada.*

*No seque el cristal con una toalla de papel o bajo corriente de circulación forzada de aire, ya que puede introducir en los elementos de cristal la suciedad que pueden causar errores durante el pesaje.*

*Para vidrio para medición no debe usar la secadora*

*Después del lavado, los elementos de vidrio se colocan en el estante para secar.*

*Limpieza de los elementos de acero inoxidable:*

*Durante la limpieza del acero inoxidable debe evitar el uso de limpiadores que contengan productos químicos corrosivos, por ejemplo. Lejía (que contiene cloro).No utilice productos que contengan abrasivos Siempre quite la suciedad con un paño de micro fibra para que no se dañe recubrimiento de protección.* 

*Para el cuidado diario y la eliminación de pequeñas manchas, siga estos pasos:*

- *1. Eliminar la suciedad con un paño humedecido en agua tibia*
- *2. Para obtener los mejores resultados, se puede añadir un poco de líquido para lavar platos*

#### *Limpieza de los elementos recubrimiento en polvo:*

*La primera etapa debe ser la limpieza previa de agua corriente, o una esponja de poro grande y mucha agua para eliminar la suciedad*

*No utilice productos que contengan abrasivos*

*Limpieza de la superficie seca se hace usando paños limpios de celulosa o de algodón, dejando sin rayas y sin colorantes, también se puede usar una solución de agua y detergente (jabón, detergente para lavavajillas, limpiador de ventanas) hay que limpiar y secar*

*Nunca se debe limpiar el detergente seco, ya que esto puede dañar el recubrimiento - el uso de grandes cantidades de agua o una solución de agua con detergente.*

#### *Limpieza de piezas de aluminio*

*Para limpiar el aluminio, utilizar productos con ácidos naturales. Por lo tanto, los productos de limpieza excelentes serán los siguientes: vinagre, limón. No utilice productos que contengan abrasivos Evitar el uso de cepillos de limpieza abrasivos que fácilmente puedan rayar la superficie del aluminio. Paño suave de micro fibra aquí será la mejor solución.*

*Limpiamos las superficies pulidas usando movimientos circulares. Después de quitar la suciedad de la superficie, pulir la superficie con un paño seco para secar la superficie y darle un brillo.*

Para facilite la limpieza de cabina de cristal de balanza, se puede desmontar los cristales como se describe abajo.

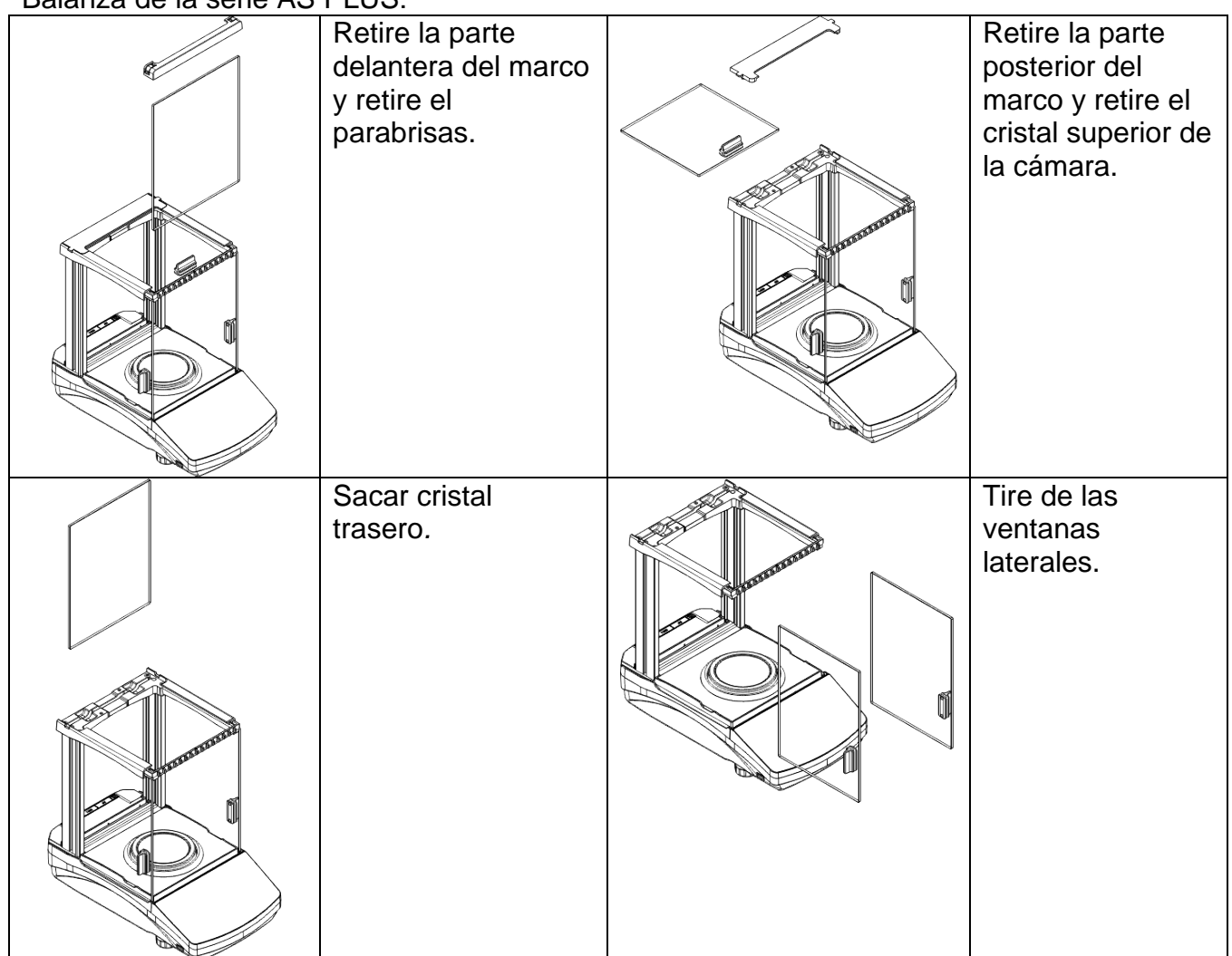

La secuencia de pasos: Balanza de la serie AS PLUS:

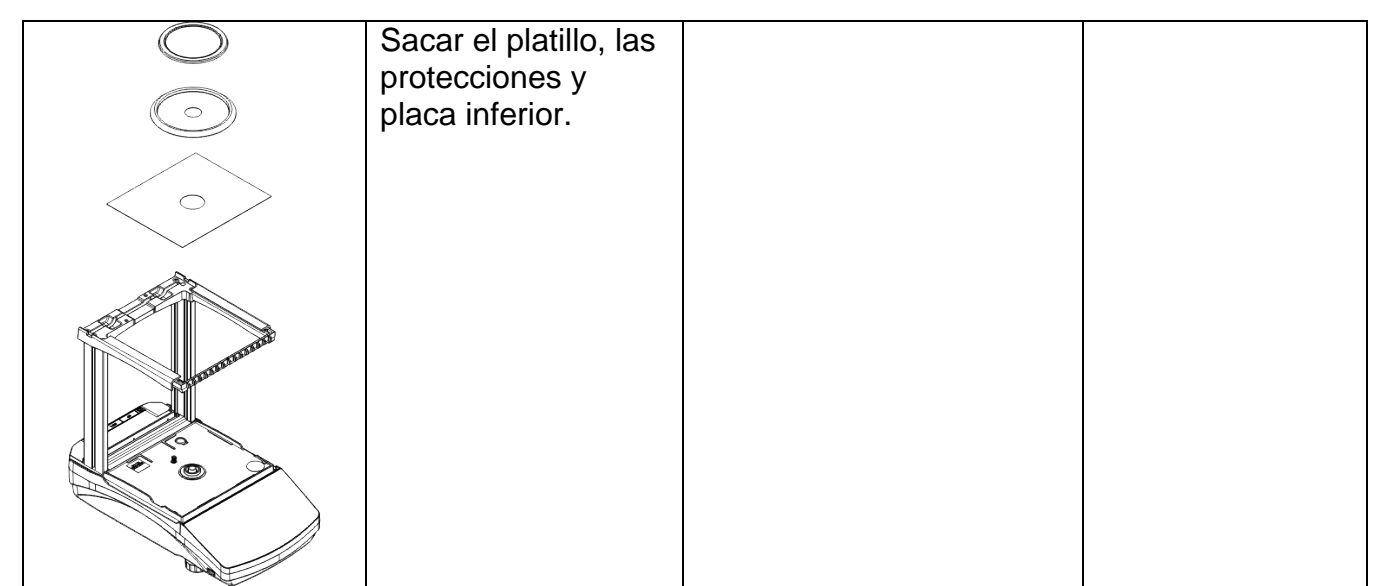

Así montada la cabina y el cristal se puede limpiar bien: Todas las operaciones deben realizarse con cuidado y tener cuidado con la contaminación y otros artículos pequeños que no entran en el interior de la balanza por el agujero en el que se montó el platillo. Esto puede causar un fallo de funcionamiento de balanza.

Después de limpiar hay que montar la cabina, siga los pasos en orden inverso al desmontaje. Recuerde que las ventanas laterales se deben instalar en el lado correcto. Así montada la cabina y el cristal se puede limpiar bien: Todas las operaciones deben realizarse con cuidado y tener cuidado con la contaminación y otros artículos pequeños que no entran en el interior de la balanza por el agujero en el que se montó el platillo. Esto puede causar un fallo de funcionamiento de balanza.

### **3.6.Conectar a la red**

**Balanza puede ser conectada a la red solamente junto al uso del alimentador original estando en su equipamiento. La tensión del alimentador (dado sobre la tabla nominal del alimentador), debe ser compatible con la tensión nominal de la red.** 

Incluir la alimentación de balanza - enchufe del alimentador hay que conectar al nido estando por detrás de la caja de balanza.

La pantalla de balanza presenta el nombre y el número del programa, después de que la indicación sobre la pantalla llegará al estado cero (con la lectura dependiendo de la balanza) Durante el inicio de escala es también una prueba del mecanismo de calibración interna.

Si la indicación es diferente de cero, hay que apretar el botón  $\sqrt{\frac{Delette}{E}}$ 

*Atención Si la balanza es verificada, después de su activación, se realizará el ajuste / calibración automática.*

 $\triangle$ n $\triangle$ 

#### **3.7.Conexión de equipos adicionales**

Hay que separar la balanza de la alimentación, antes de enchufar de equipos adicionales o sus cambios (impresora, ordenador PC).

Sólo recomendado por al fabricante de balanza equipo adicional, puede ser conectado a ella.

Después de conectar el dispositivo, conectar la balanza a la alimentación.

#### **3.8.Informaciones sobre la balanza**

Este menú < INFO> contiene información sobre la balanza: tipo de balanza, versión del programa, la temperatura dentro de la balanza. Los parámetros son informativos. Parámetro <IMPRESIÓN AJUSTES > le permite enviar la configuración de la balanza a la impresora (todos los parámetros).

# **4. TECLADO DE BALANZA**

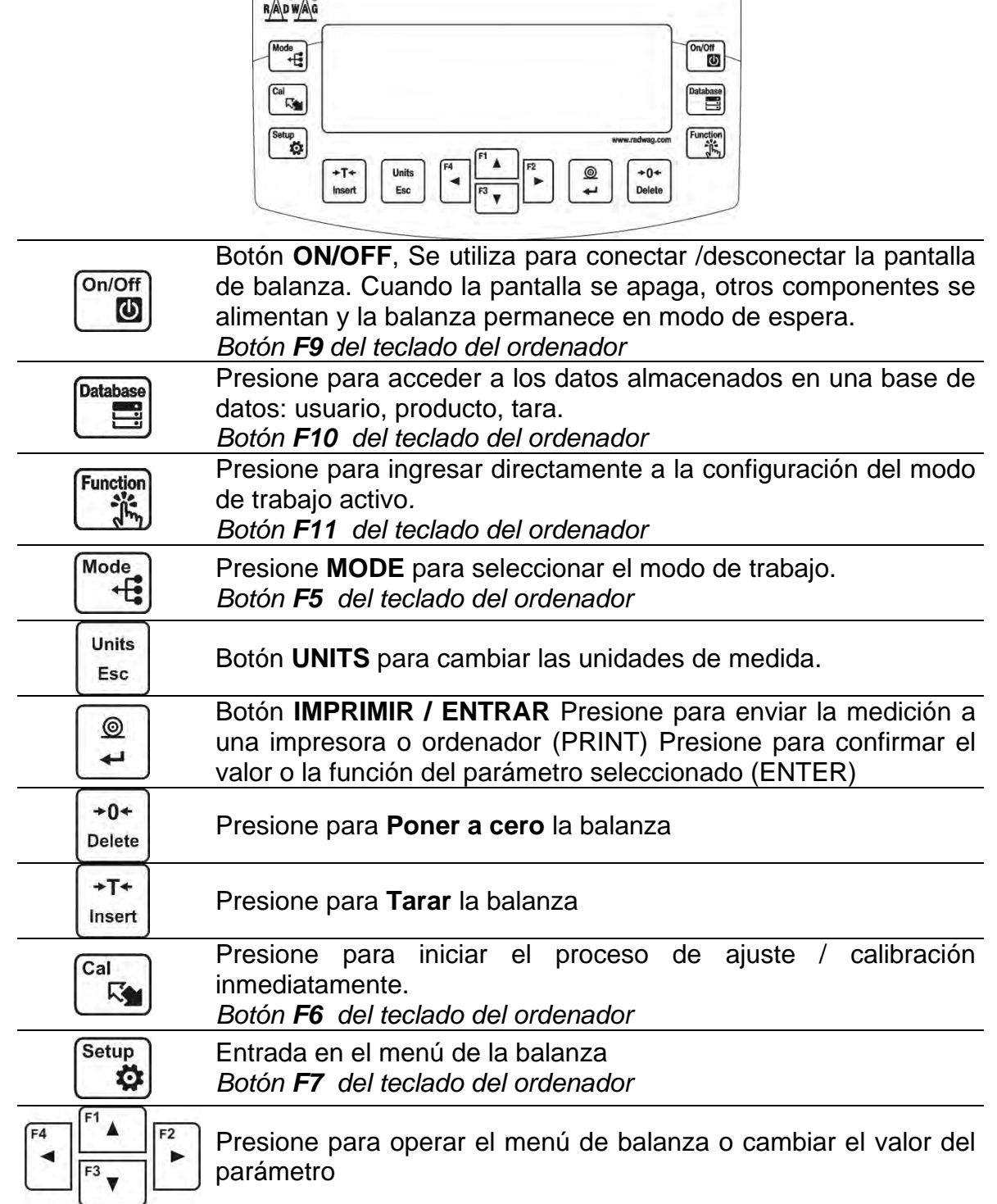

### **5. PUESTA EN MARCHA**

Cuando se conecta a la red eléctrica, la balanza muestra el nombre y el número del programa, luego pasa al modo de pesaje.

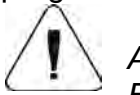

*Atención:* 

*En balanzas verificadas, según lo establecido en la norma EN 45501, el valor de masa por debajo de -20d no se puede visualizar, por lo que si la indicación cae por debajo de este valor, aparece el mensaje <Lo mASS> en el pantalla principal.*

 $+0+$ 

*En tal caso, la balanza debe ponerse a cero presionando el botón .* 

*No se recomienda encender el protector de pantalla en escalas con d = 0.01mg debido a la influencia del encendido y apagado de la retroiluminación en el cambio de temperatura dentro de la balanza, que puede afectar el error de repetibilidad. Para estas balanzas, se recomienda configurar el parámetro en <NINGUNO>.*

#### **5.1.El tiempo de estabilización de la temperatura de balanza**

Antes de las mediciones, espere hasta que la balanza llegue estabilización de la temperatura.

Antes de comenzar los procesos de medición, es necesario esperar hasta que la balanza alcance la estabilización térmica. Para las balanzas que se almacenaron a temperaturas mucho más bajas antes de enchufarlas a la red eléctrica (por ejemplo, durante el período de invierno), el período de estabilización térmica tomará al menos 4 horas para las balanzas PS, MS y 8 horas para las balanzas AS. Durante la estabilización térmica, las indicaciones en el panel de visualización pueden cambiar.

Se recomienda que los cambios de temperatura ambiente en el lugar de uso sean insignificantes (lentos para cambiar).

#### **5.2.Condiciones ambientales indicación del estado**

La función está destinada a informar sobre condiciones ambientales inestables para una balanza, está habilitada solo para balanzas de la serie AS R.

La función controla los cambios dinámicos de temperatura que ocurren en la balanza durante su operación. Si la variación es mayor que los valores límite establecidos (la temperatura cambia la velocidad), se muestra un pictograma de termómetro parpadeante en la pantalla.

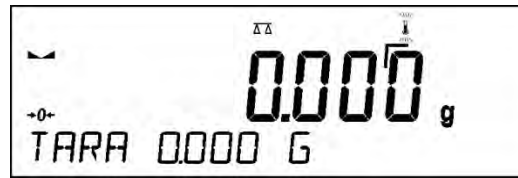

El pictograma del termómetro parpadeante significa que la temperatura dentro de la balanza no es estable, esto puede resultar en una medición de masa inexacta. Para tal caso, se recomienda esperar hasta que la temperatura se estabilice o realizar un ajuste de equilibrio (supresión del pictograma del termómetro parpadeante)

#### **5.3.Menú de usuario**

El menú está dividido en **9** grupos de funciones básicas. Cada grupo tiene un nombre individual que comienza con una letra mayúscula, **P**.

#### **P1 CALIBRACIÓN**

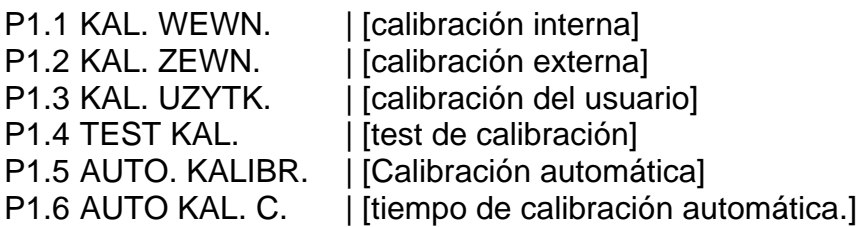

# **P2 MODO DE TRABAJO**

I Disponibilidad de modos individuales cuando se trabaja con la balanza]

P2.2 PESAJE | [ajustes para la función de pesaje]

P2.3 CALCULO DE PIEZAS | [ajustes para la función de cálculo de piezas]

P2.4 CONTROLADOR DE PESO | [ajustes para la función de controlador de pesaje] P2.5 DOSIFICACIÓN | [ajustes para la función de dosificación]

P2.6 DESVIACIÓN | [ajustes para la función de desviaciones % relativo a la masa de referencia]

P2.7 DENSIDAD DE LOS CUERPOS SÓLIDOS [ajustes para la función de determinación de la densidad de los cuerpos sólidos]

P2.8 DENSIDAD DE LÍQUIDOS | [ajustes para la función de la determinación de la densidad del líquido]

P2.9 PESAJE DE ANIMALES | [ajustes para la función de pesaje de los animales] P2.10 ESTADÍSTICAS | [ajustes para la función estadísticas]

P2.11 SUMAR | [ajustes para la función de sumar]

P2.12 RETENCIÓN MÁXIMO [ajustes para la función de retención máxima del resultado] P2.13 AGREGAR | [ajustes para la función de agregar]

P2 14 CALIBRACIÓN DE PIPETAS [ajustes para la función de calibración de pipetas]

#### **P3 COMUNICACIÓN**

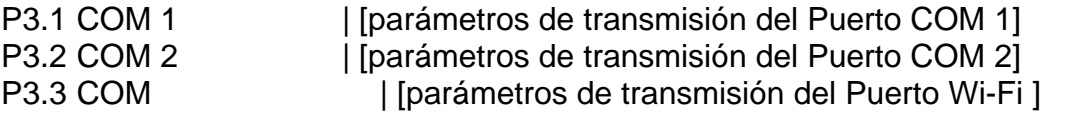

#### **P4 DISPOSITIVOS**

P4.1 ORDENADOR | [Puerto de conexión a PC]

P4.2 IMPRESORA | [Puerto de conexión de impresora]

P4.3 LECTOR DE CÓDIGOS DE BARRAS | [puerto de conexión de lector de código de barras]

P4.4 PANTALLA ADICIONAL | [puerto de la pantalla adicional]

P4.5 BOTONES EXTERNOS| [habilitar / deshabilitar la operación de botones externos]

#### **P5 IMPRESIONES**

P5.1 INORME DE CALIBRACIÓN | [contenido del informe de ajuste] P5.2 ENCABEZAMIENTO | [contenido del informe de encabezamiento] P5.3 IMPRESIÓN GLP | [contenido del informe de pie de pagina] P5.4 PIE DE PAGINA | [contenido de la impresión del pie de página] P5.5 W. NSTD. 1 | [proyecto de impresión no estándar 1] P5.6 W. NSTD. 2 | [proyecto de impresión no estándar 2]

P5.7 W. NSTD. 3 | [proyecto de impresión no estándar 3] P5.8 W. NSTD. 4 | [proyecto de impresión no estándar 4] P5.9 VARIABLE 1 | [proyecto de variable 1] P5.10 VARIABLE 2 | [proyecto de variable 2] P5.11 SEPARADOR | [selección del separador del valor de masa impreso]

#### **P6 OTROS**

P6.1 IDIOMA | [idioma del menú] P6.2 PERMISOS | [nivel de permiso para editar el menú] P6.3 SONIDO CLAVE [sonido clave] P6.4 RETROILUMINACIÓN | [nivel de retroiluminación de la pantalla.] P6.5 MODO DE ESPERA | intervalo de tiempo de apagado de retroiluminación] P6.6 AUTO APAGADO. | [intervalo de tiempo apagado de la pantalla] P6.7 FECHA | [ajustar fecha] P6.8 HORA | [ajustar hora] P6.9 FORMATO DE FECHA | [formato de fecha] P6.10 FORMATO DE HORA | [formato de hora] P6.11 AUTO PRUEBA GLP| [realización de auto prueba para la balanza]

#### **P7 INFO**

P7.1 ID DE BALANZA | [id de balanza ]

P7.2 TIPO DE BALANZA | [tipo de balanza ]

P7.3 VERSIÓN DEL PROGRAMA. | [versión del programa ]

P7.4 TEMPERATURA | [temperatura]

P7.5 IMPRESIÓN DE CONFIGURACIÓN [impresión de parámetros de balanza]

#### **P8 UNIDADES**

P8.1 DISPONIBILIDAD |declaración las unidades que tienen ser disponible durante el trabajo con la balanza|

P8.2 UNIDAD DE INICIO |selección de la unidad de la que desea iniciar la balanza ]

P8.3 UNIDAD. U1 |[parámetro que posibilidad definir la primera unidad del usuario]

P8.3 UNIDAD. U2 |[parámetro que posibilita definir la segunda unidad de usuario]

**P9 IMPORT / EXPORT** (parámetro que se muestra al insertar la unidad flash USB en la balanza)

IE 1 EXPORTAR | [Exportar datos]

IE 2 IMPORTAR | [importar datos]

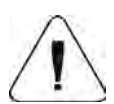

*Atención*

Las modificaciones de la memoria de la balanza se quardarán al abandonar el *menú (al volver al pesaje). Presione el botón Esc varias veces.*

### **5.4.Login**

Para tener acceso completo a los parámetros de usuario y editar bases de datos la persona que maneja la balanza después de cada vuelta debe hacer el procedimiento de login con la autorización **<Administrador>**.

El software permite la entrada de 100 usuarios con varios derechos de acceso.

### **Procedimiento de primer inicio de sesión**

• Estando en la ventana principal de la aplicación, seleccionar **<INICIAR SESIÓN >**, disponible de varias maneras: Function

- después de presionar el botón

- o después de presionar el botón de función con la función **<INICIAR SESIÓN**  asignada

- después de presionar el botón  $\Box$ 

, ingrese a la base de datos de usuarios y seleccione <**ADMIN**> usuario.

- $^{\copyright}$ • Después de seleccionar el usuario <ADMIN> y confirmar la selección con el botón  $+$ el programa mostrará el campo para ingresar la contraseña del operador.
- $\circledcirc$ • Introducir la contraseña "1111" y confirmar pulsando  $\rightarrow$
- El programa vuelve a la ventana principal.
- Después de iniciar la sesión hay que en el primer lugar introducir los usuarios y otorgar los niveles de permisos adecuados (procedimiento se describe más adelante en este manual, mira punto. 9.1).

La próxima vez que inicie sesión, seleccione el usuario de la lista y después de introducción contraseña el programa inicia el trabajo con los permisos para cada usuario.

Si algún usuario ha iniciado sesión en el dispositivo, el pictograma aparece en la

pantalla.

### **El procedimiento de cerrar sesión**

- Seleccione la posición **<NINGUNO>** de la lista de usuarios disponibles.
- La pantalla de inicio del software se muestra nuevamente, y la pantalla no muestra

ningún usuario conectado (ningún usuario conectado, ningún pictograma<sup>no</sup> en la pantalla).

### **5.5.Unidades**

Grupo de los parámetros P8 UNIDADES permite al usuario a los cambios en la disponibilidad de unidades de masa durante el trabajo con la balanza y para definir dos unidades de usuario. La capacidad de realizar estos cambios mejora significativamente la comodidad y la velocidad del trabajo.

Cambio de la unidad en otra que [g] es posible durante el pesaje o también durante el trabajo con otros modos. La excepción es el modo CALCULO DE PIEZA y DESVIACIONES DE PORCENTAJE para estos modos de cambio de la unidad no es posible.

### **5.6.Selección de la unidad de masa instantánea.**

La función permite seleccionar una unidad de medida que se indicará junto a la lectura de masa durante la operación. La unidad de medición configurada estará en uso desde el momento de su activación hasta su cambio o encendido y apagado de la balanza. Cada vez **Units** 

que se presiona el botón  $\epsilon_{\text{sec}}$ , se produce un cambio en la unidad de medición.

### **Posibilidades de selección:**

- Para las balanzas verificadas puede seleccionar entre los siguientes:  $[g]$ ,  $[mg]$  lub  $[kg]$ ,  $[ct]$ .
- Para las balanzas no verificadas puede seleccionar entre los siguientes: [g], [mg], [kg], [ct], [lb], [oz], [ozt], [dwt], [tlh], [tls], [tlt], [tlc], [mom], [gr], [ti], [N].

### **5.7.Disponibilidad de unidad de pesaje**

Usuario puede declarar, que de las unidades de pesaje están estarán disponibles al

**Units** seleccionar la unidad temporal pulsando  $\left\lfloor \frac{E}{E} \right\rfloor$ . Para estas unidades, para lo cual se establecen los parámetros disponibles en <SÍ > estarán disponibles para la selección por el usuario en los modos en los que es posible cambiar las unidades.

#### **Procedimiento:**

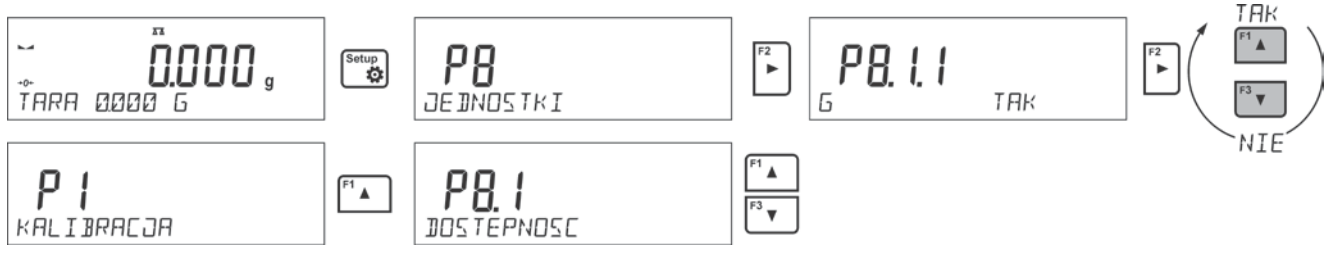

### **5.8.Seleccionar la unidad inicial de pesaje.**

Después de seleccionar la unidad de inicio, la balanza cada vez que se inicia se mostrará (en los modos en los que es posible cambiar las unidades con una unidad seleccionada como unidad de inicio.)

El estado del peso determina las unidades disponibles para la selección; es decir, si la balanza está verificada o no.

#### **Procedimiento:**

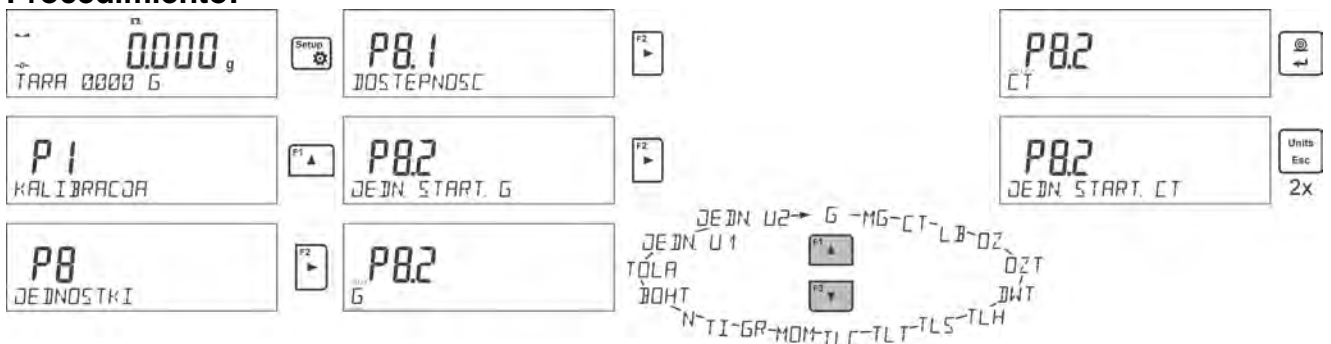

#### **5.9.Unidades de usuario**

Usuario puede declarar las dos unidades de usuario. Unidad de usuario es el resultado de indicación de la balanza multiplicado por el factor introducido para la unidad del usuario. En la pantalla de la unidad de usuario son marcado como: **[u1]** – unidad de usuario 1 y **[u2]** – unidad de usuario 2.

Cómo declarar un factor para unidad de usuario se muestra a continuación:

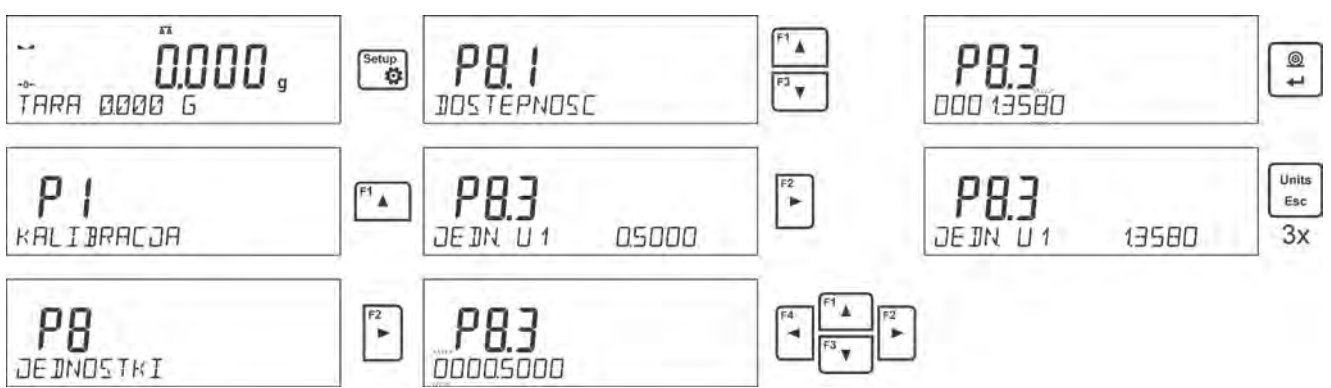

Unidades del usuario están disponible solo para las balanzas no legalizadas.

### **6. OTROS PARÁMETROS**

El usuario puede establecer parámetros que afectan el trabajo con la balanza. Estos parámetros se incluyen en el grupo de **P6 OTROS.**

La configuración de los parámetros individuales se cambia de la misma manera que se describe en el punto del manual.

#### **Idioma**

El parámetro permite seleccionar el idioma de las descripciones del menú de la balanza.

Idiomas disponibles: POLACO, INGLÉS, ALEMÁN, FRANCÉS, ESPAÑOL, COREANO, TURCO, CHINO, ITALIANO, CHECO, RUMANO, HÚNGARO, RUSO.

#### **Permisos**

Este parámetro le permite seleccionar el nivel de permiso de entrada al menú de la balanza para el usuario no registrado

Permisos: ADMIN. / USUARIO. / AVANZADO.

Dependiendo del nivel de permisos seleccionado, puede ingresar parámetros de balanza y modificar la configuración, en la medida de lo posible para un nivel en particular (para obtener información general sobre permisos, lea el punto 9.1)

#### **Señal "beep" – responde cuando se pulsa una tecla**

Este parámetro permite activar / desactivar la señal acústica, informando al usuario que pulse cualquier tecla en la pantalla de la balanza.

**No** - la señal de la pantalla táctil está apagada

**SI** - la señal de la pantalla táctil está conectada

#### **Retroiluminación y ajuste del brillo de la pantalla**

Este parámetro le permite ajustar el brillo de la retroiluminación o desactivar totalmente retroiluminación de la pantalla

**100** - brillo máximo de la luz de fondo.

**10**- brillo mínimo de la luz de fondo.

**NINGUNO** - brillo de pantalla apagado

#### **Extinguir retroiluminación**

El parámetro <P6.5 MODO DE ESPERA> permite el uso de la función responsable de la activación del modo de espera de la pantalla cuando no se realiza el proceso de pesaje (la indicación estable es una condición necesaria para la activación del modo de espera)

**NADA** - tiempo de apagado de la luz de fondo no activado; **0.5; 1; 2; 3; 5**  tiempo en minutos.

Si el programa de la balanza que la indicación en la pantalla es estable durante el tiempo establecido en el parámetro <P6.5 MODO DE ESPERA>, se apagará automáticamente la retroiluminación

Esta función se encenderá si hay un cambio de indicación (un signo de estabilidad desaparezca) o pulse cualquier tecla en el teclado de balanza

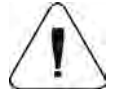

Esta función acciona cuando la balanza está en el menú

*Atención:* 

*No se recomienda encender el protector de pantalla en escalas con d = 0.01mg debido a la influencia del encendido y apagado de la retroiluminación en el cambio de temperatura dentro de la balanza, que puede afectar el error de repetibilidad. Para estas balanzas, se recomienda configurar el parámetro en <NINGUNO>.* 

#### **Apagado automático**

Parámetro <P6.6 Apagado automático.> para configurar el apagado automático de la pantalla (actúa como pulsar un botón (mem). Cuando la pantalla se apaga, otros componentes se alimentan y la balanza permanece en modo de espera.

**NADA** -deshabilitar no funciona:**1; 2; 3; 5; 10** - tiempo en minutos. Si el software registra una indicación estable durante un intervalo de tiempo especificado, configurado en la configuración del parámetro <P6.6 AUTO OFF>, la pantalla se apaga inmediatamente (función de luz de fondo inactiva, no hay indicación en la pantalla, se muestra el reloj).

 $\overset{\text{\tiny{out}}}{\blacksquare}$ Para iniciar la balanza es necesario presionar el botón ubicado en el teclado de la balanza. La balanza volverá automáticamente a pesar.

Desconexión de la balanza no funciona cuando se inicia un proceso o la balanza está en el menú.

#### **Fecha**

Parámetro que posibilita ajustar la fecha actual Procedimiento :

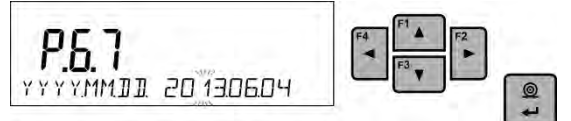

#### **Hora**

Parámetro que posibilita ajustar la fecha actual Procedimiento :

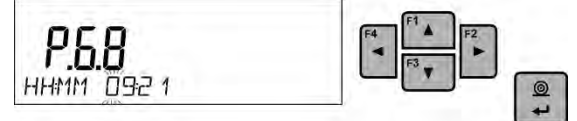

#### **Formato de fecha**

Selección del formato de fecha. [YYYY.MM.DD / YYYY.DD.MM / DD.MM.YYYY / MM.DD.YYYY].

donde: YYYY – año; MM – mes; DD – dia.

#### **Formato de hora**

Parámetro que posibilita selección de formato de hora en la impresión [12H / 24H]. Para el valor ajustado [**12H**], en parámetro **P6.6 Hora** junto a la visualización de la hora también mostrará el sufijo **<A>** O <**P**>.

donde: **A** significa las horas antes de las 12 del mediodía, y **P** – las horas después de las 12 del mediodía En la impresión al lado de hora se imprimirán letras **AM** o **PM**

#### **AUTO-PRUEBA GLP**

La función <AUTO-PRUEBA> ha sido diseñada para ayudar al usuario a evaluar el funcionamiento de la balanza y diagnosticar los motivos de la ocurrencia de errores de pesaje ,que exceden los valores máximos permisibles para un modelo de balanza dado. AUTO PRUEBA facilita la optimización de la configuración de balanza que es necesaria para mantener la mejor repetibilidad y el mejor tiempo posible de pesaje en la estación de trabajo. La función hace posible monitorear los parámetros mencionados anteriormente en el momento opcional y los resultados de las pruebas de archivo en forma de informes que se generan automáticamente al final del procedimiento de control.

Auto prueba GLP es una función basada en la prueba de repetibilidad de las indicaciones observadas al cargar un peso interno en el platillo de pesaje, que se realiza para determinar el error de indicación. El error se determina en referencia a la capacidad máxima.

#### **Procedimiento consiste en:**

- poner el peso interno dos veces y poner el peso interno diez veces, calcular el valor de la desviación estándar
- calibración de balanza,
- impresión de informe.

Los resultados de la prueba proporcionan datos de equilibrio, error calculado para la capacidad máxima y valor de repetibilidad de la indicación expresada como desviación estándar.

#### **Ejemplo del informe :**

*..................................................... --------- Auto prueba GLP: Informe -------- Tipo de balanza xx ID de balanza 400010 Usuario Admin Versión de aplicación Lx.x.x Fecha 2013.07.16 Hora 09:17:16 ----------------------------------------------- Numero de mediciones 10 División de balanza 0.001/0.01 g Masa peso interno 1402.094 g Filtro Medio Confirmación del resultado Rápido y preciso ---------------------------------------- Desviación para Máx. -0.118 g Repetibilidad 0.0088 g Firma ........................................*

#### **Procedimiento:**

Para iniciar el parámetro <P6.11 GLP AUTO PRUEBA> presione el botón.<sup>1</sup>. El software de la balanza inicia el procedimiento de prueba automática GLP y se lleva a cabo automáticamente de ahora en adelante hasta el final. Usted puede en cualquier momento

interrumpir la ejecución del proceso pulsando el botón **en la ventana del proceso**. Una vez finalizado el procedimiento, el valor de la desviación estándar de todas las mediciones se muestra en la pantalla principal, y el mensaje <RESULTADO> en la línea inferior, el informe final se imprime automáticamente (como se muestra arriba).Es posible

imprimir el informe nuevamente presionando el botón ... El informe no se guarda, por lo tanto, al abandonar este nivel, se elimina de la memoria volátil de la balanza. Para

abandonar la ventana, presione el botón **sinara y el programa volverá al menú principal**. Para volver a pesar, presione el botón repetidamente.

## **7. CALIBRACIÓN DE BALANZA**

Para garantizar la mayor precisión de pesaje, se recomienda introducir periódicamente el factor de corrección de las indicaciones en la memoria de la balanza, dicho factor debe referirse a un peso de referencia; esto se llama calibración de balanza.

#### **La calibración debe ser hecha:**

- antes de el comienzo de pesaje,
- - si hay pausas largas entre sucesivas series de medición,
- cuando la temperatura cambiaba más que a: 1°C, o 2°C (balanzas de la serie AS, PS, MS).

#### **Tipos de calibración:**

- calibración automática interna
- calibración manual interior
- calibración realizada utilizando un peso externo de masa declarada, cuya masa no se puede modificar, o utilizando un peso externo de masa igual o superior al 30% del rango máximo.

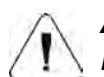

#### *Atención*

*En balanzas legalizadas (con calibración interna) está disponible solamente la calibración automática interior y la calibración manual interior. Hay que acordarse, para que calibración de balanza pasar cuando sobre el platillo no hay ¡ninguna carga! En caso de, cuando sobre el platillo está demasiada grande carga, sobre la pantalla se mostrará el comunicado <EL RANGO SUPERADO > . En este caso, retire la carga del platillo y terminar el proceso de calibración El proceso la calibración se puede romper, si es necesario, pulsando Esc* 

#### **7.1.Calibración interna**

El proceso de calibración puede iniciarse automática o manualmente.

El método manual es presionar el botón **el partido**. Luego, el sistema de calibración automática realiza automáticamente la calibración, informando al usuario sobre sus etapas posteriores.

#### **Ciclo de proceso de calibración automático:**

- El software de la balanza detecta la necesidad de llevar a cabo el ajuste y lo indica mostrando un termómetro o un pictograma de reloj y el signo <Cal> en la parte **ICal** superior de la pantalla,  $\overline{\mathbf{r}}$  ; se realiza un intervalo de tiempo de aproximadamente 2 minutos dentro del cual se puede completar el procedimiento de pesaje.
- A medida que transcurre el tiempo de 2 minutos, la pantalla de balanza indica el mensaje CAL\_30 y comienza la cuenta regresiva de 30..29..28 a 0 (el valor indicado es el contador)
- No se debe realizar ninguna acción para realizar la calibración.
- Para completar las mediciones, presione el botón <**Esc>.** Cuando se presiona, la balanza vuelve al procedimiento de pesaje y muestra el último resultado de pesaje. En aproximadamente 5 minutos, el saldo indica nuevamente el mensaje **CAL 30>.**
- El proceso de calibración se puede posponer muchas veces, pero se debe tener en cuenta el hecho de que su aplazamiento demasiado largo puede causar errores

importantes durante el pesaje. Estos errores son el resultado de cambios de temperatura y, en consecuencia, cambios en la sensibilidad de la balanza.

#### **La calibración interna automática se realiza en 3 casos diferentes:**

- Calibración después de conectarse a la red- las balanzas legalizadas.
- Calibración teniendo en cuenta los cambios de temperatura, La balanza está equipada con un sistema de monitoreo de temperatura preciso, la temperatura de calibración se registra cada vez, la siguiente se iniciará cuando la temperatura medida por la balanza cambie en más de: 1°C, o 2°C (balanzas de la serie AS, PS, MS).
- Calibración teniendo en cuenta los cambios de temperatura, El usuario puede declarar períodos de tiempo que serán el criterio para realizar la calibración (opción disponible solo para balanzas no verificadas).

#### **7.2.Menú de calibración**

#### • **P1.1 CAL. INTERNA. - Calibración interna**

Inicio de un proceso de ajuste interno. El proceso es completamente automático, sin ninguna interferencia por parte del operador. Si se carga el platillo, la pantalla muestra el mensaje de que la carga debe eliminarse. Si la carga en el platillo es pequeña (hasta ± 10% del rango de peso máximo), la balanza se calibrará automáticamente sin tener que quitar la carga del platillo.

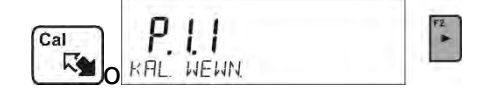

#### • **P1.2 CAL. EXTERNA. - Calibración externa**

Calibración con un peso externo, cuyo valor se guarda en el menú de fábrica de la balanza. (opción no disponible en las balanzas verificadas).

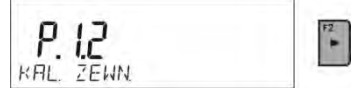

• **P1.3 CAL. DEL USUARIO. - Calibración del usuario ( peso externo)** Calibración de pesa externa de cualquier peso en el ámbito de balanza, pero no menor que 30% del rango máximo.

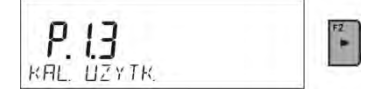

#### • **P1.4 TEST DE CALIBRACIÓN - Prueba de calibración**

Esta función permite comparar el resultado de un ajuste automático interno con el valor de un peso interno, guardado en los parámetros de fábrica de la balanza.El proceso se realiza automáticamente y su resultado se muestra en la pantalla (si la balanza está conectada a través de un puerto de comunicación con una computadora o una impresora, se imprimirá el resultado del ajuste).Presione **ESC**  para volver al menú anterior.

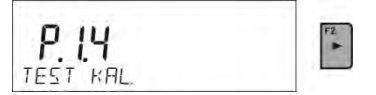

#### • **P1.5 AUTO. KALIBR. TEMP. - Calibración automático**

Determinación del factor que señala el inicio del ajuste interno automático (función no disponible para saldos verificados)

**NINGUNO** ni el tiempo ni la temperatura deben activar el ajuste (el ajuste se desactiva automáticamente)

- **TEMP** calibración contra cambios de temperatura dentro de la balanza.
- **HORA** calibración contra tiempo establecido en **P1.6 AUTO KAL. C.**
- **AMBOS** -ajustes activados por tiempo o temperatura.

#### • **P1.6 AUTO KAL. C. - tiempo de calibración automática**

Especificar el tiempo después del cual se iniciará la calibración automática (no disponible en las balanzas verificadas).

#### **7.3.Calibración manual**

#### **7.3.1. Calibración interna**

La balanza realiza el ajuste interno automáticamente. Durante el proceso de ajuste, no cargue el platillo con ninguna carga. El mensaje **<NO APAGAR LA CALIBRACIÓN>** se muestra en la línea inferior Después del proceso de calibración, el programa de pesaje vuelve automáticamente al pesaje.

#### *Atención***:**

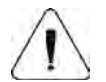

- *Presione el botón Esc para abortar el proceso de ajuste.*

 *- Si se carga un plato de pesaje, en la pantalla aparece un mensaje que informa sobre un error. El proceso de calibración se interrumpe, la balanza vuelve al modo de pesaje.El proceso de ajuste puede repetirse al eliminar el exceso de carga. Esto genera memoria y vuelve al modo de pesaje.*

#### **7.3.2. Calibración externa**

La calibración externa debe realizarse utilizando un peso externo de clase  $F_1$  - para balanzas de la serie PS, MS (no disponible en las balanzas verificadas).

#### **Procedimiento:**

• Debe comenzar el proceso de calibración externa, luego se mostrará un mensaje indicándole que retire la carga de la bandeja **<QUITAR MASA>** (el platillo debe estar

vacía). Después de descargar del platillo pulsar el botón  $\Box$ 

- La balanza determina el peso del platillo vacío y aparecerá un mensaje en la línea inferior de la pantalla **<CALIBRACIÓN>.** Luego aparece el mensaje **<PONER LA MASA>** en la línea inferior y en la ventana principal - el valor de masa que se colocará en el platillo: **por. Ejemplo 200.000g (**dependiendo del tipo de balanza ).
- Colocar el peso con la masa dada y presione el botón. **.** La balanza determina el peso y aparecerá un mensaje en la línea inferior de la pantalla **<CALIBRACIÓN>.**  Después de la calibración la balanza vuelve al menú <**P1.2 CAL. EXTERNA.>**.

#### **7.3.3. Calibración del usuario**

La calibración externa debe realizarse utilizando un peso externo de clase  $F_1$  - para balanzas de la serie PS, MS (no disponible en las balanzas verificadas). **Procedimiento:** 

• Ejecute un proceso de ajuste externo, el primer paso del proceso es declarar la masa de un peso que se utilizará para el ajuste. La masa debe ser ≥30% de capacidad máxima.

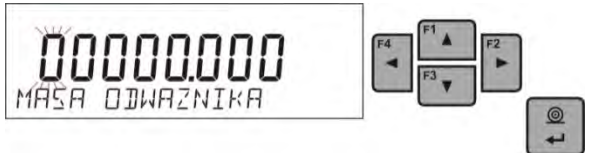

• Una vez que se ingresa y confirma la masa del peso, se muestra el mensaje que solicita al usuario que retire el peso del plato: **<QUITAR MASA>** (el platillo de pesaje  $\circledcirc$ 

debe estar vacío). Después de descargar del platillo pulsar el botón  $\Box$ 

- La balanza determina el peso del platillo vacío y aparecerá un mensaje en la línea inferior de la pantalla **<CALIBRACIÓN>.** Luego aparece el mensaje **<PONER LA MASA>** en la línea inferior y en la ventana principal - el valor de masa que se colocará en el platillo: **por. Ejemplo 200.000g** (dependiendo del tipo de balanza ).
- Colocar el peso con la masa dada y presione el botón. **.** La balanza determina el peso y aparecerá un mensaje en la línea inferior de la pantalla **<CALIBRACIÓN>.**  Después de la calibración la balanza vuelve al menú <**P1.2 CAL. EXTERNA.>**.

#### **7.4.Impresión de informe de la calibración**

El informe de calibración se genera automáticamente al final de cada proceso de calibración o la prueba de calibración y enviado al puerto de comunicación COM1.El contenido del informe se declara en el menú P5.1 INFORME DE CALIBRACIÓN

La descripción de la configuración de declaración para esta opción se proporciona más adelante en el manual; en el punto con respecto a las impresiones.

El informe se puede imprimir en una impresora conectada o descargado a un ordenador y se guarda como un archivo para archivarlo.

### **8. AJUSTES DEL CONTENIDO DE LAS IMPRESIONES**

#### **8.1.Informe de calibración**

**P51 INFORME DE CALIBRACIÓN** Este grupo de parámetros permite declarar los datos que aparecerán en la impresión del informe de calibración.

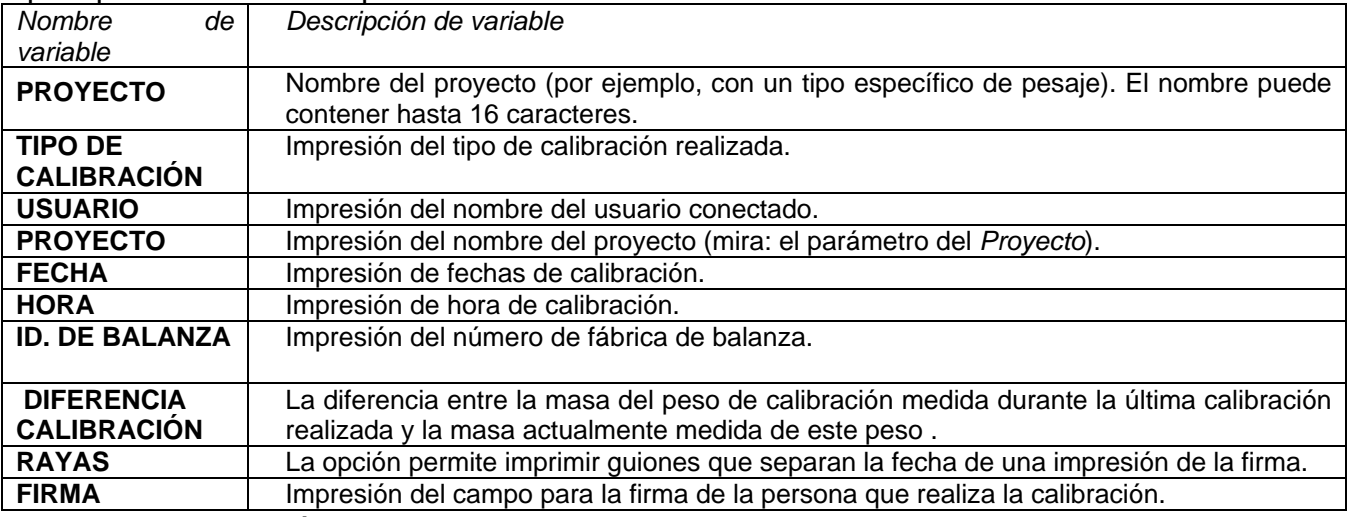

A los anteriores parámetros, seleccione los valores:

**NO -** no imprimir en el informe; **SI -** imprimir en informe. *Ejemplo del informe:*

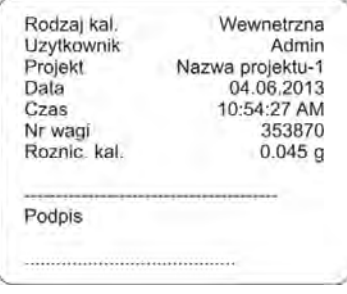

### **8.2.Otras impresiones**

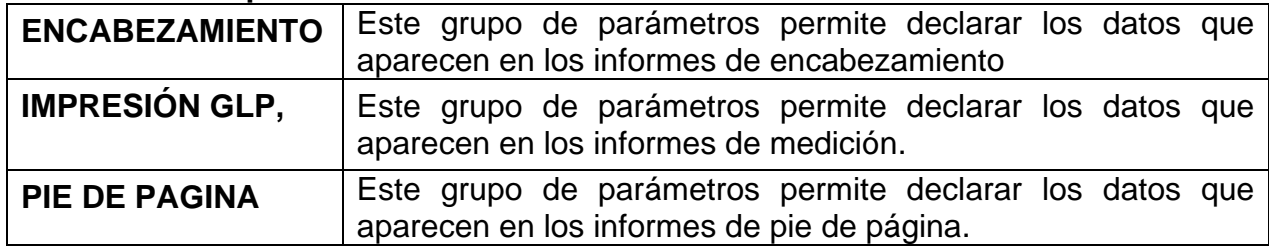

#### *La lista de variables en los informes:*

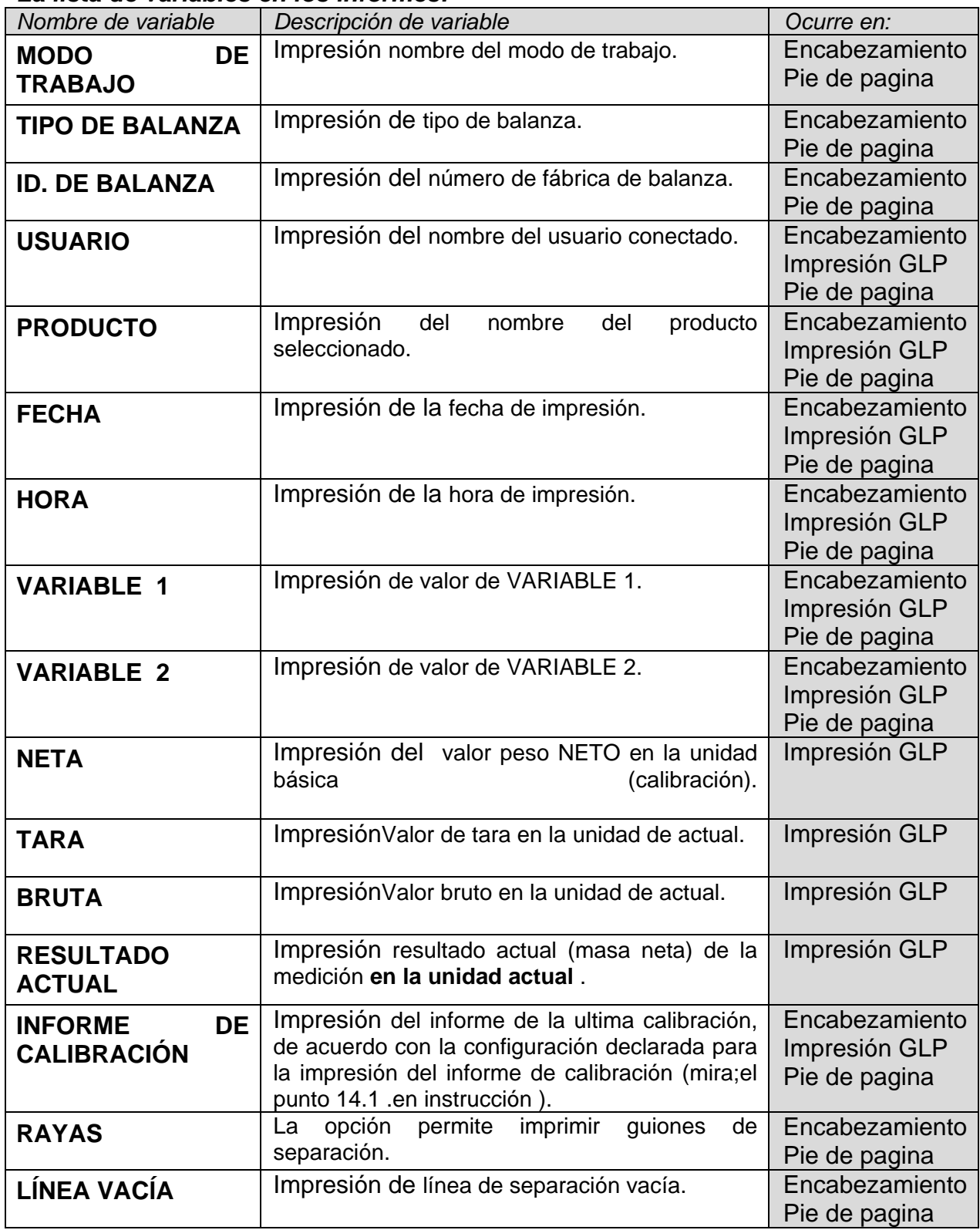

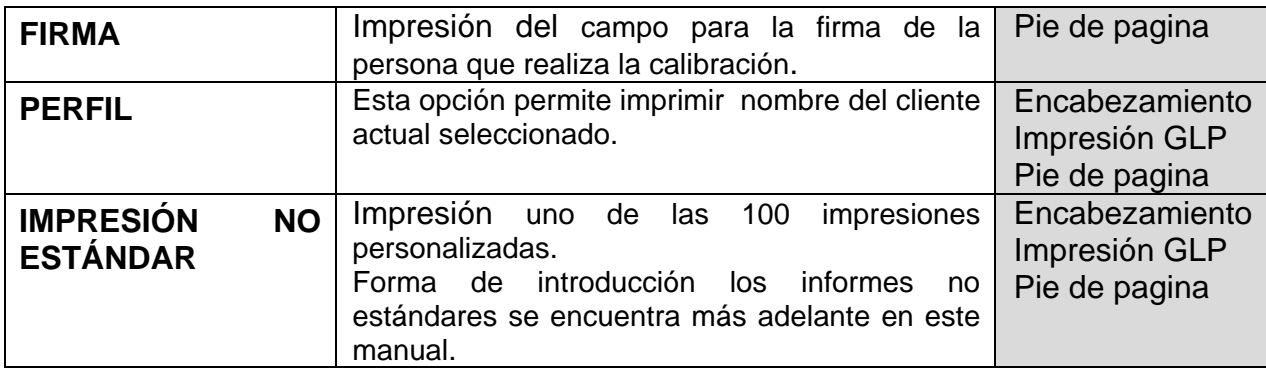

A los anteriores parámetros, seleccione los valores:

#### **NO -** no imprimir **SI -** imprimir

#### *Ejemplos de impresiones:*

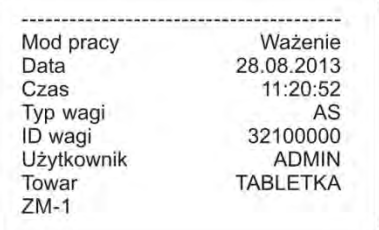

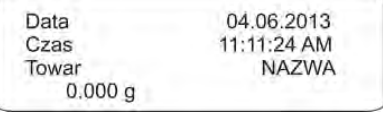

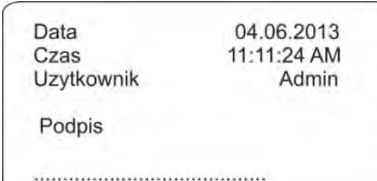

**Encabezamiento Impresión GLP Pie de pagina**

### **8.3.Impresores personalizados**

El programa posibilita introducir 4 impresiones personalizados. Cada uno puede tener hasta 160 caracteres.

#### **La impresión personalizada puede contener:**

- datos variables dependiendo del modo de trabajo y otras necesidades del usuario (peso, la fecha, etc.)
- textos fijos introducidos en el menú del usuario, recuerde usar solo letras mayúsculas y no usar caracteres polacos,
- impresión personalizada puede contener más de 160 caracteres (ingresado como una cadena)

### **8.3.1. Introducción de textos**

#### **Datos variables, que aparecen en todos los modos y tienen los mismos valores:**

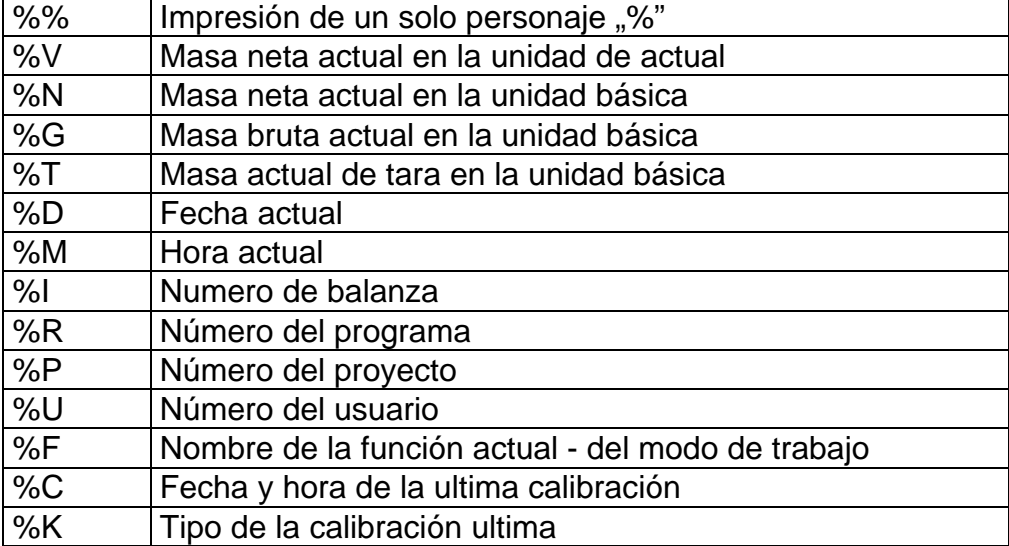

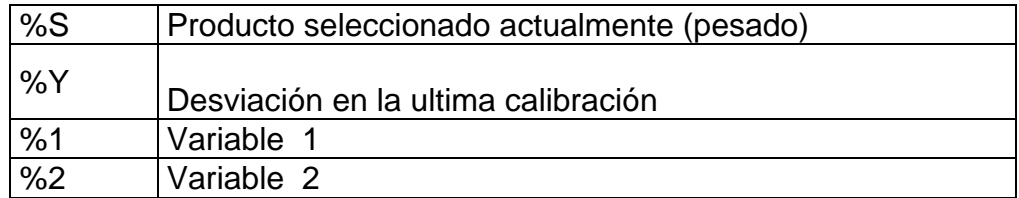

#### **Datos variables, dependiendo del modo de trabajo utilizado actualmente:**

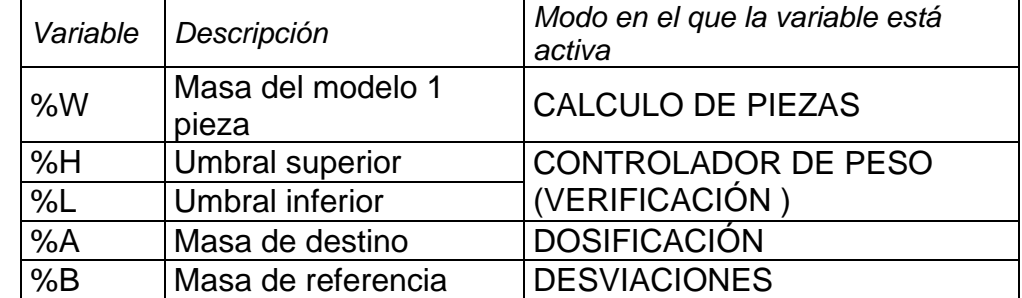

#### **Caracteres especiales utilizados al componer impresiones especiales:**

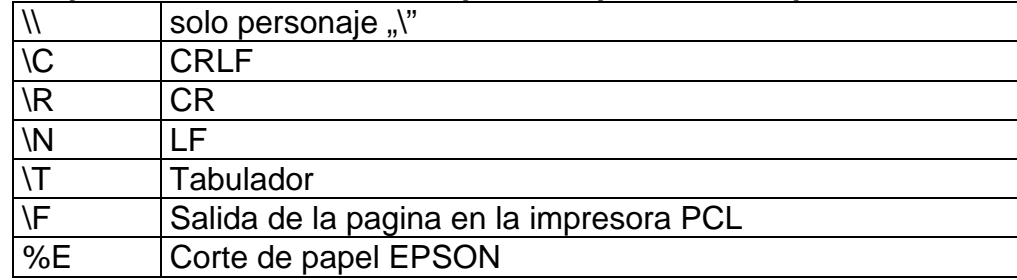

Cada impresión puede contener hasta 160 caracteres (letras, números, caracteres especiales, espacios) Usted puede utilizar signos especiales para en la impresiones incluir datos variables dependiendo de sus necesidades.

#### **Ejemplo 1:**

*"RADWAG" Fecha : <Fecha de la medición actual> HORA: <hora de medida actual > MASA DE PRODUCTO: <indicación actual de la masa >*

*\*\*\*\*\*FIRMA:.........*

*<modo de trabajo actual >*

Hay que entrar en los ajustes del contenido de la impresión y crear usando los datos variables y caracteres de formato adecuados

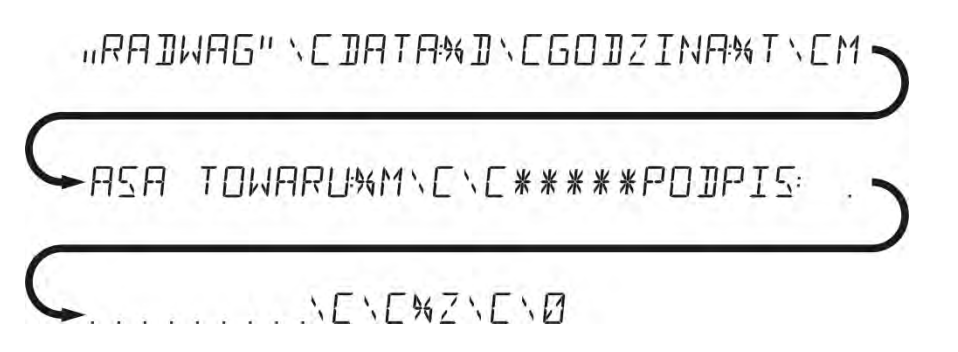

#### **Ejemplo 2:**

Para cortar el papel después de la impresión en una impresora EPSON (si la impresora está equipada con un cuchillo), debe ser para la impresión dada

(ENCABEZAMIENTO,IMPRESIÓN GLP o PIE DE PAGINA), introducir la impresión no estándar 1,2,3 o 4 ,en que será variable **<%E>** y seleccionar esta impresión para los ajustes de encabezamiento , impresión GLP o pie de página.

En este caso el comando <SUFIJO> debe estar vacío. Cortar el papel tiene lugar después de imprimir de PIE DE PAGINA Configuraciones de ejemplo:

- P5.4.14 WYDR. NSTD |W. NSTD. 1
- P5.5 W. NSTD. 1 |%E

#### **Introducción de textos:**

− **Por medio del teclado de la balanza**

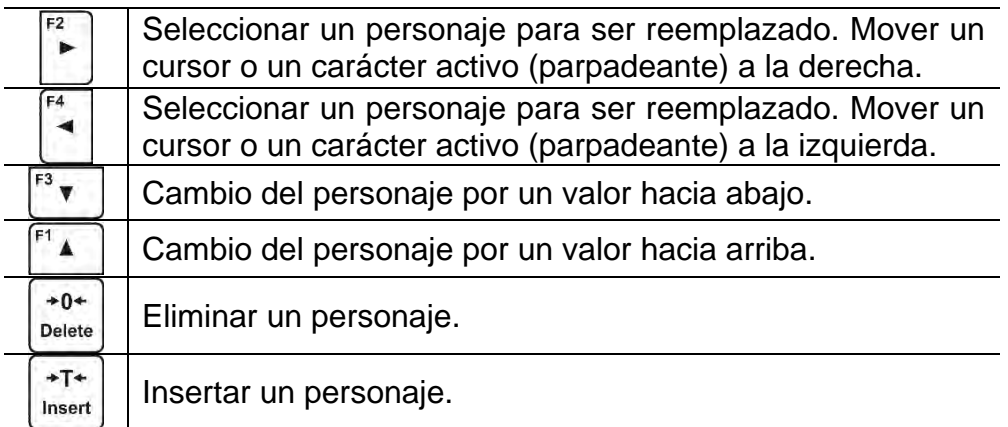

#### − **del teclado del ordenador del tipo USB**

Para la balanza se puede conectar el teclado del ordenador de tipo USB, lo que permite al usuario más fácil y más rápida edición de impresión.

Para introducir texto, introduzca el elemento de menú deseado y utilice el teclado para introducir texto y confirmar <Enter>.

#### *Atención:*

*Es importante escribir variables, utilizadas para impresiones no estándar, en mayúsculas.*

#### **8.4.Variable**

Las variables son información alfanumérica, que puede estar asociada con las impresiones, mercancía o cualquier otra información relativa al pesaje. Las variables sirven para introducir, por ejemplo: número de serie o número de lote durante el pesaje de los productos. El programa posibilita introducir 2 variables. Cada uno puede tener hasta 32 caracteres. Para cada variable se le dará su contenido.

Para ingresar al contenido de la variable, hay que entrar en los ajustes de la variable (parámetro VARIABLE P5.9, VARIABLE 1 P5.10 o VARIABLE 2) y introducir su contenido utilizando las teclas de dirección (flechas) o teclado del ordenador. El principio de la introducción del texto es el mismo que para las impresiones no estándares (personalizadas).

#### **8.5.Separador**

El software de la balanza permite al usuario elegir el tipo de separador en formato de masa impreso.

Posibilidades de selección:

- PUNTO --. --
- COMA --,--

El valor predeterminado para el separador es <PUNTO> y el valor de masa se imprime con este separador (p. Ej. 5.45 g). Si el usuario cambia la configuración del parámetro a <COMA>, desde el momento del cambio todos los valores de masa se imprimirán con un separador de coma (p. Ej.5,45 g).

## **9. BASE DE DATOS**

El programa de pesaje utiliza 3 bases de datos editables (USUARIOS, PRODUCTOS y TARIFAS) y 2 bases de datos no editables (PESOS Y ALIBI), en las que se guardan todas las mediciones que se realizaron en la balanza.

El alcance de los datos que se pueden guardar en bases de datos individuales:

**USUARIOS** – 10 diferentes usuarios.

**PRODUCTO** – 1000 diferentes productos.

**TARA** – 10 diferentes masas de envases.

**PESAJES** – 5 000 mediciones posteriores

**ALIBI** – 100 000 mediciones posteriores.

#### **9.1.Usuarios**

Para cada de los usuarios están disponible los siguientes datos: **NOMBRE** (30 caracteres), CODIGO (6 caracteres), **CONTRASEÑA** (8 caracteres, solo números), **PERMISOS** (*USUARIO AVANZADO ADMINISTRADOR*), **IDIOMA** (cada uno disponible en la balanza).

#### **Niveles de autorizaciones**

Software de pesaje tiene 3 niveles de permisos: *USUARIO AVANZADO ADMINISTRADOR*

#### **El acceso a modificar los parámetros de usuario, bases de datos y funciones del programa dependiendo del nivel de autorizaciones.**

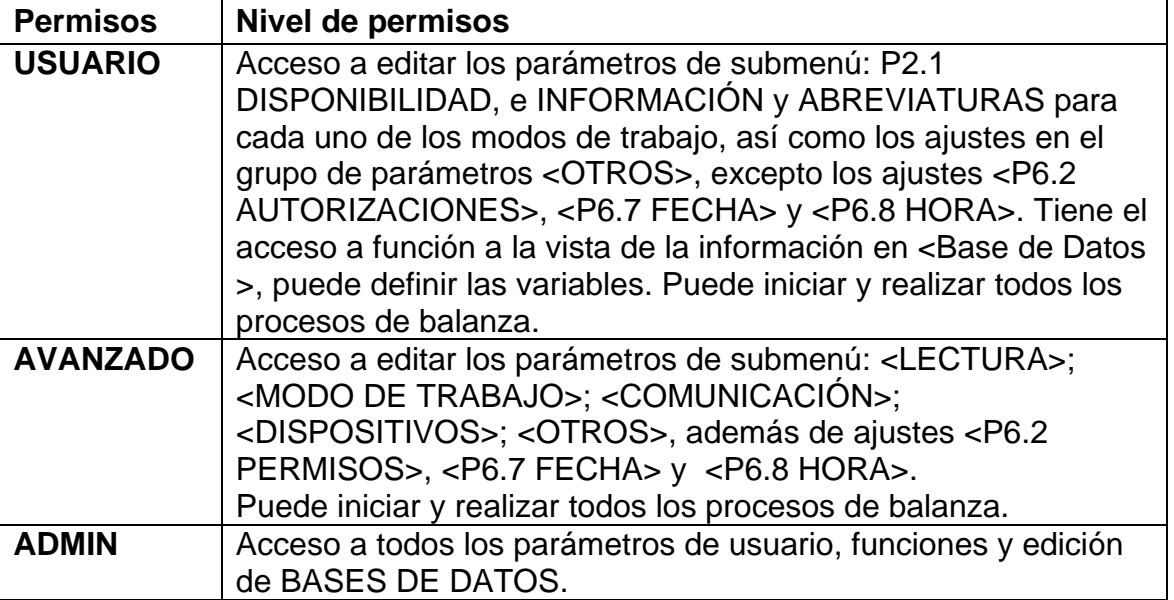

Para añadir un usuario, siga el siguiente diagrama y añadir un usuario y darle un nombre apropiado:

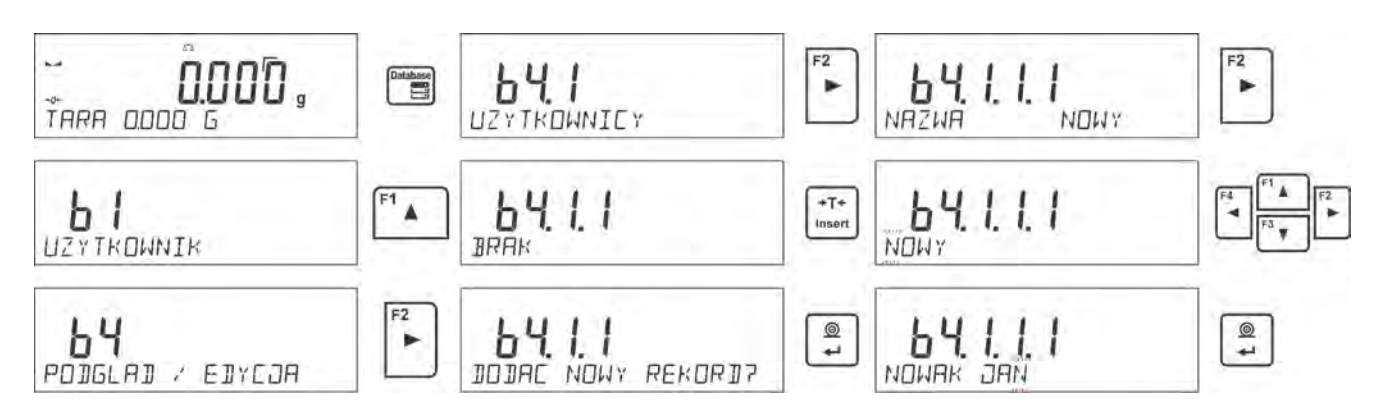

Cuando se escribe un nombre de usuario, vaya al introducir datos adicionales para el usuario:

Código del usuario – Máx de 6 caracteres,

Contraseña del usuario – Máx de 8 cifras,

Selección de poderes del usuario – USUARIO / AVANZADO / ADMINISTRADOR, seleccionar el idioma del menú para un usuario determinado.

#### **Para borrar los usuarios hay que:**

- Ingrese la base de datos del usuario.
- Seleccione el usuario que se eliminará de la base de datos de la lista.
- $+0+$ · Pulsar el botón **Delete**
- • El programa en la línea inferior, le preguntará <**Borrar?**>.
- • Confirmar usando el botón .
- • Después de confirmar el programa borra el usuario seleccionado de la lista.

Después de encender la balanza, la pantalla está activa todo el tiempo, lo que permite mediciones de peso sin iniciar sesión de ningún usuario.

#### **9.2.Productos**

Base **PRODUCTO** tiene 1000 diferentes productos. Para cada de los usuarios están disponible los siguientes datos:

- NOMBRE (30 caracteres).
- CÓDIGO ( 6 caracteres).
- EAN (16 caracteres).
- MASA (con precisión de balanza),
- TARA (Masa de embalaje asociada con el producto, precisión de la división de balanza),
- MIN (umbral inferior para el modo CONTROLADOR DE PESO, ingrese con precisión de división de balanza),
- MAX (umbral superior para el modo CONTROLADOR DE PESO, ingrese con precisión de división de balanza),
- TOLERANCIA (umbral de tolerancia en [±] para el modo <DOSIFICACIÓN > introducido como % de la masa de destino.

Para añadir un elemento, entrar en la base y añadir el nombre de los productos de bienes (proceda como de añadir el usuario - ver arriba), a continuación, introducir la información necesaria sobre el producto.

#### **9.3.Taras**

Base **TARAS** 100 diferentes masas de embalaje. Para cada embalaje se puede introducir los siguientes datos:

- NOMBRE (30 caracteres).
- TARA (masa de embalaje, hay que introducir con precisión de división de la balanza).

Para añadir tara – la masa de embalaje hay que entrar en la base de tara y anidar nombre para tara (proceda como de añadir el usuario - ver arriba), a continuación, introducir los otros datos sobre el embalaje

#### **9.4.Pesajes**

Base de **PESAJES** base que no se puede editar, es decir, los datos de medición se almacenan automáticamente. El usuario sólo puede verlos y, posiblemente, imprimir o exportar a la memoria externa (descripción del procedimiento para la exportación, se describe más adelante en este manual).

El programa de la balanza permite para guardar y almacenar hasta 5000 medidas Registrar las mediciones de forma automática cada vez que se haga clic en el botón <PRINT>, sin necesidad de realizar ninguna acción adicional o cambiar la configuración. Junto con el resultado se almacenan también los datos adicionales asociados con la medición:

- Fecha de la medición
- Tiempo de medición
- Resultado de medición.
- Valores de tara usada.
- Nombre del producto que se pesó.
- Realización de mediciones (usuario registrado).
- El modo de trabajo en el que se realizó la medición.
- El valor de las variables 1 y 2.

Las medidas se guardan en los llamados, bucle: si se guarda el número de medición 5001, el número de medición 1 se eliminará automáticamente de la memoria de la balanza.

#### **Las mediciones guardadas en la memoria de balanza no se pueden borrar.**

El usuario puede ver e imprimir los datos guardados en la base de datos de PESAJE.

#### **Procedimiento:**

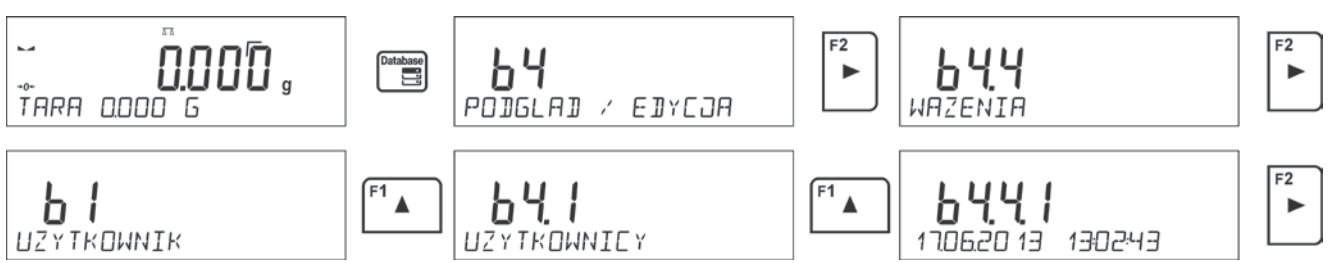

Cada medida se guarda bajo su número individual. El formato del número es: b4.4.n; donde <n> es el siguiente número de la medida guardada. Para resaltar, la línea inferior de cada medición muestra la fecha y la hora en que se tomó.

Para pasar a las siguientes medidas guardadas, haga clic en uno de los botones de

dirección: **o Cada clic en uno de los botones salta a la siguiente medición hacia** arriba o hacia abajo de la lista.

Para ver otros datos relacionados con la medición, después de seleccionar una medición

específica, haga clic en el botór

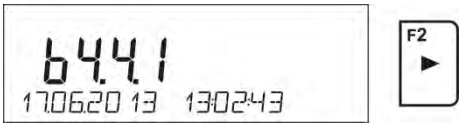

El programa cambiará automáticamente al primero de los datos relacionados con la medición en la línea inferior de la pantalla.

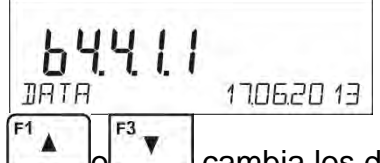

Cada clic en uno de los botones:  $\begin{bmatrix} 1 & 0 \\ 0 & \end{bmatrix}$  cambia los datos mostrados relacionados con la medición (línea de visualización inferior). Los datos relacionados con esta medición se pueden imprimir después de seleccionar la opción <IMPRIMIR> y hacer clic en el

```
\circledcircbotón \leftrightarrow
```
*Impresión de muestra para un registro específico de la memoria:*

*Fecha 21.06.2013 Hora 13:05:02 Usuario Producto*

*Tara 0.000 g Bruto 0.000 g 0.000 g --------------Informe de calibración--------------- Tipo de calibración Interna Usuario Proyecto 1234567890129 Fecha 16.07.2013 Hora 13:27:09 ID de balanza 10353870 Diferencias de calibración -0.004 g ----------------------------------------* 

*Firma* 

*........................................* 

Los datos que se van a imprimir dependen del ajuste del parámetro P5.3 IMPRESIÓN GLP. Dependiendo de los datos ajustados que se encuentran en este parámetro para imprimir. (valor <SI>), los datos en este momento se imprimirán. Esto también se aplica a las impresiones de pesaje en la base de datos de PESAJE. (mira: punto. 8.2.)

#### **9.5.Memoria ALIBI**

La balanza puede ser equipada en la memoria "ALIBI", permitiendo para quardar y almacenar hasta 100 000 de las medidas realizadas en la balanza. Registrar las mediciones de forma automática cada vez que se haga clic en el botón

<PRINT>, sin necesidad de realizar ninguna acción adicional o cambiar la configuración.

Junto con el resultado se almacenan también los datos adicionales asociados con la medición:

- Fecha de la medición
- Tiempo de medición
- Resultado de medición.
- Valores de tara usada.
- Realización de mediciones (usuario registrado).
- Nombre del producto que se pesó.

Las medidas se guardan en los llamados, bucle: si se guarda el número de medición 100 001, el número de medición 1 se eliminará automáticamente de la memoria de la balanza.

#### **Las mediciones guardadas en la memoria de balanza no se pueden borrar.**

El usuario puede ver e imprimir los datos guardados en la base de datos de ALIBI.

#### **Procedimiento:**

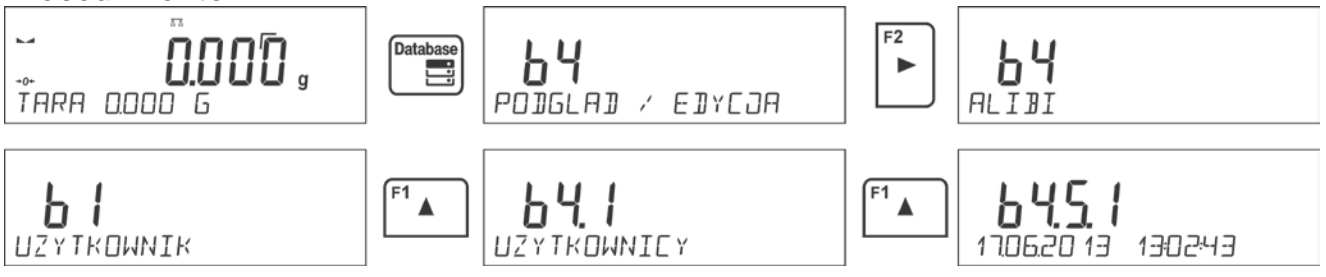

Cada medida se guarda bajo su número individual. El formato del número es: b4.5.n; donde <n> es el siguiente número de la medida guardada. Para resaltar, la línea inferior de cada medición muestra la fecha y la hora en que se tomó.

Las operaciones basadas en ALIBI se realizan de la misma manera que la descrita anteriormente para la base de datos de pesaje.

#### *Impresión de muestra para un registro específico de la memoria ALIBI:*

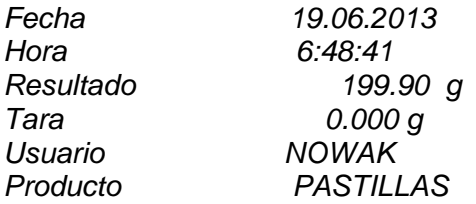

Para volver a pesar, haga clic en el botón varias veces **Esc** 

### **10. EXPORTACIONES E IMPORTACIONES DE BASES DE DATOS**

Opción posibilita:

• • Almacenamiento de datos sobre los pesajes realizados – base PESAJE y base ALIBI.

**Unite** 

• • Copiar las base de los productos y taras entre las balanzas de esta serie.

Las operaciones pueden ser realizadas únicamente por el uso de tarjeta de memoria externa , equipada en <**Sistema de archivos FAT**>. Introducir pendrive en el puerto USB 1,tipo A

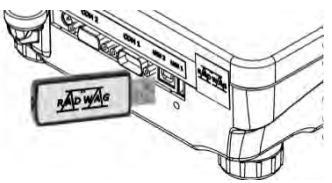

La balanza detecta automáticamente la memoria externa y en la ventana principal se mostrará el mensaje, lo que permite las operaciones de exportación o importación de datos.

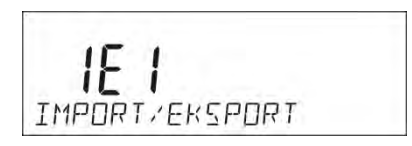

Después de entrar en el parámetro están disponibles las siguientes opciones:

- Exportar datos
- Importar los datos

#### **10.1. Exportar datos**

Para exportar la base de datos, especifique la opción <EXPORT>

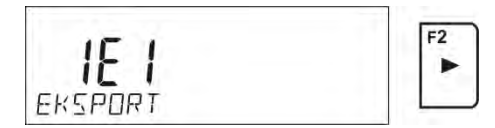

Usuario puede usar las siguientes funciones:

- Exportación de todas las bases de datos.
- Exportación de base de datos de usuario.
- Exportación de base de datos de productos.
- Exportación de base de datos de tara.
- Exportación los datos de pesaje
- Exportación los datos de pesaje ALIBI
- Exportación de los parámetros

Después de activar la opción <Todas las bases de datos>, el programa de pesaje creará archivos con los nombres apropiados en el pendrive, en el que se guardarán los datos de las bases de datos individuales. Los archivos tienen extensiones especiales y los datos almacenados en los archivos están cifrados, por lo que el contenido de los archivos no es visible para programas informáticos estándar.

Para leer datos de archivos de bases de datos: ALIBI y PESAJE son proporcionados por programas especiales de computadora RADWAG.

Datos de archivos en los que se guardan datos de bases de datos: BIENES, USUARIOS y TARAS son leídos automáticamente por el programa de pesaje en la opción <IMPORTAR>

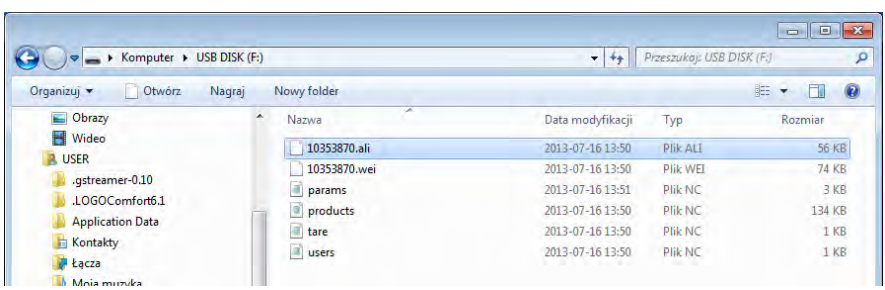

#### **10.2. Importar los datos**

La función <IMPORTAR> permite la transferencia de datos, grabados en bases de datos de balanzas, de una balanza a otra. Esta es una forma rápida y confiable de ingresar datos sin errores.

Para importar la base de datos, conecte una unidad flash al puerto USB, luego seleccione la opción IMPORTAR y elija una de las siguientes opciones.

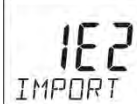

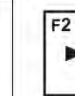

Las siguientes opciones están disponibles:

- Importación de todas las bases de datos.
- Importación de base de datos de usuario.
- Importación de base de datos de productos.
- Importación de base de datos de tara.
- Importación de los parámetros del usuario.

Los datos de las bases de datos ALIBI y PESAJE no se pueden importar..

#### **10.3. Impresión de información sobre las mediciones.**

El programa de balanza posibilita guardar los datos de la medida en la memoria externa PENDRIVE.

La operación se puede realizar de la siguiente manera:

- Introducir pendrive en el puerto USB
- • Salir de la opción <IMPORTACIÓN / EXPORTACIÓN, que se activa **Units**

automáticamente al presionar el botón <sup>Esc</sup>

- Ajustar en el parámetro <P4.2.1 DISPOSITIVOS/IMPRESORA /PUERTO>la opción <PENDRIVE>
- Volver al pesaje

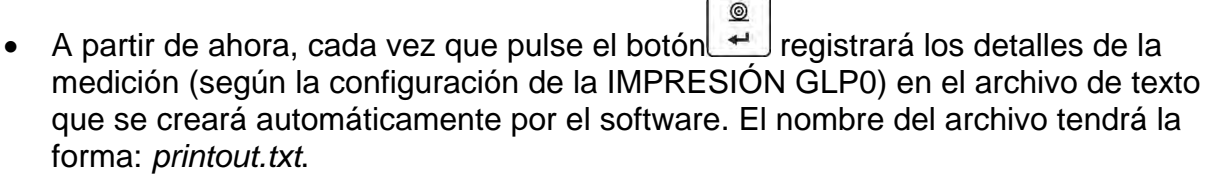

• • Para que los datos en el archivo se guardan antes de retirar el pendrive del

balanza , apagar la balanza usando el botón **. 30**. Solamente después de apagar la balanza retirar pendrive del nido y leer los datos en el ordenador .

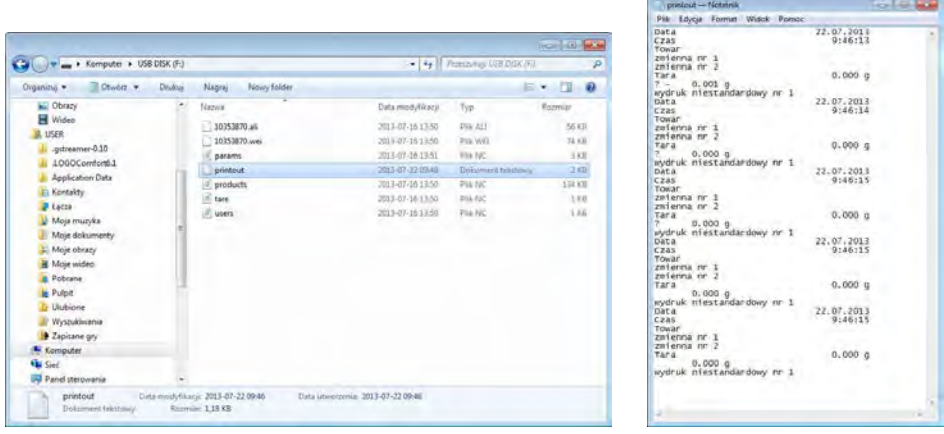

Después de volver a colocar el pendrive en la toma USB, el programa de pesaje agregará datos al archivo ya creado en el pendrive, para que el usuario pueda continuar guardando mediciones en el mismo archivo.

*Atención PENDRIVE debe tener <Sistema del archivos FAT>.*

### **11. FUNCIONES DE LA BALANZA**

- **Pesajes**
- Calculo de piezas
- Controlador de peso (verificación)
- Dosificación
- Desviaciones en relación con la masa de referencia
- Determinación de la densidad de sólidos.
- Determinación de la densidad del liquido
- Pesaje de animales
- Estadísticas
- Suma
- Añadir
- Cierre del resultado máximo
- Calibración de pipetas (solo balanzas AS)

Para iniciar un modo dado, presione el botón y luego seleccione el modo deseado de la lista

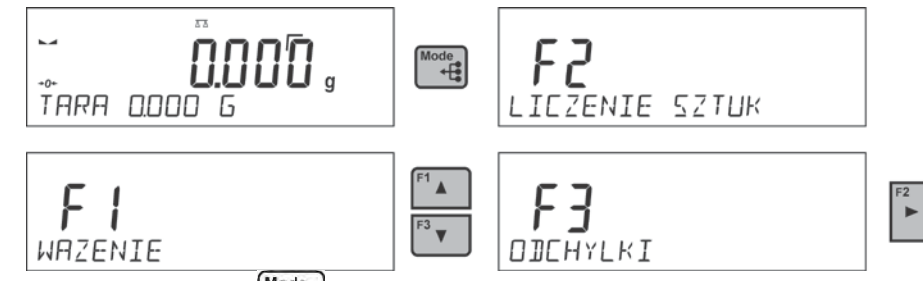

Después de presionar el botón **(Mode**), aparecerá el nombre de la primera función disponible.

 $\sqrt{\phantom{a}}$  -selección del modo de trabajo **F**<sub>2</sub>

Þ - entrada en modo de trabajo seleccionado.

*Atención El programa del dispositivo de pesaje ha sido diseñado para que la balanza funcione, al reiniciarse, con el último modo de funcionamiento activado.* 

El método de configuración de la función se describe más adelante en este manual.

### **11.1. Ajustes de la disponibilidad de los modos de trabajo.**

En este grupo de los parámetros, el usuario declara las funciones, que tienen ser Mode disponibles para usuario pulsando Usuario tiene la posibilidad de apagar las función no usadas durante el trabajo con la balanza ajustando el parámetro de la disponibilidad para el valor <**NO**>.

Siga el siguiente diagrama:

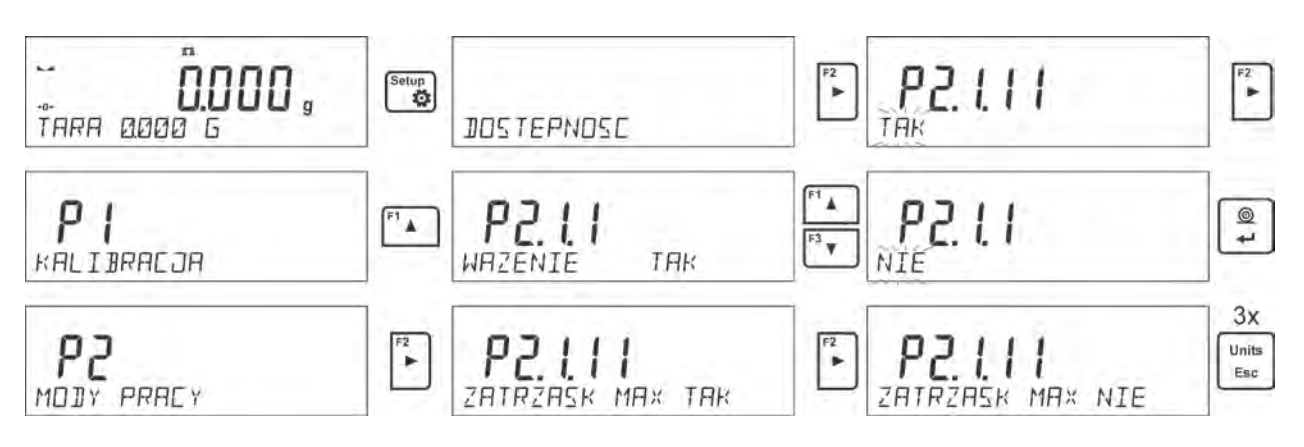

### **11.2. Pesaje**

### **11.2.1. Principios del pesaje correcto**

Para asegurar larga duración de período de uso y las mediciones correctas de la masa de la carga pesada debe ser:

- Iniciar la balanza sin carga del platillo de balanza (valor de la carga del platillo tolerado, cuando se inicia es de  $\pm$  10% de la carga máxima).
- El platillo de balanza cargar tranquilamente sin golpe:

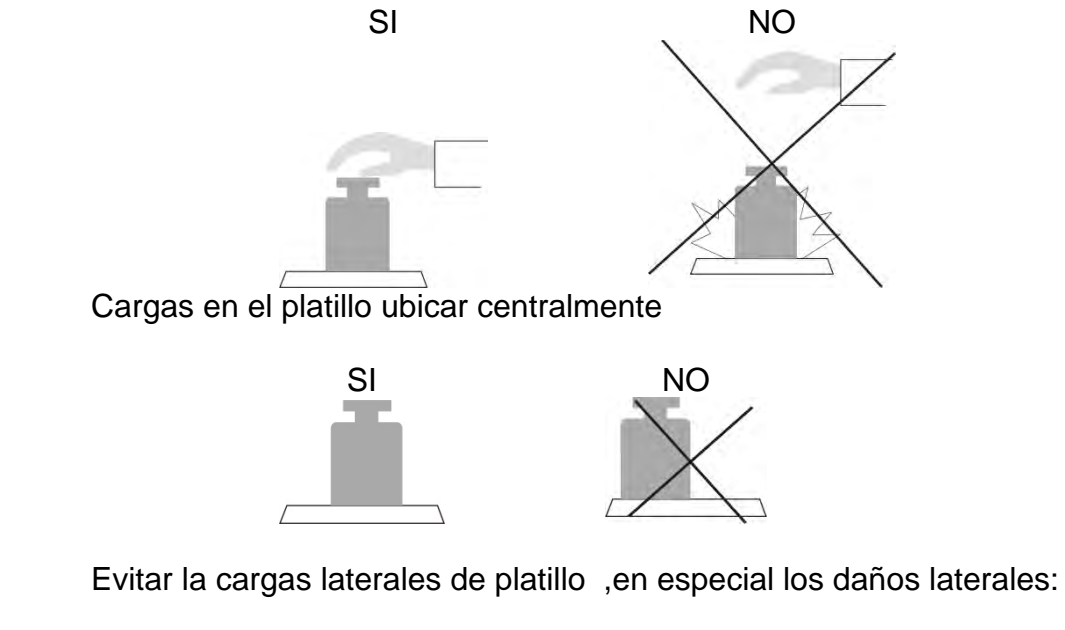

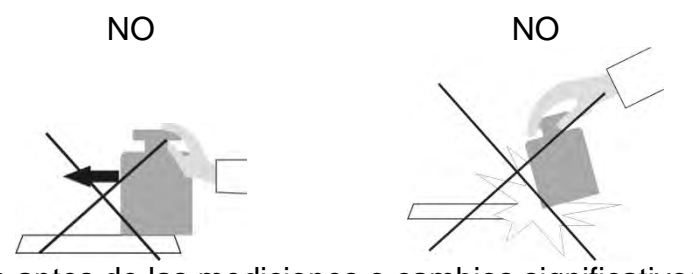

La balanza debe calibrarse antes de las mediciones o cambios significativos en las condiciones externas.

- antes de comenzar las mediciones, se recomienda cargar el platillo varias veces con una carga cercana a la carga máxima,
- después de quitar la carga, verifique que la balanza descargada indique el símbolo  $-0$  cero exacto y que la medición sea estable: el símbolo $\Box$ ; si no, presione el botón **· 0 ·/Delete**,
- ajuste la unidad de pesaje con el botón **UNITS,**
- coloque la carga pesada en el platillo de pesaje y después de la estabilización de las indicaciones de pesaje leídas en la pantalla, el resultado del pesaje,
- La indicación del peso colocado en el platillo se puede tarar muchas veces presionando el botón→ **T /**← **Insert** (sin embargo, asegúrese de que la suma de las masas de cargas taradas en la memoria de la balanza no exceda su carga máxima).

En los intervalos entre series de mediciones, no desconecte la balanza de la red.Se recomienda apagar la pantalla de la balanza con el botón **ON/OFF**. Después de presionar nuevamente el botón **ON / OFF**, la balanza está lista para el próximo pesaje.

#### **11.2.2. Puesta a cero**

 $+0+$ Para poner a cero la indicación de la masa hay que pulsar **prefected**. En la pantalla se muestra la indicación de la masa igual al cero y se presenta el símbolo:  $0 - y$   $\rightarrow$  Puesta a cero es equivalente con la designación de un nuevo punto cero tratado por la balanza como cero exacto. Puesta a cero es posible sólo en los estados estables de la pantalla.

#### *Atención:*

*Puesta a cero del estado de la pantalla es posible sólo en el rango hasta*  $\pm$ *2% de la carga máxima de balanza.Si el valor de puesta a cero será más grande que ±2% de la carga máxima ,la pantalla presenta el mensaje Err2*

#### **11.2.3. Tara**

Para determinación de la masa neta hay que poner embalaje de la carga después de la

estabilización la indicación - apretar el botón **samples en la pantalla** se muestra la indicación de la masa igual al cero y se presenta el símbolo: *Net* y .

Después de quitar la carga y el embalaje en la pantalla presenta la indicación igual a la suma de las masas taradas con un signo menos.

También se pueden asignar el valor de tara para el producto en la base de datos, la balanza de forma automática después de seleccionar el producto, obtiene la información de base de datos del valor de la tara.

#### *Atención:*

*Taraje el valor negativo,es inaceptable. Prueba de taraje del valor negativo,va a mostrar un mensaje de error Err3.En este caso hay que poner a cero la balanza y repetir el procedimiento de la tara.* 

#### **Tara –introducción manual**

### **Procedimiento:**

- En cualquier modo de operación, presione uno de los botones de acceso rápido **F** al que está asignada la opción **<ENTER TARE>** (para la descripción de la configuración, consulte la sección *Accesos directos de teclas F).*
- Aparecerá una ventana, use las teclas de flecha direccionales para ingresar el valor de tara y presione el botón  $\rightarrow$
- Balanza vuelve al modo de pesaje y en la pantalla se muestra el valor de la tara introducida con el signo **"–".**

### **Selección de tara de** la base de **TARA**

### **Procedimiento:**

• En cualquier modo de operación, presione uno de los botones de acceso rápido **F** al que está asignada la opción **<ENTER TARE>** (para la descripción de la configuración, consulte la sección *Accesos directos de teclas F).*o seleccione la

 $\mathbb{R}$ 

opción **<SELECCIONAR TARA>** después de presionar el botón

- Luego, se mostrará la primera de las masas de empaquetado guardadas en la base de datos de tara, use las teclas de dirección para seleccionar la tara que se va a  $^{\circ}$ recuperar y presione  $\rightarrow$
- Balanza vuelve al modo de pesaje y en la pantalla se muestra el valor de la tara introducida con el signo **"–".**
- o
- Estando en cualquier modo del trabajo pulsar el botón
- Luego ingrese la opción b3 <TARE>.
- Luego, se mostrará la primera de las masas de empaquetado guardadas en la base de datos de tara, use las teclas de dirección para seleccionar la tara que se va a  $\circledcirc$ 
	- recuperar y presione  $\rightarrow$
- Balanza vuelve al modo de pesaje y en la pantalla se muestra el valor de la tara introducida con el signo ..-".

#### **Borrar tara**

 $+0+$ Un valor de tara puede borrarse pulsando un botón **Delete** en la fachada o mediante la introducción de la tara de valor 0.000g (ver descripción anterior).

#### **11.2.4. Perfiles de pesaje**

Para facilitar el trabajo con las balanzas, de forma predeterminada, se crean 4 perfiles en el programa para los que se han seleccionado y guardado los ajustes que optimizan los pesajes para expectativas y condiciones específicas.

Las configuraciones de perfil se aplican a los ajustes de un modo de trabajo específico y se agrupan en un parámetro:*Setup/Modo de trabajo/Pesaje/Lectura*.

Descripción de estos ajustes en la siguiente sección de este manual.

Estos son los siguientes perfiles:

- **User** El perfil básico para el cual se seleccionan los ajustes del filtro para que el pesaje sea rápida y precisa.
- **Fast** El perfil permite el pesaje rápido de cualquier masa, independientemente del modo de trabajo. Al inicio, la balanza comienza automáticamente con este perfil. Para este perfil, los parámetros se seleccionan para que el resultado final de medición se alcance lo antes posible
- **Fast dosing** El perfil está dedicado a la dosificación y permite una rápida dosificación de masa.
- **Precisión** El perfil está dedicado al pesaje preciso de cualquier masa independientemente del modo de trabajo. Para este perfil el proceso de pesaje es el más largo, pero el resultado final es el más exacto y preciso,

*Atención: El usuario puede modificar la configuración del perfil en toda su extensión, sólo para el perfil de usuario, otros perfiles predeterminados (Fast, Fast dosing y Precisión) sólo se pueden modificar en una medida limitada.* 

La inscripción (nombre del perfil) se puede ver en la línea inferior de la pantalla, que está seleccionada actualmente. El perfil se puede seleccionar individualmente para el modo de trabajo. La balanza recuerda el último perfil utilizado en cada uno de los modo (con las modificaciones realizadas por el usuario), y con ese perfil se inicia el modo cuando se selecciona.

#### **Procedimiento:**

\* En cualquier modo de operación, presione uno de los botones de acceso rápido **F** al que está asignada la opción **<PERFIL>** (para la descripción de la configuración, consulte la sección *Accesos directos de teclas F).*o seleccione la opción **<PERFIL>** 

 $\mathbf{r}$ después de presionar el botón

- Aparecerá una ventana, use las teclas de flecha direccionales para ingresar el valor
- de tara y presione el botón $\rightarrow$ La balanza vuelve al modo de pesaje y ahora funcionará según el perfil seleccionado.

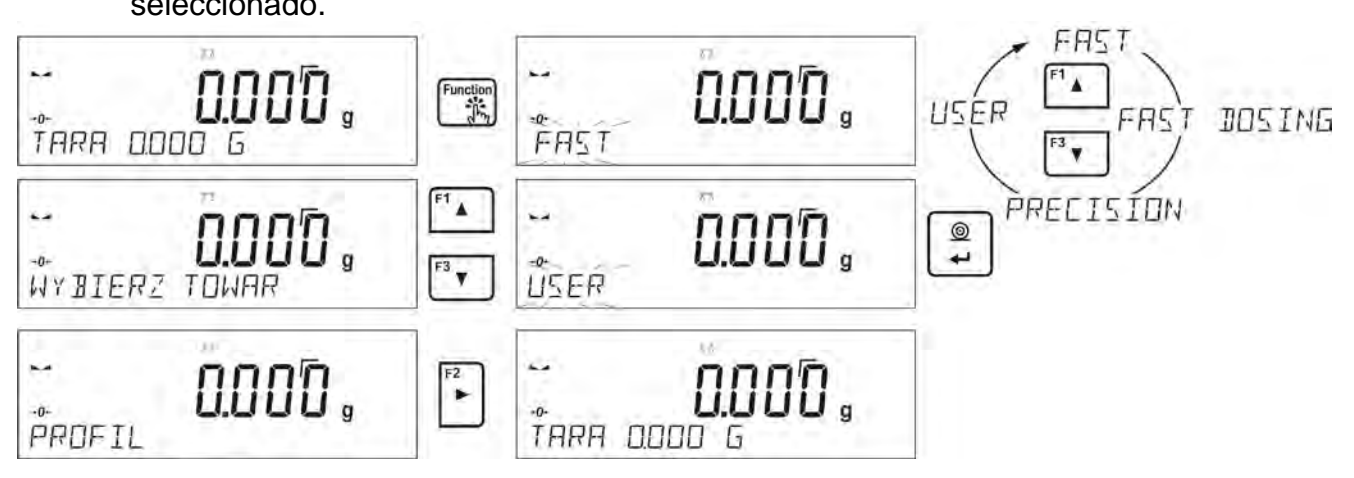

#### **11.2.5. Ajustes para modo <PESAJE> - Lectura**

Software permite configurar los parámetros de funcionamiento, (filtros, confirmación del resultado y acción de auto cero , apagar el último dígito de la pantalla y otros ajustes) para cada modo de trabajo.Sólo para el perfil **User**, el usuario puede cambiar la configuración en el rango completo, para otros perfiles (**Fast, Fast dosing, Precisión** se pueden cambiar los parámetros .**Filtro y confirmación del resultado**, se establecen en los valores predeterminados de fábrica para estos perfiles.

Esto le permite personalizar el dispositivo y sus características, dependiendo de sus necesidades y expectativas, o los requisitos específicos para el modo de trabajo seleccionado (por ejemplo, DOSIFICACIÓN), haciendo el trabajo más fácil y más rápido.

#### **El establecimiento el nivel de filtrado (opción no disponible para perfiles: Fast, Fast dosing, Precisión)**

Dependiendo de las condiciones de trabajo establecer el filtro.En condiciones ideales, puede configurar el filtro como muy rápido (valor del parámetro P.2.2.1.1 a Muy. y si las condiciones son inestables (vibraciones, corrientes de aire), configure el filtro como lento o muy lento (valor del parámetro P.2.2.1.1 LENTO o MUY. LENTO). La eficacia de actividad del filtro es diferente para el rango de pesaje. El filtro se debilita durante la investigación a la masa pesada, mientras que el más fuerte, cuando la masa estará en el rango de la actividad del filtro ajustado (parámetro: el rango de la actividad del filtro está disponible sólo, con el menú de servicio - usuario no tiene acceso a este parámetro).

Dependiendo del filtro seleccionado, el tiempo de pesaje será más corto (valores MuyRÁPIDO y RÁPIDO) o más (valores LENTO y MUY LENTO).

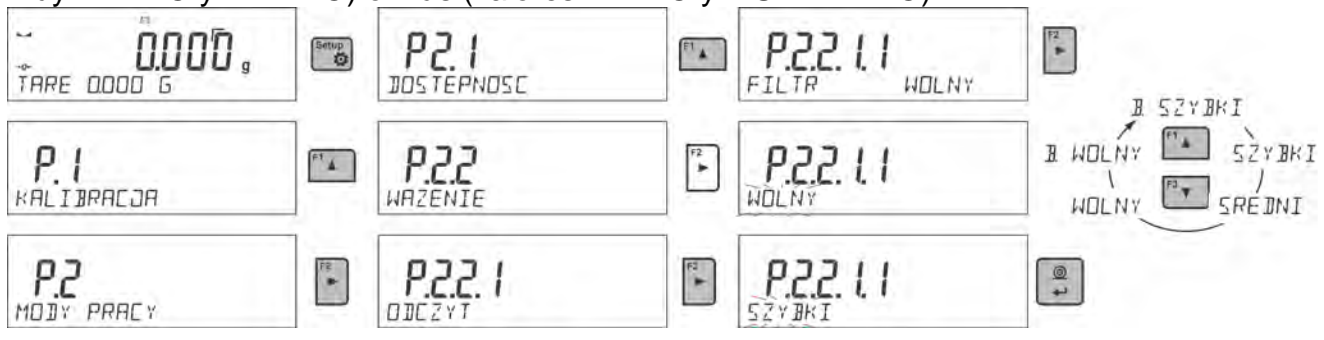

#### **Confirmación del resultado (opción no disponible para perfiles: Fast, Fast dosing, Precisión)**

Ya que las condiciones ambientales son diferentes, por eso para adaptar a ellos la balanza, hay que elegir la manera de la confirmación del resultado como: **RÁPIDO.+PRECIO**, **RÁPIDO** o **PRECISO** . Depende de la opción elegida, el tiempo de pesaje será más corto o más largo.

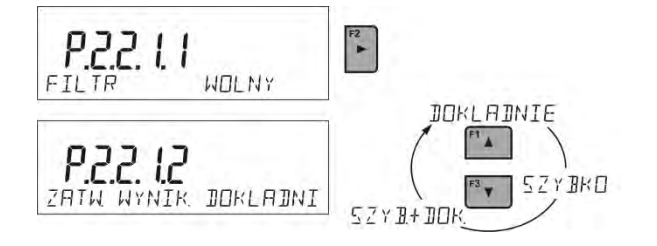

#### **Función auto-cera**

Para asegurar las precisas indicaciones de la balanza introducido la función de programación "**AUTO".** La tarea de esta función es el control y la corrección de la indicación cero de la balanza automáticamente. Cuando la función es activa sigue la comparación de los siguentes resultados en los intervalos fijos del tiempo por.ejemplo cada 1 secundo cuando se carga el platillo y las indicaciones son cercanas a cero.Si estos resultados son diferentes por el valor menor que del rango declarado de AUTOCERO por ejemplo. 1 división , la balanza se pone automáticamente en cero y se presentan los marcados del resultado estable $\blacktriangleright$  – y la indicación de cero  $\cdot 0 \cdot$ .

Cuando la función AUTOCERO está activada, cada medición se inicia siempre del cero exacto. Sin embargo, hay casos especiales, en el que esta función interfiere con las mediciones. Ejemplo de esto puede ser muy lento para colocar la carga sobre el platillo (por ejemplo: añadir carga)

En este caso el sistema de corrección de la indicación de cero correcto, también puede corregir la indicación de la masa real de la carga.

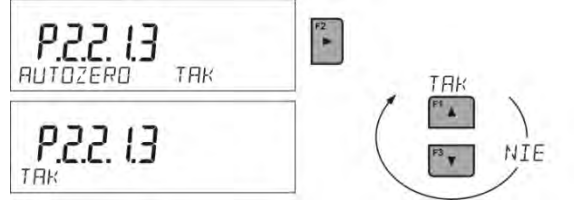

#### **La indicación de la cifra ultima.**

Esta función permite borrar el último dígito en la pantalla de masa.
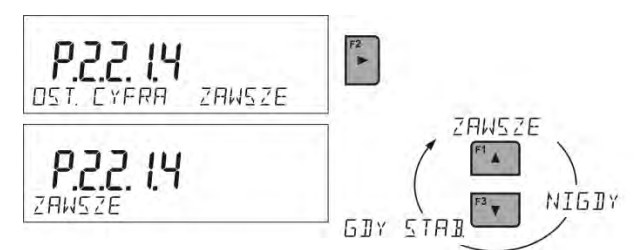

#### **Entorno de funcionamiento de balanza**

Este parámetro tiene dos configuraciones:ESTABLE e INESTABLE. Establecer el valor ESTABLE significa que la balanza funciona mucho más rápido;es decir el tiempo de pesaje es mucho mas rápido que en los ajustes del parámetro en : INESTABLE Parámetro relacionado con las condiciones ambientales y ambientales de la estación de trabajo.Si las condiciones ambientales son inestables, se recomienda cambiar el parámetro *<AMBIENTE >* en : <INESTABLE>. El parámetro de fabrica esta ajustado en: <ESTABLE >

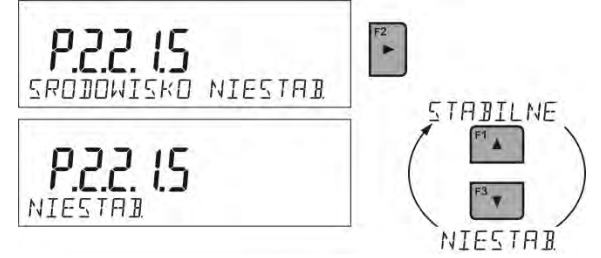

# **11.2.6. AUTOTARA (Tara automática)**

Función de tara automática es útil para determinación rápida de masa neto de las cargas pesadas en caso cuando para cada siguiente carga el valor de tara es diferente. Cuando la función esta active (valor del parámetro <P2.2.2 AUTOTARA> ajustada en <SI>, ciclo de trabajo de la balanza de la siguiente manera:

- Con el platillo vacío, presione el botón cero.
- Poner el embalaje de producto,
- Después de la estabilización de la indicación se **tara automáticamente** el peso del embalaje (marcador **Net** aparecerá en la parte superior de la pantalla)
- Colocar los productos en el embalaje, después de lo cual la pantalla mostrará el peso neto de los productos.
- Quitar el producto con el embalaje ,
- Por encima del valor ajustado de la masa bruto en el parámetro **< UMBRAL AUTOMÁTICO>,** la balanza borrar automáticamente el valor de tara (marcador de Net en la parte superior de la pantalla desaparece).
- Poner el embalaje del siguiente producto, después de la estabilización de la indicación tarar automáticamente el peso del embalaje (marcador **Net** aparecerá en la parte superior de la pantalla),
- Colocar el siguiente producto en embalaje.

Para el correcto funcionamiento de AUTOTARA, se debe ajustar el valor de umbral .

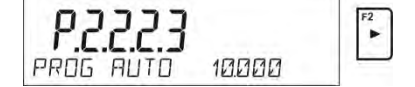

Parámetro **<2.2.3.2 UMBRAL AUTO>** está asociado con las siguientes funciones:

- tara automática ,

- trabajo automático ,

La siguiente tara automática no se llevará a cabo hasta que el peso de la carga esté por debajo del valor bruto establecido en el parámetro**< P 2.2.3.2 UMBRAL AUTO>**.

# **11.2.7. Modo de impresión**

Esta función le permite configurar el modo de impresión;es decir, la actividad del botón  $\circledcirc$ 

 $\leftarrow$ .

Puede elegir entre los siguientes ajustes:

• <CUANDO ESTABLE>: solo se enviarán resultados estables al puerto de la impresora junto con la configuración del parámetro <IMPRESIÓN GLP >.Pulsar el  $\circledcirc$ 

botón  $\rightarrow$ , cuando el resultado es inestable (no hay el signo  $\rightarrow$  en la pantalla ), el programa de la balanza envía al puerto el resultado después de llegar a la condición de estabilidad para la medición.

 $\circledcirc$ • <CADA>: Cada vez que se pulsa  $\left[\begin{array}{c} 1 \ \end{array}\right]$ se enviara al puerto de impresora el resultado de pesaje con los ajustes para el parámetro <IMPRESIÓN GLP>. Cada resultado será enviado (estable e inestable)Para el resultado inestable con el resultado se ubicará el signo <?>.

# **Esto sólo funciona para las balanzas no verificadas**.

- <AUTO>: seleccionar esta opción activara impresión automática para las medidas . Tenga en cuenta que junto con elegir esta opción, se puede establecer el parámetro < UMBRAL AUTOMÁTICO> según sus necesidades.
- <AUTO CON INTERVALO.>: La selección de esta opción inicia la operación de impresión automática y el almacenamiento en la base de datos de PESO de las indicaciones de peso cíclicamente con un intervalo específico.El intervalo se establece en [min] en el parámetro <INTERVALO>.El rango de intervalo es 1 - 9999 min.

Para el correcto funcionamiento de AUTOTARA, se debe ajustar el valor de umbral .

Destornille los 2 tornillos que se muestran en la siguiente esquema

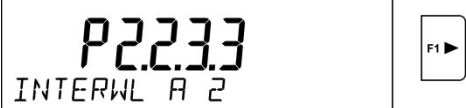

# *Atención:*

*Cada resultado se imprime y almacena: estable (balanza verificada) e inestable (balanza no verificada).*

*La operación automática con intervalo comienza en el momento de activar la función y está activo hasta que se apaga.*

*Después de activar la opción de impresión automática con un intervalo, el botón PRINT no funciona (sin indicación de impresión después de presionar).*

# **El trabajo automático, procede como sigue:**

- $+0+$
- Pulsar el botón **Delete**, para poner a cero la balanza (la pantalla muestra el marcador de la estabilidad de la medida  $\blacktriangleright$  y el marcador de cero- $0$   $\cdot$ )
- Poner la carga, la primera medida estable se envía al puerto de la impresora.
- Quitar la carga del platillo de la balanza
- Siguiente medición será posible cuando la pantalla antes de la siguiente medición será menor que el valor establecido <UMBRAL AUTOMÁTICO> (la siguiente medición no es necesario estado cero.)

#### **Procedimiento:**

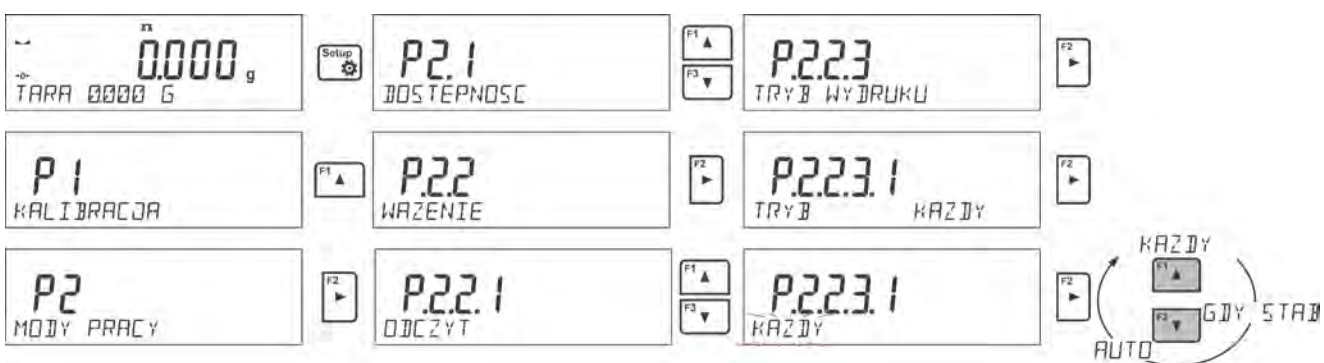

Para el trabajo automático también debe establecer el umbral.

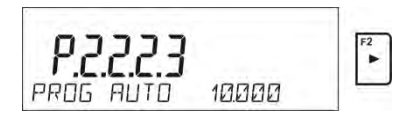

# **11.2.8. Información**

Esta función permite que se muestre información adicional en la línea inferior de la pantalla. Dependiendo de las necesidades, el usuario tiene la siguiente información para elegir, que se mostrará en tiempo real mientras trabaja en modo <**PESAJE>:**

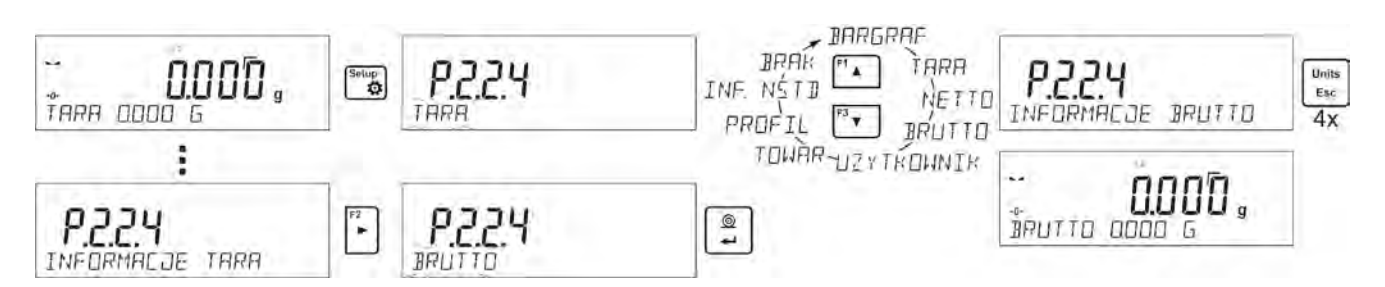

La opción <BARRA GRÁFICA> ilustra gráficamente el uso de la capacidad de peso en el rango de 0 a MAX.

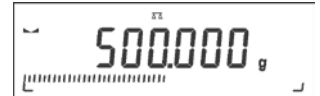

Ejemplo anterior de la apariencia de la pantalla de balanza PS 1000.R2 con la opción <BARRA GRÁFICA> habilitada: colocado en el platillo de pesaje de 500 g, que utiliza la capacidad de carga máxima del 50% (media barra gráfica llena en la línea inferior).

Puede habilitar la opción <BARRA GRÁFICA> también en los siguientes modos: CONTEO DE PIEZAS, CONTROLADOR DE PESO, DOSIFICACIÓN, DESVIACIONES, PESAJE DE ANIMALES, ESTADÍSTICAS, RESUMEN, CIERRE AUTOMÁTICO DE LA INDICACIÓN MÁXIMA

#### **11.2.9. Informaciones no estándar**

Esta función le permite declarar el contenido de la información no estándar que se mostrará en la línea inferior de la pantalla. Se puede declarar cualquier texto que consta de 19 caracteres máximos.

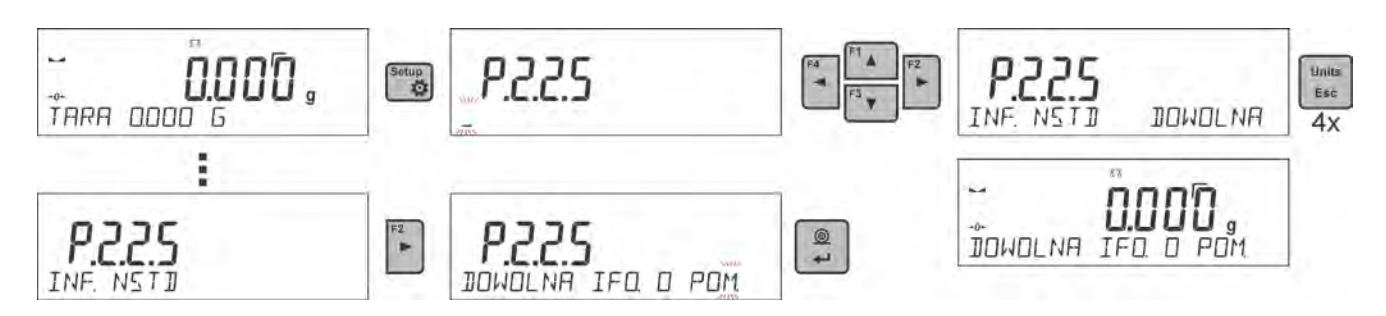

Tenga en cuenta que para introducir la información no estándar era visible, hay ajustar la opción **P2.1.2** en valor **<INFORMACIÓN NO ESTÁNDAR >**

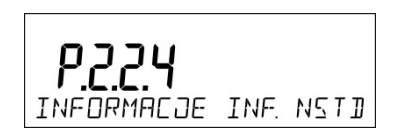

#### **11.2.10. Atajos de teclado F**

Esta función le permite declarar la opción el acceso rápido para la fución de pesaje, que estarán disponibles pulsando F1, F2, F3 i F4. El usuario tiene la opción en modo **<PESAJE >,** las opciones siguientes, que arbitrariamente se puede asignar a cada botón **F**: < NINGUNO / INTRODUCIR TARA / IMPRIMIR EL ENCABEZAMIENTO / IMPRIMIR EL PIE DE PAGINA / VARIABLE 1 / VARIABLE 2>.En otros modos, también hay otras opciones (Ver más instrucciones).

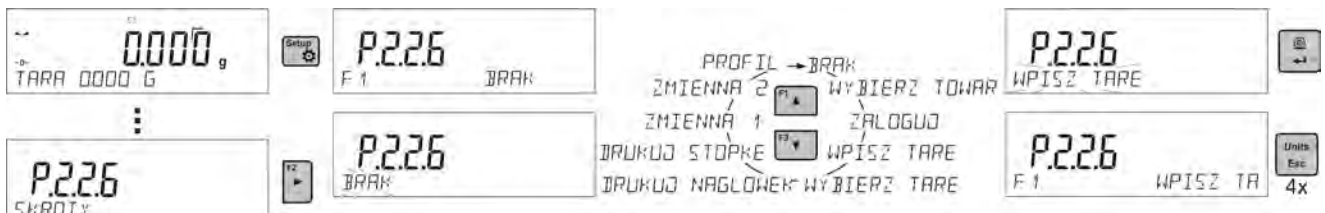

Opciones de selección de funciones para modos de trabajo específicos:

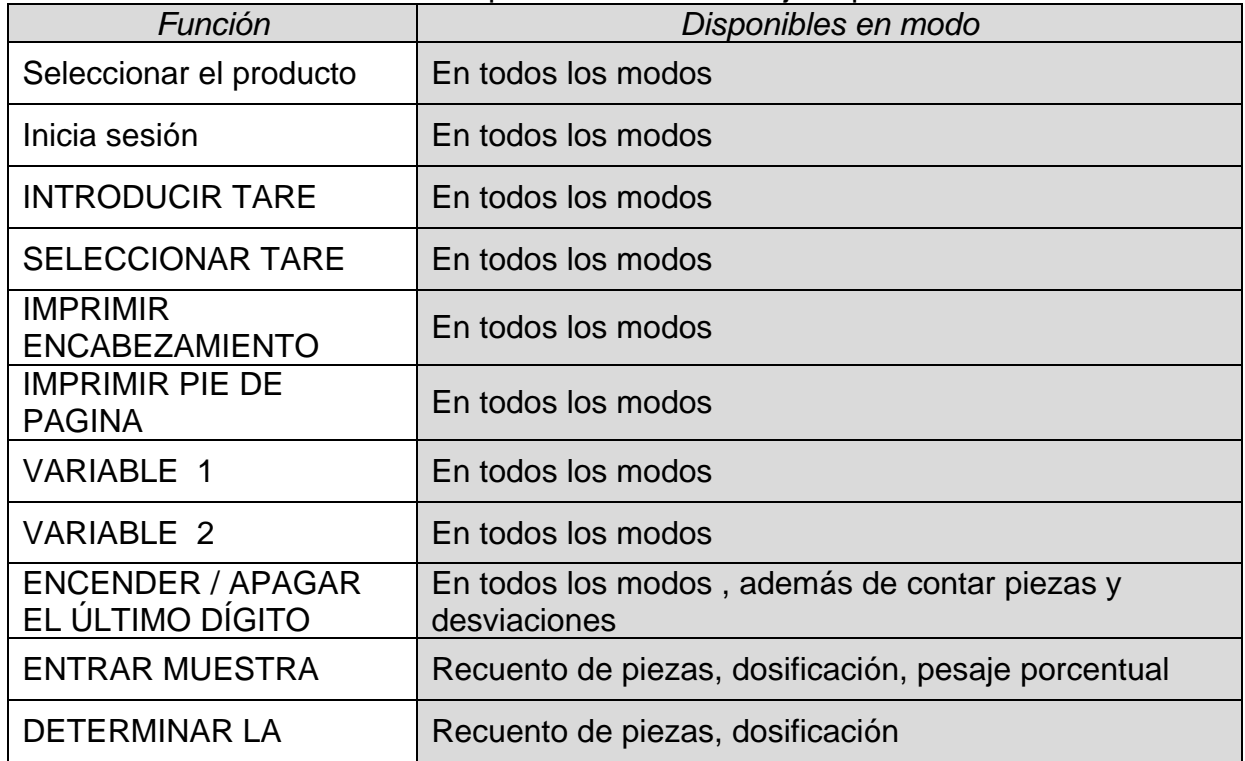

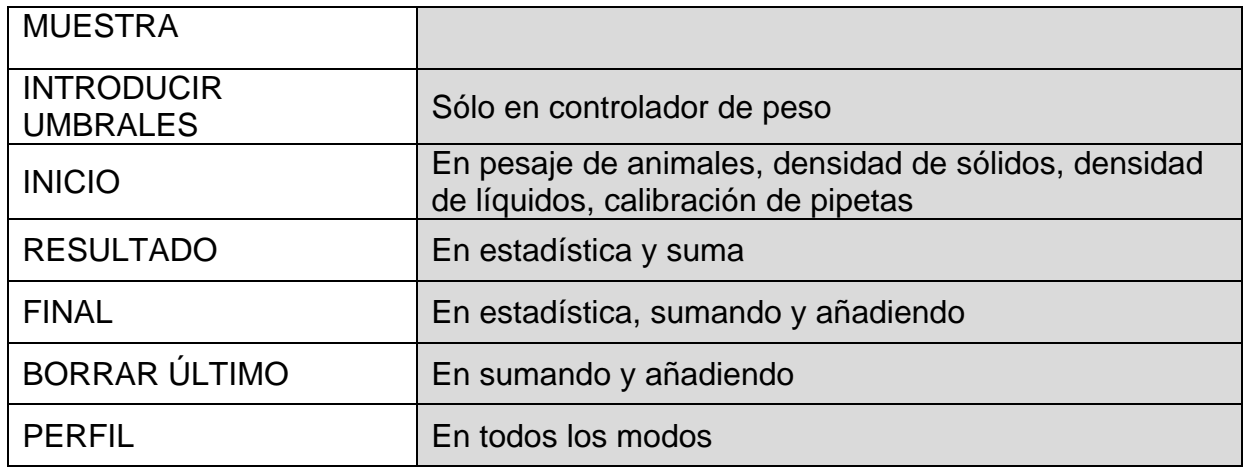

# **11.2.11. Balanza de dos limites (PS 200/2000.R2, MS 200/2000.R2)**

La balanza es la balanza de dos limitesPrecisión de **I limite** sale d<sub>1</sub>=0.001g, mientras que de **II limites** sale  $d_2=0.01g$ .

$$
\begin{array}{cc} \begin{array}{cc} \cdot & \cdot & \cdot \\ \cdot & \cdot & \cdot \\ \end{array} & \begin{array}{c} \cdot & \cdot & \cdot \\ \cdot & \cdot & \cdot \\ \end{array} & \begin{array}{c} \cdot & \cdot & \cdot \\ \cdot & \cdot & \cdot \\ \end{array} & \begin{array}{c} \cdot & \cdot & \cdot \\ \cdot & \cdot & \cdot \\ \end{array} \end{array}
$$

El paso de la precisión de pesaje de **l limite** de pesaje con una precisión **de ll limite** se  $realiza$  automáticamente después de pasar Max<sub>1</sub> 200 $q$  (sin usuario). Después de ingresar al área de pesaje con la precisión del rango II, la pantalla mostrará el símbolo $\rightarrow$ 2 $\leftarrow$  (a la izquierda de la pantalla) y un marcador adicional del penúltimo dígito, o el marcador cambiará de **1** a **2** (a la derecha de la pantalla) y aparecerá un marcador adicional del penúltimo dígito.

$$
\begin{bmatrix} 1 & 0 & 0 \\ 0 & 0 & 0 \end{bmatrix}
$$

La balanza a partir de este momento pesar todo el tiempo con una **precisión de II** limite

$$
\overline{20.350}
$$

20350.

o Para volver a pesaje con precisión de **I limite** hay que:

- quitar la carga del platillo de la balanza;

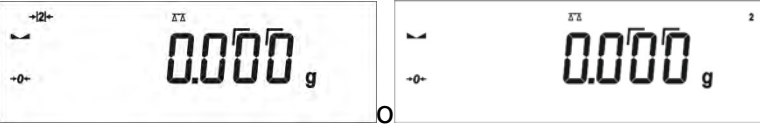

cuando la pantalla vuelve a cero y los símbolos se iluminan:→**0**← i **→**, pulsar el botón  $+0+$ Delete .

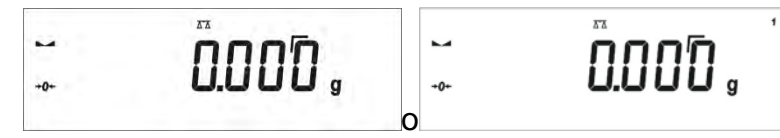

La balanza vuelve a pesar con precisión de lectura d  $_1$  = 0.001 g y el símbolo y el marcador<sup>+</sup><sup>2</sup><sup>+</sup> sobre el penúltimo dígito se extinguirán o cambiarán al marcador de 2 a 1 y el marcador sobre el penúltimo dígito se extinguirá.

# **11.2.12. Pesaje por debajo del platillo**

Las balanzas en la versión estándar tienen la capacidad de pesar cargas debajo de la balanza.Esta forma de trabajo requiere establecer el peso por encima de un cierto nivel.El marco se puede usar para este propósito, ya que es un equipo adicional de balanza.

Si se utiliza esta función, debe:

- retire el tapón de plástico en la base de la balanza,
- en el agujero será visible suspensión se instala permanentemente en la fábrica,
- el agujero en la suspensión instalar el gancho para cargas colgantes (gancho es el equipo de fábrica) y pese la carga suspendida en el gancho.
- después de pesar con el uso de la suspensión, se debe colocar el tapón de plástico previamente retirado.

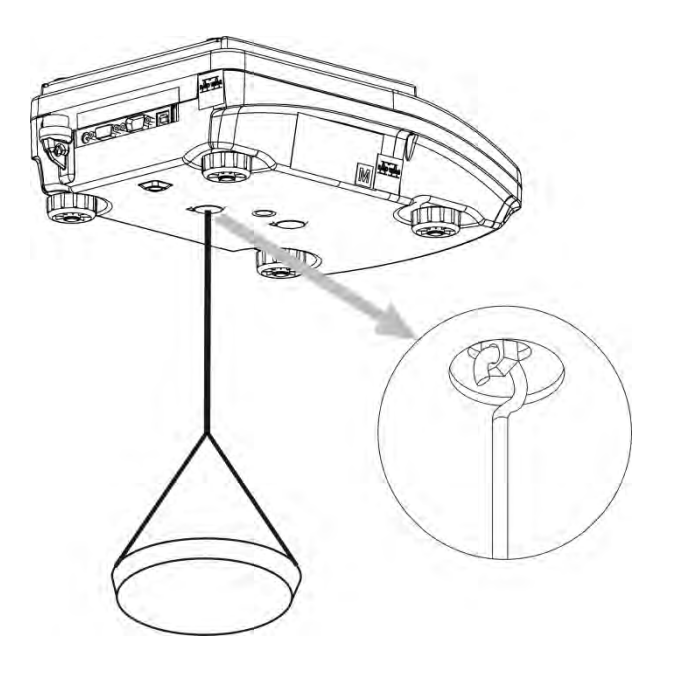

#### *Atención*

*La suspensión para el gancho no debe girarse, torcerse ni manipularse en ninguna dirección.Dichas acciones pueden dañar el mecanismo de balanza.*

*La masa de todos los elementos adicionales del kit de pesaje debajo del platillo, como el gancho, el platillo de pesaje, la cuerda, etc., debe ponerse a cero*   $+T+$  $+0+$ *presionando Delate*  $o$  *Insert* 

**11.3. Contando piezas de la misma masa**

La versión estándar de una balanza está equipada con una opción de contar objetos pequeños de la misma masa.

Cuando la función se inicia por primera vez, el peso estándar de la masa es igual a 0.0000g. Si se determina el peso estándar de masa y se ha utilizado en el modo **<CONTEO DE PIEZAS>,** el software acepta el valor de masa utilizado más recientemente como el peso estándar de masa.

#### **11.3.1. Ajustes para módulos de CALCULO DE PIEZAS**

El software permite ingresar configuraciones de cada modo de trabajo.Algunas configuraciones son idénticas para todos los modos de trabajo.Se describen en la sección relacionada con el modo <**PESAJE**>.

Esta sección cubre solo la configuración para el modo<**CALCULO DE PIEZAS**>. **Atajos de teclado F**

Esta función le permite declarar la opción el acceso rápido para la función de pesaje, que estarán disponibles pulsando F1, F2, F3 i F4.

Para conocer el procedimiento que le informa cómo declarar una función en particular, lea la sección *Teclas de acceso directo F.*

#### **11.3.2. Configuración de la masa de referencia: determinación de masa a partir de la muestra de cantidad conocida.**

Al determinar la masa de una sola pieza, se utiliza la función **ACAI** (corrección automática de precisión)

# **Normas de la función ACAI:**

- Cantidad de piezas (después de añadir) ubicada en el platillo debe ser mayor que ha sido previamente
- Cantidad de piezas (después de añadir) ubicado en el platillo debe ser menor que doble de la cantidad de la cual era visible en la pantalla antes añadir
- cantidad real debe estar dentro de la tolerancia de  $\pm$  0,3 del valor total,<br>- Resultado tiene ser estable
- Resultado tiene ser estable .

# **Procedimiento:**

- Poner el recipiente en el platillo y tarar su masa,
- Presione el botón **F** al que está asignada la función<**DETERMINAR LA MUESTRA**> se asigna, esperar a ver la ventana de edición <**Cantidad de muestra**>

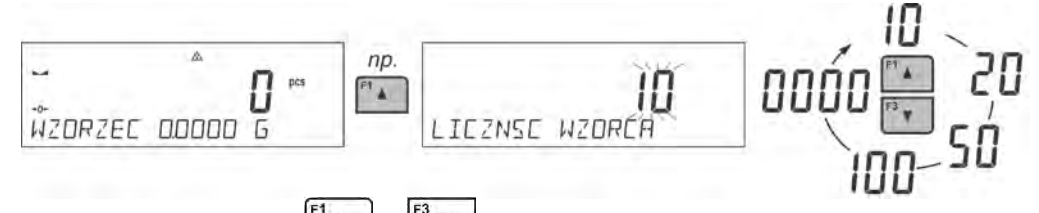

- Usando los botones  $\begin{bmatrix} 1 & 0 \\ 0 & 1 \end{bmatrix}$ , seleccione el tamaño estándar apropiado.
- Para opciones:de cantidad opcional (valor visualizado <**0000**>) ingrese cualquier número usando los botones de flecha
- Confirme la cantidad de muestra seleccionada, se verá el mensaje de confirmación <**POLOZ xx PCS**>.

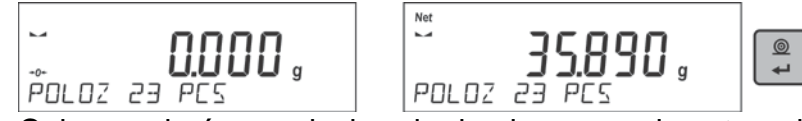

• Coloque el número declarado de piezas en el contenedor y cuando el resultado sea

estable (se muestra el símbolo ) confirme la masa presionando el botón,

• El software de la balanza cuenta automáticamente una masa de una sola pieza y entra en el modo <**CALCULO DE PIEZAS**> que muestra el número de piezas que están en el platillo (**pcs**). En la línea inferior, se muestra un valor de masa de una sola pieza (si se ha seleccionado la opción para la función <**INFORMACIÓN**>).

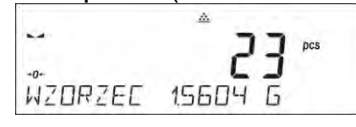

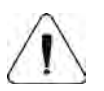

#### *Atención*

*Hay que recordar que:* 

• *La masa total de todas las unidades ubicadas en el platillo no puede ser mayor que el limite máximo de pesaje de balanza*

- *La masa de una unidad de pieza no puede ser menor de 0,1 división de lectura de balanza. Si no se cumple esta condición se muestra el mensaje: <La masa de la pieza demasiado pequeña >;*
- *En el curso de la determinación de la cantidad de piezas antes de confirmar el valor de la cantidad declarada es necesario esperar una medición estable .*
- *Solo después de mostrar este marcador puede el botón confirmar la cantidad declarada.De lo contrario, la balanza no aceptará la medición.*
- **11.3.3. Configuración de la masa de referencia: introducción del valor de la masa**

#### **Procedimiento:**

•Presione el botón **F** al que está asignada la función <**ENTRAR MUESTRA**>, espere para ver la ventana de edición <**ENTRAR MUESTRA**>

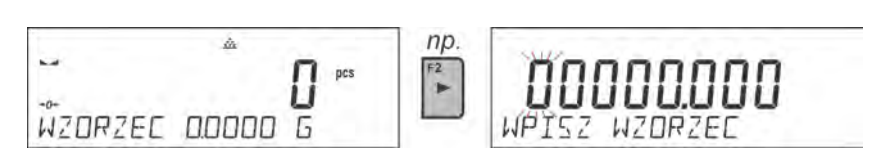

•Use los botones de flecha para ingresar el valor de peso conocido de una sola pieza.

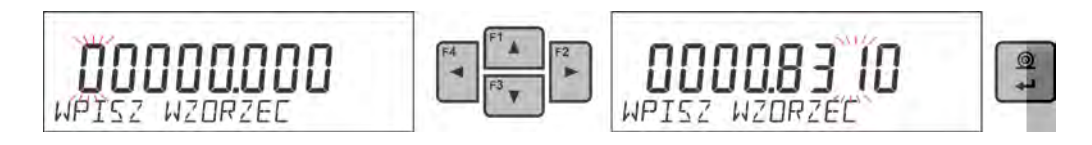

•El software de la balanza cuenta automáticamente una masa de una sola pieza y entra en el modo <**CALCULO DE PIEZAS**> que muestra el número de piezas que están en el platillo(**pcs**). En la línea inferior, se muestra un valor de masa de una sola pieza (si se ha seleccionado la opción para la función <**INFORMACIÓN**>).

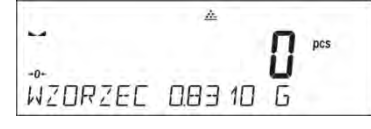

# **11.4. Controlador de peso (verificación)**

Controlador de peso es el modo del trabajo utilizado los dos umbrales (Inferior y superior ) para control de la masa de las muestra . Generalmente se supone que la masa es correcta, cuando se encuentra entre los valores de umbral.

#### **Atajos de teclado F**

Esta función le permite declarar la opción el acceso rápido para la función de pesaje, que estarán disponibles pulsando F1, F2, F3 i F4.

Para conocer el procedimiento que le informa cómo declarar una función en particular, lea la sección *Teclas de acceso directo F.*

#### **11.4.1. Declaración de umbrales de controlador de peso.**

**Procedimiento:** 

• Presione el botón **F** al que está asignada la función <**ENTRAR MUESTRA**>, espere para ver la ventana de edición para introducción del valor del umbrala inferior mínimo. Valor de umbral entrar en la unidad de actual.

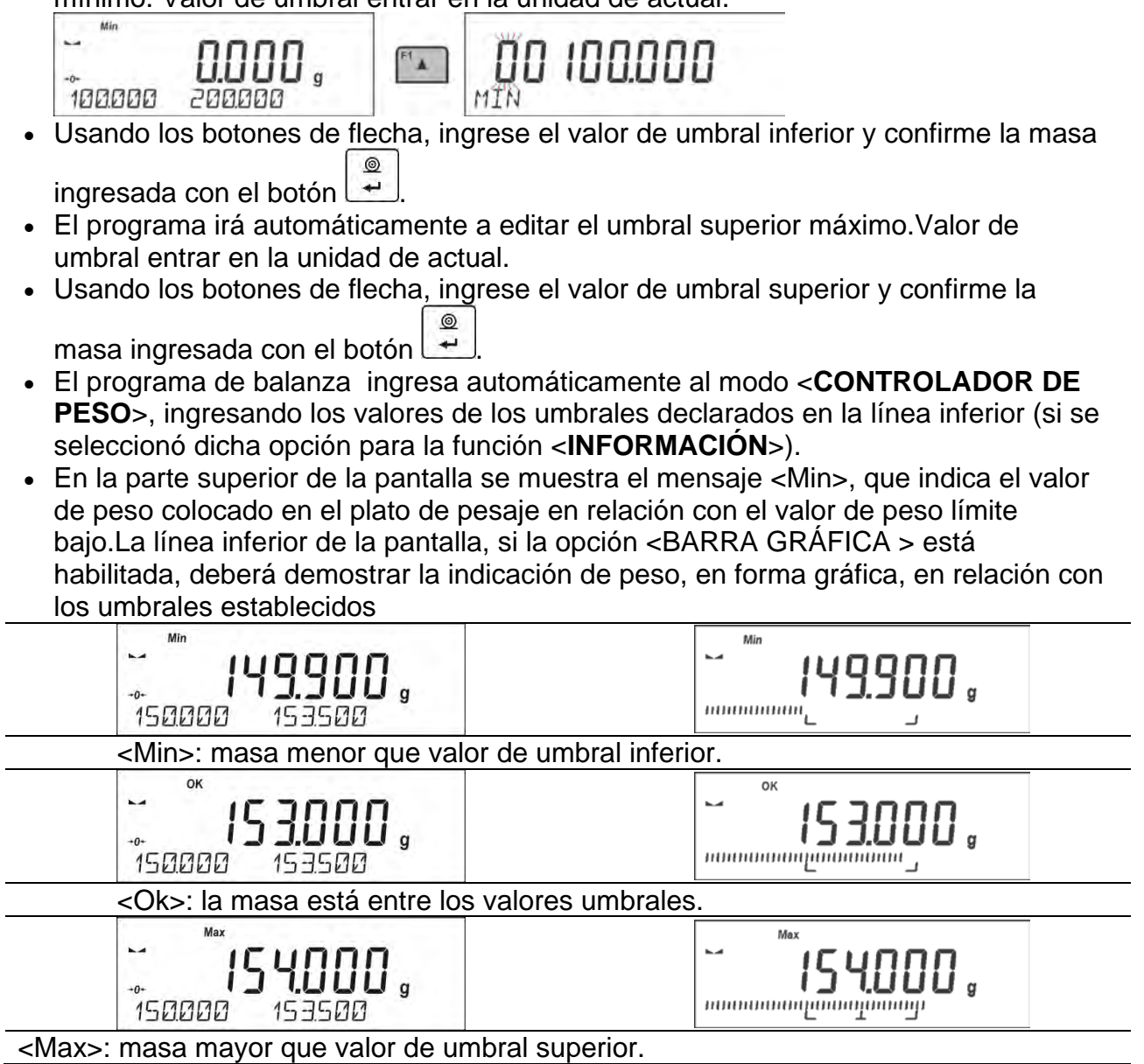

Dado que la capacidad de la pantalla LCD es limitada, los marcadores de umbral no reflejan las configuraciones de umbral y el valor de peso objetivo con precisión. Proporcionan información aproximada y sirven como ayuda para el usuario en el curso de la operación de balanza.

#### **11.5. Dosificación**

El modo de dosificación comprende el proceso de pesaje de muestras, en el que dicho pesaje de muestras se realiza hasta que se alcanza la masa objetivo.La masa objetivo se define junto con el valor de tolerancia de dosificación. El valor de tolerancia se establece como un porcentaje de la masa objetivo

#### *Ejemplo:*

*Masa de destino 100.000*

*Tolerancia = 2.5% (debe entenderse como 2.5% de 100g o 2.5g);*

*es decir:como un valor dosificado correctamente, el programa aceptará masas en el rango de 97.500g a 102.500g.*

#### **Atajos de teclado F**

Esta función le permite declarar la opción el acceso rápido para la función de pesaje, que estarán disponibles pulsando F1, F2, F3 i F4.

Para conocer el procedimiento que le informa cómo declarar una función en particular, lea la sección *Teclas de acceso directo F.*

### **11.5.1. Establecer la masa objetivo: ingresar el valor de la masa**

#### **Procedimiento:**

• Presione el botón **F** al que está asignada la función <**ENTRAR MUESTRA**>, espere para ver la ventana de edición <**ENTRAR MUESTRA**> El valor del peso objetivo debe darse en una unidad actual.

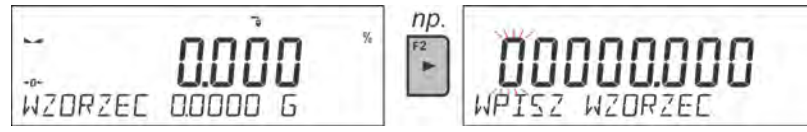

- Usando los botones de flecha, ingrese el valor de peso objetivo y confirme con el botón l
- El programa cambiará automáticamente a la configuración de la tolerancia de dosificación de masa objetivo.Usando los botones de flecha, ingrese el valor de

tolerancia y confirme la masa ingresada con el botón

• El programa de balanza ingresa automáticamente al modo <**CONTROLADOR DE PESO**>, mostrando el valor de la masa objetivo con un signo menos, y en la línea inferior, el valor de la masa del estándar, es decir, la masa objetivo (si se seleccionó dicha opción para la función <**INFORMACIÓN**>).

• En la parte superior de la pantalla se muestra el mensaje <Min>, que indica el estado de la masa en la bandeja en relación con la masa objetivo, por debajo del valor <MASA OBJETIVA - TOLERANCIA>;en la línea inferior, para la opción <BARRA GRÁFICA > seleccionada, el estado de la masa se mostrará gráficamente en relación con la masa objetivo y la tolerancia establecida:

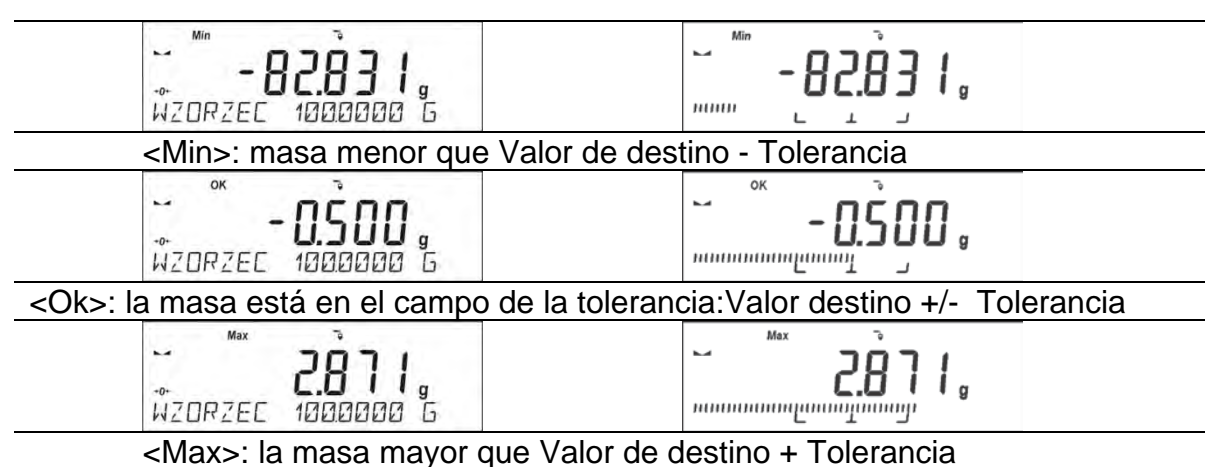

Dado que la capacidad de la pantalla LCD es limitada, los marcadores de umbral no reflejan las configuraciones de umbral y el valor de peso objetivo con precisión. Proporcionan información aproximada y sirven como ayuda para el usuario en el curso de la operación de balanza.

#### **11.6. Control de las desviaciones porcentuales en relación con la masa de referencia**

El software de la balanza le permite controlar la desviación (en porcentaje) del peso de las cargas pesadas del peso del estándar adoptado.La masa de la muestra de referencia puede determinarse pesando o ingresando a la memoria del dispositivo de pesaje por usuario.

#### **Atajos de teclado F**

Esta función le permite declarar la opción el acceso rápido para la función de pesaje, que estarán disponibles pulsando F1, F2, F3 i F4.

Para conocer el procedimiento que le informa cómo declarar una función en particular, lea la sección *Teclas de acceso directo F.*

#### **11.6.1. Configuración de la masa de referencia: Pesaje de la muestra de referencia**

#### **Procedimiento:**

• Presione el botón **F** a la función que se asigna **<DETERMINE LA MUESTRA>,** se muestra la ventana de edición <**PUT 100%>**

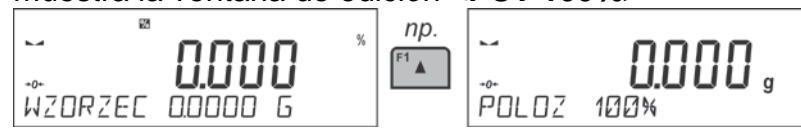

• Coloque la muestra de referencia (para representar el 100%) en el platillo, y cuando el resultado sea estable (se muestra el símbolo ) presione el botón para  $\circledcirc$ 

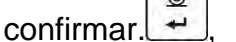

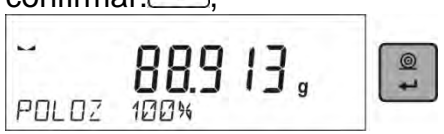

• El software ingresa automáticamente el valor de carga medido como una muestra de referencia y ingresa al modo <DESVIACIONES> que muestra el valor de 100.000%, la línea inferior muestra el valor de masa de referencia (si dicha opción se ha seleccionado para la función <INFORMACIÓN>

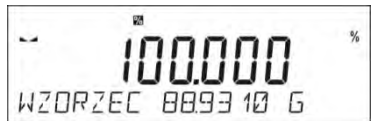

# **11.6.2. Configuración de la masa de referencia: introducción del valor de la masa**

#### **Procedimiento:**

• Presione el botón F al que está asignada la función <**ENTRAR MUESTRA**>, espere para ver la ventana de edición <**ENTRAR MUESTRA**>

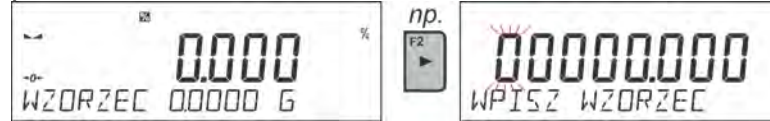

• Usando los botones de flecha, ingrese la masa de referencia conocida y confirme ◎ con el botón  $\rightarrow$ 

• El software ingresa automáticamente el valor de carga medido como una muestra de referencia y ingresa al modo **<DESVIACIONES>** que muestra el valor de 0.000%, la línea inferior muestra el valor de masa de referencia (si dicha opción se ha seleccionado para la función <**INFORMACIÓN**>

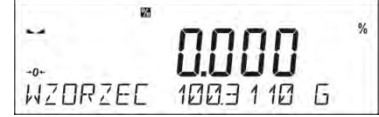

### **11.7. Pesaje de animales**

Pesaje de los animales es un módem de trabajo que permite un pesaje correcto de los objetos que se mueven. Este tipo de objeto, en principio genera, la medición inestable que requiere un método diferente de la filtración de la señal de medición.

# **11.7.1. Ajustes adicionales de pesajes de los animales.**

Además de la configuración estándar de este modo (tal como se describe en modo de pesaje), ha introducido una función de umbral de juego adicional. Estos son los siguientes perfiles:

- **TIEMPO PROMEDIO**: cantidad de tiempo durante el cual se analizan los resultados de medición registrados.
	- Los datos obtenidos se utilizan para determinar el resultado de medición promedio.
- **UMBRAL** Es el valor expresado en unidades de masa. Para iniciar la medición, el valor de indicación de masa debe ser mayor que el valor de umbral.
- **AUTOARRANQUE** Determina el criterio de inicio para las mediciones: si deben iniciarse manualmente, presionando un botón o seleccionando INICIAR, o automáticamente.

Cuando el parámetro se establece en la opción <SI>, la medición comienza automáticamente si una indicación en la pantalla de la balanza excede el valor umbral establecido. La siguiente medición puede comenzar al retirar el objeto pesado de un platillo (la indicación tiene que volver por debajo del valor establecido en el umbral) y al cargar el platillo con un nuevo objeto en un momento en que se excede la indicación del valor de umbral establecido.

Antes de las pruebas, es necesario ajustar la configuración de las opciones anteriores para que se proporcionen los valores correctos. Las opciones seleccionadas deberán corresponder a las necesidades y expectativas resultantes del entorno de trabajo.

#### **Atajos de teclado F**

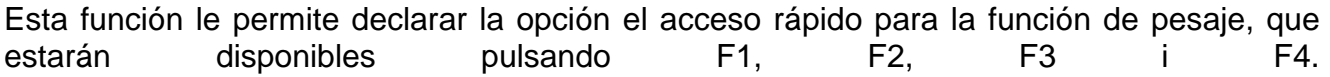

Para conocer el procedimiento que le informa cómo declarar una función en particular, lea la sección *Teclas de acceso directo F.*

#### **11.7.2. Modo de operación para el proceso de inicio manual**

Para iniciar el proceso de pesaje en modo manual, seleccione la opción <AUTOARRANQUE> en la configuración del módulo y seleccione el valor <NO>.

#### **Método de configuración:**

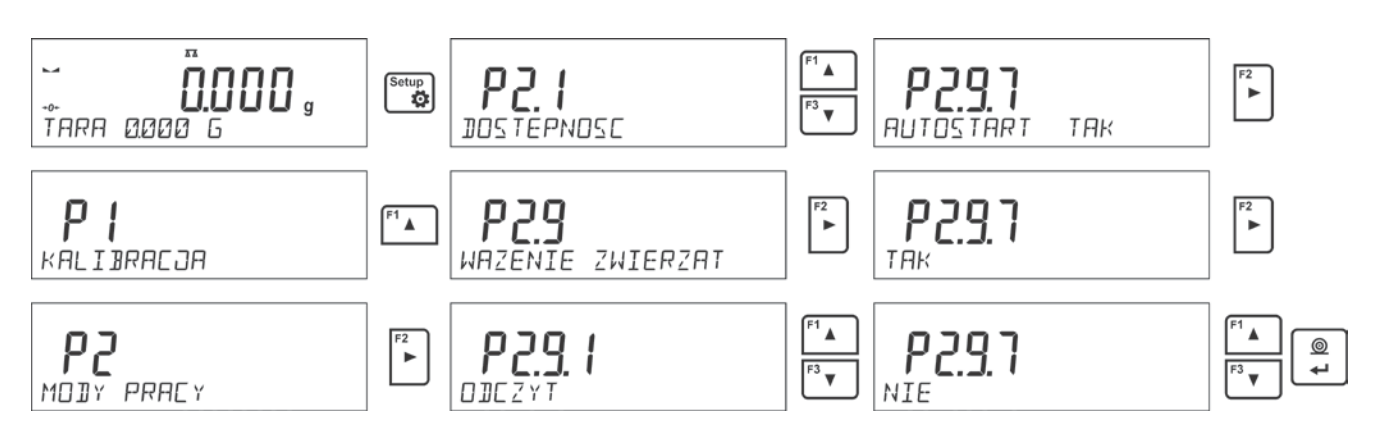

Después de cambiar la configuración, regrese a la ventana del menú principal presionando Units

el botón varias veces

Luego configure el tiempo promedio en segundos. Este es el momento en que el programa de balanza recopilará mediciones y el resultado promedio se determinará a partir de todas estas mediciones.

El parámetro <UMBRAL> no es necesario para este modo de medición.

Luego seleccione el modo <PESAJE DE ANIMALES>.

Coloque el recipiente en el que se realizará la medición en el platillo de pesaje y, después de que la indicación se estabilice, tare su masa.

Luego ingrese las opciones de modo e inicie el procedimiento de medición, siguiendo el diagrama a continuación.

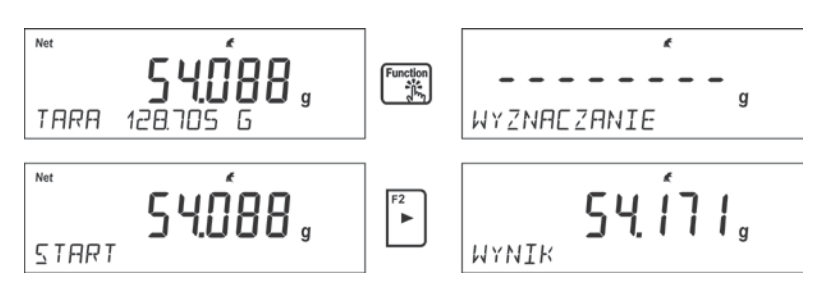

Una vez completada la medición, el resultado determinado se retendrá e imprimirá automáticamente.

Para terminar el proceso hay que pulsar el botón **Esc** . El programa volverá automáticamente a la ventana principal del módulo.

# **11.7.3. Modo de operación para el proceso de inicio automático**

Para iniciar el proceso de pesaje en modo automático, seleccione la opción <AUTOARRANQUE> y seleccione el valor <SI>,como se describe en la sección anterior. Además, establezca los valores de los parámetros <TIEMPO PROMEDIO> y <UMBRAL >. Para llevar a cabo el proceso de pesaje en el recipiente (TARE) en este modo de operación, use la opción <INTRODUCIR TARA>, que se describe en las opciones de pesaje. Para comenzar el proceso, ingrese el peso del recipiente (después de configurar la opción), luego coloque el contenedor en el platillo y coloque el objeto de pesaje en él.La balanza automáticamente, después de exceder el umbral de peso establecido, inicia el proceso de medición.

Units

$$
-\frac{1}{2} - \frac{1}{2} - \frac{1}{2} - \frac{1}{2}
$$

$$
\frac{1}{\text{MWIR}} = 54.171\,\text{s}
$$

Una vez completada la medición, el resultado determinado se retendrá e imprimirá automáticamente.

Units Para terminar el proceso hay que pulsar el botón **Esc** . El programa volverá automáticamente a la ventana principal del módulo.

#### **11.8. Densidad de cuerpos sólidos**

**<Densidad de cuerpos sólidos >** es una función que permite determinar la densidad del material de la muestra tomada.

El uso de la función de las necesidades de un conjunto adicional para determinación de la densidad (equipo opcional). Este es un conjunto para determinar la densidad de sólidos y líquidos. Para montar conjunto hay que quitar el platillo y protección de corta aires de la balanza. En el lugar del platillo, monte el soporte del platillo (1) y coloque la base del vaso (10) sobre él.

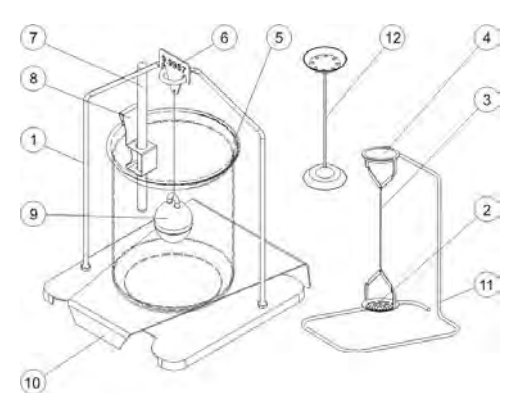

Conjunto adaptado a balanzas PS, con platillo 128x128 mm.

#### **El conjunto incluye:**

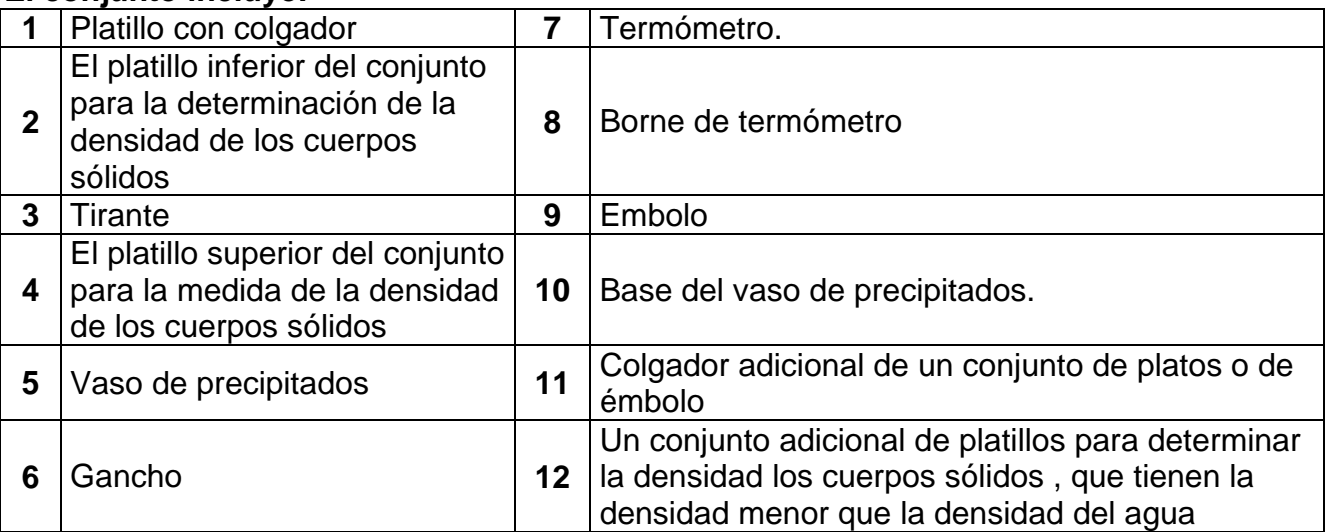

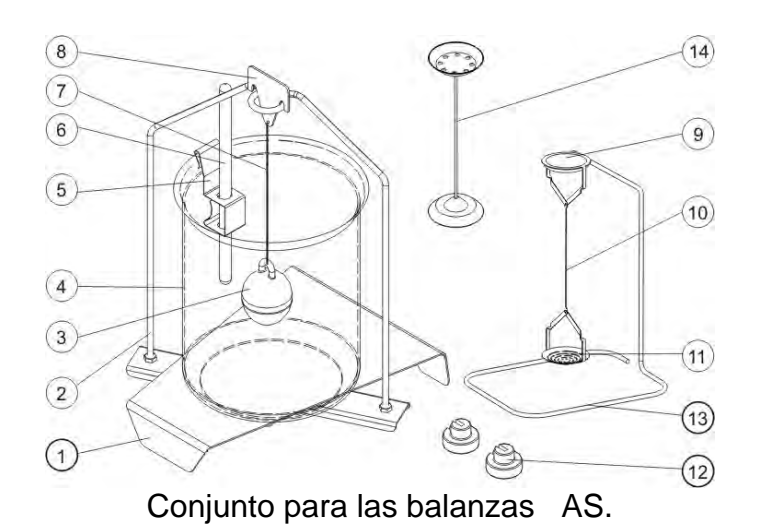

# **El conjunto incluye:**

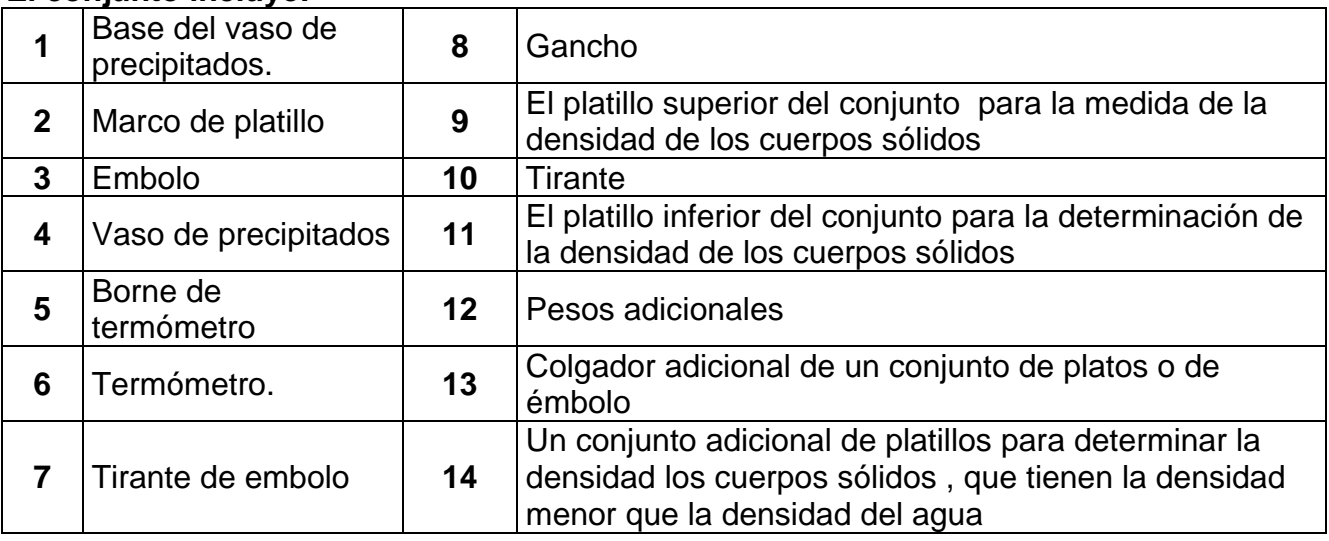

# **Montaje del conjunto :**

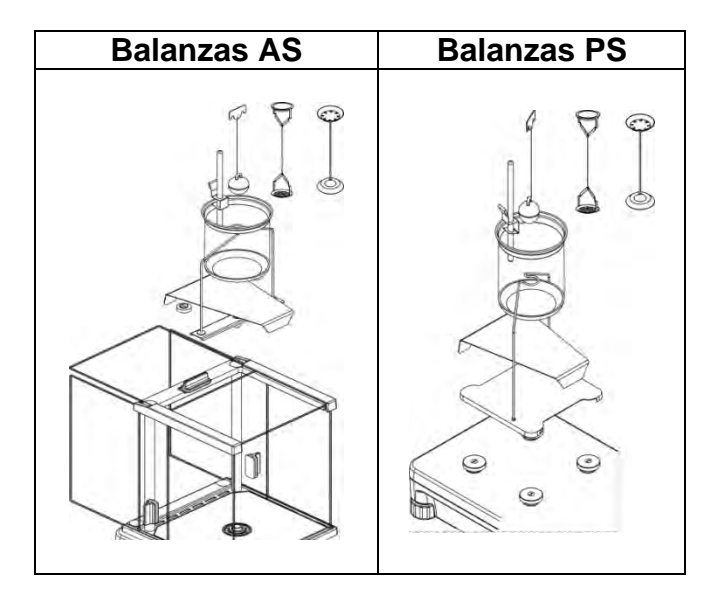

### *Atención:*

- − *Partes del conjunto deben ser almacenados en una caja.*
- No se puede poner el conjunto de platillo o embolo en la mesa que podría dañar los elementos individuales
- − *Si no se utiliza un conjunto de platillo o émbolo, que debe ser colocado en una gancho adicional.*
- − *si después de montaje el conjunto,en la pantalla se muestar el mensaje –nuLL-, entonces usted debe cargar conjunto de pesas (12). Así preparada la balanza se puede utilizar para determinar la densidad..*

# **Atajos de teclado F**

Esta función le permite declarar la opción el acceso rápido para la función de pesaje, que estarán disponibles pulsando F1, F2, F3 i F4.

Para conocer el procedimiento que le informa cómo declarar una función en particular, lea la sección *Teclas de acceso directo F.*

# **11.8.1. Medición de la densidad**

La densidad de los sólidos se puede determinar en dos líquidos definidos en la balanza o en un líquido de densidad conocida:

- **AQUA** (Agua destilada)
- -**ETANOL** (100% alcohol +/- 0.1% a 200 ° C de temperatura de referencia),
- **OTRO** Otro líquido de densidad conocida

Para agua destilada y alcohol, se debe indicar la temperatura del líquido. Para otro líquido de densidad conocida, el valor de densidad se ingresa desde el teclado de la balanza.La medición de densidad consiste en pesar la muestra en el aire (en el platillo superior [4] del conjunto) y pesar la misma muestra en el líquido (en el platillo inferior [2] del conjunto).El resultado de densidad se muestra en la pantalla de la balanza de manera automática después de la finalización del procedimiento.

Para hacer la medida hay que :

- 1. Montar el conjunto para determinación de la densidad .
- 2. Entrar en la función <DENSIDAD DE LOS CUERPOSFIJOS >.
- 3. Preparar la muestra para medida .
- 4. Comience el proceso.

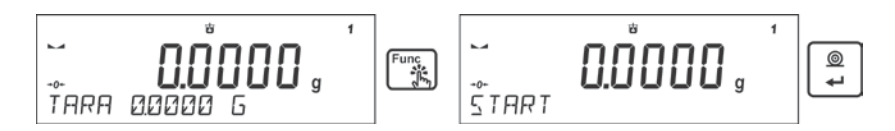

- 5. Siga los mensajes mostrados.
- 6. Seleccione el líquido en el que se realizará la prueba.

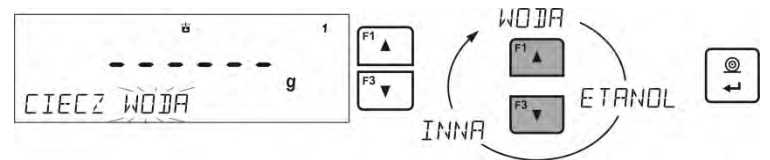

7. Después de seleccionar el líquido y confirmar la selección con el botón <ENTER>, el programa pasará al siguiente paso en el que se debe establecer la temperatura del líquido.

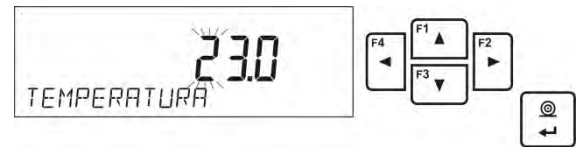

 8. Si se ha elegido un líquido <OTRA > con una densidad conocida, entonces su densidad se debe dar en el siguiente paso.

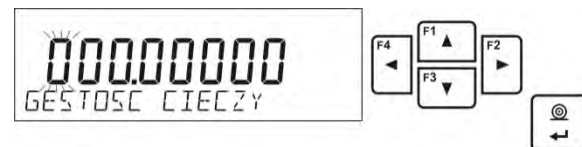

- 9. Después de ingresar los datos, el programa procederá al proceso de medición real.
- 10.En el primera etapa, colocar la muestra en el platillo superior del conjunto (medición de peso de la muestra en el aire) y después de la estabilización de la indicación de peso do de de perso de la medición.<br>
confirmar la medición.<br>
szalce zestawu

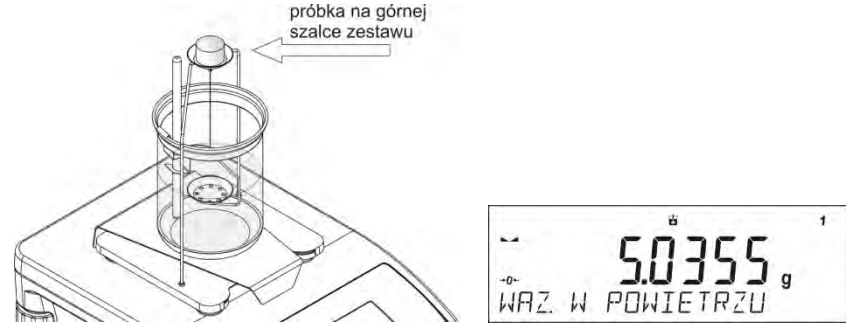

 $\bigotimes$  ( $\bigotimes$   $\bigotimes$   $\big$ de la muestra en el líquido) y después de la estabilización de la indicación confirmar la medida .

 $@$ 

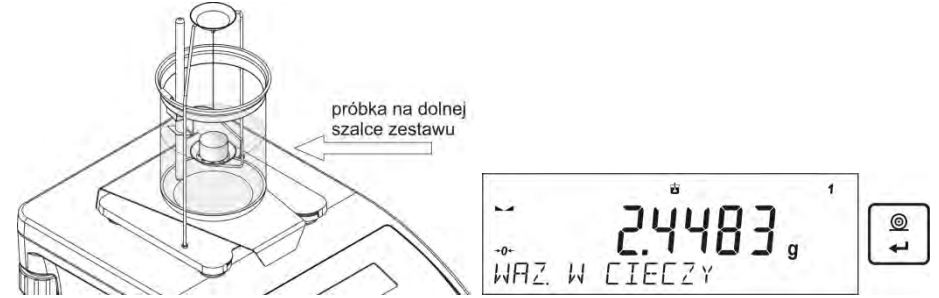

12.Después de la aprobación de la segunda medición, el programa calculará automáticamente la densidad del líquido, que se muestra en la pantalla, y el informe será enviado de la medición al puerto de la impresora seleccionada

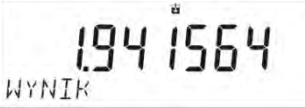

#### *Ejemplo del informe:*

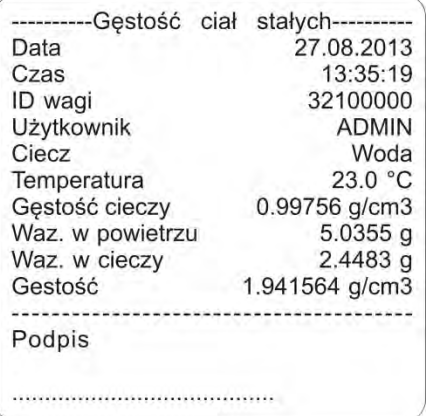

 $\odot$ Informe se puede de nuevo imprimir después de pulsar el botón  $\boxed{+}$ . Para terminar el Units proceso hay que pulsar el botón **EBSC**. El programa vuelve a la ventana de función principal.

Se puede iniciar la siguiente medición. La balanza recuerda el último ajuste introducido (líquido, temperatura), lo que reduce significativamente la puesta en marcha de la medida adecuada.

# **11.9. Densidad del liquido**

**Densidad del liquido es** la función ,que posibilita la determinación de la densidad del cualquier liquidó.

El uso de la función de las necesidades de un conjunto adicional para determinación de la densidad (equipo opcional). Este es el mismo conjunto como para la determinación de la densidad de sólidos (Descripción del juego anterior)

La configuración de las teclas de acceso directo es idéntica a la de la función <DENSIDAD DE SÓLIDOS> (consulte el punto anterior).

# **11.9.1. Medición de la densidad**

El elemento básico para la medición de la densidad del líquido es embolo de vidrio (9). Con capacidad precisa se muestra en el gancho. Antes de las mediciones de este valor se debe introducir en la memoria. La medición de la densidad del líquido consiste en pesar el émbolo de vidrio en el aire y en el líquido. El resultado de la densidad del líquido se muestra en la pantalla de forma automática después del procedimiento.

Para hacer la medida hay que :

- 1. Montar el conjunto para determinación de la densidad .
- 2. Entrar en la función <DENSIDAD DEL LIQUIDO >.
- 3. Preparar la muestra para medida .
- 4. Comience el proceso.

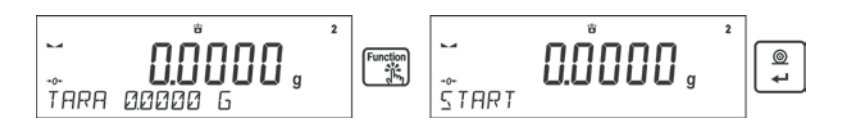

- 5. Siga los mensajes mostrados.
- 6. Ingrese el volumen del émbolo a medir.

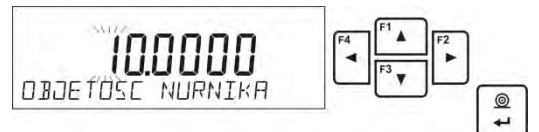

- 7. Después de ingresar los datos, el programa procederá al proceso de medición real.
- 8. El primer paso poner un émbolo en un gancho (medición de la muestra en el aire) y después de la estabilización, aprobar la medida.

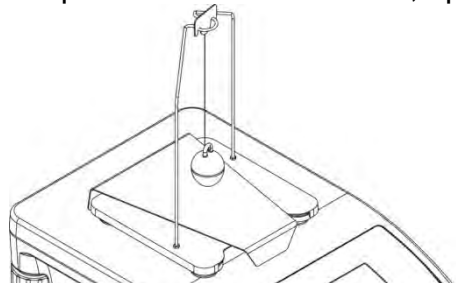

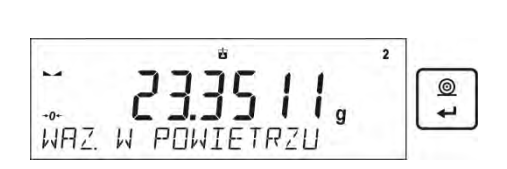

9. En el siguiente paso: Retire el émbolo del gancho, y luego poner el vaso de precipitados con el líquido analizado en la basa (Vaso de precipitados no debe tocar el gancho ), poner suavemente el émbolo en un gancho (émbolo debe estar completamente sumergido en el líquido) - la medición de la masa de la muestra en el líquido), y después de la estabilización, confirmar la medición.

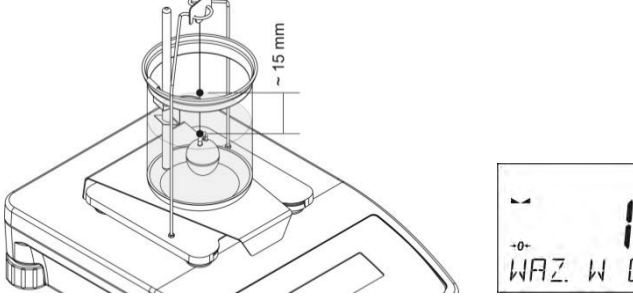

- $@$ WAZ W ETECZY
- 10.Después de la aprobación de la segunda medición, el programa calculará automáticamente la densidad del líquido, que se muestra en la pantalla, y el informe será enviado de la medición al puerto de la impresora seleccionada

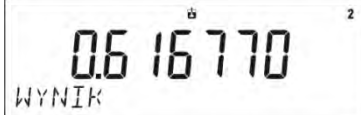

*Ejemplo del informe:*

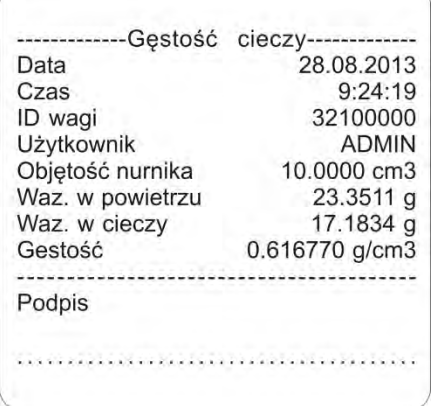

Informe se puede de nuevo imprimir después de pulsar el botón  $\Box$ . Para terminar el Units proceso hay que pulsar el botón **Esc** 

El programa vuelve a la ventana de función principal. Se puede iniciar la siguiente medición. La balanza recuerda el último ajuste introducido (volumen del embolo), lo que reduce significativamente la puesta en marcha de la medida adecuada.

#### **11.10. Estadísticas**

< Estadística > permite la recogida de los datos de una serie de pesajes, y la creación de estas estadísticas. Rango de los datos estadísticos mostrados depende de la configuración de las funciones internas.

#### **Atajos de teclado F**

Esta función le permite declarar la opción el acceso rápido para la función de pesaje, que estarán disponibles pulsando F1, F2, F3 i F4.

Para conocer el procedimiento que le informa cómo declarar una función en particular, lea la sección *Teclas de acceso directo F.*

#### **Datos estadísticos que se calculan para cada serie de mediciones:**

- o N (cantidad de muestras)<br>o Suma (suma de masa
- (suma de masas de las muestras)
- o AVG (Valor medio de mediciones)
- o Min (valor mínimo en la serie)
- o Max (valor máximo en serie)
- o DIF (la diferencia entre MAX y MIN en la serie)
- o SDV (desviación estándar para la serie)
- o RDV (coeficiente de varianza)

#### **11.10.1. Procedimiento**

- Hay que entrar en el modo <ESTADÍSTICA>
- Coloque la primera carga en el platillo.

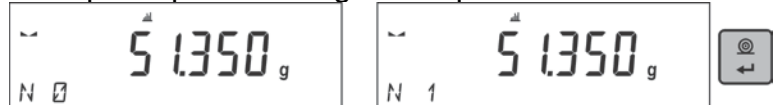

Después de la estabilización de la indicación, confirmar su masa pulsando .......................... medición se guardará en la memoria de la balanza y se imprimirá automáticamente con un número individual.

 $\circledcirc$ 

- Quitar la carga del platillo.
- Medición las siguientes cargas de la serie.

L. 50.880.  $N<sub>q</sub>$ 

Después de guardar todas las mediciones, puede verificar los resultados<br>estadísticos presionando el botón  $\left[\begin{array}{c} \frac{F_{\text{tung}}}{F_{\text{tum}}}\end{array}\right]$ 

estadísticos presionando el botón

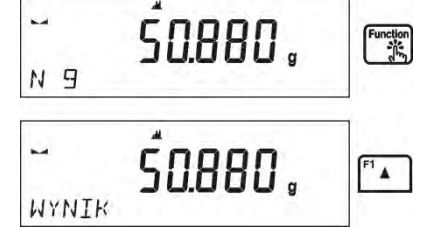

Seleccione la opción <RESULTADO> presionando el botón

N  $\overline{q}$ 9 N **SUM 455600 G** AVG 506222 G A PERRY WIN MR\* 51380 G **JIF 1441 6 SJV 039605 6 RIV 078 % DRUKUJ** La información sobre el número de mediciones guardadas se mostrará en la línea inferior.<br>  $F^3$   $F^3$   $F^3$   $\blacksquare$ Cada vez que presiona el botón  $\Box$  o cambia el tipo de información que se muestra.

Después de seleccionar la opción <IMPRIMIR> y presionar el botón, los datos estadísticos

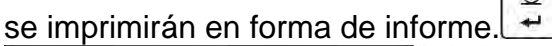

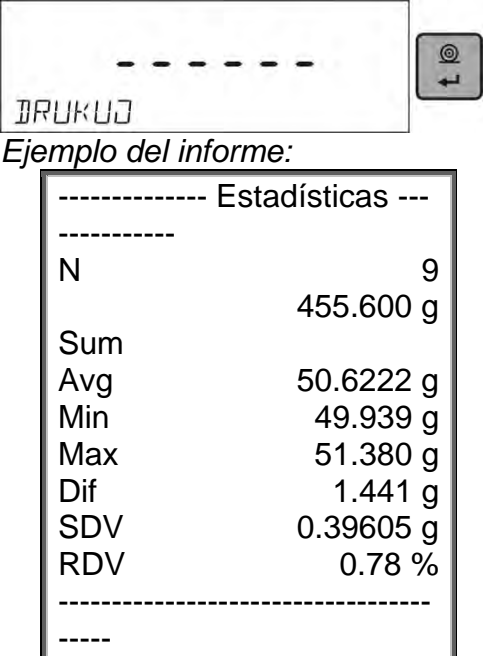

# **11.10.2. Borrando estadísticas**

Para eliminar datos estadísticos realizados para una serie de mediciones, siga este procedimiento:

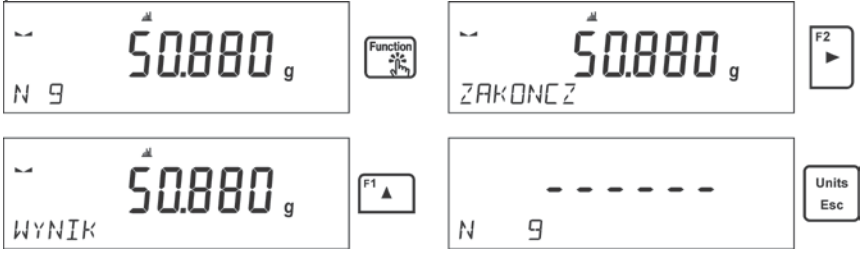

Después de seleccionar la opción <TERMINAR> los datos estadísticos se imprimirán automáticamente y pasa a la ventana <RESULTADO>.Desde esta ventana, el usuario puede verificar los datos nuevamente e imprimirlos nuevamente.

Units

**Esc** Al salir de esta ventana presionando el botón, volverá a la ventana principal del modo <ESTADÍSTICAS> y restablecerá automáticamente los datos relacionados con las mediciones tomadas.

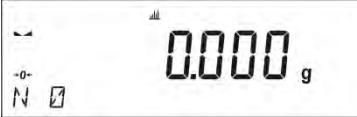

El usuario puede hacer las siguientes operaciones o volver al modo de pesaje.

#### **11.11. Suma**

**Suma** La función de totalización le permite pesar los ingredientes individuales de una mezcla y totalizar su masa total.

El programa le permite sumar hasta 30 pesajes (ingredientes) en una mezcla.

#### **Atajos de teclado F**

Esta función le permite declarar la opción el acceso rápido para la función de pesaje, que estarán disponibles pulsando F1, F2, F3 i F4.

Para conocer el procedimiento que le informa cómo declarar una función en particular, lea la sección *Teclas de acceso directo F.*

# **11.11.1. Ajustes adicionales para modo suma**

Además de la configuración estándar para este modo (descrita en el modo de pesaje), se ha introducido una configuración adicional.

• **TARA EN INFORME.** – permite desactivar la impresión del valor de tara en un informe

# **11.11.2. Procedimiento**

- Ingrese al modo <SUMA>. La línea inferior muestra la suma total y los datos relacionados con el número de ingredientes que se agregan a la suma total (si dicha información se selecciona en la configuración del modo de totalización)
- Coloque un recipiente en el platillo de pesaje en el que se pesarán los ingredientes y tare su masa. Luego coloque el primer ingrediente en el recipiente y después de

que la indicación se estabilice, confirme su masa con el botón

$$
\begin{array}{ccc}\n\stackrel{\text{Net}}{\sim} & & \stackrel{\Sigma}{\sim} & \text{MMD} \\
\stackrel{\text{Net}}{\sim} & & \stackrel{\Sigma}{\sim} & \stackrel{\text{3BDR}}{\sim} & \stackrel{\Sigma}{\sim} \\
\end{array}
$$

El programa guardará el peso del ingrediente en la suma y la pantalla se tarará automáticamente (la pantalla cero aparecerá en la pantalla principal), y los datos sobre la cantidad de ingredientes y el total cambiarán en el resultado final.

• Luego coloque el primer ingrediente en el recipiente y después de que la indicación

se estabilice, confirme su masa con el botón

• Si hay un error en el peso del último ingrediente agregado, el usuario puede volver al paso anterior del procedimiento y, después de cambiar el peso del ingrediente, ingresarlo nuevamente en la suma. En este caso, siga el siguiente esquema:

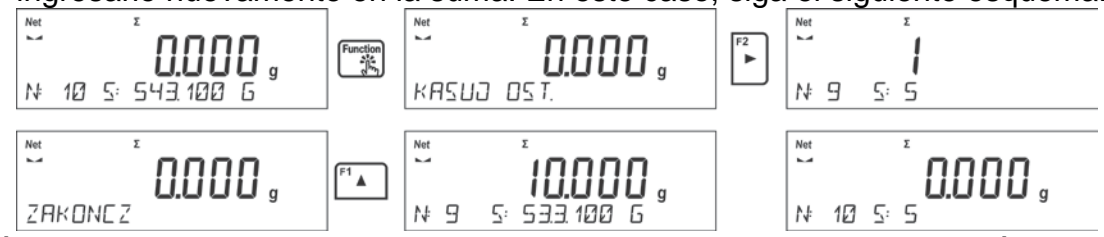

Después de pesar todos los ingredientes, complete el procedimiento de adición siguiendo el siguiente procedimiento:

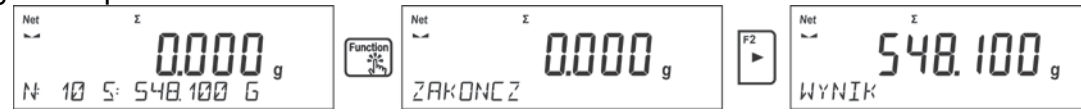

El mensaje <RESULTADO> se muestra en una línea inferior, esto significa que el resultado total de todos los ingredientes que se han pesado se muestra en la pantalla principal. Además, se imprime el informe final, que contiene información sobre la masa de los ingredientes individuales, la suma total y la masa de la tara aplicada.

*Ejemplo del informe:*

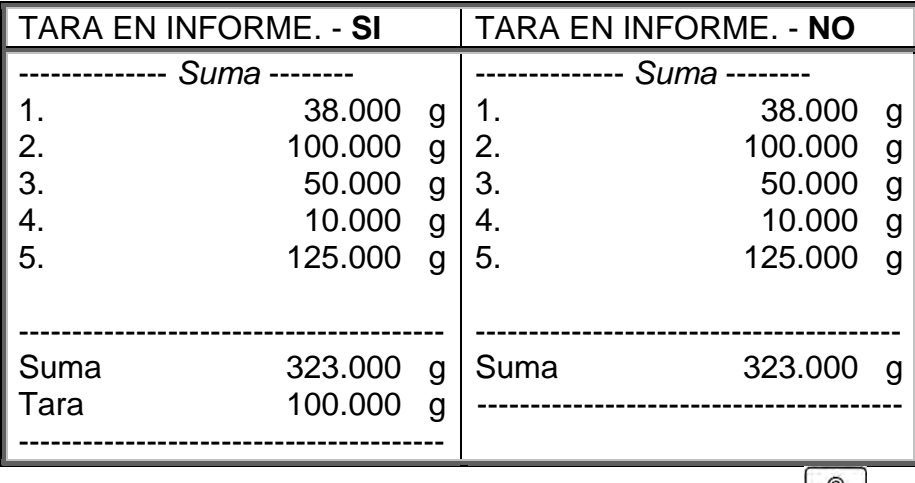

Puede imprimir el informe nuevamente presionando el botón ... [99]. La salida de esta ventana Units

sigue después de presionar el botón Esc. Esto provocará el regreso a la ventana principal del modo <SUMA> y el restablecimiento automático de los datos relacionados con las mediciones realizadas.

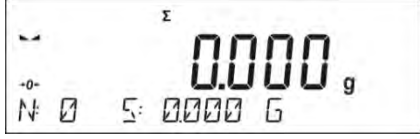

# **11.12. Cierre del resultado máximo**

Esta es una característica que permite el cierre de la presión máxima añadida al platillo durante un proceso de recargar la balanza.

Además de la configuración estándar de este modo (tal como se describe en modo de pesaje), ha introducido una función de umbral de juego adicional. Esta opción está disponible en la configuración para el módulo <CIERRE MÁXIMO.>

Opción **UMBRAL** – que determina el punto de partida de control, la carga máxima en el platillo por el programa de balanza. Tenga en cuenta que este umbral se establece de acuerdo con las necesidades antes del inicio del proceso de medición.

#### **Atajos de teclado F**

Esta función le permite declarar la opción el acceso rápido para la función de pesaje, que estarán disponibles pulsando F1, F2, F3 i F4. Para conocer el procedimiento que le informa cómo declarar una función en particular, lea la sección *Teclas de acceso directo F.*

#### **11.12.1. Procedimiento**

- Hay que entrar en el modo<CIERRE MÁXIMO > Una vez que selecciona el modo, la función está activa y la información sobre la masa neta se muestra en la línea inferior (solo si un usuario no ha seleccionado una información diferente). Para proporcionar una operación adecuada, establezca el umbral en gramos determinando el punto más allá del cual la función comienza a registrar la fuerza máxima aplicada.
- A partir de aquí la balanza registras y cierre toda la indicación que está por encima del umbral, y es mayor que el resultado cerrado previamente . Si el programa

detecta un peso por encima del umbral, será la mayor indicación de los detectados en la pantalla principal y se muestra el pictograma <Máx> en el lado derecho de la pantalla

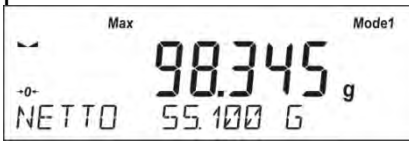

 $^{\circ}$ Usuario puede imprimir el resultado, pulsando  $\rightarrow$ 

A partir del próximo proceso de pruebas, de carga máxima, después de descarga Units

del platillo y pulse el botón  $\left\lfloor \frac{\text{Esc}}{\text{E}} \right\rfloor$ . Esto devolverá al modo principal <CIERRE MAX> y eliminar automáticamente el pictograma <Max> en la parte superior de la pantalla.

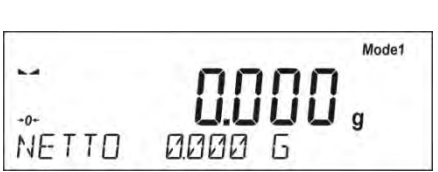

*Atención Para seleccionar la unidad de peso, use el botón Unidades / Esc. Si algún resultado ya está bloqueado (se muestra el pictograma Max), entonces el botón Esc se usa para eliminar el último resultado de medición bloqueado.*

# **11.13. Añadir**

**Añadir función** que permite añadir las masas netas de muestras ponderadas. Esta función permite añadir un máximo de 9999 ingredientes en un ciclo o cantidad de muestras cuyo valor de masas totalizadas es posible mostrar en la pantalla de 8 secciones.

#### **Atajos de teclado F**

Esta función le permite declarar la opción el acceso rápido para la función de pesaje, que estarán disponibles pulsando F1, F2, F3 i F4.

Para conocer el procedimiento que le informa cómo declarar una función en particular, lea la sección *Teclas de acceso directo F.*

#### **11.13.1. Procedimiento**

- Hay que entrar en el modo<AÑADIR> La línea inferior muestra la suma total y los datos relacionados con el número de ingredientes que se agregan a la suma total (si dicha información se selecciona en la configuración del modo de totalización)
- Cargue el platillo con la primera muestra. Confirme su masa cuando esté estable

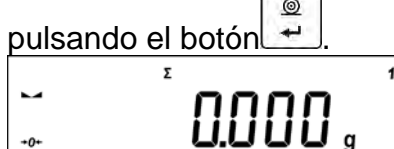

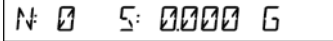

En la línea de fondo, los datos sobre la cantidad de ingredientes y la suma total se cambia y se imprimen los datos sobre la medición guardada.

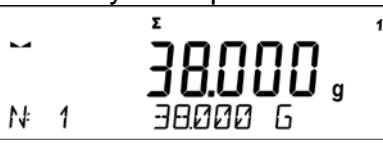

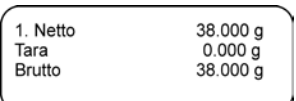

 $\begin{bmatrix} 1 & 0 \\ 0 & 1 \end{bmatrix}$ 

• Luego hay que sacar la muestra pesada y colocar la siguiente. Después de la

estabilización de la indicación, confirmar su masa pulsando

- Si lo hace, debe ser la suma de todas las muestras de una misma serie de mediciones.
- Si hay un error en el peso del último ingrediente agregado, el usuario puede volver al paso anterior del procedimiento y, después de cambiar el peso del ingrediente, ingresarlo nuevamente en la suma. En este caso, siga el siguiente esquema:

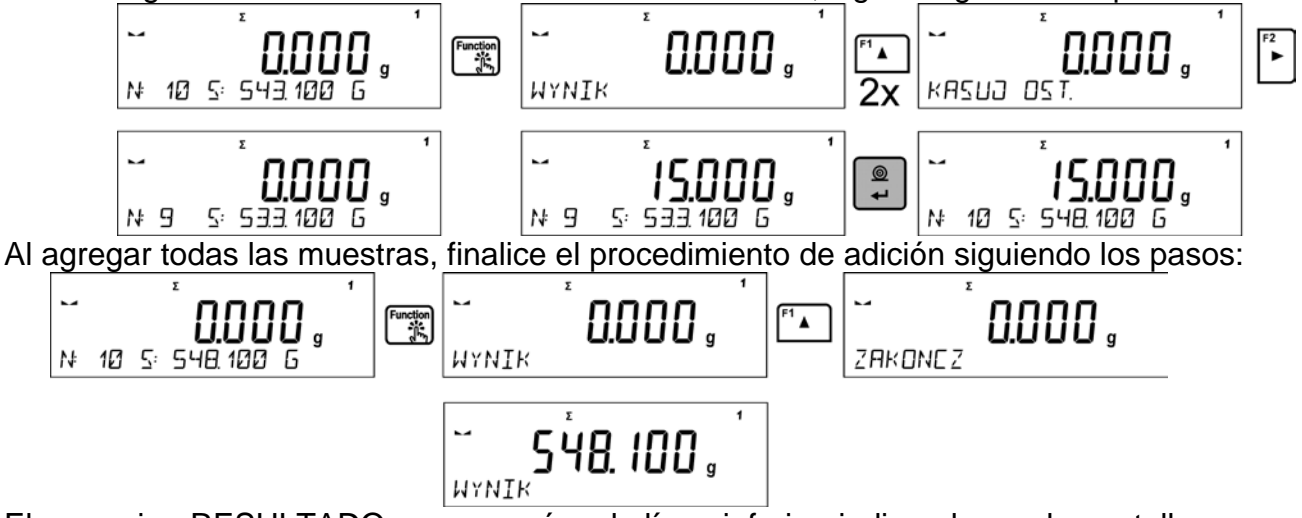

El mensaje <RESULTADO> aparecerá en la línea inferior, indicando que la pantalla principal muestra el resultado de la masa total de todas las muestras pesadas, y el total se imprimirá automáticamente.

# *Ejemplo de impresión:*

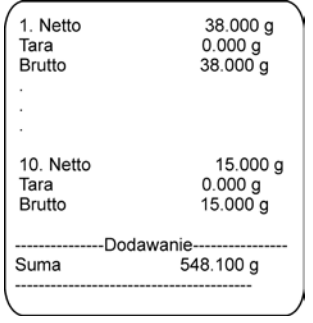

*ATENCIÓN: Al agregar la terminación del proceso, sólo se imprime un resumen. Las masas de muestras particulares se imprimen en la confirmación.*

 $^{\circ}$ Puede imprimir el informe nuevamente presionando el botón ... La salida de esta ventana Units

sigue después de presionar el botón Esc. Esto provocará el regreso a la ventana principal del modo <SUMA> y el restablecimiento automático de los datos relacionados con las mediciones realizadas.

$$
\begin{array}{ccccc}\n\ddots & & & \text{non} \\
\ddots & & & \text{non} \\
\ddots & & & \text{non} \\
\end{array}
$$

El usuario puede imprimir una suma intermedia de muestras guardadas.En este caso, siga el siguiente esquema:

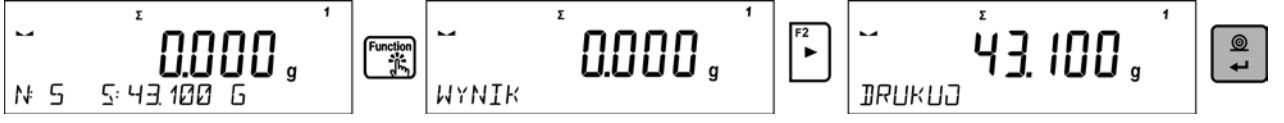

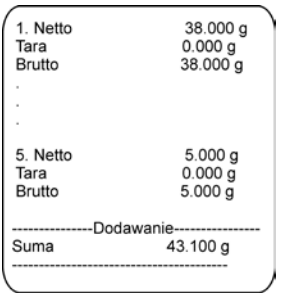

Para continuar agregando, presione el botón después de imprimir el total **ENGLE DECO**. El programa volverá a la ventana principal del módulo.

Si las muestras se miden con los embalajes, cargue el platillo con el embalaje, espere a que se estabilice y presione el botón insert.

 $\circledcirc$ *ATENCIÓN: para el modo de AÑADIR, al pulsar el botón (confirmación de la masa de la muestra medida) se imprimen los datos conectados con la medición. Pueden imprimirse los siguientes datos: Número de medición, masa NET (en la unidad de calibración), masa TARE (en la unidad actual), masa GRUESA (en la unidad actual) y el resultado actual (en la unidad actual). Los datos que se imprimirán se establecen en el parámetro IMPRESIÓN GLP ; consulte el elemento 8. Otra información (los elementos enumerados anteriormente), como: USUARIO, PRODUCTO, FECHA, TIEMPO, VARIABLE 1, VARIABLE 2, INFORME DE CALIBRACIÓN, IMPRESIÓN NO ESTÁNDAR, independientemente de su configuración.*

#### **11.14. Calibración de pipetas**

#### *Atención:Esta función solo está disponible en balanzas de la serie AS R.*

La función de calibración de pipetas incluye pipetas de volumen fijo y variable.Durante el procedimiento, se determinan los errores de precisión y repetibilidad.

Para pipetas de volumen variable, los errores se determinan para volúmenes Max, Min y ½ Max.

Se verifica que todas las pipetas cumplan con los estándares de precisión y repetibilidad, de acuerdo con los requisitos de PN-EN ISO 8655: 2003.

#### **Solo se debe usar agua destilada para calibrar las pipetas.**

#### **Condiciones ambientales necesarias para garantizar una alta precisión de calibración:**

- La temperatura ambiente de la pipeta, la punta y el líquido debe ser de 20  $^{\circ}$  C  $\div$  25  $^{\circ}$ C, estabilizada durante el pesaje dentro de ± 0.5 ° C
- **La humedad relativa debe ser de 50**  $\div$  **75% La pipeta con puntas y agua destilada** debe someterse a un proceso de estabilización de temperatura directamente en la sala de pesaje. El estándar de referencia recomienda que el tiempo de aclimatación sea mínimo de 2 horas.

Se debe instalar un conjunto especial (cortina de vapor) dentro del gabinete antes de comenzar la calibración. Este conjunto no es un equipo de balanza estándar. A continuación se muestra un dibujo que muestra cómo ensamblar el conjunto.

El plato de cortina de vapor minimiza los errores de medición debido a la evaporación del líquido durante el pesaje.

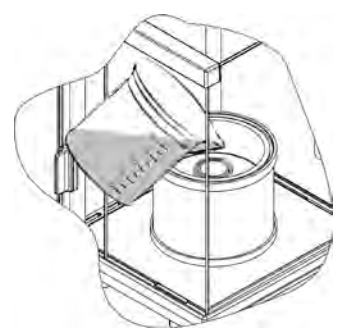

Antes de calibrar las pipetas, se debe verter agua destilada en el anillo de la cortina de vapor a 2/3 de la altura del anillo.El sistema está listo para funcionar después de aproximadamente 1 hora; este es el tiempo necesario para estabilizar la humedad.Recuerde controlar el nivel de agua destilada en el recipiente: la superficie del recipiente debe cubrirse con agua en todo momento. El exceso de agua en el recipiente se puede eliminar con una bomba automática o una pipeta externa.

Para minimizar cualquier cambio en la humedad dentro de la cámara de pesaje y los efectos nocivos de las ráfagas al abrir la puerta, dosificación del líquido de la pipeta al recipiente de pesaje a través de la abertura en la tapa superior de la cámara de pesaje.

Con esta balanza, puede comenzar el procedimiento de calibración de la pipeta.

#### **11.14.1. Ajustes adicionales para modo de calibración de pipetas**

Además de la configuración estándar de este modo (tal como se describe en modo de *pesaje*), Se han realizado ajustes adicionales que describen el funcionamiento del módulo.

Estos son los siguientes perfiles:

- **DETERMINACIÓN DE VOLUMEN**: permite predefinir el número de volúmenes probados para una pipeta en particular.Ajustar: Para pipetas con volumen fijo, configure el parámetro <1>, para pipetas con volumen ajustable Vset parámetro <2> y <3> aplicado.
- **NUMERO DE MEDICIONES** permite predefinir el número de mediciones para cada volumen probado. El número de mediciones : varía de 6 a 20.
- **TARA AUTOMÁTICA**: permite activar la función de tarado automático de la porción dosificada de agua después de la confirmación de la medición (valor establecido  $en < S(s)$

Recuerde configurar las opciones anteriores a los valores apropiados antes de comenzar a calibrar las pipetas, como se esperaba y de acuerdo con las condiciones de funcionamiento.

#### **Atajos de teclado F**

Esta función le permite declarar la opción el acceso rápido para la función de pesaje, que estarán disponibles pulsando F1, F2, F3 i F4.

Para conocer el procedimiento que le informa cómo declarar una función en particular, lea la *sección* Teclas de acceso directo F*.* 

#### **11.14.2. Procedimiento:**

• Hay que entrar en el modo<CALIBRACIÓN DE PIPETAS>

Comience el proceso.

$$
\begin{array}{|c|c|c|c|c|}\hline \text{1.00000} & \text{1.00000} & \text{1.0000
$$

- Ingrese la configuración del proceso de acuerdo con los mensajes mostrados.
- Determine la temperatura ambiente, luego de ingresar el valor correcto, presione ENTER.

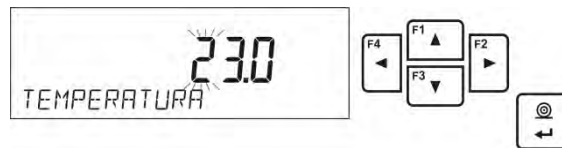

• Después de ingresar la temperatura y confirmarla con el botón <ENTER>, el programa irá al siguiente paso, en el cual se debe determinar la humedad del ambiente.

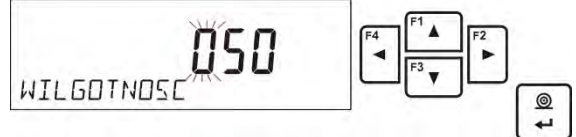

• Después de ingresar la humedad y confirmarla con el botón <ENTER>, el programa irá al siguiente paso para determinar la presión del aire.

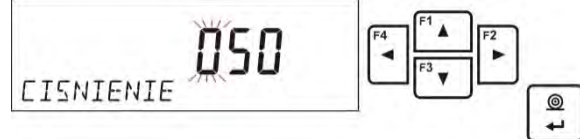

• Después de ingresar la presión y confirmarla con el botón <ENTER>, el programa pasará al siguiente paso en el que se debe ingresar el primer volumen controlado (V1) de la pipeta probada.Para pipetas de volumen fijo (parámetro P2.13.5 VOLUMEN DE PRUEBA configurado en <1>) este es el único valor de volumen que se debe ingresar.

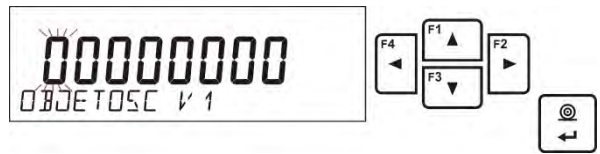

• Después de ingresar el primer volumen y confirmarlo con el botón <ENTER>, el programa pasará al siguiente paso, en el que se debe ingresar el siguiente volumen controlado (V2) de la pipeta probada.

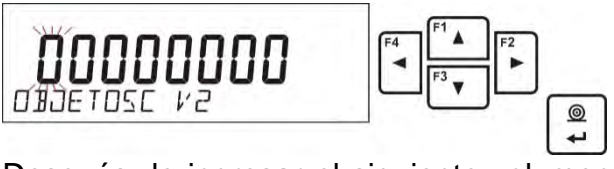

• Después de ingresar el siguiente volumen y confirmarlo con el botón <ENTER>, el programa pasará al siguiente paso, en el que se debe ingresar el siguiente volumen controlado (V3) de la pipeta probada.

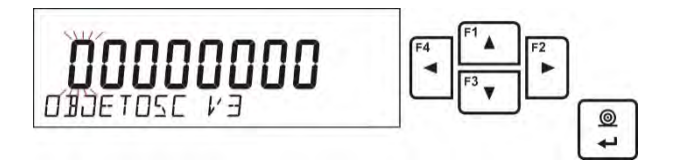

• Después de ingresar estos datos, el programa pasará al proceso de calibración de pipeta correcto.

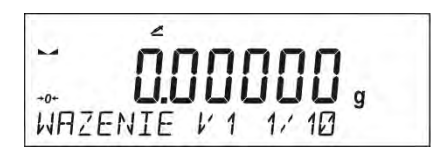

- Siga las instrucciones en la línea inferior para completar el procedimiento.
- Luego agregue la primera porción de agua de la pipeta y luego de que el resultado se estabilice, confirme con el botón <ENTER>.

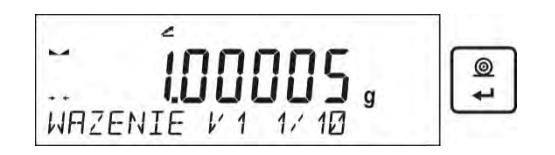

- La medición será guardada por el programa.Si se establece la opción para el parámetro <P2.3.7 TARA AUTOMÁTICA> a <SI>, la pantalla se tarará automáticamente, y si a <NO>, antes de dosificar la siguiente porción de la pipeta, tare la indicación de balanza presionando el botón <TARE>.
- Después de realizar una serie de mediciones para un volumen dado, aparece un resumen en la pantalla.

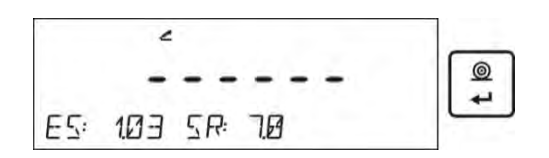

Para pasar al siguiente mediciones,pulsar <ENTER>. Si el usuario desea finalizar la medición, debe presionar el botón <Esc>.El programa finalizará el procedimiento y volverá a mostrar la ventana principal.

• Al presionar ENTER, mientras se muestra el resultado del resumen para el último volumen de pipeta ajustable, se genera un informe. El informe se imprime en una impresora conectada a la balanza (las condiciones ambientales visibles en un informe son las que el usuario ingresó al comienzo del procedimiento de calibración).

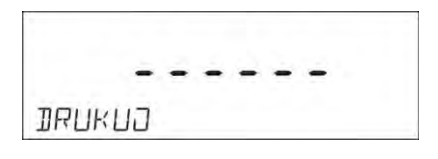

- El programa volverá a la ventana principal.
- Ahora el usuario puede comenzar un nuevo procedimiento para la misma pipeta o ingresar nuevos datos para una pipeta diferente.

*Un informe ejemplar: pipeta de volumen ajustable, 3 volúmenes probados:*

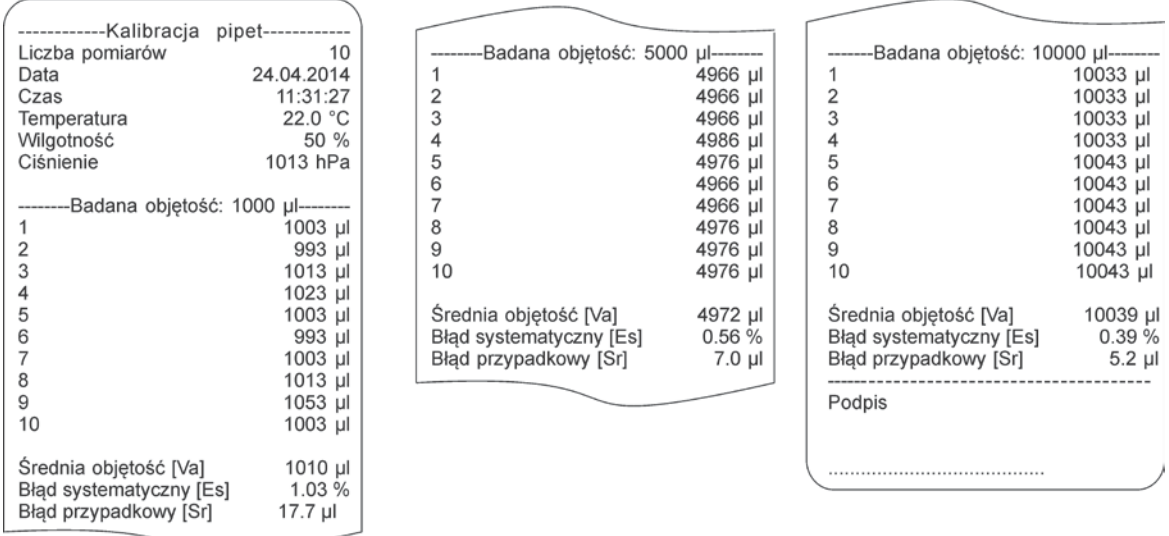

# **12. COMUNICACIÓN**

El menú de **Comunicación** permite la configuración de la configuración del puerto.

El acceso se obtiene pulsando **...** 

La balanza tiene la posibilidad de comunicación con el dispositivo externo por puertos:

- COM 1 (RS232),
- COM 2 (RS232),
- USB 1 tipo A,
- USB 2 tipo B,
- Wi-Fi.

Los parámetros del puerto USB no son configurables. El puerto tipo B es para conectar un ordenador, y el puerto tipo A es para conectar un teclado de ordenador, lector de código de barras o tarjeta de memoria externa.

# **12.1. Ajustes de los puertos RS 232 (COM)**

#### **Procedimiento:**

- Seleccionar el puerto de comunicación <COM 1> o <COM 2>,
- Luego ajustar los valores adecuados.

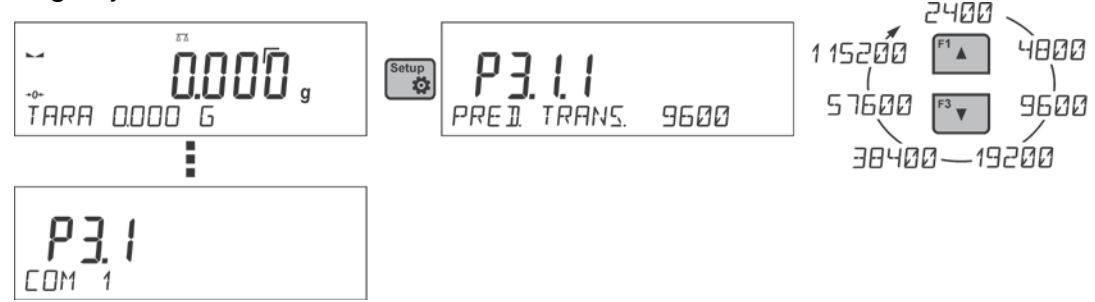

Para los ajustes de los puertos RS 232 el programa de balanza tiene los siguientes parámetros de transmisión:

- velocidad de la transmisión 2400, 4800, 9600, 19200, 38400, 57600, 115200 bit/s
- Paridad FALTA, IMPAR, PAR

#### **12.2. Ajustes del puerto Wi-Fi**

# *Atención:*

- *1. Parámetros de transmisión deben ser seleccionados de acuerdo con la configuración de la red local del cliente.*
- *2. Para garantizar la colaboración adecuada con el router Wi-Fi ,hay que ajustar en la balanza el parámetro del puerto para ordenador en valor <WIFI>: P4.1.1 <DISPOSITIVOS /ORDENADOR /PUERTO/WIFI>*

Parámetros disponibles para configurar una conexión Wi-Fi:

- P3.3.1 ESTADO
- P3.3.2 WIFI

P3.3.3 – SELECCIONAR RED

- P3.3.4 PARÁMETROS DE RED
	- P3.3.4.1 DHCP
	- P3.3.4.2 NOMBRE (nombre de la red que ha sido seleccionada)
	- P3.3.4.3 CONTRASEÑA (contraseña de red estrellas visibles)

P3.3.4.4 – IP (número de identificación del saldo, asegúrese de que este número no esté ocupado por otro dispositivo que funcione en la red dada)

P3.3.4.5 – MÁSCARA (por defecto 255.255.000.000)

P3.3.4.6 – PUERTA (por defecto 10.10.8.244)

P3.3.4.7 – MAC ADRES (0008DC…….)

Después de ingresar el parámetro, la línea inferior de la pantalla mostrará la palabra <ESTADO > y el estado de la conexión actual a la red Wi-Fi:

- **CONECTADO:** la balanza está conectada a una de las redes Wi-Fi disponibles, además, en el pictograma superior aparece y permanece visible .  $\Box$  mientras la conexión de red esté activa.
- **CONECTIVIDAD:** la balanza está tratando de restablecer la conexión con la red conectada anteriormente, adecuada para configuraciones ingresadas previamente (red, IP, etc.)
- **NINGUNO:** el módulo Wi-Fi no está instalado en la balanza o está deshabilitado en el parámetro P3.3.2 WIFI (valor del parámetro establecido en NO).

#### **Procedimiento:**

- Encienda el módulo <WIFI> parámetro P3.3.2 <COMUNICACIÓN / WIFI SÍ>.
- Establezca el valor respectivo para el parámetro DHCP P3.3.4.1 <COMUNICACIÓN / WIFI / CONFIGURACIÓN DE RED / DHCP>:- NO - introducción manual de datos como:<IP; MÁSCARA; PUERTA PREDETERMINADA>, SÍ: el software de la balanza lee y muestra automáticamente los datos asignados por el enrutador Wi-Fi, al que se debe conectar la balanza.
- Ahora ingrese el parámetro <P3.3.3 SELECCIONAR RED> e inicie el

procedimiento de búsqueda de redes disponibles presionando el botón. Comienza el procedimiento de búsqueda y, una vez finalizado, la primera red detectada por la balanza aparece en la línea inferior.

- Usando los botones  $\left[\begin{array}{cc} \ast & \ast \\ \ast \end{array}\right]$ , seleccione la red y pulse  $\left[\begin{array}{cc} \circ \\ \bullet \end{array}\right]$ .
- El mensaje <CONTRASEÑA \*\*\*\*\*\*\*\*> aparece en la línea inferior.Use un teclado de computadora conectado al puerto USB para ingresar fácilmente la contraseña que distingue entre mayúsculas y minúsculas (usando el teclado de balance puede ingresar solo letras mayúsculas y dígitos).Ingrese la contraseña de la red y confírmela pulsando ...
- Después de seleccionar la red e ingresar la contraseña, el procedimiento de conexión se realizará automáticamente.
- Vaya al parámetro <P3.3.1 ESTADO>, en la descripción de este parámetro aparecerá la palabra <CONECTAR>, lo que significa que la balanza está intentando conectarse a la red utilizando los ajustes realizados.
- Si la balanza se conecta a Wi-Fi, la inscripción de estado cambiará a <CONECTADA> y, adicionalmente, se mostrará un pictograma en la parte superior de la pantalla  $\mathbb{E}$ .
- Si la balanza no puede conectarse a la red durante mucho tiempo (descripción en la línea inferior <CONECTIVIDAD>), lo más probable es que los parámetros de la red (contraseña, IP u otro) se hayan ingresado incorrectamente.
- Compruebe que la configuración se haya realizado correctamente y repita el proceso de conexión.
- Si no funciona, póngase en contacto con el servicio técnico RADWAG.

El software de la balanza recuerda la red seleccionada y los parámetros de conexión establecidos y cada vez que se enciende el programa se conecta a la red de acuerdo con los parámetros establecidos.

Para desconectar la conexión de red, deshabilite la comunicación: <COMUNICACIÓN / WIFI / WIFI - NO>

# **12.3. Puerto USB**

#### **Puerto USB tipo A, sirve para:**

- conectar una tarjeta de memoria, PENDRIVE, que debe tener <**El sistema de archivos FAT>.**
- conectar la balanza a una impresora PCL
- conectar la impresora, la EPSON TM-T20 con puerto USB

Memoria externa PENDRIVE se puede utilizar para exportar / importar, los datos sobre balanzas, o una impresión de mediciones (ajustes del parámetro P4.2.1 IMPRESORA /PUERTO en valor PENDRIVE), descripción del funcionamiento esta en el punto 10.3 en instrucción.

Deben recordar que el uso de una impresora PCL, controladores de impresora , imprima la página si está completamente llena, es decir. que la página se imprimirá sólo después de unos o varios pulsaciones del botón Print en la balanza (dependiendo del tamaño de la impresión).

Usted puede obtener un impreso cada vez que se pulsa el botón PRINT, si establece el código de control como SUFIJO <0C> - meter la pagina (descripción se puede encontrar en la Sección 13.2 de la impresora).

# **Puerto USB 2 tipo B, sirve para conectar la balanza al ordenador.**

Para conectar la balanza al ordenador, se debe instalar un puerto COM virtual. Para ello, es necesario descargar el sitio, [www.radwag.pl](http://www.radwag.pl/) o las instrucciones de CD, instalador del controlador: *R X2 SERIES RADWAG USB DRIVER x.x.x.exe*.

#### **La secuencia de pasos:**

1. Iniciar instalador del controlador

#### **La ventana de bienvenida del instalador:**

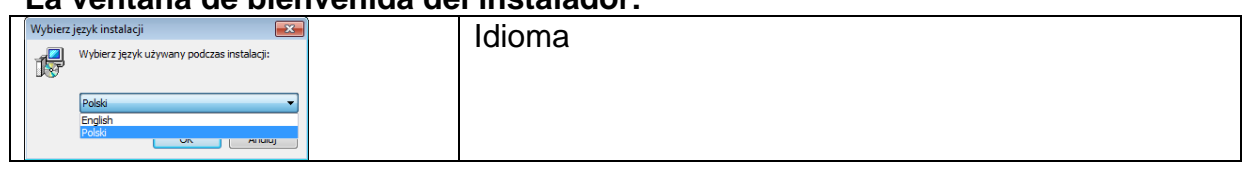

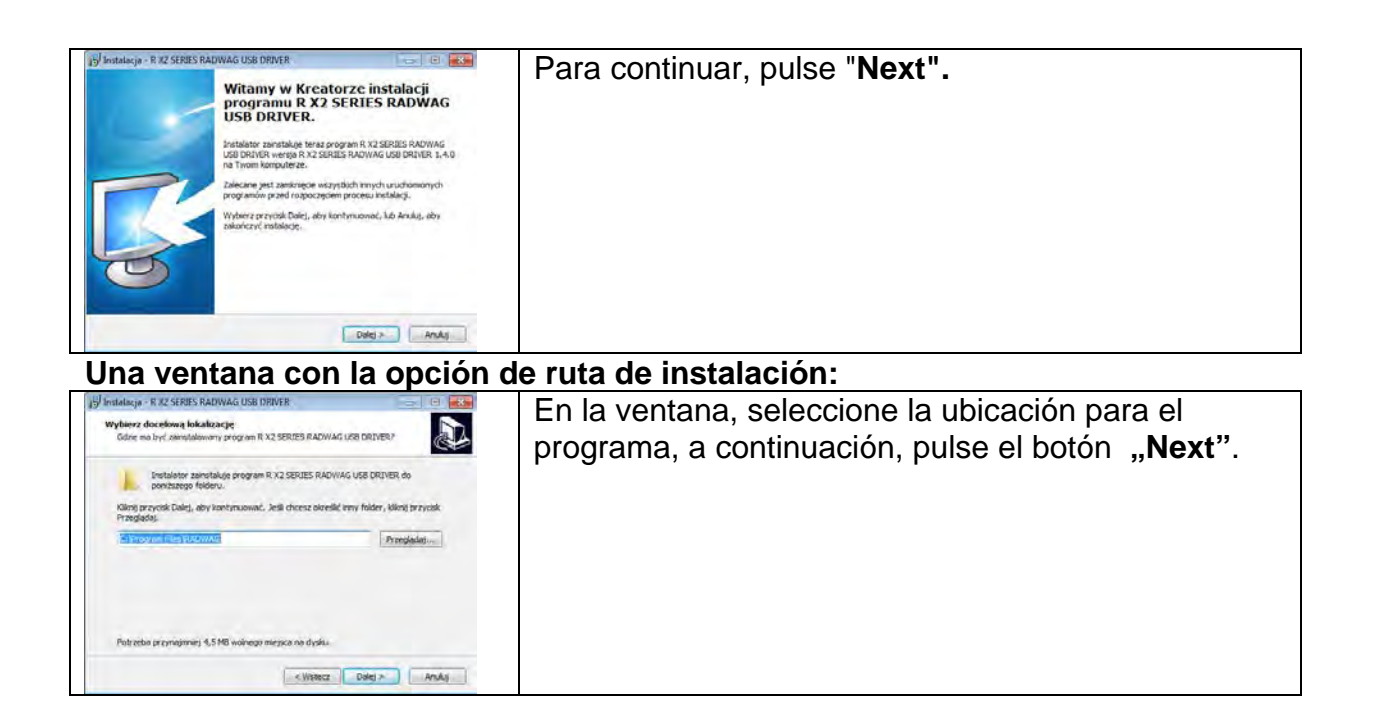

# **Ventana de preparación para la instalación:**

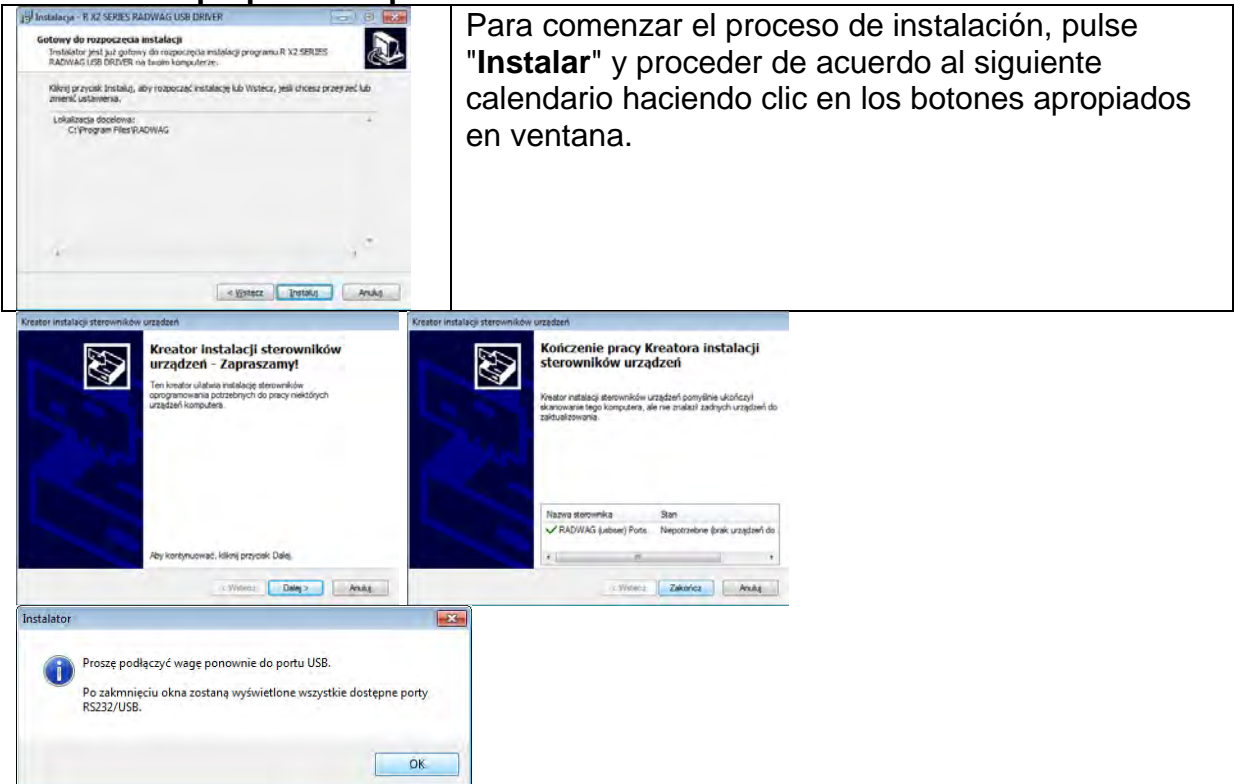

2. Después de instalar el controlador, conecte la balanza a un ordenador mediante un cable USB A / B no superado 1,8 metros (si la balanza ha sido conectada anterior al ordenador , desconecte y vuelva a conectar el cable USB).

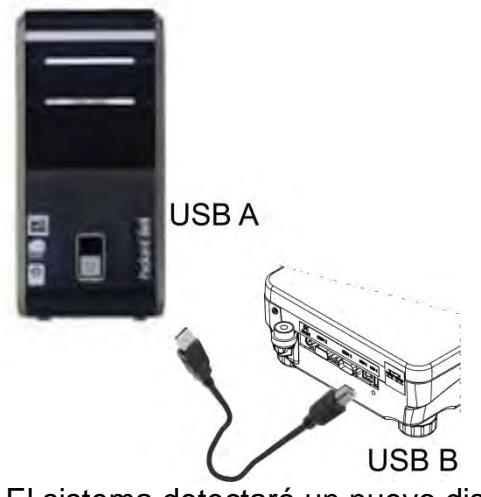

- 3. El sistema detectará un nuevo dispositivo USB y comienza a buscar automáticamente el controlador a la misma.
- 4. Comprobar en los ordenadores propiedades en las que se ha instalado el número, el COM virtual:

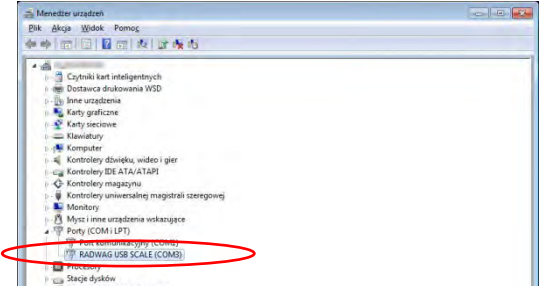

En este caso se trata de RADWAG USB SCALE (COM3).

- 5. Ajustar los parámetros adecuado : parámetro <P4.1.1 ORDENADOR / PUERTO> al valor <USB>.
- 6. Iniciar el programa , en el que las mediciones serán leídos en la balanza
- 7. Establezca los parámetros de comunicación en el programa Seleccione el puerto COM (el caso descrito es COM3), que fue dado durante la instalación de los controladores.
- 8. Comience la cooperación.

# **13. DISPOSITIVOS**

Menú del **DISPOSITIVO** esta ubicado en el menú de los Parámetros. El acceso se obtiene pulsando <sup>(Setup</sup>). Dentro del menú hay una lista de dispositivos que pueden trabajar con la balanza.

# **13.1. Ordenador**

En el submenú <ORDENADOR>, puede seleccionar el puerto al que está conectada al ordenador con el programa que permite la comunicación con la balanza, habilitar o deshabilitar la transmisión continua y habilitar y deshabilitar la cooperación de la balanza con el programa informático RADWAG E2R.

# **13.1.1. Puerto de la conexión de ordenador**

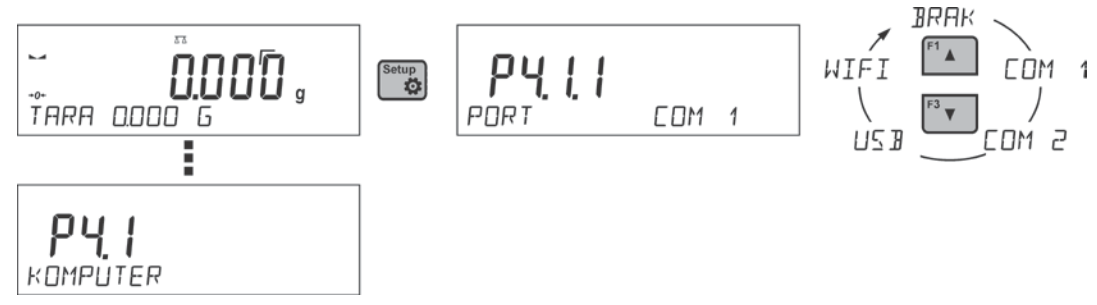

#### **Procedimiento:**

- Setup • Pulsar el botón.  $\ddot{Q}$
- Entrar en menú <P4 DISPOSITIVOS>
- Lego en el grupo del menú <P4.1 ORDENADOR>
- Seleccione el puerto al que se conectará la ordenador:
	- **COM 1** o **COM 2**  puerto RS 232, a la que está conectado el ordenador,
	- **USB** tipo B: puerto USB al que está conectado el ordenador,

**- USB FREE LINK** - puerto USB tipo B al que está conectado el ordenador. Herramienta para ingresar datos, funciona como un teclado. Tras la modificación adecuada de la impresión no estándar y el envío de un comando adecuado desde la computadora, o al presionar la tecla ENTER ubicada en el panel de operación, los datos de la impresión no estándar se ingresan directamente en los programas de la computadora, p. Excel, Word, Bloc de notas, etc.

Para garantizar una cooperación adecuada con los programas de computadora, después de seleccionar el puerto <USB FREE LINK>, configure los ajustes para este puerto:

HOJA DE CÁLCULO - valor SÍ--.--- cooperación con el programa de tipo Excel, cuando se envían valores de masa, se utiliza el signo de puntuación (.) como separador decimal- punto,

 - valor 'SÍ(,)cooperación con el programa tipo Excel, los valores decimales transferidos están separados por coma (,) - valor 'NO' - cooperación con otros programas

(valor de masa transferido en forma de texto),

RETRASO: si la información transferida está incompleta, es decir, se pierde parte (debido al auto-ingreso o al formateado automático de datos por programa de computadora) durante la cooperación con el programa tipo Excel, establezca el valor del parámetro en <2>.Si todavía hay problemas, aumente el valor del parámetro. El valor oscila entre 0 (transferencia de datos rápida) y 9 (transferencia lenta de datos, alrededor de 10 caracteres por segundo).

En el caso de la impresión de Free Link (emulador de teclado), se utilizan todos los idiomas sin caracteres especiales (disposición de teclado "QWERTY")Estos idiomas no usan caracteres especiales.

Además, se ha agregado soporte de idioma:

• Polaco para el teclado 'Polaco (Programadores)'.Para habilitar el soporte de este idioma, vaya a la configuración de la impresora en su balanza y seleccione la página de códigos de Windows-1250 (Europa Central, Latinoamérica-2).Se agregan los siguientes signos diacríticos polacos:ą, ć, ę, ł, ń, ó, ś, ż, ź.

- Alemán para el teclado 'Alemán (Alemania)'. Para habilitar el soporte de este idioma, vaya a la configuración de la impresora en su balanza y seleccione la página de códigos de Windows-1252 (Europa occidental, América Latina). Se añaden los siguientes signos diacríticos alemanes: ä, ö, ü, ß. El diseño del teclado cambia de 'QWERTY a' QWERTZ '.La característica de este teclado es el signo 'ß' ubicado en el lado derecho del 'cero'.*¡Atención!La opción Free Link permite imprimir solo los signos que están disponibles en un teclado. También es posible ingresar letras mayúsculas y signos especiales, mediante combinación de teclas donde se presiona la tecla "Shift".En el caso de polaco y alemán, los caracteres especiales básicos (escritos usando la combinación de teclas de una letra determinada y el botón "Alt") fueron agregadosLa opción de impresión de enlace libre no admite la impresión de signos especiales restantes*
- **WIFI** puerto Wi-Fi.

# **13.1.2. Transmisión continua**

El parámetro posibilita conectar y desconectar la transmisión continua del resultado de pesaje . Es posible configurar una de tres opciones:

- transmisión continua en la unidad de calibración **<UNIDAD DE CALIBRACIÓN >:**  no importa lo que la unidad de masa está seleccionado, la transmisión de pesaje se lleva a cabo en el peso de la unidad principal (calibración)
- transmisión continua en la unidad actual**<UNIDAD DE ACTUAL >:** las indicaciones se transmiten en una unidad de masa actualmente operada, la unidad transmitida cambia junto con el cambio de unidad actual (tecla de Units),
- transmisión continua desconectada <**NADA**.>

Método de configuración:

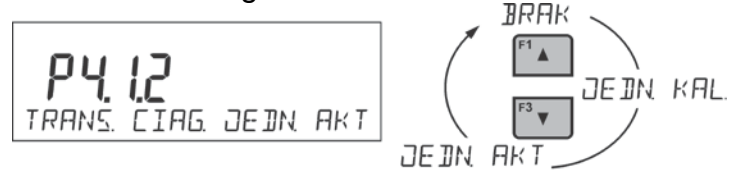

*Atención Transmisión continua también se puede activar / desactivar enviando el comando apropiado desde un ordenador (ver* punto 15*PROTOCOLO DE COMUNICACIÓN)*

# **13.1.3. Intervalo de impresión para la transmisión continua**

Parámetro <P4.1.3 INTERVALO> establece la frecuencia de ajuste para la transmisión continua.La frecuencia de impresión se encuentra en segundo con una precisión, 0.1s. Usuario tiene la posibilidad de ajustar cualquier valor de tiempo en el intervalo de 1,000 a 0,1 segundo. El ajuste es válido para la transmisión continua en la unidad de calibración y la unidad actual de la balanza iniciada (mira:el parámetro P4.2.1.2) así como para la transmisión se ejecuta desde un ordenador (mira punto *15 PROTOCOLO DE COMUNICACIÓN*)

# **13.1.4. Colaboración con el sistema E2R**

E2R es un sistema de supervisión y control de todos los procesos de pesaje que están realizados en la balanza. Después de conectar la opción las operaciones en ciertas bases de datos están disponibles sólo desde el ordenador (opciones no están disponibles del programa de balanza).

Para imprimir automáticamente un informe, establezca el parámetro <Informe impresión> en <SÍ>

*Atención:*
*El parámetro <E2R> solo puede ser activado por un usuario con nivel de autoridad <Administrador>. Para garantizar una cooperación adecuada con el sistema E2R, recuerde que la transmisión continua debe estar apagada.*

#### **13.1.5. Impresión**

El tipo de impresión que se enviará al puerto seleccionado para la conexión del ordenador. **Procedimiento:** 

- Pulsar el botón  $\begin{bmatrix} \bullet \\ \bullet \end{bmatrix}$
- Entrar en menú <P4 DISPOSITIVOS>
- Lego en el grupo del menú <P4.1 ORDENADOR>
- Luego seleccione el parámetro <P4.1.7 IMPRESIÓN>
- Seleccionar la impresión :
	- **NINGUNO** sin impresión seleccionada

- **W. NSTD 1 ÷ 4** – una de las impresiones no estándar (*ver: descripción de impresiones no estándar*)

- **MOB. APP** – impresión especial (marco con datos enviados desde la balanza) reconocida por la aplicación utilizada para previsualizar el resultado de la medición en dispositivos móviles.

#### **13.2. Impresora**

Usuario de la balanza en el submenú <IMPRESORA >tiene la posibilidad de seleccionar el

Puerto y dispositivo, que transfiera los datos pulsando en el teclado de la balanza. El contenido de los datos transferidos se ajusta en el parámetro<IMPRESIONES /IMPRESIÓN GLP>.

#### **Procedimiento:**

- Pulsar el botón <sup>Setup</sup>.
- Entrar en menú <P4 DISPOSITIVOS>
- Lego en el grupo del menú <P4.2 ORDENADOR>
- Seleccione el puerto al que se conecta la impresora:

**COM 1** o **COM 2** – puerto RS 232, a la que está conectada la impresora **USB 1–** tipo A - puerto USB a la que está conectada la impresora PCL o EPSON **- WIFI** – puerto Wi-Fi que puede enviar datos a un programa especial RADWAG, por ejemplo, Medición de WIND, abierto en una computadora conectada a la balanza a través de Wi-Fi,

**PENDRIVE** 1– puerto USB tipo A a lo que esta conectado la memoria externa PenDrive. Para esta opción, configure el formato del archivo guardado.El usuario puede guardar los datos en los siguientes formatos:\*.formato txt (archivo de texto que se puede abrir en la computadora con el Bloc de notas), formato o \* .csv (.)(archivo que se puede abrir usando Excel, el valor decimal transferido se separa usando el carácter punto(.) o \*.formato csv (,) (archivo que se puede abrir usando Excel, el valor decimal transferido se separa usando el carácter de coma) **USB PC** - puerto USB tipo B a la que está conectado a un ordenador con un programa especial de la empresa RADWAG abierto ,por ejemplo PomiarWIN. **- USB FREE LINK** 2 - puerto USB tipo B al que está conectado el ordenador. Una herramienta para ingresar datos para dispositivos periféricos, que cumple la función de un teclado, gracias a la cual, después de la modificación de impresión apropiada y presionar la tecla declarada en la escala (por ejemplo, encabezamiento F1, pie de página F3, impresión ENTRAR ) los datos se ingresan directamente desde la balanza en programas de computadora como Excel , Word, Notebook y muchos

más.Para garantizar una cooperación adecuada con los programas de computadora, después de seleccionar el puerto <USB FREE LINK>, configure los ajustes para este puerto:

HOJA DE CÁLCULO - valor SÍ--.--- cooperación con el programa de tipo Excel, cuando se envían valores de masa, se utiliza el signo de puntuación (.) como separador decimal- punto,

- valor 'SÍ(,)cooperación con el programa tipo Excel,

los valores decimales transferidos están separados por coma (,)

- valor 'NO' - cooperación con otros programas

(valor de masa transferido en forma de texto),

RETRASO: si la información transferida está incompleta, es decir, se pierde parte (debido al auto-ingreso o al formateado automático de datos por programa de computadora) durante la cooperación con el programa tipo Excel, establezca el valor del parámetro en <2>.Si todavía hay problemas, aumente el valor del parámetro. El usuario tiene la opción de cambiar el valor del parámetro en el rango de 0 (los datos enviados más rápido) a 9 (los datos enviados más lentamente son aproximadamente 10 caracteres por segundo).

En el caso de la impresión de Free Link (emulador de teclado), se utilizan todos los idiomas sin caracteres especiales (disposición de teclado "QWERTY")Estos idiomas no usan caracteres especiales.

Además, se ha agregado soporte de idioma:

- Polaco para el teclado 'Polaco (Programadores)'.En las balanzas, en las opciones de la impresora, seleccione la página de códigos de Windows-1250 (centroeuropeo, latino-2).Se agregan los siguientes signos diacríticos polacos:ą, ć, ę, ł, ń, ó, ś, ż, ź.
- Alemán para el teclado 'Alemán (Alemania)'.En las opciones de la impresora, seleccione la página de códigos de Windows-1252 (Europa occidental, latina-1). Se agregaron caracteres especiales como: ä, ö, ü, ß. El diseño del teclado cambia de 'QWERTY a' QWERTZ '.La característica de este teclado es el signo 'ß' ubicado en el lado derecho del 'cero'.*¡Atención!La opción Free Link permite imprimir solo los signos que están disponibles en un teclado. También es posible ingresar letras mayúsculas y signos especiales, mediante combinación de teclas donde se presiona la tecla "Shift".En el caso de polaco y alemán, los caracteres especiales básicos (escritos usando la combinación de teclas de una letra determinada y el botón "Alt") fueron agregadosLa opción de impresión de enlace libre no admite la impresión de signos especiales restantes*

#### *Atención Modelo de impresión para la medida esta descrito en el punto sobre las impresiones.*

Además, el usuario puede entrar (enviar) el código de control adecuado (en hexadecimal) a la impresora en el inicio de la impresión - parámetro <P4.2.2 PREFIJO> y al final de la impresión - parámetro <P4.2.3 SUFIJO>. Mediante el envío de estos códigos, se puede controlar globalmente la información o las actividades realizadas al inicio y / o final de cada impresión enviada por la balanza a la impresora.

Lo más a menudo esta función se utiliza para enviar inicialmente información sobre la página de códigos de impresión enviada por la balanza, y al final del comando de cortar el papel en la impresora EPSON (si la impresora dispone de un cuchillo).

Ajustes de parámetros <Prefijo> y <sufijo> se aplican a todas las impresiones enviadas por la balanza, por ejemplo:informes de calibración, la densidad, estadísticas, etc., y la impresión: encabezamiento, impresión GLP, pie de página.

#### *Atención:*

*Tenga en cuenta que la introducción del corte del papel en el parámetro <SUFIJO> (código de control), resultará el envío del código correspondiente después de cada impresión. Si el usuario quiere, para hacer una impresión (en total) consistió en:* 

*ENCABEZAMIENTO,IMPRESIÓN GLP y PIE DE PAGINA ,y corte de la impresión ocurrido después de la impresión PIE DE PAGINA , comando de cortar el papel debe ser insertado solamente para los ajustes de PIE DE PAGINA como impresión no estándar ,en que será variable <%E> (corte del papel para impresora EPSON). En este caso el comando <SUFIJO> debe estar vacío.* 

Para garantizar la cooperación adecuada de la balanza con la impresora (impresión correcta de letras con signos diacríticos para un idioma determinado de la interfaz de la balanza), seleccione la velocidad de transmisión apropiada en la balanza; tal como corresponde para la impresora (miralos ajustes de impresora), garantiza el cumplimiento de la página de códigos de la impresión enviada, con la pagina de código de la impresora . Compatibilidad de página de códigos se puede conseguir de dos maneras:

- establece la página de códigos de impresora adecuada (miraManual de la impresora) lo mismo que la página de códigos de impresión con la que la báscula funciona para los idiomas de menú individuales (página de códigos **1250** para idiomaspolaco, checo, hungríapagina de código **1252**para idiomas:inglés, alemán, español, francés, italianopagina de código **1254**para el idioma TURCO)
- enviar un código de control de balanza, lo que automáticamente antes de imprimir establece la página de códigos de impresora adecuada (lo mismo que la página de códigos de la impresión de lo que está funcionando la balanza) antes de la impresión de datos de la balanza (sólo si esta opción tiene la impresora - Consulte el manual de la impresora).Manual de usuario).

#### *Atención:CÓDIGOS HAY QUE INTRODUCIR EN LA FORMA HEXADECIMAL!*

*Configuración de balanza ejemplar para una cooperación adecuada con la impresora EPSON TM-U220B conectada al puerto RS232 (debido a que la impresora tiene solo 852 páginas de códigos, no habrá caracteres polacos en la impresión): 1. Con impresora de impacto EPSON TM-U220B.*

*Los parámetros del puerto de comunicación al que está conectada la impresora:* 

- *PRED. TRANS. 9600 bit/s*
- *PARIDAD ninguna*

*Parámetros de la impresora en el grupo DISPOSITIVOS:* 

- *Puerto COM 1 o COM 2 (este puerto al que está conectada la impresora)*
- *Prefijo 1B742D pagina de código 1250*
- *SUFIJO 1D564108 (corte de papel para impresoras EPSON equipadas con un cuchillo)*

*Configuración de balanza ejemplar para una cooperación adecuada con la impresora EPSON TM-T20 conectada al puerto RS232 (debido a que la impresora tiene solo páginas de códigos, no habrá caracteres polacos en la impresión):*

#### *2. Con impresora térmica EPSON TM-T20.*

*Los parámetros del puerto de comunicación al que está conectada la impresora:* 

- *PRED. TRANS. 38400 bit/s*
- *PARIDAD ninguna*

*Parámetros de la impresora en el grupo DISPOSITIVOS:* 

- *Puerto COM 1 o COM 2 (este puerto al que está conectada la impresora)*
- *Prefijo 1B742D pagina de código 1250*
- *SUFIJO 1D564108 (corte de papel para impresoras EPSON equipadas con un cuchillo)*

*Si en la impresión en lugar de marcadores de la cifra ultima son los otros caracteres (para la balanza legalizada ), hay que en el parámetro<P4.2.2 PREFIJO>* además, del código de la página de códigos, introducir también código de la tabla de caracteres UK: **1B5203.**  En este caso, la configuración de <P4.2.2 PREFIJO> será:

• *PREFIJO – 1B742D***1B5203** *(pagina de código 1250 i t*abla de caracteres del UK*)* 

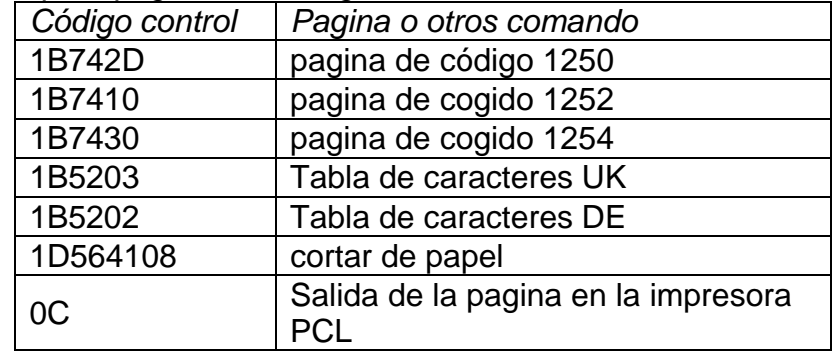

Códigos de control para páginas de códigos de muestra:

#### **13.3. Lector de Códigos de Barras**

El submenú <LECTOR DE CÓDIGOS DE BARRAS> comprende configuraciones para la cooperación con un lector de códigos de barras **Procedimiento:** 

- **Pulsar el botón 1999**
- Entrar en menú <P4 DISPOSITIVOS>
- Luego ingrese el grupo de menú <P4.3 LECTOR DE CÓDIGOS> y seleccione el puerto al que se va a conectar el lector de código de barras: **NADA, COM 1, COM 2**

*Atención Las balanzas de la serie R son compatibles con los lectores de códigos de barras RADWAG.*

#### **13.4. Pantalla adicional**

Submenu <PANTALLA ADICIONAL > incluye los ajustes de la balanza para la colaboración con la pantalla adicional externo WD-6 .

#### **Procedimiento:**

- Setup • Pulsar el botón  $\Box$
- Entrar en menú <P4 DISPOSITIVOS>
- Luego ingrese al grupo de menú <P4.4 PANTALLA ADICIONAL>, seleccione el puerto al que se va a conectar la pantalla adicional:**NADA, COM 1, COM 2**

#### *Atención:*

*La balanza colabora con pantalla adicional de la empresa Radwag.Para garantizar la cooperación correcta con una pantalla adicional, el parámetro de la velocidad de comunicación en el valor 115200 bit/s para el Puerto , que está conectado a la pantalla adicional .*

#### **13.5. Botones externos**

El submenú <BOTONES EXTERNOS> contiene configuraciones que permiten iniciar la cooperación de la balanza con botones externos:TARA y PRINT.

#### **Procedimiento:**

- **Pulsar el botón**  $\left[\begin{array}{c} \overbrace{\rule{0pt}{1.5em}}^{Sottup} \end{array}\right]$
- Entrar en menú <P4 DISPOSITIVOS>
- Lego en el grupo del menú <P4.5 BOTONES EXTERNOS>
- Activar la operación del botón: <P4.5.1 TARUJ> - en valor <SI>, <P4.5.2 DRUKUJ> - en valor <SI>,
- Salir del menú.

#### *Atención:*

*El software permite colaboración con uno de los botones, o los dos. Si a la balanza es necesario conectar los dos botones externos debe estar conectado al Puerto COM 2 "distribuidor", para conectarse a el los botones TARA y PRINT. Para COM 1 o para " distribuidor "conectar la impresora o terminal (debe ser acordado parámetros de transmisión IMPRESORA –BALANZA ).Cada vez que presione en botón externo TARA o PRINT, causará la misma reacción que pulsar TARA o PRINT en el teclado de la balanza. Si desea utilizar sólo uno de los botones, entonces se puede conectar directamente al puerto COM 2 o utilizar "distribuidor"*

*Para garantizar la colaboración adecuada debe recordar:*

- *botones adicionales se conectaron al puerto COM2,*
- *los botones deben estar conectados a los enchufes "distribuidor" apropiados, si se usan (ver:descripción en "distribuidor")*
- *activar la operación del botón en los parámetros de balanza (ver:descripción anterior).*
- *deshabilite la operación de otros dispositivos externos (pantalla adicional o lector de código) en el puerto COM2 (el puerto para estos dispositivos debe ser <NINGUNO>),*
- *para configurar el puerto para <IMPRESORA> en el valor <COM 2> si la impresora*

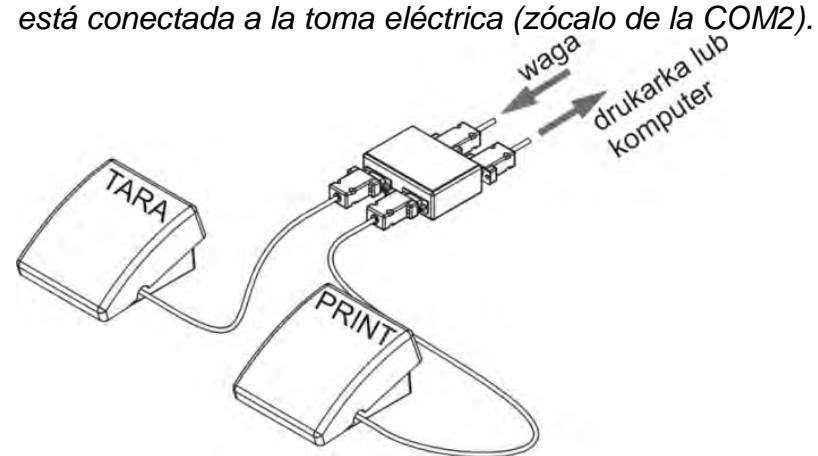

Un ejemplo de un conjunto de botones externos TARA e IMPRIMIR.

El conjunto de botones no es un equipo estándar de la báscula.

#### **14.COOPERACIÓN CON PERIFÉRICOS**

#### *Atención:*

El dispositivo externo, conectado a la toma RS 232 o USB, debe ser alimentado desde una red común de bajo voltaje, con protección común contra descargas eléctricas de manera que se evite la existencia de una diferencia potencial en los conductores cero de la balanza y el dispositivo conectado*.*

#### **Los parámetros de transmisión programados en la balanza deben estar de acuerdo con los parámetros del dispositivo que está conectado a la balanza.**

- Velocidad de transmisión 4800 ÷115200 bit/s
- Control de paridad- NADA, IMPAR, PAR

El valor indicado por la pantalla de balanza puede ser enviado por la interfaz RS232,USB al aparato externo, en un de tres maneras:

- -Manual después de presionar el botón  $\frac{1}{r}$
- -Automáticamente después de estabilización de la indicación
- En la manera continua después de la activación a la función o mandar el comando de control
- -A petición del aparato externo (mira: las funciones adicionales).las funciones adicionales).

El valor indicado por la pantalla de balanza puede ser enviado por puerto COM o USB como el valor :

- − Estable **-** empezar de enviar de la información pasara después de estabilizar se el resultado de pesaje,
- − Inestable el estado de la pantalla se envía al dispositivo externo cuando se envía el comando(sobre la impresión este estado es significado con el símbolo **<?>** antes del resultado de pesaje).

#### **14.1. Formato de la transmisión de los datos**

El resultado de pesaje se puede mandar de la balanza al aparato externo mediante apretar

del botón  $\Box$  sobre la balanza o mediante mandar del orden pilotando del ordenador.

 Formato de datos enviados después de apretar el botón PRINT con los siguientes ajustes para <proyecto de impresión GLP>:

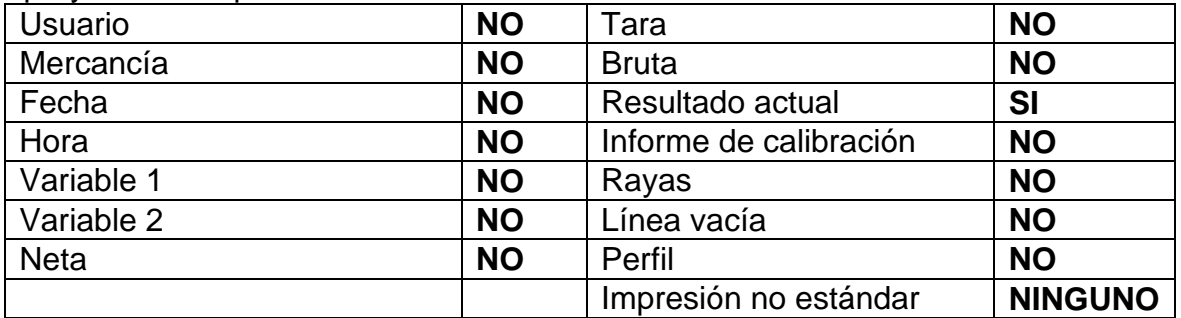

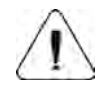

*Atención Para la balanza legalizada la impresión de las medidas temporarias está bloqueado.*

*Formato de impresión masiva para balanzas no verificadas (sin marcadores de dígitos distinguidos*

| . <del>.</del>                          | ◠       |     | $4 - 12$ | 13 | $14 - 16$ |  |
|-----------------------------------------|---------|-----|----------|----|-----------|--|
| $\frac{d}{d}$<br>signo<br>de<br>stabili | espacio | sig |          | 89 |           |  |

signo de la estabilidad - [espacia] si es estable

- [?]- si es inestable

-[^]- si hay un error que superado el rango de +

- [v]- si hay un error que superado el rango de -

Signo - [espacio] para valores positivos o [-] para valores negativos

- masa 9 signos alineado a la derecha.
- Unidad 3 signos- alineado a la izquierda

#### **Ejemplo:**

 $-$  1 8 3 2. 0  $g$   $\overline{\phantom{a}}$  CR LF - una impresión generada a partir de la balanza después de presionar el botón *Q* junto a la configuración para <Proyecto de impresión GLP> como en la tabla anterior.

Formato de impresión masiva para balanzas verificadas con un lugar resaltado:

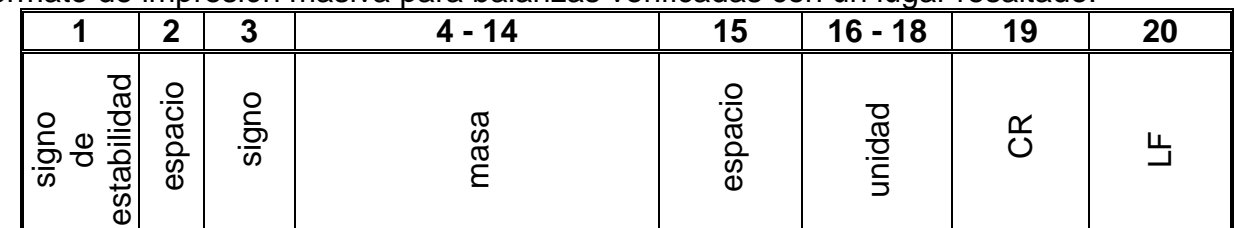

signo de la estabilidad - [espacia] si es estable

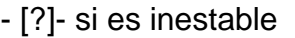

-[^]- si hay un error que superado el rango de +

- [v]- si hay un error que superado el rango de -

signo - [espacio] para valores positivos o [-] para valores negativos

masa - 11 signos - alineado a la derecha (contiene marcadores de dígitos)

unidad - 3 signos- alineado a la izquierda

**Ejemplo:**

\_ \_ \_ \_ \_ \_ **1 8 3 2. 0 \_ g \_ \_ CR LF** - una impresión generada a partir de la balanza

después de presionar el botón  $\circled{2}$  junto a la configuración para <Proyecto de impresión GLP> como en la tabla anterior.

Formato de impresión masiva para balanzas verificadas con dos lugares resaltados:

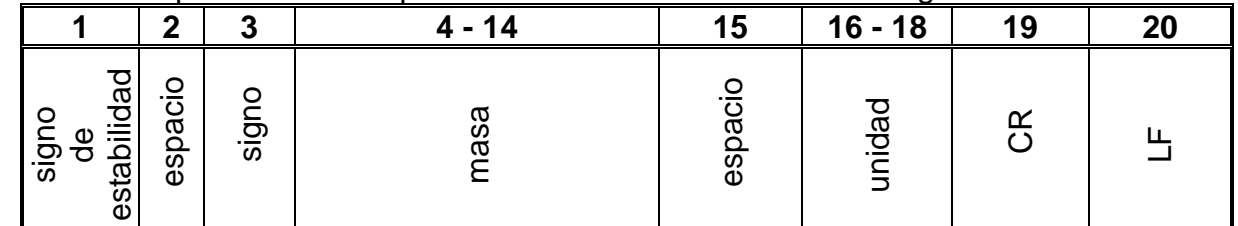

signo de la estabilidad - [espacia] si es estable

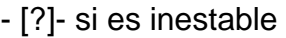

-[^]- si hay un error que superado el rango de +

- [v]- si hay un error que superado el rango de -

signo - [espacio] para valores positivos o [-] para valores negativos

unidad - 3 signos- alineado a la izquierda **Ejemplo:**

\_ \_ \_ \_ \_ \_ **1 8 3 4 3 [ 2 0 ] \_ g \_ \_ CR LF** - una impresión generada a partir de la balanza

después de presionar el botón  $\Omega$  junto a la configuración para <Provecto de impresión GLP> como en la tabla anterior.

#### **14.1.1. Formato de los datos enviados para los órdenes generados del ordenador**

La balanza después del comando,responde:

XX\_A CR LF – comando entendido y comenzó a realizar,

XX\_I CR LF – comando entendido, pero en el momento no está disponible,

XX\_^ CR LF – comando entendido, pero salió el pasaje el alcance máximo,

XX v CR LF – comando entendido, pero salió el pasaje el alcance mínimo,

XX\_E CR LF – salió el error junto a la realización del orden – pasado el límite del tiempo junto a la espera sobre el resultado el estable (límite temporal es un parámetro característico de balanza)

XX – nombre de el comando.

y luego:

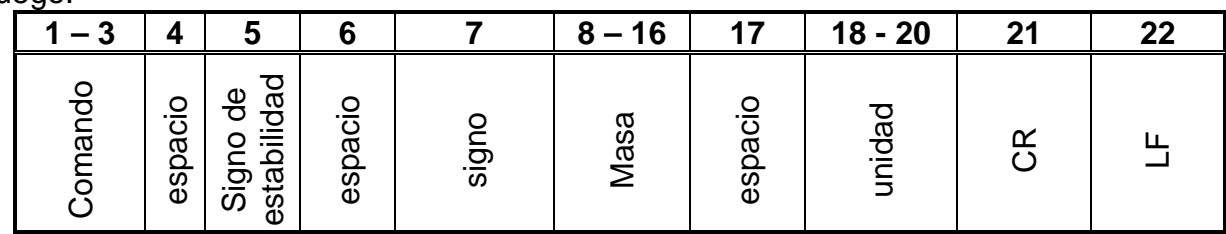

comando  $-1 \div 3 - \text{signo}$ 

signo de la estabilidad - [espacia] si es estable

- [?]- si es inestable

-[^]- si hay un error que superado el rango de +

- [v]- si hay un error que superado el rango de -

signo - [espacio] para valores positivos o [-] para valores negativos

masa  $-9$  signos - alineado a la derecha.

unidad - 3 signos- alineado a la izquierda

### **15. PROTOCOLO DE COMUNICACIÓN**

#### **Datos básicos**

- El protocolo de comunicación de signos balanza –terminal sirve para la comunicación entra la balanza RADWAG y el dispositivo externo por el enlace de serie RS-232C.
- Protocolo consta de comandos enviados de un dispositivo externo a la balanza y la respuesta de la balanza al dispositivo
- Las respuestas se envían de balanza cada vez, después de recibir comandos como la respuesta al comando dado.
- Con los comandos que componen el protocolo de comunicación se puede obtener información sobre el estado de la balanza y afectar a su funcionamiento ,por ejemplo.

es posible : recibir de la balanza los resultados de pesaje , el control de la pantalla, etc.

#### **15.1. Juego de comandos**

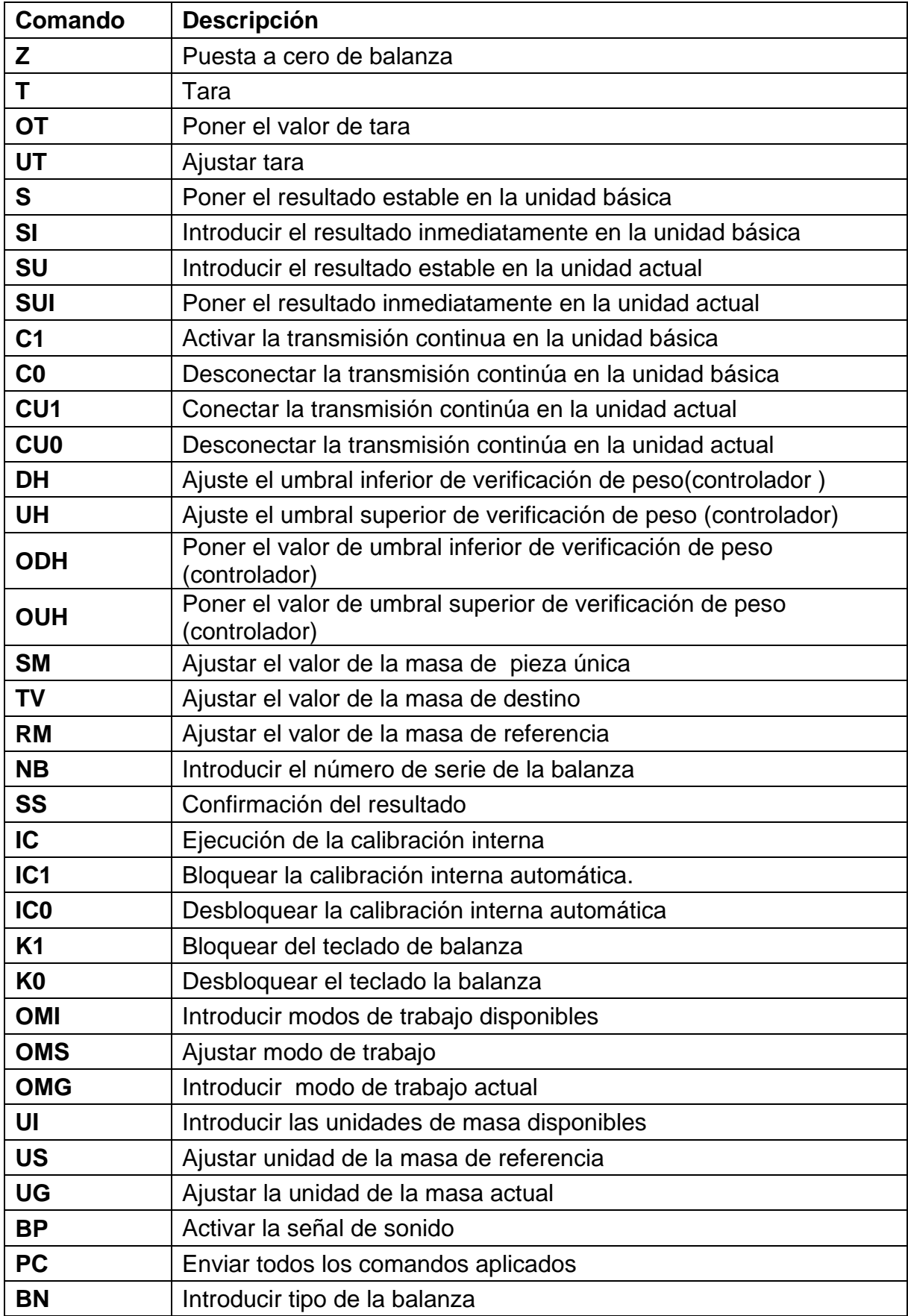

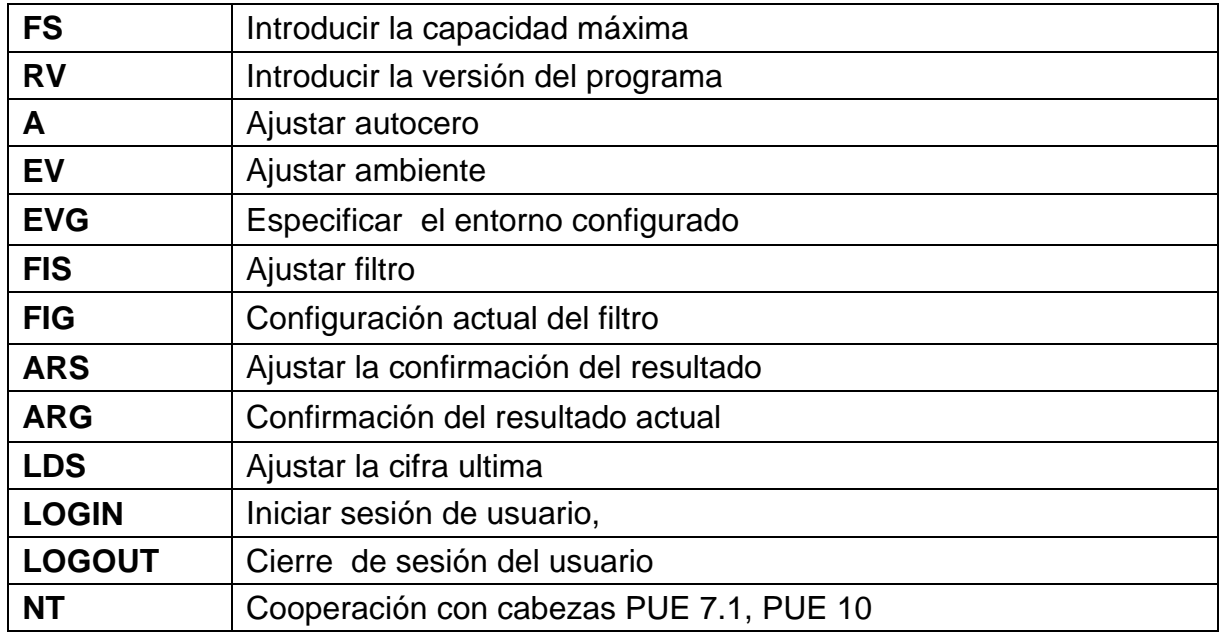

**Atención** *Cada comando debe ser terminado a los signos CR LF;*

#### **15.2. Formato de la respuesta a la pregunta del ordenador**

Indicador después del comando,responde:

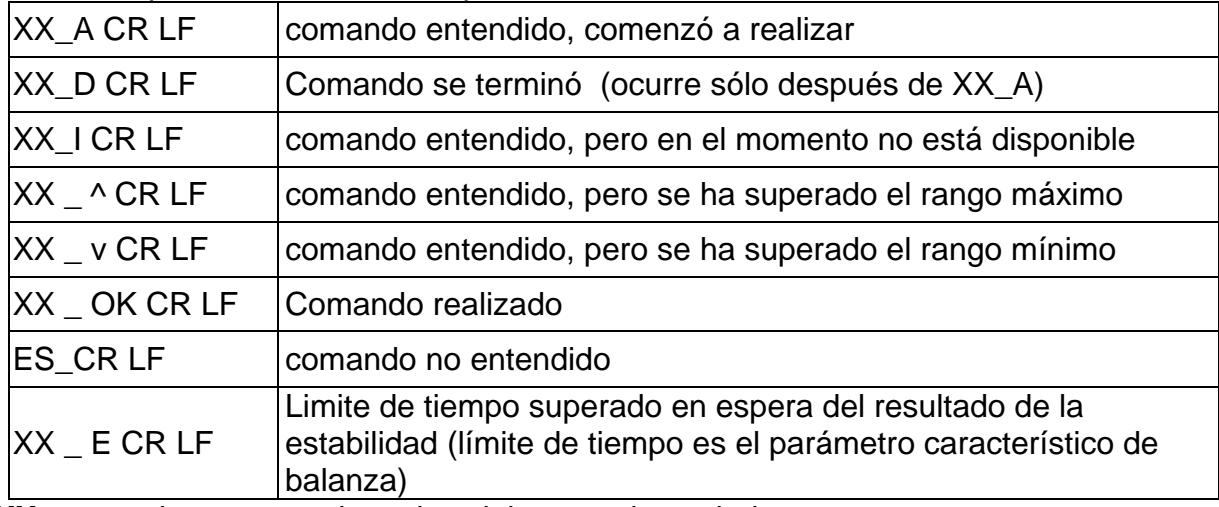

**XX** en cada caso, es el nombre del comando enviado

- representa un carácter de espacio (el espacio)

#### **DESCRIPCIÓN DEL COMANDO**

#### **Puesta a cero**

Secuencia: **Z CR LF**

Respuestas posibles :

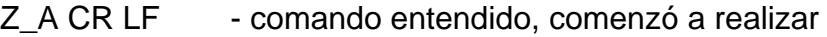

- comando se terminó - comando se terminó
- Z\_A CR LF comando entendido, comenzó a realizar
- Z\_^ CR LF comando entendido, pero se ha superado el rango de puesta a cero
- Z\_A CR LF comando entendido, comenzó a realizar

#### Z\_E CR LF - limite de tiempo superado en espera del resultado estable

Z\_I CR LF - comando entendido, pero en el momento no está disponible

#### **Tara**

Secuencia: **T CR LF**

Respuestas posibles :

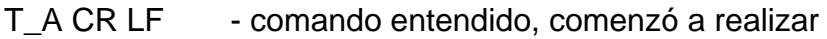

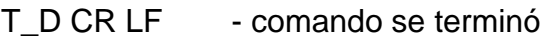

- T\_A CR LF comando entendido, comenzó a realizar
- T\_v CR LF comando entendido, pero se ha superado el rango de tara
- T\_A CR LF comando entendido, comenzó a realizar
- T\_E CR LF limite de tiempo superado en espera del resultado estable
- T\_I CR LF comando entendido, pero en el momento no está disponible

#### **Poner el valor de tara**

Secuencia: **OT CR LF**

#### Respuesta : **OT\_TARA CR LF** - comando se terminó

Formato de respuestas:

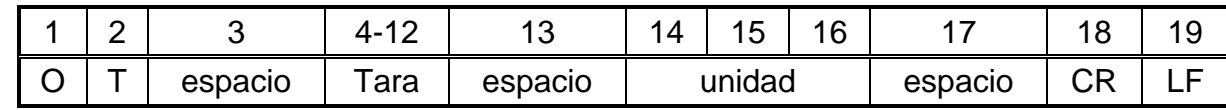

**Tara** - 9 signos alineado a la derecha

**Unidad** - 3 signos alineado a la izquierda

#### *Atención:*

*El valor de la tara se da siempre en la unidad de calibración.* 

#### **Ajustar tara**

Secuencia: **UT\_TARA CR LF**, donde **TARA** – valor de tara

Respuestas posibles :

UT\_OK CR LF - comando está hecho

UT I CR LF - comando entendido, pero en el momento no está disponible

ES CR LF - comando no entendido (el formato de tara incorrecto)

#### *Atención:*

*En formato de tara, hay que usar punto, como un marcador de decimales.* 

#### **Poner el resultado estable en la unidad básica**

Secuencia: **S CR LF**

Respuestas posibles :

S A CR LF - comando entendido, comenzó a realizar

S\_E CR LF - limite de tiempo superado en espera del resultado de la estabilidad

S<sub>J</sub> CR LF - comando entendido, pero en el momento no está disponible

MARCO DE MANCO DE - valor de la masa se devuelve en la unidad básica<br>MASA

Formato de marco de masa,que corresponde la balanza :

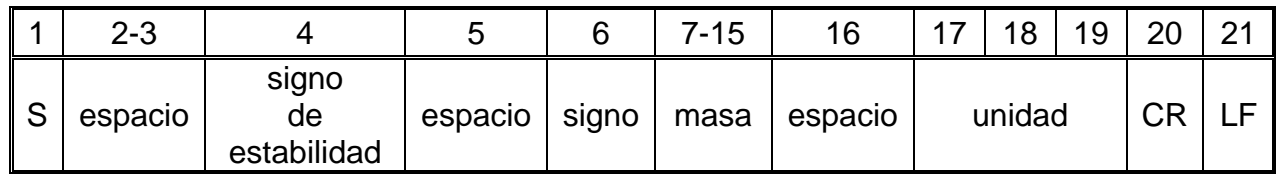

#### **Ejemplo:**

**S CR LF** - comando del ordenador

**S \_ A CR LF** - comando entendido, comenzó a realizar

**S** \_ \_ \_ \_ - \_ \_ \_ \_ \_ 8 . 5 \_ g \_ \_ CR LF -comando realizado, valor de la masa se devuelve en la unidad básica

donde: **\_** - espacio

#### **Introducir el resultado inmediatamente en la unidad básica**

Secuencia: **SI CR LF**

Respuestas posibles :

SI\_I CR LF - comando entendido, pero en el momento no está disponible

MARCO DE MANCO DE - el valor de la masa se devuelve en la unidad básica inmediatamente

Formato de marco de masa,que corresponde la balanza :

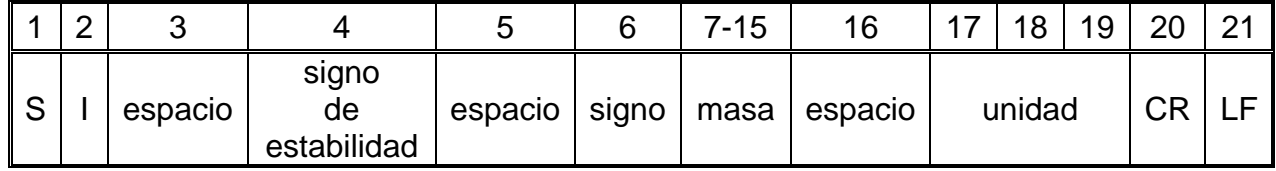

**Ejemplo:**

**S I CR LF** - comando del ordenador

**S I \_ ? \_ \_ \_ \_ \_ \_ \_ 1 8 . 5 \_ k g \_ CR LF**

- comando realizado, el valor de la masa se devuelve en la unidad básica inmediatamente

donde: **\_** - espacio

**Introducir el resultado estable en la unidad actual** 

Secuencia: **SU CR LF** 

Respuestas posibles :

SU\_A CR LF - comando entendido, comenzó a realizar

SU\_E CR LF - limite de tiempo superado en espera del resultado estable

SU\_I CR LF - comando entendido, pero en el momento no está disponible

MARCO DE MARCO DE - valor de la masa se devuelve en la unidad básica<br>MASA

Formato de marco de masa,que corresponde la balanza :

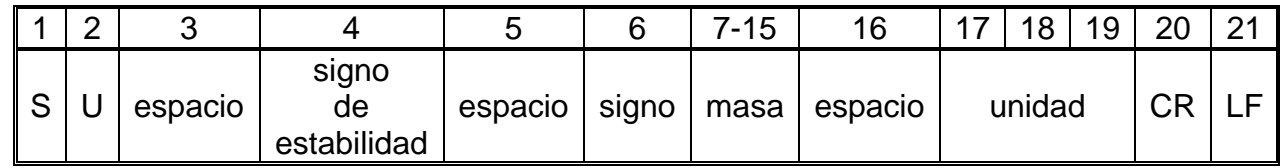

**Ejemplo:**

**S U CR LF** - comando del ordenador

**S U \_ A CR LF** - comando entendido, comenzó a realizar

**S U \_ \_ \_ - \_ \_ 1 7 2 . 1 3 5 \_ N \_ \_ CR LF** -comando realizado, valor de la masa se devuelve en la unidad actual usada

donde: **\_** - espacio

**Poner el resultado inmediatamente en la unidad actual** 

Secuencia: **SUI CR LF** 

Respuestas posibles :

SUI\_I CR LF - comando entendido, pero en el momento no está disponible

MARCO DE MANCO DE - el valor de la masa se devuelve en la unidad básica inmediatamente

Formato de marco de masa,que corresponde la balanza :

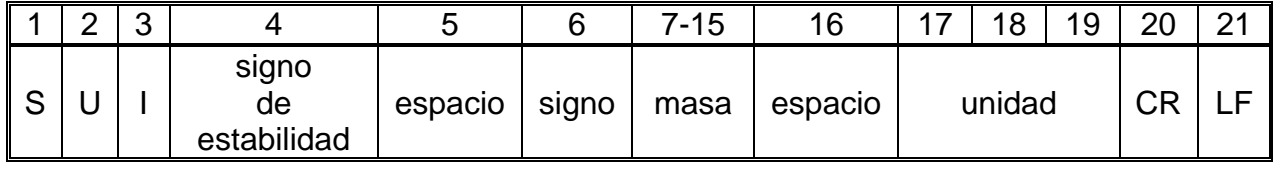

#### **Ejemplo:**

**S U CR LF** - comando del ordenador

**S U I ?** \_ - \_ \_ 5 8 . 2 3 7 \_ k g \_ CR LF -comando realizado, valor de la masa se devuelve en la unidad básica

donde: **\_** - espacio

**Activar la transmisión continua en la unidad básica**

#### Secuencia: **C1 CR LF**

Respuestas posibles :

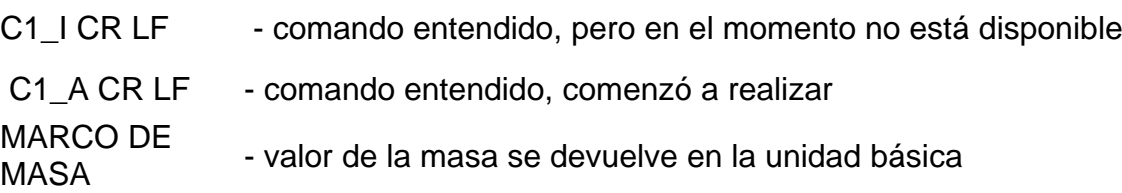

Formato de marco de masa,que corresponde la balanza :

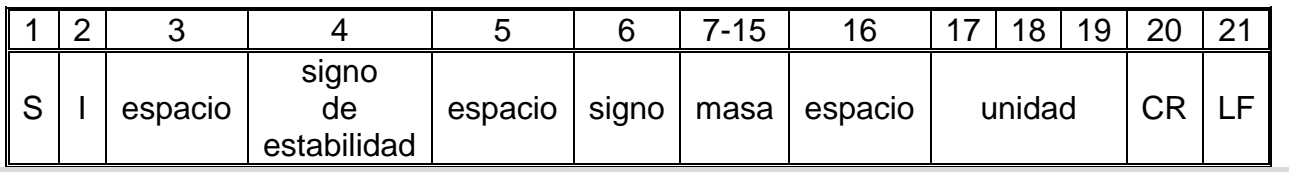

#### **Desconectar la transmisión continúa en la unidad básica**

Secuencia: **C0 CR LF** 

Respuestas posibles :

C0\_I CR LF - comando entendido, pero en el momento no está disponible

C0\_A CR LF - comando entendido y realizado

#### **Conectar la transmisión continúa en la unidad actual**

Secuencia: **CU1 CR LF** 

Respuestas posibles :

CU1\_I CR LF - comando entendido, pero en el momento no está disponible

CU1 A CR LF - comando entendido, comenzó a realizar

MARCO DE MANCO DE - el valor de la masa se devuelve en la unidad actual

Formato de marco de masa,que corresponde la balanza :

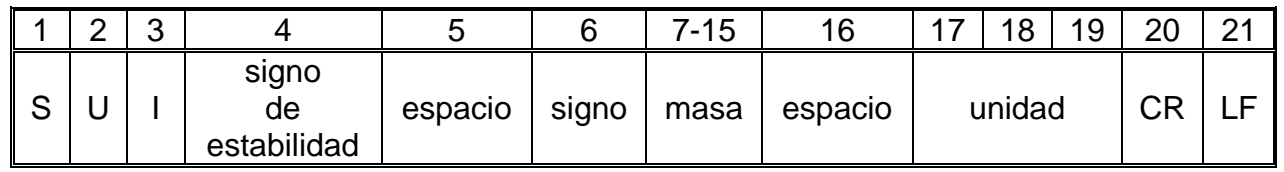

#### **Desconectar la transmisión continúa en la unidad actual**

Secuencia: **CU0 CR LF**

Respuestas posibles :

CU0\_I CR LF - comando entendido, pero en el momento no está disponible

CU0\_A CR LF - comando entendido y realizado

**Ajuste el umbral inferior de verificación de peso(controlador )** 

Secuencia : **DH\_XXXXX CR LF**, donde: \_ -espacio **XXXXX** – formato de masa

Respuestas posibles :

DH\_OK CR LF - comando está hecho

ES CR LF - comando no entendido (formato de masa incorrecto)

**Ajuste el umbral superior de verificación de peso (controlador)**

Secuencia : **DH\_XXXXX CR LF**, donde: \_ -espacio **XXXXX** – formato de masa

Respuestas posibles :

#### UH OK CR LF - comando está hecho

ES CR LF - comando no entendido (formato de masa incorrecto)

**Poner el valor de umbral inferior de verificación de peso (controlador)**

Secuencia : **ODH CR LF**

Respuesta : **DH\_MASA CR LF** - comando realizado

Formato de respuestas:

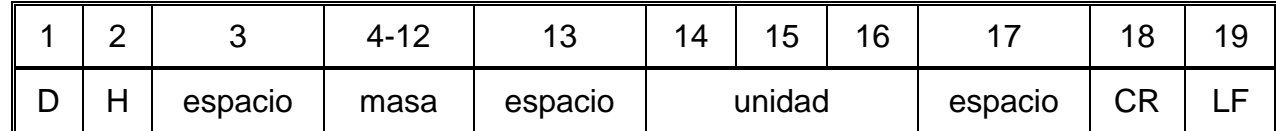

**Masa** - 9 signos alineado a la derecha

**Unidad** - 3 signos alineado a la izquierda

#### **Poner el valor de umbral superior de verificación de peso (controlador)**

Secuencia : **OUH CR LF**

Respuesta : **UH\_MASA CR LF** - comando realizado

Formato de marco de masa,que corresponde la balanza :

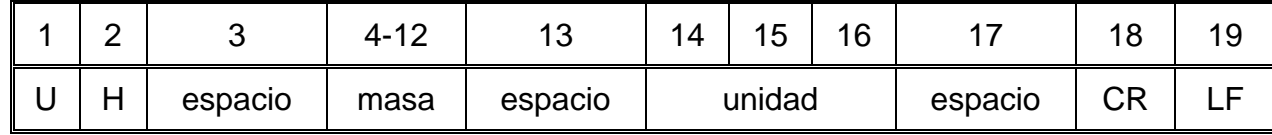

**Masa** - 9 signos alineado a la derecha

**Unidad** - 3 signos alineado a la izquierda

**Ajustar la masa de sola pieza (solo en CALCULO DE PIEZA)**

Secuencia : **SM\_XXXXX CR LF**, donde: **\_ -** espacio**, XXXXX** – formato de masa

Respuestas posibles :

SM\_OK CR LF - comando está hecho

SM\_I CR LF - comando entendido, pero en el momento no está disponible (por ejemplo:otro modo de trabajo que CALCULO DE PIEZAS)

ES CR LF - comando no entendido (formato de masa incorrecto)

**Ajustar la masa de destino (por ejemplo en DOSIFICACIÓN )**

Secuencia : **TV\_XXXXX CR LF**, donde: **\_ -** espacio**, XXXXX** – formato de masa

Respuestas posibles :

TV OK CR LF - comando está hecho

TV I CR LF - comando entendido, pero en el momento no está disponible (por ejemplo: modo de trabajo PESAJE)

ES CR LF - comando no entendido (formato de masa incorrecto)

#### **Ajustar la masa de referencia (por ejemplo EN DESVIACIONES )**

Secuencia : **RM\_XXXXX CR LF**, donde: **\_ -** espacio**, XXXXX** – formato de masa

Respuestas posibles :

RM\_OK CR LF - comando está hecho

RM I CR LF - comando entendido, pero en el momento no está disponible (por ejemplo: otro modo de trabajo que DESVIACIONES)

ES CR LF - comando no entendido (formato de masa incorrecto)

#### **Confirmación del resultado**

Secuencia: **SS CR LF**

Respuestas posibles :

SS OK CR LF - comando entendido, comenzó a realizar

El comando simula la prensa el botón PRINT en la fachada de balanza, de acuerdo con los ajustes en balanza que se han seleccionado para la confirmación resultado.

#### **Calibración interna**

Secuencia: **IC CR LF**

Respuestas posibles :

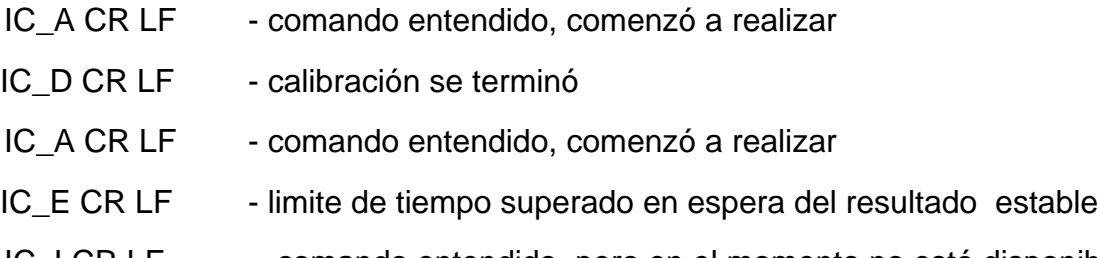

IC\_I CR LF - comando entendido, pero en el momento no está disponible

#### **Bloquear la calibración interna automática.**

Secuencia: **IC1 CR LF** 

Respuestas posibles :

IC1\_I CR LF - comando entendido, pero en el momento no está disponible

IC1\_E CR LF - operación no es posible , por ejemplo en las balanza verificadas

IC1\_OK CR LF - comando está hecho

Para las balanzas verificadas la operación no es disponible.

Para la balanza no verificada ,comando bloquea la calibración interna , hasta el momento de su desbloqueo el comando IC0, o apagarlo . El comando no cambia los ajustes de balanza relativas a los factores que determinan el inicio del proceso de calibración.

#### **Desbloquear la calibración interna automática**

Secuencia: **IC0 CR LF** 

Respuestas posibles :

IC0\_I CR LF - comando entendido, pero en el momento no está disponible

IC0\_OK CR LF - comando está hecho

Para las balanzas verificadas la operación no es disponible.

#### **Introducir número de serie**

#### Secuencia: **NB CR LF**

Respuestas posibles :

NB\_A\_"x" CR LIF - CIV - comando comprendido devuelve el número de serie

NB I CR LF - comando entendido, pero en el momento no está disponible

**x** – número de serie de dispositivo

Ejemplo:

orden:: NB CR LF – poner el número de serie

Respuesta: NB A "1234567" – el número de serie del dispositivo – "1234567"

#### **Bloquear del teclado de balanza**

#### Secuencia: **K1 CR LF**

Respuestas posibles :

K1\_I CR LF - comando entendido, pero en el momento no está disponible

K1 OK CR LF - comando está hecho

Comando bloquea el teclado de balanza (sensores de movimiento, el panel táctil) hasta que se desbloquee usando K0,o apagarlo.

#### **Desbloquear el teclado la balanza**

Secuencia: **K0 CR LF** 

Respuestas posibles :

K0\_I CR LF - comando entendido, pero en el momento no está disponible

K0 OK CR LF - comando está hecho

#### **OMI – introducir modos de trabajo disponibles.**

Descripción del comando :

El comando devuelve los modos de funcionamiento disponibles para su dispositivo.

#### Secuencia: **OMI <CR><LF>**

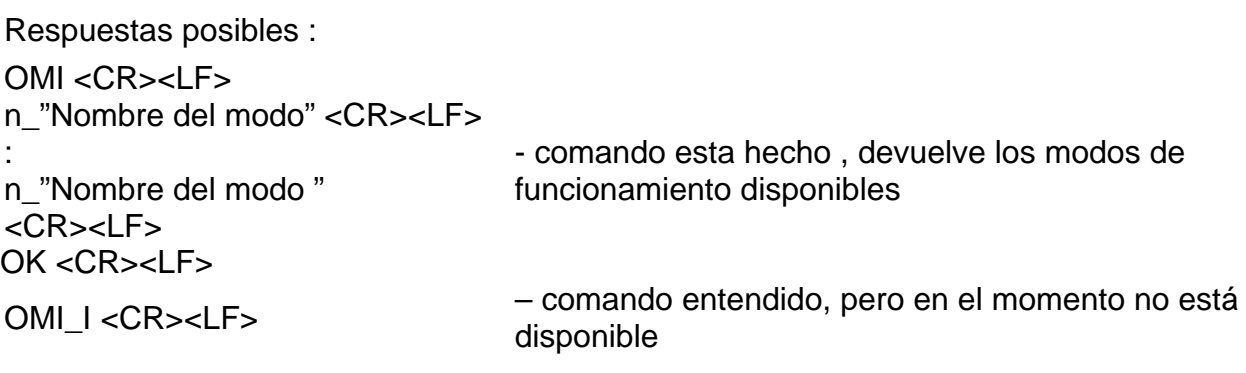

**Nombre del modo** – parámetro, nombre del modo de trabajo. Nombre como en la pantalla depende del tipo de la balanza en el seleccionado en ese momento el idioma de trabajo.

**n** – parámetro , valor decimal que especifica el número de modo de trabajo.

- $n \rightarrow$  1 Pesaje
	- 2 Calculo de piezas
	- 3 Desviaciones
	- 4 Dosificación
	- 5 Recetas
	- 6 Pesaje de los animales
	- 8 Densidad de cuerpos sólidos
	- 9 Densidad de líquidos
	- 10 Cierre automático MÁX
	- 12 Controlador de peso
	- 13 Estadísticas
	- 21- Añadir

#### *Atención:*

*Numeración de modos de trabajo es asigno al nombre y constante en todo tipo de balanza.*  Algunos tipos de balanzas en respuesta a la **OMI**, pueden devolver la misma numeración, sin nombre

#### **Ejemplo:**

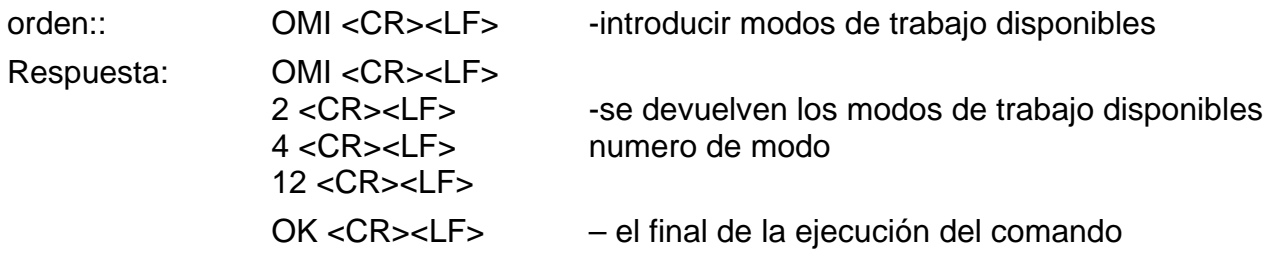

#### **OMS – establecer modo de trabajo**

Descripción del comando :

El comando establece el modo de trabajo activo para su dispositivo.

#### Secuencia: OMS n <CR><LF>

Respuestas posibles :

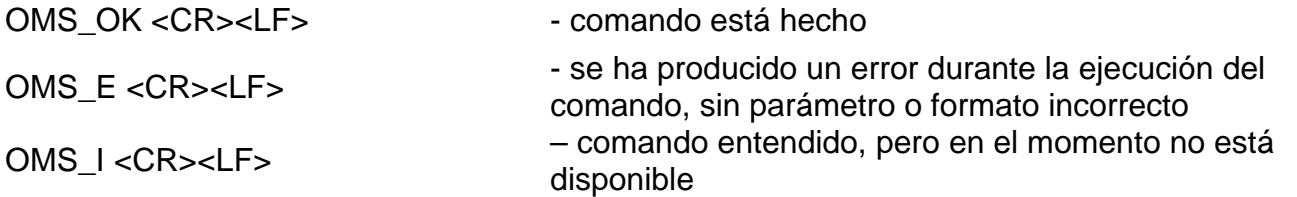

**n** – parámetro, el valor decimal que especifica el modo de trabajo. La descripción exacta al comando OMI

Ejemplo:

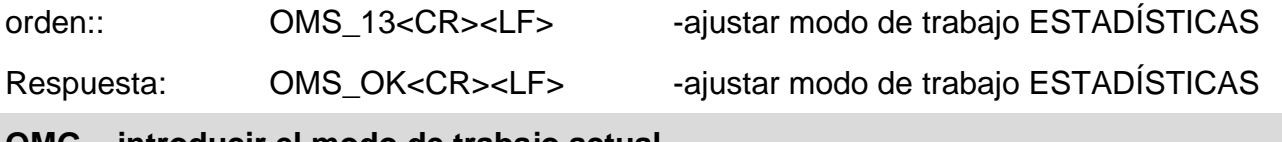

#### **OMG – introducir el modo de trabajo actual**

Descripción del comando :

El comando devuelve los modos de trabajo seleccionados para su dispositivo.

#### Secuencia: **OMG <CR><LF>**

Respuestas posibles :

OMG\_n\_OK <CR><LF> – comando realizado, devuelve el número del modo de funcionamiento actual.

OMG\_I <CR><LF> – comando entendido, pero en el momento no está disponible

**n** – parámetro, el valor decimal que especifica el modo de trabajo. La descripción exacta al comando OMI

Ejemplo:

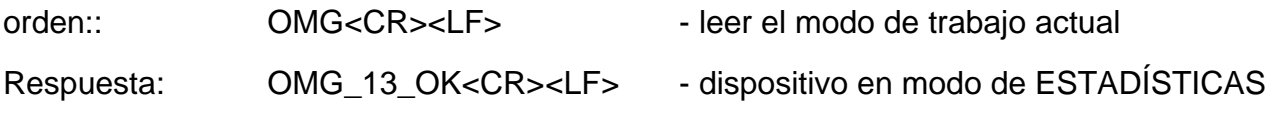

#### **UI – ingrese las unidades disponibles**

Descripción del comando :

El comando devuelve las unidades disponibles para un dispositivo determinado en el modo de trabajo actual.

#### Secuencia: **UI <CR><LF>**

Respuestas posibles :

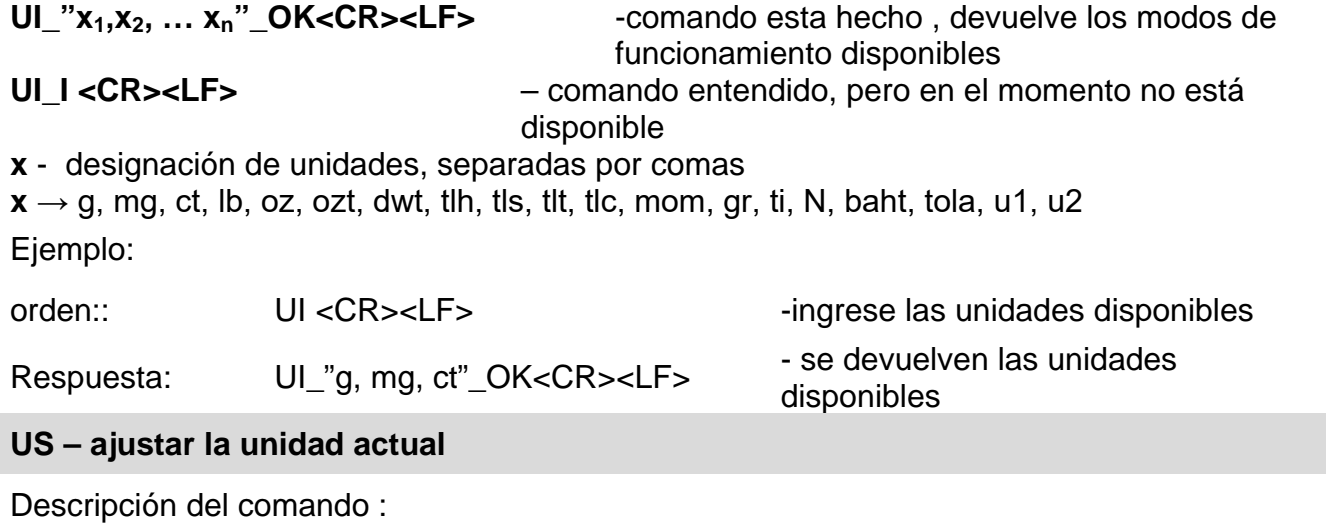

Este comando establece la unidad actual para el dispositivo.

#### Secuencia: **US\_x <CR><LF>**

Respuestas posibles :

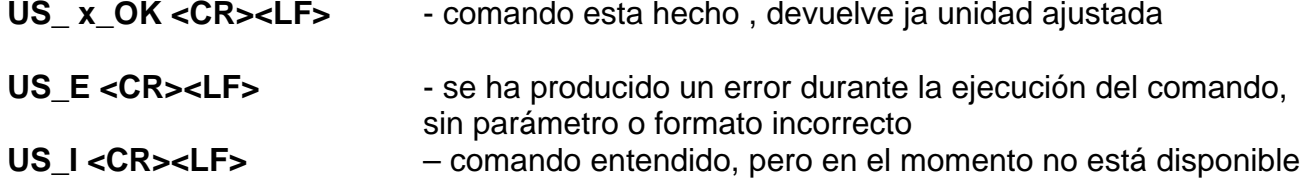

**x** - parámetro, designación de unidades: g, mg, ct, lb, oz, ozt, dwt, tlh, tls, tlt, tlc, mom, gr, ti,

N, baht, tola, msg, u1, u2, next

#### *Atención:*

*En el caso en que x = siguiente, el comando cambia la unidad a la siguiente lista disponible (simulación de presionar el botón " " o presionar el campo de la unidad en la ventana de control de masa).*

Ejemplo:

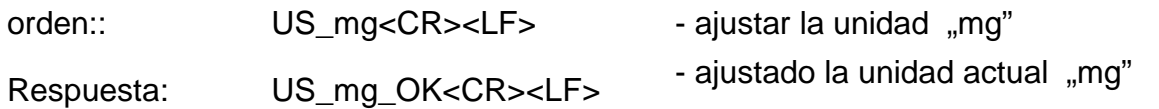

#### **US – ajustar la unidad actual**

Descripción del comando :

Comando devuelve la unidad actual.

Secuencia: **UG <CR><LF>**

Respuestas posibles :

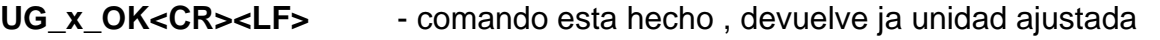

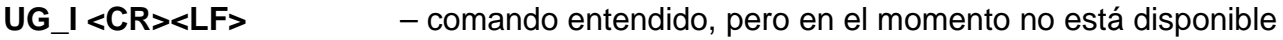

**x** - parámetro, designación de unidades:

Ejemplo:

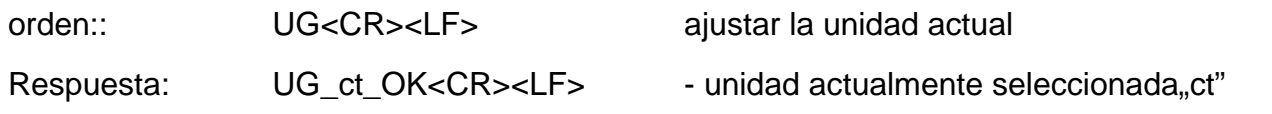

#### **BP – activar la señal de sonido**

Descripción del comando :

El comando activa el pitido BEEP durante un tiempo especificado

#### Secuencia: **BP\_CZAS <CR><LF>**

Respuestas posibles :

BP\_OK <CR><LF> - comando está hecho, ejecuta la señal BEEP

BP\_E" <CR><LF> - sin parámetro o formato no válido

BP\_I <CR><LF> – comando entendido, pero en el momento no está disponible

**TIEMPO** - parámetro, valor decimal que especifica cuánto durará el sonido, parámetro dado en [ms]. Rango recomendado <50 ÷÷ 5000>.

Si se da un valor mayor que el límite alto permisible, entonces el sonido BEEP se opera por el tiempo máximo permisible.

Ejemplo:

orden:: BP\_350<CR><LF>
- activar BEEP durante 350 ms

Respuesta: BP\_OK<CR><LF> - BEEP activado

#### *Atención:*

*BEEP llamado por comando BP, se interrumpe si durante su período se activa la señal de otra fuente: teclado, panel táctil, sensores de movimiento.*

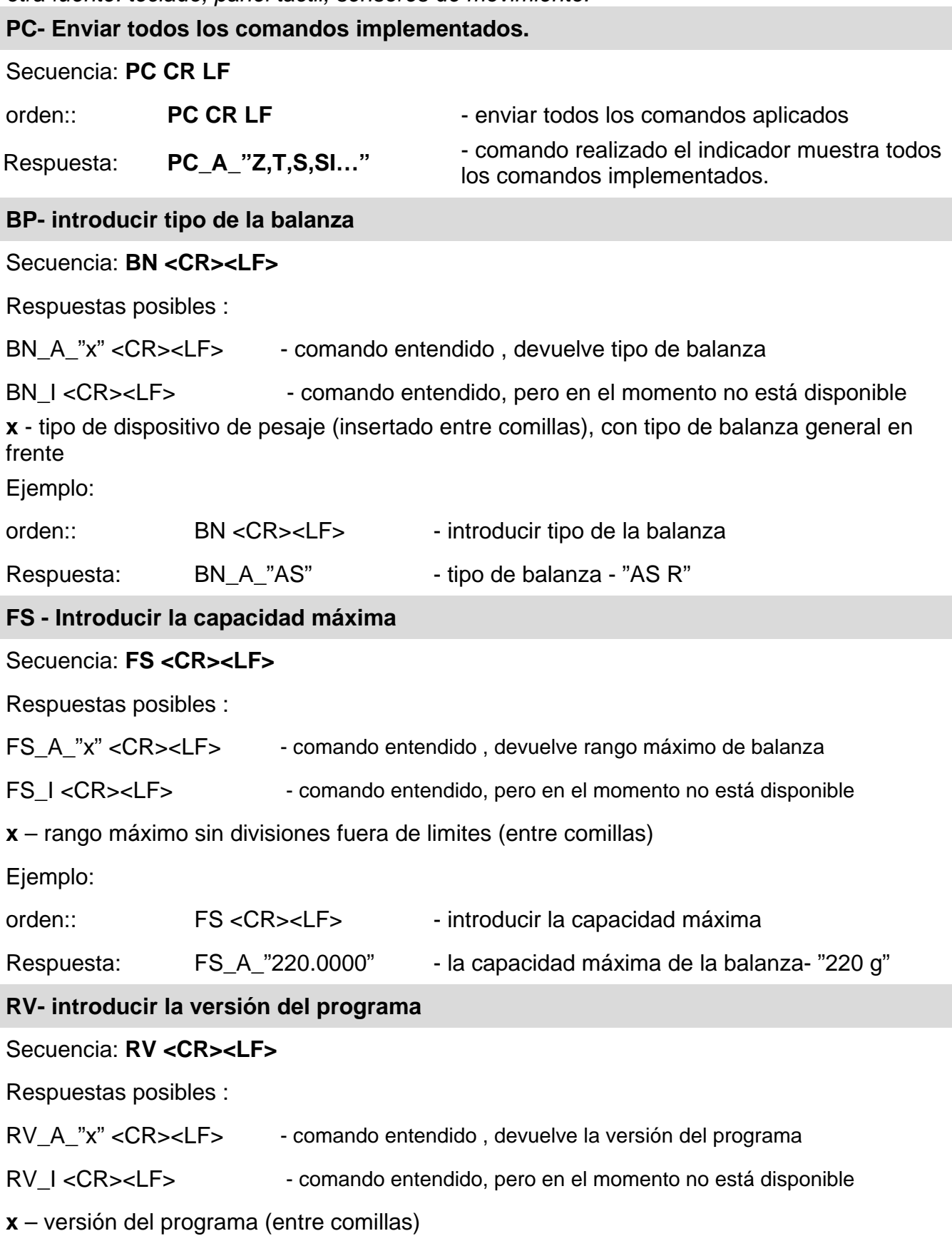

Ejemplo:

orden:: RV <CR><LF> - introducir la versión del programa

Respuesta: RV\_A\_" 1.1.1" - versión del programa-"1.1.1"

**Ajustar AUTOCERO**

#### Secuencia: **A\_n <CR><LF>**

Respuestas posibles :

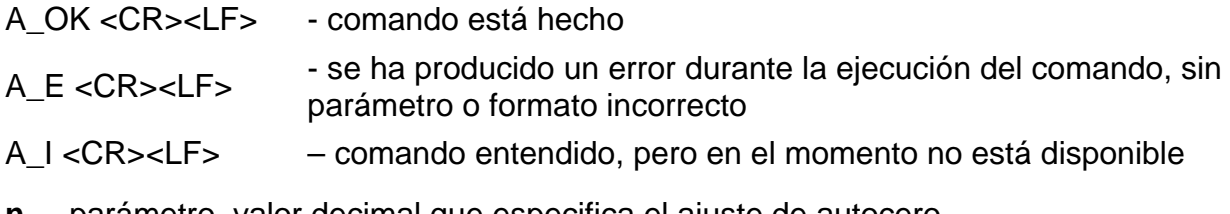

- **n**  parámetro, valor decimal que especifica el ajuste de autocero.
- $n \rightarrow 0$  autocero apagado 1 – autocero conectado

#### *Atención:*

*El comando cambia la configuración para el modo de trabajo activo.*

Ejemplo:

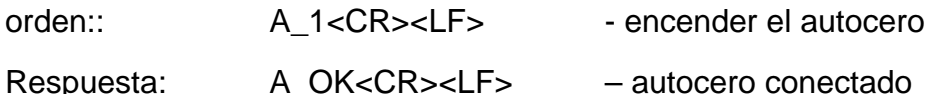

- Comando conecta AUTOCERO, hasta que desactiva el comando A 0.

#### **EV - Ajustar el modo ambiente**

#### Secuencia: **EV\_n <CR><LF>**

Respuestas posibles :

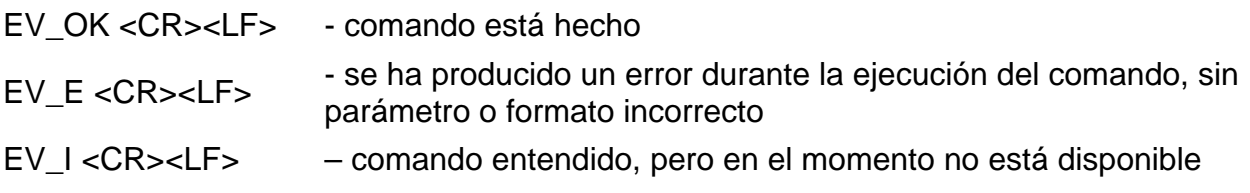

**n** – El parámetro, el valor decimal que especifica el ambiente.

 $n \rightarrow 0$  – ambiente inestable

1 - ambiente estable

#### *Atención:*

*El comando cambia la configuración para el modo de trabajo activo.*

Ejemplo:

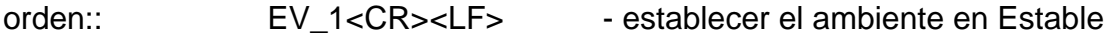

Respuesta: EV\_OK<CR><LF> - ambiente establecido en estable

Comando establece el parámetro <AMBIENTE> en valor <ESTABLE>, hasta que cambie en el valor<INESTABLE> comando EV 0.

#### **EVG – Especificar el ambiente configurado** Descripción del comando : El comando devuelve información sobre el entorno actualmente establecido. Secuencia: **EVG <CR><LF>** Respuestas posibles : **EVG\_x\_OK<CR><LF>** - comando está hecho, devuelve el entorno establecido **EVG\_I <CR><LF>** – comando entendido, pero en el momento no está disponible **x** - parámetro, la designación del entorno actualmente establecido Ejemplo: orden:: EVG<CR><LF> Especificar el entorno configurado Respuesta: EVG\_0\_OK<CR><LF>
- actualmente fijado entorno inestable **FIS – ajustar filtro** Secuencia: FIS n <CR><LF> Respuestas posibles : FIS OK <CR><LF> - comando está hecho FIS\_E <CR><LF> - se ha producido un error durante la ejecución del comando, sin parámetro o formato incorrecto FIS\_I <CR><LF> – comando entendido, pero en el momento no está disponible **n –** parámetro, valor decimal que especifica el número del filtro.  $n \rightarrow 1 - m$ uy rápido 2 – rápido 3 – medio 4 – lento 5 – muy lento **Atención :** La numeración está muy asignado al nombre del filtro y constante en todo tipo de balanzas. Si en tipo determinado de la balanza los ajustes del filtro están asignadas al modo de trabajo , comando cambia los ajustes para el modo de trabajo activo. Ejemplo: orden:: FIS\_3<CR><LF> - ajustar filtro medio Respuesta: FIS\_OK<CR><LF> - ajustado filtro medio **FIG – introducir el filtro actual** Descripción del comando : El comando devuelve información sobre el filtro actualmente establecido. Secuencia: **FIG <CR><LF>** Respuestas posibles : **FIG\_x\_OK<CR><LF>** - comando está hecho, devuelve el filtro establecido **FIG\_I <CR><LF>** – comando entendido, pero en el momento no está disponible **x** - parámetro, la designación del filtro actualmente establecido Ejemplo: orden:: FIG<CR><LF> - introducir el filtro actual Respuesta: FIG\_2\_OK<CR><LF>
- actualmente ajustado el filtro

medio

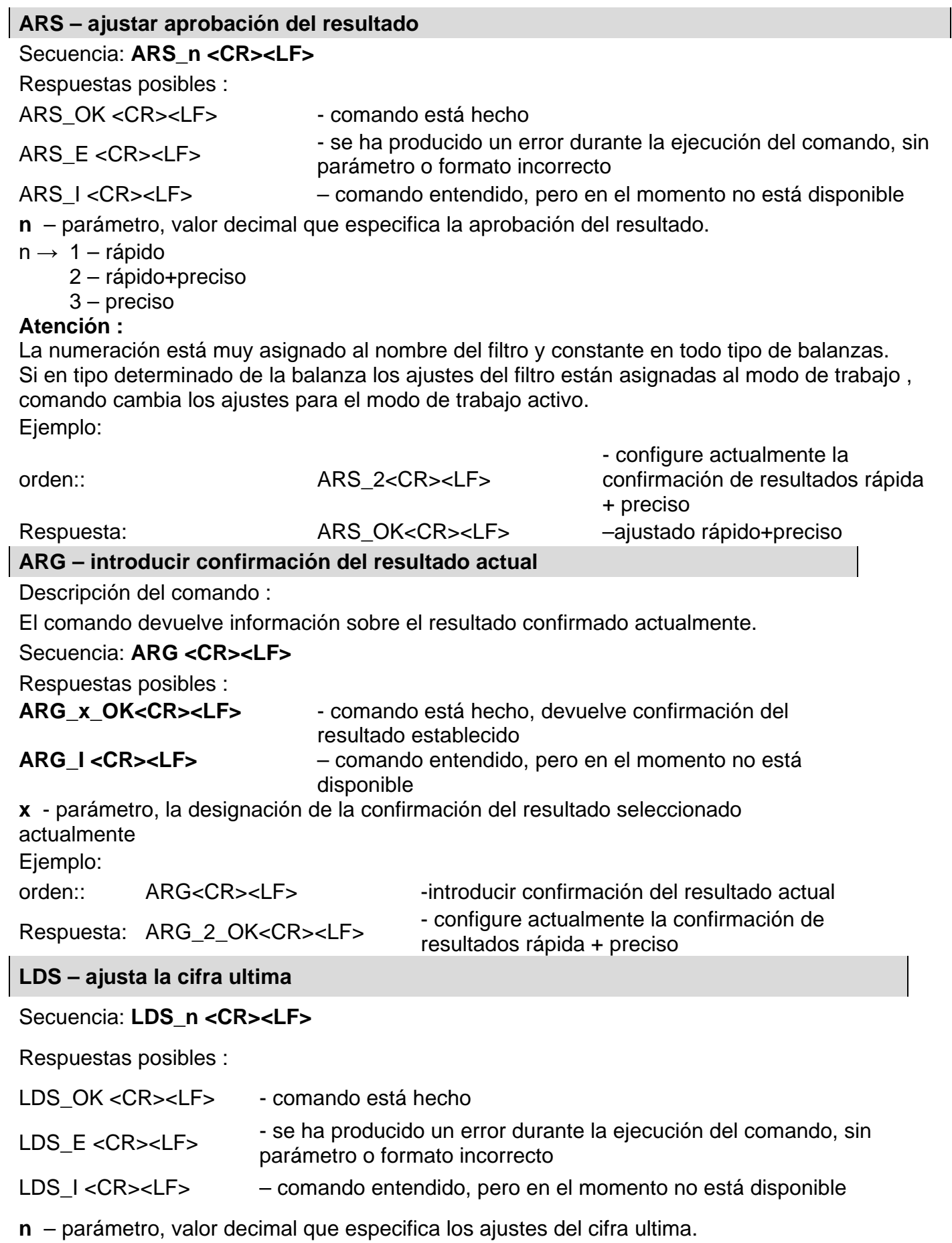

#### $n \rightarrow 1 -$  siempre

2 – nunca

3 – cuando estable

#### *Atención:*

*La numeración está muy asignado al nombre del filtro y constante en todo tipo de balanzas. Si en tipo determinado de la balanza los ajustes del filtro están asignadas al modo de trabajo , comando cambia los ajustes para el modo de trabajo activo.*

Ejemplo:

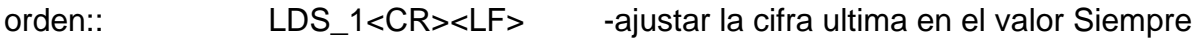

Respuesta: LDS\_OK<CR><LF> - ajustado siempre

Cooperación con cabezas PUE 7.1, PUE 10

#### Secuencia: **NT CR LF**

Respuestas posibles :

ES CR LF - comando no entendido (formato de masa incorrecto)

MARCO DE MARCO DE - valor de la masa se devuelve en la unidad básica<br>MASA

Formato de marco de masa,que corresponde la balanza :

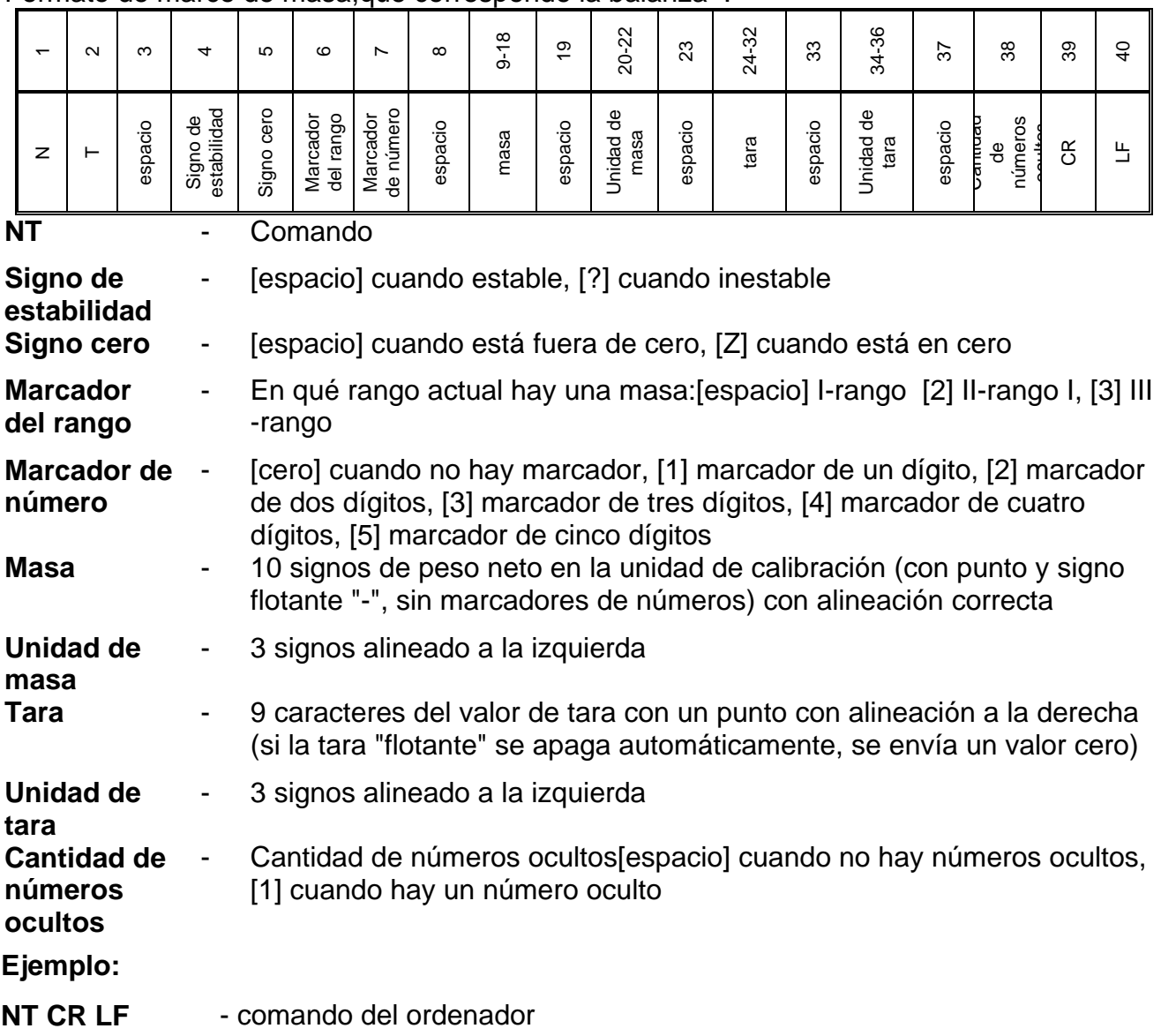

#### **N T \_ ? \_ \_ 0 \_ \_ \_ \_ \_ - 5 . 1 1 3 \_ g \_ \_ \_ \_ \_ \_ \_ 0 . 0 0 0 \_ g \_ \_ \_0 CR LF**

-comando realizado, el valor de masa se devuelve con otros datos donde: **\_** - espacio

#### **16.MENSAJES DE ERROR**

- **-Err2-** Valor fuera del rango de cero
- **-Err3-** Valor fuera del rango de tara
- **-Err8-** Superado el tiempo de operación cero / tara
- **-NULL-** Valor cero del transductor
- **-FULL-** Excediendo el rango de medición
- **-LH-** Error de masa inicial

#### **17.EQUIPO ADICIONAL**

#### **Mesa antivibratil**

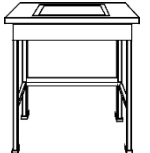

Es una base muy estable que elimina todo tipo de vibraciones y sacudidas del suelo. La parte interior de la mesa tiene una placa de mármol, que es la base para un posicionamiento de la balanza.

#### **Marco de pesaje de las cargas debajo de la balanza**

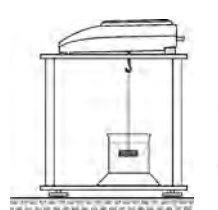

La balanza opcional mente tiene la opción de pesar cargas fuera de la plataforma de pesaje (bajo la balanza): la carga se suspende debajo de la balanza. Es necesario pesar bajo la bandeja si se pesan las cargas magnéticas o durante la determinación de la densidad de las sustancias.Los bastidores también se utilizan para medir la absorción de sustancias, (p.Poliestireno espumado)El estante está hecho de acero pintado de polvo .La altura del estante es de 330 mm

#### **El conjunto para determinar la densidad de sólidos y líquidos.**

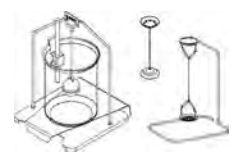

Es aplicable con la balanza con resolución de al menos 1 mg.Diseñado para la determinación de la densidad de sólidos y líquidos. El procedimiento es completamente automático, es decir, el usuario solo coloca muestras en las bandejas de pesaje del kit.

#### **Pantalla adicional**

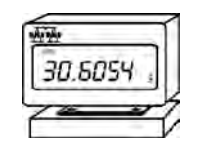

Características longitud del cable que conecta la pantalla adicional con la escala: 1,5 m, carcasa de plástico, la posibilidad de inclinar el cabezal de lectura de la pantalla.

#### **Lazo de corriente AP2-1**

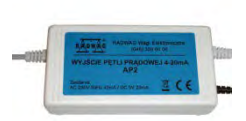

Modulo de lazo de corriente 4-20mA producción RADWAG está diseñado para convertir forma digital de lectura de masa en valor analógicoAP2-1 tiene una carcasa de plástico. Fuente de alimentación externo de 230V/5VDC. AP2-1 y la fuente de alimentación como un conjunto. Circuito de corriente introducido un cable de dos hilos con una longitud 1,7m.

> *Numero de instrucciones: IMMU-03-45-12-20-ES*

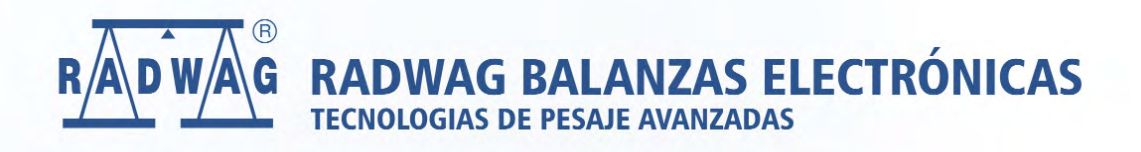

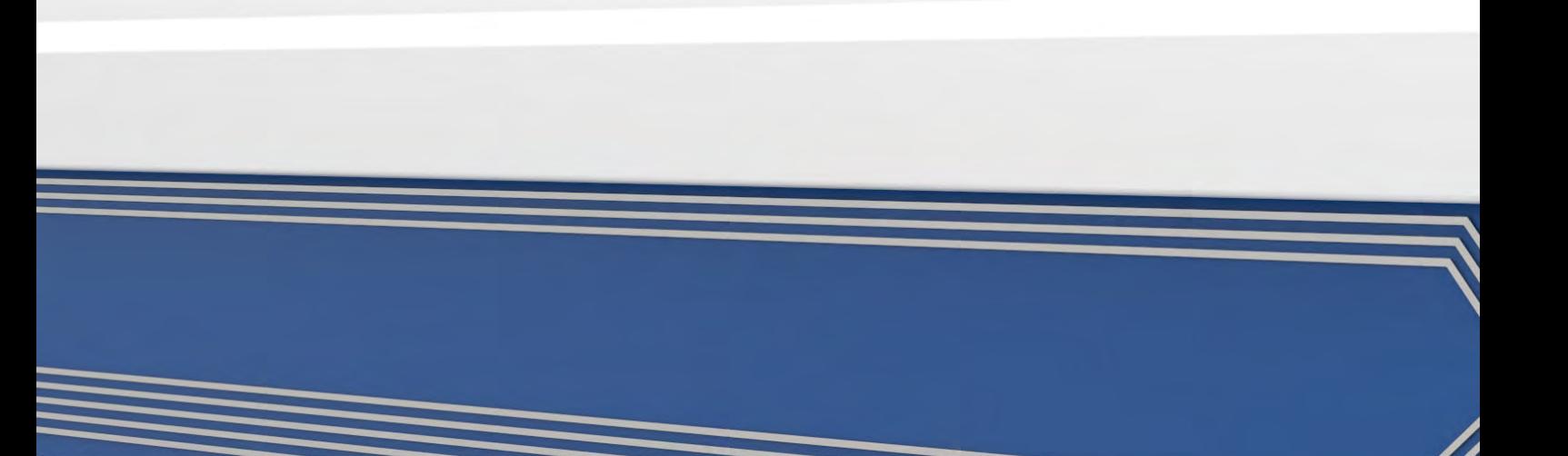

# Balances de la série R

**Balances analytiques AS R PLUS Balances de précision PS R** 

# MODE D'EMPLOI

IMMU-03-45-12-20-FR

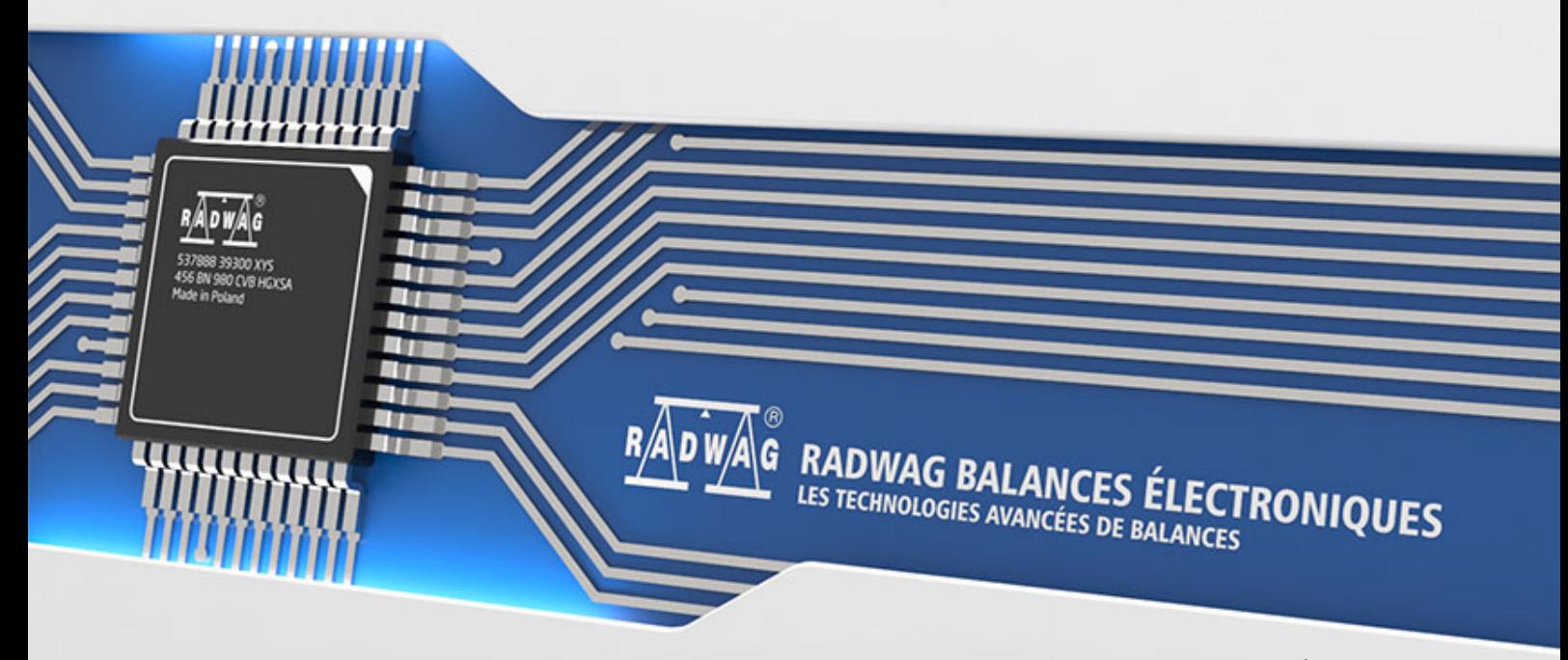

www.radwag.com

Nous voudrions Vous remercier pour le choix et l'achat de la balance qui a été projetée et fabriquée par RADWAG. La réalisation solide de la balance garantit son fonctionnement fiable pendant plusieurs d'années. Veuillez Vous familiariser avec le mode d'emploi afin d'assurer le bon fonctionnement de la balance lors du travail.

#### FÉVRIER 2021

# **TABLE DES MATIÈRES**

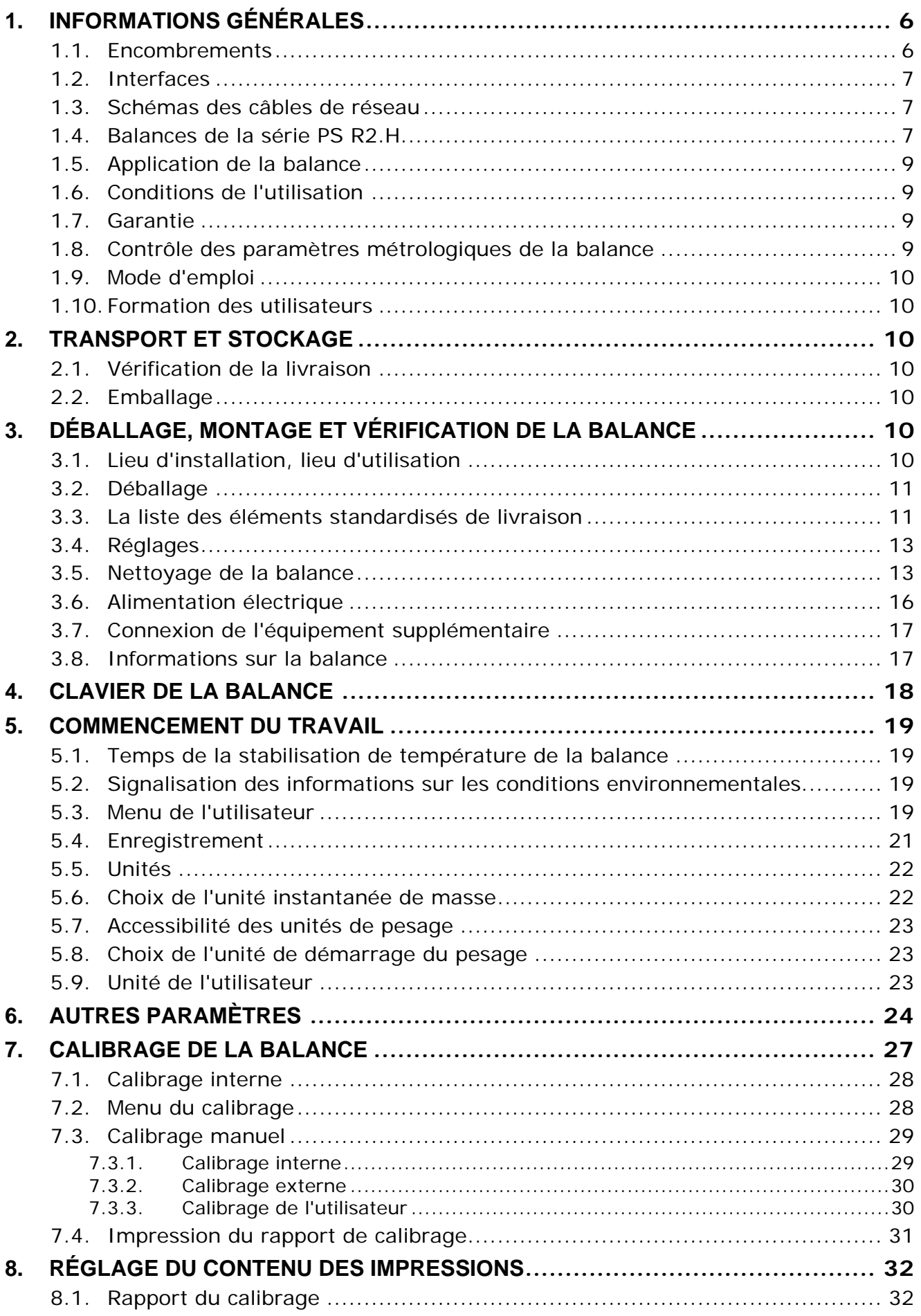

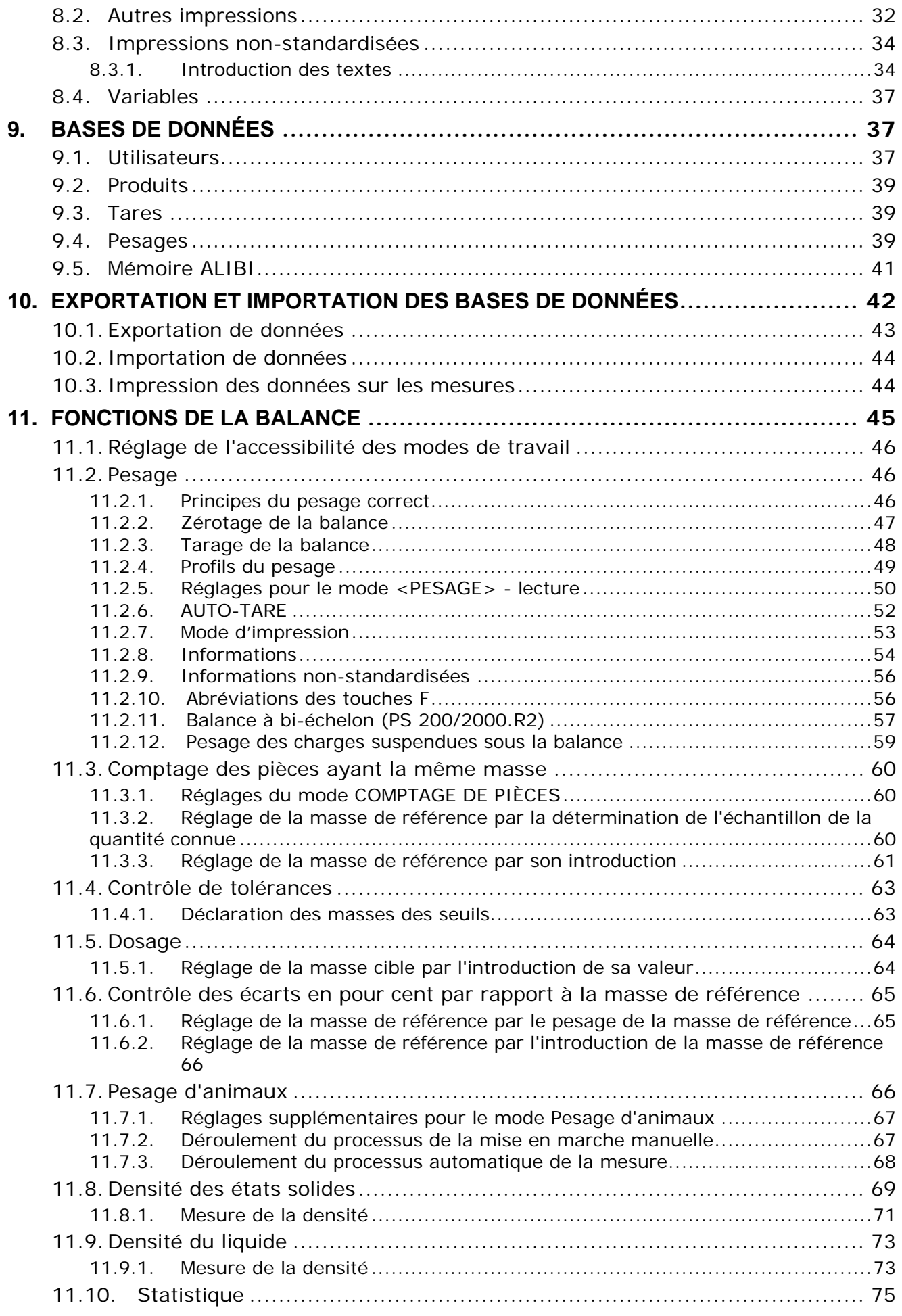

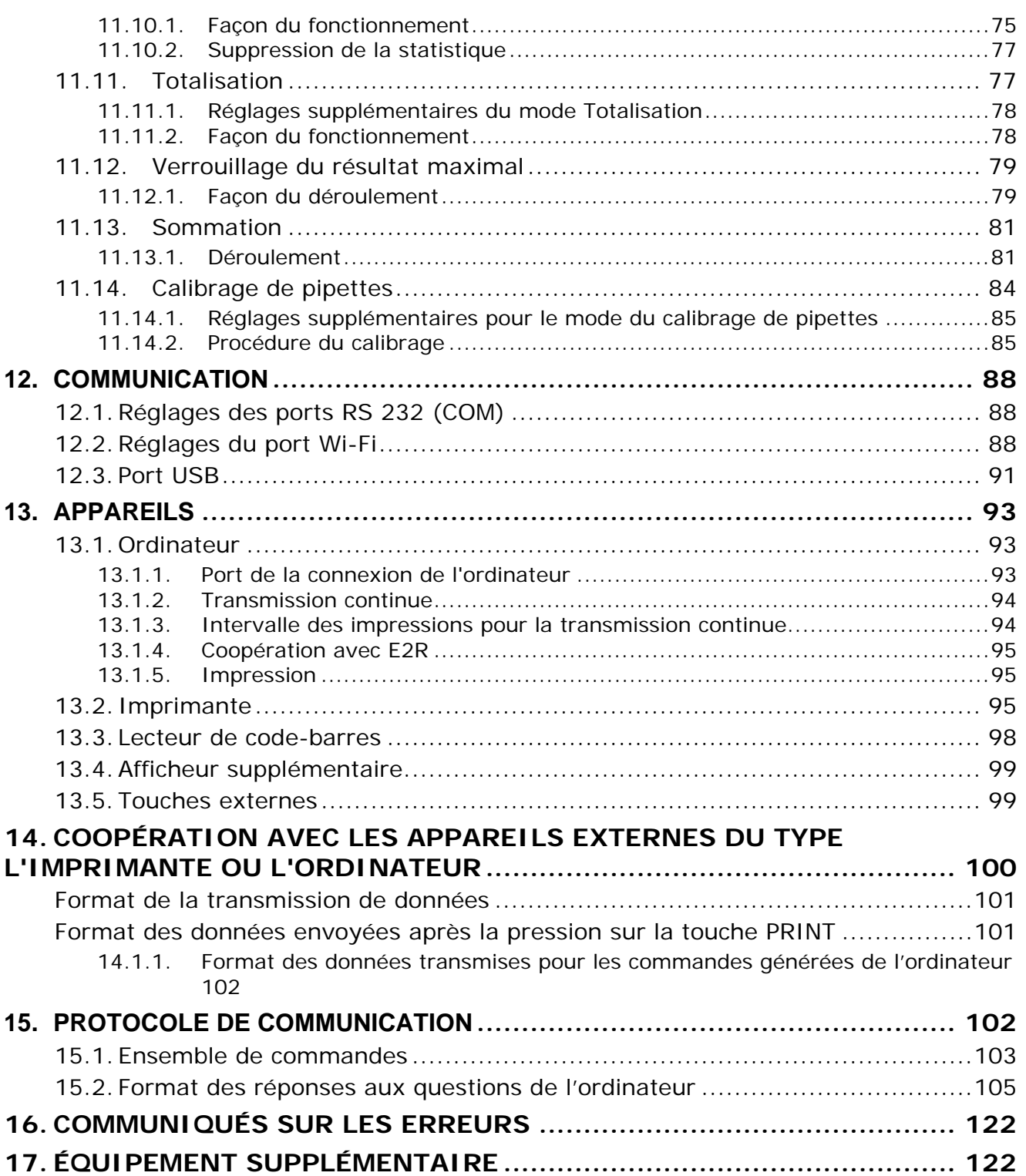

## <span id="page-212-0"></span>**1. INFORMATIONS GÉNÉRALES**

#### <span id="page-212-1"></span>**1.1.Encombrements**

#### **Balances de la série AS:**

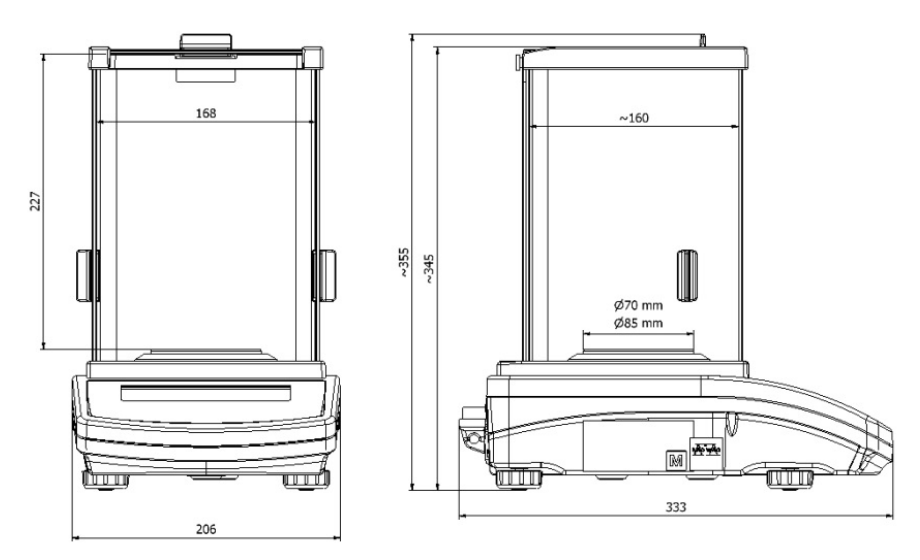

**Balances de la série PS avec le plateau 128x128 mm:**

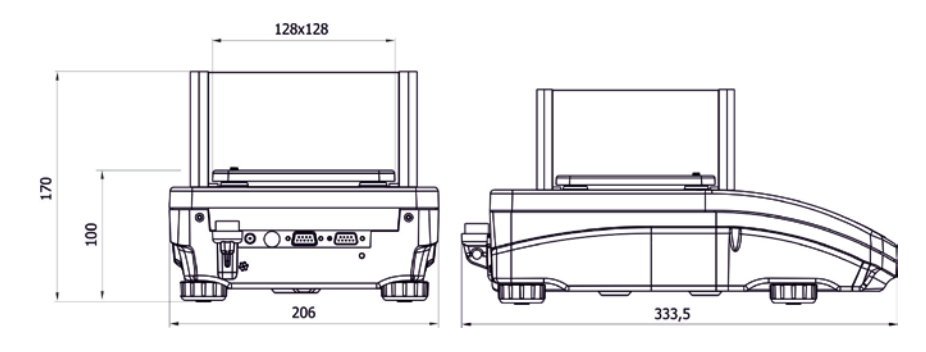

**Balances de la série PS avec le plateau 195x195 mm:**

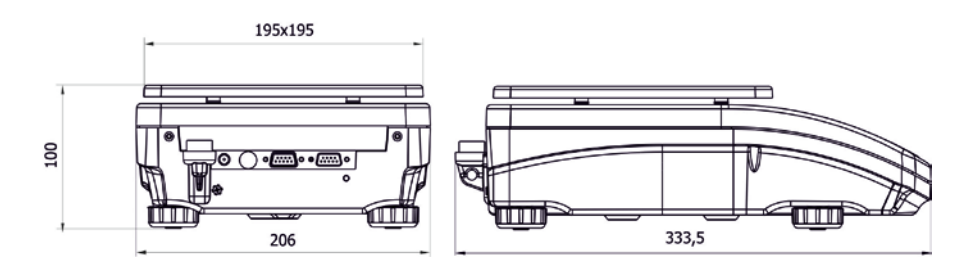

# **Balances de la série APP:**

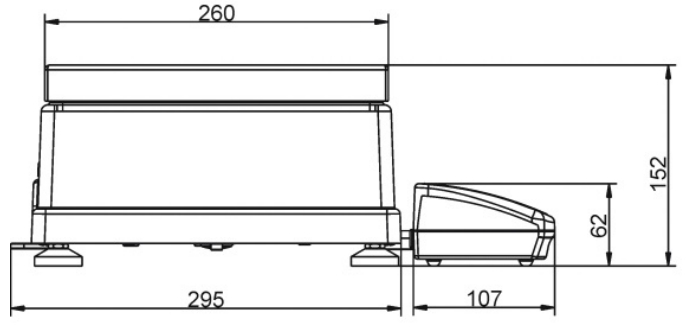

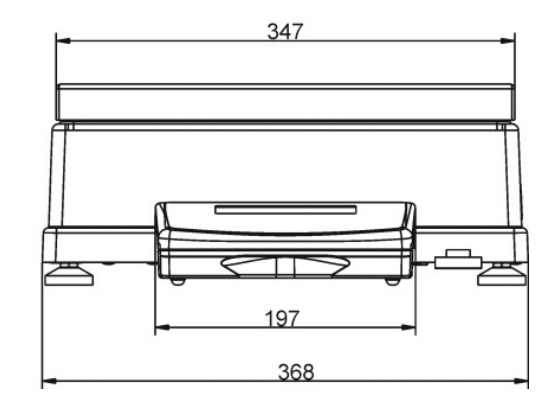

#### <span id="page-213-0"></span>**1.2.Interfaces**

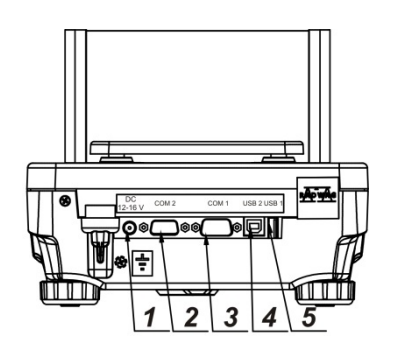

- **1** Interface de l'alimentateur
- **2** Interface du port COM 2 (p.ex. l'afficheur supplémentaire ou les touches externes)
- **3** Interface du port COM 1 (p.ex. l'imprimante)
- **4** Interface du port USB 2 du type B (p.ex.l'ordinateur)
- **5** Interface du port USB 1 du type A (p.ex. le clavier d'ordinateur)

#### <span id="page-213-1"></span>**1.3.Schémas des câbles de réseau**

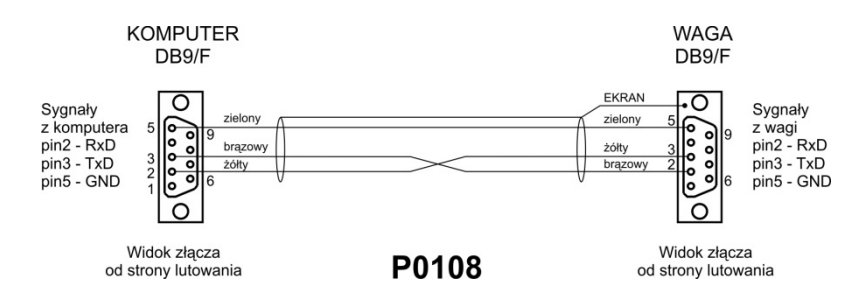

*Câble balance – ordinateur (RS232)*

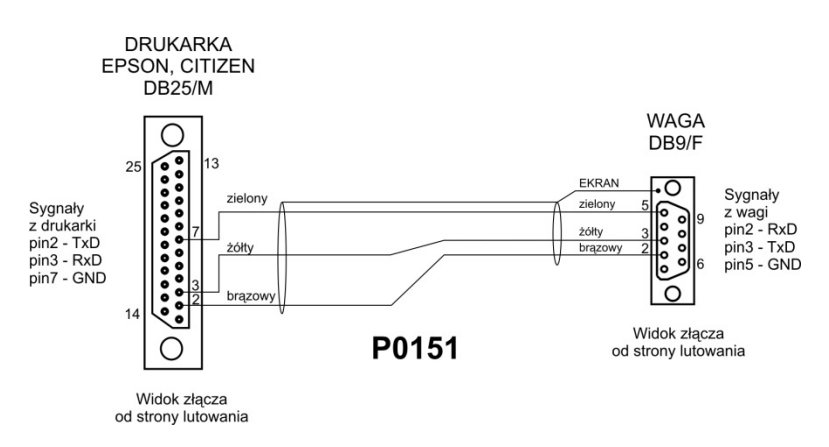

*Câble balance – imprimante (CITIZEN, EPSON)*

#### <span id="page-213-2"></span>**1.4.Balances de la série PS R2.H**

Balances de la série PS R2.H - les balances standardisées de précision. Les balances de la série PS R2.H possèdent toutes les fonctions des balances de la série R, peuvent fonctionner dans les conditions difficiles (p.ex.: les gouttes de l'eau tombant sous n'importe quel angle, un haut degré de la poussière) et possèdent le degré de la protection IP 54.

Les balances PS R2.H sont équipées des plateaux ronds des deux dimensions: ø115mm et ø170mm. Les balances avec les plateaux plus petites sont équipées de l'écran anti-courant d'air.

Les balances PS R2.H sont équipées de beaucoup d'interfaces de communication qui sont installées dans le boîtier hermétique et séparé de la balance: 2×RS 232, USB du type A, USB du type B. En option, les balances peuvent être équipées de l'interface de communication Wi-Fi.Le boîtier de la balance est en plastique, le plateau en acier inoxydable.

Les balances possèdent les identiques paramètres métrologiques comme les balances en réalisation de standard.

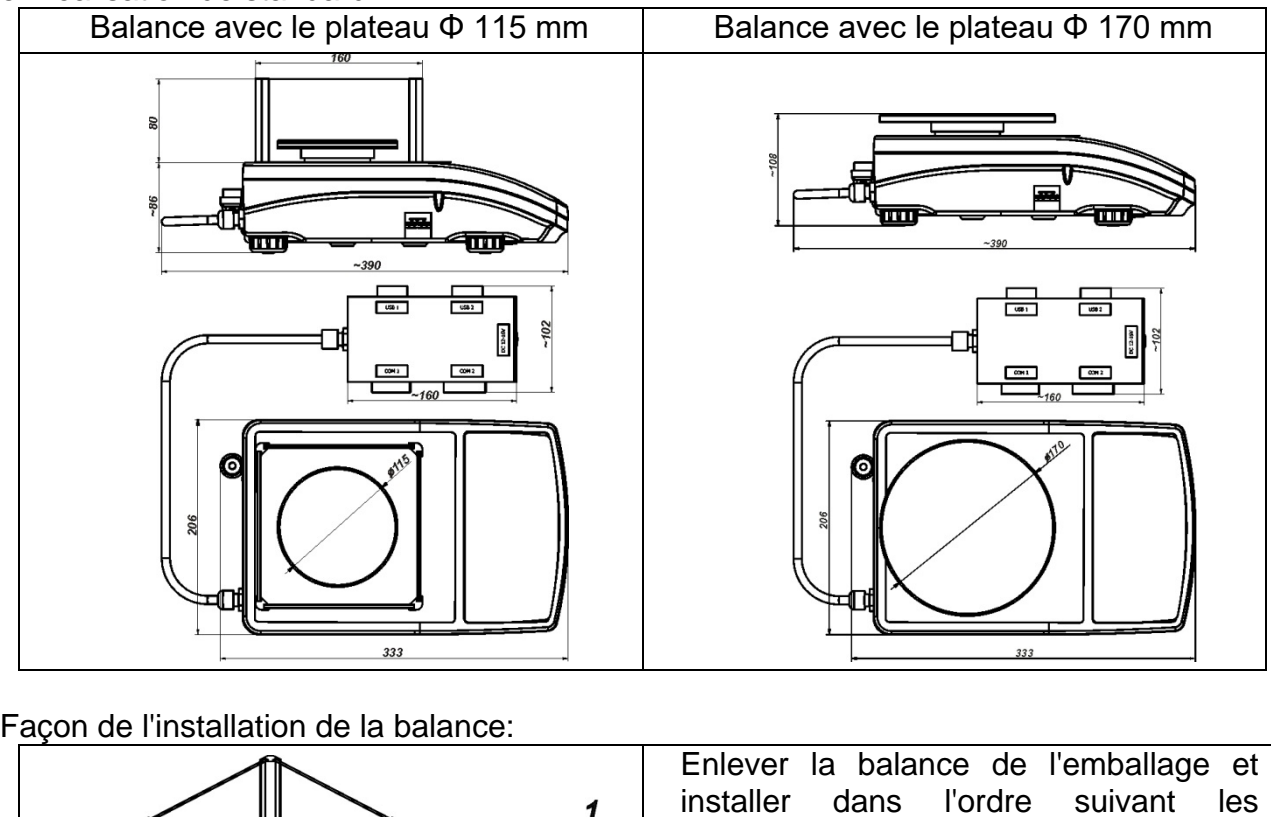

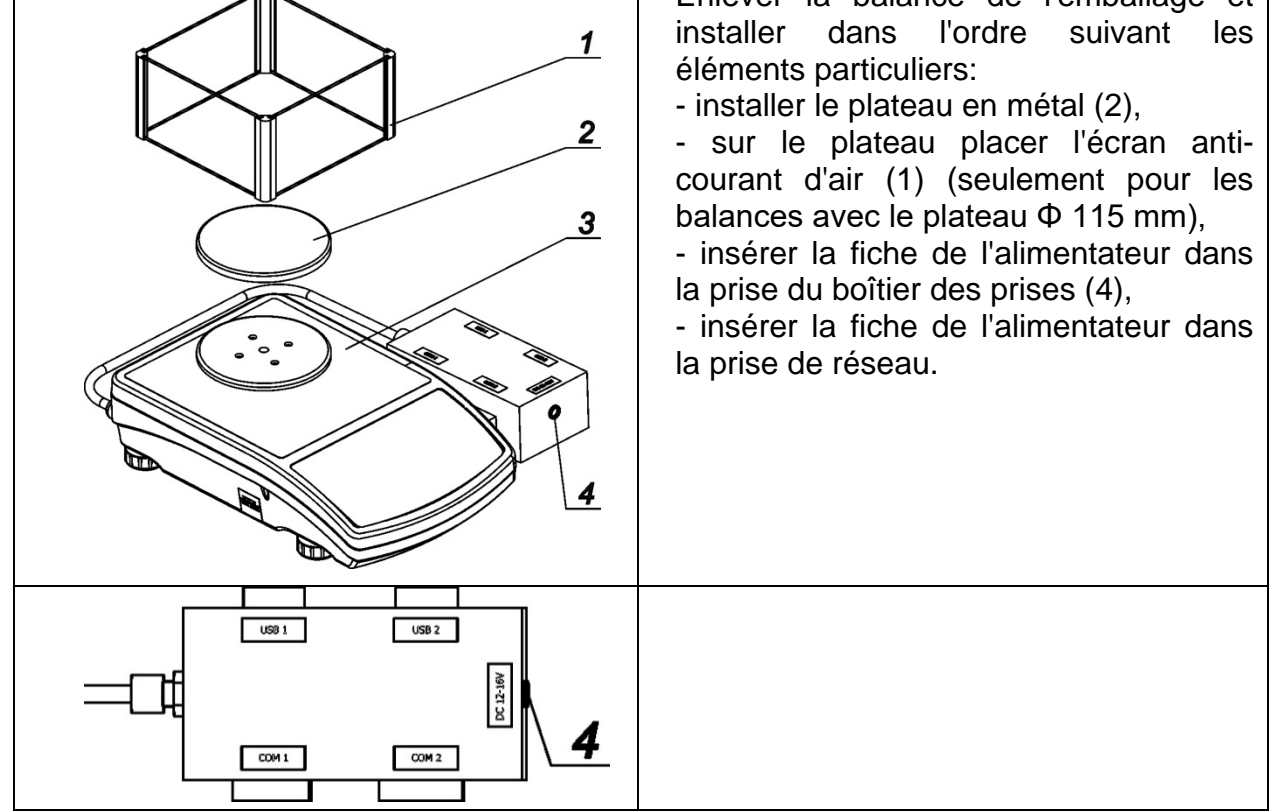

#### *Remarque:*

*Lors du nettoyage de la balance il faut respecter tous les moyens de précaution décrits plus loin dans le mode d'emploi. Il faut nécessairement déconnecter l'alimentateur et tous les appareils périphériques (les imprimantes, l'ordinateur, etc.) du boîtier des prises et protéger les prises par la mise des bouchons. Seul la balance préparée de cette façon peut être nettoyée. Après le nettoyage, on peut connecter la balance à l'alimentation électrique de nouveau.*

#### <span id="page-215-0"></span>**1.5.Application de la balance**

La balance de précision est conçue pour les mesures précises des masses des charges pesées; les mesures sont réalisées dans les conditions de laboratoire. La balance de précision appartient au groupe des balances non-automatiques alors le matériel pesé doit être placé prudemment par l'utilisateur au centre du plateau. Le résultat de pesage doit être lu après la stabilisation de l'indication de l'afficheur – après l'apparition du signe de stabilité.

#### <span id="page-215-1"></span>**1.6.Conditions de l'utilisation**

La balance ne peut pas être utilisée pour le pesage dynamique. En cas de l'ajout ou l'enlèvement même de petites quantités du matériel pesé, le résultat de pesage doit être toujours lu après l'apparition du signe de stabilité. Ne pas mettre les matériaux magnétiques sur le plateau de la balance, cela peut causer la détérioration du système de mesure. Éviter le chargement dynamique du plateau et la surcharge de la balance par la masse qui dépassée la portée maximale de la balance. Il faut soustraire la masse de tare (p.ex.: le bac sur le plateau) de la portée de la balance. Ne pas utiliser la balance dans l'environnement menacé par les explosions. La balance n'est pas adaptée au travail dans les zones menacées par les explosions. Il est interdit d'ingérer dans la construction de la balance.

#### <span id="page-215-2"></span>**1.7.Garantie**

La garantie ne couvre pas de cas suivants:

- utilisation sans l'observance des règles décrites dans le mode d'emploi,
- utilisation incorrecte de la balance,
- ingérence dans la construction de la balance,
- ouverture du boîtier de la balance par les personnes non autorisées,
- détériorations mécaniques et détériorations causées par les liquides ou tout simplement par l'usure naturelle
- détériorations causées par les défauts de l'installation électrique
- détériorations causées par la surcharge du mécanisme de mesure.

#### <span id="page-215-3"></span>**1.8.Contrôle des paramètres métrologiques de la balance**

Les paramètres métrologiques de la balance doivent être vérifiés par l'utilisateur dans les intervalles déterminés et réguliers de temps. La fréquence de vérifications dépend de:

- les conditions environnementales dans lesquelles la balance travaille

- les types de pesages
- le système du contrôle de la qualité
## **1.9.Mode d'emploi**

Il faut lire attentivement le mode d'emploi de la balance avant sa mise en marche et sa mise en service, même si l'utilisateur a servi les balances de ce type auparavant. Le mode d'emploi comporte toutes les informations indispensables au service correct de la balance. L'observance des directives du mode d'emploi garantie son fonctionnement fiable.

#### **1.10. Formation des utilisateurs**

La balance devrait être servie seulement par les utilisateurs qualifiés.

# **2. TRANSPORT ET STOCKAGE**

### **2.1.Vérification de la livraison**

Il faut vérifier l'emballage immédiatement après la livraison pour exclure les marques externes de la détérioration éventuelle. En cas de marques externes de la détérioration, il faut informer le fabricant.

### **2.2.Emballage**

Il faut stocker tous les éléments de l'emballage pour les utiliser à l'avenir car seulement l'emballage original peut être utilisé pour le transport et l'envoi de la balance. Avant la mise de la balance dans l'emballage il faut déconnecter les câbles et enlever les parties amovibles de la balance (le plateau, les pièges de protection, les rondelles). Tous les éléments de la balance doivent être mis dans l'emballage original, cela permet de les protéger convenablement lors du transport éventuel.

# **3. DÉBALLAGE, MONTAGE ET VÉRIFICATION DE LA BALANCE**

#### **3.1.Lieu d'installation, lieu d'utilisation**

- la balance doit être stockée et utilisée dans les lieux libres de tremblements, de courants d'air et de poussière.
- la température convenable de l'air dans le lieu d'utilisation de la balance: +10 °C ÷  $+40$  °C.
- l'humidité relative ne devrait pas dépasser 80%,
- au cours de l'utilisation de la balance, les changements éventuels de la température devraient succéder graduellement et très lentement,
- la balance devrait être mise sur la console murale ou sur la table stable libre de tremblements et loin des sources de chaleur,
- garder la prudence en pesant les matériaux magnétiques car le fort aimant est la partie de la balance. En cas du besoin du pesage des matériaux magnétiques, il faut les suspendre. Cette solution permet d'éviter d'une influence du magnésium qui constitue un élément de la balance sur le matériel pesé. La suspension est placée sur la base de la balance.

# **3.2.Déballage**

Couper la bande de protection. Enlever la balance de l'emballage de fabrique. Enlever tous les éléments de la balance de la boîte pour les accessoires.

# **3.3.La liste des éléments standardisés de livraison**

- Balance
- Écran inférieur de la protection de la chambre de pesage (seulement les balances AS)
- Bague de centrage (seulement les balances AS)
- Plateau plein, plateau en ajour (seulement les balances AS avec d=0.01/0.1mg)
- Écran de protection du plateau (seulement les balances AS et PS avec d=0.001g)
- Alimentateur
- Mode d'emploi sur le CD

#### **AS**

Wagi z d=0.01/0.1 mg Wagi z d=0.1 mg

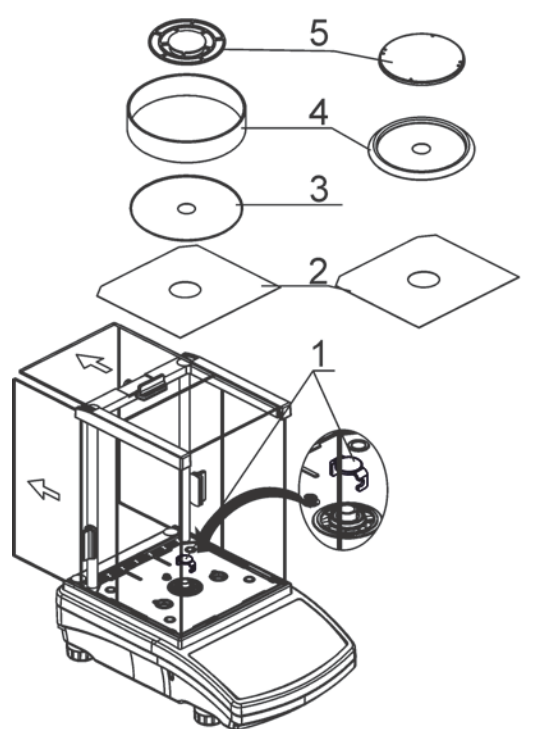

Enlever la protection de transport (1) - presser doucement la protection et tourner conformément à la flèche <OPEN>, ensuite enlever l'élément de protection. Il faut stocker l'emballage de protection de la balance pour protéger convenablement la balance pendant le transport éventuel.

Puis, il faut installer les autres éléments selon le schéma au-dessus:

- Écran inférieur de protection de la chambre de pesage (2)
- Bague de centrage le gaufrage en haut (3)
- Écran de protection du plateau (4)
- Plateau de la balance (5)

**Balance PS avec d=0.001g Balance PS avec d=0.01g**

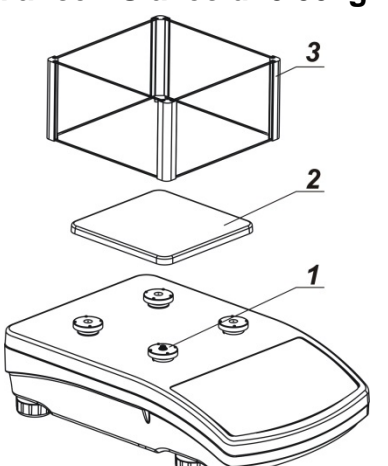

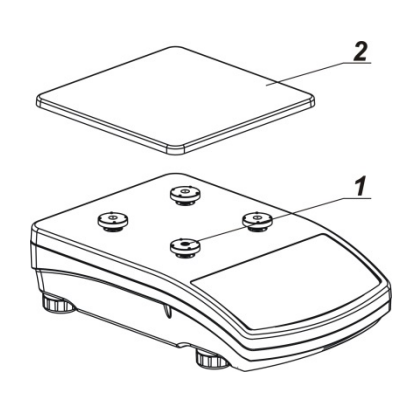

Enlever la bande qui protège le ressort de massage qui se trouve sur l'un des tiges en caoutchouc (1).

Puis, il faut installer les autres éléments selon le schéma au-dessus:

- Plateau (2),
- Protection en verre du plateau (3).

### **Balance APP**

Les balances APP 10.R1 et APP 10.R2 sont équipées de deux plateaux interchangeables. Il faut se souvenir que la mise en service de la balance est possible seulement avec un plateau. L'essai de la mise en service de la balance avec deux plateaux installés simultanément évoque l'affichage de l'erreur – LH –. Dans cette situation, il faut enlever l'un des plateaux.

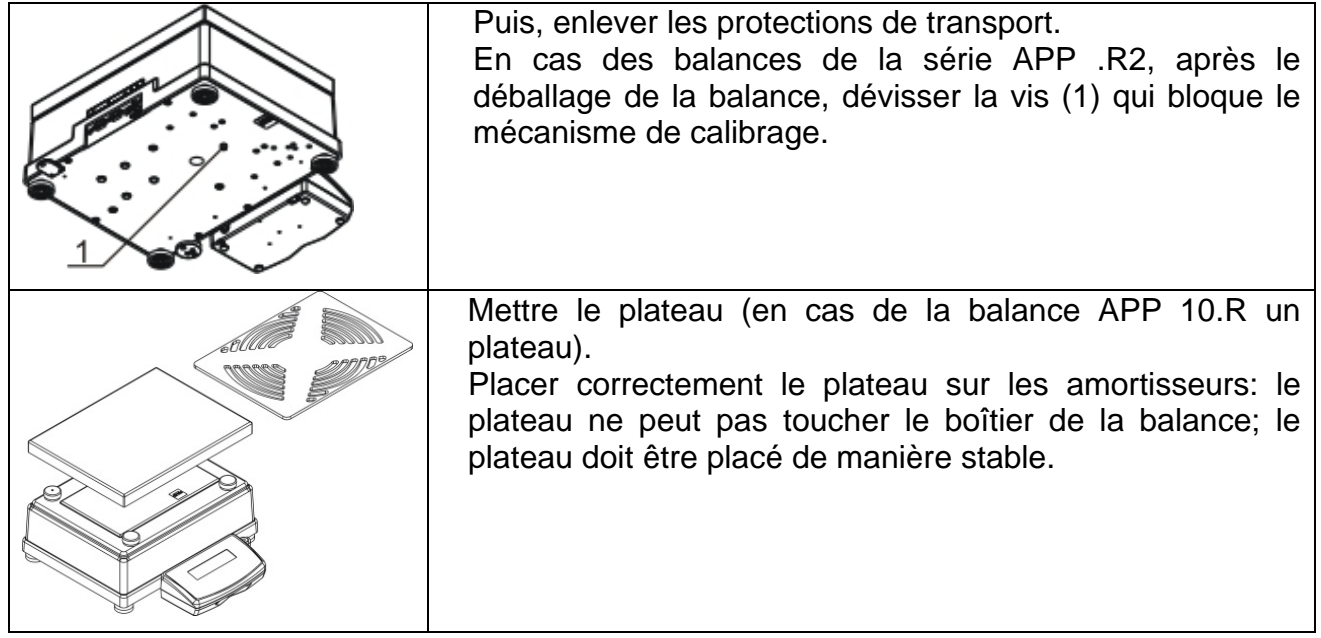

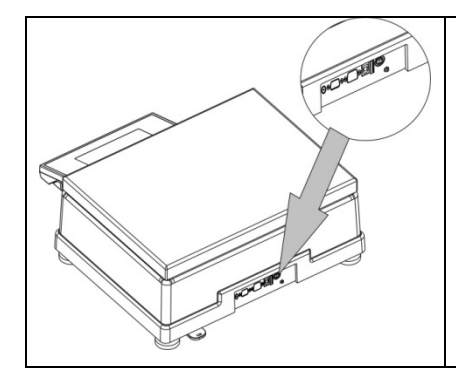

Connecter le terminal à la prise de courant à l'arrière de balance, puis connecter tous les appareils supplémentaires. Connecter la balance au réseau (la prise d'alimentation se trouve à l'arrière du boîtier de la balance).

**3.4.Réglages**

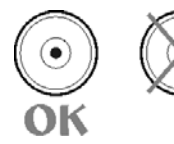

Avant la mise en marche de l'alimentation il faut mettre à niveau la balance; régler ses jambes afin que la bulle de la courbe de niveau soit située au centre.

En cas des balances de la série APP, après la mise à niveau de la balance, il faut utiliser la clef (3), visser l'écrou (2) sur la jambe (1) à la basse de la balance jusqu'à l'obtention de la résistance. Ces activités sont illustrées par le dessin au-dessous. Il faut les effectuer pour chaque jambe.

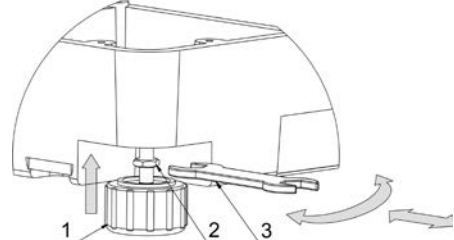

La balance doit être debout de manière stable sur le substrat; chaque jambe de la balance doit être debout de manière stable.

# **3.5.Nettoyage de la balance**

L'ordre du nettoyage en pleine sécurité de la balance:

- 1.Démonter le plateau et les autres éléments amovibles de la balance, dépendamment du type de la balance (voir: la description dans le point: *DÉBALLAGE ET MONTAGE)*. Il faut effectuer toutes les activités très prudemment pour éviter la détérioration du mécanisme de la balance.
- 2.Il est possible de démonter les armoires en verre pour les nettoyer soigneusement la description du démontage est au-dessous.

# *Remarque:*

*Le lavage du plateau mis à la balance peut causer la détérioration de la balance.*

*Nettoyage des éléments en matière ABS:* 

*Effectuer le lavage à l'aide de la solution de l'eau et des produits de lavage, p.ex.: le savon liquide, le liquide vaisselle, le liquide pour les verres.* 

*Il faut sécher et faire briller les surfaces à l'aide de chiffons en cellulose ou en coton qui ne provoquent pas de taches. Le nettoyage peut être répété en cas de besoin.* 

*Les contaminations difficiles à éliminer: des résidus de colle, de caoutchouc; de goudron, de mousse de polyuréthane, etc. peuvent être nettoyées à l'aide de produits de lavage sur la base du mélange des hydrocarbures aliphatiques qui ne détériorent pas le plastique. On*  recommande de tester les produits de lavage sur une petite surface avant leur application sur toute la surface de l'appareil. Il est interdit d'appliquer les produits de lavage contenant *les substances abrasives.* 

#### *Nettoyage des éléments en verre*

Le dissolvant doit être adapté à la sorte de la contamination. Il est interdit de nettoyer le *verre à l'aide de substances alcalines parce qu'elles peuvent le détruire. Il est interdit d'appliquer les produits de lavage contenant les substances abrasives.* 

*D'abord, pour éliminer les résidus organiques, il faut utiliser l'acétone, puis l'eau et des détergents.* 

*En cas de résidus non-organiques, les utilisateurs sont demandés d'utiliser des solutions diluées d'acides (l'acide chlorhydrique ou l'acide azotique) ou les bases (le sel de sodium, la base d'ammonium).* 

*Il faut éliminer les acides à l'aide de solvants alcalins (le carbonate de sodium). Il faut éliminer les bases à l'aide de solvants acides (des acides minéraux à des concentrations différentes).* 

*En cas de contaminations difficiles à éliminer, il faut utiliser une brosse et un détergent. Il est interdit d'utiliser les détergents qui rayent le verre.* 

*Rincer en profitant de l'eau courant. À la fin du processus de lavage, il faut rincer le verre en utilisant l'eau distillée.* 

*Il faut utiliser des brosses avec le crin mou et avec la poignée en bois ou en plastique. Cela permet d'éviter des rayures. Il est interdit d'utiliser des brosses métalliques.* 

*Le rinçage des éléments en verre de balance est nécessaire - il permet d'éliminer des résidus de savon, de détergents et d'autres substances de lavage.* 

*Rincer en profitant de l'eau courant. À la fin du processus de lavage, il faut rincer le verre en utilisant l'eau distillée.* 

*Le séchage à l'aide de serviettes de papier, de séchoir électrique ou de l'air comprimé n'est pas recommandé. Ces méthodes peuvent causer la contamination des éléments de balance par les fibres, la poussière, etc.* 

*Ne pas utiliser de séchoirs électriques.* 

*Après le lavage, les éléments en verre de balance doivent devenir secs librement, tous seuls.* 

### *Nettoyage des éléments en acier inoxydable*

*Il est interdit d'appliquer des produits contenant les substances corrosives, p.ex.: les produits blanchissants. Il est interdit d'appliquer les produits de lavage contenant les substances abrasives. Il faut éliminer les contaminations à l'aide de chiffons ou de linges en microfibre qui ne détériorent pas les surfaces nettoyées.* 

*Entretien quotidien et élimination des petites taches:* 

- *1. Il faut éliminer des contaminations à l'aide de chiffon qui a été plongé dans l'eau chaud.*
- *2. On peut dissoudre un liquide vaisselle dans l'eau.*

### *Nettoyage des éléments pulvérisés*

*D'abord, nettoyer les éléments pulvérisés en utilisant l'eau courant et l'éponge.* 

*Il est interdit d'appliquer les produits de lavage contenant les substances abrasives.* 

*Ensuite, nettoyer la surface des éléments de la balance à l'aide du chiffon mou et la substance de lavage plongée dans l'eau (p.ex. le savon liquide, le liquide vaisselle).* 

*L'application du détergent directement sur l'élément de la balance peut détériorer sa couche. Il faut diluer le détergent dans l'eau.* 

#### *Nettoyage des éléments en aluminium*

*Nettoyer l'aluminium à l'aide des produits à la base des acides naturels, p.ex.: le vinaigre, le citron. Il est interdit d'appliquer les produits de lavage contenant les substances abrasives. Il est interdit d'appliquer des brosses ayant le crin dur ou tranchant qui peut rayer les surfaces en aluminium. Il faut utiliser les chiffons ou les linges doux en microfibre.* 

*Les utilisateurs sont demandés de sécher et briller les surfaces à l'aide des chiffons et des mouvements circulaires pour lui donner le lustre.* 

Afin que le nettoyage de l'armoire en verre des balances de la série AS R2 soit plus facile, il est possible de démonter les vitres de l'armoire selon la description au-dessous.

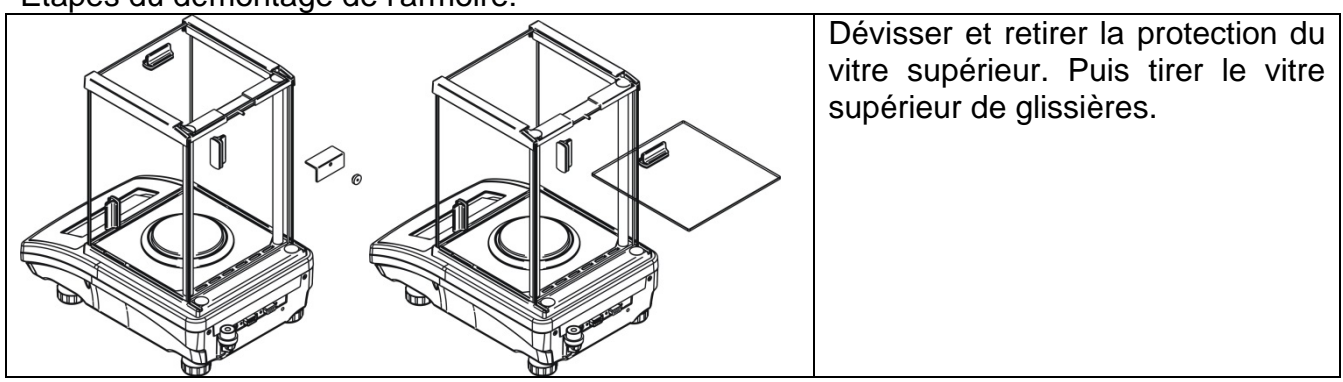

Étapes du démontage de l'armoire:

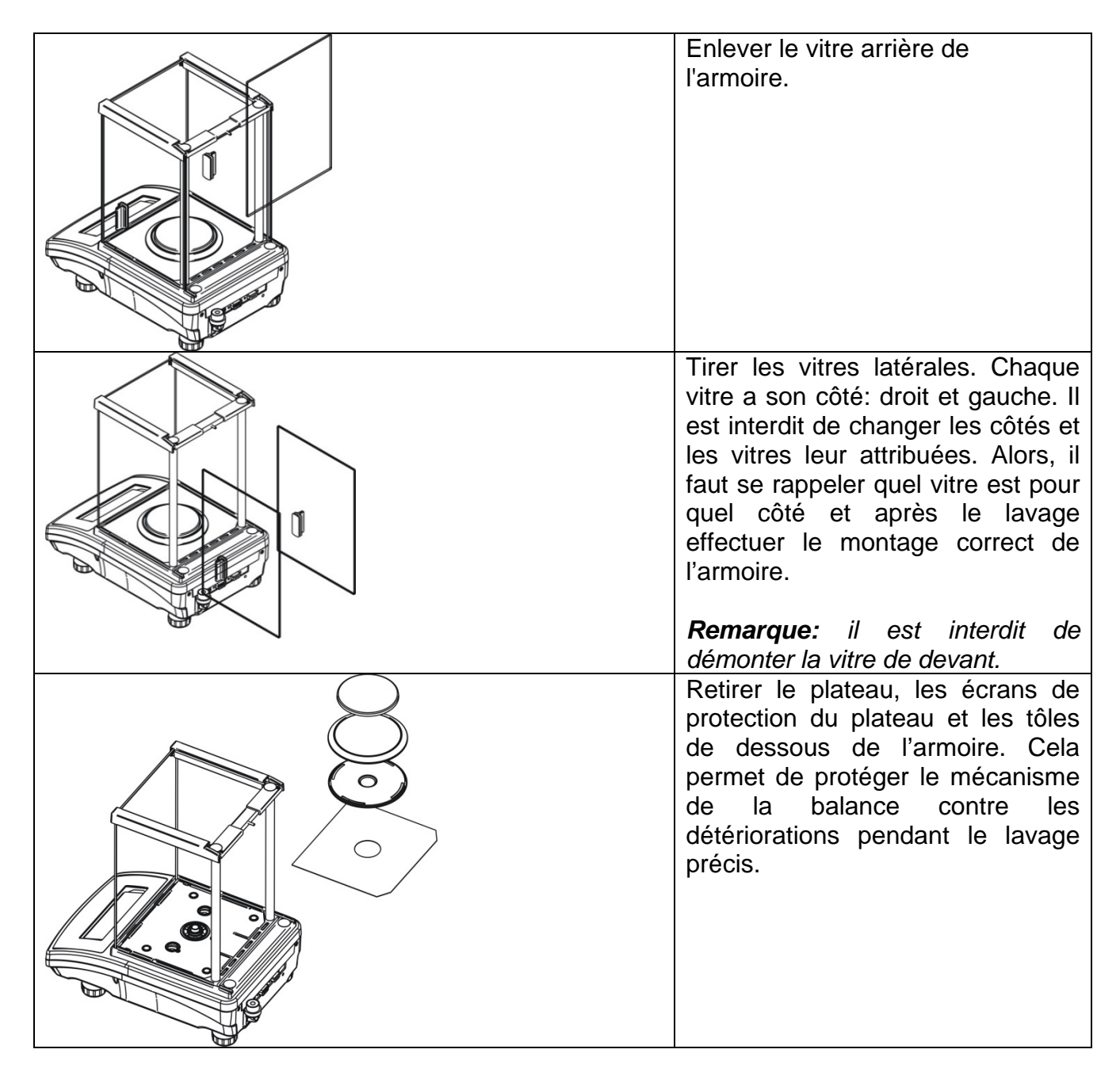

Durant le lavage, il faut protéger la cavité contre la contamination – le lieu où le plateau a été installé. Par la cavité les pollutions peuvent tomber dedans la balance et la polluer. Cela peut causer le fonctionnement incorrect de la balance.

# **3.6.Alimentation électrique**

**La balance peut être connectée au réseau seulement à l'aide de l'adaptateur-secteur original. Il appartient à l'équipement de la balance. La tension nominale de l'adaptateur-secteur mentionné sur sa plaque signalétique devrait être conforme à la tension signalétique du réseau.**.

Pour alimenter la balance il faut connecter l'adaptateur à la prise de courant et à la prise à l'arrière du boîtier de la balance.

Après la mise en service de l'alimentation, le test de l'afficheur de la balance se déroule (pour un moment tous les éléments et pictogrammes seront rétroéclairés), ensuite apparaissent le nom et le numéro du logiciel, puis l'indication sur l'afficheur obtient l'état de ZÉRO (avec l'échelon de lecture dépendant du type de la balance). Lors de la procédure de la mise en marche de la balance, le test du fonctionnement du mécanisme de l'ajustage interne se déroule (la mise et la prise en haut une seule fois de la masse interne d'ajustage). Si après la stabilisation de l'afficheur, l'indication est différente de zéro, presser la touche

 $+0+$ Delete .

#### *Remarque:*

*Après la mise en marche des balances avec la vérification, l'ajustage/le calibrage automatique se déroule.* 

## **3.7.Connexion de l'équipement supplémentaire**

Avant la connexion de l'équipement supplémentaire ou son changement (l'imprimante, l'ordinateur PC, le clavier du type USB ou l'afficheur supplémentaire) la balance doit être nécessairement déconnectée de l'alimentation.

Seul l'équipement supplémentaire recommandé par le producteur peut être connecté à la balance.

Après la connexion des appareils, on peut connecter la balance à l'alimentation électrique de nouveau.

### **3.8.Informations sur la balance**

Le menu <INFO> contient les informations concernant la balance: le type de la balance, la version du logiciel, la température dedans la balance. Les paramètres ont le caractère informatif.

Le paramètre <IMPRESSION DES RÉGLAGES>> rend possible l'envoi des réglages de la balance (tous les paramètres) à l'imprimante.

# **4. CLAVIER DE LA BALANCE**

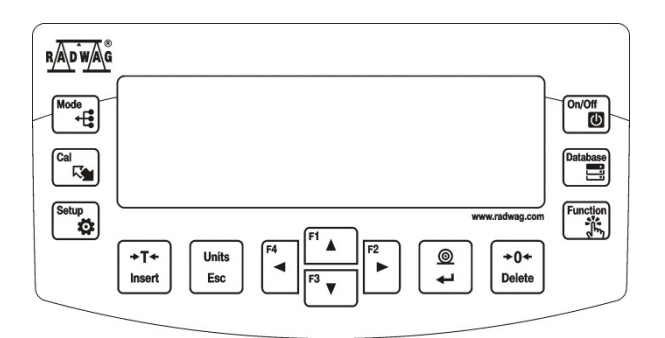

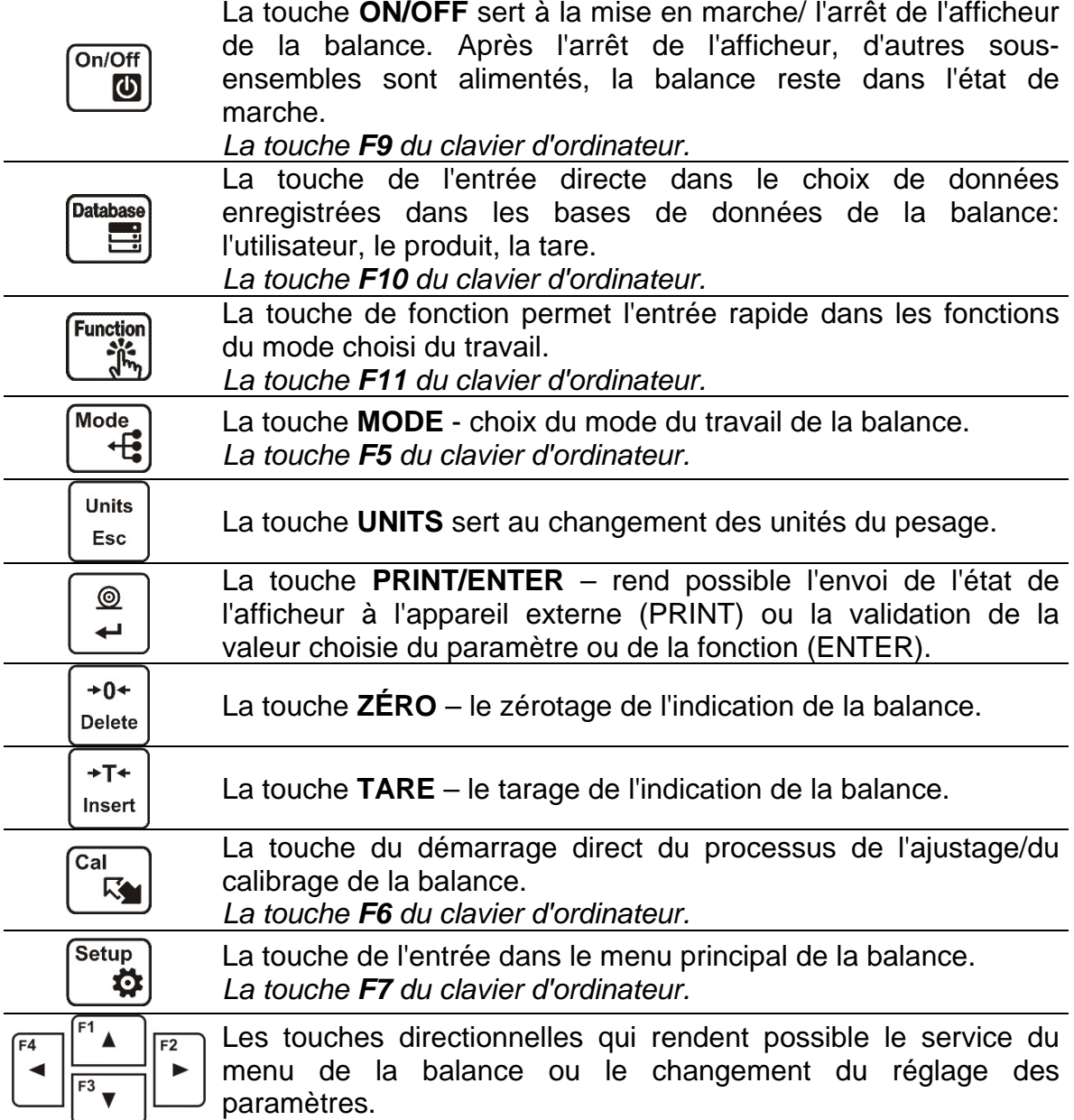

# **5. COMMENCEMENT DU TRAVAIL**

Après la connexion de la balance au réseau d'alimentation, la balance affiche le nom et le numéro du logiciel, puis la balance est prête à la réalisation de la fonction du pesage.

# **5.1.Temps de la stabilisation de température de la balance**

Avant le commencement des mesures, il faut attendre jusqu'à ce que la balance atteigne la stabilité thermique. En cas de balances qui avant la connexion au réseau ont été stockées dans la température basse (p.ex.: en hiver), le temps de l'acclimatation nécessaire fait 4 heures pour les balances de la série PS et 8 heures pour les balances des séries AS et APP. Lors de la stabilisation thermique de la balance, les indications de l'afficheur peuvent subir les changements.

Il est recommandé d'utiliser la balance dans l'environnement ayant la température stable, sans les grands et rapides changements de la température.

# **5.2.Signalisation des informations sur les conditions environnementales**

La fonction sert à la signalisation des conditions instables du travail de la balance. La fonction est active seulement dans les balances de la série AS R.

La fonction contrôle les changements dynamiques de la température dans la balance lors de l'utilisation. Si les changements dépassent les valeurs limites qui ont été réglées (la vitesse des changements de la température), sur l'afficheur de la balance apparaît l'icône pulsatoire du thermomètre.

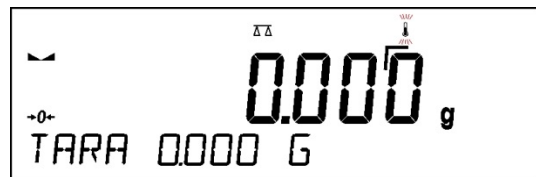

L'apparition de l'icône pulsatoire du thermomètre signifie les conditions instables de température dedans la balance, cela peut causer les mesures inexactes de masse. Dans cette situation, il faut attendre jusqu'à ce que les conditions de température se stabilisent ou calibrer la balance (l'extinction de l'icône pulsatoire du thermomètre).

# **5.3.Menu de l'utilisateur**

Le menu est divisé en **9** groupes fondamentaux de fonctions. Chaque groupe possède le symbole individuel qui se commence par la majuscule **P**.

# **P1 CALIBRAGE**

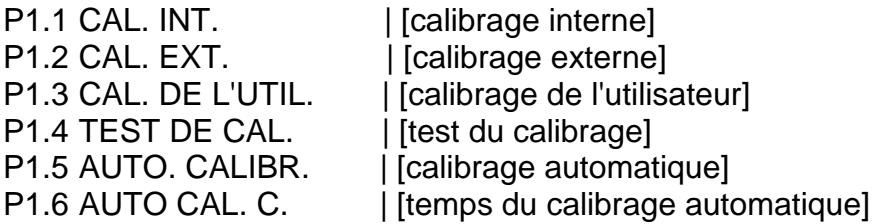

#### **P2 MODES DU TRAVAIL**

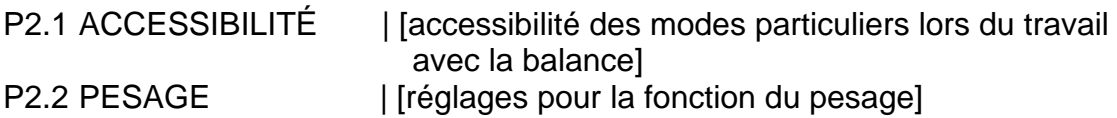

P2.3 COMPTAGE DE PIÈCES | [réglages pour la fonction du comptage de pièces]<br>P2.4 CONTRÔLE DE TOLÉRANCES | [réglages pour la fonction du cor

I [réglages pour la fonction du contrôle de tolérances]<br>P2.5 DOSAGE

| [réglages pour la fonction du dosage]

P2.6 ÉCARTS | [réglages pour la fonction écarts % à l'égard de la masse de référence]

P2.7 DENSITÉ D' ÉTATS SOLIDES | [réglages pour la fonction de la détermination de la densité d'états solides]

P2.8 DENSITÉ DE LIQUIDES | [réglages pour la fonction de la détermination de la densité de liquides]

P2.9 PESAGE D'ANIMAUX | [réglages pour la fonction du pesage d'animaux]

P2.10 STATISTIQUE | [réglages pour la fonction de la statistique]

P2.11 TOTALISATION | [réglages pour la fonction de la totalisation]

P2.12 VERROUILLAGE MAX | [réglages pour la fonction du verrouillage maximal de résultat]

P2 13 CAL. DE PIPETTES | [réglages pour la fonction du calibrage de pipettes]

#### **P3 COMMUNICATION**

P3.1 COM 1 | [paramètres de la transmission du port COM 1] P3.2 COM 2 | [paramètres de la transmission du port COM 2] P3.3 WIFI | [paramètres de la transmission du port Wi-Fi]

## **P4 APPAREILS**

P4.1 ORDINATEUR | [réglages pour la coopération avec l'ordinateur] P4.2 IMPRIMANTE | [réglages pour la coopération avec l'imprimante] P4.3 LECTEUR DE CODE-BARRES | [port de la connexion du lecteur de code-barres] P4.4 AFFICHEUR SUPPLÉMENTAIRE | [port de l'afficheur supplémentaire] P4.5 TOUCHES EXTERNES | [mise en marche/arrêt du fonctionnement des touches externes]

#### **P5 IMPRESSIONS**

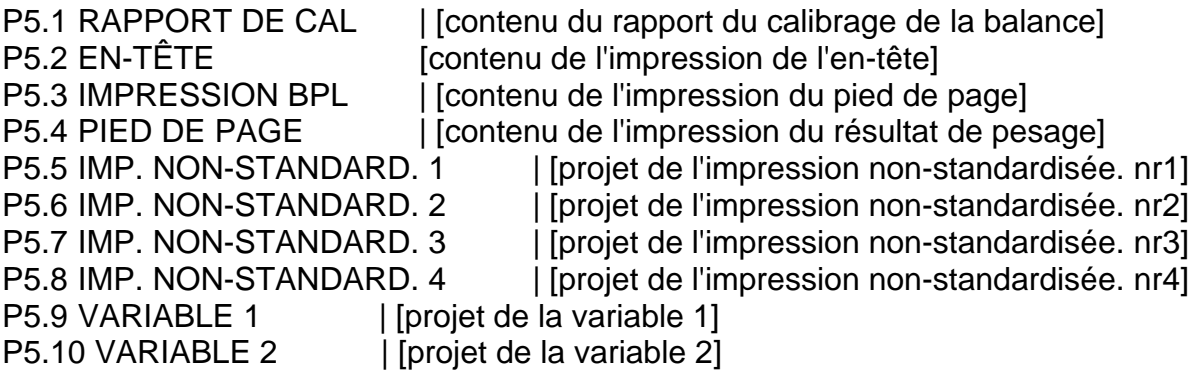

# **P6 AUTRES**

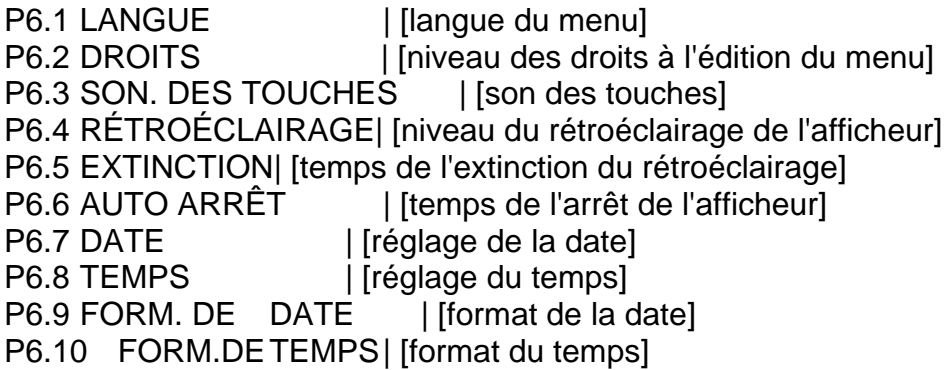

P6.11 AUTOTEST BPL | [réalisation de l'autotest de la balance]

# **P7 INFO**

P7.1 ID DE BALANCE | [id de la balance] P7.2 TYPE DE BALANCE | [type de la balance] P7.3 VERSION DE LOG.| [version du logiciel] P7.4 TEMPÉRATURE | [température] P7.5 IMP. DE RÉGLAGE. | [impression des paramètres de la balance]

# **P8 UNITÉS**

P8.1 ACCESSIBILITÉ | [déclaration des unités individuelles] P8.2 UNITÉ DE DÉMARRAGE| [choix de l'unité avec laquelle la balance se met en marche] P8.3 UNITÉ U1 | [définition de la première unité de l'utilisateur] P8.3 UNITÉ U2 | [définition de la deuxième unité de l'utilisateur]

**P9 IMPORTATION/EXPORTATION** (groupe visible après l'insértion du pendrive dans la balance)

IE 1 EXPORTATION | [exportation de données] IE 2 IMPORTATION | [importation de données]

### *Remarque:*

Les changements qui ont été introduits à la mémoire de la balance sont *enregistrés automatiquement dans le menu après le retour au pesage. Pour quitter le menu, presser plusieurs fois sur la touche Esc.* 

# **5.4.Enregistrement**

Pour avoir le plein accès aux paramètres d'utilisateur et à l'édition des bases de données, l'utilisateur qui sert la balance doit chaque fois après sa mise en marche s'enregistrer avec les droits **<ADMINISTRATEUR>**.

Le logiciel de la balance rend possible l'introduction de 100 utilisateurs avec les niveaux différents des droits à la balance.

# **Procédure du premier enregistrement:**

- Dans la fenêtre principale de l'application, choisir l'option **<ENREGISTRER>** accessible de quelques manières:
	- après la pression sur la touche L <sup>36</sup>
	- après la pression de l'une des touches de fonction, auquel l'abréviation **<ENREGISTRER>** est attribué, **Jatahas**

- après la pression sur la touche

ensuite entrer dans la base d'utilisateurs et choisir l'utilisateur <**ADMIN**>.

- Après le choix de l'utilisateur < **ADMIN>** et la validation du choix par la touche  $\leftarrow$ le logiciel affiche le champ pour l'introduction du mot de passe de l'opérateur.
- Introduire le mot de passe "1111" et valider par la touche
- Le logiciel passe à l'affichage de la fenêtre principale.
- Après le premier enregistrement, d'abord il faut introduire des utilisateurs et leur donner les niveaux convenables des droits à la balance (plus d'informations plus loin dans le mode d'emploi, voir: le point 9.1).

Puis, en vue de s'enregistrer, il faut choisir l'utilisateur de la liste. Après l'introduction du mot de passe, le logiciel marche avec la prise en considération des droits des opérateurs particuliers.

Si n'importe quel utilisateur est enregistré, l'afficheur montre le pictogramme

# **Quitter/Fermer la session de l'utilisateur:**

- Pour quitter/fermer la session de l'utilisateur, choisir la position**<MANQUE>** de la liste des utilisateurs accessibles.
- Le logiciel rentrera à la fenêtre principale, l'afficheur montrera l'absence de l'utilisateur enregistré (le manque du pictogramme  $\bullet$  sur l'afficheur).

# **5.5.Unités**

Le groupe des paramètres P8 UNITÉS rend possible les changements concernant l'accessibilité aux unités de masse lors du travail avec la balance et la définition de deux unités de l'utilisateur. La possibilité de l'introduction des changements garantit le confort du travail avec la balance et son service rapide.

Le changement de l'unité à l'autre que [q] est possible pendant le pesage ou pendant le travail avec les autres modes. Les modes COMPTAGE DE PIÈCES et ÉCARTS EN POUR CENT sont les exceptions - pour ces modes le changement de l'unité n'est pas possible.

# **5.6.Choix de l'unité instantanée de masse**

La fonction rend possible le choix de l'unité de pesage à l'aide de laquelle la masse sera indiquée au cours du travail. L'unité sera en vigueur à partir du moment du changement de l'unité jusqu'à l'arrêt de la balance ou jusqu'au changement suivant de l'unité de pesage.

Chaque pression sur la touche  $\left\lfloor \frac{f_{\text{esc}}}{g} \right\rfloor$  évoque le changement de l'unité de masse.

# **Les possibilités du choix:**

- Les balances vérifiées les unités à choisir: [g], [mg] ou [kg], [ct].
- Les balances sans vérification les unités à choisir: [g], [mg], [kg], [ct], [lb], [oz], [ozt], [dwt], [tlh], [tls], [tlt], [tlc], [mom], [gr], [ti], [N].

# **5.7.Accessibilité des unités de pesage**

```
L'utilisateur peut déclarer les unités de pesage qui seront accessibles en choisissant l'unité 
                                     Units
instantanée à l'aide de la touche \left\lfloor \frac{Es}{c} \right\rfloor. Les unités pour lesquelles la valeur du paramètre
d'accessibilité sera réglée à <OUI> seront accessibles au choix de 
l'utilisateur dans les modes dans lesquels le changement des unités est possible.
```
# **Procédure:**

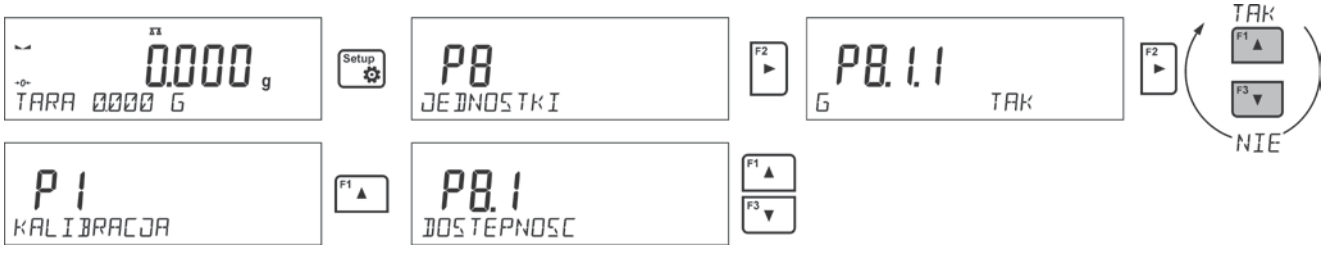

# **5.8.Choix de l'unité de démarrage du pesage**

Après le choix de l'unité de démarrage, la balance pendant la mise en marche montre l'unité choisie comme l'unité de démarrage (dans les modes dans lesquels le changement des unités est possible). Le statut de la balance décide des unités accessibles au choix:ce que la balance est vérifiée ou sans vérification.

# **Procédure:**

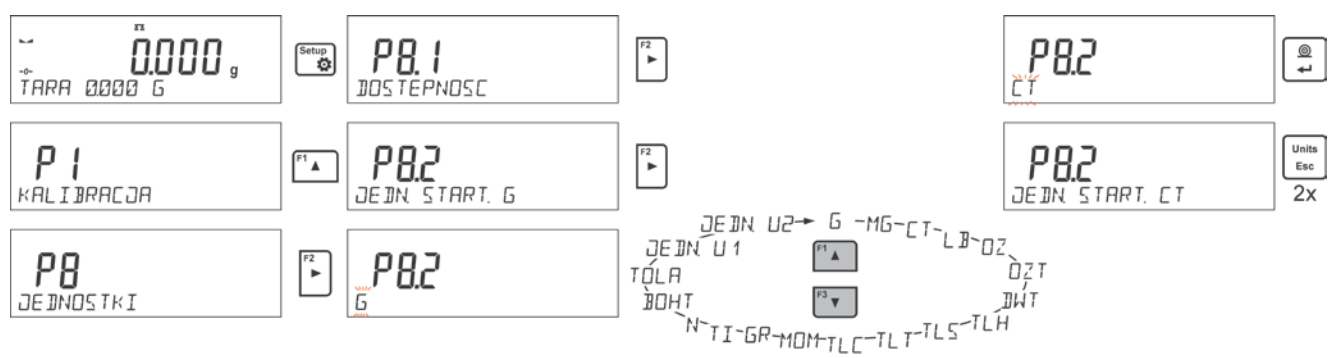

# **5.9.Unité de l'utilisateur**

Il est possible de déclarer deux unités de l'utilisateur. L'unité de l'utilisateur est le résultat de la multiplication de l'indication de la balance par le coefficient introduit pour l'unité déterminée de l'utilisateur.

Sur l'afficheur, les unités de l'utilisateur sont marquées de la façon suivante: **[u1]** – l'unité de l'utilisateur 1 et **[u2]** – l'unité de l'utilisateur 2.

La façon de la déclaration du coefficient pour l'unité de l'utilisateur est montré au-dessous:

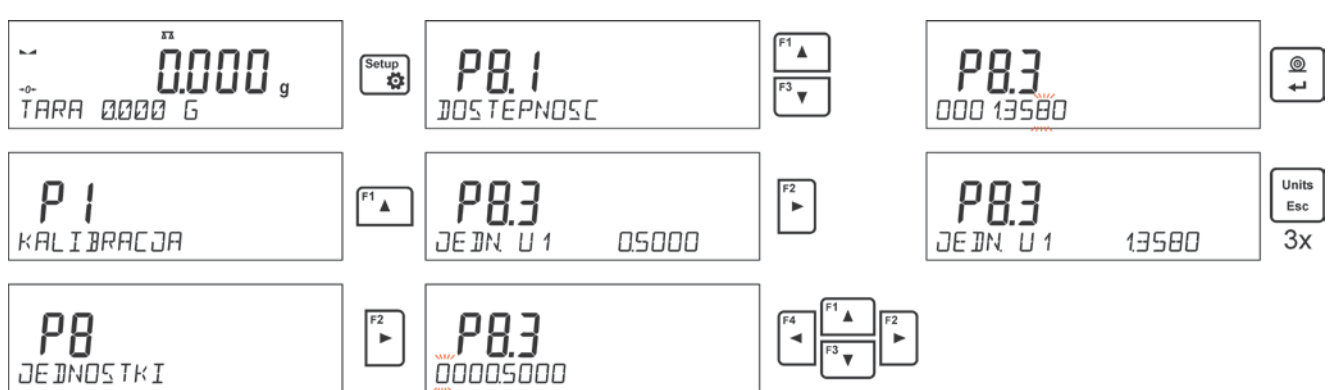

Les unités de l'utilisateur sont accessibles seulement pour les balances non-vérifiées.

# **6. AUTRES PARAMÈTRES**

L'utilisateur peut changer les paramètres qui influencent sont travail avec la balance.

Les paramètres sont contenus dans le groupe **P6 AUTRES**.

Le changement des réglages pour les paramètres individuels est décrit au point précédent du mode d'emploi.

#### **Langue du menu**

Le paramètre qui rend possible le choix de la langue des descriptions du menu de la balance.

Les langues accessibles: POLONAIS, ANGLAIS, ALLEMAND, ESPAGNOL, FRANÇAIS, TURC, TCHÈQUE, ITALIEN, HONGROIS.

#### **Droits**

Le paramètre qui rend possible le choix du niveau des pouvoirs de l'entrée dans le menu de la balance pour l'utilisateur qui n'est pas enregistré.

Droits accessibles: UTILISATEUR/ UTILISATEUR AVANCÉ/ADMINISTRATEUR. Dépendamment de l'option choisie, l'utilisateur sans la nécessité de l'enregistrement peut changer les réglages du menu de la balance; dans l'étendue du niveau des droits (la description des droits au point 9.1 du mode d'emploi).

#### **Signal sonore Beep – la réaction à la pression de la touche**

Le paramètre qui rend possible la mise en marche / l'arrêt du signal Beep. Le signal sonore Beep informe l'utilisateur sur la pression de n'importe quelle touche sur le boîtier de la balance.

**NON** - le signal de la pression sur la touche est arrêté.

**OUI** - le signal de la pression sur la touche est mis en marche.

#### **Rétroéclairage et la régulation de la luminosité du rétroéclairage de l'afficheur**

Le paramètre qui rend possible le réglage de la luminosité du rétroéclairage de l'afficheur ou l'arrêt du rétroéclairage de l'afficheur.

**100** - la luminosité maximale du rétroéclairage.

**10** - la luminosité minimale du rétroéclairage.

**MANQUE** - le rétroéclairage arrêté.

## **Extinction du rétroéclairage**

Le paramètre <P6.5 EXTINCTION DU RÉTROÉCLAIRAGE> permet de régler l'arrêt du rétroéclairage de l'afficheur pendant que la balance ne pèse pas. Le rétroéclairage peut être éteint quand l'afficheur montre le résultat stable.

**MANQUE** - l'extinction ne marche pas; **0.5; 1; 2; 3; 5** - le temps en minutes. Si le logiciel de la balance enregistre que l'indication sur l'afficheur est stable en temps

réglé dans le paramètre <P6.5 ÉTEINDRE LE RÉTROÉCLAIRAGE>, le rétroéclairage est éteint automatiquement.

Le rétroéclairage sera mis en marche de nouveau quand l'indication change (le signe de stabilité disparaît) ou n'importe quelle touche sur le clavier de la balance sera pressée. L'extinction est activée aussi quand le logiciel de la balance montre le menu.

#### **Arrêt automatique de la balance**

Le paramètre <P6.6 AUTO-ARRÊT> rend possible le réglage de l'arrêt automatique de

l'afficheur (fonctionne comme la pression de la touche  $\overline{\ddot{\mathbf{w}}}$ ). Après l'arrêt de l'afficheur, d'autres sous-ensembles sont alimentés, la balance est prête à commencer son travail.

**MANQUE** - l'arrêt automatique ne marche pas; **1; 2; 3; 5; 10** - le temps en minutes.

Si le logiciel de la balance enregistre que l'indication sur l'afficheur est stable en temps réglé dans le paramètre <P6.6 AUTO ÉTEINDRE>, l'afficheur est arrêté automatiquement (le rétroéclairage sera arrêté, le résultat de pesage disparaît et le montre sera affiché).

Pour mettre en marche la balance, il faut presser la touche sur le clavier de la balance. La balance rentre automatiquement au processus de pesage.

L'arrêt automatique ne marche pas quand n'importe quel processus est commencé ou le logiciel de la balance montre le menu.

#### **Date**

Le paramètre qui rend possible le réglage de la date actuelle.

Façon du réglage:

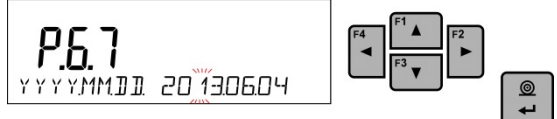

#### **Temps**

Le paramètre qui rend possible le réglage du temps actuel. Façon du réglage:

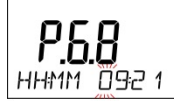

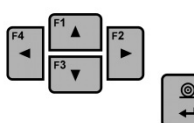

#### **Format de la date**

Le paramètre qui rend possible le choix du format de la date sur l'impression: [YYYY.MM.DD / YYYY.DD.MM / DD.MM.YYYY / MM.DD.YYYY].

Où: YYYY – année; MM – mois; DD – jour.

### **Format du temps**

Le paramètre qui rend possible le choix du format du temps sur l'impression [12H / 24H].

Pour la valeur réglée [**12H**], dans le paramètre **<P6.6 TEMPS>** à côté du temps affiché, la lettre <**A**> ou <**P**> sera affichée aussi.

Où: **A** marque les heures avant l'heure 12 à midi, **P** – marque les heures après l'heure 12 à midi. Sur l'impression, à côté du temps, les lettres **AM** ou **PM** seront affichées.

#### **Autotest BPL**

La fonction <AUTOTEST> permet à l'utilisateur d'évaluer son travail et de diagnostiquer les causes des erreurs de pesage, les erreurs qui dépassent les valeurs admissibles pour le type donné de la balance.

AUTOTEST rend possible l'optimalisation facile et régulière des réglages de la balance en vue d'obtenir les meilleurs paramètres de la répétabilité et du temps de pesage dans les conditions atmosphériques données. La fonction rend possible la vérification des paramètres présentés au-dessus à n'importe quel moment et la possibilité de l'archivage des tests qui ont été réalisés. Les tests sont archivés en forme des impressions de rapports qui sont générées automatiquement après la terminaison du procédure de la vérification.

Autotest BPL est basé sur le test de la répétabilité des indications au cours du cycle de la mise du poids interne et de la détermination de cette façon de l'erreur de l'indication de la balance en référence à sa capacité maximale.

#### **Autotest compte sur:**

- la mise du poids interne 2-fois,
- la mise du poids interne 10-fois,
- le calcul de l'écart standardisé pour 10 mesures qui ont été réalisées,
- le calibrage de la balance,
- l'impression du rapport.

Les résultats du test contiennent: les données de la balance, l'erreur comptée pour la capacité maximale et la valeur de la répétabilité des indications exprimée comme l'écart standardisé.

#### **Exemple du rapport:**

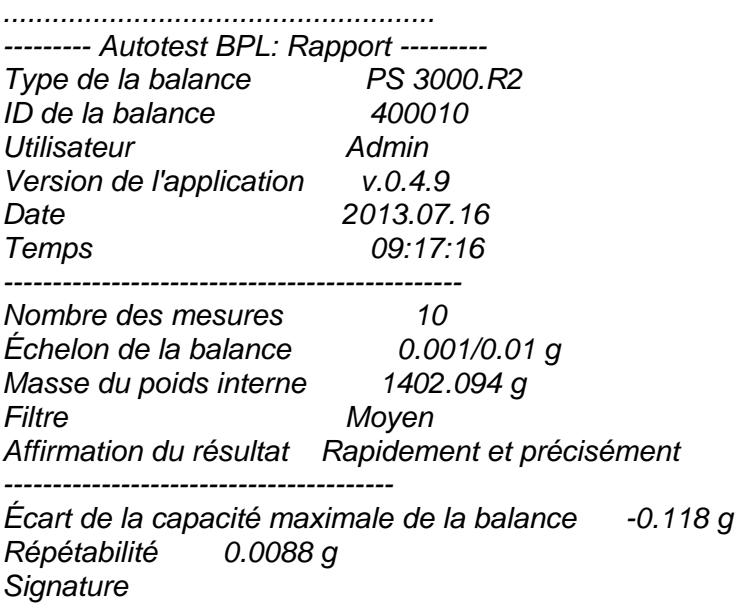

# **Procédure:**

Mettre en service le paramètre <P6.11 AUTOTEST BPL> à l'aide de la touche  $\Box$ . Le logiciel de la balance commencera la procédure de l'autotest BPL qui sera réalisée automatiquement jusqu' à la fin. L'utilisateur peut à n'importe quel moment peut interrompre le processus par la pression sur la touche  $\left[\begin{array}{c}\n u_{\text{min}} \\
 u_{\text{max}}\n\end{array}\right]$  dans la fenêtre du processus. Après la terminaison de la procédure, sur l'afficheur principal apparaît le résultat de l'écart standardisé de toutes les mesures. Dans la barre inférieure apparaît l'inscription <RÉSULTAT> et l'impression automatique du rapport final se déroulera (l'exemple du rapport au-dessus). Le rapport peut être imprimé de nouveau par la pression sur la touche  $\left[\frac{1}{2}\right]$ . Le rapport n'est pas enregistré, après la sortie de ce niveau il sera supprimé de la mémoire de la balance. Pour quitter la fenêtre, presser la touche  $\left[\begin{array}{c} u_{\text{min}} \\ u_{\text{max}} \end{array}\right]$ , le logiciel rentre à l'affichage du menu.

# **7. CALIBRAGE DE LA BALANCE**

Pour obtenir le pesage très précis, il faut introduire périodiquement à la mémoire de la balance le coefficient de la correction des indications de la balance en référence à la masse de référence: le calibrage de la balance.

#### **Le calibrage doit être réalisé:**

- avant le commencement du pesage,
- quand entre les séries suivantes de mesures il y a des intervalles longs du temps,
- si la température dans la balance a changé de plus que: 1°C, ou 2°C (les balances des séries AS, PS et APP).

#### **Sortes du calibrage:**

- le calibrage automatique interne,
- le calibrage manuel interne,
- le calibrage à l'aide du poids externe: ayant la masse déclarée qui ne peut pas être modifiée ou ayant n'importe quelle masse de l'étendue de la capacité maximale de la balance, cependant cette masse ne peut pas être plus petite que 30% de l'étendue de la capacité maximale de la balance.

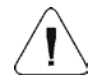

#### *Remarque:*

*Dans les balances vérifiées (avec le calibrage interne) seulement le calibrage interne automatique et manuel est possible. Il faut se souvenir de réaliser le calibrage de la balance quand le plateau reste vide, sans la charge !!* 

*En cas où il y a la charge trop lourd sur le plateau de la balance, la barre inférieure de l'afficheur montre le communiqué <ÉTENDUE DÉPASSÉE>. Il faut enlever la charge du plateau et répéter le processus de calibrage. En cas de besoin, le processus du calibrage peut être interrompu par la pression sur la touche Esc.* 

# **7.1.Calibrage interne**

Le processus du calibrage peut être commencé de façon automatique ou manuel.

La façon manuelle comporte sur la pression de la touche **EN**. Ensuite, le système du calibrage automatique se déroule. L'utilisateur est informé sur les étapes particulières du calibrage.

#### **Le cycle du calibrage commencé de façon automatique se déroule de la façon suivante:**

• Le logiciel de la balance détecte la nécessité du calibrage et signale cette nécessité à l'aide du pictogramme du thermomètre ou du montre et de l'inscription <Cal> dans la

ICal partie supérieure de l'afficheur  $\blacksquare \blacksquare \blacksquare \blacksquare \blacksquare \blacksquare$ ; à partir de ce moment le temps est compté - environ 2 minutes pendant lesquelles il est possible de réaliser les pesages suivants.

- Après l'écoulement de 2 minutes, l'afficheur montre le communiqué <**CAL\_30>** et commence le comptage du temps de 30..29..28 à 0 (la valeur montrée constituée le compteur du temps).
- Au cours de la réalisation du calibrage il est interdit d'effectuer les activités sur la balance.
- Pour terminer la réalisation des mesures, il faut presser la touche <**Esc>.** Après la pression de cette touche, la balance rentre au pesage en montrant le résultat précédent du pesage, après environ 5 minutes la balance affiche le communiqué <**CAL 30>** de nouveau.
- Le processus du calibrage peut être reculé à plusieurs reprises. Cependant, cela peut causer les erreurs pendant le pesage. Les erreurs sont le résultat des changements de la température, et en conséquence des changements de la sensibilité de la balance.

# **Calibrage automatique se déroule en 3 cas:**

- Calibrage après la connexion au réseau les balances vérifiées.
- Calibrage avec la prise en considération des changements de la température dedans la balance. La balance est équipée du système précis du monitorage des changements de la température. La température du calibrage est enregistrée pendant chaque calibrage. La mesure suivante de la température sera enregistrée quand le changement de la température sera plus haute que: 1°C ou 2°C (les balances des séries AS PS et APP).
- Calibrage avec la prise en considération l'écoulement du temps. L'utilisateur peut déclarer les intervalles du temps qui constitueront le critère pour la réalisation du calibrage (l'option accessible seulement pour les balances sans la vérification).

# **7.2.Menu du calibrage**

• **P1.1 CAL. INT. - Calibrage interne**

Le commencement du processus du calibrage interne. Le processus est complètement automatique, sans l'ingérence de l'utilisateur de la balance. Si la charge se trouve sur le plateau, l'afficheur montre le communiqué sur la nécessité de l'enlèvement de la charge. Si la charge sur le plateau est petit (jusqu'à ±10% max de la capacité maximale de la balance), la balance se calibre automatiquement, sans la nécessité de l'enlèvement de la charge du plateau.

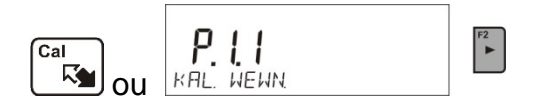

# • **P1.2 CAL. EXT. - Calibrage externe (par le poids externe)**

Le calibrage par le poids externe duquel valeur est enregistrée dans le menu d'usine de la balance. (l'option inaccessible dans les balances vérifiées).

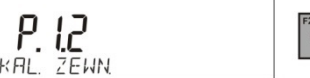

# • **P1.3 CAL. DE L'UTILISAT. - Calibrage de l'utilisateur (par le poids externe)**

Le calibrage à l'aide du poids externe ayant n'importe quelle masse de l'étendue de la capacité maximale de la balance, cependant cette masse ne peut pas être plus petite que 30% de l'étendue de la capacité maximale de la balance (l'option inaccessible dans les balances vérifiées).

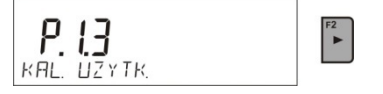

# • **P1.4 TEST DU CAL. - Test du calibrage**

Le test du calibrage comporte sur la comparaison de la masse interne du calibrage avec la valeur de la masse enregistrée dans la mémoire de la balance. Le processus se déroule automatiquement, l'afficheur montrera le résultat du processus (si la balance est connectée par l'un des ports de communication à l'ordinateur ou à l'imprimante, l'impression du test du calibrage sera réalisé). Après la pression sur la touche **Esc** l'écran précédent est affiché.

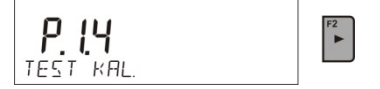

# • **P1.5 AUTO. CALIBR. TEMP. - Calibrage automatique de la température**

La détermination du facteur qui décide du commencement du calibrage automatique interne (l'option inaccessible dans les balances vérifiées).

**MANQUE** - aucun facteur n'évoque pas le commencement du calibrage (le calibrage automatique arrêté).

**TEMPÉRATURE** - le calibrage avec la prise en considération des changements de la température dedans la balance.

**TEMPS** - le calibrage par rapport au temps réglé dans **P1.6 AUTO CAL. C.**

- le calibrage avec la prise en considération du temps et des changements de la température.

# • **P1.6 AUTO CAL. C. - Temps du calibrage automatique**

La détermination du temps après lequel le calibrage automatique se commence (l'option inaccessible dans les balances vérifiées).

# **7.3.Calibrage manuel**

# **7.3.1. Calibrage interne**

La balance réalise automatiquement le processus du calibrage interne. Pendant sa durée, il est intérdit de placer une charge sur le plateau. Dans la barre inférieure de l'afficheur, le communiqué <**NE PAS ARRÊTER CALIBRAGE**> sera visible. Après la terminaison du processus de calibrage, la balance enregistre les résultats du calibrage dans la mémoire et retourne au mode de pesage.

#### *Remarque***:**

*- En cas de la nécessité de l'interruption du processus de calibrage, presser la touche Esc.*

*- Si pendant le calibrage il y a la charge sur le plateau, l'afficheur montre le communiqué sur l'erreur. Le processus de calibrage sera interrompu, la balance rentre au pesage. Après l'enlèvement de la charge, le processus de calibrage peut être répété.* 

#### **7.3.2. Calibrage externe**

Le calibrage externe doit être effectué à l'aide du poids externe de la classe  $F_1$  – pour les balances de la série PS (l'option inaccessible dans les balances vérifiées).

#### **Procédure:**

- Il faut commencer le processus de calibrage externe, l'affichage du communiqué sur la nécessité de l'enlèvement de la charge placée sur le plateau **<ENLEVER LA MASSE>** (le plateau doit être vide). Quand le plateau est vide, presser la touche ◉  $\overline{ }$ .
- La balance détermine la masse du plateau vide, la barre inférieure de l'afficheur montre le communiqué <**CALIBRAGE**>. Ensuite le communiqué est affiché <**METTRE LA MASSE**> dans la barre inférieure, dans la fenêtre principale – la valeur de la masse pour la mettre sur le plateau; **p.ex.: 200.000g** (dépendamment du type de la balance).
- Mettre le poids avant la masse donnée et presser la touche  $\left\lfloor \frac{1}{n} \right\rfloor$ . La balance détermine la masse, la barre inférieure de l'afficheur montre le communiqué <**CALIBRAGE**>. Après le calibrage, la balance rentre au sous-menu <**P1.2 CAL. EXTER.>**.

#### **7.3.3. Calibrage de l'utilisateur**

Le calibrage externe doit être effectué à l'aide du poids externe de la classe  $F_1$  – pour les balances de la série PS (l'option inaccessible dans les balances vérifiées).

#### **Procédure:**

• Il faut déclarer la masse du poids qui sera utilisé pour le calibrage. Sa masse doit être ≥ 30% de la capacité maximale.

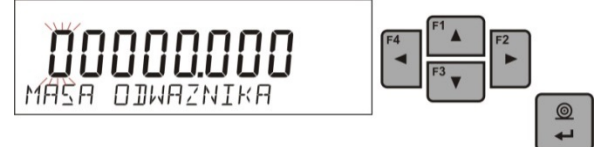

• Après l'introduction et la validation de la masse du poids, le communiqué sera affiché qui demande d'enlever la charge du plateau **<ENLEVER MASSE>** (le plateau doit

être vide). Quand le plateau est vide, presser la touche.

• La balance détermine la masse du plateau vide, la barre inférieure de l'afficheur montre le communiqué <**CALIBRAGE**>. Ensuite le communiqué est affiché <**METTRE LA MASSE**> dans la barre inférieure, dans la fenêtre principale – la valeur de la masse pour la mettre sur le plateau; **p.ex.: 200.000g** (dépendamment du type de la balance).

 $\underline{\circledcirc}$ 

• Mettre le poids ayant la masse donnée et presser la touche **.** La balance détermine la masse, la barre inférieure de l'afficheur montre le communiqué <**CALIBRAGE**>. Après le calibrage, la balance rentre au sous-menu <**P1.2 CAL. EXTER.>**.

# **7.4.Impression du rapport de calibrage**

Le rapport de calibrage est généré automatiquement à la fin de chaque processus de calibrage ou à la fin du test de calibrage et envoyé au port de communication COM 1. Le contenu du rapport est déclaré dans le menu P5.1 RAPPORT DE CAL.

La description des réglages de cette option se trouve plus loin dans le mode d'emploi; dans le point concernant les impressions.

Le rapport peut être imprimé à l'aide de l'imprimante connectée à la balance ou il peut être envoyé à l'ordinateur et enregistré en forme du fichier pour l'archivage.

# **8. RÉGLAGE DU CONTENU DES IMPRESSIONS**

# **8.1.Rapport du calibrage**

**P5.1 RAPPORT DE CAL.** - le groupe des paramètres qui rend possible la déclaration des données qui se trouvent sur l'impression du rapport de calibrage.

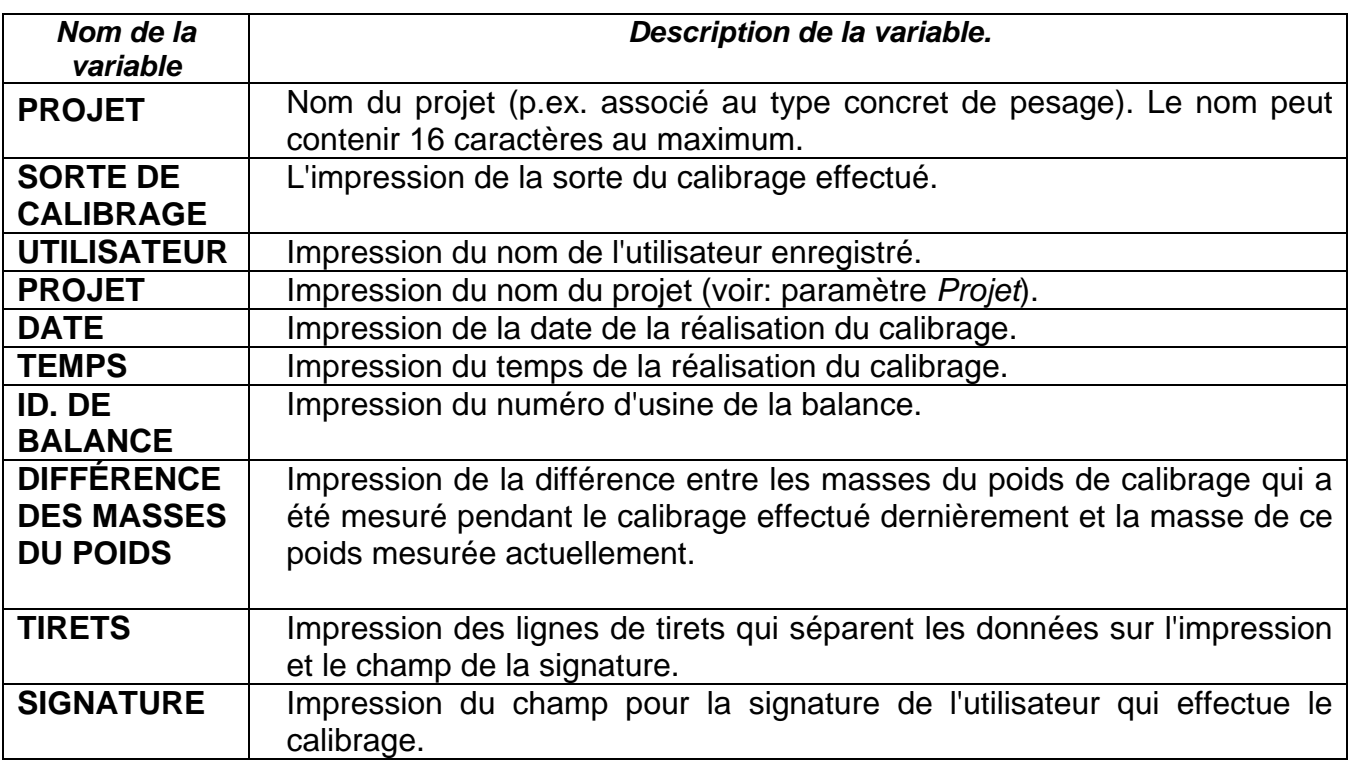

Pour les paramètres décrits au-dessus il faut choisir les valeurs:

**NON-** ne pas imprimer sur le rapport.

**OUI -** imprimer sur le rapport.

*Exemple du rapport:*

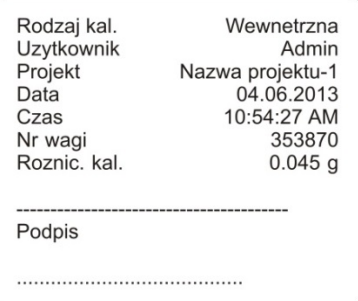

#### **8.2.Autres impressions**

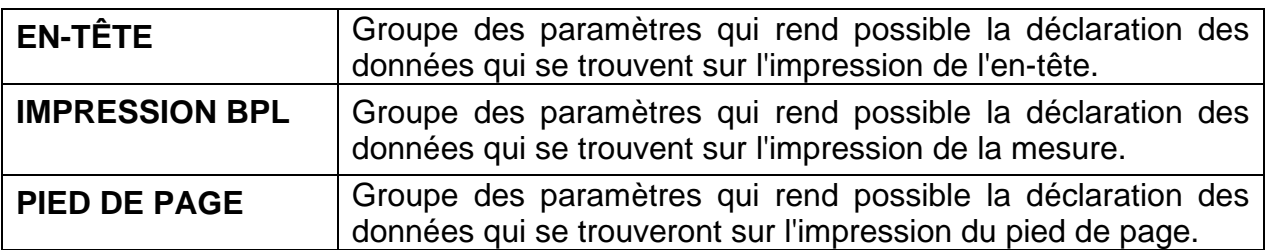

# *Liste des variables dans les impressions:*

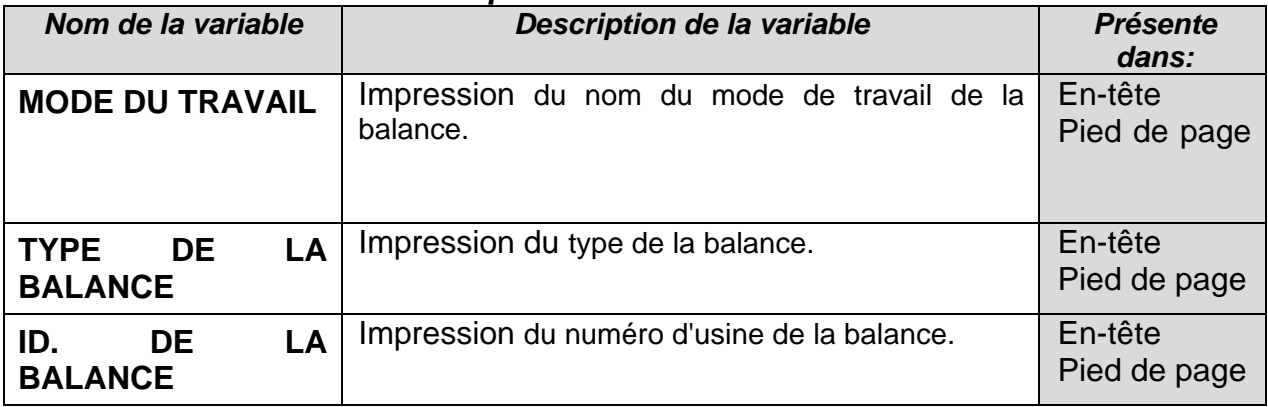

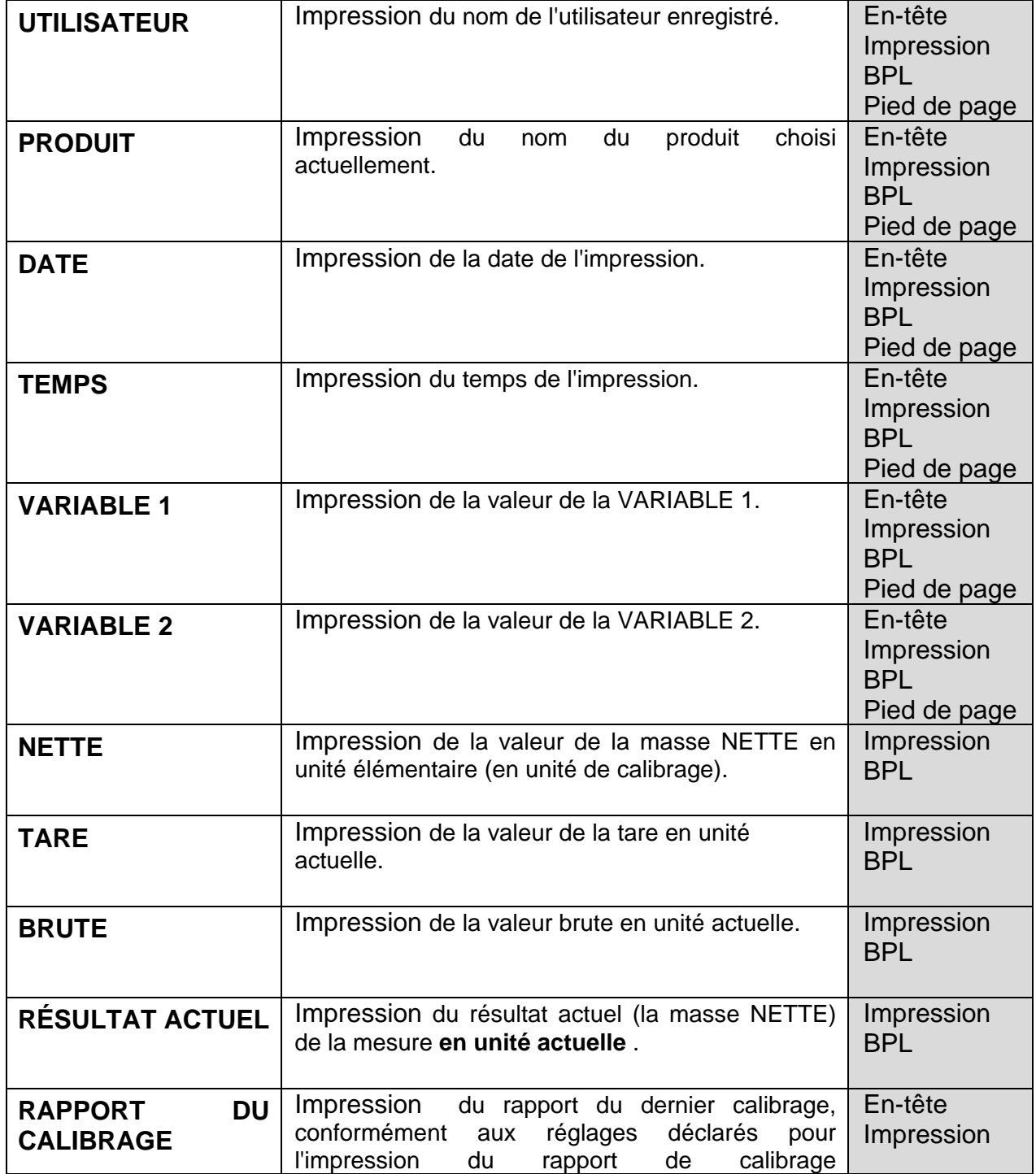

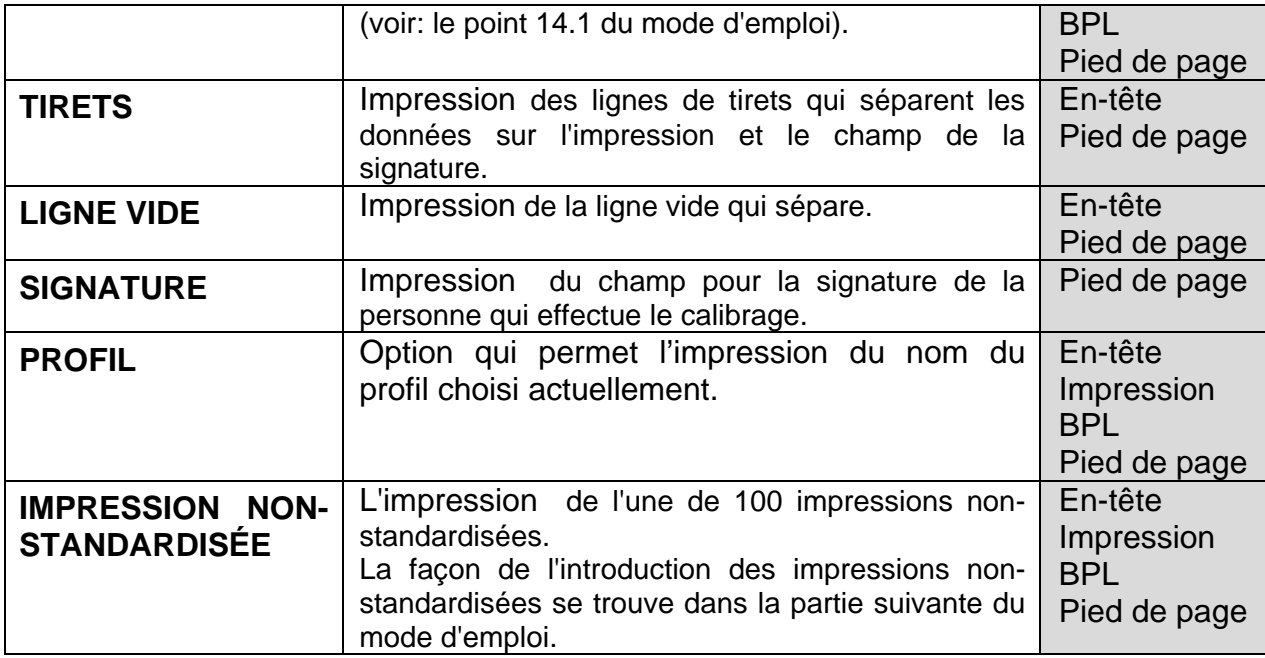

Pour les paramètres décrits au-dessus il faut choisir les valeurs:

**NON -** ne pas imprimer **OUI-** imprimer

*Exemples des impressions:*

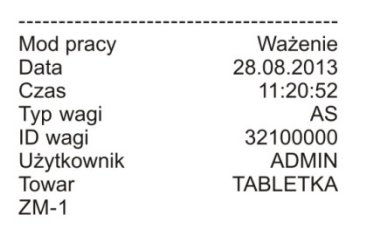

Data 04.06.2013 Czas 11:11:24 AM Towar **NAZWA**  $0.000q$ 

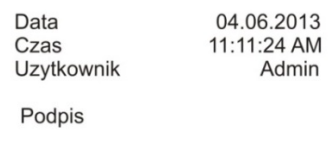

# **Pied de page**

**En-tête Impression BPL**

# **8.3.Impressions non-standardisées**

Le logiciel de la balance rend possible l'introduction de 4 impressions non-standardisées. Chaque impression peut contenir jusqu'à 160 caractères.

# **Impression non-standardisée peut contenir:**

- les données variables dépendant du mode de travail et d'autres besoins de l'utilisateur (la masse, la date, etc.),
- les textes constants enregistrés dans le menu de l'utilisateur; il faut se souvenir de l'introduction seulement les majuscules, sans les signes polonais,
- l'impression non-standardisée peut contenir pas plus que 160 caractères (introduits comme une chaîne de caractères).

# **8.3.1. Introduction des textes**

**Les données variables qui apparaissent dans tous les modes et ayant les mêmes valeurs:**

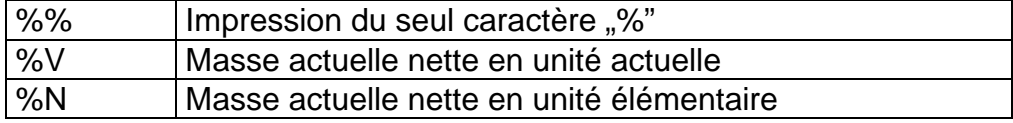

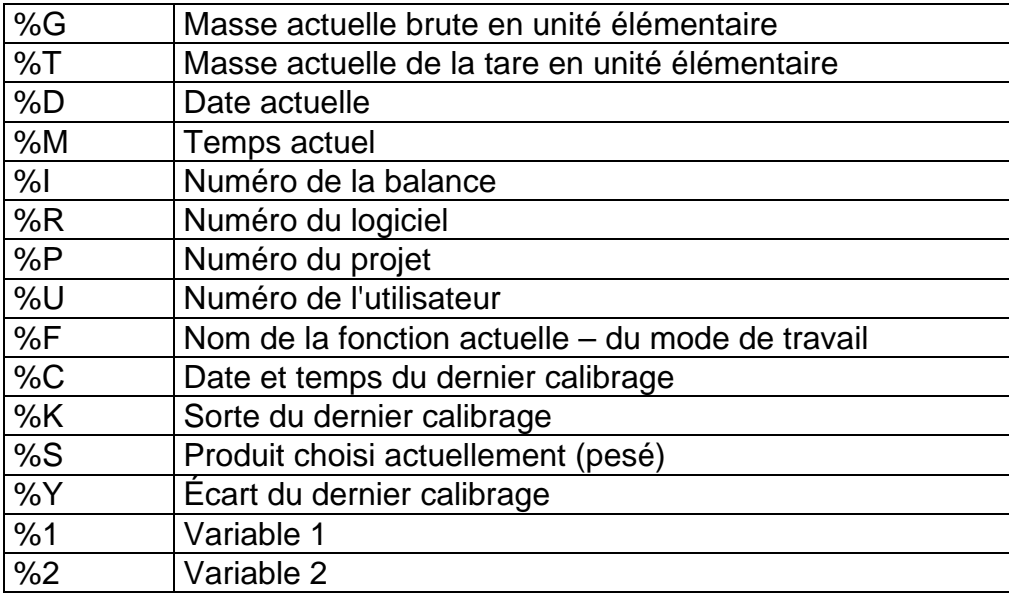

#### **Données variables dépendant du mode de travail utilisé actuellement:**

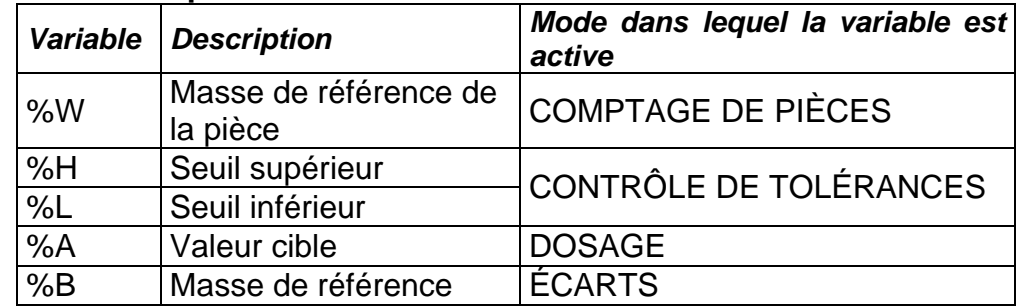

#### **Caractère spéciaux utilisés pour la formation des impressions spéciales:**

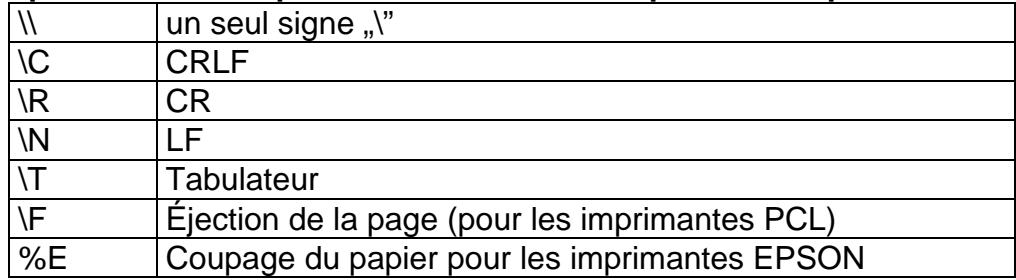

Chaque impression peut contenir 160 caractères au maximum (les lettres, les chiffres, les caractères spéciaux, les barres d'espacement). L'utilisateur peut utiliser les caractères spéciaux afin de placer les données variables dans les impression, dépendamment de ses propres besoins.

#### **Exemple 1:**

*"RADWAG" DATE: <date actuelle de la mesure> HEURE: <temps actuel de la mesure> MASSE DE PRODUIT: <indication actuelle de la masse>*

*\*\*\*\*\*SIGNATURE:......... <mode actuel de travail>*

Entrer dans le réglage du contenu de l'impression et projeter l'impression en utilisant les<br>données variables convenables et les signes du formatage du texte. données variables convenables et les signes du formatage du texte.

# $u$ RAJWAG" \CJATA%J\CGOJZINA%T\CM

RSR TOWRRUMMACAC\*\*\*\*\*PODPIS

# **CONTRACTOR**

### **Exemple 2:**

Pour couper le papier, après la réalisation de l'impression à l'aide de l'imprimante EPSON (si l'imprimante est équipée du couteau), il faut pour l'impression donnée (EN-TÊTE, IMPRESSION BPL ou PIED DE PAGE) introduire l'impression non-standardisée 1, 2, 3 ou 4 dans lequel sera la variable <**%E**> et choisir cette impression pour les réglages de l'impression donnée.

Dans cette situation, la commande <SUFFIXE> doit être vide.

Le coupage du papier sera réalisé après l'impression du PIED DE PAGE.

Exemples des réglages:

- P5.4.14IMPRESSION NON-STANDARDISÉE |IMPRESSION NON-STANDARDISÉE 1
- P5.5 IMPRESSION NON-STANDARDISÉE 1 |%E

# **Façon de l'introduction des textes:**

#### − **Du pupitre de la balance**

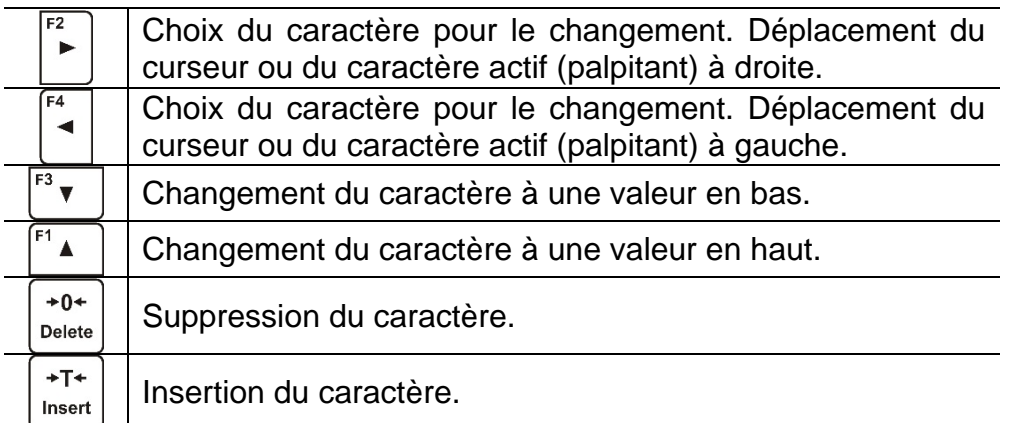

# − **Du clavier d'ordinateur du type USB**

Le clavier d'ordinateur du type USB peut être connecté à la balance ce qui rend possible l'édition plus facile et rapide des impressions.

Afin d'introduire le texte, entrer dans la position convenable du menu et à l'aide du clavier introduire le texte; ensuite confirmer par la touche <Enter>.

#### *Remarque:*

*Il faut se souvenir pour introduire les variables utilisées dans les impressions nonstandardisées à l'aide des majuscules.*

# **8.4.Variables**

Les variables ce sont les informations alphanumériques qui peuvent être liées aux impressions, au produit ou à l'autre information concernant le pesage. Les variables peuvent servir à l'introduction entre autres du numéro de la série ou du numéro du lot pendant le pesage des produits. Le logiciel rend possible l'introduction de 2 variables. Chaque variable peut contenir 32 caractères. En introduisant chacune des variables il faut donner son contenu.

Afin d'introduire le contenu de la variable, entrer dans le réglage de la variable (le paramètre P5.9 – VARIABLE 1 ou P5.10 – VARIABLE 2) et introduire son contenu à l'aide des touches directionnelles (des flèches) du clavier de la balance ou du clavier d'ordinateur. Le principe de l'introduction des textes est le même comme pour les impressions non-standardisées.

# **9. BASES DE DONNÉES**

Le logiciel de balance dispose de 3 bases de données éditables (UTILISATEURS, PRODUITS et TARES) et de 2 bases de données non-éditables (PESAGES et ALIBI) dans lesquelles sont enregistrées toutes les mesures qui ont été réalisées par la balance.

L'étendue des données qui peuvent être enregistrées dans les bases individuelles:

**UTILISATEURS** – 100 différents utilisateurs.

**PRODUITS** – 1000 différents produits.

**TARES** – 100 différentes masses des emballages.

**PESAGES** – 5 000 mesures suivantes.

**ALIBI** – 100 000 mesures suivantes.

# **9.1.Utilisateurs**

Pour chaque utilisateur on peut introduire les données suivantes: **NOM** (30 caractères), CODE (6 caractères), **MOT DE PASSE** (8 caractères, seulement les chiffres), **POUVOIRS** (*UTILISATEUR, UTILISATEUR AVANCÉ, ADMINISTRATEUR*), **LANGUE** (chaque langue accessible dans la balance).

#### **Niveaux des pouvoirs**

Le logiciel de balance possède 3 niveaux des pouvoirs: *UTILISATEUR, UTILISATEUR AVANCÉ, ADMINISTRATEUR.*

**Le tableau montre l'accès à l'édition des paramètres de l'utilisateur, des bases de données et des fonctions du logiciel dépendamment du niveau des pouvoirs.** 

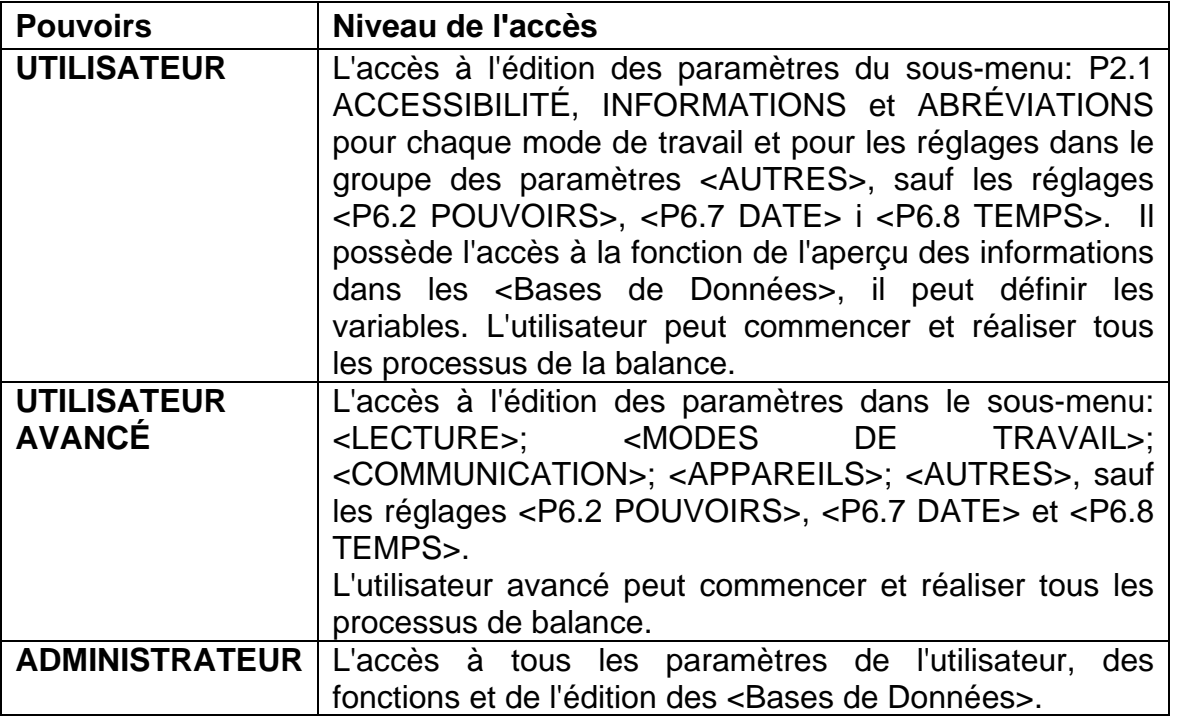

Pour ajouter l'utilisateur et pour lui donner le nom et d'autres réglages, suivre le schéma audessous:

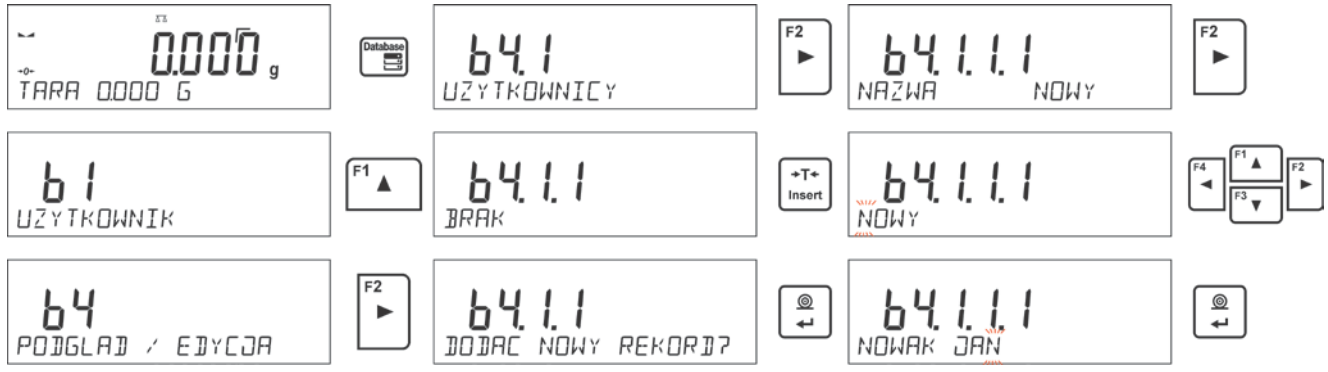

Après l'introduction du nom de l'utilisateur, introduire les données suivantes:

le code de l'utilisateur – 6 caractères au maximum, le mot de pesse de l'utilisateur – 8 chiffres au maximum, le choix des pouvoirs pour l'utilisateur – UTILISATEUR/ UTILISATEUR AVANCÉ/ADMINISTRATEUR,

le choix de la langue du menu pour l'utilisateur donné.

# **Pour supprimer l'utilisateur, il faut:**

- Entrer dans la base des utilisateurs.
- Choisir de la liste l'utilisateur qui sera supprimé de la base des utilisateurs.
- $+0+$  $\bullet$  Presser la touche  $\sqrt{\frac{D_{\text{e}}}{D_{\text{e}}}}$
- Dans la barre inférieure, le logiciel affichera la question <**SUPPRIMER?**>.
- Confirmer l'opération par la touche  $\boxed{\triangleq}$
- Après la confirmation, le logiciel supprimera l'utilisateur choisi de la liste des utilisateurs.

Après la mise en marche de la balance, l'afficheur est actif tout le temps ce qui rend possible la réalisation des mesures de masse sans l'enregistrement des utilisateurs.

## **9.2.Produits**

La base **PRODUITS** contient 1000 différents produits. Pour chaque produit on peut introduire les données suivantes:

- NOM (30 caractères),
- CODE (6 caractères),
- EAN (16 caractères),
- MASSE (avec la précision de l'échelon de la balance),
- TARE (la masse de l'emballage lié au produit donné, avec la précision de l'échelon de la balance),
- MIN (le seuil inférieur pour le mode CONTRÔLE DE TOLÉRANCES> il doit être introduit avec la précision de l'échelon de la balance),
- MAX (le seuil supérieur pour le mode CONTRÔLE DE TOLÉRANCES>, il doit être introduit avec la précision de l'échelon de la balance),
- TOLÉRANCE (les seuils de la tolérance sur [±] pour le mode <DOSAGE>, introduit comme % de la masse cible).

Pour ajouter le produit, entrer dans la base de produits et ajouter le nom pour le produit (la même façon comme pour ajouter l'utilisateur – la description au-dessus), ensuite introduire les données nécessaires concernant le produit.

# **9.3.Tares**

La base **TARES** contient 100 différentes masses des emballages. Pour chaque emballage on peut introduire les données suivantes:

- NOM (30 caractères),
- TARE (la masse de l'emballage lié au produit donné, elle doit être introduite avec la précision de l'échelon de la balance).

Pour ajouter la tare - la masse de l'emballage, entrer dans la base de tares et ajouter le nom pour la tare (la même façon comme pour ajouter l'utilisateur – la description au-dessus), ensuite introduire les autres données concernant l'emballage donné.

# **9.4.Pesages**

La base **PESAGES** est la base non-éditable, c'est à dire les données concernant les mesures sont enregistrées automatiquement dans la base. L'utilisateur a la possibilité seulement de l'aperçu de ces données et éventuellement l'impression ou l'exportation à la clé USB (la procédure pour l'exportation est présentée dans la partie suivante du mode d'emploi). Le logiciel de balance permet l'enregistrement et le stockage jusqu'à 5000 mesures.

L'enregistrement de mesures se déroule automatiquement, après chaque clic sur la touche <PRINT>, sans la nécessité de la réalisation des activités supplémentaires ou du changement des réglages.

Ensemble avec le résultat, les données supplémentaires liées à la mesure sont enregistrées:

- Date de la mesure.
- Temps de la mesure.
- Résultat de la mesure (masse).
- Valeur de la tare qui a été utilisée.
- Nom du produit qui a été pesé.
- Utilisateur qui effectue la mesure (l'utilisateur enregistré).
- Mode du travail dans lequel la mesure a été réalisée.
- Valeur de la variable 1 et 2.

L'enregistrement des mesures se déroule dans soi-disant la boucle; si la mesure nr. 5001 sera enregistrée, la mesure nr 1 sera supprimée automatiquement de la mémoire de la balance.

#### **Il n'est pas possible de supprimer les mesures enregistrées dans la mémoire de la balance.**

L'utilisateur a la possibilité de l'aperçu et de l'impression des données enregistrées dans la base PESAGES.

#### **Déroulement:**

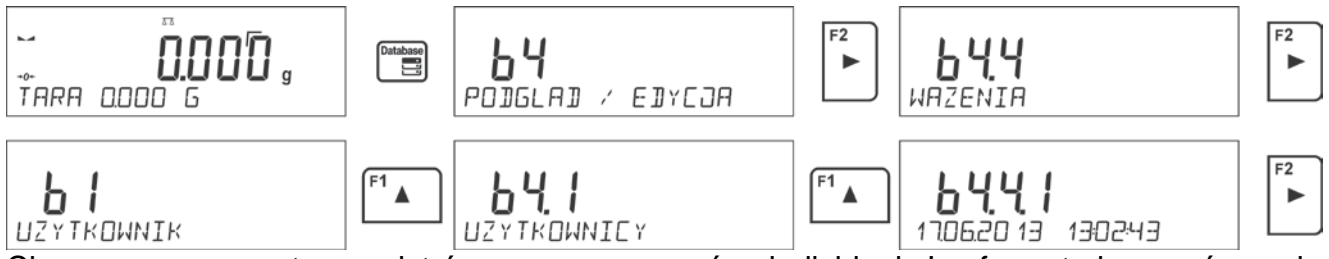

Chaque mesure est enregistrée sous son numéro individuel. Le format du numéro a la forme: b4.4.n; où <n> est le numéro suivant de la mesure enregistrée. Dans la barre inférieure, pour chaque mesure, sont affichés la date et le temps de la réalisation.

Le passage aux mesures enregistrées suivantes se déroule par le clic sur l'une des touches directionnelles:  $\Box$  ou  $\Box$  Chaque clic sur l'une des touches permet le pasage à la mesure suivante en haut et en bas de la liste.

Pour vérifier d'autres données liées à la mesure ou pour le balayage de données, après le

choix de la mesure donnée cliquer sur la touche .

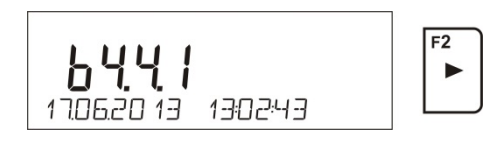

Le logiciel passera automatiquement à l'affichage de la première des données liées à la mesure dans la barre inférieure de l'afficheur.

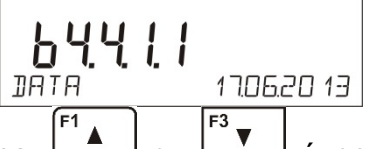

Chaque clic sur l'une des touches:  $\left[\begin{array}{c} \begin{bmatrix} 1 \\ 1 \end{bmatrix} \end{array}\right]$  ou  $\left[\begin{array}{cc} F^3 \\ Y \end{array}\right]$  évoque le changement des données affichées liées à la mesure (la barre inférieure de l'afficheur)On peut imprimer les données

concernant cette mesure après le choix de l'option <IMPRIMER> et le clic sur la touche l *Exemple de l'impression pour l'enregistrement concret de la mémoire:*

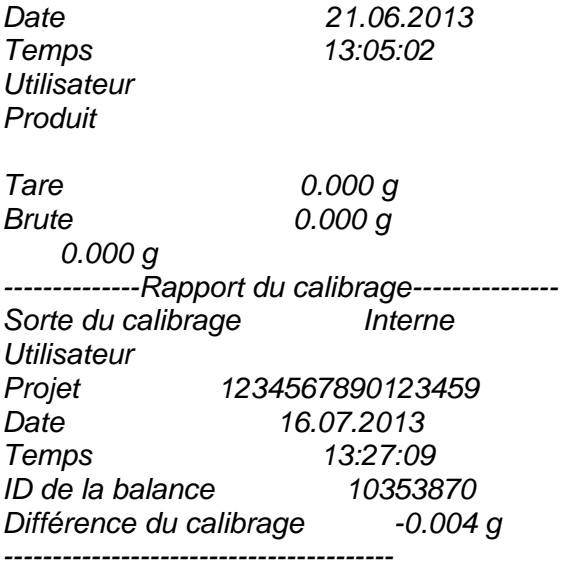

#### *Signature*

*........................................* 

Les données qui seront imprimées dépendent des réglages du paramètre P5.3 IMPRESSION BPL. Les données réglées pour l'impression dans ce paramètre (la valeur <OUI>) seront imprimées au moment donné. Cela concerne aussi l'impression de pesage dans la base PESAGES. (voir: le point 8.2.)

# **9.5.Mémoire ALIBI**

La balance est équipée de la mémoire ALIBI qui rend possible l'enregistrement et le stockage jusqu'à 100 000 mesures effectuées sur la balance.

L'enregistrement de mesures se déroule automatiquement, après chaque clic sur la touche <PRINT>, sans la nécessité de la réalisation des activités supplémentaires ou du changement des réglages.

Ensemble avec le résultat, les données supplémentaires liées à la mesure sont enregistrées:

- Date de la mesure.
- Temps de la mesure.
- Résultat de la mesure (masse).
- Valeur de la tare qui a été utilisée.
- Utilisateur qui réalise la mesure (l'utilisateur enregistré).
- Nom du produit qui a été pesé.

L'enregistrement des mesures se déroule dans soi-disant la boucle; si la mesure nr. 100 001 sera enregistrée, la mesure nr 1 sera supprimée automatiquement de la mémoire de la balance.

#### **Il n'est pas possible de supprimer les mesures enregistrées dans la mémoire de la balance.**

L'utilisateur a la possibilité de l'aperçu et de l'impression des données enregistrées dans la mémoire ALIBI.

# **Déroulement:**

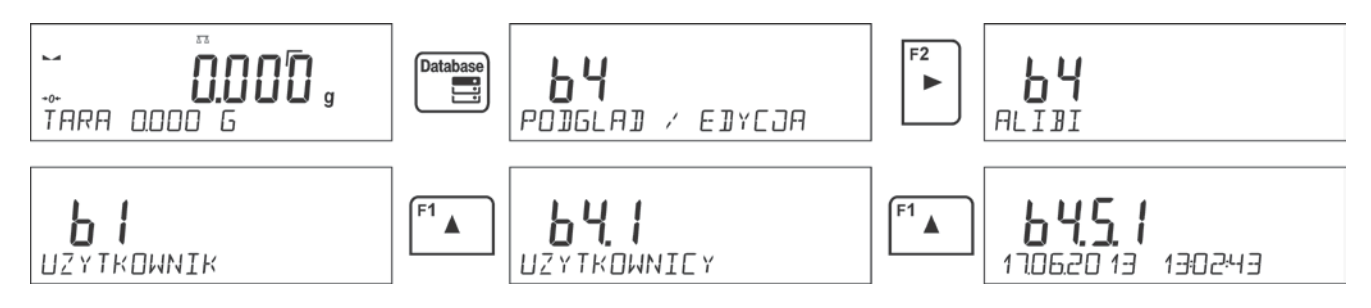

Chaque mesure est enregistrée sous son numéro individuel. Format du numéro a la forme: b4.5.n; où <n> est le numéro suivant de la mesure enregistrée. Dans la barre inférieure, pour chaque mesure sont affichés la date et le temps de la réalisation de cette mesure.

La façon de la réalisation des opérations dans la base ALIBI est la même que dans la base de Pesages.

#### *Exemple de l'impression pour l'enregistrement concret dans la mémoire ALIBI:*

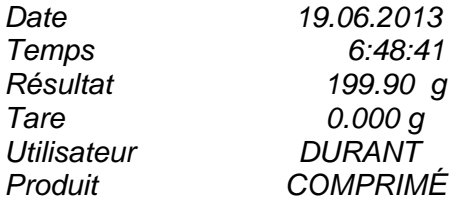

Pour retourner au pesage, presser plusieurs fois sur la touche

# **10. EXPORTATION ET IMPORTATION DES BASES DE DONNÉES**

Option rend possible:

• Archivage des données concernant les pesages réalisés – des bases PESAGES et ALIBI.

Units

• Copiage des bases de produits, de tares et d'utilisateurs entre les balances de la même série.

Les opérations peuvent être réalisées seulement en utilisant la clé USB (pendrive) qui doit être équipée de <**Système des fichiers FAT**>.

Pour profiter de cette option, insérer pendrive dans l'interface USB 1 – le type A.

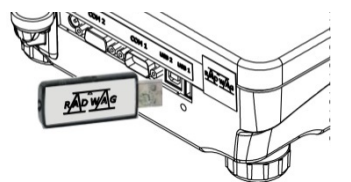

La balance détecte automatiquement la clé USB et dans la fenêtre principale le communiqué sera affiché. Le communiqué rend possible les opérations liées à l'exportation ou à l'importation de données.

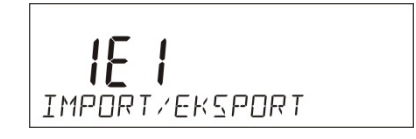

Après l'entrée dans le paramètre, les options suivantes sont accessibles:

- EXPORTATION de données,
- IMPORTATION de données.

# **10.1. Exportation de données**

Pour exporter les bases de données, entrer dans l'option <EXPORTATION>.

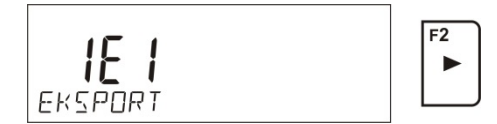

Fonctions accessibles pour l'utilisateur:

- Exportation de toutes les bases.
- Exportation de la base des utilisateurs.
- Exportation de la base des produits.
- Exportation de la base des tares.
- Exportation des pesages.
- Exportation des pesages enregistrés dans la mémoire ALIBI.
- Exportation des paramètres de l'utilisateur.

Après la mise en service de l'option <TOUTES LES BASES> le logiciel de balance forme sur la clé USB les fichiers ayant les noms convenables dans lesquels les données des bases particulières seront enregistrées. Les fichiers ont les extensions spéciales, les données enregistrées dans les fichiers sont cryptées, les contenus des fichiers ne sont pas visibles pour les logiciels standardisés d'ordinateur.

Pour la lecture des données des fichiers des bases: ALIBI et PESAGES servent les logiciels spéciaux d'ordinateur fabriqués par RADWAG.

Les données des fichiers dans lesquels sont enregistrées les données des bases: PRODUITS, UTILISATEURS et TARES sont lues automatiquement par le logiciel de balance dans l'option <IMPORTATION>.

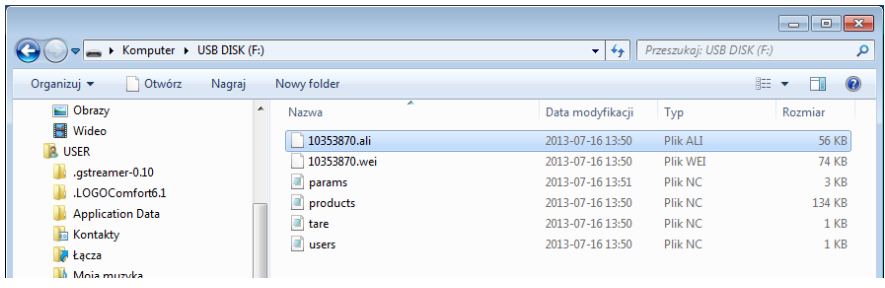

# **10.2. Importation de données**

La fonction <IMPORTATION> sert au transfert des données enregistrées dans les bases d'une balance à une autre balance. La fonction permet l'introduction des données sans les erreurs.

Pour importer les bases de données, insérer la clé USB dans l'interface USB, ensuite entrer dans l'option IMPORTATION et choisir l'une des options accessibles.

$$
\begin{array}{|c|c|}\n\hline\n\text{IF } 2 \\
\text{IMPDF} \\
\hline\n\end{array}
$$

Options accessibles pour l'utilisateur:

- Importation de toutes les bases.
- Importation de la base des utilisateurs.
- Importation de la base des produits.
- Importation de la base des tares.
- Exportation des paramètres de l'utilisateur.

• Il n'est pas possible d'importer les données des bases ALIBI et PESAGES.

# **10.3. Impression des données sur les mesures**

Le logiciel de balance rend possible l'enregistrement de données sur la mesure dans la clé USB (pendrive).

Pour effectuer cette opération, il faut:

- Insérer pendrive dans l'interface USB.
- Sortir de l'option <IMPORTATION/EXPORTATION> qui sera mise en service Units

automatiquement en pressant sur la touche  $L_{\text{esc}}$ 

- Régler dans le paramètre <P4.2.1 APPAREILS/IMPRIMANTE/PORT> l'option <PENDRIVE>.
- Rentrer au pesage.
- À partir de ce moment, chaque pression sur la touche  $\left\lfloor \frac{4}{2} \right\rfloor$  évoque l'enregistrement des données concernant la mesure (conformes aux réglages pour IMPRESSION BPL) dans le fichier de texte qui sera formé automatiquement par le logiciel de la balance. La forme du nom du fichier: *printout.txt*.
- Pour enregistrer les données dans le fichier, avant la prise du pendrive de la<br>  $\frac{1}{\sqrt{2\pi}}$ balance, arrêter la balance par la touche  $\Box$  Seulement après l'arrêt de la balance on peut prendre pendrive de l'interface et lire les données sur l'ordinateur.

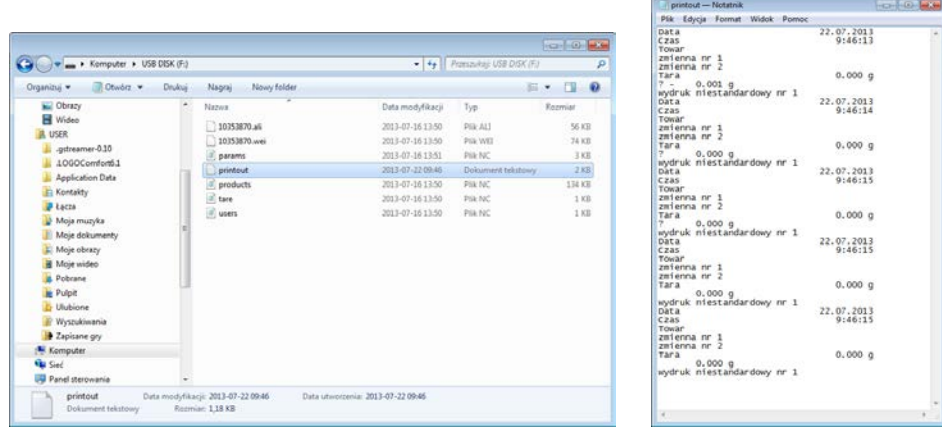

Après l'insértion du pendrive encore une fois dans l'interface USB, le logiciel de balance ajoutera les données au fichier formé sur pendrive, l'utilisateur peut continuer l'enregistrement de mesures dans le même fichier.

*Remarque: Le pendrive (la clé) doit être équipé de <Système des fichiers FAT>.*

# **11. FONCTIONS DE LA BALANCE**

- Pesages
- Comptage de pièces
- Contrôle de tolérances
- Dosage
- Écarts à l'égard de la masse de référence
- Détermination de la densité d'états solides
- Détermination de la densité de liquides
- Pesage d'animaux
- Statistique
- Sommation
- Verrouillage du résultat maximal
- Calibrage de pipettes (seulement les balances AS)

Pour mettre en marche le mode donné, presser sur la touche (Mode et ensuite choisir le mode nécessaire de la liste.

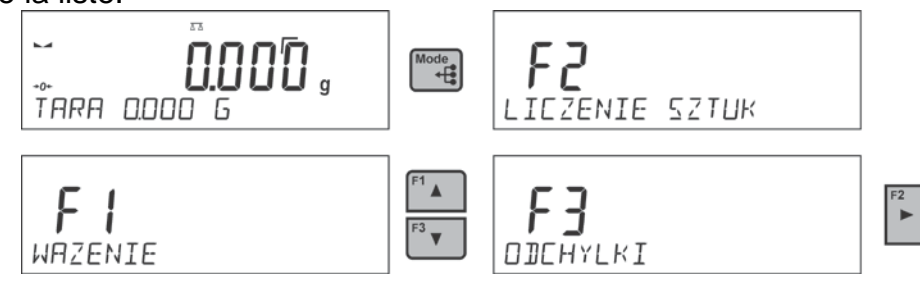

Après la pression sur la touche (Node le nom de la première fonction accessible apparaît.

le choix du mode de travail.

l'entrée dans le mode choisi de travail.
## *Remarque:*

*Le logiciel de la balance marche de la façon suivante: après la déconnection de la balance de l'alimentation et la mise en marche de nouveau, la balance se met en marche dans le mode dans lequel elle a été arrêtée !!!* 

La façon des réglages pour la fonction est décrite dans la partie suivante du mode d'emploi.

## **11.1. Réglage de l'accessibilité des modes de travail**

Dans ce groupe des paramètres l'utilisateur déclare les fonctions qui seront accessibles après la pression sur la touche  $\left[\begin{array}{c} \text{Mode} \\ \text{total} \end{array}\right]$ . L'utilisateur a la possibilité de l'arrêt des fonctions après la pression sur la touche  $\left[\begin{array}{ccc} 0 & \text{total} & \text{total} \end{array}\right]$ inutilisées pendant le travail avec la balance en réglant leur paramètre de l'accessibilité à la valeur **<NON>**.

Il faut suivre le schéma au-dessous:

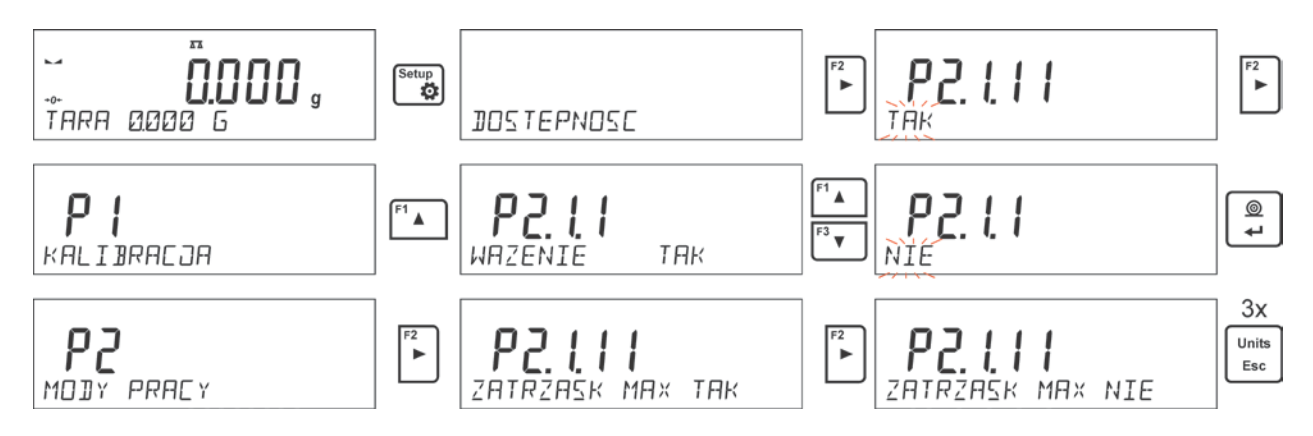

## **11.2. Pesage**

## **11.2.1. Principes du pesage correct**

Pour la longue durée de l'utilisation de la balance et pour les mesures précises, les opérateurs sont demandés de:

- Mettre en service la balance sans le chargement du plateau de la balance (le chargement admissible du plateau au moment de sa mise en service: ±10% de la capacité maximale).
- Charger le plateau de la balance lentement et sans les coups:

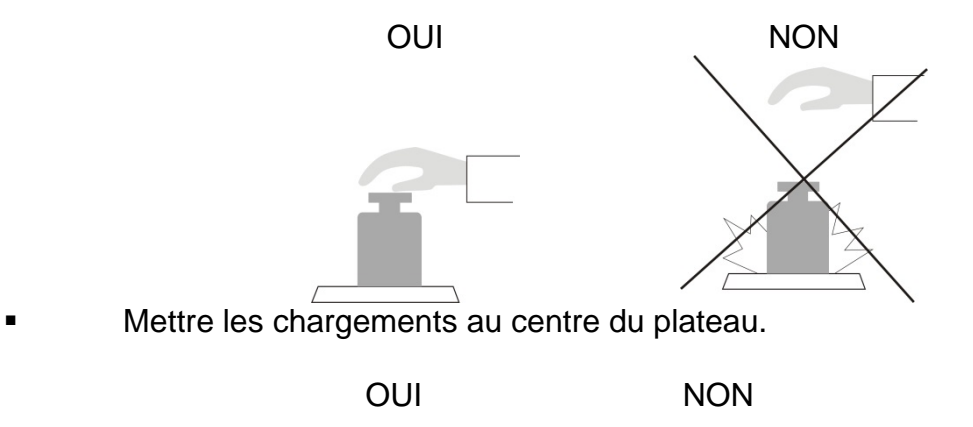

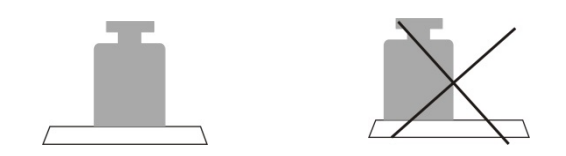

Éviter les chargements latéraux du plateau , éviter les coups latéraux du plateau:

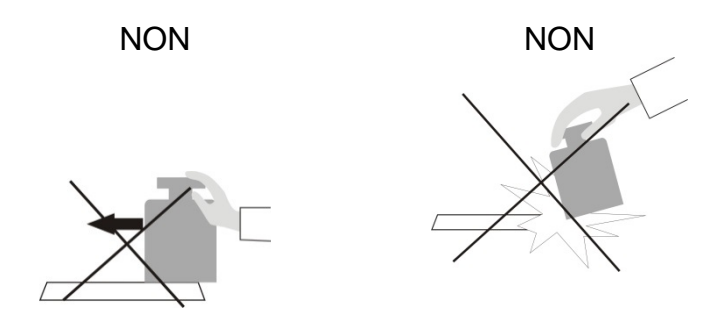

Avant le commencement de mesures ou en cas de grands changements des conditions externes, il faut calibrer la balance.

• Avant le commencement des mesures, mettre plusieurs fois la charge sur le plateau de la balance. La charge doit avoir la masse proche de la capacité maximale. Dans le cas de balances avec deux valeurs de l'unité de lecture "d", la charge initiale sur le plateau doit être rendue dépendante de la valeur de cette unité. Exemple: Pour les balances AS 82/220 R2, où d1 = 0,01 mg et d2 = 0,1 mg, il est

recommandé de charger le plateau comme suit: pour les mesures avec d1 = 0,01 mg avec le poids de 50 g et pour les mesures avec  $d2 = 0,1$  mg avec un poids de 200g.

- Après l'enlèvement de la charge, vérifier ce que la balance sans la charge indique "précisément le zéro" - le symbole  $\cdot 0$  et ce que la mesure est stable - le symbole **►⊿**; sinon, presser sur la touche *+0* **+/Delete**,
- par la touche **UNITS** déterminer l'unité de pesage,
- Mettre la charge pesée sur le plateau de la balance et après la stabilisation des indications de la balance lire le résultat de pesage sur l'afficheur.
- On peut tarer plusieurs fois l'indication de la masse de la charge mise sur le plateau par la pression sur la touche →**T**←**/Insert** (Remarque: la somme des masses des charges tarées dans la mémoire de la balance ne peut pas dépasser la capacité maximale de la balance).

Ne pas déconnecter la balance de la prise d'alimentation dans les pauses entre les séries de mesures. Éteindre l'afficheur de la balance par la touche **ON/OFF**. Après la pression suivante de la touche **ON/OFF**, la balance est prête à effectuer les pesages suivants.

## **11.2.2. Zérotage de la balance**

 $+0+$ Pour zéroter l'indication de masse, presser la touche **LDelete**, L'afficheur montrera l'indication de masse égal zéro; les symboles:  $\overrightarrow{v}$  et  $\overrightarrow{v}$  apparaissent. Le zérotage est univoque avec la détermination du nouveau point de zéro qui est traité par la balance comme le zéro précis. Le zérotage est possible seulement quand l'afficheur montre le résultat stable de pesage (l'afficheur montre l'indicateur de stabilité).

#### *Remarque:*

*Le zérotage de l'afficheur est possible seulement dans l'étendue jusqu'à ±2% de la capacité maximale de la balance . Si la valeur mise à zéro est plus grande que ±2% de la capacité maximale, l'afficheur montre le communiqué Err2.*

## **11.2.3. Tarage de la balance**

Pour déterminer la masse nette, il faut placer l'emballage de la charge sur le plateau de la  $\overline{+T+}$ 

balance et après la stabilisation de l'indication – presser la touche  $\left\lfloor \frac{\text{Inset}}{\text{Inset}} \right\rfloor$ . Sur l'afficheur apparaît l'indication de la masse égal le zéro et les symboles: **Net** et **a** apparaissent. Après avoir enlevé la charge et l'emballage, l'écran affiche l'indication égale de la somme

des masses tarées avec le signe moins (-).

Il existe aussi la possibilité d'attribuer la valeur de tare au produit dans la base de données, alors la balance après le choix du produit, télécharge automatiquement les informations de la base de données sur la valeur de tare.

## *Remarque:*

*Le tarage de la valeur négative est inadmissible. La tentative du tarage de la valeur négative évoque l'apparition du communiqué sur l'erreur Err3. Dans ce cas, il faut zéroter la balance et puis la tarer de nouveau.*

## **Introduction manuelle de la tare**

## **Procédure:**

- Dans n'importe quel mode de travail, presser l'une des touches de l'accès rapide **F** à laquelle est attribuée l'option <**INTRODUIRE LA TARE**> (la description du réglage se trouve dans la partie suivante du mode d'emploi, au point *Abréviations des touches F).*
- L'affichage de la fenêtre pour introduire la tare. À l'aide des flèches directionnelles,

introduire la valeur de tare et presser la touche  $\lfloor$ 

• La balance rentrera au mode de pesage. L'afficheur montrera la valeur de tare introduite avec le signe "–".

# **Choix de la tare de la BASE DE TARES**

## **Procédure:**

• Dans n'importe quel mode de travail, presser la touche d'accès rapide **F**, à laquelle est attribuée l'option <**CHOISIR LA TARE**> (la description du réglage se trouve dans la partie suivante du mode d'emploi, au point. *Abréviations des touches F)* ou choisir

l'option <**CHOISIR LA TARE**> après la pression sur la touche .

- L'affichage de la première masse parmi les masses des emballages enregistrées dans la base de tares. À l'aide des flèches directionnelles, choisir la tare qui sera appelée et presser la touche
- La balance rentre au mode de pesage, sur l'afficheur apparaît la valeur de la tare choisie avec le signe "–".
- Databas • Dans n'importe quel mode de travail presser la touche .
- Entrer dans l'option b3 <TARE>.
- L'affichage de la première masse parmi les masses des emballages enregistrées dans la base de tares. À l'aide des flèches directionnelles, choisir la tare qui sera

appelée et presser la touche  $\sqrt{4}$ 

• La balance rentre au mode de pesage, sur l'afficheur apparaît la valeur de la tare choisie avec le signe ..-".

### **Suppression de la tare**

 $+0+$ La valeur introduite de tare peut être supprimée par la pression de la touche  $\sqrt{D_{\text{e}}/\sqrt{D_{\text{e}}}}$  sur le boîtier de la balance ou par l'introduction de la tare ayant la valeur 0.000g (voir: la description au-dessus).

### **11.2.4. Profils du pesage**

4 profils implicites du logiciel facilitent le travail avec la balance. 4 profils possèdent les réglages qui rendent possible les pesages optimaux.

Les réglages du profil concernent les réglages pour le mode choisi de travail et se trouvent dans le paramètre: Setup/Modes de travail/ Pesage/Lecture.

La description de ces réglages se trouve au point suivant du mode d'emploi.

#### **4 Profils:**

**User** – le profil élémentaire. Les réglages des filtres pour le profil rendent possible le pesage précis et rapide.

**Fast** – le profil qui rend possible le pesage rapide de n'importe quelles masses, indépendamment du mode de travail. Pendant le premier démarrage, la balance commence le travail automatiquement avec le profil **Fast**. Pour ce profil, les paramètres sont adaptés de la façon qui permet d'atteindre le résultat final de la mesure le plus vite possible.

**Fast dosing** – le profil conçu pour le dosage. Le profil **Fast dosing** rend possible le dosage rapide des masses.

**Précision** – le profil sert au pesage précis de n'importe quelles masses, indépendamment du mode de travail. Dans ce profil, le processus du pesage est le plus long mais le résultat final est le plus précis.

#### **Remarque:**

L'utilisateur peut modifier les réglages du profil dans la pleine étendue seulement pour le profil **User**, les autres profils implicites (Fast, Fast dosing et Précision) peuvent être modifiés dans l'étendue limite.

Dans la barre inférieure de l'afficheur il est possible de voir l'inscription - nom du profil (choisi). Le profil peut être adapté individuellement au mode de travail. La balance mémorise

le profil utilisé dernièrement dans chaque mode (ensemble avec les changements introduits par l'utilisateur) et avec ce profil met en marche le mode choisi.

## **Procédure:**

- Dans n'importe quel mode de travail presser la touche d'accès rapide **F** auquel l'option <**PROFIL**> est attribuée (la description du réglage au point *Abréviations des touches F* dans la partie suivante du mode d'emploi) ou choisir l'option <**PROFIL**> après la pression de la touche  $\mathbb{R}$ 

- À l'aide des touches directionnelles (les flèches) choisir le profil qui sera utilisé et presser la ൫ touche  $\mathbf{e}$ .

- La balance rentre au mode Pesage et à partir de ce moment elle travaillera conformément au profil choisi.

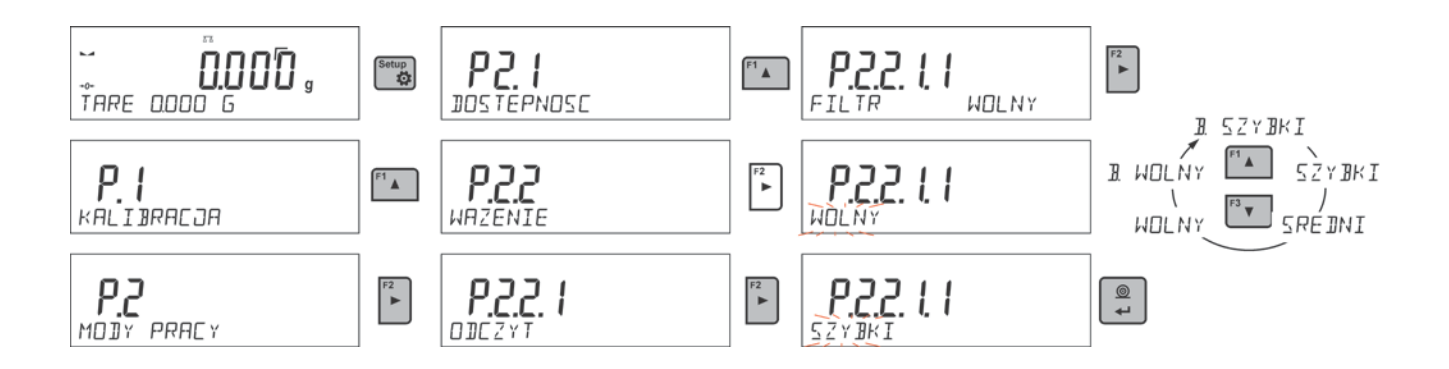

## **11.2.5. Réglages pour le mode <PESAGE> - lecture**

Le logiciel de la balance rend possible la configuration des paramètres utilitaires (des filtres, de la validation du résultat et du fonctionnement de l'auto-zéro, de l'extinction du dernier chiffre de l'afficheur et d'autres réglages) séparément pour chaque mode de travail. Seul pour le profil **User**, l'utilisateur peut changer les réglages dans la pleine étendue. Pour les autres profils (**Fast, Fast dosing, Précision**) il n'est pas possible de changer les paramètres **Filtre** et **Validation du résultat –** ces paramètres sont régles pour les autres profils comme implicites, attribués par le fabricant.

Cela rend possible l'adaptation de la balance et ses fonctions au mode choisi de travail (p.ex.DOSAGE) dépendamment des attentes des utilisateurs. Cela permet le travail facile et rapide.

#### **Réglage du niveau du filtrage (l'option inaccessible pour les profils: Fast, Fast dosing, Précision)**

Il faut régler le filtre dépendamment des conditions du travail de la balance. Dans les conditions optimales on peut régler le filtre à la valeur rapide (la valeur du paramètre P. 2.2.1.1 à TRÈS RAPIDE). Dans les conditions instables (les tremblements, les vibrations, les courants d'air) régler le filtre à la valeur lente ou très lente (la valeur du paramètre réglée à P. 2.2.1.1. LENT ou TRÈS LENT).

L'efficacité du fonctionnement du filtre dépend de l'étendue du pesage. Le filtre travaille plus faiblement pendant "le rapprochement" à la masse pesée. Le filtre travaille plus fortement quand la masse se trouve dans l'étendue réglée du fonctionnement du filtre (le paramètre de l'étendue du fonctionnement du filtre est accessible seulement dans le menu de service – l'utilisateur n'a pas l'accès à ce paramètre.

Dépendamment du réglage du filtre, le temps du pesage sera plus court (les valeurs TRÈS RAPIDE et RAPIDE) ou plus long (les valeurs LENT et TRÈS LENT).

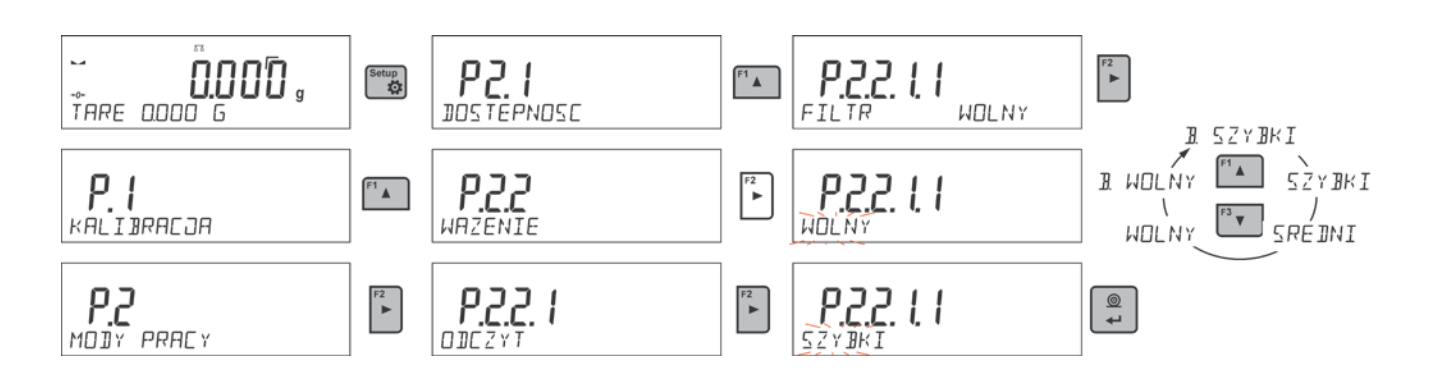

## **Validation du résultat (l'option inaccessible pour les profils: Fast, Fast dosing, Précision)**

Pour adapter la balance aux conditions environnementales il faut choisir la façon de la validation du résultat: **RAPIDEMENT ET PRÉCISÉMENT**, **RAPIDEMENT** ou **PRÉCISÉMENT**. Dépendamment de la fonction choisie, le temps du pesage sera plus court ou plus long.

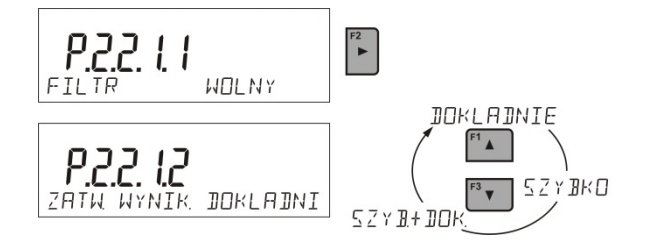

## **Fonction Auto-Zéro**

La fonction Auto-Zéro (Auto) garantit les indications précises de la balance (**Auto**). Cette fonction permet de contrôler et de corriger automatiquement l'indication de zéro de la balance. L'activation de la fonction permet la comparaison des mesures suivantes à intervalles réguliers déclarés, p.ex.: chaque 1 s, quand le plateau est sans la charge et les indications sont proches de zéro. Si les différences entre ces résultats seront plus petites que l'étendue d'AUTO-ZÉRO déclarée, ex. 1 échelon, la balance fait le zérotage automatiquement; les marqueurs du résultat stable  $-\blacktriangle$  et les marqueurs de l'indication de  $z$ éro –  $\div$  0 ÷ sont affichés.

Quand la fonction AUTO-ZÉRO est mise en marche, chaque mesure se commence du zéro précis. Cependant, dans les cas particuliers cette fonction perturbe les mesures. Par

exemple: la mise du charge très lentement sur le plateau de la balance (ex. la dispersion du charge).

Dans ce cas, le système de correction de l'indication de zéro peut corriger aussi les indications de la masse réelle de la charge.

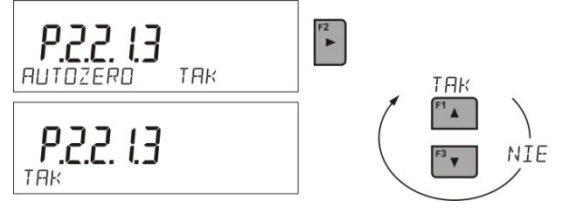

### **Affichage du dernier chiffre de l'indication**

À l'aide de cette fonction, il est possible d'arrêter la visibilité du dernier chiffre sur l'afficheur de la masse, son extinction.

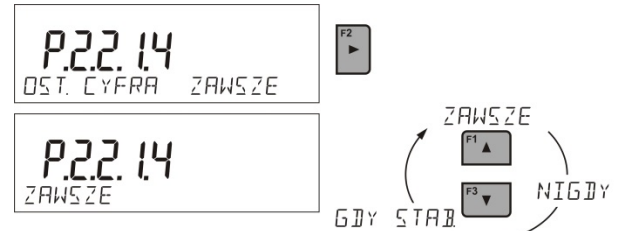

#### **Environnement du travail de la balance**

Le paramètre possède 2 réglages:<STABLE> et <INSTABLE>. Le réglage du paramètre à la valeur <STABLE> permet le fonctionnement plus rapide de la balance: le temps de pesage est beaucoup plus court que quand le paramètre est réglé à: INSTABLE. Ce paramètre se réfère à l'environnement et aux conditions dans lesquelles travaille la balance. Si les conditions environnementales sont instables, il faut régler le paramètre *<ENVIRONNEMENT>* à: <INSTABLE>. Le paramètre d'usine est réglé à: <STABLE>.

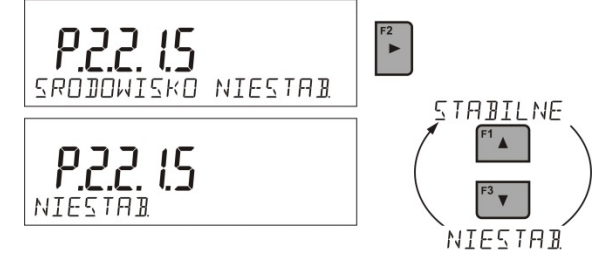

## **11.2.6. AUTO-TARE**

La fonction de tare automatique permet la détermination vite des masses nettes des charges pesées dans le cas où chaque charge a la valeur différente de la tare.

Si la fonction est active (la valeur du paramètre <P2.2.2 AUTO-TARE> est réglée à la valeur <OUI>), le cycle du travail de la balance est suivant:

- presser la touche de zérotage quand le plateau est vide.
- mettre l'emballage du produit.
- après la stabilisation de l'indication, **le tarage automatique** de la masse de l'emballage se déroule (le marqueur **Net** apparaît dans la partie supérieure de l'afficheur).
- mettre le produit dans l'emballage l'afficheur montre la masse nette du produit.
- enlever le produit avec son emballage.
- la balance supprime la valeur de tare (la valeur de la masse de l'emballage enregistrée dans la mémoire de la balance dans le premier pas du processus) après le dépassement de la valeur réglée de la masse brute dans le paramètre < **P 2.2.3.2 SEUIL AUTO**>.
- mettre l'emballage du produit suivant, après la stabilisation de l'indication, le tarage automatique de la masse de l'emballage se déroule (le marqueur **Net** apparaît dans la partie supérieure de l'afficheur).
- mettre le produit suivant dans l'emballage.

Pour assurer le travail fiable avec la fonction AUTO-TARE il faut régler la valeur du seuil.

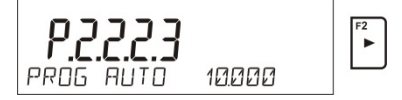

Le paramètre **<P 2.2.3.2 SEUIL AUTO>** est lié aux fonctions suivantes:

- tare automatique,

- travail automatique.

Le tarage automatique suivant n'est pas effectué jusqu'au passage de la balance audessous de la valeur de la masse brute réglée dans le paramètre **< P 2.2.3.2 SEUIL AUTO>**.

#### **11.2.7. Mode d'impression**

La fonction rend possible le réglage du mode d'impression, c'est-à-dire l'activité de la touche ⊚

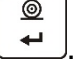

L'utilisateur peut choisir les réglages suivants:

- <QUAND STABLE>: seulement le résultat stable avec les réglages pour le paramètre <IMPRESSION BPL> est envoyé au port de l'imprimante. Après la  $\circledcirc$ pression sur la touche  $\leftarrow$ , en cas du résultat instable (le manque du marqueur sur l'afficheur), le logiciel de la balance envoie le résultat au porte après
- l'obtention de la condition de stabilité pour la mesure.  $^{\circ}$ • <CHAQUE>: chaque pression sur la touche  $\left\lfloor \frac{4}{2} \right\rfloor$  permet d'envoyer le résultat de pesage avec les réglages du paramètre <IMPRESSION BPL>. Tous les résultats: stables et instables sont envoyés. Au début du cadre avec le résultat instable se
- trouve le signe <?>. **La fonction est accessible seulement pour les balances sans vérification.**
- <AUTO>: le choix de cette option permet la mise en marche de l'impression automatique des mesures. Après le choix de cette option, il faut se souvenir de régler le paramètre <SEUIL AUTO> selon ses propres besoins.
- <AUTO AVEC INTERVALLE>: le choix de cette option active l'impression automatique et l'enregistrement dans la base PESAGES et dans la base ALIBI des indications de la balance – cycliquement avec l'intervalle déterminé. L'intervalle est réglé en [min] dans le paramètre P2.2.3.3 <INTERVALLE A.>. L'étendue du réglage de l'intervalle: de 1 min à 9999 min.

Pour assurer le travail automatique avec l'intervalle, il faut régler la valeur de l'intervalle en [min].

Réglage de l'intervalle à la valeur 2 min.

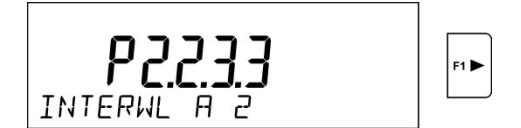

#### *Remarque:*

*Chaque résultat est imprimé et enregistré: stable (les balances vérifiées) et instable (les balances sans la vérification).*

*Le travail automatique avec l'intervalle se commence au moment de son activation jusqu'à son arrêt.* 

*Après la mise en marche de l'auto-impression avec l'intervalle, la touche PRINT ne marche pas (le manque de l'impression de l'indication après la pression).* 

#### **Le travail automatique se déroule selon le schéma suivant:**

 $+0+$ 

- Presser la touche **Delete** pour remettre la balance à zéro (l'afficheur montrera le marqueur de la mesure stable  $\blacktriangleright$  et le marqueur du zéro  $\cdot 0$  $\cdot$ ).
- Mettre la charge, la balance enverra la première mesure stable au port de l'imprimante.
- Enlever la charge du plateau de la balance.
- La mesure suivante sera possible si l'indication sur l'afficheur avant la mesure suivante sera plus basse que la valeur réglée du paramètre <SEUIL AUTO> (pendant la mesure suivante l'état du zéro n'est pas exigé).

#### **Procédure du changement des réglages:**

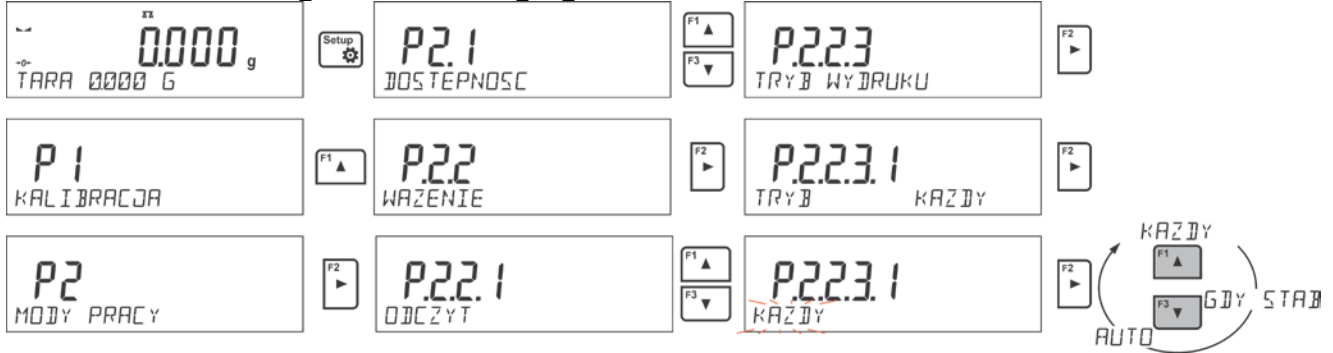

Pour le travail automatique il faut aussi régler la valeur du seuil.

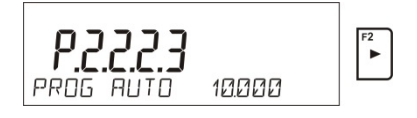

## **11.2.8. Informations**

La fonction rend possible l'affichage des informations supplémentaires dans la barre inférieure de l'afficheur. L'utilisateur peut choisir les informations suivantes qui seront affichées régulièrement pendant le travail dans le mode <**PESAGE**>:

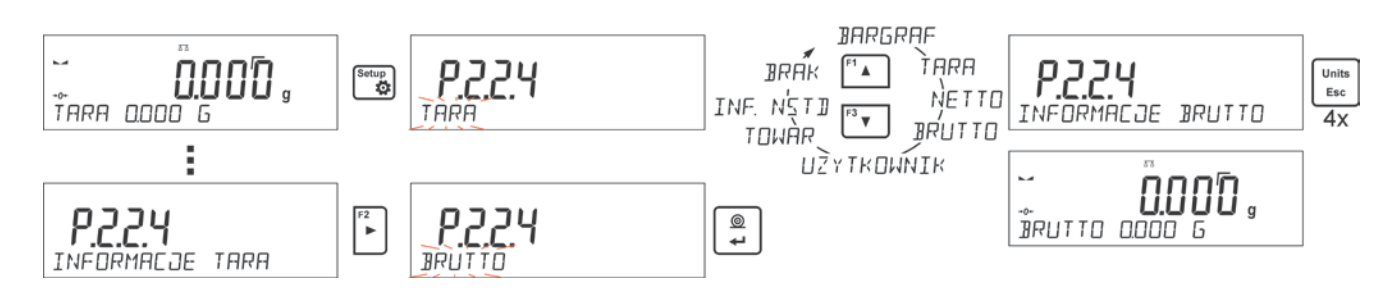

L'option <BARGRAPHE> présente graphiquement l'application de la portée de la balance dans l'étendue de 0 à MAX.

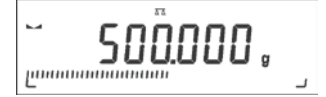

Au-dessus se trouve l'exemple de l'aperçu de l'afficheur de la balance PS 1000.R2 avec l'option <BARGRAPHE> mise en marche: sur le plateau se trouve la charge 500 g, 50% de l'utilisation de la capacité maximale de la balance (la moitié du bargraphe est remplie dans la barre inférieure).

L'option <BARGRAPHE> est possible à mettre en marche aussi dans les modes suivants: COMPTAGE DE PIÈCES, CONTRÔLE DE TOLÉRANCES, DOSAGE, ÉCARTS, PESAGE D'ANIMAUX, STATISTIQUE, TOTALISATION, VERROUILLAGE MAXIMAL.

## **11.2.9. Informations non-standardisées**

La fonction rend possible la déclaration du contenu des informations non-standardisées qui peuvent être affichées dans la barre inférieure de l'afficheur. L'utilisateur peut déclarer n'importe quel texte qui se compose de 19 caractères au maximum.

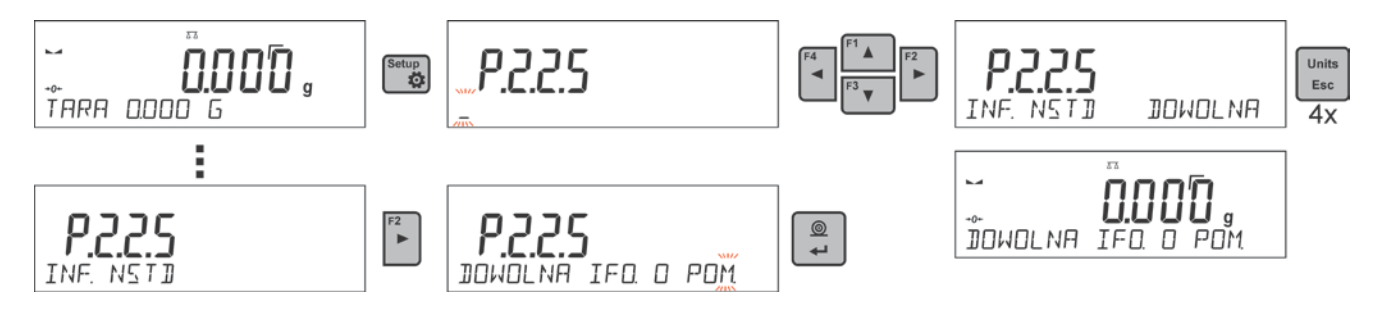

Pour faire l'information non-standardisée visible, il faut régler l'option **P2.1.2** à la valeur <**INFORMATION NON-STANDARDISÉE**>.

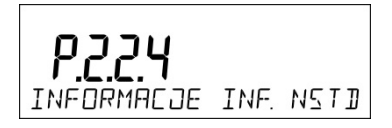

## **11.2.10. Abréviations des touches F**

La fonction rend possible la déclaration de l'option d'accès rapide pour la fonction du pesage. La fonction du pesage sera accessible grâce aux touches F1, F2, F3 et F4. L'utilisateur a la possibilité de choisir dans le mode <**PESAGE**> les options suivantes qui peuvent être attribuées librement à chaque des touches **F**: <MANQUE/ INTRODUIRE LA TARE / IMPRIMER L'EN-TÊTE L'EN-TÊTE / IMPRIMER LE PIED DE PAGE / VARIABLE 1 / VARIABLE 2>. Dans les autres modes sont aussi accessibles les autres options (voir: la partie suivante du mode d'emploi).

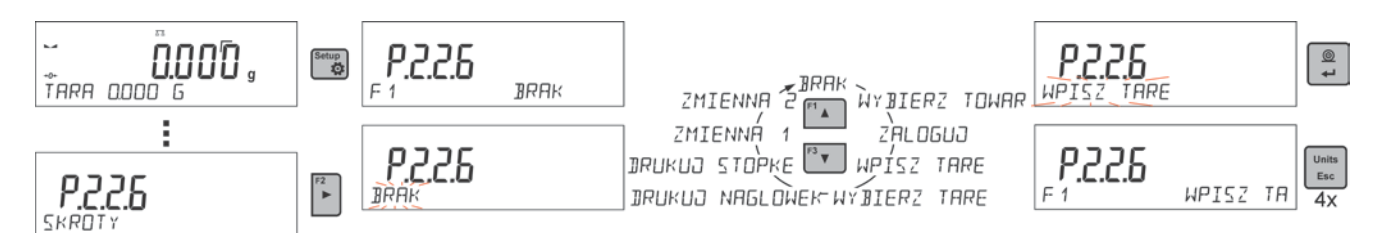

Les possibilités du choix de la fonction pour les modes particuliers de travail:

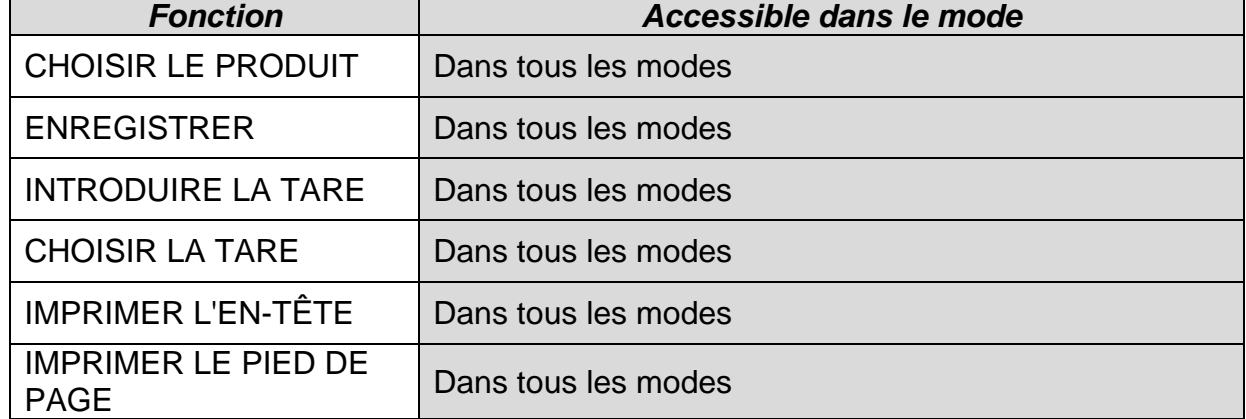

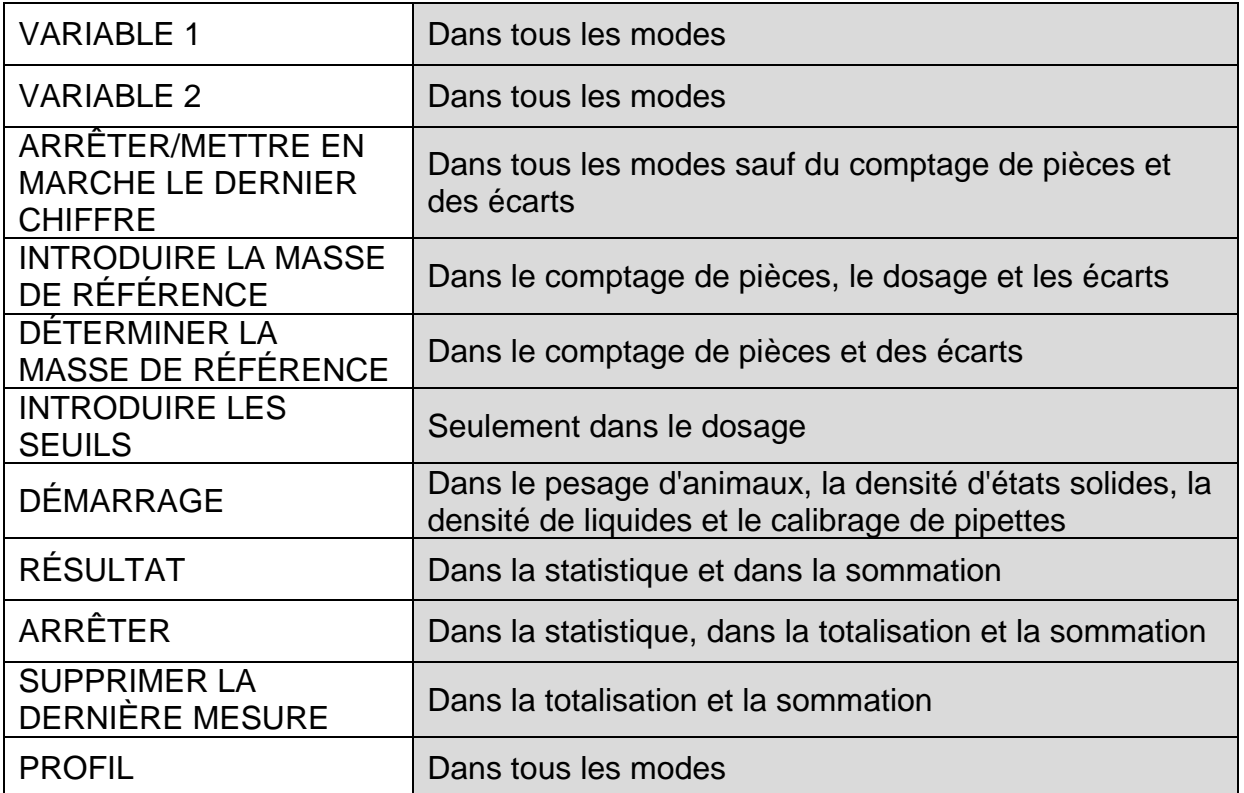

# **11.2.11. Balance à bi-échelon (PS 200/2000.R2)**

La balance **PS 200/2000.R2** est la balance à bi-échelon. La précision pour **l'étendue I** fait d<sub>1</sub>=0.001g, pour **l'étendue II** – d<sub>2</sub>=0.01g.

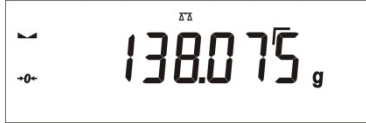

Le passage du pesage avec la précision **de l'étendue I** au pesage avec la précision **de**  l'étendue II se déroule automatiquement après le dépassement Max<sub>1</sub> 200g (sans la participation de l'opérateur). Après l'entrée dans l'étendue du pesage avec la précision de l'étendue II, sur l'afficheur apparaîtra le symbole  $\rightarrow$  2+ (sur le côté gauche de l'écran) et le marqueur supplémentaire du chiffre avant-dernier.

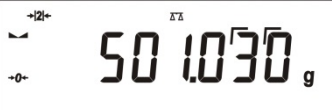

À partir de ce moment, la balance pèse tout le temps avec la précision **de l'étendue II**.

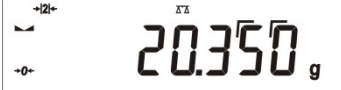

Pour rentrer au pesage avec la précision **de l'étendue I** il faut:

- enlever la charge du plateau de la balance:

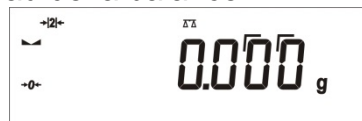

- quand l'indication rentrera à zéro et les symboles s'allumeront: →**0**← et **A**  $+0+$ presser la touche **Delete** 

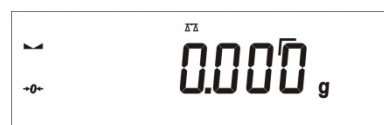

La balance rentre au pesage avec la précision de lecture d<sub>1</sub>=0.001g; le symbole **→l2l**+ et le marqueur au-dessus du chiffre avant-dernier seront éteints.

### **11.2.12. Pesage des charges suspendues sous la balance**

La réalisation standardisée de la balance permet le pesage des charges suspendues sous la balance. Il faut pendre la balance au-dessus de la surface. On peut utiliser le châssis qui appartient à l'équipement supplémentaire des balances.

Pour profiter de cette fonction, il faut:

- enlever le bouchon en matière plastique placé dans la base de la balance,
- dans le trou sera visible l'accrochage l'accrochage possède la fixation permanente d'usine,
- dans le trou de la suspension installer le crochet pour pouvoir accrocher la charge (le crochet est l'équipement d'usine de la balance) et peser la charge accrochée sur le crochet,
- après la terminaison du pesage avec l'utilisation de la suspension, installer le bouchon en matière plastique qui a été enlevé auparavant.

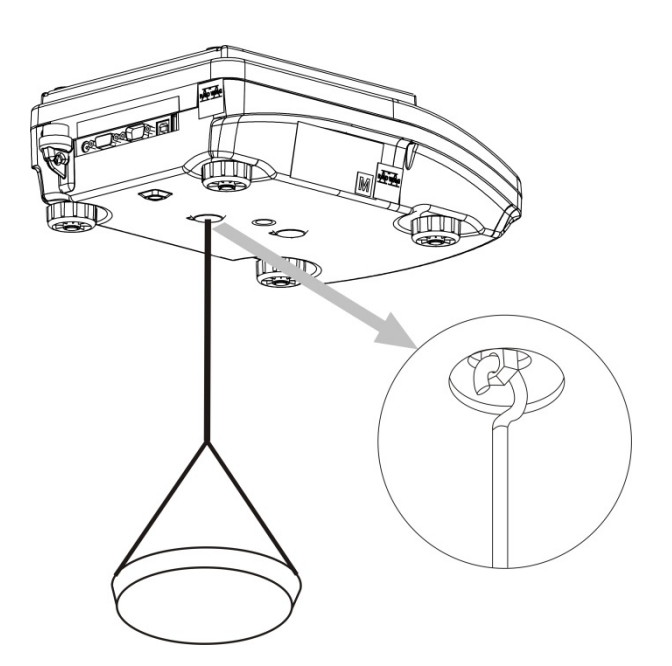

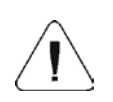

## *Remarque:*

*Il est interdit de tourner ou périr la suspension. Cela peut causer la détérioration du mécanisme de la balance.* 

*Il faut zéroter les masses de tous les éléments suspendus comme le crochet, le*   $+T+$ *plateau, le brin, etc. par la pression sur la touche* **Delete** ou **LINSET** 

# **11.3. Comptage des pièces ayant la même masse**

La balance standardisée est équipée de l'option du comptage de pièces ayant les mêmes masses.

Pendant la première mise en marche de la fonction, la masse de référence fait 0.0000g. Si la masse de référence sera déterminée, introduite et utilisée pendant le comptage de pièces, le logiciel en entrant de nouveau dans le mode <**COMPTAGE DE PIÈCES**> utilisera la masse de référence utilisée dernièrement pendant le comptage de pièces.

# **11.3.1. Réglages du mode COMPTAGE DE PIÈCES**

Le logiciel rend possible l'introduction des réglages convenables pour chaque mode de travail. Certains réglages sont identiques dans tous les modes. Ils ont été décrits au point concernant les réglages dans le mode <**PESAGE**>.

Ce point contient seulement les réglages spécifiques pour le mode <**COMPTAGE DE PIÈCES**>.

## **Abréviations des touches F**

La fonction rend possible la déclaration des options d'accès rapide qui seront accessibles grâce aux touches F1, F2, F3 et F4.

La façon de la déclaration des fonctions est décrite au point concernant les réglages pour le mode Pesage *Abréviations des touches F.*

## **11.3.2. Réglage de la masse de référence par la détermination de l'échantillon de la quantité connue**

Pendant la détermination de la masse de la pièce, la fonction **ACAI** (Correction Automatique de la Détermination Précise de la Masse de la Pièce) est active.

# **Les principes de la fonction ACAI:**

- quantité de pièces (après l'ajout) qui se trouve sur le plateau doit être plus grande que jusqu'à ce moment,
- quantité de pièces (après l'ajout) qui se trouve sur le plateau doit être plus petite que la quantité double qui était visible sur l'afficheur avant l'ajout,
- quantité actuelle de pièces doit se trouver dans le champ de tolérance  $\pm$  0,3 de la valeur totale,
- le résultat doit être stable.

# **Procédure:**

- Mettre le récipient sur le plateau et tarer sa masse.
- Presser l'une des touches **F** à laquelle la fonction <**DÉTERMINER LA MASSE DE RÉFÉRENCE**> est attribuée; l'affichage de la fenêtre d'édition <**QUANTITÉ DE LA MASSE DE RÉFÉRENCE**>.

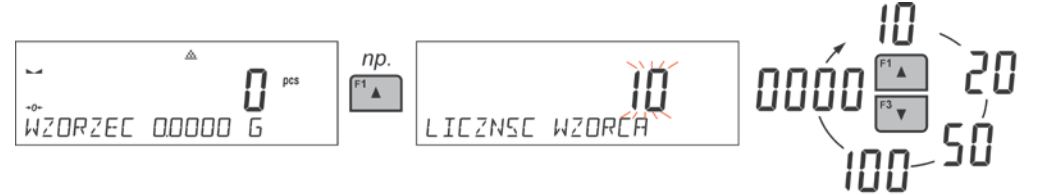

• À l'aide des touches  $\begin{bmatrix} \overline{r} & 0 \end{bmatrix}$ ou  $\begin{bmatrix} \overline{r} & 0 \end{bmatrix}$ choisir la quantité convenable de la masse de référence.

- Pour l'option: n'importe quelle quantité (la valeur affichée <**0000**>) il faut introduire n'importe quel chiffre en utilisant les touches flèches.
- Valider la quantité choisie de l'échantillon, ensuite le communiqué < **METTRE xx PCS**> sera affiché.

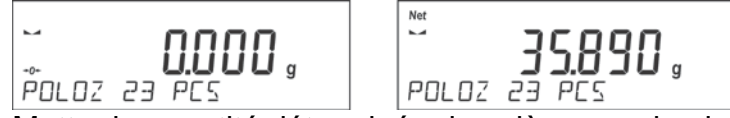

• Mettre la quantité déterminée des pièces sur le plateau. Quand le résultat est stable

 $\boxed{\circledcirc}$ 

(l'affichage du symbole  $\Box$ ), valider leur masse par la touche  $\Box$ 

• Le logiciel de la balance compte automatiquement la masse de la seule pièce et passe au mode <**COMPTAGE DE PIÈCES**>. Le logiciel montre sur l'afficheur la quantité de pièces qui se trouvent sur le plateau (**pcs**), la barre inférieure montre – la valeur de la masse de la seule pièce (si cette option pour la fonction <**INFORMATIONS**> est choisie.

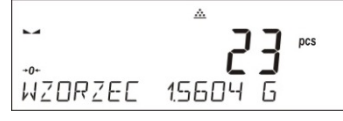

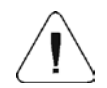

#### *Remarque:*

*Il faut se rappeler que:* 

- *La masse totale de toutes les pièces mises sur le plateau ne peut pas être plus grande que la capacité maximale de la balance.*
- *La masse de la seule pièce ne peut pas être plus petite de 0,1 de l'échelon de lecture de la balance. Si la condition au-dessus n'est pas remplie, la balance affichera le communiqué: <Masse trop petite de la pièce>.*
- *Pendant la détermination de la quantité de pièces, pour passer à la validation de cette quantité, d'abord il faut attendre le marqueur du résultat stable .*
- *La balance accepte la mesure à condition que la quantité déclarée est validée par*

*la touche après l'affichage du marqueur du résultat stable. Dans le cas contraire, la balance n'accepte pas la mesure.* 

## **11.3.3. Réglage de la masse de référence par son introduction**

## **Procédure:**

•Presser l'une des touches **F** à laquelle la fonction <**INTRODUIRE LA MASSE DE RÉFÉRENCE**> est attribuée; l'affichage de la fenêtre d'édition <**INTRODUIRE LA MASSE DE RÉFÉRENCE**>.

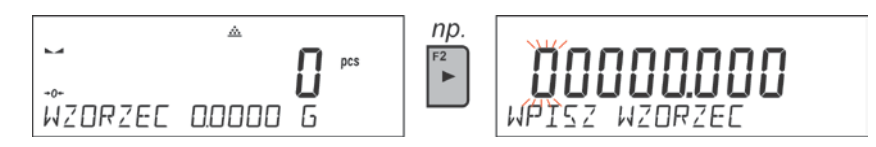

•En utilisant les touches – flèches introduire la masse connue de la seule pièce.

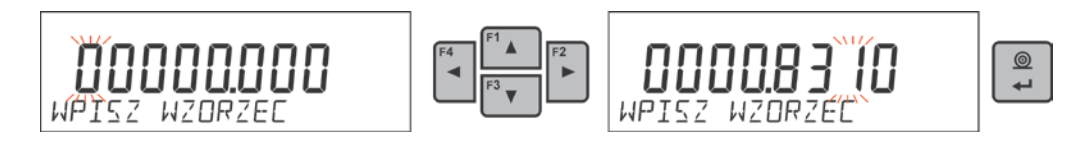

• Le logiciel de la balance passera automatiquement au mode<**COMPTAGE DE PIÈCES**>. Le logiciel montre sur l'afficheur la quantité de pièces qui se trouvent sur le plateau (**pcs**), la barre inférieure montre – la valeur de la masse d'une pièce (si cette option pour la fonction <**INFORMATIONS**> est choisie).

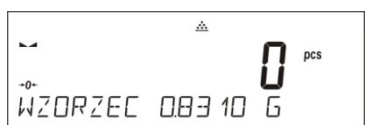

# **11.4. Contrôle de tolérances**

Le mode de travail Contrôle de tolérances utilise deux seuils (INFÉRIEUR et SUPÉRIEUR) pour le contrôle des masses des échantillons. On croit que la masse correcte est contenue entre les valeurs du Seuil Inférieur et du Seuil Supérieur.

## **Abréviations des touches F**

La fonction rend possible la déclaration des options d'accès rapide qui seront accessibles grâce aux touches F1, F2, F3 et F4.

La façon de la déclaration des fonctions est décrite au point concernant les réglages pour le mode Pesage *Abréviations des touches F.*

# **11.4.1. Déclaration des masses des seuils**

# **Procédure:**

• Presser l'une des touches **F** à laquelle la fonction <**INTRODUIRE LES SEUILS**> est attribuée; l'affichage de la fenêtre d'édition pour l'introduction de la valeur minimale du seuil inférieur. Introduire la valeur du seuil en unité actuelle.

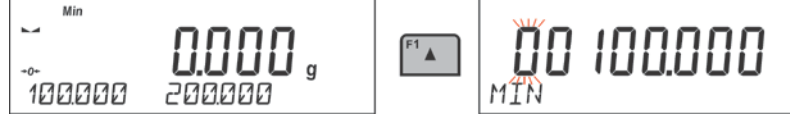

- En utilisant les touches flèches, introduire la valeur du seuil inférieur et valider la ◉ masse introduite par la touche  $\Box$
- Le logiciel passera automatiquement à l'édition du seuil supérieur maximal. Introduire la valeur du seuil en unité actuelle.
- En utilisant les touches flèches, introduire la valeur du seuil supérieur et valider la

masse introduite par la touche  $\mathsf l$ 

- Le logiciel de la balance passera automatiquement au mode du <**CONTRÔLE DE TOLÉRANCES** >. La barre inférieure de l'afficheur montre les valeurs des seuils déclarés – (si cette option pour la fonction <**INFORMATIONS**> a été choisie).
- La partie supérieure de l'afficheur montre l'inscription <Min> qui signalise l'état de la masse sur le plateau par rapport à la valeur de la masse du seuil inférieur. Dans la barre inférieure, pour l'option choisie <BARGRAPHE>, l'état de la masse par rapport aux seuils réglés sera illustré graphiquement.

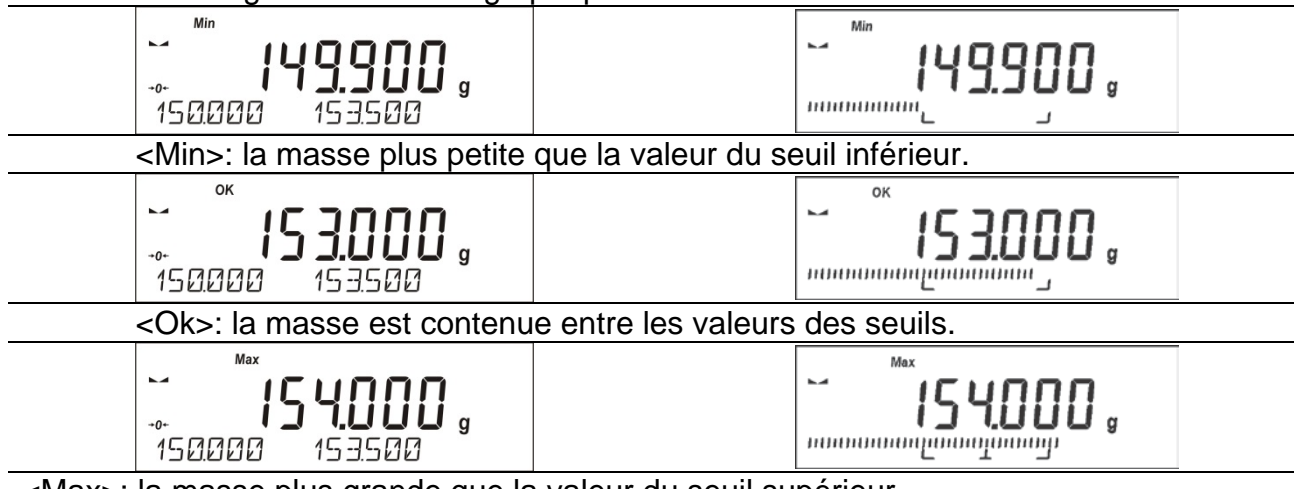

<Max>: la masse plus grande que la valeur du seuil supérieur.

À cause de possibilités limitées de l'afficheur LCD, ces marqueurs ne reflètent pas de réglage précis des seuils et de la masse cible. Les marqueurs servent seulement au marquage et à la présentation des réglages. Ils constituent l'aide pour l'utilisateur pendant le travail avec la balance.

### **11.5. Dosage**

Le mode de travail Dosage permet la pesée de l'échantillon jusqu'au moment de l'obtention de la masse cible déterminée par cet échantillon. On déclare la masse cible avec la tolérance du dosage. La valeur de la tolérance est réglée comme le pour cent de la masse cible, en introduisant la valeur en pour cent.

#### *Exemple:*

*Masse cible = 100.000g Tolérance = 2,5% (il faut comprendre 2,5% de la masse 100g alors 2,5g); c'est-à-dire: comme la valeur dosée correctement, le logiciel utilisera les masses dans l'étendue de 97,500g à 102,500g.*

#### **Abréviations des touches F**

La fonction rend possible la déclaration des options d'accès rapide qui seront accessibles grâce aux touches F1, F2, F3 et F4.

La façon de la déclaration des fonctions est décrite au point concernant les réglages pour le mode Pesage *Abréviations des touches F.*

## **11.5.1. Réglage de la masse cible par l'introduction de sa valeur**

#### **Procédure:**

• Presser l'une des touches **F** à laquelle la fonction <**INTRODUIRE LA MASSE DE RÉFÉRENCE**>est attribuée; l'affichage de la fenêtre d'édition <**INTRODUIRE LA MASSE DE RÉFÉRENCE**>. Introduire la valeur de la masse cible en unité actuelle.

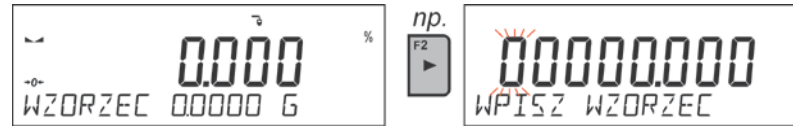

- En utilisant les touches flèches, introduire la masse cible connue et la valider par la touche  $\mathbf{e} \cdot \mathbf{e}$
- Le logiciel passera automatiquement au réglage de la tolérance du dosage de la masse cible. En utilisant les touches – flèches, régler la valeur de la tolérance et la valider par la touche
- Le logiciel de la balance passera automatiquement au mode du <**DOSAGE**>, en montrant sur l'afficheur la valeur de la masse cible avec le signe '-' moins, la barre inférieure de l'afficheur montre – la valeur de la masse de référence c'est-à-dire la valeur de la masse cible (si cette option pour la fonction <**INFORMATIONS**> a été choisie).

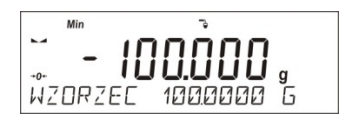

• La partie supérieure de l'afficheur montre l'inscription <Min>, qui signalise l'état de la masse sur le plateau par rapport à la valeur de la masse cible, au-dessous de la valeur <MASSE CIBLE – TOLÉRANCE>. Dans la barre inférieure, pour l'option choisie <BARGRAPHE>, l'état de la masse par rapport à la valeur de la masse cible et à la tolérance réglée sera illustré graphiquement:

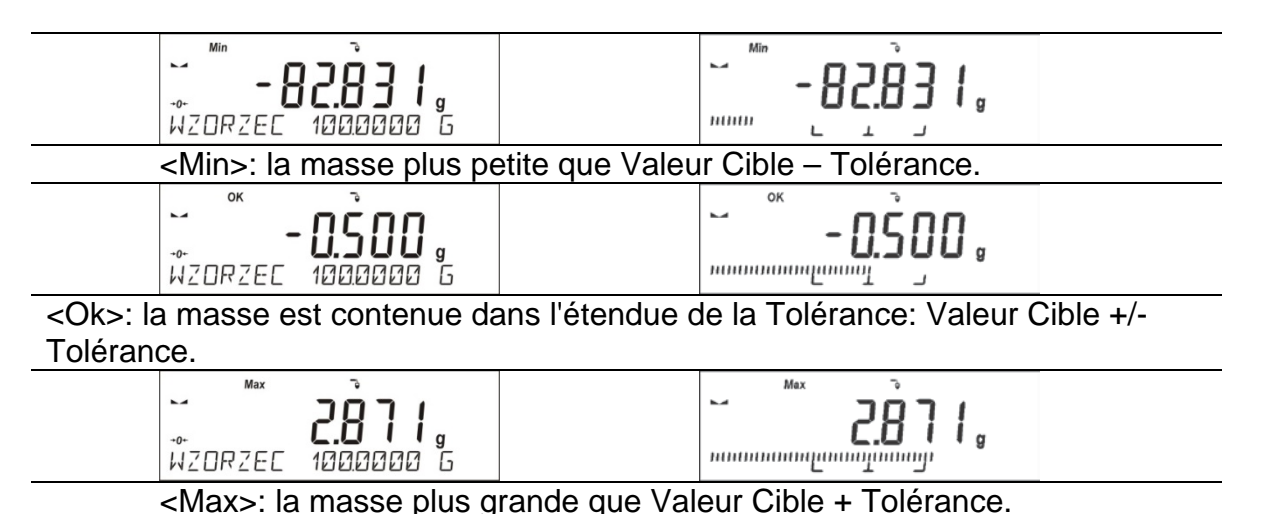

À cause des possibilités limitées de l'afficheur LCD, ces marqueurs ne reflètent pas de réglage précis des seuils et de la masse cible. Les marqueurs servent seulement au marquage et à la présentation des réglages. Ils constituent l'aide pour l'utilisateur pendant le travail avec la balance.

#### **11.6. Contrôle des écarts en pour cent par rapport à la masse de référence**

Le logiciel de la balance rend possible le contrôle de l'écart (en pour cent) de la masse des charges pesées par rapport à la masse de référence déterminée. La masse de référence peut être déterminée par son pesage ou elle peut être introduite à la mémoire de la balance par l'utilisateur.

#### **Abréviations des touches F**

La fonction rend possible la déclaration des options d'accès rapide qui seront accessibles grâce aux touches F1, F2, F3 et F4.

La façon de la déclaration des fonctions est décrite au point concernant les réglages pour le mode Pesage *Abréviations des touches F.*

#### **11.6.1. Réglage de la masse de référence par le pesage de la masse de référence**

#### **Procédure:**

• Presser l'une des touches **F** à laquelle la fonction <**DÉTERMINER LA MASSE DE RÉFÉRENCE**> est attribuée; l'affichage de la fenêtre d'édition <**METTRE 100%**>.

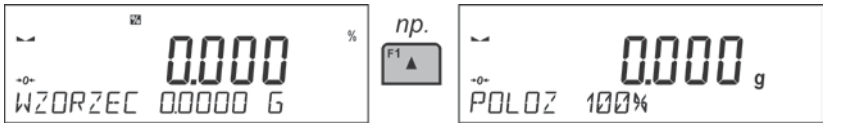

 $<sup>©</sup>$ </sup>

• Mettre la masse de référence sur le plateau (comme 100%). Quand le résultat est stable (l'affichage du symbole  $\Box$ ), valider la masse par la touche  $\Box$ 

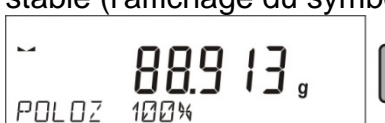

• Le logiciel de la balance introduit automatiquement la valeur de la charge pesée comme la valeur de la masse de référence et passera au mode <**ÉCARTS**>, l'afficheur montre la valeur 100.000%, la barre inférieure de l'afficheur montre – la valeur de la masse de référence (si cette option pour la fonction <**INFORMATIONS**> a été choisie).

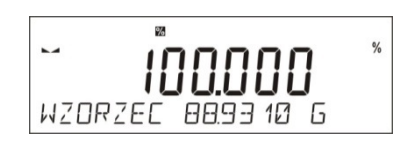

## **11.6.2. Réglage de la masse de référence par l'introduction de la masse de référence**

## **Procédure:**

• Presser l'une des touches F à laquelle la fonction <**INTRODUIRE LA MASSE DE RÉFÉRENCE**> est attribuée;

l'affichage de la fenêtre d'édition <**INTRODUIRE LA MASSE DE RÉFÉRENCE**>.

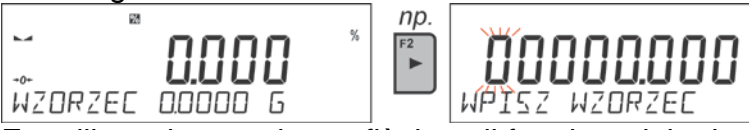

• En utilisant les touches – flèches, il faut introduire la masse de référence connue et

valider la masse introduite par la touche .

• Le logiciel de la balance passera automatiquement au mode <**ÉCARTS**>, l'afficheur montre la valeur 0.000%, la barre inférieure de l'afficheur montre – la valeur introduite de la masse de référence (si cette option pour la fonction <**INFORMATIONS**> est choisie).

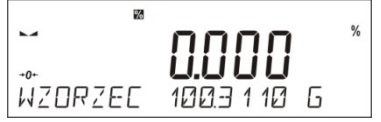

# **11.7. Pesage d'animaux**

Le mode <Pesage d'animaux> permet le pesage correct d'animaux qui le plus souvent sont en mouvement. Le mouvement cause que les mesures sont instables. C'est pourquoi le pesage d'animaux exige l'application d'une autre méthode du filtrage du signal de la mesure.

## **11.7.1. Réglages supplémentaires pour le mode Pesage d'animaux**

On a introduit les réglages standardisés pour le mode Pesage d'animaux (décrits au mode Pesage) mais aussi les réglages supplémentaires.

Options accessibles:

- **TEMPS EN MOYENNE** le temps dans lequel les mesures sont analysées. Le résultat moyen pour la mesure effectuée est compté des mesures obtenues.
- **SEUIL** la valeur exprimée en unités de masse . Pour commencer la mesure, la valeur de l'indication de masse doit être plus grande que la valeur du seuil.
- **AUTOSTART (AUTO-DÉMARRAGE)**  décide sur le commencement des mesures: manuellement (après la pression de la touche convenable ou le choix de la fonction START/ DÉMARRAGE) ou automatiquement. Quand le paramètre est réglé à la valeur <OUI>, la mesure de l'objet se commence automatiquement au moment du dépassement de la valeur du seuil réglé par l'indication. La mesure de l'animal suivant peut être commencée quand le plateau est vide (l'indication doit être au-dessous de la valeur du seuil); l'enlèvement de l'animal qui a été pesé et la mise de l'animal suivant sur le plateau au moment du dépassement par l'indication de la valeur du seuil réglé.

Avant le commencement du pesage d'animaux régler les option présentées au-dessus aux valeurs convenables conformément aux besoins liés aux conditions du travail.

### **Abréviations des touches F**

La fonction rend possible la déclaration des options d'accès rapide qui seront accessibles grâce aux touches F1, F2, F3 et F4.

La façon de la déclaration des fonctions est décrite au point concernant les réglages pour le mode Pesage *Abréviations des touches F.*

## **11.7.2. Déroulement du processus de la mise en marche manuelle**

Pour commencer le processus du pesage au mode manuel, il faut dans les réglages du mode choisir l'option <AUTOSTART> et marquer la valeur <NON>.

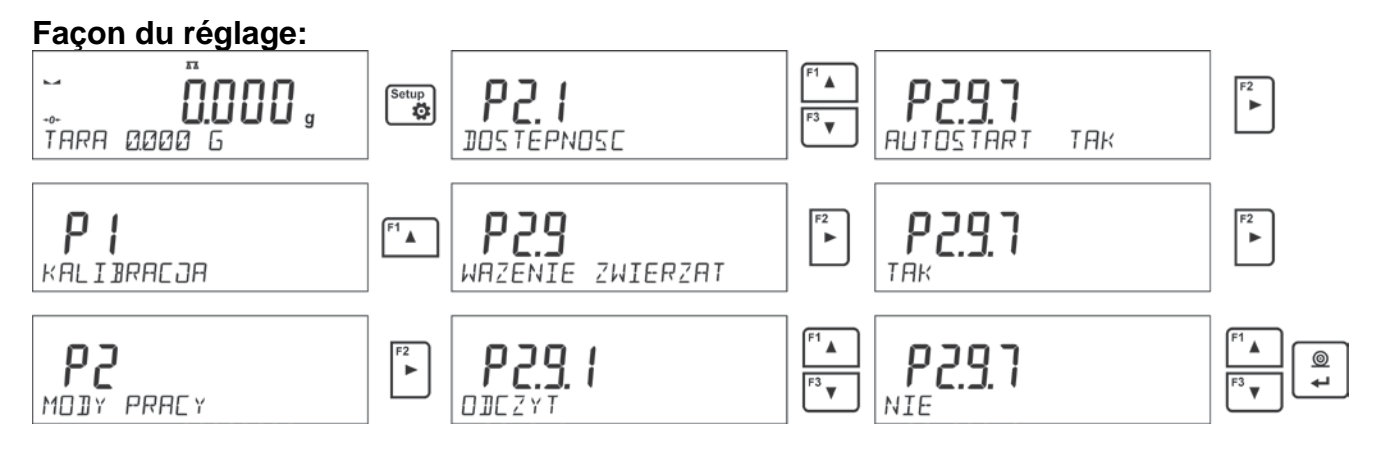

Après le changement du réglage, il faut rentrer à la fenêtre principale du menu, en pressant Units plusieurs fois sur la touche  $\bigcup^{\text{Esc}}$ 

Régler le temps en moyenne en secondes. C'est le temps dans lequel le logiciel de la balance collecte les mesures et de toutes ces mesures sera déterminé le résultat moyen. Le paramètre <SEUIL> n'est pas exigé pour ce mode de la mesure.

Choisir le mode <PESAGE D'ANIMAUX>.

Mettre le bac sur le plateau dans lequel la mesure sera effectuée et après la stabilisation de l'indication tarer sa masse.

Entrer dans les options du mode et commencer la procédure de la mesure selon le schéma au-dessous.

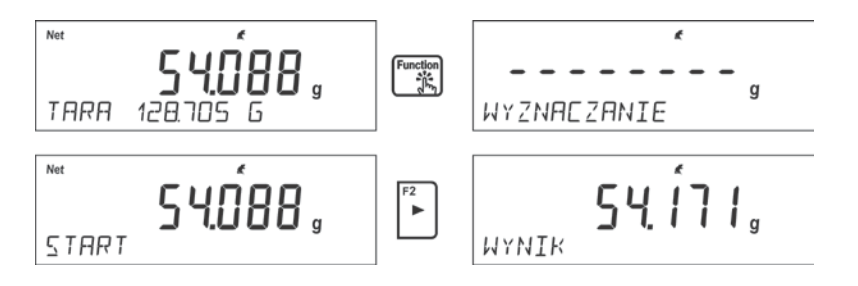

Après la terminaison de la mesure se déroule le verrouillage du résultat déterminé et son impression automatique.

Units

Pour terminer la mesure, presser la touche  $\left\lfloor \frac{\text{Esc}}{\text{Esc}} \right\rfloor$ . Le logiciel rentre automatiquement à la fenêtre principale du mode.

## **11.7.3. Déroulement du processus automatique de la mesure**

Pour commencer le processus du pesage au mode manuel, il faut dans les réglages du mode choisir l'option <AUTOSTART> et marquer la valeur <OUI> selon la description au point précédent.

Il faut aussi régler les valeurs des paramètres <TEMPS EN MOYENNE> et <SEUIL>.

Pour réaliser le processus du pesage dans le bac (TARE) dans ce mode du travail, il faut profiter de l'option <INTRODUIRE LA TARE> qui est décrite dans les options concernant le pesage.

Pour commencer le processus, il faut (après le réglage de l'option) introduire la masse du bac, ensuite placer ce bac sur le plateau et mettre l'objet pesé dedans. La balance, après le dépassement du seuil réglé de la masse, commence automatiquement le processus de la mesure.

$$
S_{\text{maximize}} = \frac{1}{2}
$$

 $71.$ 

Après la terminaison de la mesure se déroule le verrouillage du résultat déterminé et son impression automatique.

**Unite** 

Pour terminer la mesure, presser la touche  $\left\lfloor \frac{E}{2} \right\rfloor$ . Le logiciel rentre automatiquement à la fenêtre principale du mode.

## **11.8. Densité des états solides**

**Densité des états solides** est la fonction qui rend possible la détermination de la densité du matériel de l'échantillon.

L'application de la fonction exige le kit supplémentaire à déterminer la densité (l'équipement supplémentaire). C'est le kit pour la détermination de la densité des états solides et des liquides. Pour monter le kit, enlever le plateau et l'écran anti-courant d'air de la balance. Dans le lieu du plateau mettre le cadre du plateau (1), au-dessus du cadre du plateau mettre la base du becher (10).

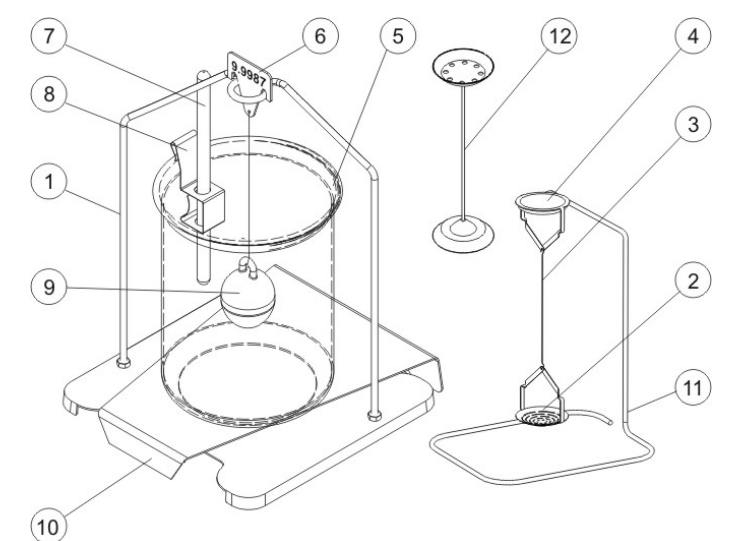

Le kit est adapté pour les balances PS avec le plateau 128x128 mm.

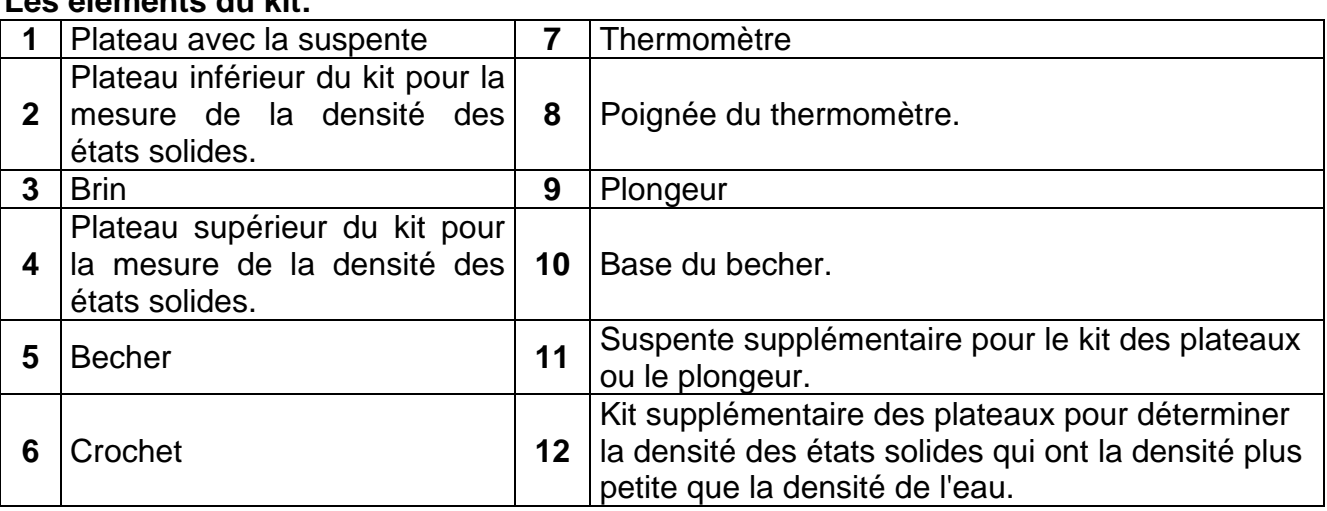

### **Les éléments du kit:**

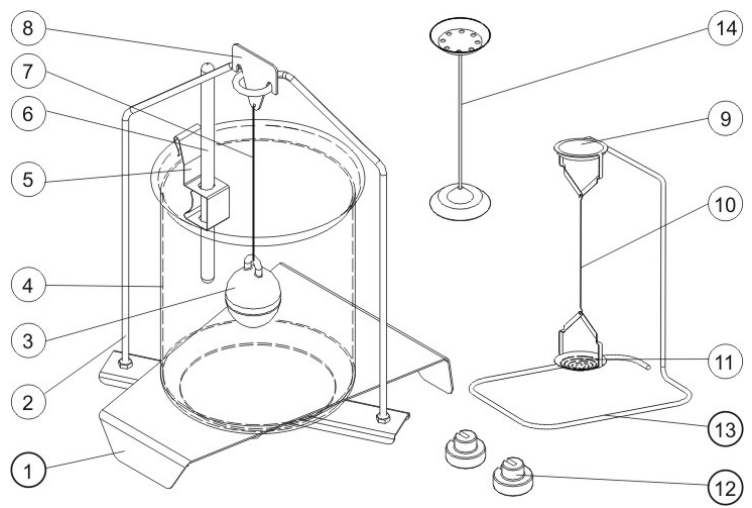

Le kit est adapté pour les balances XA et AS.

### **Les éléments du kit:**

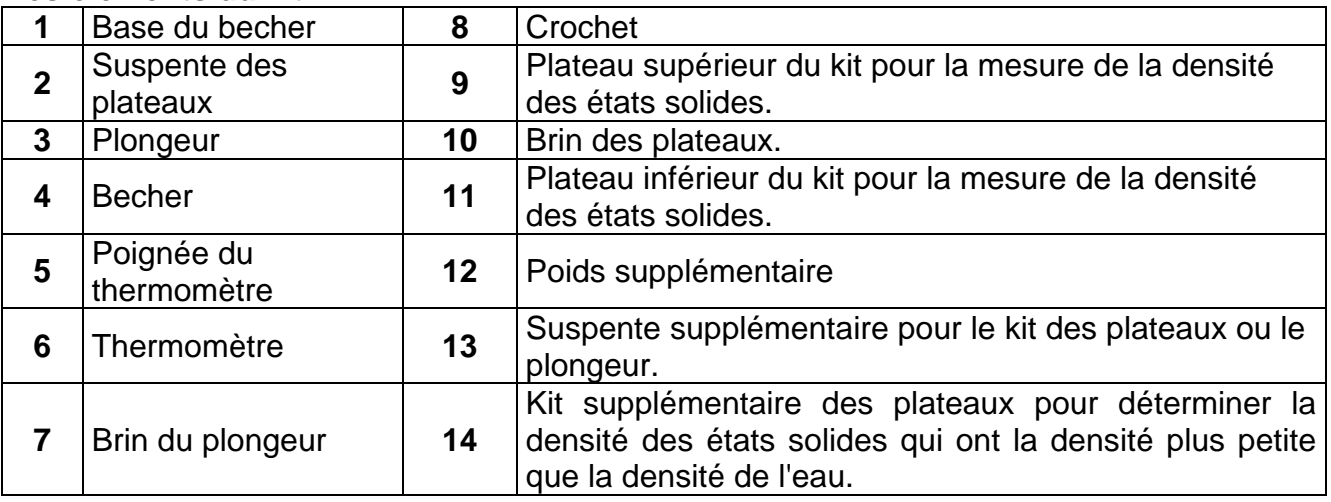

## **Montage du kit**

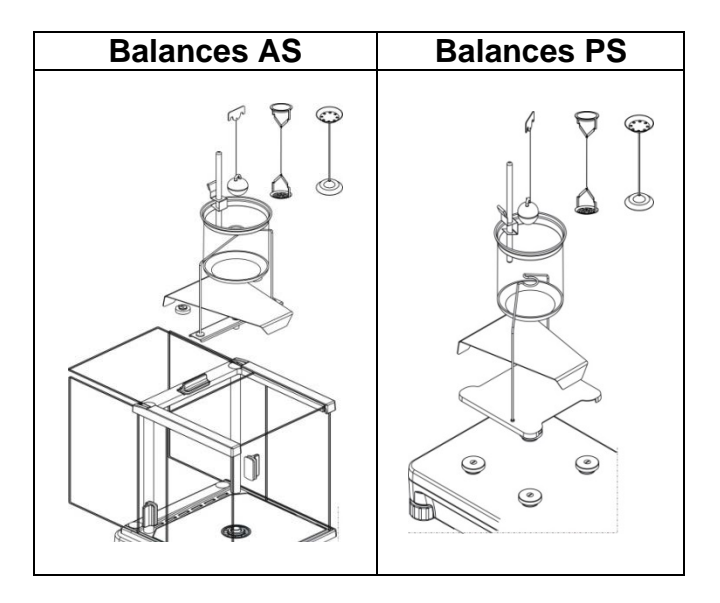

## *Remarque:*

- − *Il faut stocker les parties du kit dans la boîte.*
- − *Ne pas mettre l'ensemble des plateaux ou* le plongeur *sur la table pour éviter la détérioration des éléments particuliers.*
- − *L'ensemble des plateaux ou le plongeur qui ne sont pas utilisés doivent être placés sur la suspente supplémentaire.*
- Quand après le montage du kit, l'afficheur montre le communiqué –NULL-, il faut mettre *les poids (12).La balance préparée de cette façon peut être utilisée pour la détermination de la densité.*

## **Abréviations des touches F**

La fonction rend possible la déclaration des options d'accès rapide qui seront accessibles grâce aux touches F1, F2, F3 et F4.

La façon de la déclaration des fonctions est décrite au point concernant les réglages pour le mode Pesage *Abréviations des touches F.*

## **11.8.1. Mesure de la densité**

La densité des états solides peut être déterminée dans deux liquides définis dans la balance ou dans le liquide de la densité connue:

- -**EAU** (l'eau distillé),
- -**ÉTHANOL** (l'alcool éthylique 100% +/- 0.1% dans la température de référence  $20^0C$ ),
- **AUTRE** (autre liquide de la densité connue).

En cas de l'eau distillée et de l'alcool éthylique il faut donner la température du liquide. Pour un autre liquide de la densité connue, la valeur de la densité est introduite du clavier de la balance. La mesure de la densité compte sur le pesage de l'échantillon dans l'air (sur le plateau supérieur [4] du kit) et sur le pesage du même échantillon dans le liquide (sur le plateau inférieur [2] du kit). Le résultat de la densité est montré automatiquement sur l'afficheur de la balance après la terminaison de la procédure.

Pour réaliser la mesure, il faut:

- 1. Fixer le kit à déterminer la densité.
- 2. Entrer dans la fonction <DENSITÉ D'ÉTATS SOLIDES>.
- 3. Préparer l'échantillon pour la mesure.
- 4. Commencer le processus.

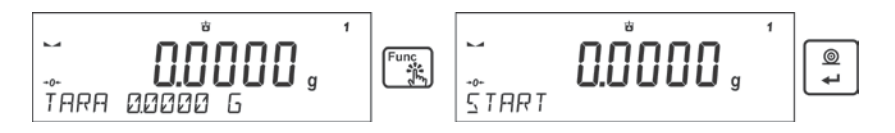

- 5. Introduire les réglages du processus conformément aux communiqués affichés.
- 6. Choisir le liquide dans lequel l'examen sera réalisé.

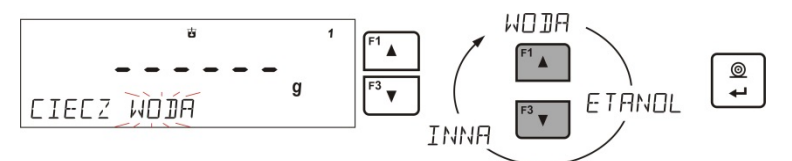

7. Après le choix du liquide et la validation du choix par la touche <ENTER> le logiciel passera à l'étape suivante dans lequel il faut régler la température du liquide.

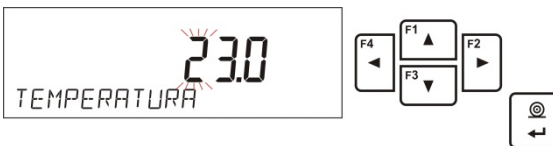

8. Si le liquide <AUTRE> de la densité connue a été choisie, dans l'étape suivante il faut donner sa densité.

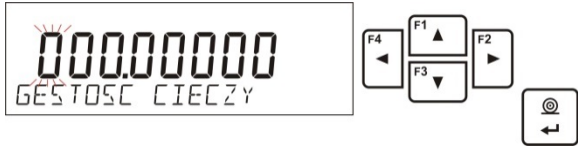

- 9. Après l'introduction de ces données, le logiciel passera au processus de la mesure.
- 10.Étape première Mettre l'échantillon sur le plateau SUPÉRIEUR du kit (la mesure de la masse de l'échantillon dans l'air) et après la stabilisation de l'indication valider la mesure.

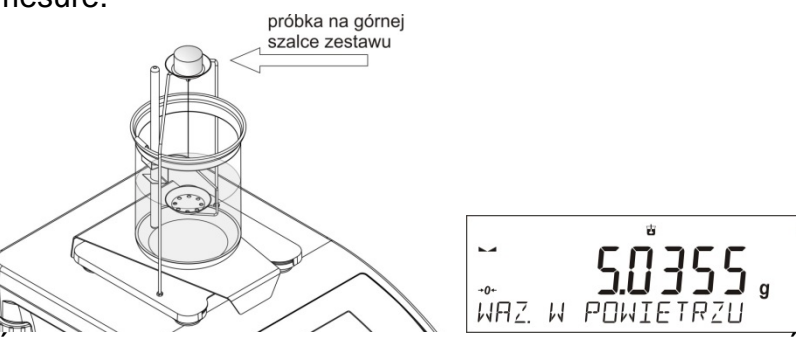

11. Étape deuxième - Mettre l'échantillon sur le plateau INFÉRIEUR du kit (la mesure de la masse de l'échantillon dans le liquide) et après la stabilisation de l'indication valider la mesure.

 $@$ ر<br>س

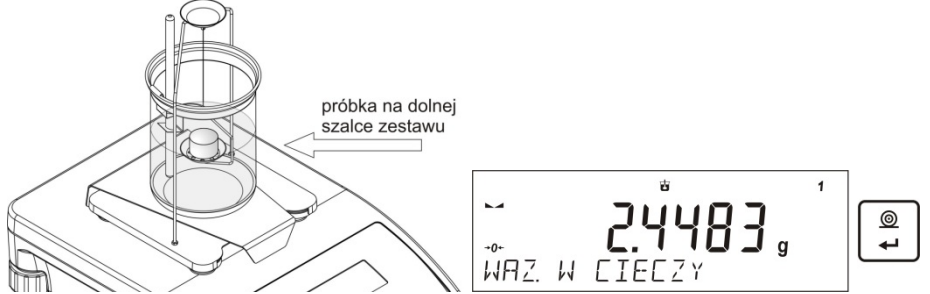

12.Après la validation de la deuxième mesure, le logiciel comptera automatiquement la densité de l'état solide examiné qui sera montrée sur l'afficheur et enverra le rapport de la mesure au port choisi de l'imprimante.

$$
\boxed{\max_{\text{HVMIR}}[941564]}
$$

### *Exemple du rapport*

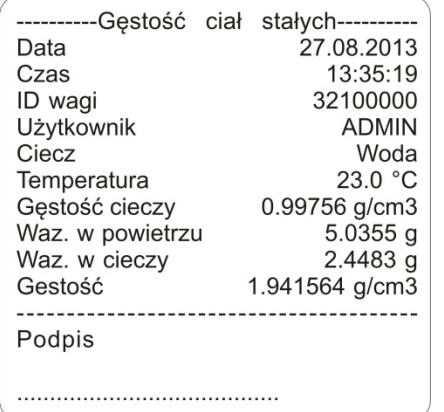

Le rapport peut être imprimé de nouveau par la pression sur la touche  $\left\lfloor \frac{a}{n} \right\rfloor$ . Pour terminer le **Unite** processus, presser la touche  $\lfloor \frac{E}{2} \pi \epsilon \rfloor$ . Le logiciel rentre à la fenêtre principale de la fonction. On peut commencer la mesure suivante. La balance enregistre les réglages introduits dernièrement (le liquide, la température) ce qui raccourcit considérablement le commencement de la procédure de la mesure.

### **11.9. Densité du liquide**

**Densité du liquide** est la fonction qui rend possible la détermination de la densité de n'importe quel liquide.

L'application de la fonction exige le kit supplémentaire à déterminer la densité (l'équipement supplémentaire). C'est le kit utilisé pour la détermination de la densité des états solides (la description du kit au-dessus).

Les réglages des abréviations pour les touches sont identiques comme pour la fonction <DENSITÉ D'ÉTATS SOLIDES > (voir: le point précédent).

#### **11.9.1. Mesure de la densité**

L'élément élémentaire pour mesurer la densité du liquide est le plongeur en verre (9). Le plongeur a le volume déterminé précisément qui est visible sur le crochet. Avant les mesures, introduire cette valeur à la mémoire de la balance. La mesure de la densité du liquide compte sur le pesage du plongeur en verre en air et dans le liquide examiné. Le résultat de la densité du liquide est affiché sur l'afficheur automatiquement après la fin de la procédure.

Pour réaliser la mesure, il faut:

- 1. Fixer le kit pour la détermination de la densité.
- 2. Entrer dans la fonction <DENSITÉ DU LIQUIDE>.
- 3. Préparer l'échantillon pour la mesure.
- 4. Commencer le processus.

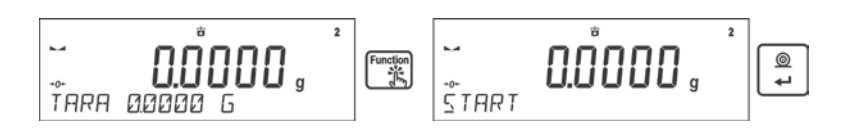

5. Introduire les réglages du processus conformément aux communiqués affichés.

6. Introduire le volume du plongeur - à l'aide de ce plongeur la mesure sera effectuée.

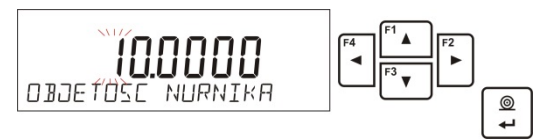

- 7. Après l'introduction de ces données, le logiciel passera au processus de la mesure. 8. Étape première - Mettre le plongeur sur le suspente (la mesure de la masse de
	- l'échantillon dans l'air) et après la stabilisation de l'indication valider la mesure.

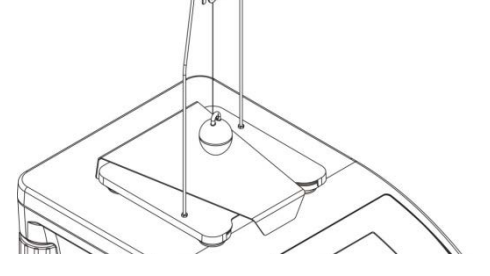

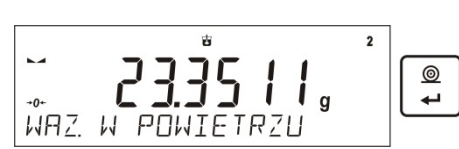

9. Étape deuxième - il faut: enlever le plongeur de la suspente, ensuite mettre le becher avec le liquide examiné sur la base (le becher ne peut pas toucher la suspente), suspendre le plongeur sur la suspente (le plongeur doit être plongé complètement dans le liquide examiné – la mesure de la masse dans le liquide) et après la stabilisation de l'indication valider la mesure.

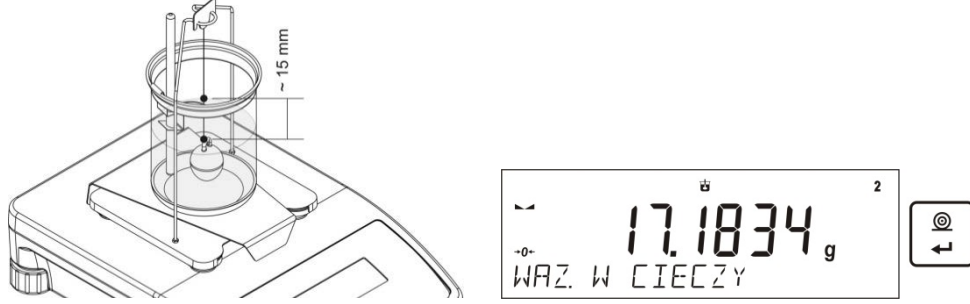

10.Après la validation de la deuxième mesure, le logiciel comptera automatiquement la densité du liquide examiné qui sera montrée sur l'afficheur et enverra le rapport de la mesure au port choisi de l'imprimante.

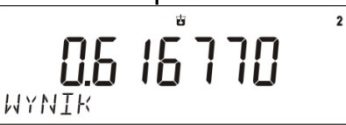

#### *Exemple du rapport*

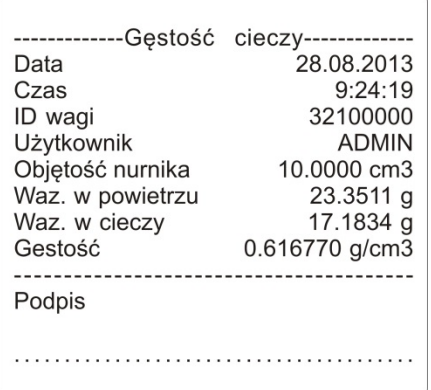

◙ Le rapport peut être imprimé de nouveau par la pression sur la touche  $\left\lfloor \frac{a}{n} \right\rfloor$ . Pour terminer le Units processus, presser la touche  $\frac{1}{10}$  Esc.

Le logiciel rentre à la fenêtre principale de la fonction. On peut commencer la mesure suivante. La balance enregistre les réglages introduits dernièrement (le volume du plongeur) ce qui raccourcit considérablement le commencement de la procédure de la mesure.

## **11.10. Statistique**

La fonction rend possible la collecte des données de la série de pesages et la formation des statistiques. L'étendue des données affichées dépend des réglages internes de la fonction.

## **Abréviations des touches F**

La fonction rend possible la déclaration des options d'accès rapide qui seront accessibles grâce aux touches F1, F2, F3 et F4.

La façon de la déclaration des fonctions est décrite au point concernant les réglages pour le mode Pesage *Abréviations des touches F.*

## **Les données statistiques qui sont comptées pour chaque série de mesures:**

- o N (le nombre des échantillons)
- o SUM (la masse totale des échantillons)
- o AVG (la valeur moyenne de la série)
- o MIN (la valeur minimale dans la série)
- o MAX (la valeur maximale dans la série)
- o DIF (la différence entre MAX et MIN dans la série)
- o SDV (l'écart-type pour la série)
- o RDV (le coefficient de la variance)

# **11.10.1. Façon du fonctionnement**

- Entrer dans le mode <STATISTIQUE>.
- Mettre la première charge sur le plateau.

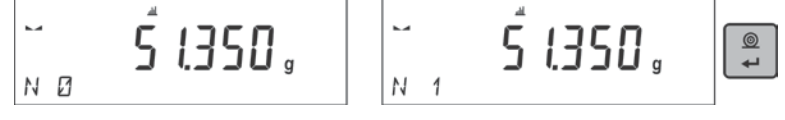

⊚ Après la stabilisation de l'indication il faut valider la mesure par la touche . La mesure sera enregistrée dans la mémoire de la balance et imprimée automatiquement avec le numéro individuel.

- Enlever la charge du plateau.
- Réaliser les mesures suivantes des charges dans la série.

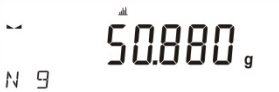

Après l'enregistrement de toutes les mesures, on peut vérifier les résultats de la

statistique en pressant sur la touche

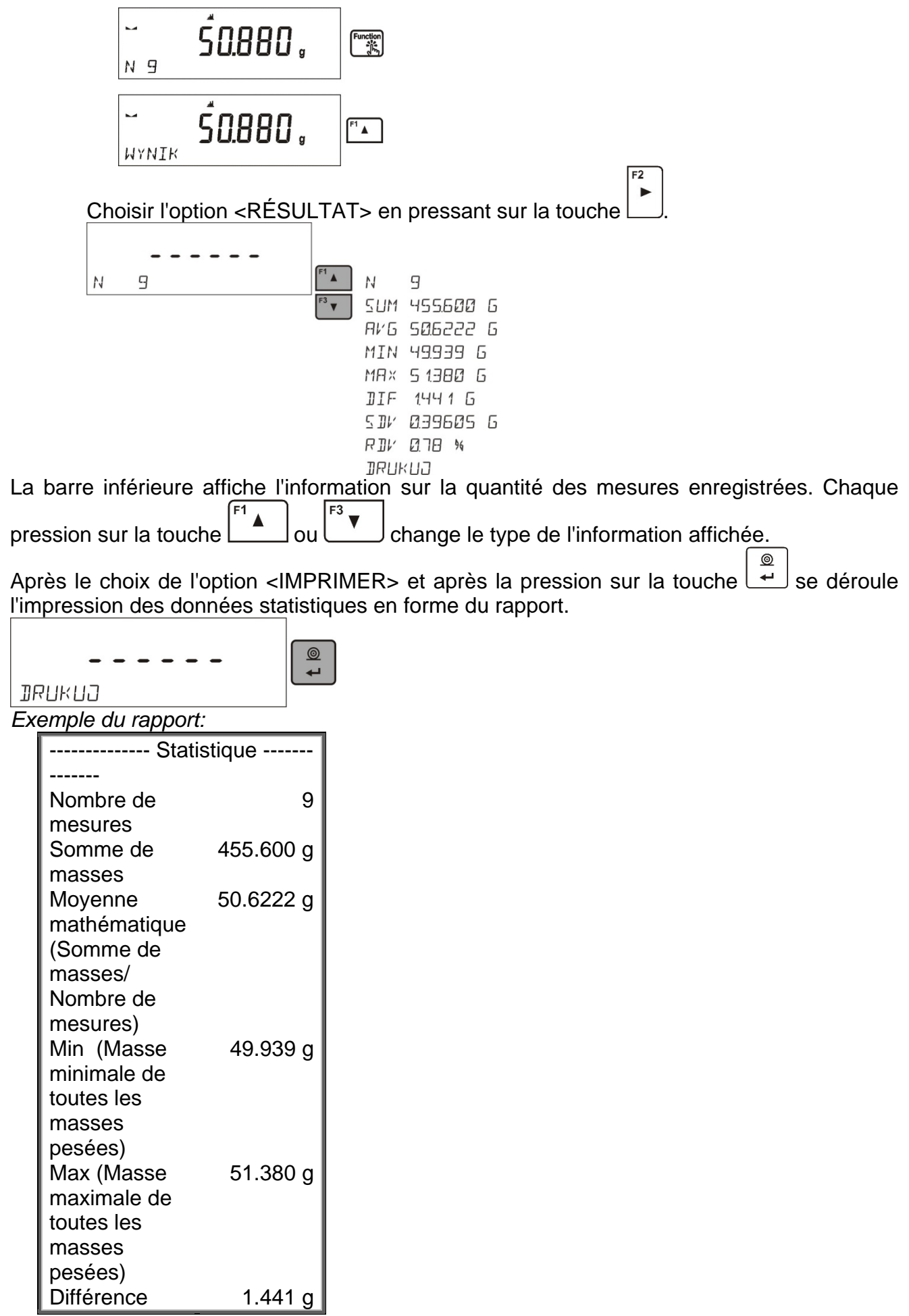

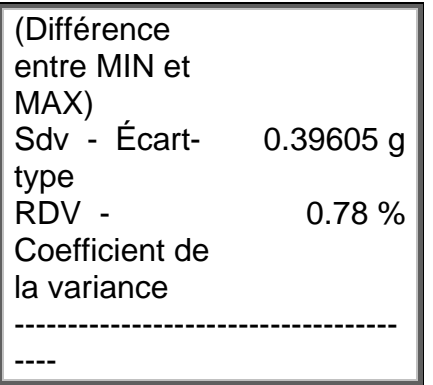

## **11.10.2. Suppression de la statistique**

Pour supprimer les données statistiques réalisées pour la série de mesures, suivre le schéma au-dessous:

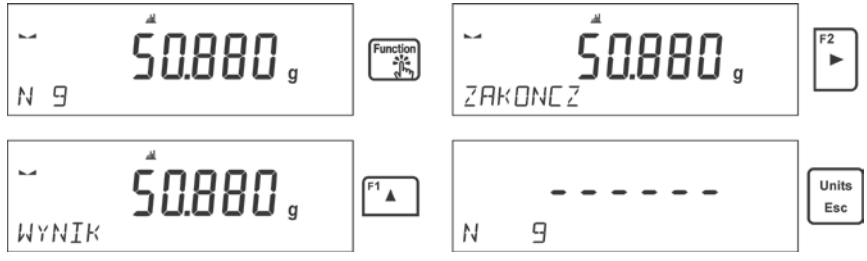

Après la mise en marche de l'option <TERMINER> se déroule automatiquement l'impression des données statistiques et le passage à la fenêtre <RÉSULTAT>. Du niveau de cette fenêtre, l'utilisateur peut vérifier de nouveau les données et les imprimer de nouveau.

Units

La sortie de cette fenêtre à l'aide de la touche **LESC** permet le retour à la fenêtre principale du mode <STATISTIQUE> et le zérotage automatique des données concernant les mesures qui ont été réalisées.

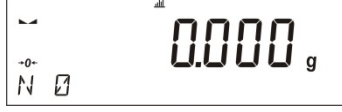

L'utilisateur peut commencer la série suivante de mesures ou rentrer au mode Pesage.

## **11.11. Totalisation**

**Totalisation** est la fonction qui rend possible le pesage des ingrédients particuliers du mélange et la totalisation de leur masse totale.

Le logiciel rend possible la totalisation des 30 ingrédients au maximum dans un mélange.

#### **Abréviations des touches F**

La fonction rend possible la déclaration des options d'accès rapide qui seront accessibles grâce aux touches F1, F2, F3 et F4.

La façon de la déclaration des fonctions est décrite au point concernant les réglages pour le mode Pesage *Abréviations des touches F.*

# **11.11.1. Réglages supplémentaires du mode Totalisation**

On a introduit les réglages standardisés pour le mode (décrits au mode Pesage). Le réglage supplémentaire a été aussi introduit.

• **TARE SUR LE RAPPORT** – l'option grâce à laquelle l'utilisateur peut arrêter l'impression de la valeur de la masse de l'emballage dans le rapport final (l'emballage dans lequel les ingrédients ont été pesés).

## **11.11.2. Façon du fonctionnement**

- Entrer dans le mode <TOTALISATION>. La barre inférieure montrera les données concernant la quantité des ingrédients, qui sont ajoutés à la somme totale et la masse totale des ingrédients (à condition que ces informations sont choisies dans les réglages du mode Totalisation).
- Mettre sur le plateau le récipient dans lequel les ingrédients seront pesés et tarer sa masse. Mettre le premier ingrédient dans le bac et après la stabilisation de

l'indication il faut valider sa masse par la touche .

Net  $\overline{a}$ 5: 38000 6 M

Le logiciel enregistre la masse de l'ingrédient dans la somme des masses. Le tarage automatique de l'indication sera réalisé (l'afficheur principal affichera l'indication du zéro). La barre inférieure montre le changement des données concernant le nombre des ingrédients et la somme totale.

• Ensuite, mettre dans le bac les ingrédients suivants. Après la stabilisation de ⊚

l'indication valider leurs masses à l'aide de la touche

• En cas de l'erreur concernant la masse de l'ingrédient ajouté dernièrement, l'utilisateur peut rentrer à l'étape précédente et après le changement de la masse de cet ingrédient, introduire cette masse à la somme encore une fois. Dans cette situation, il faut suivre le schéma au-dessous:

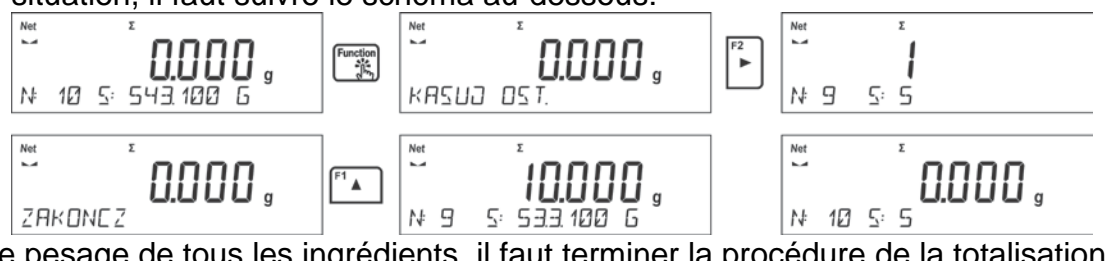

Après le pesage de tous les ingrédients, il faut terminer la procédure de la totalisation. Il faut suivre le schéma au-dessous.

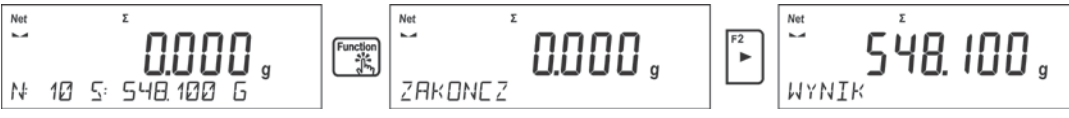

La barre inférieure affiche le communiqué <RÉSULTAT>. Le communiqué informe que l'afficheur principal montre le résultat total de la masse de tous les ingrédients qui ont été pesés. Le rapport final sera imprimé automatiquement. Ce rapport contient les informations sur les masses des ingrédients individuels, la somme totale et la masse de la tare qui a été utilisée.

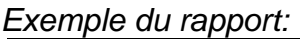

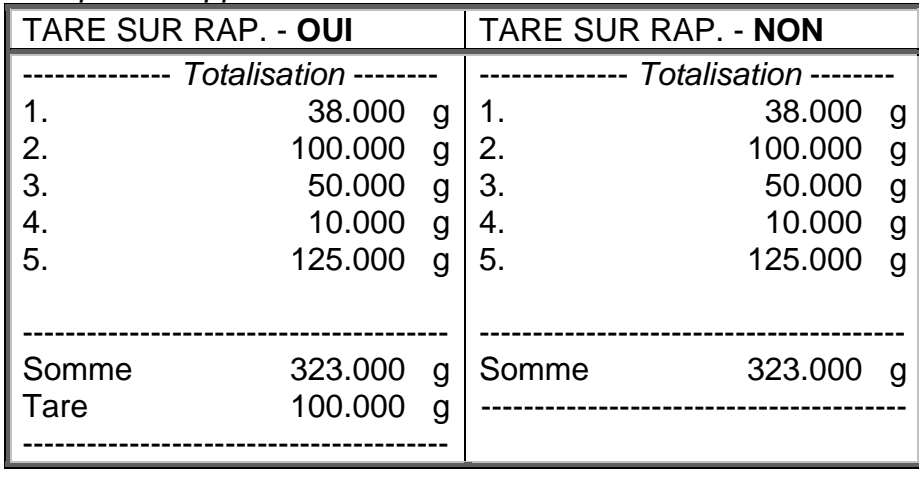

◙ Le rapport peut être imprimé encore une fois à l'aide de la touche  $\Box$ . La sortie de la Units

fenêtre se déroule après la pression de la touche  $\left\lfloor \frac{\text{Esc}}{\text{Esc}} \right\rfloor$ . La pression de cette touche évoque le retour à la fenêtre principale du mode <TOTALISATION> et le zérotage automatique des données concernant les mesures qui ont été réalisées.

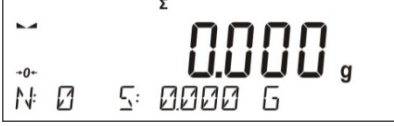

## **11.12. Verrouillage du résultat maximal**

La fonction rend possible le verrouillage du poids maximal mis sur le plateau de la balance pendant un processus du chargement de la balance.

On a introduit les réglages standardisés pour le mode (décrits au mode *Pesages*) mais aussi le réglage supplémentaire de la valeur du seuil du fonctionnement de la fonction. L'option est accessible dans les réglages pour le mode <VERROUILLAGE MAX.>.

L'option **<SEUIL>** détermine le point du commencement du contrôle de la pression du poids maximal sur le plateau par le logiciel de la balance. Il faut régler le seuil avant le processus de mesure.

#### **Abréviations des touches F**

La fonction rend possible la déclaration des options d'accès rapide qui seront accessibles grâce aux touches F1, F2, F3 et F4. La façon de la déclaration des fonctions est décrite au point concernant les réglages pour le mode Pesage *Abréviations des touches F.*

#### **11.12.1. Façon du déroulement**

 $\bullet$  Fntrer dans le mode  $\leq$ VERROUILLAGE MAX $\geq$ 

La fonction est active après le choix du mode. Dans la barre inférieure apparaît l'information sur la masse nette (à condition qu'une autre information n'a pas été choisi par l'utilisateur).

Pour le fonctionnement correct de la fonction, régler le seuil en grammes qui détermine le point après le dépassement duquel la fonction commence l'enregistrement du poids maximal.

• À partir de ce moment la balance enregistre et verrouille chaque indication audessus du seuil ou plus haute que le résultat verrouillé auparavant. Si le logiciel détecte la masse au-dessus du seuil, l'indication la plus haute parmi les indications détectées est verrouillée. L'information sur le verrouillage est montrée sur l'afficheur principal à l'aide de l'icône <Max>.

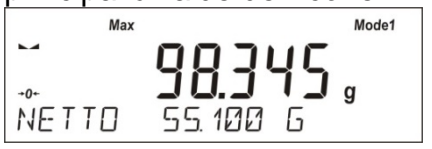

 $^{\circ}$ L'utilisateur peut imprimer le résultat par la pression sur la touche  $\frac{1}{\epsilon}$ Le démarrage du processus suivant de l'indication du poids maximal se déroule Units

après l'enlèvement du poids du plateau et la pression sur la touche  $\lfloor \frac{\text{Esc}}{\text{Esc}} \rfloor$ . Cela évoque le retour à la fenêtre principale du mode <Verrouillage Max> et la suppression automatique de l'icône <Max> dans la partie gauche de l'afficheur.

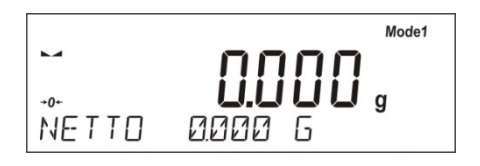

*Remarque: Afin de choisir l'unité de pesage, presser Units/Esc. Si le résultat est déjà verrouillé (le pictogramme Max est affiché), la touche Esc sert à supprimer le dernier résultat verrouillé de la mesure.*

## **11.13. Sommation**

**Sommation** est la fonction qui rend possible la sommation des masses nettes des échantillons pesés.

Le logiciel rend possible la totalisation de 9999 ingrédients au maximum dans un cycle ou la totalisation de telle quantité des échantillons desquels la valeur des masses totalisées est possible pour l'affichage sur l'afficheur de 8 segments.

## **Abréviations des touches F**

La fonction rend possible la déclaration des options d'accès rapide qui seront accessibles grâce aux touches F1, F2, F3 et F4.

La façon de la déclaration des fonctions est décrite au point concernant les réglages pour le mode Pesage *Abréviations des touches F.*

### **11.13.1. Déroulement**

- Entrer dans le mode <SOMMATION>. La barre inférieure montrera les données concernant la quantité des ingrédients ajoutés à la somme totale et leur masse totale (à condition que ces informations sont choisies dans les réglages du mode Sommation).
- Mettre le premier échantillon sur le plateau. Après la stabilisation de l'indication,

valider la masse indiquée de l'échantillon par la touche  $\Box$ 

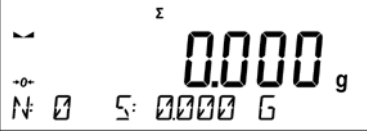

Le logiciel enregistre la masse de l'échantillon dans la somme. La barre inférieure montre le changement des données concernant le nombre des ingrédients et leur somme totale. L'impression des données concernant la mesure enregistrée se déroulera automatiquement.

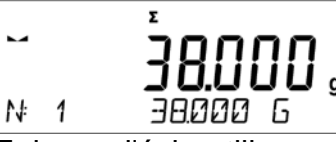

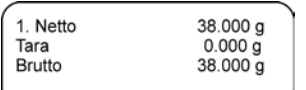

- ļ • Enlever l'échantillon qui a été pesé et mettre l'échantillon suivant. Après la stabilisation de l'indication, valider la masse indiquée de l'échantillon par la touche ⊚  $\overline{\phantom{0}}$ .
- Faire la totalisation de tous les échantillons dans la série de mesures.
- En cas de l'erreur concernant la masse de l'ingrédient ajouté dernièrement, l'utilisateur peut rentrer à l'étape précédente et après le changement de la masse de cet ingrédient, introduire cette masse à la somme encore une fois. Dans cette situation, il faut suivre le schéma au-dessous:

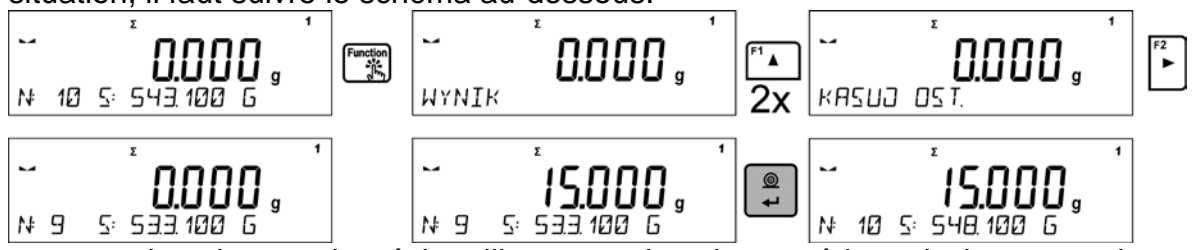

Après la sommation de tous les échantillons, terminer la procédure de la sommation en suivant le schéma au-dessous:
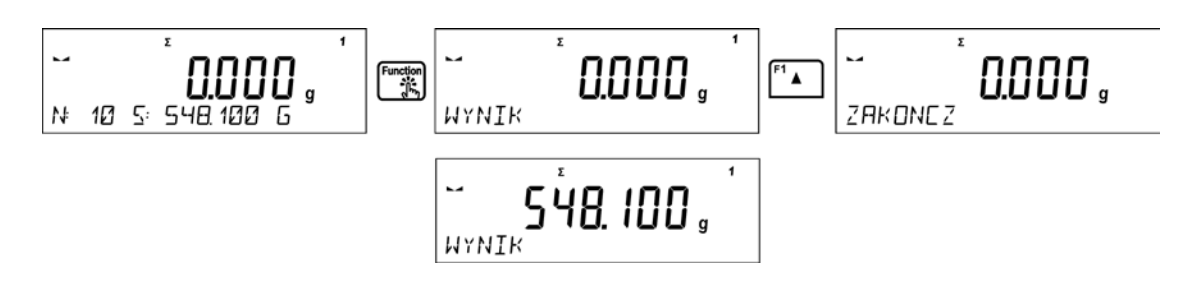

La barre inférieure affiche le communiqué <RÉSULTAT>. Le communiqué informe que l'afficheur principal montre la masse totale de tous les échantillons qui ont été pesés. La somme des échantillons sera imprimée automatiquement.

#### *Exemple de l'impression:*

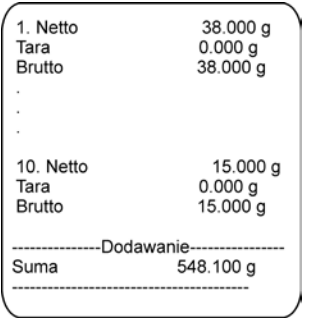

*Remarque: À la fin de la sommation des masses, seulement le résumé est imprimé. Les masses des échantillons individuels sont imprimées à condition de la confirmation de leurs masses.* 

◎ La somme totale peut être imprimée par la pression sur la touche  $\left\lfloor \frac{f}{f} \right\rfloor$ . La sortie de la Units

fenêtre se déroule après la pression de la touche  $\left\lfloor \frac{\epsilon_{\text{sc}}}{\epsilon} \right\rfloor$ . La pression de cette touche évoque le retour à la fenêtre principale du mode <SOMMATION> et le zérotage automatique des données concernant les mesures qui ont été réalisées.

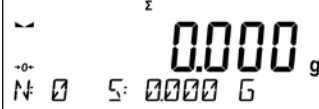

L'utilisateur peut imprimer la somme indirecte des échantillons enregistrés. Dans cette situation, il faut suivre le schéma au-dessous:

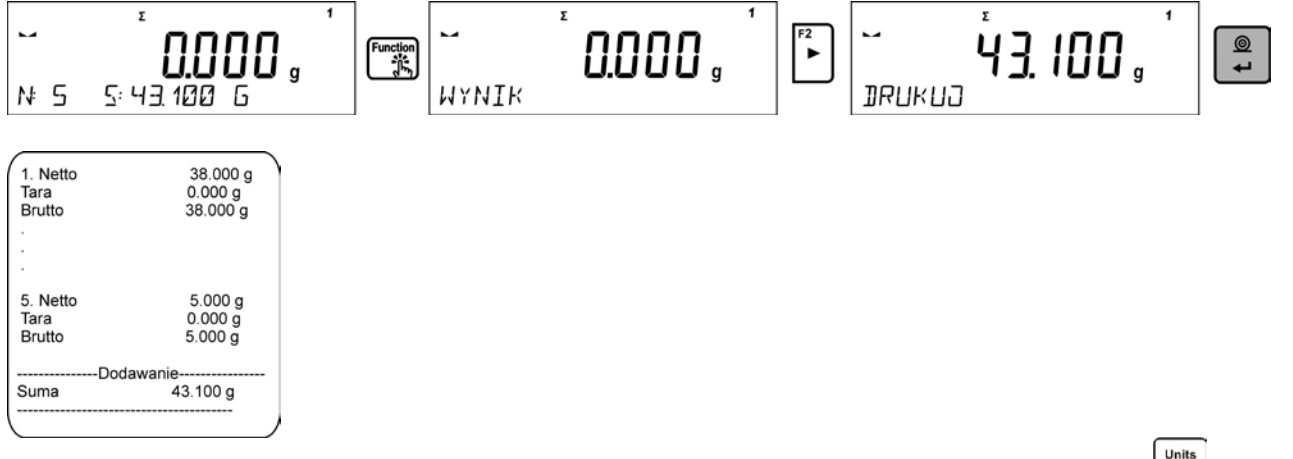

Pour continuer la sommation, après l'impression de la somme, presser la touche  $\lfloor \frac{E}{256} \rfloor$ . Le logiciel passe à l'affichage de la fenêtre principale du mode.

Si les échantillons sont pesés dans les emballages, avant le pesage de l'échantillon, mettre

son emballage sur le plateau. Après la stabilisation de l'indication, presser la touche inserd.

#### *Remarque:*

 $\underline{\circledcirc}$ *Dans le mode SOMMATION, après la pression de la touche*  $\left(\frac{1}{n}\right)$  *(qui sert à la confirmation*) *de la masse de l'échantillon qui est pesé) se déroule l'impression des données liées à la mesure. Au maximum, les données suivantes peuvent être imprimées: Numéro de la mesure, Masse NETTE (en unité de calibrage), Masse de TARE (en unité actuelle), Masse BRUTE (en unité actuelle) et Résultat Actuel (en unité actuelle). Les données choisies pour l'impression régler dans le paramètre IMPRESSION BPL – voir le point 8. Les autres informations et les informations au-dessus comme: UTILISATEUR, PRODUIT, DATE, TEMPS, VARIABLE 1, VARIABLE 2, RAPPORT DU CALIBRAGE, IMPRESSION NON-STANDARDISÉE ne sont pas imprimés dans ce mode; indépendamment du réglage de leur statut.* 

## **11.14. Calibrage de pipettes**

#### *Remarque: La fonction est accessible seulement dans les balances de la série AS R.*

Le calibrage est possible pour les pipettes de volume constante et de volume variable. Pendant la réalisation de la procédure sont déterminées: l'erreur de précision et l'erreur de répétabilité pour le volume examiné.

Pour les pipettes de volume variable il est possible de déterminer les erreurs de volume: Max, Min et ½ Max.

Toutes les pipettes sont vérifiées en ce qui concerne l'accomplissement des normes de la précision et de la répétabilité du dosage, conformément aux exigences de la norme PN-EN ISO 8655:2003.

#### **Pour le calibrage de pipettes il faut utiliser exclusivement l'eau distillée.**

#### **Les conditions environnementales indispensables pour une haute précision de calibrage:**

- La température d'ambiance de la pipette, de l'embout et de la liquide devrait faire  $20^{\circ}$ C ÷ 25°C; la stabilisation de la température au cours de pesage dans l'étendue:  $\pm$  $0.5.$   $^{\circ}$ C.
- **E** L'humidité relative devrait être dans l'étendue 50  $\div$  75%. La pipette avec les embouts et l'eau distillée doivent soumettre le processus de la stabilisation de la température directement dans la chambre de balance. Selon la norme de référence, le temps d'acclimatation devrait durer 2 heures.

Avant le commencement du calibrage de pipettes, il faut installer le kit spécial (le rideau anti-évaporation) pour le calibrage dedans l'armoire. Le kit n'appartient pas à l'équipement de standard de la balance. Le dessin avec l'ordre du montage du kit se trouve au-dessous.

Le récipient du rideau anti-évaporation minimalise les erreurs de mesure étant le résultat de l'évaporation du liquide pendant le pesage.

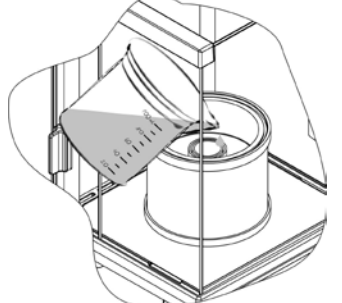

Avant le calibrage de pipettes, verser l'eau distillée jusqu'à 2/3 de l'hauteur de la bague du rideau anti-évaporation. Le récipient du rideau anti-évaporation est prêt au travail après environ 1 heure – le temps indispensable pour la stabilisation de l'humidité. Il faut contrôler le niveau de l'eau distillé dans la bague du rideau anti-évaporation – son fond doit être couvert par l'eau tout le temps. L'excès de l'eau dans le récipient peut être supprimé à l'aide de la pompe automatique ou de la pipette externe.

Pour minimaliser tous les changements de l'humidité dedans la chambre de pesage et l'influence nuisible des souffles pendant l'ouverture des portes, il faut doser le liquide de la pipette au récipient de balance par la cavité dans la couverture supérieure de la chambre de pesage.

La balance préparée de cette façon est prête pour le calibrage de pipettes.

## **11.14.1. Réglages supplémentaires pour le mode du calibrage de pipettes**

On a introduit les réglages standardisés pour le mode (décrits au mode *Pesages*), mais aussi les réglages supplémentaires qui décrivent le fonctionnement du mode.

Options accessibles:

- **EXAMEN DE VOLUME** l'option qui rend possible le réglage de la quantité des volumes examinés pour la pipette concrète. Régler: la valeur <1> pour la pipette de volume constant ou la valeur <2> ou <3> pour la pipette de volume variable.
- **NOMBRE DE MESURES** l'option qui rend possible le réglage de la quantité de mesures (de répétition) pour chaque volume examiné. Étendue de réglages: de 6 à 20 mesures.
- **TARAGE AUTOMATIQUE**  l'option qui rend possible la mise en marche de la fonction du tarage automatique de la portion dosée de l'eau après chaque confirmation de la mesure (la valeur réglée à <OUI>).

Avant le commencement du calibrage de pipettes, régler les options présentées au-dessus aux valeurs convenables conformément aux besoins liés aux conditions du travail.

## **Abréviations des touches F**

La fonction rend possible la déclaration des options d'accès rapide qui seront accessibles grâce aux touches F1, F2, F3 et F4.

La façon de la déclaration des fonctions est décrite au point concernant les réglages pour le *mode Pesage* Abréviations des touches F*.*

## **11.14.2. Procédure du calibrage**

- Entrer dans le mode <CALIBRAGE DE PIPETTES>.
- Commencer le processus.

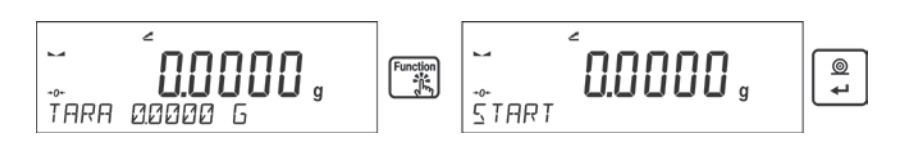

- Introduire les réglages du processus selon les critères affichés.
- Déterminer la température d'entourage, après l'introduction de la valeur correcte presser la touche ENTER.

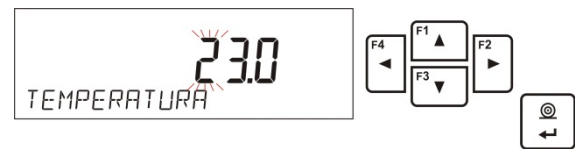

• Après l'introduction de la température et la validation de cette température par la touche <ENTER> le logiciel passera à l'étape suivante dans lequel il faut déterminer l'humidité d'entourage.

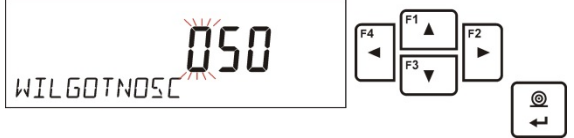

• Après l'introduction de l'humidité et sa validation par la touche <ENTER> le logiciel passera à l'étape suivante dans lequel il faut déterminer la pression de l'air.

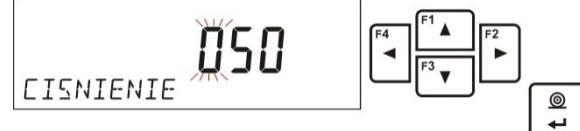

• Après l'introduction de la pression et sa validation par la touche <ENTER> le logiciel passera à l'étape suivante dans lequel il faut introduire le premier volume contrôlé (V1) de la pipette examinée. En cas des pipettes ayant le volume constant (le paramètre P2.13.5 EXAMEN DE VOLUME doit être réglé sur la valeur <1>), c'est la seule valeur à l'introduction.

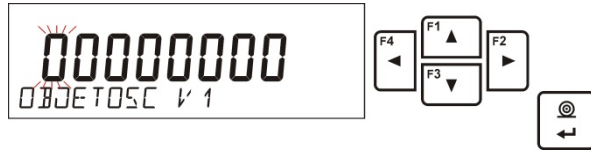

• Après l'introduction du premier volume et sa validation par la touche <ENTER> le logiciel passera à l'étape suivante dans lequel il faut introduire le volume suivant contrôlé (V2) de la pipette examinée.

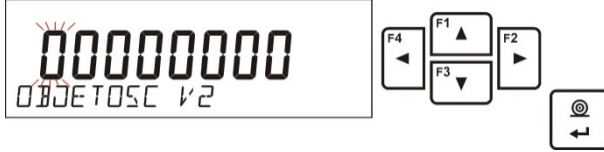

• Après l'introduction du volume suivant et sa validation par la touche <ENTER> le logiciel passera à l'étape suivante dans lequel il faut introduire le volume suivant contrôlé (V3) de la pipette examinée.

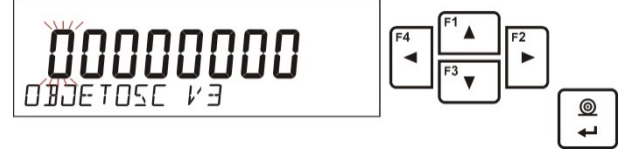

• Après l'introduction de ces données, le logiciel passera au processus du calibrage de la pipette.

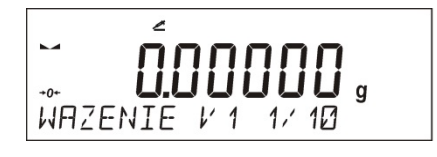

- Il faut suivre les communiqués affichés dans la barre inférieure et réaliser la procédure jusqu'à la fin.
- Ensuite, il faut doser la première dose de l'eau de la pipette et après la stabilisation du résultat il faut le confirmer par la touche <ENTER>.

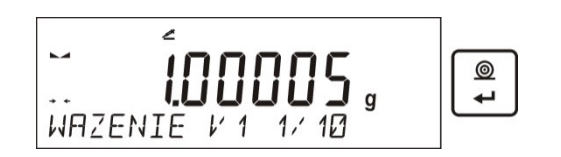

La mesure sera enregistré par le logiciel. Si l'option du paramètre <P2.3.7 TARAGE AUTOMATIQUE> est réglée à la valeur <OUI>, le tarage de l'indication se déroule automatiquement. Si l'option du paramètre <P2.3.7 TARAGE AUTOMATIQUE> est réglée à la valeur <NON>, il faut tarer l'indication de la balance avant le dosage de la dose suivante de la pipette en pressant sur la touche <TARE>.

• Après la réalisation de la série des mesures pour le volume donné, sur l'afficheur apparaît le résumé.

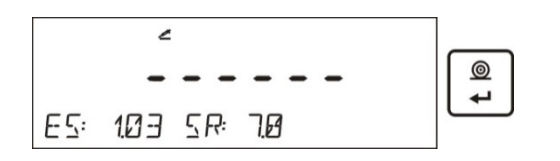

Pour passer aux mesures suivantes, presser la touche <ENTER>. Pour terminer les mesures, presser la touche <Esc>. Le logiciel termine la procédure et rentre à l'affichage de la fenêtre principale.

• Après la pression sur la touche <ENTER> pendant l'affichage du résumé du dernier volume – les pipettes du volume variable (les pipettes du volume constant – les fenêtres du résumé du volume V1), le rapport sera généré automatiquement et imprimé par l'imprimante connectée (les valeurs pour les conditions environnementales, visibles dans le rapport, sont les valeurs introduites au début de la procédure de calibrage).

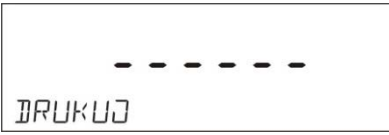

- Le logiciel passe à l'affichage de la fenêtre principale.
- Il est possible de commencer la procédure suivante pour la même pipette ou introduire les nouvelles données pour une autre pipette.

*Exemple du rapport – la pipette du volume variable, l'analyse de 3 volumes:*

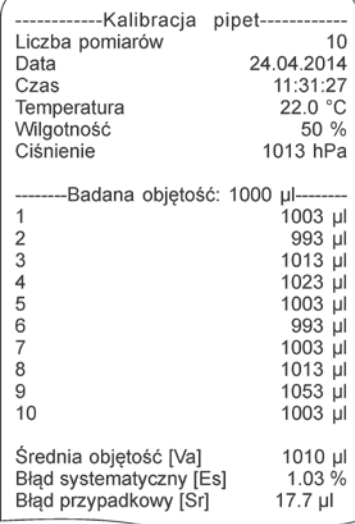

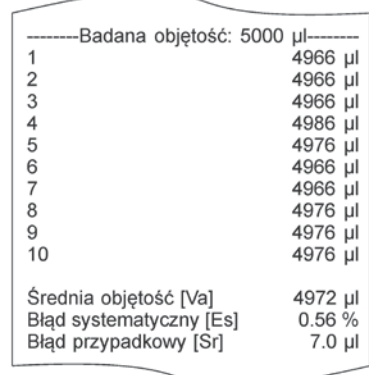

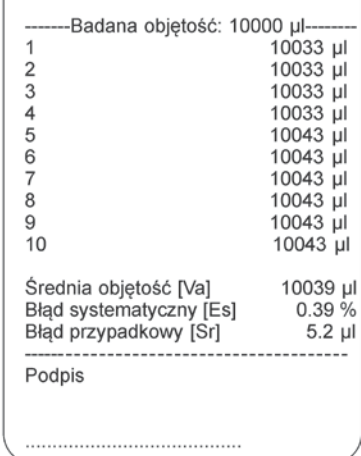

# **12. COMMUNICATION**

Le menu **Communication** rend possible la configuration des réglages des ports.<br>L'accès - anrès la pression sur la touche  $\left[\stackrel{\text{Setup}}{\Phi}\right]$ 

L'accès - après la pression sur la touche  $\mathfrak l$ 

La communication de la balance avec l'appareil externe est possible grâce aux ports:

- COM 1 (RS232),
- COM 2 (RS232),
- USB 1 du type A,
- USB 2 du type B,
- Wi-Fi.

Les paramètres des ports USB ne sont pas possibles à la configuration. Le port du type B sert à la connexion de l'ordinateur, le port du type A sert à la connexion du clavier d'ordinateur, du lecteur des code-barres ou de la mémoire externe pendrive.

## **12.1. Réglages des ports RS 232 (COM)**

### **Procédure:**

- Choisir le port de communication <COM 1> ou <COM 2>.
- Régler les valeurs convenables:

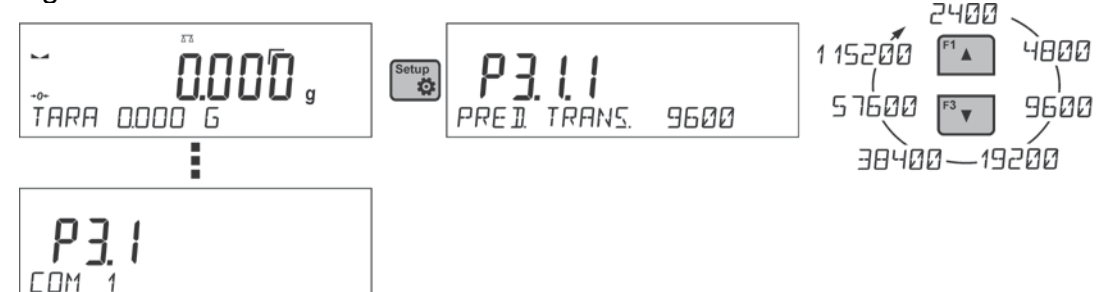

Pour les réglages des ports RS 232 le logiciel de balance dispose des paramètres suivants de transmission:

- vitesse de transmission 2400, 4800, 9600, 19200, 38400, 57600, 115200 bit/s,
- parité MANQUE, IMPAIR, PAIR.

## **12.2. Réglages du port Wi-Fi**

#### *Remarque:*

- *1. Il faut adapter les paramètres de transmission aux réglages du réseau local du client.*
- *2. Afin que la communication avec l'ordinateur à l'aide du port Wi-Fi se déroule bien, il faut régler dans la balance le paramètre du port de l'ordinateur à la valeur <WIFI>: P4.1.1 <APPAREILS/ORDINATEUR/PORT/WIFI>.*

Les paramètres accessibles pour régler la connexion Wi-Fi:

P3.3.1 – STATUT

P3.3.2 – WIFI

P3.3.3 – CHOISIR LE RÉSEAU

P3.3.4 – PARAMÈTRES DU RÉSEAU

- P3.3.4.1 DHCP
- P3.3.4.2 NOM (le nom du réseau qui a été choisi)
- P3.3.4.3 MOT DE PASSE (le mot de passe de l'accès au réseau les étoiles visibles)

P3.3.4.4 – IP (le numéro d'identification de la balance, ce numéro ne peut pas être occupé par l'autre appareil qui travaille dans le réseau donné) P3.3.4.5 – MASQUE (implicitement 255.255.000.000) P3.3.4.6 – PASSERELLE (implicitement 10.10.8.244) P3.3.4.7 – MAC ADRESSE (0008DC…….)

Après l'entrée dans le paramètre, dans la barre inférieure de l'afficheur apparaît l'inscription <STATUT> et l'état de la connexion actuelle avec le réseau Wi-Fi:

- **CONNECTÉ** informe que la balance est connectée à l'une des réseaux accessibles Wi-Fi, dans la partie supérieure de l'afficheur s'allumera le pictogramme  $\Box$ . Le pictogramme est visible tout le temps quand la balance a la connexion active avec le réseau.
- **CONNEXION** informe que la balance est en train de se connecter au réseau avec lequel elle a été connectée dernièrement, avec les réglages (le réseau, IP etc.) introduits auparavant.
- **ERREUR** dans la balance, le module Wi-Fi n'est pas installé ou il est arrêté dans le paramètre P3.3.2 WIFI (la valeur réglée du paramètre à NON).

### **Procédure de la connexion:**

- Arrêter le fonctionnement du module Wi-Fi le paramètre P3.3.2 <COMMUNICATION/WIFI – OUI>.
- Régler dans le paramètre P3.3.4.1 <COMMUNICATION/WIFI/PARAMÈTRES DU RÉSEAU /DHCP> à la valeur convenable pour DHCP: - pour régler DHCP à la valeur NON, introduire manuellement les données suivantes: <IP; MASQUE; PASSERELLE PAR DÉFAUT>, - pour régler DHCP à la valeur OUI, le logiciel de la balance automatiquement lit et affiche les données attribuées par le routeur Wi-Fi. La balance sera connectée à ce router.
- Entrer dans le paramètre P3.3.3 <CHOISIR LE RÉSEAU> et mettre en marche la

procédure de la recherche des réseaux accessibles à l'aide de la touche  $\Box$ . La procédure de la recherche se commencera. Après sa fin, la barre inférieure, affichera le premier réseau des réseaux détectés par la balance.

- À l'aide des touches  $\begin{bmatrix} 1 \end{bmatrix}$  ou  $\begin{bmatrix} 1 \end{bmatrix}$  choisir le réseau et presser la touche  $\begin{bmatrix} 2 \end{bmatrix}$
- Dans la barre inférieure apparaît l'inscription <MOT DE PASSE \*\*\*\*\*\*\*\*>. Pour l'introduction du mot de passe il faut utiliser le clavier d'ordinateur connecté à l'interface USB. Le clavier d'ordinateur rend possible l'introduction des minuscules et majuscules du mot de passe (du clavier de la balance il est possible d'introduire seulement les majuscules et les chiffres). Introduire le mot de passe de l'accès au

réseau et le confirmer par la touche  $\left[\begin{matrix} \circledast \ \bullet \end{matrix}\right]$ 

- Après le choix du réseau et l'introduction du mot de passe, la procédure de la connexion se déroule automatiquement.
- Passer au paramètre <P3.3.1 STATUT>. Dans la description du paramètre apparaît l'inscription <CONNEXION>, ce qui signifie que la balance est en train de se connecter avec le réseau en utilisant les réglages introduits.
- Si la balance se connecte à Wi-Fi, l'inscription du statut changera à <CONNECTÉ>, la partie supérieure de l'afficheur le pictogramme ...
- Si la balance ne peut pas se connecter longtemps au réseau (la description dans la barre inférieure <CONNEXION>), probablement les paramètres du réseau ont été mal introduits (le mot de passe, IP ou autres).
- Vérifier ce que les réglages sont introduits correctement et répéter le processus de la connexion.
- En cas de problèmes, contacter le service RADWAG.

Le réseau choisi et les paramètres réglés de la connexion sont enregistrés par le logiciel de la balance. Chaque fois quand la balance est mise en marche, le logiciel se connecte au réseau conformément aux paramètres réglés.

Pour arrêter la connexion au réseau, arrêter la communication:<COMMUNICATION/WIFI/WIFI – NON>

## **12.3. Port USB**

## **Port USB 1 du type A sert à:**

- la connexion du pendrive qui doit être équipé de <**Système des fichiers FAT**>,
- la connexion de la balance à l'imprimante PCL,
- la connexion de l'imprimante p.ex. EPSON TM-T20 (au port USB).

Le pendrive peut être utilisé pour l'exportation/l'importation des données dans les balances ou l'impression des données de mesures (le réglage du paramètre P4.2.1 IMPRIMANTE/PORT à la valeur PENDRIVE), la description du fonctionnement se trouve au point 10.3 du mode d'emploi.

En utilisant l'imprimante PCL, il faut se souvenir que les pilotes de l'imprimante impriment la page si elle est complètement remplie - la page sera imprimée seulement après quelques ou plus d'une dizaine pressions de la touche PRINT sur la balance (dépendamment des dimensions d'une impression).

L'impression est possible après chaque pression de la touche PRINT, si le code de contrôle <0C> - éjecter la page, est réglé comme SUFFIXE (la description de la fonction se trouve au point 13.2 *Imprimante*).

### **Port USB 2 du type B sert à la connexion de la balance à l'ordinateur.**

Afin de connecter la balance à l'ordinateur, installer dans l'ordinateur le port virtuel COM. Dans ce but, télécharger l'installateur du pilote du site d'Internet [www.radwag.pl](http://www.radwag.pl/) ou du CD avec les modes d'emploi: *R X2 SERIES RADWAG USB DRIVER x.x.x.exe* -.

### **L'ordre des activités:**

1. Mettre en marche l'installateur du pilote **Fenêtre d'accueil de l'installateur :**

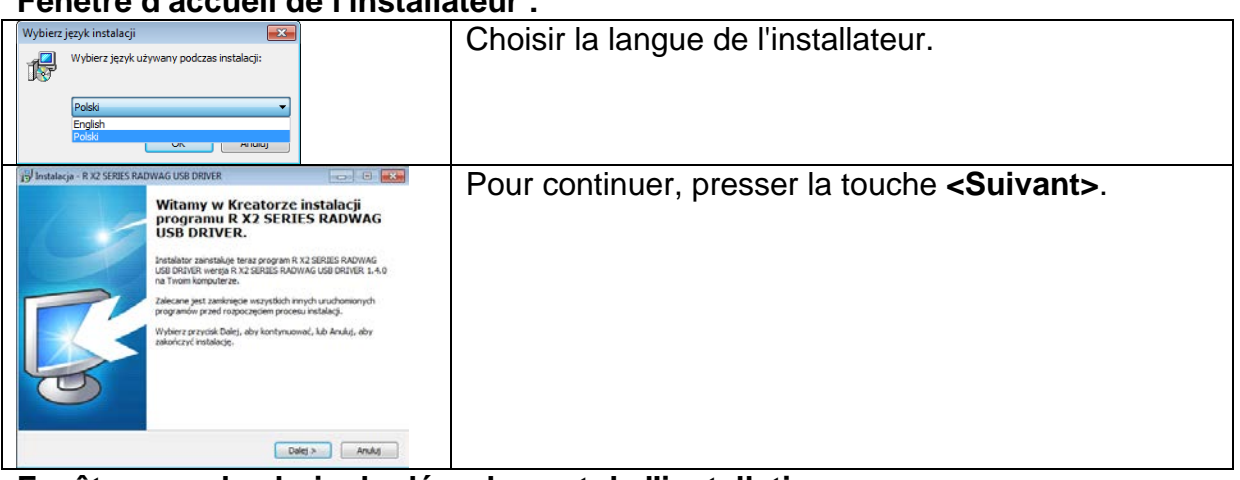

#### **Fenêtre avec le choix du déroulement de l'installation:**

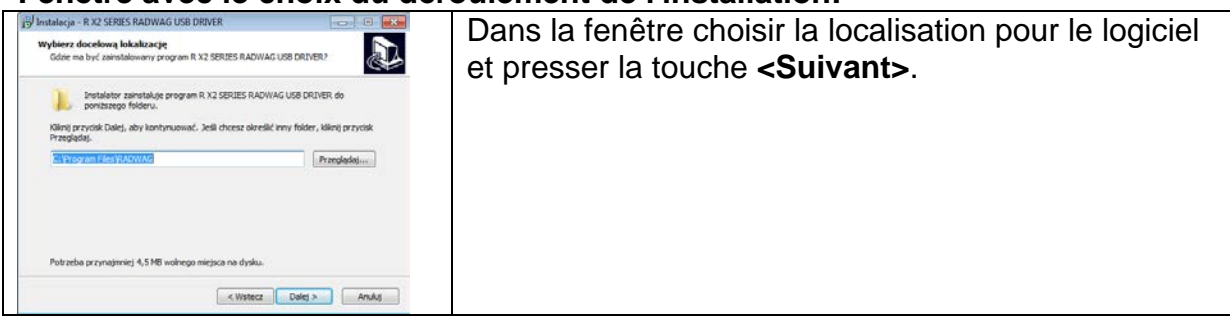

## **Fenêtre de la disponibilité à l'installation:**

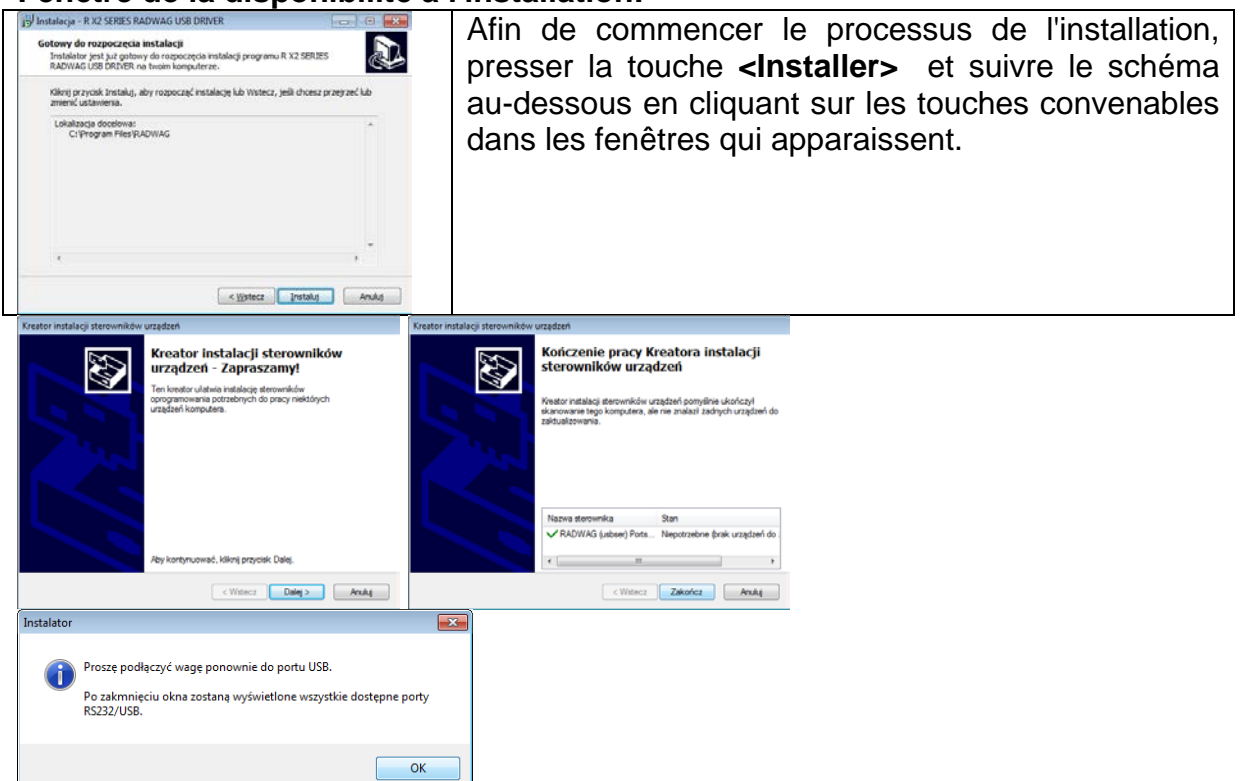

2. Après l'installation du pilote, connecter la balance à l'ordinateur par le câble USB A/B qui n'est pas plus long que 1,8 m (si la balance était connectée à l'ordinateur auparavant, il faut déconnecter et connecter encore une fois le câble USB).

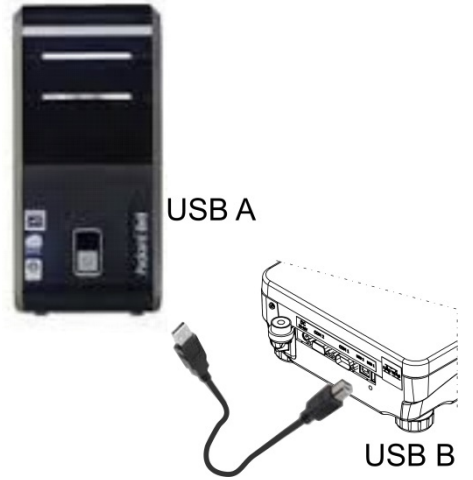

- 3. Le système détecte la présence de la nouvelle clé USB et commence la recherche automatique du pilote pour cette clé USB.
- 4. Vérifier dans l'ordinateur le numéro de l'installation du port virtuel COM:

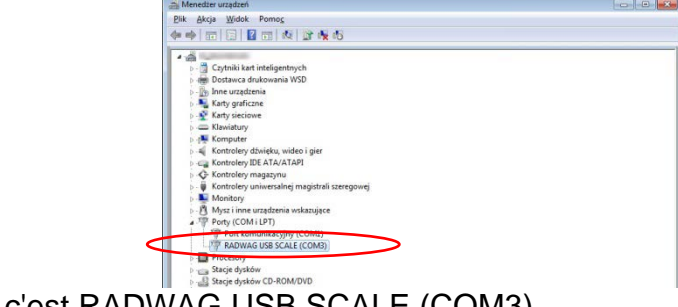

Pour ce cas, c'est RADWAG USB SCALE (COM3).

- 5. Régler convenablement les paramètres de la balance: le paramètre <P4.1.1 ORDINATEUR/PORT> à la valeur <USB>.
- 6. Mettre en marche le logiciel dans lequel seront lues les mesures réalisées sur la balance.
- 7. Régler les paramètres de la communication dans le logiciel le choix du port COM (pour le cas décrit c'est COM3), qui a été choisi pendant l'installation des pilotes.
- 8. Commencer la coopération.

# **13. APPAREILS**

Le menu **Appareils** se trouve dans le menu Paramètres. L'accès - après la pression sur la touche  $\ddot{\ddot{\mathbf{z}}}$ . Dans le menu il y a la liste des appareils qui peuvent coopérer avec la balance.

## **13.1. Ordinateur**

Dans le sous-menu <ORDINATEUR> on peut choisir le port auquel l'ordinateur est connecté avec le logiciel qui rend possible la communication avec la balance, la mise en marche ou l'arrêt de la transmission continue et la mise en marche ou l'arrêt de la coopération de la balance avec le logiciel E2R de RADWAG.

### **13.1.1. Port de la connexion de l'ordinateur**

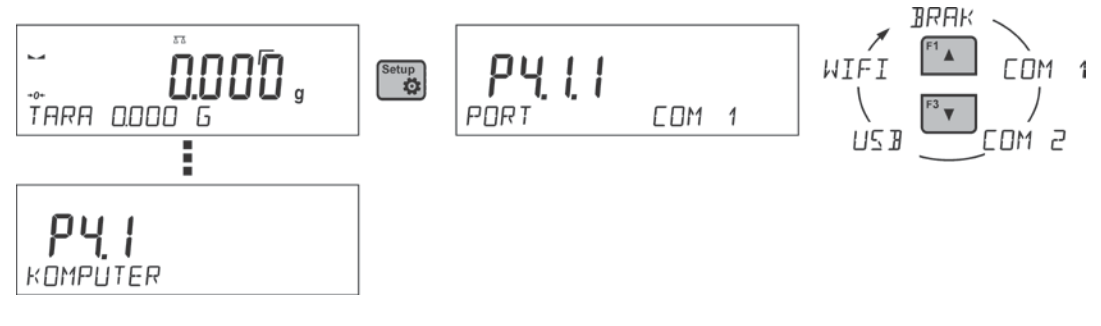

## **Procédure:**

- Setun • Presser la touche  $\begin{array}{c} \circ \\ \circ \end{array}$
- Entrer dans le menu <P4 APPAREILS>.
- Entrer dans le groupe du menu <P4.1 ORDINATEUR>.
- Choisir le port auquel l'ordinateur sera connecté:
	- **- COM 1** ou **COM 2**  le port RS 232 auquel l'ordinateur est connecté,
	- **- USB** du type B le port USB auquel l'ordinateur est connecté,

**- USB FREE LINK** – le port USB du type B auquel l'ordinateur est connecté. USB FREE LINK sert à l'introduction des données aux appareils périphériques. Il remplit le rôle du clavier. Après la modification de l'impression non-standardisée et l'envoi de l'ordre convenable de l'ordinateur ou après la pression de la touche ENTER sur le clavier de la balance, les données contenues dans l'impression non-standardisée sont introduites directement aux logiciels d'ordinateur, p.ex:: Excel, Word, Carnet, etc.

Pour la coopération fiable avec les logiciels d'ordinateur, il faut après le choix du port <USB FREE LINK> configurer les réglages pour ce port:

TABLEUR – la valeur OUI – la coopération avec le logiciel du type Excel, – la valeur NON – la coopération avec d'autres logiciels,

DÉLAI – si pendant la coopération avec p.ex. Excel, les informations transmises sont perdues (comme le résultat d'auto remplissage ou d'auto formatage des données par le logiciel d'ordinateur), il faut régler la valeur du paramètre à <2>. En cas de besoin, augmenter la valeur du paramètre. L'utilisateur peut changer la valeur du paramètre dans l'étendue de 0 (les données sont transmises le plus vite) à 9 (les données sont transmises le plus longtemps, environ 10 caractères par une seconde).

**- WIFI** – port Wi-Fi.

## **13.1.2. Transmission continue**

Le paramètre rend possible la mise en marche ou l'arrêt de la transmission continue du résultat du pesage. Il existe la possibilité du réglage de l'une des trois options:

- la transmission continue en unité de calibrage <**UNITÉ DE CALIBRAGE**.>: indépendamment de l'unité de masse choisie actuellement, la transmission des indications de la balance se déroule en unité principale de la balance (en unité de calibrage),
- la transmission continue en unité actuelle <**UNITÉ ACTUELLE**.>: la transmission des indications de la balance se déroule en unité utilisée actuellement et change dynamiquement ensemble avec le changement de l'unité sur l'afficheur (la touche Units),
- la transmission continue arrêtée <**MANQUE**>.

Façon du réglage:

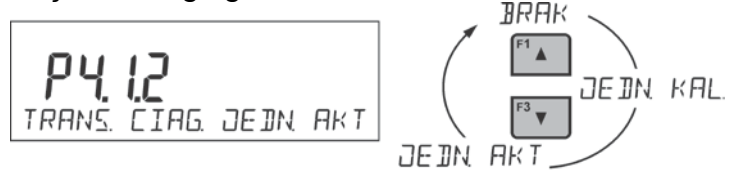

#### *Remarque:*

*La transmission continue peut être aussi mise en marche/arrêtée par l'envoi de la commande convenable de l'ordinateur (*voir: le point 15 *PROTOCOLE DE COMMUNICATION ).*

## **13.1.3. Intervalle des impressions pour la transmission continue**

Le paramètre <P4.1.3 INTERVALLE> rend possible le réglage de la fréquence des impressions pour la transmission continue.

La fréquence des impressions doit être réglée en secondes avec la précision de 0.1s.

Il est possible de régler n'importe quelle valeur du temps dans l'étendue de 1000 à 0.1 secondes.

Le réglage est en vigueur pour la transmission continue en unité de calibrage et en unité actuelle mises en marche de la balance (voir: le paramètre P4.2.1.2), aussi bien que pour la transmission continue mise en marche par la commande de l'ordinateur (voir: le point *15 PROTOCOLE DE COMMUNICATION* ).

## **13.1.4. Coopération avec E2R**

E2R Système - le système du contrôle de tous les processus de pesage réalisés par la balance. Après la mise en marche du E2R Système, les opérations sur certaines Bases de Données sont accessibles seulement du niveau de l'ordinateur (les opérations sont inaccessibles du niveau du logiciel de la balance).

Pour commencer le travail avec le système E2R, régler le paramètre <E2R SYSTÈME> à la valeur <OUI>.

### *Remarque:*

*L'activation du paramètre <E2R Système> peut être réalisée seulement par l'utilisateur avec*  les pouvoirs d'administrateur. Pour la coopération correcte avec le système E2R la *transmission continue doit être arrêtée.*

## **13.1.5. Impression**

Le type de l'impression sera envoyé au port choisi pour connecter l'ordinateur.

### **Procédure:**

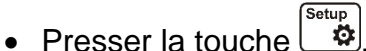

- Entrer dans le menu <P4 APPAREILS>.
- Entrer dans le groupe du menu <P4.1 ORDINATEUR>.
- Choisir le paramètre <P4.1.7 IMPRESSION>
- Choisir l'impression :
	- **MANQUE** le manque du choix de l'impression

- **IMPRESSION NON-STANDARDISÉE1 ÷ 4** – une des impressions nonstandardisées (*voir la description des impressions non-standardisées* )

- **APPAREILS MOBILES** – l'impression spéciale - le cadre avec les données envoyées de la balance qui est reconnue par l'application spéciale pour l'aperçu du résultat de pesage sur les appareils mobiles.

#### **13.2. Imprimante**

Dans le sous-menu <IMPRIMANTE> il est possible de choisir le port et les appareils auxquels seront envoyées les données après la pression sur la touche  $\left\lfloor \frac{\circ}{2} \right\rfloor$  sur le clavier de la balance. Le contenu des données envoyées est réglé dans le paramètre <IMPRESSIONS/IMPRESSIONS BPL>.

## **Procédure:**

- Presser la touche<sup>[setup</sup>]
- Entrer dans le menu <P4 APPAREILS>.
- Ensuite, entrer dans le groupe du menu <P4.2 IMPRIMANTE>.
- Choisir le port auquel l'imprimante sera connectée:
	- **- COM 1** ou **COM 2**  le port RS 232 auquel l'imprimante est connectée,

**- USB 1** du type A – le port USB auquel l'imprimante PCL est connectée ou l'imprimante EPSON,

**- WIFI** – le port Wi-Fi qui peut transmettre les données au logiciel fabriqué par RADWAG, p.ex. PomiarWIN, mis en service sur l'ordinateur connecté à la balance par Wi-Fi,

**- PENDRIVE** – le port USB du type A auquel la mémoire externe Pendrive est connectée,

**- USB PC** – le port USB 2 du type B, auquel est connecté l'ordinateur avec le logiciel spécial mis en marche fabriqué par RADWAG, p.ex. PomiarWIN.

**- USB FREE LINK** – le port USB 2 du type B, auquel l'ordinateur est connecté. USB FREE LINK sert à l'introduction des données aux appareils périphériques. Il remplit le rôle du clavier. Après la modification de l'impression et la pression de la touche de balance déclarée (p.ex.: l'en-tête F1, le pied de page F3, l'impression par la touche ENTER), les données de la balance sont introduites directement aux logiciels d'ordinateur, par exemple: Excel, Word, Carnet, etc. Pour la coopération fiable avec les logiciels d'ordinateur, il faut après le choix du port <USB FREE LINK> configurer ses réglages:

TABLEUR – la valeur OUI – la coopération avec le logiciel du type Excel, – la valeur NON – la coopération avec d'autres logiciels,

DÉLAI – si pendant la coopération avec p.ex. Excel, les informations transmises sont perdues (comme le résultat d'auto remplissage ou d'auto formatage des données par le logiciel d'ordinateur), il faut régler la valeur du paramètre à <2>. En cas de besoin, augmenter la valeur du paramètre. L'utilisateur peut changer la valeur du paramètre dans l'étendue de 0 (les données sont transmises le plus vite) à 9 (les données sont transmises le plus longtemps, environ 10 caractères par une seconde).

*Remarque: Le modèle de l'impression pour la mesure est décrit au point concernant les impressions.*

En plus, l'utilisateur peut introduire (envoyer) le code de commande (en forme hexadécimale) à l'imprimante au début de l'impression – le paramètre <P4.2.2 PRÉFIXE> et à la fin de l'impression – le paramètre <P4.2.3 SUFFIXE>. La transmission de ces codes permet la commande des informations ou des activités effectuées au début et/ou à la fin de chaque impression transmise par la balance à l'imprimante.

Le plus souvent, cette fonction est appliquée au début - pour envoyer l'information sur le site de code de l'impression envoyée par la balance, à la fin - pour couper le papier dans les imprimantes EPSON (si l'imprimante est équipée du couteau).

Les réglages des paramètres <PRÉFIXE> et <SUFFIXE> sont en vigueur pour toutes les impressions envoyées par la balance, p.ex.: pour les rapports de calibrage, pour les densités, pour les statistiques, etc. et pour les impressions: l'en-tête, l'impression BPL, le pied de page.

## *Remarque:*

*Il faut se souvenir que l'introduction du coupage du papier dans le paramètre <SUFFIXE> (le code de commande) évoquera l'envoi du code convenable après chaque impression. Si l'utilisateur veut afin qu'une impression se compose: d'EN-TÊTE, d'IMPRESSION BPL et de PIED DE PAGE et afin que le coupage du papier succède après l'impression de PIED DE PAGE, la commande du coupage du papier devrait être réglée seulement pour les réglages du PIED DE PAGE comme l'impression non-standardisée dans lequel la variable <%E> se trouvera (le coupage du papier pour l'imprimante EPSON). Dans ce cas, la commande <SUFFIXE> devrait être vide.* 

Pour la coopération infaillible de la balance avec l'imprimante (l'impression correcte des lettres avec les signes diacritiques pour la langue choisie de l'interface de la balance), choisir la vitesse de transmission dans la balance – la même vitesse qui est réglée pour l'imprimante (voir: Réglages de l'imprimante) et régler la conformité de la page de code de l'impression envoyée avec la page de code de l'imprimante.

2 façons du réglage de la conformité de la page de code:

- Régler la page de code dans les réglages de l'imprimante (voir: Mode d'emploi de l'imprimante) – la même comme la page de code de l'impression avec laquelle la balance travaille pour les langues individuelles du menu (la page de code **1250** pour les langues: POLONAIS, TCHÈQUE, HONGROIS; la page de code **1252** pour les langues: ANGLAIS, ALLEMAND, ESPAGNOL, FRANÇAIS, ITALIEN; la page de code **1254** pour la langue TURC),
- Transmettre le code de commande de la balance qui règle automatiquement la page de code de l'imprimante (la même comme la page de code de l'impression avec laquelle la balance travaille) avant l'impression des données de la balance (si la balance peut les imprimer – voir: Mode d'emploi de l'imprimante).

## *Remarque:*

## *Les codes doivent être introduits en forme hexadécimale!*

Les exemples des réglages de la balance pour la coopération correcte avec l'imprimante *EPSON TM-U220B, connectée au port RS232 (l'imprimante possède seulement la page de code 852 alors l'impression ne contient pas les caractères polonais):*

## *1. Avec l'imprimante matricielle EPSON TM-U220B.*

*Les paramètres de communication du port auquel l'imprimante est connectée:*

- *VITESSE DE TRANSMISSION - 9600 bit/s*
- *PARITÉ – manque*

*Les paramètres de l'imprimante dans le groupe APPAREILS:*

- *PORT - COM 1 ou COM 2 (le port auquel l'imprimante est connectée)*
- *PRÉFIXE – 1B742D (la page de code 1250)*
- *SUFFIXE – 1D564108 (le coupage du papier pour les imprimantes EPSON équipées du couteau)*

*Les exemples des réglages de la balance pour la coopération fiable (l'impression des caractères polonais) avec l'imprimante EPSON TM-T20, connectée au port RS232 (si*  l'imprimante est connectée au port USB, les réglages de la vitesse de transmission et de la *parité restent sans signification):* 

## *2. Avec l'imprimante thermique EPSON TM-T20.*

*Les paramètres de communication du port auquel l'imprimante est connectée:* 

- *VITESSE DE TRANSMISSION – 38400 bit/s*
- *PARITÉ – manque*

*Les paramètres de l'imprimante dans le groupe APPAREILS:*

- *PORT COM 1 ou COM 2 (le port auquel l'imprimante est connectée)*
- *PRÉFIXE – 1B742D (la page de code 1250)*
- *SUFFIXE – 1D564108 (le coupage du papier pour les imprimantes EPSON équipées du couteau)*

*Si sur l'impression, dans le lieu des marqueurs du dernier chiffre il y a d'autres signes, (dans les balances vérifiées), il faut dans le paramètre* <P4.2.2 PRÉFIXE> introduire le code de la page de code et le code du tableau de caractères UK: **1B5203.** En ce cas, le réglage du paramètre <P4.2.2 PRÉFIXE> aura la forme:

• *PRÉFIXE – 1B742D***1B5203** *(la page de code 1250 et le* table des caractères UK*)*

Les codes de pilotage pour les exemples des pages de code:

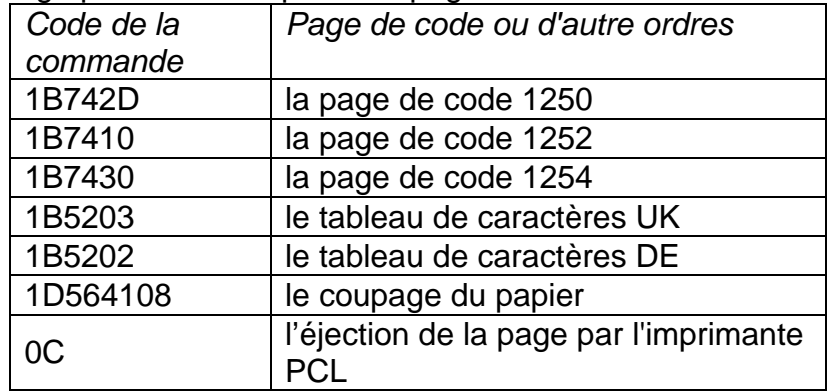

## **13.3. Lecteur de code-barres**

Le sous-menu <LECTEUR DE CODE-BARRES> contient les réglages de la balance pour son fonctionnement ensemble avec le lecteur de code-barres.

## **Procédure:**

- **Presser la touche**  $\left[\begin{matrix} \text{Setup} \\ \text{B} \end{matrix} \right]$
- Entrer dans le menu <P4 APPAREILS>.
- Entrer dans le groupe du menu <P4.3 LECTEUR DE CODE-BARRES.> et choisir le port auquel le lecteur de code-barres sera connecté: **MANQUE, COM 1, COM 2.**

## **13.4. Afficheur supplémentaire**

Le sous-menu <AFFICHEUR SUPPLÉMENTAIRE> contient les réglages de la balance pour la coopération avec l'afficheur supplémentaire externe WD-6.

## **Procédure:**

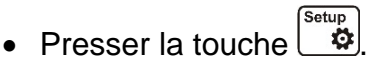

- Entrer dans le menu <P4 APPAREILS>.
- Entrer dans le groupe du menu <P4.4 AFFICHEUR SUPPLÉMENTAIRE>, choisir le port auquel l'afficheur supplémentaire sera connecté: **MANQUE, COM 1, COM 2.**

## *Remarque:*

La balance coopère avec l'afficheur supplémentaire fabriqué par RADWAG. Pour la *coopération correcte avec l'afficheur supplémentaire, régler le paramètre Vitesse de Communication à la valeur 115200 bit/s pour le port auquel l'afficheur supplémentaire est connecté.*

### **13.5. Touches externes**

Le sous-menu <TOUCHES EXTERNES> contient les réglages qui permettant la mise en marche de la coopération de la balance avec les touches externes: TARE ET IMPRESSION.

### **Procédure:**

- Presser la touche setup<br>• Presser la touche  $\frac{\text{Setup}}{\text{Setup}}$
- Entrer dans le menu <P4 APPAREILS>.
- Entrer dans le groupe du menu <P4.5 TOUCHES EXTERNES.>.
- Mettre en marche le fonctionnement des touches:
	- <P4.5.1 TARER> à la valeur <OUI>,

<P4.5.2 IMPRIMER> - à la valeur <OUI>,

Sortir du menu de la balance.

#### *Remarque:*

*Le logiciel de la balance rend possible la coopération avec l'une des touches ou avec toutes les deux touches. En cas de la nécessité de la connexion de toutes les deux touches*  externes, connecter les touches TARE et PRINT (IMPRESSION) au port COM 2 "multiprise". *Au COM 1 ou au "multiprise" connecter l'imprimante ou le terminal (il faut adapter les paramètres de transmission IMPRIMANTE - BALANCE). Chaque pression de la touche externe TARE ou IMPRESSION (PRINT) évoque la réaction de la balance, la même réaction*  est évoquée après la pression sur la touche TARE ou *IMPRESSION (PRINT)* sur le clavier *de la balance. L'utilisation d'une touche rend possible sa connexion directe au port COM 2 ou l'application de la "multiprise".*

*Pour la coopération fiable:* 

- *connecter les touches externes au port COM2,*
- *connecter les touches aux prises convenables de la "multiprise" si elle est utilisée (voir: les descriptions sur "la multiprise"),*
- *mettre en marche le fonctionnement des touches dans les paramètres de la balance (voir: la description au-dessus),*
- *mettre en marche le fonctionnement des autres appareils externes (l'afficheur supplémentaire ou le lecteur de code-barres) au port COM2 (le port pour ces appareils doit avoir la valeur <MANQUE>),*
- *si l'imprimante sera connectée à la "multiprise" (la prise CPU), régler le port de*

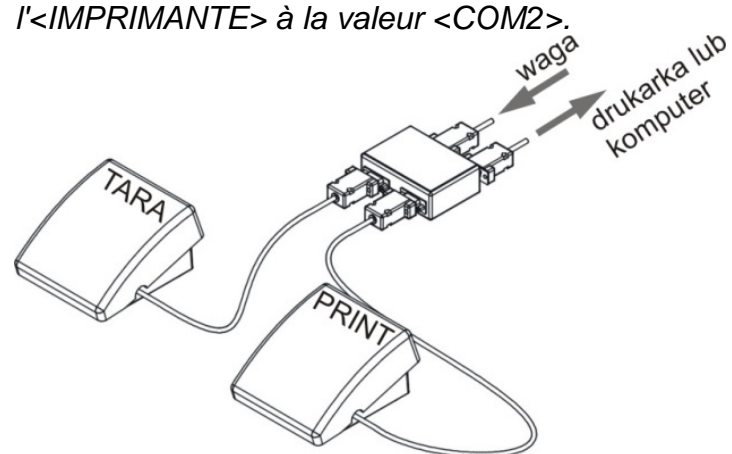

L'exemple de l'ensemble des touches externes TARE et IMPRESSION ( PRINT).

L'ensemble des touches n'appartient pas à l'équipement de standard de la balance.

## **14.COOPÉRATION AVEC LES APPAREILS EXTERNES DU TYPE L'IMPRIMANTE OU L'ORDINATEUR**

#### *Remarque:*

L'appareil externe connecté à la prise RS 232 ou USB doit être alimenté par le réseau commun de la tension basse, avec la protection commune contre électrocution de la façon qui rend impossible l'existence de la différence des potentiels sur les conducteurs neutres de la balance et de l'appareil qui est connecté.

#### **Les paramètres de transmission programmés dans la balance doivent être conformes aux paramètres de l'appareil connecté à la balance.**

- Vitesse de transmission  $4800 \div 115200$  bit/s.
- Contrôle de parité MANQUE, IMPAIR, PAIR. La valeur indiquée par l'afficheur de la balance peut être envoyée par l'interface RS232, USB à l'appareil externe par l'une des façons:
- Manuellement après la pression sur la touche
- Automatiquement après la stabilisation de l'indication.
- De la façon continue après l'activation de la fonction ou l'envoi de la commande de contrôle.
- -À la demande de l'appareil externe (voir: Fonctions supplémentaires).
	- La valeur indiquée par l'afficheur de la balance peut être envoyée par le port COM ou USB comme la valeur:
	- − stable le commencement de l'envoi des informations peut se dérouler après la stabilisation du résultat du pesage,
	- − instable l'état de l'afficheur est envoyé à l'appareil externe au moment de l'envoi de la commande (sur l'impression cet état est marqué par le symbole **<?>** avant le résultat de pesage).

#### **Format de la transmission de données**

Le résultat de pesage peut être envoyé de la balance à l'appareil externe par la pression de la touche  $\left\lfloor \frac{1}{\epsilon} \right\rfloor$  sur la balance ou par l'envoi de la commande de pilotage de l'ordinateur.

#### **Format des données envoyées après la pression sur la touche PRINT**

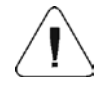

*Remarque: Pour la balance vérifiée, l'impression des mesures instantanées est bloquée.*

Format de l'impression pour les balances sans vérification

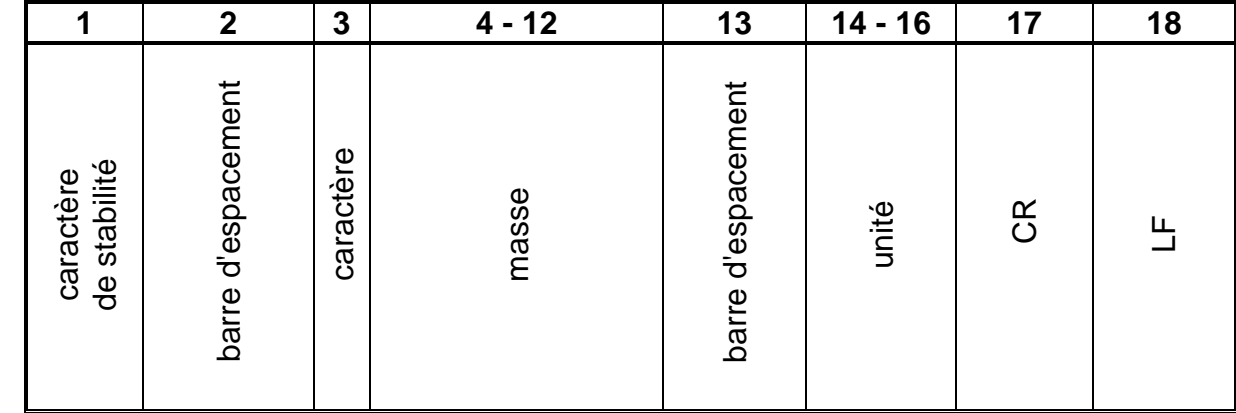

### caractère de stabilité - [barre d'espacement] - si stable

- [?] - si instable

- [^] si l'erreur de dépassement de la capacité maximale s'est produit sur + (la masse trop grande)
	- [v] si l'erreur de dépassement de la capacité maximale s'est produit

sur - (la masse trop petite)

- caractère [barre d'espacement] pour les valeurs positives ou [-] pour les valeurs négatives
- masse 9 caractères avec l'alignement à droite
- unité 3 caractères avec l'alignement à gauche.

Format de l'impression pour les balances avec vérification

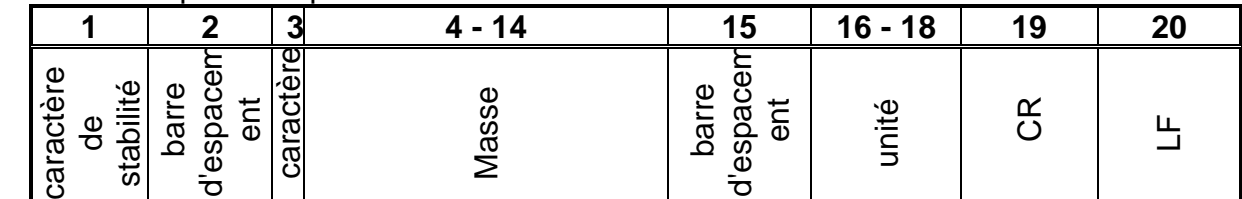

caractère de stabilité - [barre d'espacement] - si stable

- [?] - si instable

- [^] - si l'erreur de dépassement de la capacité maximale s'est produit sur + (la masse trop grande)

- [v] - si l'erreur de dépassement de la capacité maximale s'est produit sur - (la masse trop petite)

- caractère [barre d'espacement] pour les valeurs positives ou [-] pour les valeurs négatives
- masse 11 caractères l'alignement à droite (contient les marqueurs des chiffres)
- unité 3 caractères l'alignement à gauche.

#### **14.1.1. Format des données transmises pour les commandes générées de l'ordinateur**

La balance après la réception de l'ordre répond:

XX\_A CR LF – la commande comprise, son exécution est commencée,

XX\_I CR LF – la commande comprise mais inaccessible au moment donné,

XX<sup> $\land$ </sup> CR LF – la commande comprise, mais le dépassement de la capacité minimale s'est produit,

XX\_v CR LF – la commande comprise, mais le dépassement de la capacité minimale s'est produit,

XX E CR LF – l'erreur s'est produit pendant la réalisation de la commande - le limite du temps dépassé pendant l'attente du résultat stable (le limite du temps est le paramètre caractéristique de la balance),

XX – le nom de l'ordre.

et ensuite:

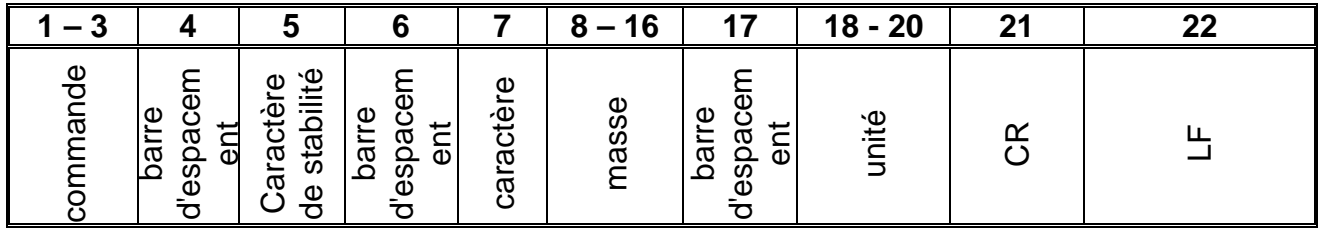

ordre  $-1 \div 3$  - caractères

caractère de stabilité - [barre d'espacement] - si stable

- [?] - si instable

- [^] - si l'erreur de dépassement de la capacité maximale s'est produit sur + (la masse trop grande)

- [v] - si l'erreur de dépassement de la capacité maximale s'est produit sur - (la masse trop petite)

caractère - [barre d'espacement] - pour les valeurs positives ou [-] pour les valeurs négatives masse - 9 caractères avec l'alignement à droite

unité - 3 caractères avec l'alignement à gauche.

# **15. PROTOCOLE DE COMMUNICATION**

## **INFORMATIONS ÉLÉMENTAIRES**

- Le protocole de communication de caractères: la balance le terminal est conçu pour la communication entre la balance de RADWAG et l'appareil externe par le port sequentiel RS-232C.
- Le protocole se compose des commandes envoyées de l'appareil externe à la balance et les réponses envoyées de la balance à cet appareil.
- Les réponses sont envoyées de la balance chaque fois après la réception de la commande, comme la réaction pour la commande donnée.
- À l'aide des commandes qui constituent le protocole de communication on peut obtenir les informations sur l'état de la balance, et influencer son fonctionnement, par exemple: il est possible de recevoir de la balance les résultats de pesage, de zérotage, etc.

## **15.1. Ensemble de commandes**

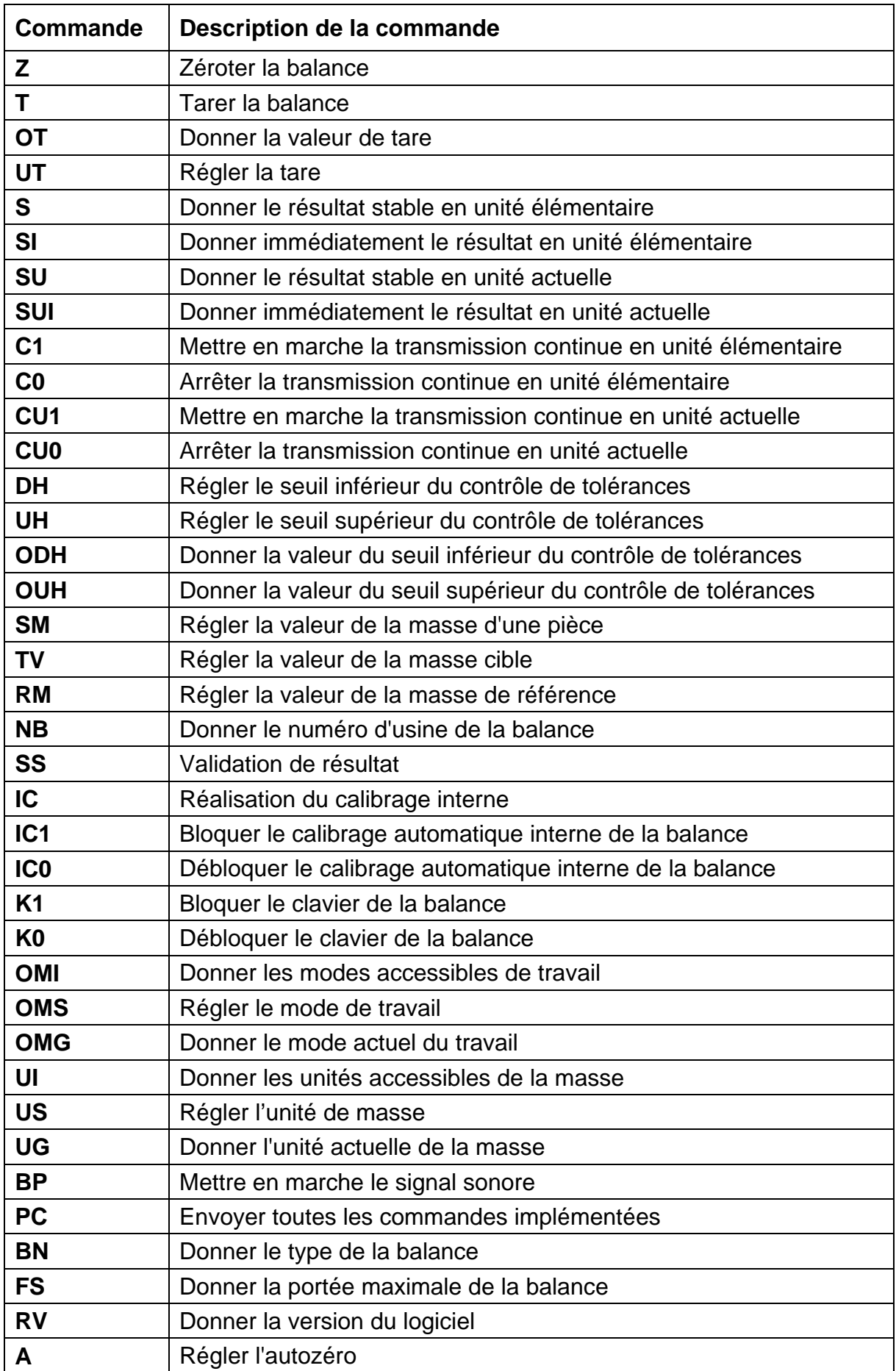

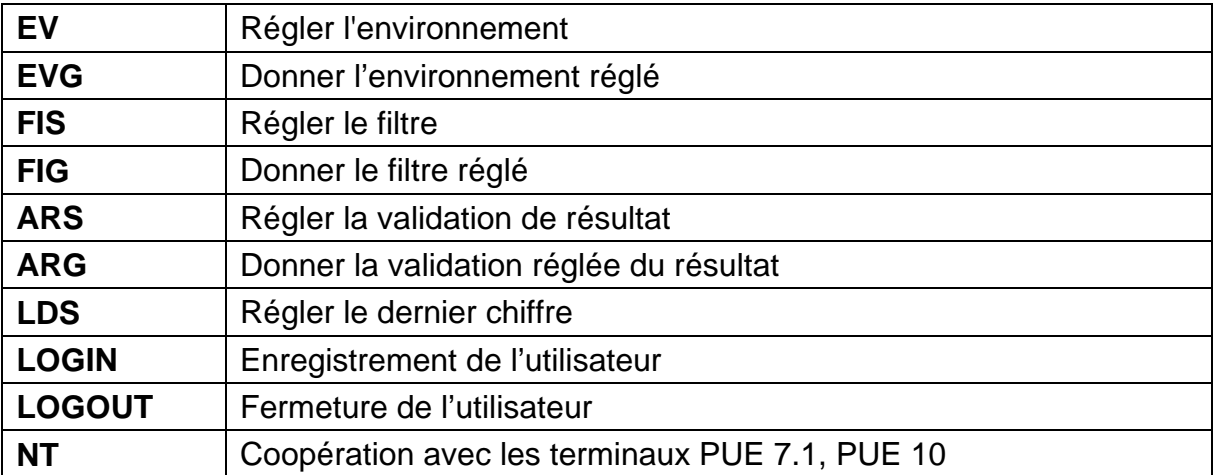

*Remarque***:** *Chaque ordre doit être terminé par les caractère CR LF.*

## **15.2. Format des réponses aux questions de l'ordinateur**

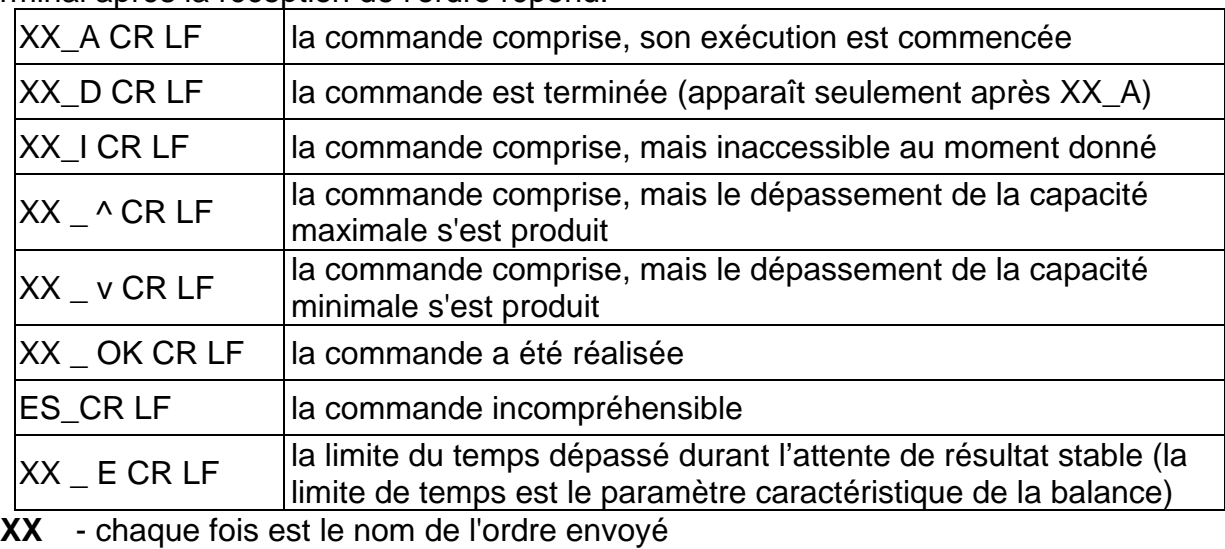

Terminal après la réception de l'ordre répond:

 $\_$  - représente la barre d'espacement

## **DESCRIPTION DES COMMANDES**

## **Zérotage de la balance**

Syntaxe: **Z CR LF**

Les réponses possibles:

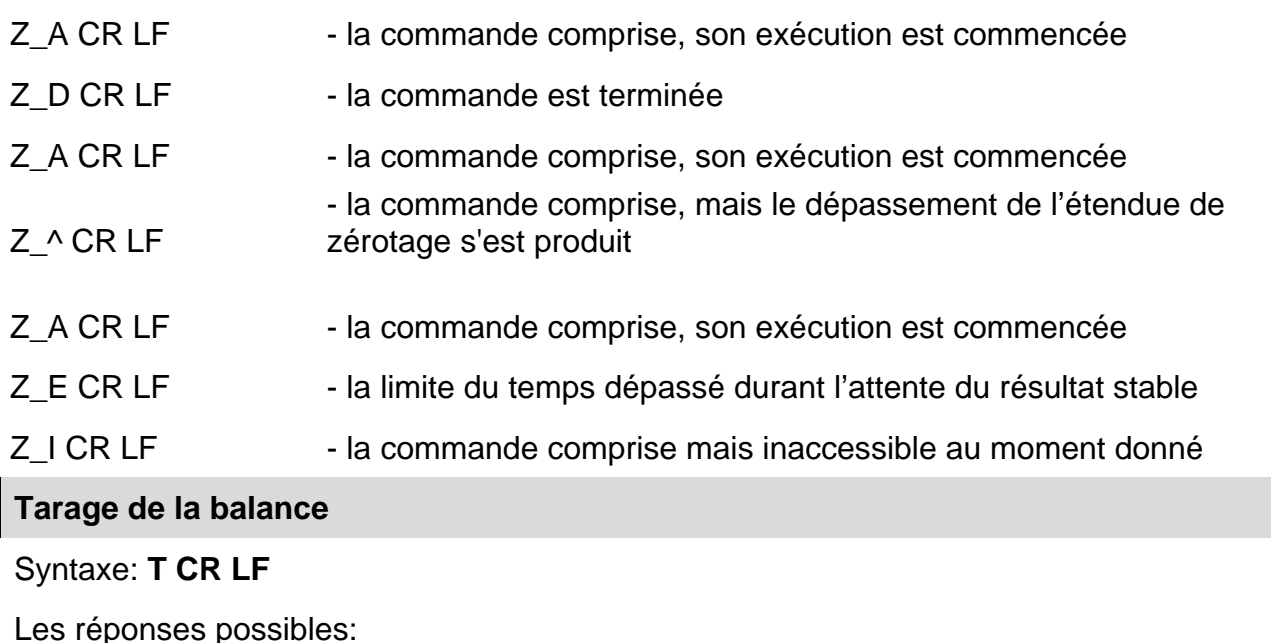

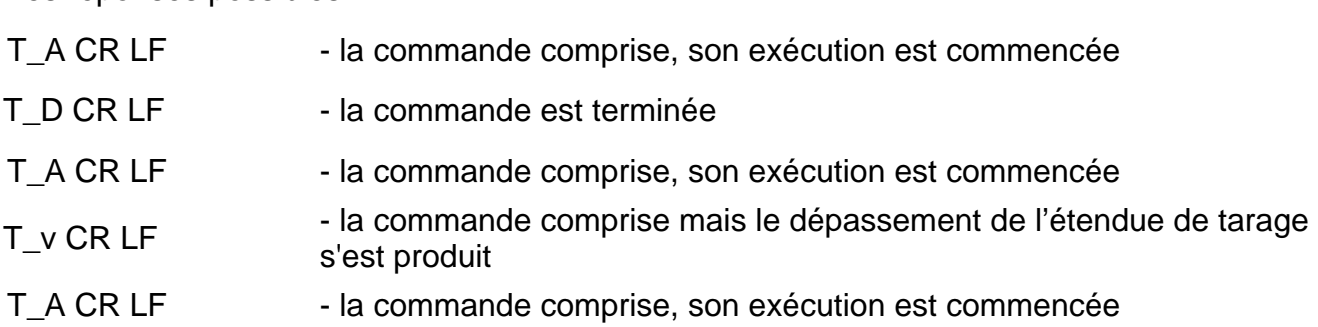

## T\_E CR LF - la limite du temps dépassé durant l'attente de résultat stable

## T\_I CR LF - la commande comprise mais inaccessible au moment donné

#### **Donner la valeur de tare**

Syntaxe: **OT CR LF**

#### Réponse: **OT\_TARA CR LF** – la commande a été réalisée

#### Format des réponses:

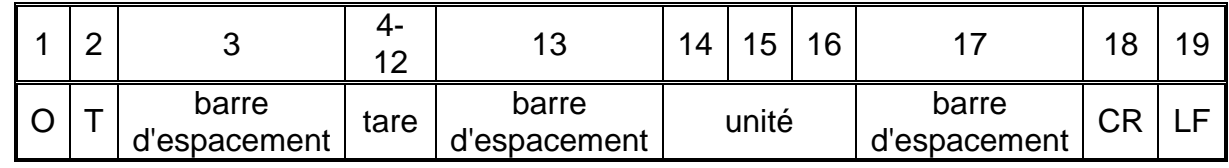

- 
- **TARE** 9 caractères avec l'alignement à droite

Unité **Inité** - 3 caractères avec l'alignement à gauche

#### *Remarque:*

*La valeur de tare est toujours donnée en unité de calibrage.* 

#### **Régler la tare**

### Syntaxe: **UT\_TARE CR LF**, où **TARE** – la valeur de la tare

Les réponses possibles:

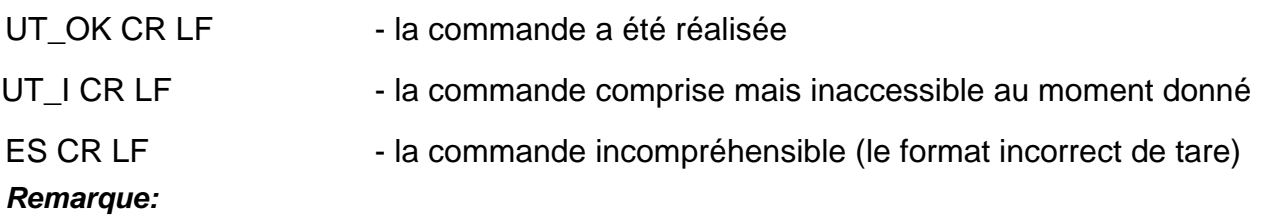

*Pour le format de tare il faut utiliser le point pour marquer les lieux après la virgule.* 

#### **Donner le résultat stable en unité élémentaire**

#### Syntaxe: **S CR LF**

Les réponses possibles:

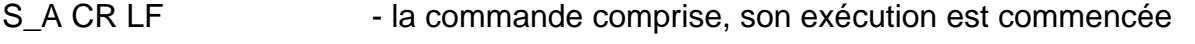

S E CR LF - la limite du temps dépassé durant l'attente de résultat stable

- S I CR LF la commande comprise mais inaccessible au moment donné
- CADRE DE MASSE la valeur de masse est donnée en unité élémentaire

Le format du cadre de masse - la balance répond à l'aide de ce cadre :

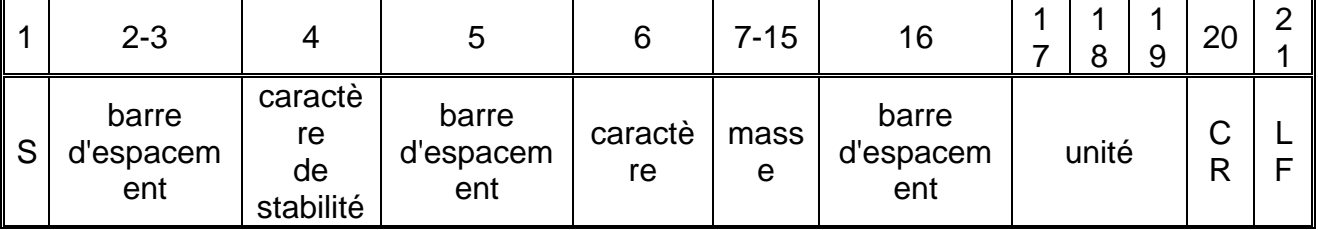

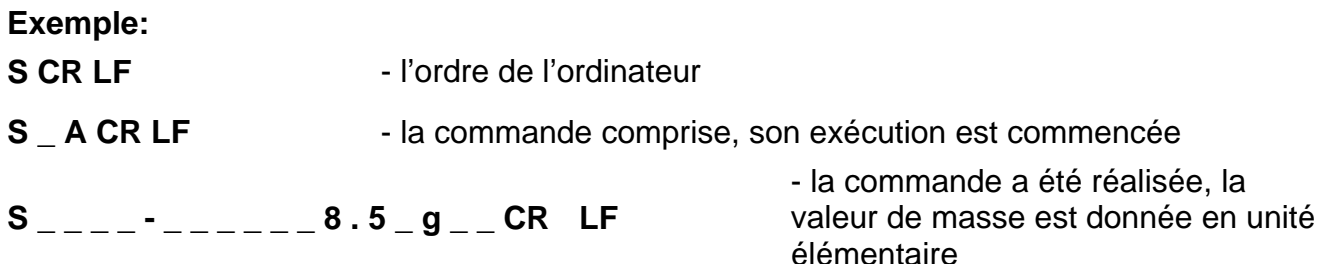

où: **\_** - la barre d'espacement

**Donner immédiatement le résultat en unité élémentaire**

#### Syntaxe: **SI CR LF**

Les réponses possibles:

SI\_I CR LF - la commande comprise mais inaccessible au moment donné

CADRE DE LA MASSE - la valeur de masse est donnée immédiatement en unité élémentaire

Le format du cadre de masse - la balance répond à l'aide de ce cadre :

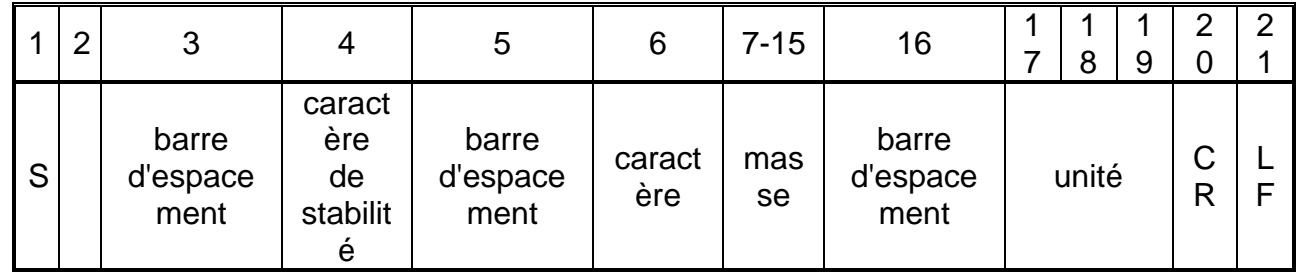

#### **Exemple:**

**SICR LF** - l'ordre de l'ordinateur

**S I \_ ? \_ \_ \_ \_ \_ \_ \_ 1 8 . 5 \_ k g \_ CR LF**

- la commande a été réalisée, la valeur de masse est donnée immédiatement en unité élémentaire

où: **\_** - la barre d'espacement

**Donner le résultat stable en unité actuelle**

## Syntaxe: **SU CR LF**

Les réponses possibles:

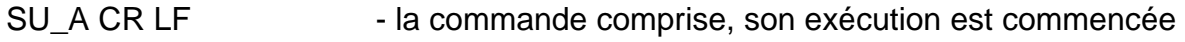

- SU\_E CR LF la limite du temps dépassé durant l'attente de résultat stable
- SU\_I CR LF la commande comprise mais inaccessible au moment donné

CADRE DE LA MASSE - la valeur de masse est donnée en unité élémentaire

Le format du cadre de la masse - la balance répond à l'aide de ce cadre :

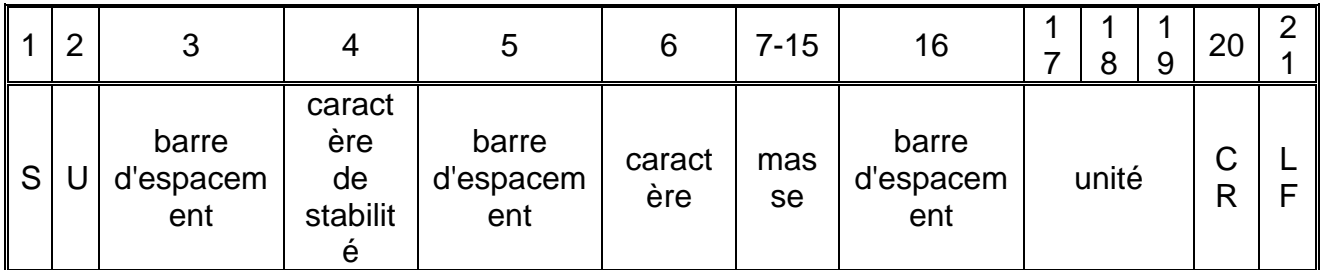

### **Exemple:**

**S U CR LF** - l'ordre de l'ordinateur

**S U \_ A CR LF** - la commande comprise, son exécution est commencée

**S U \_ \_ \_ - \_ \_ 1 7 2 . 1 3 5 \_ N \_ \_ CR LF**

- la commande a été réalisée, la valeur de masse est donnée en unité utilisée actuellement.

où: **\_** - la barre d'espacement

## **Donner immédiatement le résultat en unité actuelle**

### Syntaxe: **SUI CR LF**

Les réponses possibles:

SUI I CR LF - la commande comprise mais inaccessible au moment donné

CADRE DE LA<br>MASSE - la valeur de masse est donnée immédiatement en unité élémentaire

Format du cadre de la masse, qui constitue la réponse de la balance:

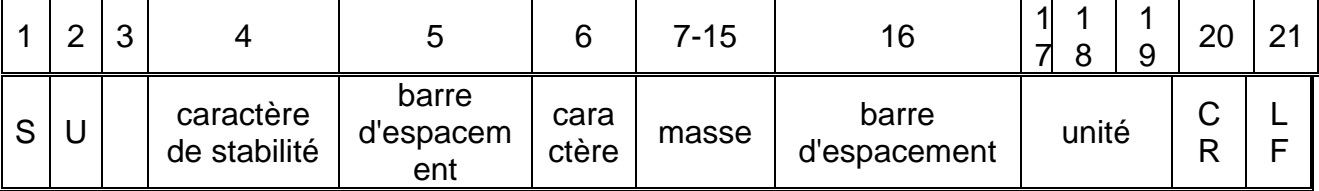

**Exemple:**

**S U I CR LF** - l'ordre de l'ordinateur

**S U I ? \_ - \_ \_ \_ 5 8 . 2 3 7 \_ k g \_ CR LF**

- la commande a été réalisée, la valeur de masse est donnée en unité élémentaire

où: **\_** - la barre d'espacement

#### **Mettre en marche la transmission continue en unité élémentaire**

## Składnia: **C1 CR LF**

Les réponses possibles:

- C1 I CR LF la commande comprise mais inaccessible au moment donné
- C1\_A CR LF la commande comprise, son exécution est commencée

CADRE DE LA UADINE DE LA - la balance répond et donne la valeur de masse en unité élémentaire

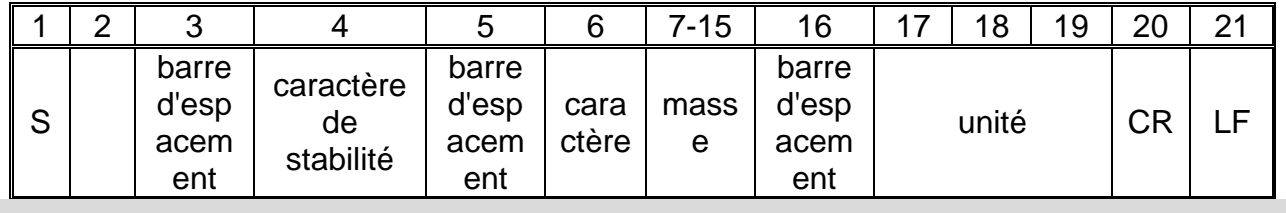

Format du cadre de la masse, qui constitue la réponse de balance:

**Mettre en marche la transmission continue en unité élémentaire**

## Syntaxe: **C0 CR LF**

Les réponses possibles:

C0 I CR LF - la commande comprise mais inaccessible au moment donné

C0\_A CR LF - la commande comprise et a été réalisée

### **Mettre en marche la transmission continue en unité actuelle**

## Syntaxe: **CU1 CR LF**

Les réponses possibles:

CU1 I CR LF - la commande comprise mais inaccessible au moment donné

CU1\_A CR LF - la commande comprise, son exécution est commencée

CADRE DE LA

UADNE DE LA - la valeur de masse est donnée en unité actuelle

Le format du cadre de la masse - la balance répond à l'aide de ce cadre :

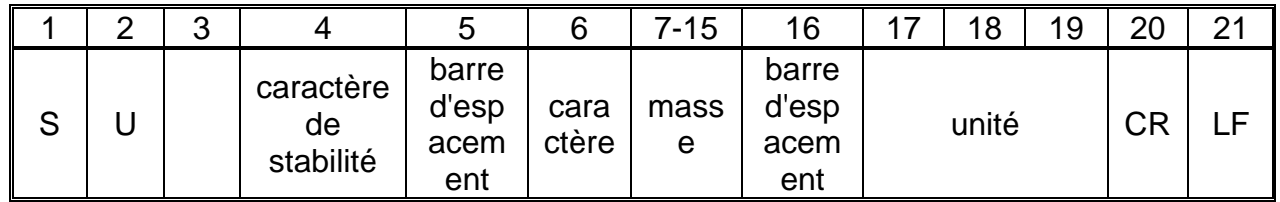

**Mettre en marche la transmission continue en unité actuelle** 

## Syntaxe: **CU0 CR LF**

Les réponses possibles:

CU0\_I CR LF - la commande comprise mais inaccessible au moment donné

CU0\_A CR LF - la commande comprise et a été réalisée

## **Régler le seuil inférieur du contrôle de tolérances**

Syntaxe: **DH\_XXXXX CR LF**, où: **\_** - la barre d'espacement**, XXXXX** – le format de la masse

Les réponses possibles:

DH\_OK CR LF - la commande a été réalisée

ES CR LF - la commande incompréhensible (le format incorrect de la masse)

## **Régler le seuil supérieur du contrôle de tolérances**

Syntaxe: **UH\_XXXXX CR LF**, où: **\_** - la barre d'espacement**, XXXXX** – le format de la masse

Les réponses possibles:

UH OK CR LF - la commande a été réalisée

ES CR LF - la commande incompréhensible (le format incorrect de masse)

**Donner la valeur du seuil inférieur du contrôle de tolérances**

Syntaxe: **ODH CR LF**

## Réponse: **DH\_MASA CR LF** – la commande a été réalisée

Format des réponses:

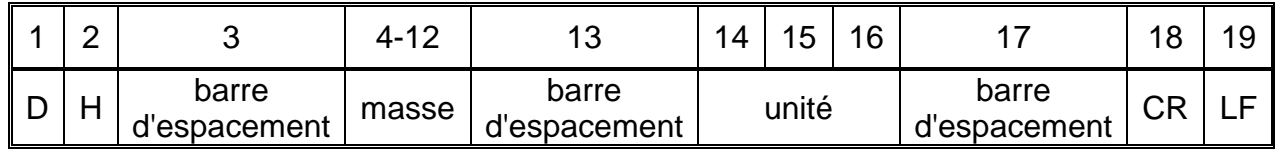

**Masse** - 9 caractères avec l'alignement à droite

**Unité** - 3 caractères avec l'alignement à gauche

**Donner la valeur du seuil supérieur du contrôle de tolérances**

Syntaxe: **OUH CR LF**

Réponse: **UH\_MASA CR LF** – la commande a été réalisée

Le format du cadre de la masse - la balance répond à l'aide de ce cadre :

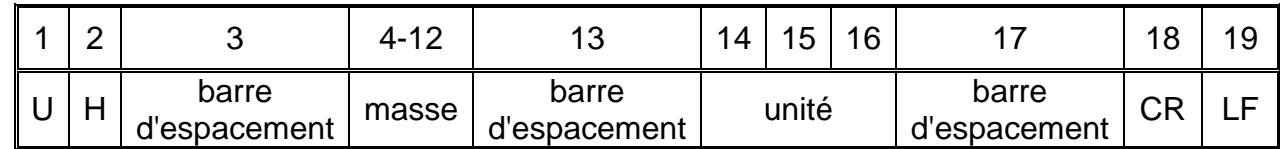

Masse **- 9 caractères avec l'alignement à droite** 

Unité **- 3 caractères avec l'alignement à gauche** 

## **Régler la masse d'une pièce (seulement dans COMPTAGE DE PIÈCES)**

Syntaxe: **SM\_XXXXX CR LF**, où: **\_** - la barre d'espacement**, XXXXX** – le format de la masse

Les réponses possibles:

SM\_OK CR LF - la commande a été réalisée

SM\_I CR LF - la commande comprise mais inaccessible au moment donné (ex. chaque mode de travail sauf COMPTAGE DE PIÈCES)

ES CR LF - la commande incompréhensible (le format incorrect de masse)

# **Régler la masse cible (ex. DOSAGE)**

Syntaxe: **TV\_XXXXX CR LF**, où: **\_** - la barre d'espacement**, XXXXX** – le format de la masse

Les réponses possibles:

TV\_OK CR LF - la commande a été réalisée

TV I CR LF - la commande comprise mais inaccessible au moment donné (ex. le mode de travail PESAGE)

ES CR LF - la commande incompréhensible (le format incorrect de masse)

### **Régler la masse de référence (ex. dans les Écarts)**

Syntaxe: **RM\_XXXXX CR LF**, où: **\_** - la barre d'espacement**, XXXXX** – le format de la masse

Les réponses possibles:

RM\_OK CR LF - la commande a été réalisée

RM\_I CR LF - la commande comprise mais inaccessible au moment donné (chaque mode de travail sauf les Écarts)

ES CR LF - la commande incompréhensible (le format incorrect de la masse)

#### **Validation de résultat**

Syntaxe: **SS CR LF**

Les réponses possibles:

SS OK CR LF - la commande comprise, son exécution est commencée

La commande imite la pression sur la touche PRINT sur le boîtier de la balance, conformément aux réglages choisis pour la validation de résultat.

#### **Calibrage interne**

#### Syntaxe: **IC CR LF**

Les réponses possibles:

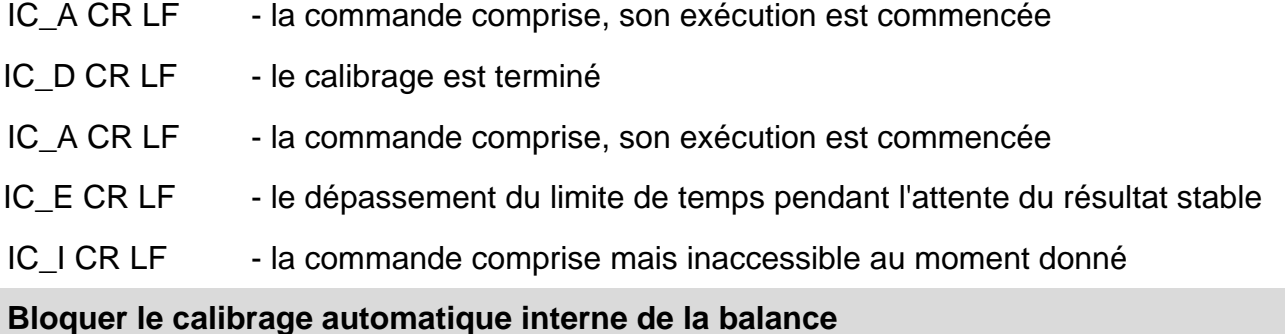

# Syntaxe: **IC1 CR LF**

Les réponses possibles:

IC1 I CR LF - commande comprise mais inaccessible au moment donné

IC1 E CR LF - opération n'est pas possible ex. pour les balances vérifiées

#### IC1 OK CR LF - commande a été réalisée

Pour les balances vérifiées l'opération n'est pas possible.

Dans les balances non-vérifiées, la commande bloque le calibrage interne jusqu'au moment de son déblocage par l'ordre IC0 ou jusqu'au moment de l'arrêt de la balance. La commande ne change pas les réglages de la balance concernant le démarrage du processus de calibrage.

## **Débloquer le calibrage automatique interne de la balance**

### Syntaxe: **IC0 CR LF**

Les réponses possibles:

IC0 I CR LF - la commande comprise mais inaccessible au moment donné

IC0\_OK CR LF - la commande a été réalisée

Pour les balances vérifiées l'opération n'est pas possible.

## **Donner le numéro d'usine de la balance**

#### Syntaxe: **NB CR LF**

Les réponses possibles:

NB A "x" CR  $\frac{1}{15}$   $\frac{1}{15}$   $\frac{1}{15}$   $\frac{1}{15}$  - la commande comprise, le numéro d'usine de la balance est donnée

NB I CR LF - la commande comprise mais inaccessible au moment donné

**x** - le numéro d'usine de la balance (entre guillemets)

Exemple:

commande: NB CR LF - donner le numéro d'usine

réponse: NB\_A\_"1234567" – le numéro d'usine de la balance - "1234567"

### **Bloquer le clavier de la balance**

Syntaxe: **K1 CR LF** 

Les réponses possibles:

K1 I CR LF - la commande comprise mais inaccessible au moment donné

K1 OK CR LF - la commande a été réalisée

La commande bloque le clavier de la balance (senseurs de mouvement, panel tactile) jusqu'au moment de son déblocage par l'ordre K0 ou jusqu'au moment de l'arrêt de la balance.

#### **Débloquer le clavier de la balance**

Syntaxe: **K0 CR LF** 

Les réponses possibles:

K0 I CR LF - la commande comprise mais inaccessible au moment donné

K0\_OK CR LF - la commande a été réalisée

#### **OMI – donner les modes accessibles de travail**

Description de la commande:

La commande permet de donner les modes de travail accessibles pour l'appareil donné.

#### Syntaxe: **OMI <CR><LF>**

Les réponses possibles:

OMI <CR><LF> n\_"Nom de mode" <CR><LF> : n\_"Nom de mode" <CR><LF>  $OK < CR > F >$ - la commande a été réalisée, les modes accessibles de travail sont donnés OMI<sub>I</sub> <CR><LF - la commande comprise mais inaccessible au moment donné

**Nom de mode** – le paramètre, le nom du mode de travail, affiché entre guillemets. Le nom affiché dans la langue du travail choisie actuellement sur la balance.

**n** - le paramètre, la valeur décimale qui détermine le numéro du mode de travail.

- $n \rightarrow$  1 Pesage
	- 2 Comptage de pièces
	- 3 Écarts
	- 4 Dosage
	- 5 Recettes
	- 6 Pesage d'animaux
	- 8 Densité d'états solides
	- 9 Densité de liquides
	- 10 Fixation MAX
	- 12 Dosage
	- 13 Statistique

#### *Remarque:*

*Le numérotage des modes de travail est strictement attribué à leurs noms et fixe dans toutes les sortes de balances.*

Certaines sortes des balances répondent à **OMI**, à l'aide de numérotage, sans le nom.

#### **Exemple 1:**

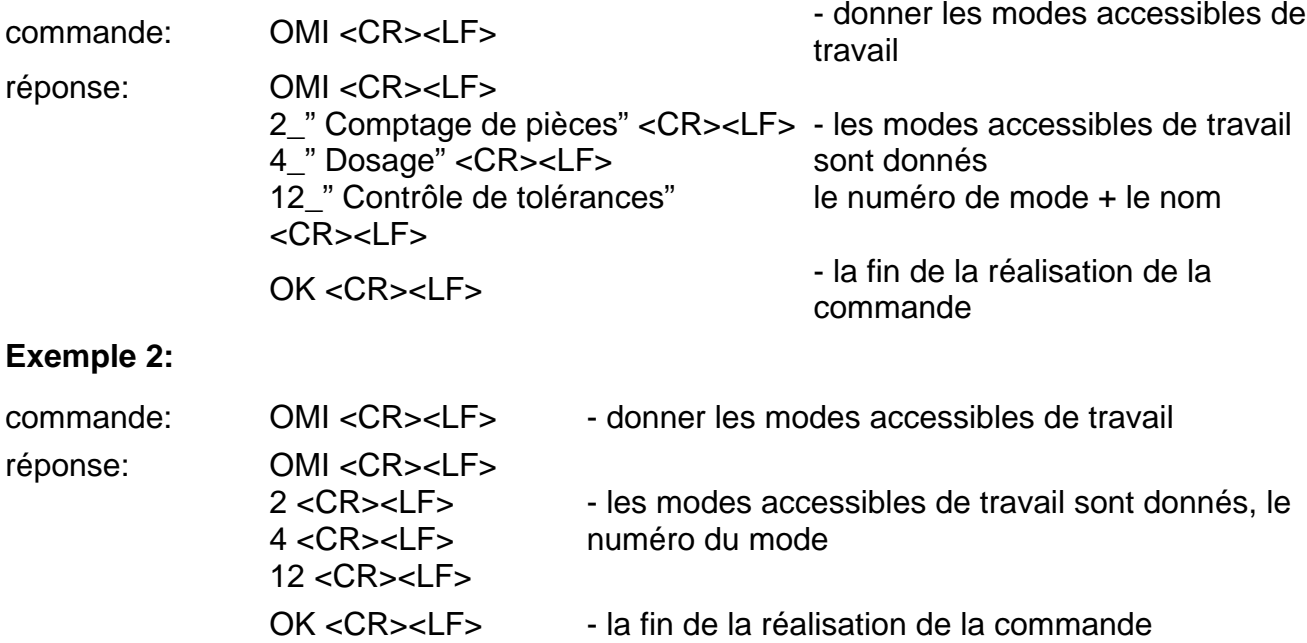

## **OMS – régler le mode de travail**

Description de la commande:

La commande attribue le mode actif de travail à l'appareil donné.

### Syntaxe: OMS n <CR><LF>

Les réponses possibles:

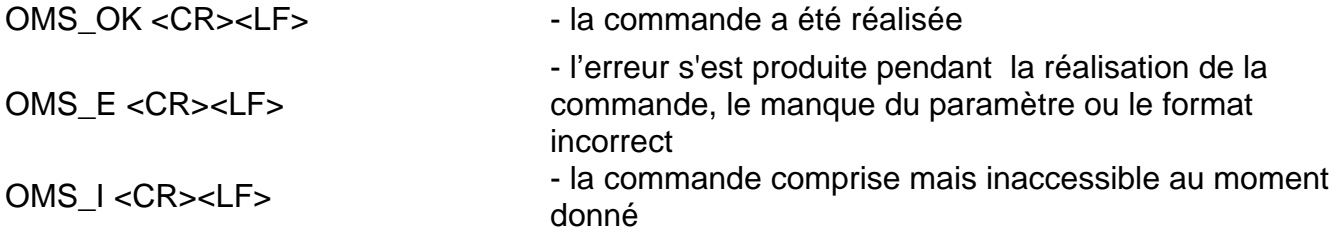

**n** - le paramètre, la valeur décimale qui détermine le mode de travail. La description de commande se trouve dans la description de la commande OMI.

Exemple:

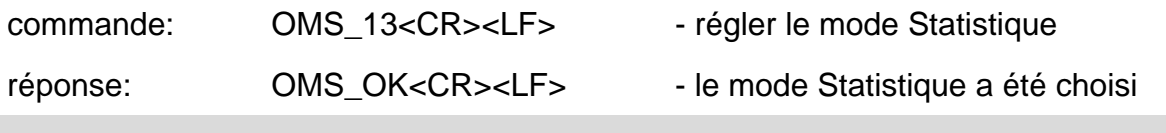

## **OMG – afficher le mode actuel de travail**

Description de la commande:

La commande donne le mode choisi de travail pour l'appareil donné.

#### Syntaxe: **OMG <CR><LF>**

Les réponses possibles:

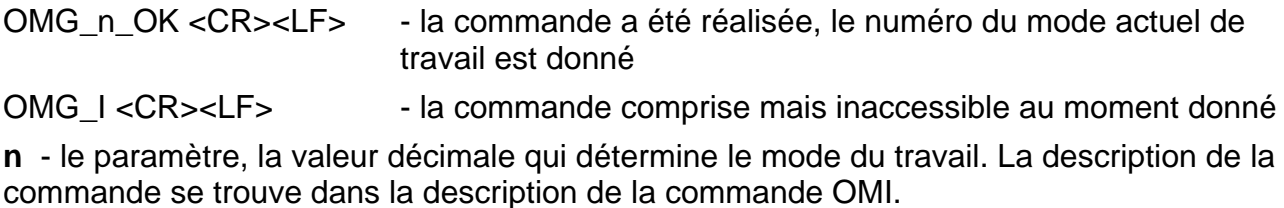

Exemple:

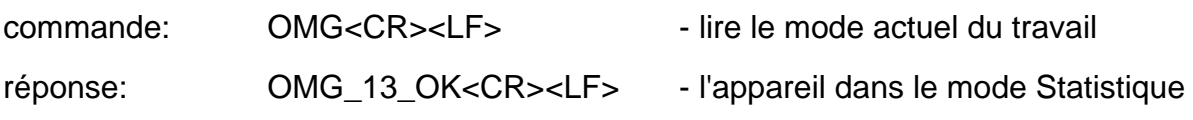

#### **UI – donner les unités accessibles**

Description de la commande:

La commande donne les unités accessibles pour l'appareil donné dans le mode actuel de travail.

#### Syntaxe: **UI <CR><LF>**

Les réponses possibles:

**UI** " $x_1, x_2, ... x_n$ " OK<CR><LF> - la commande a été réalisée, les unités accessibles sont données

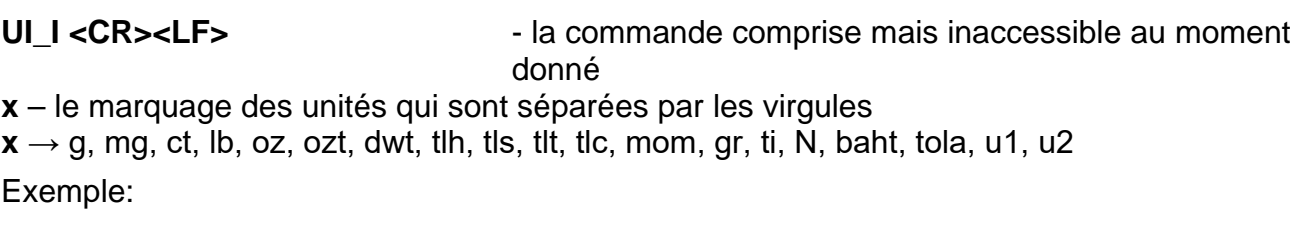

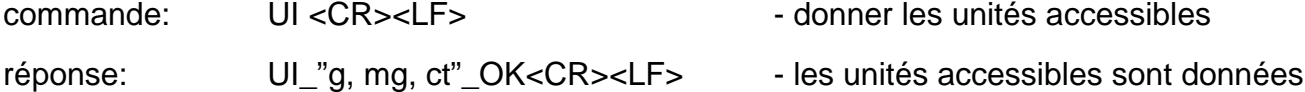

## **US – régler l'unité actuelle**

Description de la commande:

La commande régle l'unité actuelle pour l'appareil donné

## Syntaxe: **US\_x <CR><LF>**

Les réponses possibles:

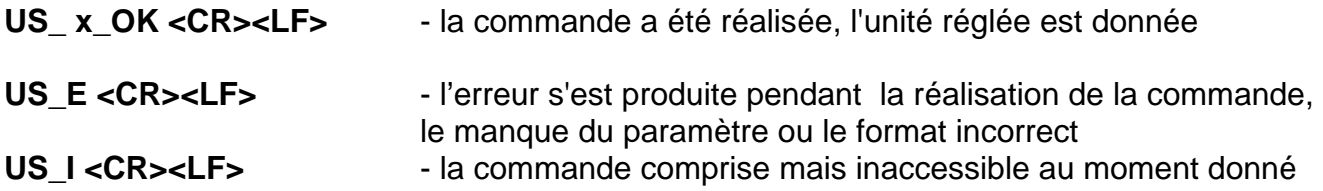

**x** – le paramètre, le marquage des unités: g, mg, ct, lb, oz, ozt, dwt, tlh, tls, tlt, tlc, mom, gr, ti, N, baht, tola, msg, u1, u2, next

## *Remarque:*

*Quand x=next, la commande évoque le changement de l'unité contre l'unité suivante de la liste accessible (la simulation de la pression sur la touche " " ou la pression du champ de l'unité dans la fenêtre de la petite lampe témoin de masse).*

Exemple:

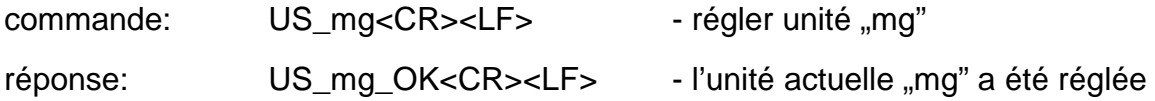

## **UG – donner l'unité actuelle**

Description de la commande:

La commande donne l'unité actuelle.

Syntaxe: **UG <CR><LF>**

Les réponses possibles:

**UG\_x\_OK<CR><LF>** - la commande a été réalisée, l'unité réglée est donnée

**UG\_I <CR><LF>** - la commande comprise mais inaccessible au moment donné

**x** - le paramètre, le marquage de l'unité

Exemple:

commande: UG<CR><LF> - donner l'unité actuelle

réponse: UG\_ct\_OK<CR><LF> - l'unité choisie actuellement "ct"

#### **BP – mettre en service le signal sonore**

Description de la commande:

La commande met en service le signal sonore BEEP pour le temps déterminé.

### Syntaxe: **BP\_CZAS <CR><LF>**

Les réponses possibles:

BP\_OK <CR><LF> - la commande a été réalisée, met en service le signal sonore BEEP

BP\_E" <CR><LF> - le manque du paramètre ou le format incorrect

BP\_I <CR><LF> - la commande comprise mais inaccessible au moment donné

**TEMPS** – le paramètre, la valeur décimale qui détermine la durée du signal sonore en [ms]. L'étendue recommandée <50 ÷ 5000>.

En cas de l'introduction de la valeur plus haute que la valeur admissible pour l'appareil donné, BEEP restera actif jusqu'à la fin de son travail.

Exemple:

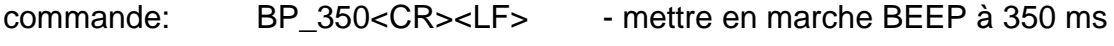

#### réponse: BP\_OK<CR><LF> - BEEP mis en service

#### *Remarque:*

*BEEP, évoqué par la commande BP sera interrompu, si pendant sa durée le signal d'autre source sera activé: le clavier, le panel tactile, les senseurs de mouvement.*

#### **PC - envoyer toutes les commandes qui ont été implémentées**

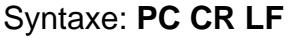

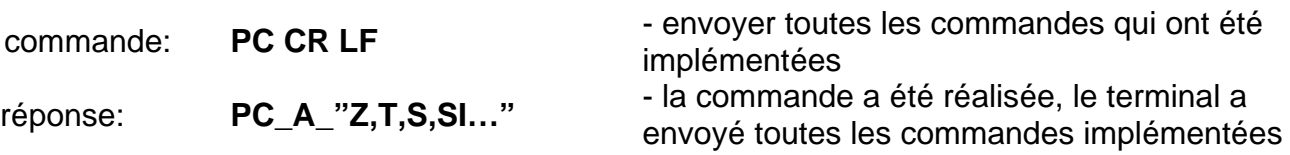

# **BP - donner le type de la balance**

# Syntaxe: **BN <CR><LF>**

Les réponses possibles:

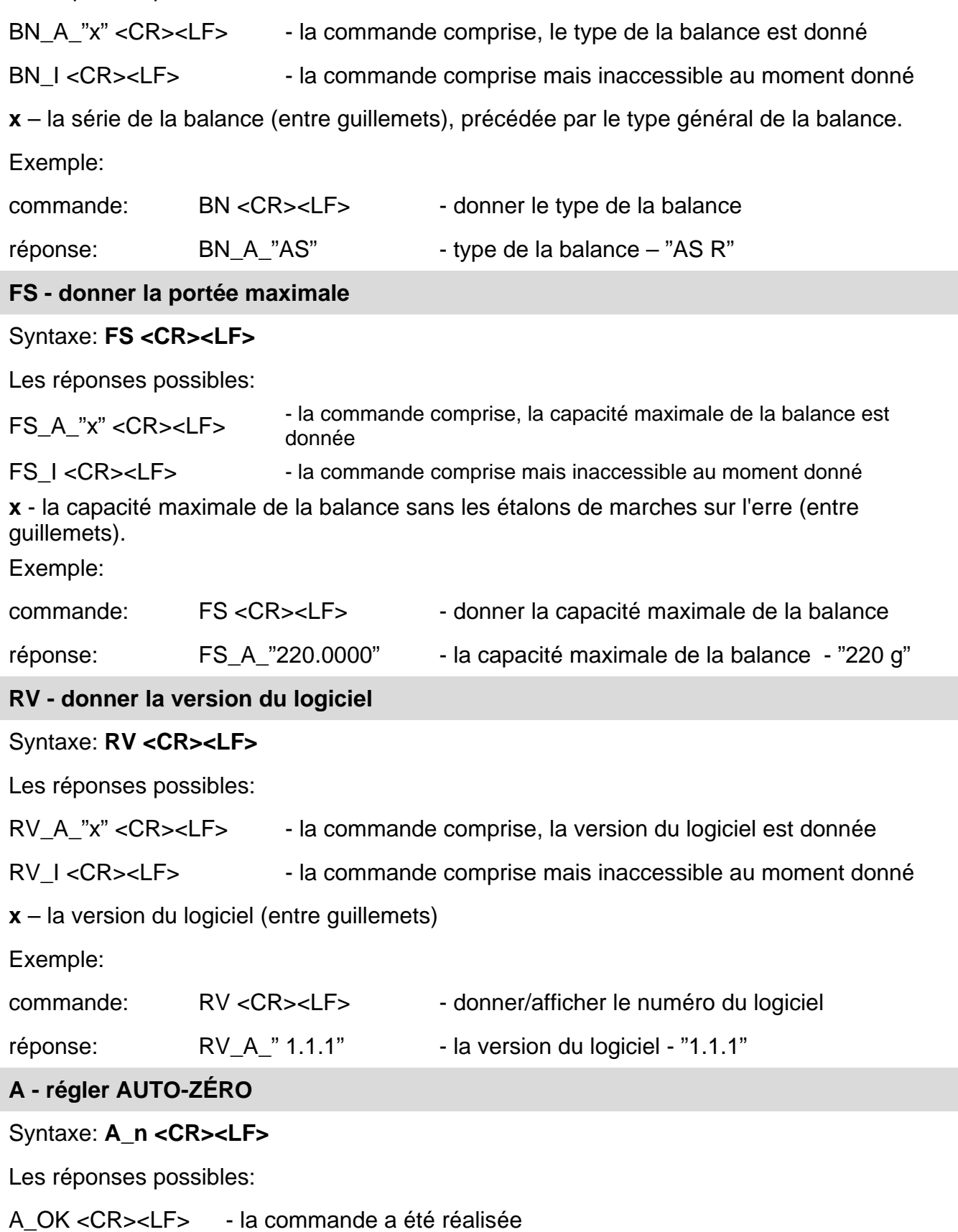
- A\_E <CR><LF> l'erreur s'est produite pendant la réalisation de la commande, le manque du paramètre ou le format incorrect
- A I <CR><LF> la commande comprise mais inaccessible au moment donné
- **n**  le paramètre, la valeur décimale qui détermine le réglage d'auto-zéro.
- $n \rightarrow 0$  l'autozéro arrêté
	- 1 l'autozéro mis en marche

## *Remarque:*

*La commande attribue les réglages au mode actif de travail.* 

Exemple:

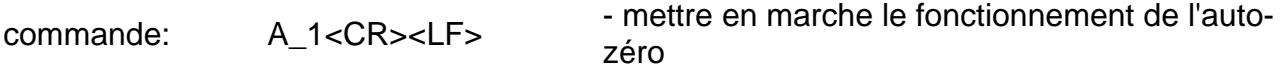

réponse: A OK<CR><LF> - l'auto-zéro mis en marche

La commande met en marche le fonctionnement de l'AUTO-ZÉRO; jusqu'au moment de son arrêt par l'ordre A 0.

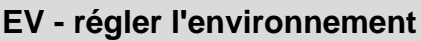

## Syntaxe: **EV\_n <CR><LF>**

Les réponses possibles:

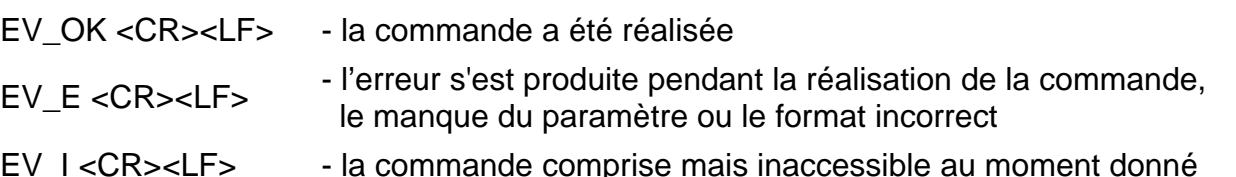

- **n**  le paramètre, la valeur décimale qui détermine le réglage d'environnement.
- $n \rightarrow 0$  l'environnement instable

1 – l' environnement stable

# *Remarque:*

*La commande attribue les réglages au mode actif de travail.* 

Exemple:

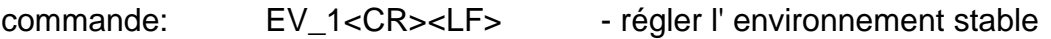

réponse: EV\_OK<CR><LF> - l'environnement stable a été réglée

La commande régle le paramètre <ENVIRONNEMENT> à la valeur <STABLE> jusqu'au moment du changement à la valeur <INSTABLE> par la commande EV 0.

Description de la commande:

La commande donne l'information sur l'environnement réglé actuellement.

## Syntaxe: **EVG<CR><LF>**

Les réponses possibles:

**EVG\_x\_OK<CR><LF>** - la commande a été réalisée, donne l'environnement réglé

**EVG\_I<CR><LF>** - la commande comprise mais inaccessible au moment donné

**x** – le paramètre, le marquage de l'environnement réglé actuellement

Exemple:

commande: EVG<CR><LF> - donner l'environnement actuel

réponse: EVG\_0\_OK<CR><LF> - l'environnement instable réglé actuellement

## **FIS – régler le filtre**

#### Syntaxe: **FIS\_n <CR><LF>**

Les réponses possibles:

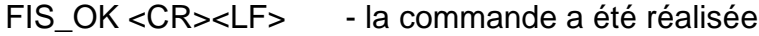

FIS\_E <CR><LF> - l'erreur s'est produite pendant la réalisation de la commande, le manque du paramètre ou le format incorrect

FIS I <CR><LF> - la commande comprise mais inaccessible au moment donné

**n** - le paramètre, la valeur décimale qui détermine le numéro du filtre.

 $n \rightarrow 1$  - très rapide

- 2 rapide
- 3 moyen
- $4$  lent
- 5 très lent

#### *Remarque:*

Le numérotage est strictement attribué au nom du filtre et fixe pour tous les types de *balances.*

*Si dans le type donné de la balance les réglages du filtre sont attribués au mode de travail, la commande attribue les réglages du filtre au mode actif de travail.*

Exemple:

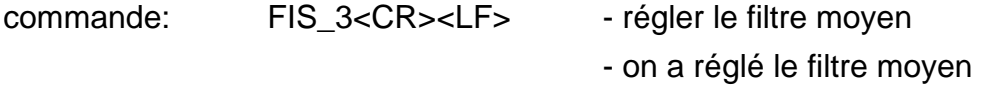

réponse: FIS\_OK<CR><LF>

# **ARS – régler la validation de résultat**

## Syntaxe: **ARS\_n <CR><LF>**

Les réponses possibles:

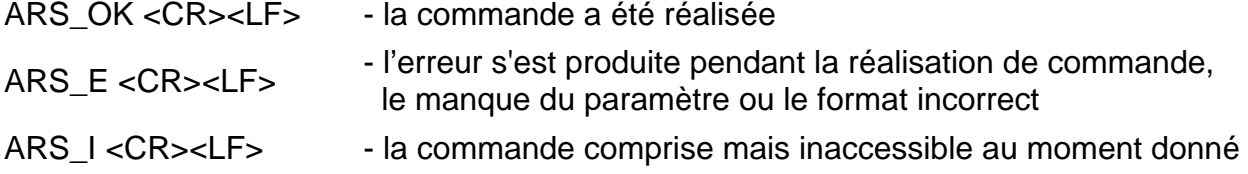

**n** - le paramètre, la valeur décimale qui détermine la validation de résultat.

 $n \rightarrow 1 -$  rapidement

2 – rapidement +précisément

3 – précisément

#### *Remarque:*

*Le numérotage est strictement attribué au nom de réglage du dernier chiffre et fixe dans toutes les sortes de balances.*

*Si dans le type donné de la balance les réglages sont attribués au mode de travail, la commande attribue les réglages au mode actif de travail.*

Exemple:

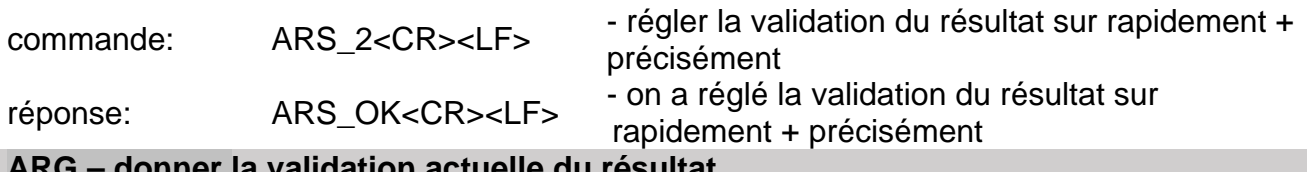

## **ARG – donner la validation actuelle du résultat**

Description de la commande:

La commande donne l'information sur le réglage actuel de la validation du résultat.

## Syntaxe: **ARG <CR><LF>**

Les réponses possibles:

**ARG\_x\_OK<CR><LF>** - la commande a été réalisée, elle donne la validation réglée du résultat

**ARG\_I<CR><LF>** - la commande comprise mais inaccessible au moment donné

**x** – le paramètre, le marquage de la validation actuellement choisie du résultat

Exemple:

commande: ARG<CR><LF> - donner la validation actuelle du résultat

réponse: ARG\_2\_OK<CR><LF> - la validation réglée actuellement du résultat

rapidement+précisément

## **LDS – régler le dernier chiffre**

# Syntaxe: **LDS\_n <CR><LF>**

Les réponses possibles:

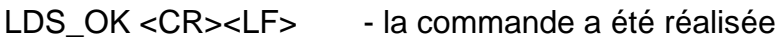

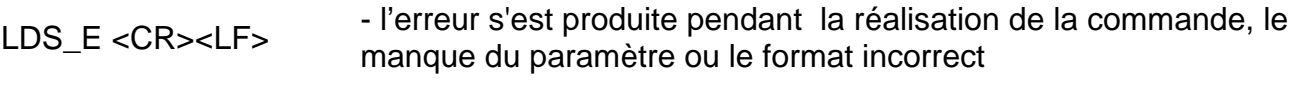

LDS I <CR><LF> - la commande comprise mais inaccessible au moment donné

**n** - le paramètre, la valeur décimale qui détermine le réglage du dernier chiffre.

 $n \rightarrow 1$  – toujours

2 – jamais

3 – quand stable

#### *Remarque:*

*Le numérotage est strictement attribué au nom de réglage du dernier chiffre et fixe dans toutes les sortes de balances.*

*Si dans le type donné de balance les réglages sont attribués au mode de travail, la commande attribue les réglages au mode actif de travail.*

```
Exemple:
```
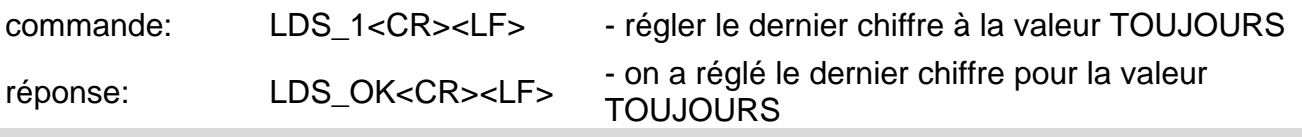

Coopération avec les terminaux PUE 7.1, PUE 10

## Syntaxe: **NT CR LF**

Les réponses possibles:

ES CR LF - la commande incompréhensible (le format incorrect de masse)

CADRE DE LA - la valeur de masse est donnée en unité élémentaire

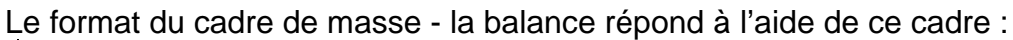

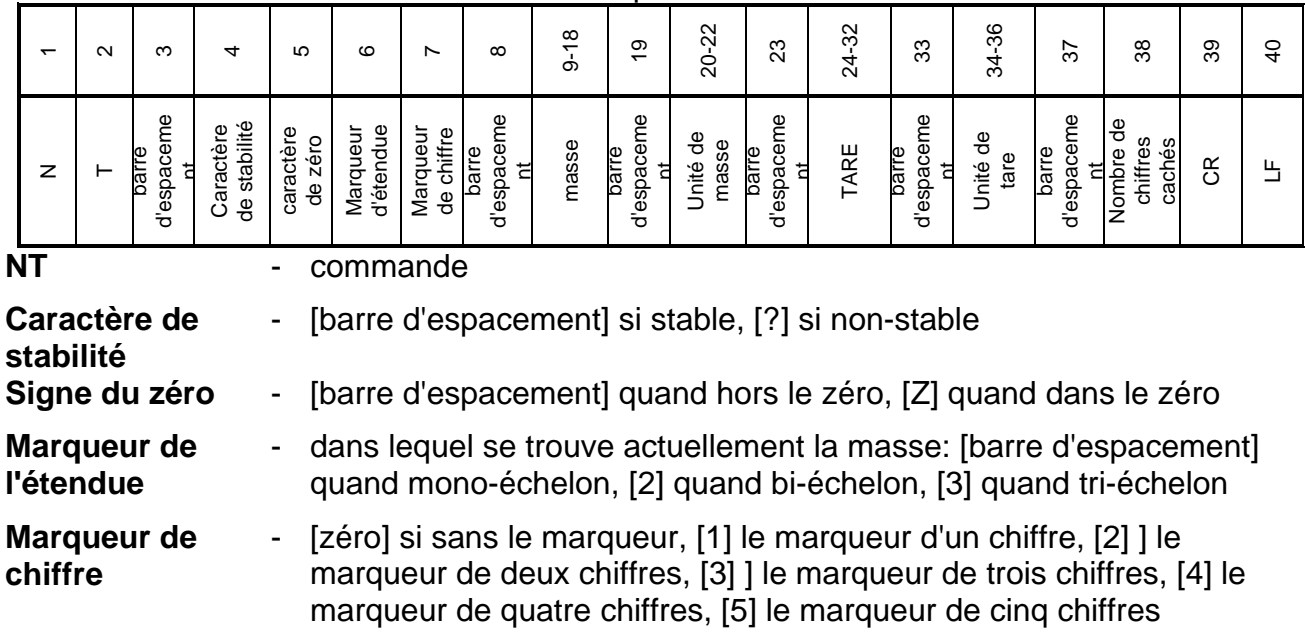

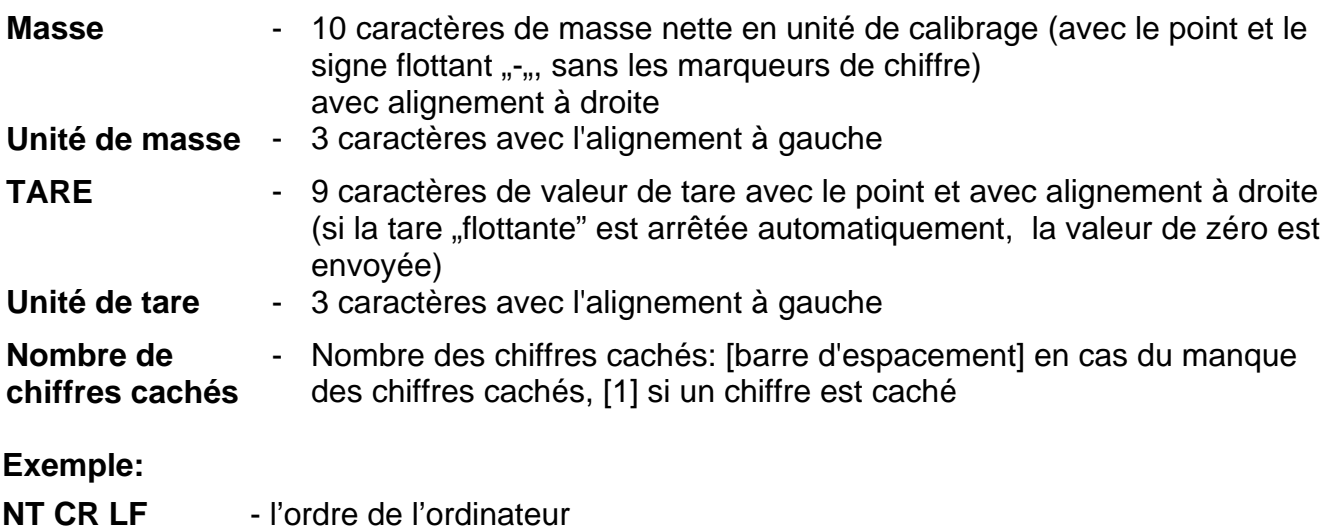

# **N T \_ ? \_ \_ 0 \_ \_ \_ \_ \_ - 5 . 1 1 3 \_ g \_ \_ \_ \_ \_ \_ \_ 0 . 0 0 0 \_ g \_ \_ \_0 CR LF**

- la commande a été réalisée, la balance donne la valeur de masse avec d'autres données où: **\_** - la barre d'espacement

# **16.COMMUNIQUÉS SUR LES ERREURS**

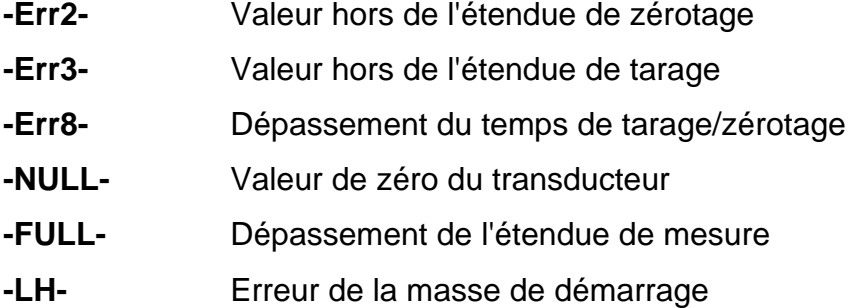

# **17.ÉQUIPEMENT SUPPLÉMENTAIRE**

# **Table antivibratoire**

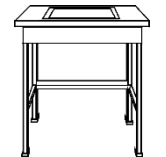

La table antivibratoire constitue la base stable qui permet d'éliminer tous les tremblements et les vibrations du sol. La plaque en marbre est installée dedans la table. Elle constitue la fondation de la balance.

# **Châssis pour le pesage des charges sous la balance**

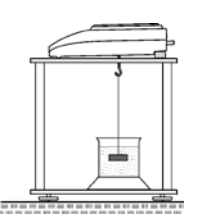

Il est utilisé quand les charges exigent le pesage hors de la plate-forme de la balance. Cela concerne les charges magnétiques et les charges pour lesquelles la densité est déterminée. Les châssis sont également utilisés pour les examens des possibilités de l'absorption par les matériaux (p.ex.: l'absorption par la mousse de polystyrène). La construction du châssis est fait en acier pulvérisé. L'hauteur fait 330mm.

## **Kit pour la détermination de la densité d'états solides et de liquides**

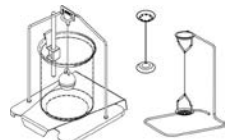

Il est conçu pour les balances avec la précision du pesage 1mg. Le kit rend possible la détermination de la densité d'états solides et de liquides. Le processus de la détermination de la densité est complètement automatique. Les activités de l'opérateur comptent seulement sur la mise

des échantillons sur les plateaux du kit.

#### **Afficheur supplémentaire**

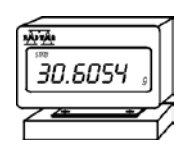

Caractéristique: la longueur du câble qui connecte l'afficheur supplémentaire avec la balance - 1,5m, le boîtier en plastique, la possibilité de la déviation du terminal.

#### **Boucle de courant AP2-1**

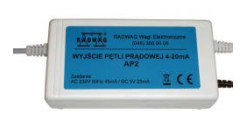

Le module de la boucle de courant 4-20mA fabriqué par RADWAG est conçu pour la conversion de la forme numérique de la lecture de masse sur la valeur analogique. AP2-1 a le boîtier en plastique. Il est alimenté par l'alimentateur externe 230V/5VDC. AP2-1 et l'alimentateur constituent le kit. Le circuit électrique est conduit par le câble bifilaire de la longueur 1,7m.

> *Numéro du mode d'emploi: IMMU-03-45-12-20-FR*

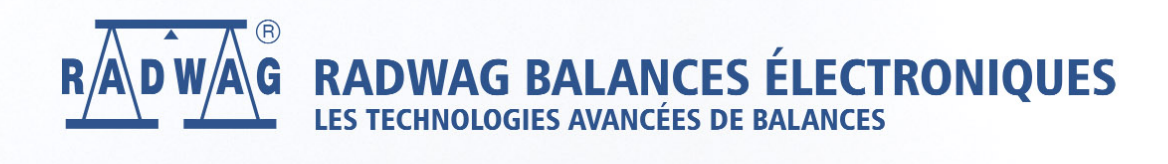

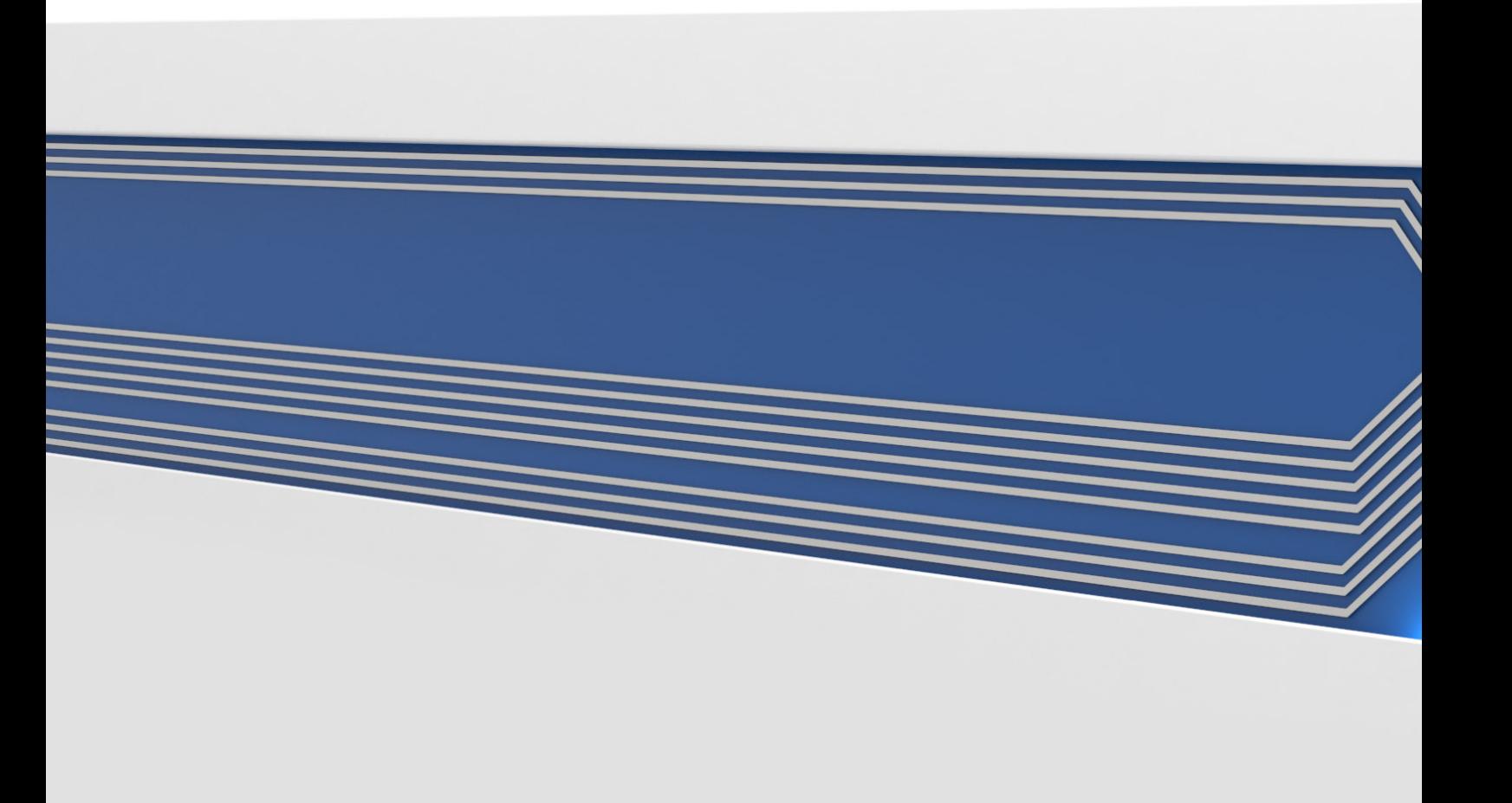